# nanoCAD BIM Отопление 23.1

# Руководство пользователя

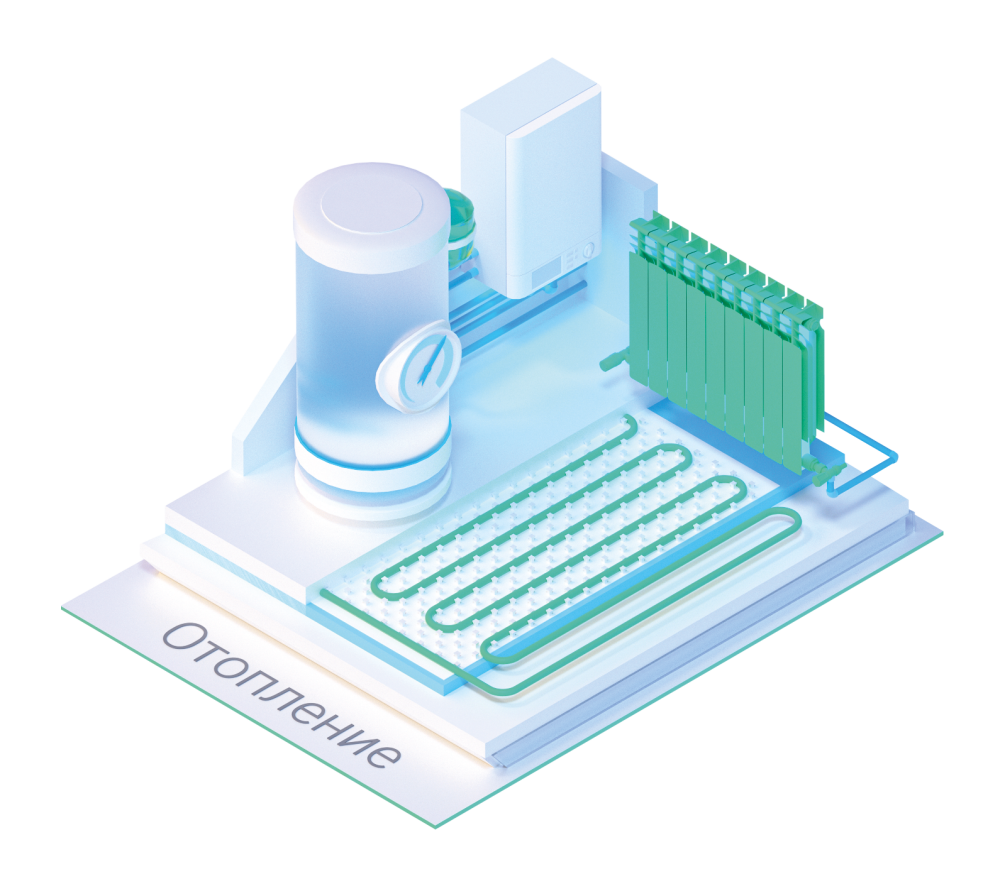

© ООО Нанософт Разработка

2023

# **Содержание**

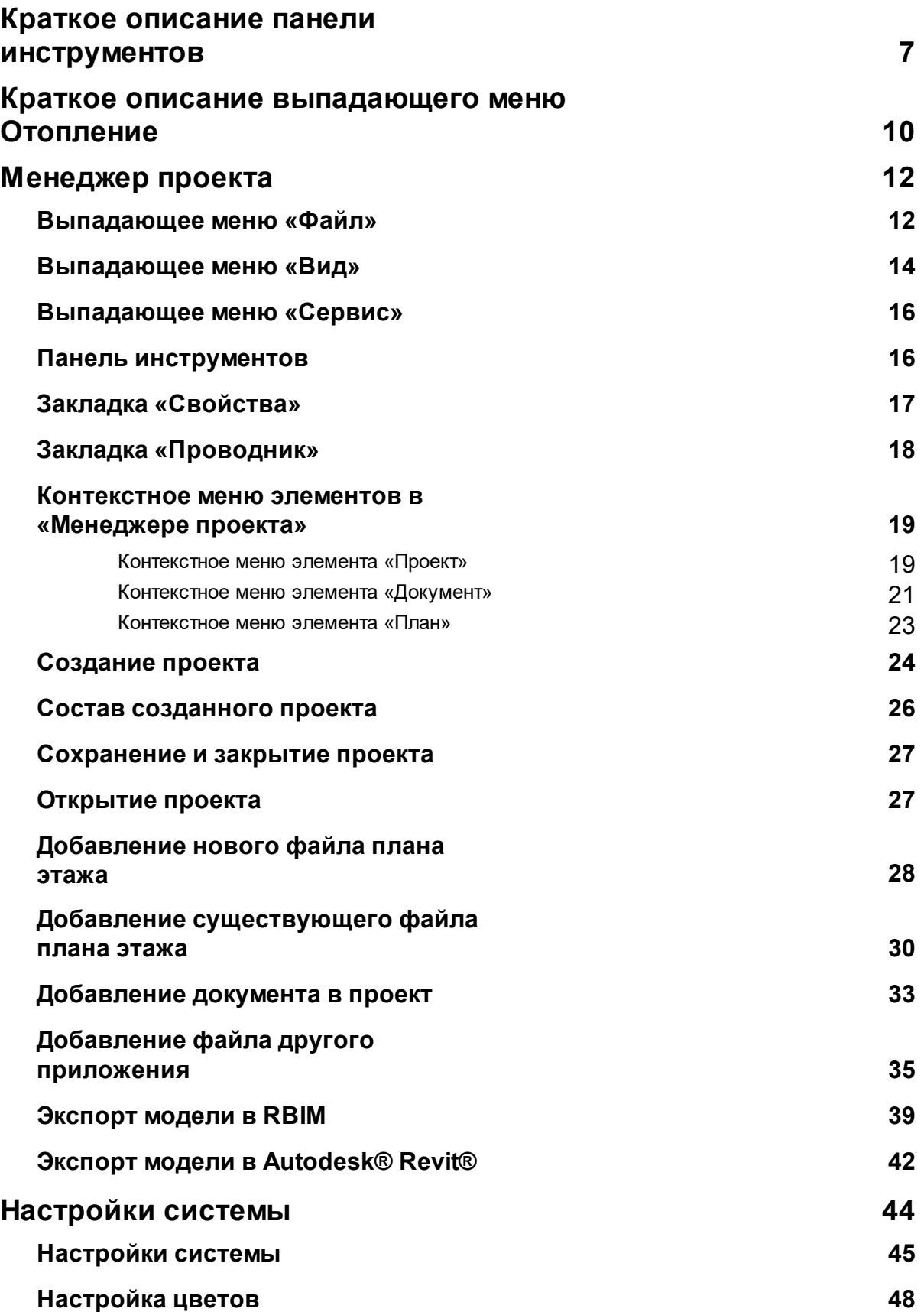

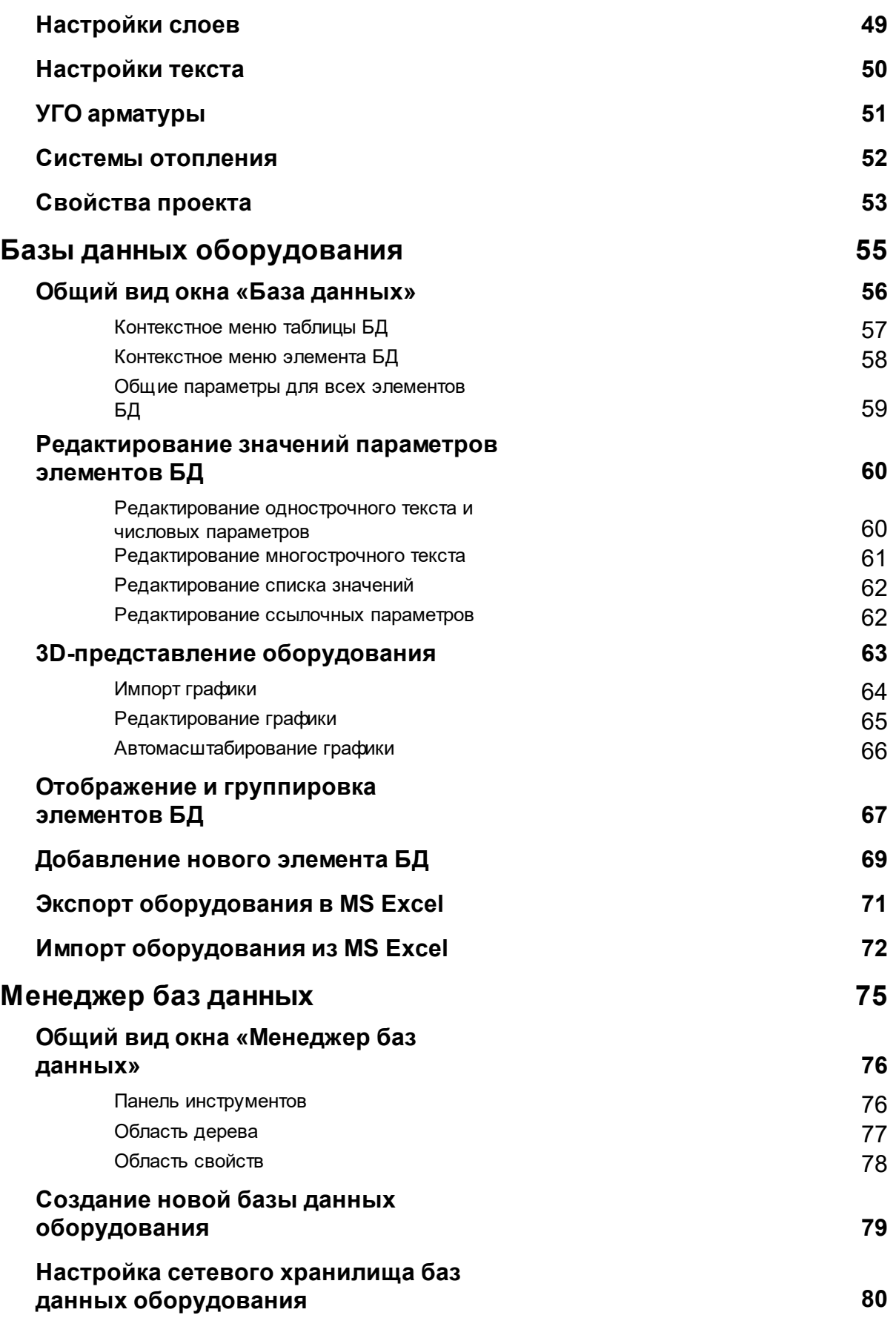

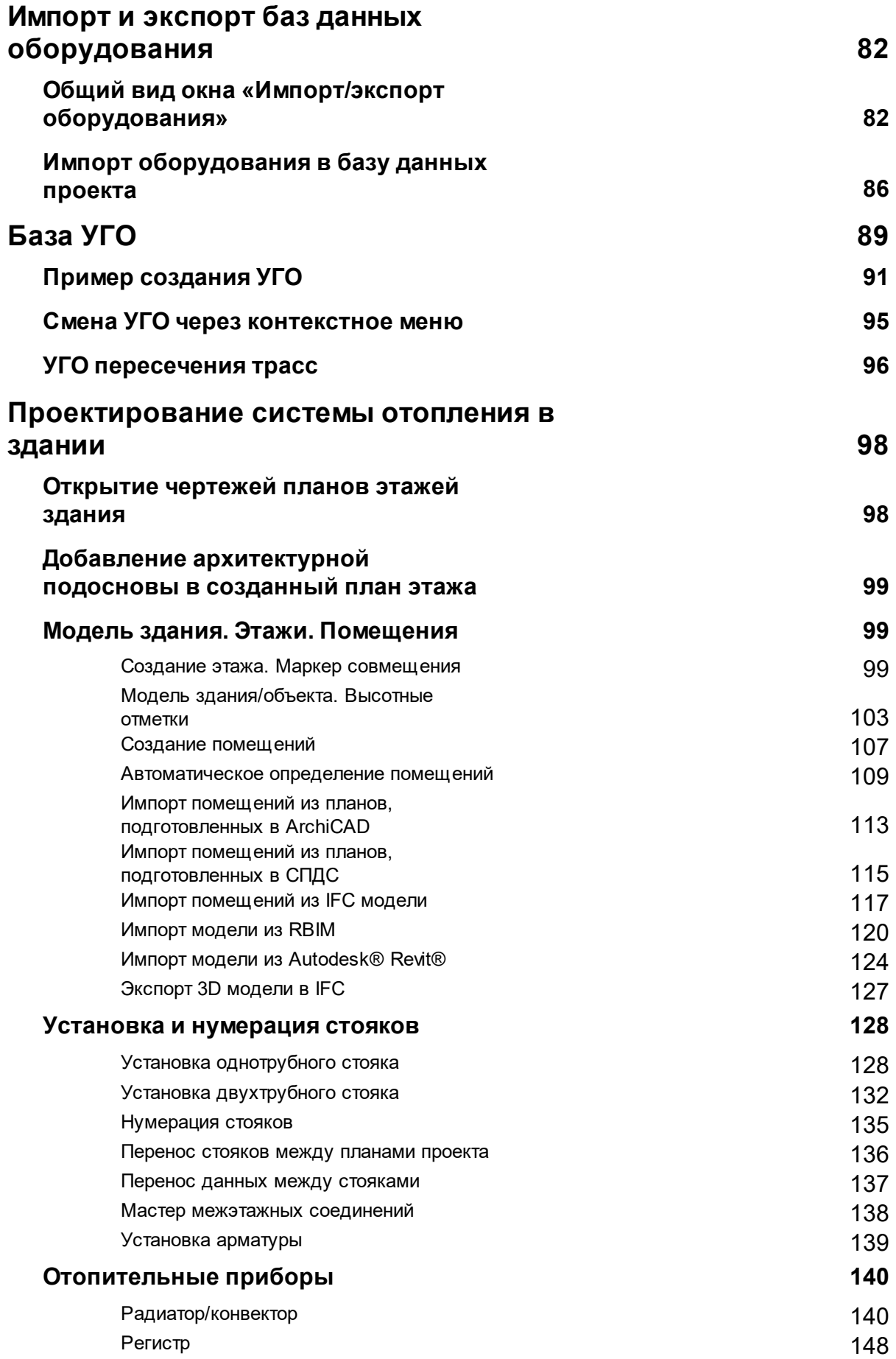

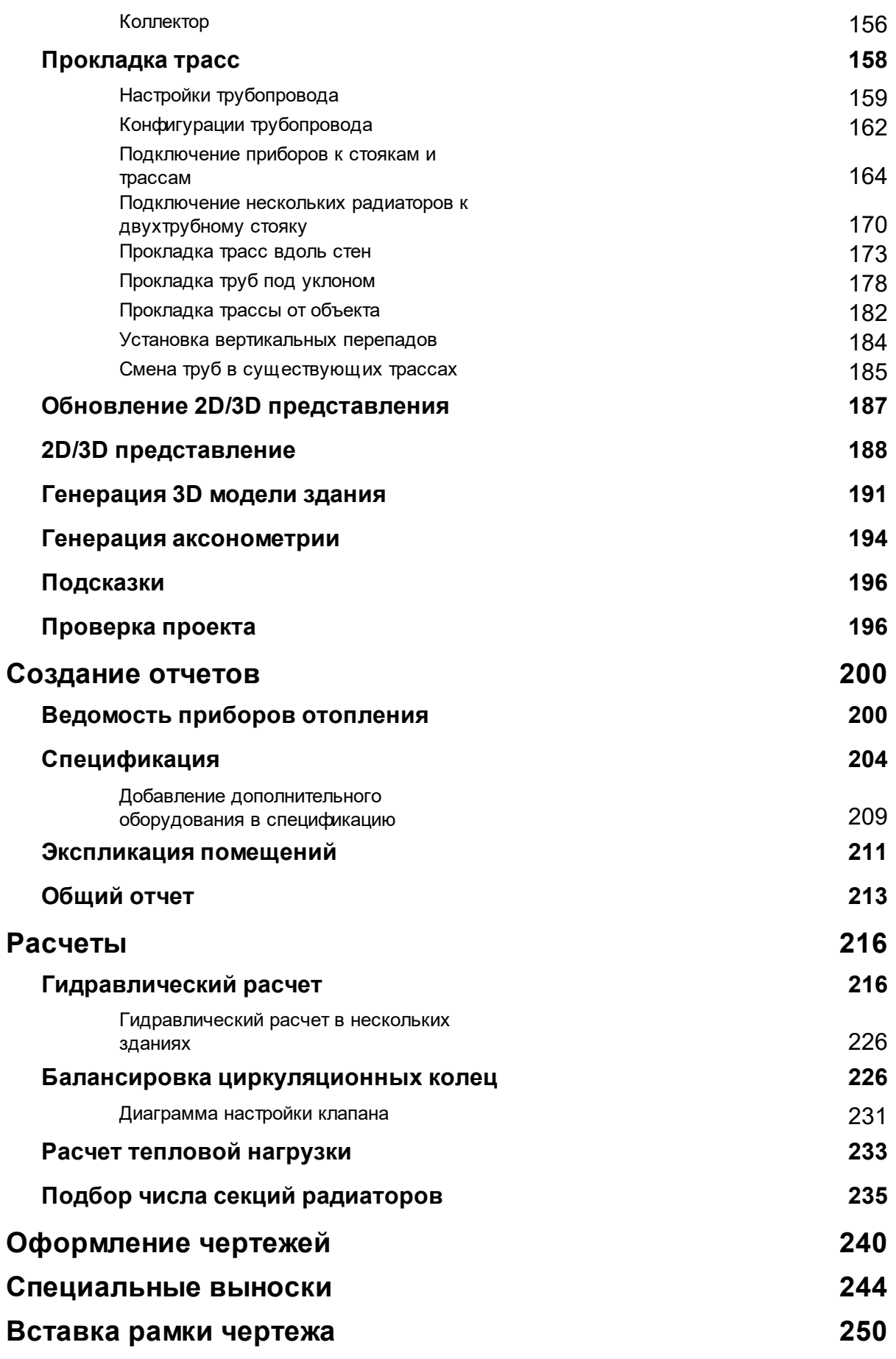

# **[Отправка отзыва разработчикам](#page-252-0) 253**

# <span id="page-6-0"></span>**Краткое описание панели инструментов**

**ERSEBQAAADKIRSATETIIM///1.4 GP/24 0 4 4 X 6 0 0 2** 

*Менеджер проекта* – позволяет создавать новые и открывать существующие проекты, управлять чертежами (планами этажей здания). Используя это окно, вы можете создать и включить в проект новый файл с подосновой (или добавить существующий файл), редактировать базу данных, просматривать свойства файлов проекта и элементов базы данных.

*Настройки* – позволяет задавать настройки, используемые в проекте.

*Обновить вид 2D/3D* – запускает процесс обновления после внесения изменений в 2D или 3D представлении. Обновляет выноски на плане.

**Произвести расчеты сети отопления** – запускает гидравлический расчет систем водяного отопления по СП 60.13330.2020 (СНиП 41-01-2003) (гидравлический расчет главного циркуляционного кольца, гидравлический расчет второстепенных колец). При проведении расчета программа создает полную трехмерную модель системы отопления.

*База данных оборудования* – позволяет получить доступ к [базе данных](#page-54-0) проекта, создавать, редактировать или удалять оборудование и материалы базы данных проекта.

**В Импорт/Экспорт оборудования** – позволяет производить импорт элементов из баз данных отдельных производителей в базу данных проекта, а также в обратном направлении.

**• Модель здания/объекта** – открывает окно, в котором отображается модель здания и характеристики этажей, а так же проводится расчет высотных отметок этажей.

*Мастер межэтажных соединений* – открывает окно, в котором можно просмотреть структуру стояков по зданиям проекта, с указанием высотных отметок этажей, стояков, подключений.

*Создать этаж* – позволяет добавлять на план этажа здания контур этажа по двум, трем точкам, полилинией или преобразовать в этаж контур, созданный средствами CAD.

*Установить маркер совмещения* – позволяет задать точку на этаже, относительно которой будут совмещены этажи/стояки в здании.

*Создать помещение* – создает на плане область помещения путем указания вершин, замкнутого контура или выбором существующей на плане замкнутой полилинии.

*Автоматически определить помещение -* позволяет по указанию внутренней точки помещения на архитектурной подоснове автоматически создать помещение и определить его контур. Для определения контура используется алгоритм на основе команд boundary и hatch.

*2D/3D* – позволет переключаться между 2D или 3D представлениями на текущем плане.

*База УГО* – содержит различные графические представления элементов, которые можно поместить на план. Для каждого типа таких элементов в Редакторе условных графических обозначений (УГО) можно создать множество различных представлений. Используя базу УГО, вы можете выбрать нужное графическое представление и поместить элементы на план, привязав их к выбранному УГО.

*Ш Установить радиатор* – устанавливает радиатор/конвектор на плане.

*Установить регистр* – устанавливает регистр на плане.

**<sup>III</sup>** Установить коллектор – устанавливает коллектор на плане.

*Установить стояк* – устанавливает однотрубный стояк на плане.

*И Установить двухтрубный стояк* – устанавливает двухтрубный стояк на плане.

*Задать имена стоякам* – позволяет задавать имена стоякам в установленном пользователем порядке.

*Проложить трассу* – позволяет проложить прямолинейные участки трубопровода на плане с помощью плавающего окна *«Настройки трубопровода».*

*Проложить трассу от объекта* – позволяет выбрать объект, из которого возьмутся параметры прокладки трубопровода, и проложить прямолинейные участки трубопровода на плане с помощью плавающего окна *«Настройки трубопровода».*

*Установить перепад высот* – позволяет установить элементы перепадов высот на план.

*Проложить в существующих трассах* - открывает окно *«Настройки трубопровода»,* с помощью которого можно проложить трубы с новыми параметрами в уже проложенных трассах.

*Установить рамку чертежа.* Устанавливает на план рамку для оформления чертежа.

*Специальная выноска* - позволяет установить специальную выноску для выделенного элемента.

*Текстовый элемент* - позволяет «врезать» в трассу текстовый элемент, при этом трасса разрывается только визуально.

*Выноска уровня* - устанавливает выноску уровня, содержание которой можно редактировать в окне свойств *Выноски*.

*Выноска уклона* - устанавливает выноску уклона, содержание которой можно редактировать в окне свойств *Выноски*.

*Генерация 3D модели здания* – создает трехмерную модель отопительной системы здания в отдельном документе.

*Генерация аксонометрии* – по выделенным объектам в трехмерной модели системы производит автоматическое построение аксонометрической схемы в отдельный документ.

*Вид объекта в аксонометрии –* открывает окно, в котором можно выбрать необходимый тип преобразования УГО в аксонометрию.

*Выделить подсеть* – позволяет выделить все элементы, входящие в систему, указав любой элемент этой системы. Используется для построения аксонометрической схемы какой-либо подсети.

*Свойства* – позволяет ознакомиться со свойствами выбранных объектов Приложения. Эта информация также доступна в контекстном меню при выборе строки *Свойства (Отопление)*.

*Мастер проверок* - позволяет выполнять комплекс проверок правильности построения отопительной системы.

*Установить точку присоединения* – позволяет установить точку присоединения при создании УГО.

*Свойства УГО* - вызывает окно настройки параметров создаваемого или существующего УГО.

# <span id="page-9-0"></span>**Краткое описание выпадающего меню Отопление**

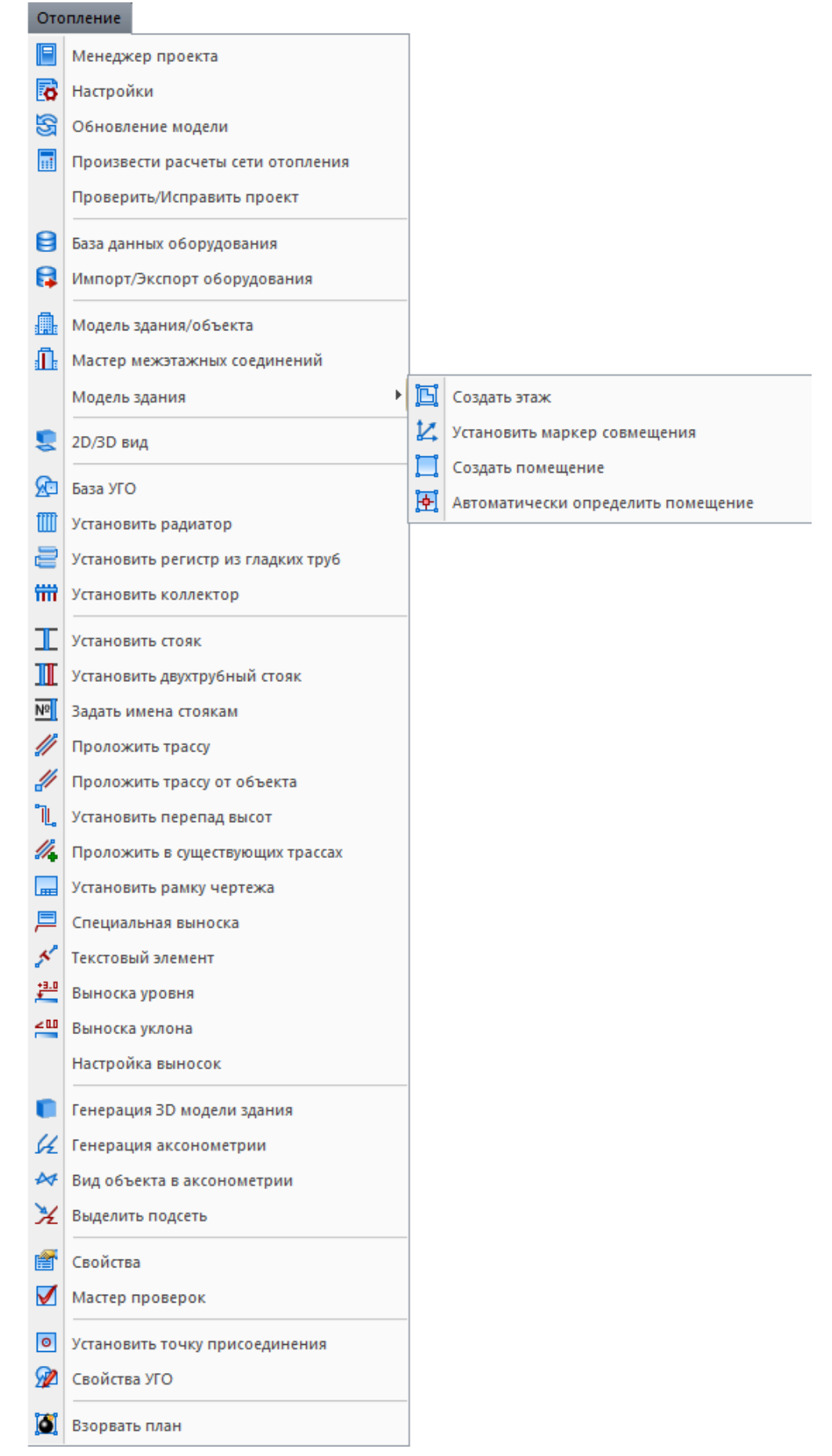

Пункты меню идентичны панели инструментов (см. краткое описание панели инструментов).

*Проверить/Исправить проект –* обнаруживает и исправляет ошибки, нарушающие целостность сети.

*[Настройка выносок](#page-243-0) -* позволяет создать, добавить, установить активным (выбрать), удалить и редактировать шаблон для выносок.

*Взорвать план* – позволяет разбить объекты Приложения, находящиеся на чертеже. Файл с разбитыми объектами сохраняется в папке, содержащей проект.

# <span id="page-11-0"></span>**Менеджер проекта**

Окно «*Менеджер проекта»* вызывается нажатием кнопки « *»* главной панели инструментов.

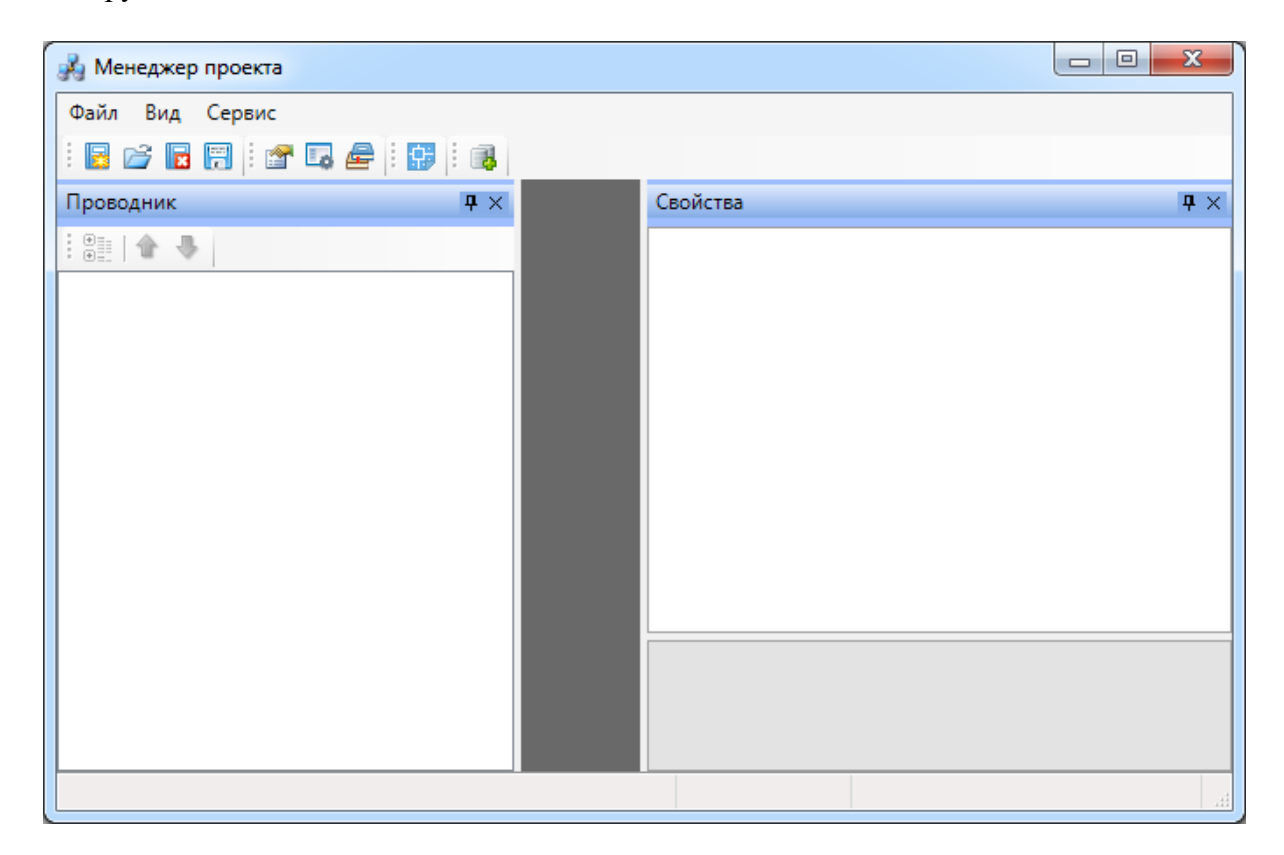

В нем осуществляются все основные операции над проектом:

- · создание, сохранение, открытие и закрытие проекта;
- · управление документами проекта и их структурированное хранение;
- · автоматическое формирование выходных документов, их предварительный просмотр и редактирование;
- · выгрузка выходных документов в MS Office, Open Office или файлы \*.dwg.

### <span id="page-11-1"></span>**Выпадающее меню «Файл»**

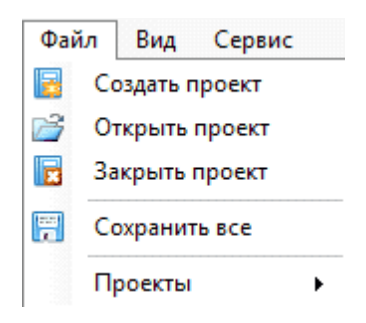

Выпадающее меню «*Файл»* содержит в себе следующие команды:

*Создать проект*. Эта команда запускает процесс создания нового проекта. Если в данный момент был открыт другой проект, он будет автоматически закрыт после вывода запроса о сохранении изменений. Подробное описание процесса создания нового проекта представлено в разделе «*Создание проекта»*.

*Открыть проект*. Эта команда позволяет открыть ранее созданный проект. При этом открывается окно проводника Windows, где сохранен последний из использовавшихся проектов. Для того, чтобы открыть проект, нужно указать \*.csw-файл данного проекта и нажать кнопку «*Открыть*». Если в данный момент был открыт другой проект, он будет автоматически закрыт после вывода запроса о сохранении изменений.

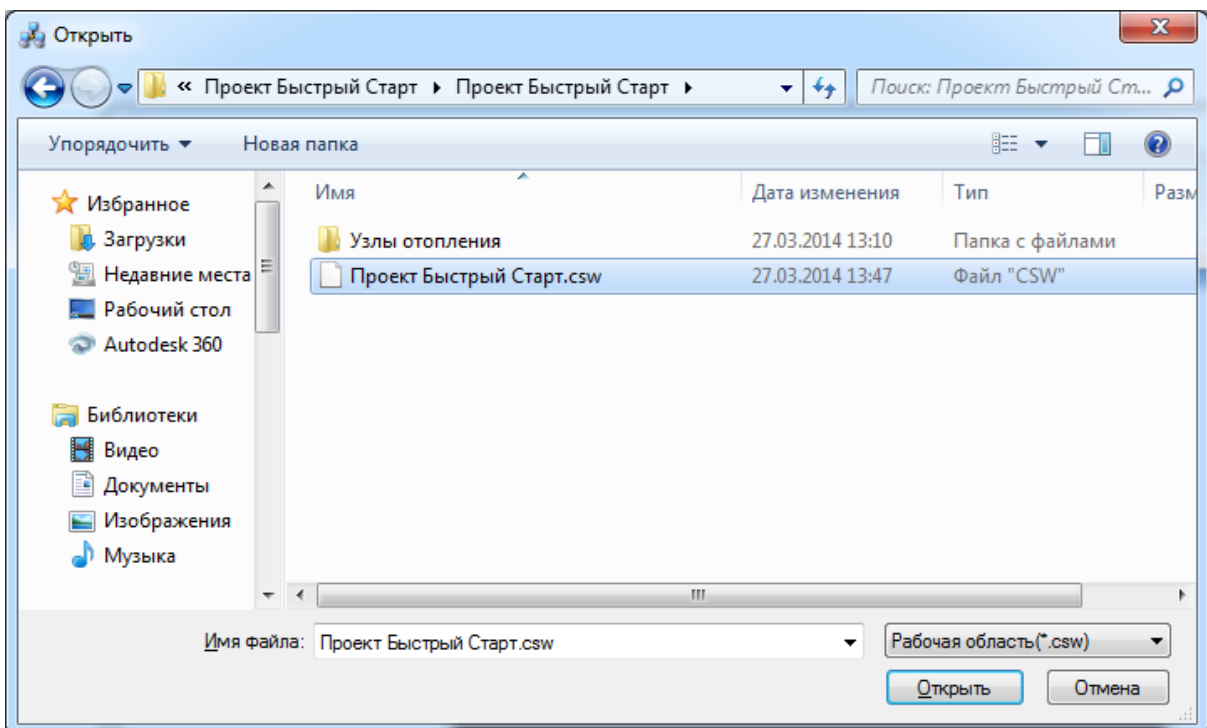

*Закрыть проект*. Эта команда запускает процесс закрытия текущего проекта. Если в проекте были произведены изменения, то перед закрытием появится запрос на сохранение проекта. Открытые файлы \*.dwg при этом не сохраняются и не закрываются, поэтому их следует сохранить и закрыть инструментами графической платформы.

**<sup>17</sup> Сохранить всё**. Эта команда сохраняет изменения во всех документах проекта за исключением файлов \*.dwg. Файлы dwg следует сохранить и закрыть инструментами графической платформы.

*Сохранить проект как...* Эта команда сохраняет проект по указанному пути и открывает его.

 *Проекты*. В этом подменю отображается список проектов, которые были открыты ранее.

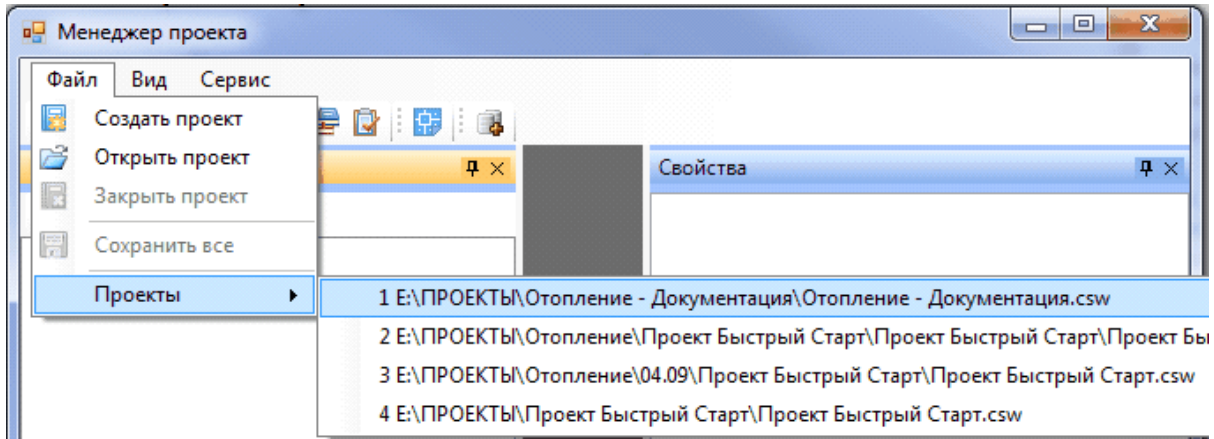

# <span id="page-13-0"></span>**Выпадающее меню «Вид»**

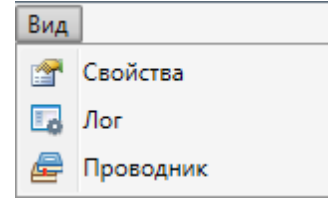

Выпадающее меню «*Вид»* содержит в себе следующие команды:

*Свойства*. Эта команда позволяет управлять видимостью области «*Свойства»* в окне «*Менеджер проекта»*. В области «*Свойства»* отображаются параметры элемента, выделенного в области «*Проводник»*.

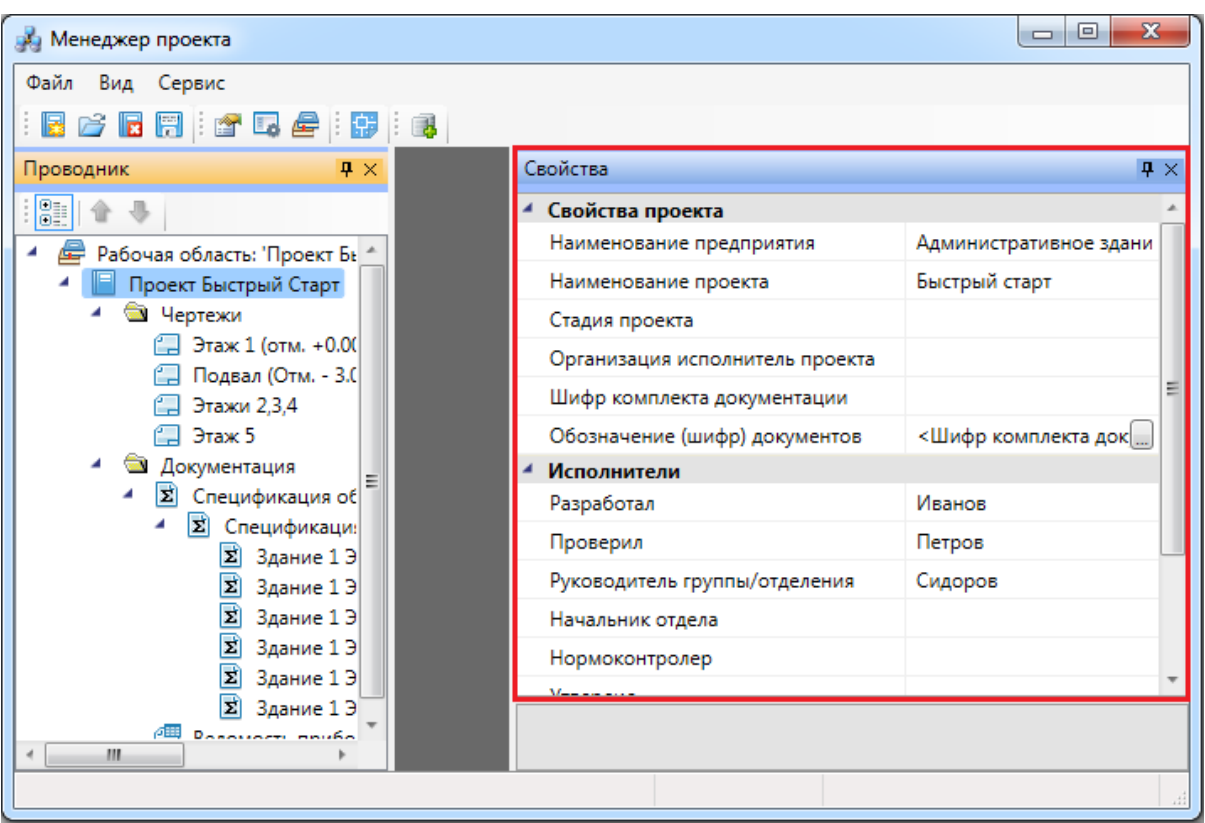

*Лог*. Эта команда предназначена для будущих разработок и на данный момент не используется.

*Проводник*. Эта команда позволяет управлять видимостью области «*Проводник»* в окне «*Менеджер проекта»*. В области «*Проводник»* в древовидной форме отображаются документы проекта.

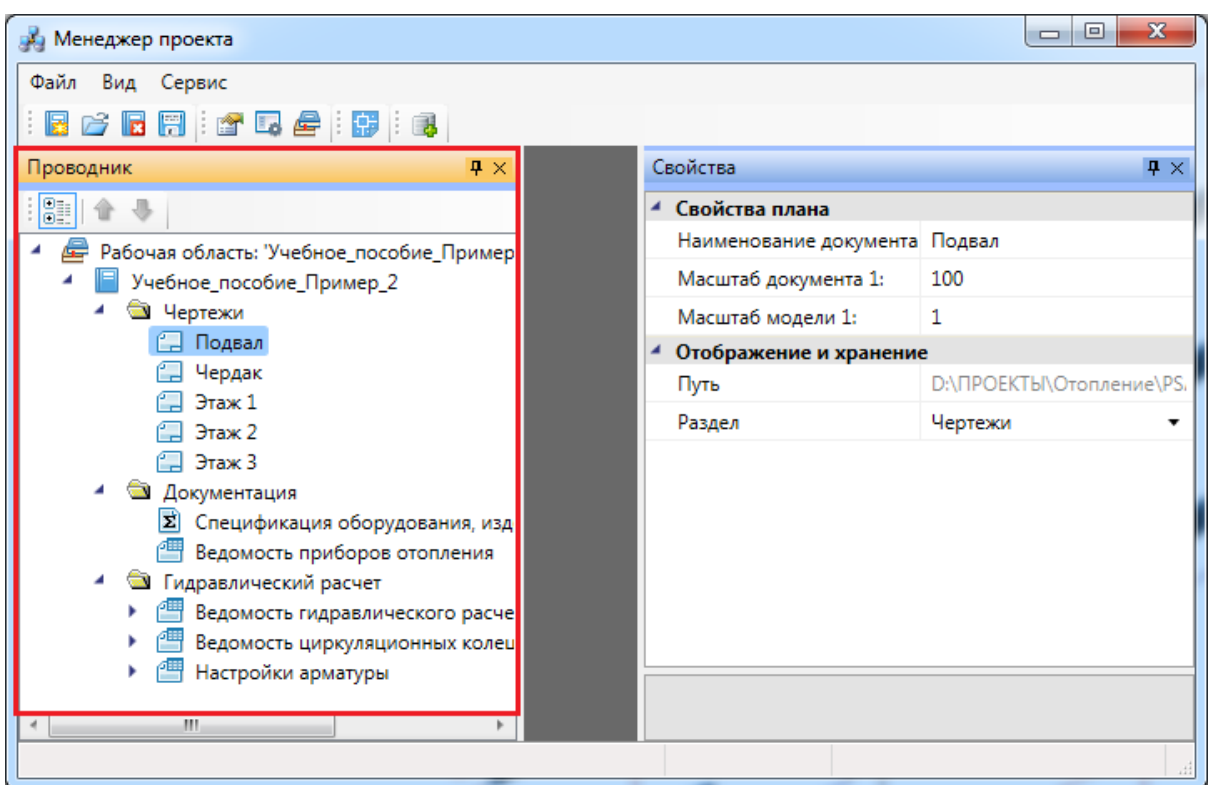

## <span id="page-15-0"></span>**Выпадающее меню «Сервис»**

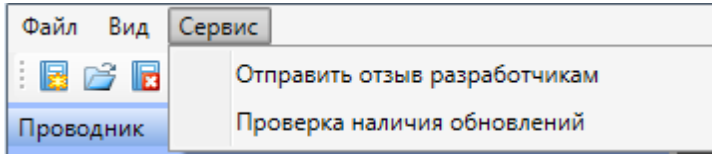

Выпадающее меню «*Сервис»* содержит в себе следующие команды:

*Отправить отзыв разработчикам*. Эта команда вызывает [окно для отправки](#page-252-0) [отзывов и предложений](#page-252-0) разработчикам.

*Проверка наличия обновлений*. Эта команда запускает процесс проверки наличия новых версий программы.

# <span id="page-15-1"></span>**Панель инструментов**

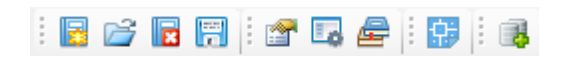

Команды «*Создать проект* », «*Открыть проект* », «*Закрыть проект*  », «*Сохранить всё* » на панели инструментов дублируют команды [выпадающего](#page-11-1) [меню «Файл».](#page-11-1)

Команды «*Свойства* », « *Лог* », «*Проводник* » на панели инструментов дублируют команды [выпадающего меню «Вид»](#page-13-0).

*Показать CAD*. Эта команда сворачивает окно «*Менеджер проекта»* и делает активным CAD.

*Менеджер баз данных*. Эта команда вызывает окно [«Менеджер баз данных»](#page-74-0).

### <span id="page-16-0"></span>**Закладка «Свойства»**

.

Закладка *«Свойства»* открывается из выпадающего меню *«Вид»* или с панели инструментов.

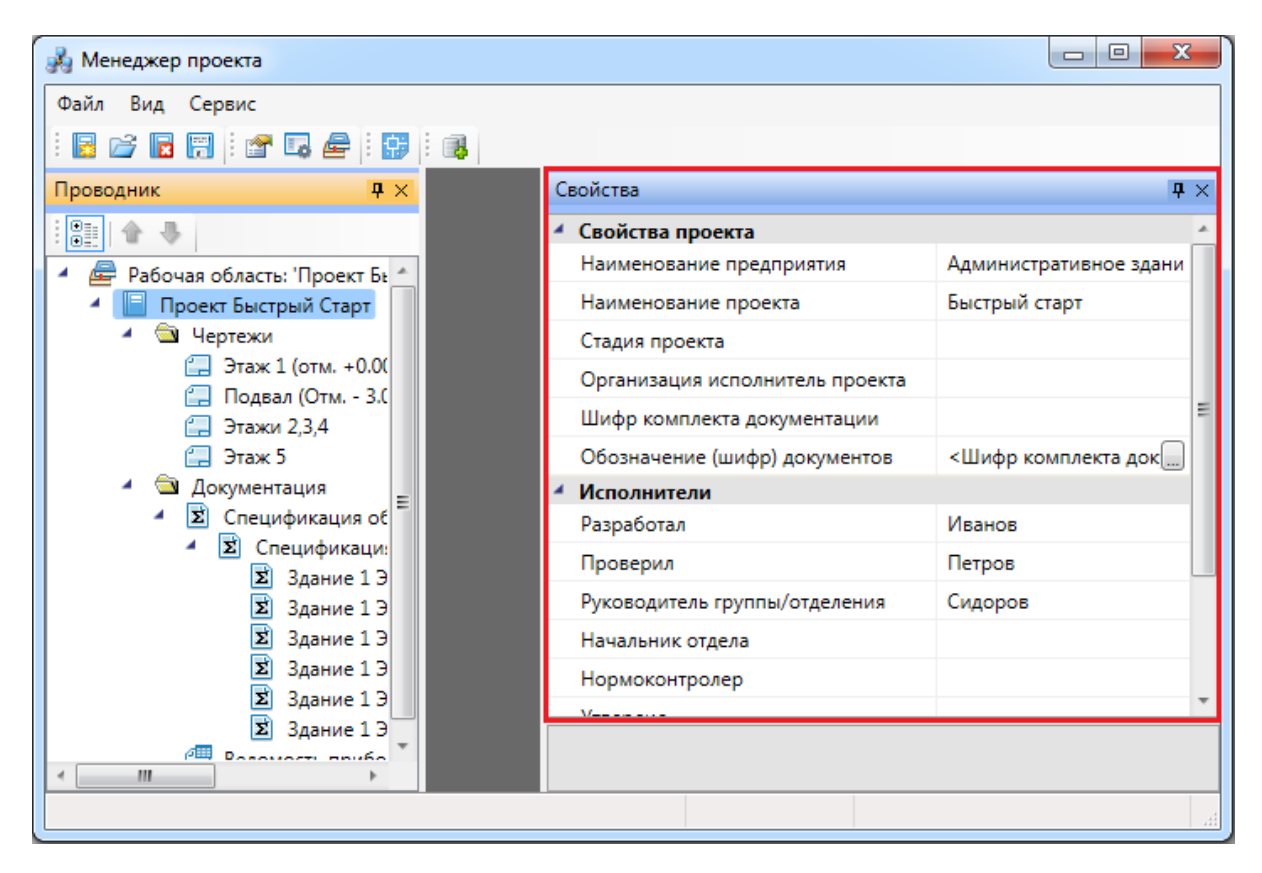

Закладка может быть закреплена или появляться во всплывающем режиме.

Управление видом закладки осуществляется с помощью кнопки  $\overline{\mathbb{R}}$ , размещенной в правом верхнем углу закладки. Закрепленная закладка может отображаться на экране в вертикальном или горизонтальном положении либо как плавающее окно. Чтобы изменить расположение закладки, потяните ее верхнюю часть при нажатой левой клавише мыши. Закрывается закладка нажатием соответствующей кнопки панели инструментов или кнопки, расположенной в правой верхней части самой закладки

В закладке *«Свойства»* отображаются все свойства проекта, объектов базы данных проекта и документов (за исключением свойств XML-файлов).

Чтобы изменить свойства объектов и документов, наведите курсор на редактируемое свойство и нажмите левую клавишу мыши.

## <span id="page-17-0"></span>**Закладка «Проводник»**

Закладка *«Проводник»* открывается из выпадающего меню *«Вид»* или с панели инструментов.

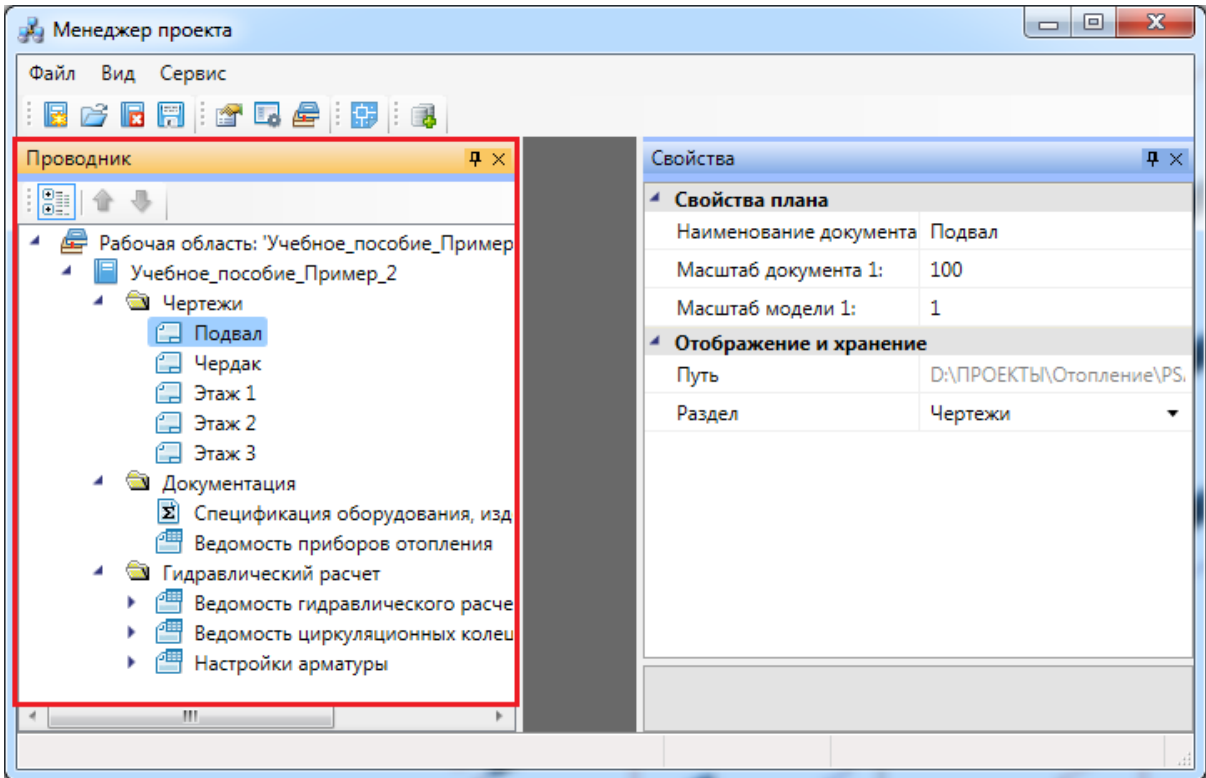

Управление видом и расположением закладки *«Проводник»* аналогично управлению [закладкой](#page-16-0) *«Свойства»*.

Закладка *«Проводник»* позволяет управлять составом документов проекта. Здесь собраны как XML-документы (ведомости, экспликация, спецификации и кабельный журнал), так и DWG-документы с планами этажей здания и схемами, необходимыми для выполнения проекта. Также в *«Проводнике»* представлен MDB-файл базы данных проекта. В дополнение к основным документам можно подключать любые другие файлы различного формата (DOC, XLS, JPG и др.) и открывать их в приложениях, доступных для этих файлов. Местоположение документа в файловой структуре при добавлении в проект не меняется.

Для сортировки документов проекта предусмотрены следующие команды:

– *Группировка документов по папкам*;

– *Передвижение документов вверх/вниз* (не работает при включенной группировке).

При открытии документа справа от *«Проводника»* на экран выводится окно документа. Если это XML-файл, то содержащаяся в нем информация отображается в окне как таблица. Если это DWG-документ, окно остается пустым. Если это добавленный файл другого приложения, то в окне документа он не отображается. Если в процессе работы открыты несколько документов, то в верхней части окна документа отображается закладка с именем документа. Переключение между закладками осуществляется щелчком на нужной закладке или с помощью кнопок  $\frac{4 \cdot \mathbb{R}}{4}$ 

#### <span id="page-18-1"></span><span id="page-18-0"></span>**Контекстное меню элементов в «Менеджере проекта» Контекстное меню элемента «Проект»**

расположенных в правой верхней части окна документа.

Для вызова контекстного меню элемента *«Проект»* необходимо в области *«Проводник»* выделить элемент *«Проект»* и нажать правую кнопку мыши.

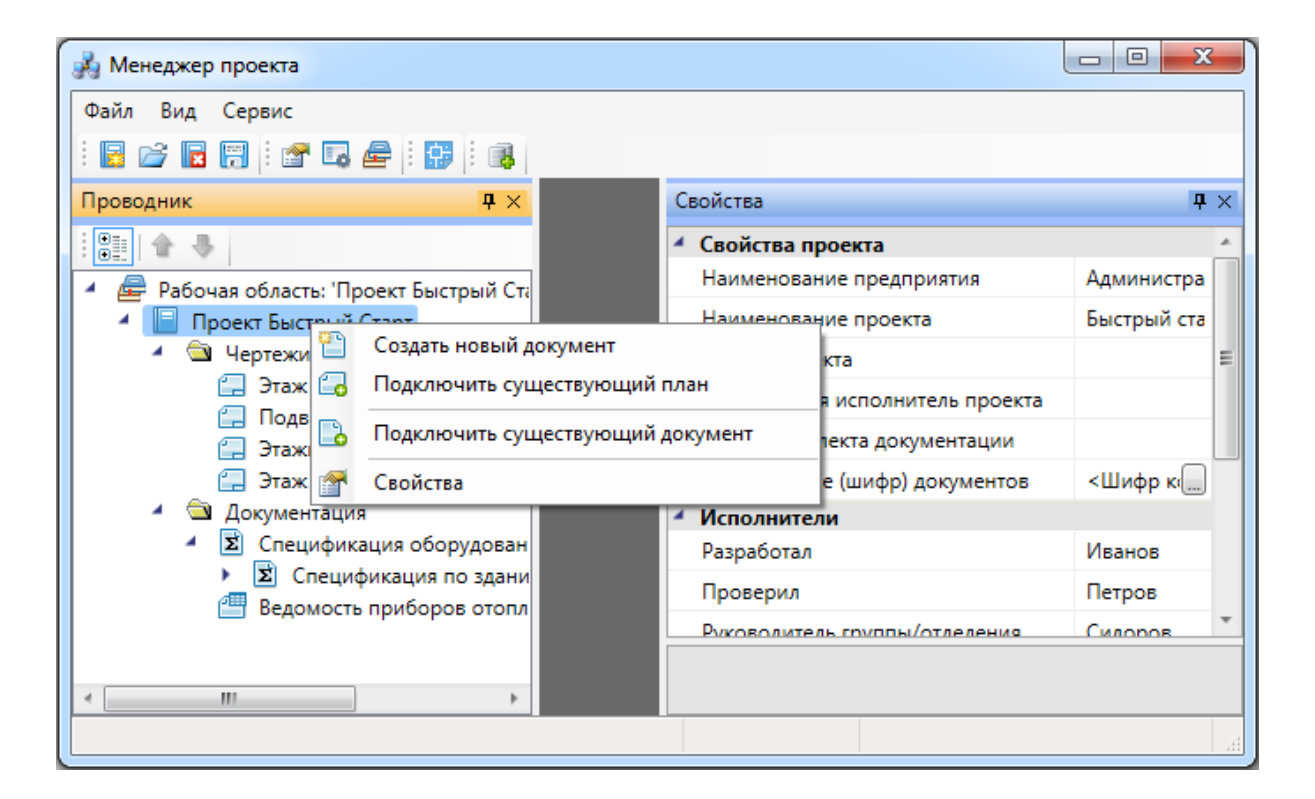

*Создать новый документ*. Эта команда позволяет добавить в проект новый проектный документ. Подробное описание этой команды представлено в разделе *«Создание нового документа»*.

*Подключить существующий план*. Эта команда позволяет подключить к проекту существующий план с архитектурной подосновой. Подробное описание этой команды представлено в разделе *«Подключение существующего плана»*.

*Подключить существующий документ*. Эта команда позволяет добавить в дерево проекта файлы произвольных форматов. Если необходимо приложить к проекту пояснительную записку в формате \*.doc или файл .\*pdf с техническими данными используемого в проекте оборудования, следует воспользоваться этим пунктом контекстного меню на элементе «*Проект»*. При выборе команды открывается стандартное диалоговое окно выбора файла, в котором нужно указать соответствующий файл.

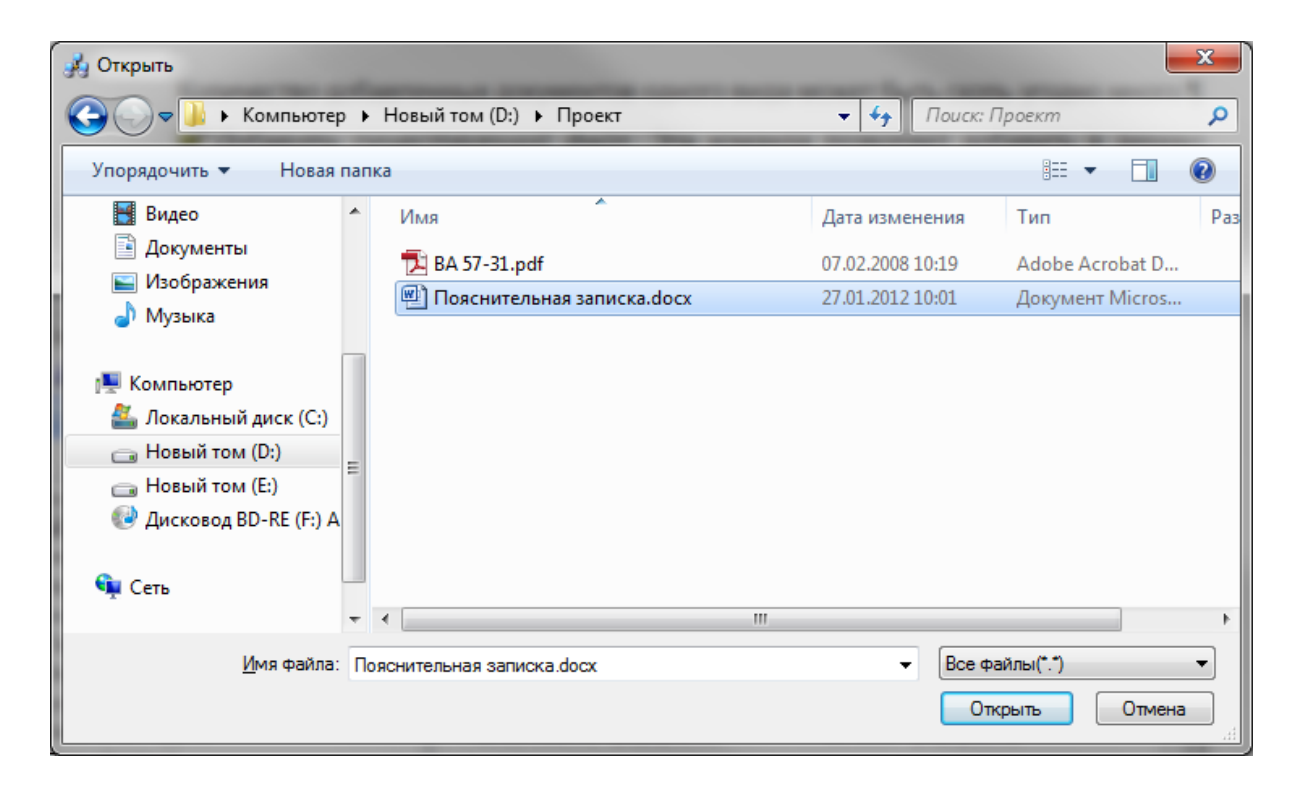

После нажатия кнопки «Открыть **• Открыть** » документ появляется в дереве проекта. Добавленный документ открывается двойным щелчком левой клавиши мыши на файле. Можно включать в проект и просматривать файлы произвольного формата.

*Свойства*. Эта команда открывает область «*Свойства»*, если она была закрыта. Подробное описание свойств элемента «*Проект»* представлено в разделе «*Параметры элемента «Проект»»*.

#### <span id="page-20-0"></span>**Контекстное меню элемента «Документ»**

Для вызова контекстного меню элемента *«Документ»* необходимо в области *«Проводник»* выделить элемент *«Документ»* и нажать правую кнопку мыши.

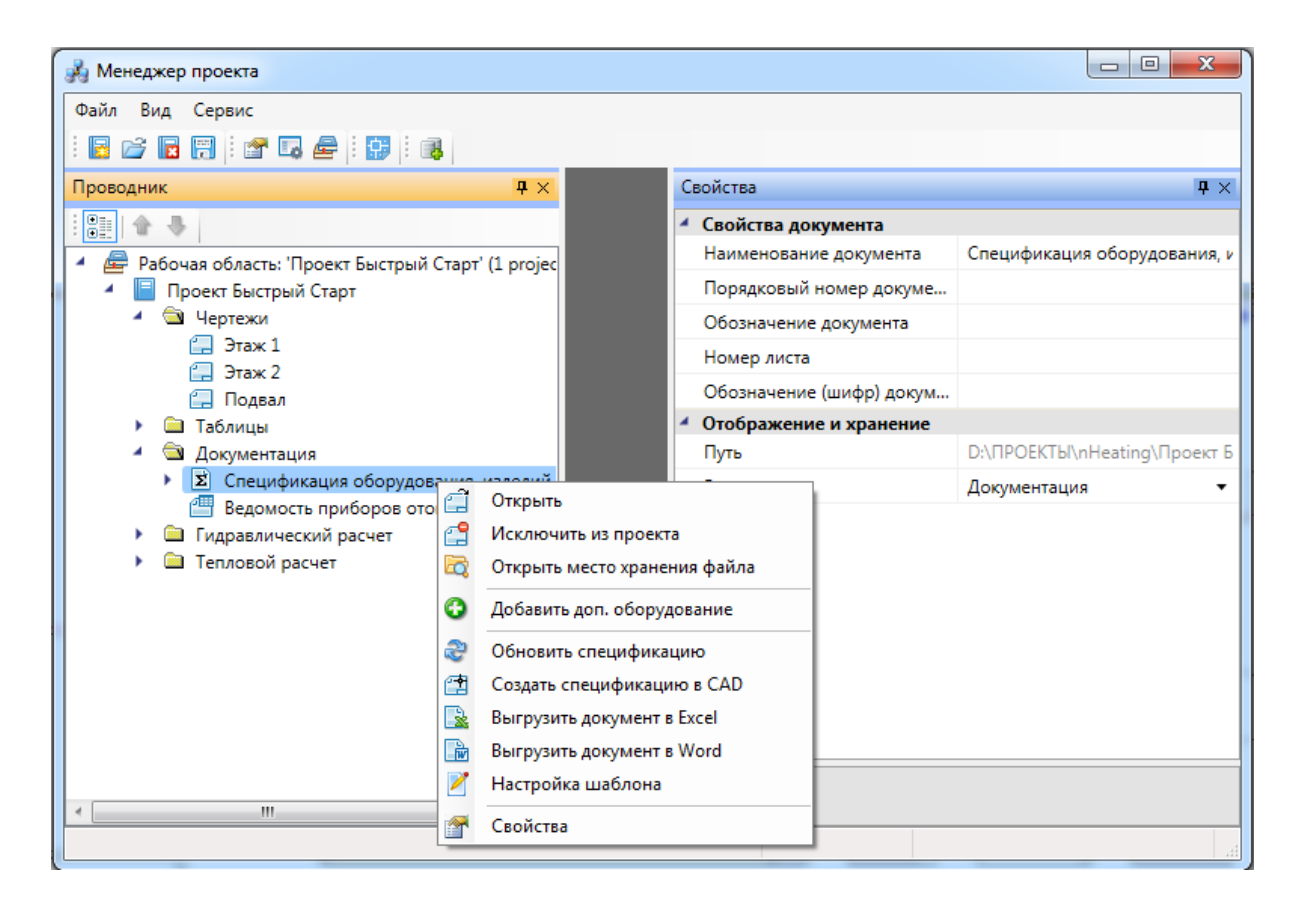

*Открыть*. Эта команда позволяет открыть выделенный документ в области предварительного просмотра. При первом открытии документ отобразится пустым, даже если в проекте уже было что-то смоделировано. Для актуализации данных, содержащихся в документе его нужно обновить.

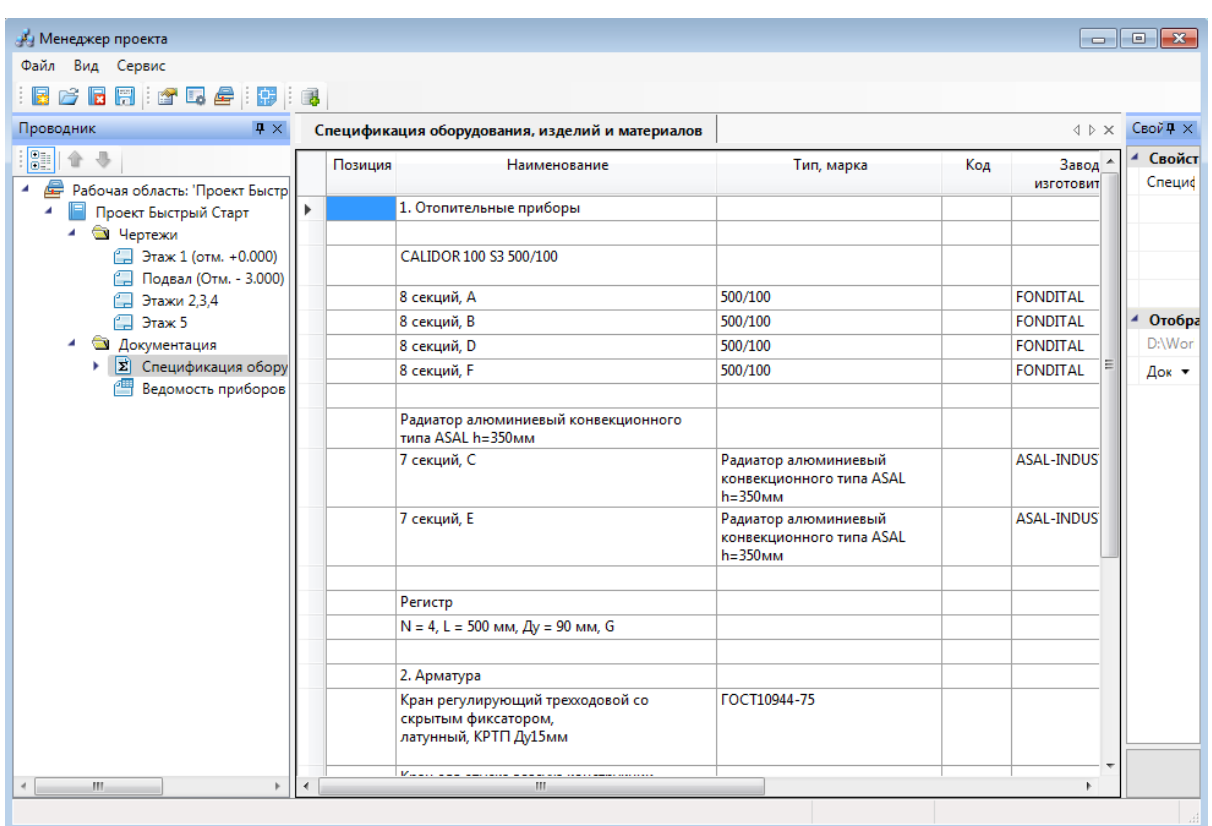

*Исключить из проекта*. Эта команда позволяет исключить выделенный документ из проекта. При этом файл документа физически не удаляется с жёсткого диска компьютера, документ лишь исключается из дерева проекта.

**Га** Открыть место хранения файла. Эта команда открывает папку на жёстком диске, в которой хранится выделенный документ.

*Обновить спецификацию*. При выборе этой команды происходит актуализация информации, содержащейся в документе.

*Добавить доп. оборудование*. Эта команда доступна только для документа *Спецификация*. Она позволяет занести в спецификацию оборудование, которое не участвует в модели проекта, но должно быть заказано. Подробное описание этой функции представлено в разделе «*Добавление дополнительного оборудования в спецификацию»*.

*Создать спецификацию в CAD*. Эта команда выгружает выделенный документ в отдельный \*.dwg-файл.

*Разместить на плане*. Эта команда позволяет разместить выделенный документ на активном чертеже.

*Выгрузить документ в Excel*. Эта команда выгружает выделенный документ в

MS Excel или Open Office Calc.

*Выгрузить документ в Word*. Эта команда выгружает выделенный документ в MS Word или Open Office Writer.

*Настройка шаблона*. Эта команда открывает окно установки активного шаблона документа и редактирования шаблона документа.

*Свойства*. Эта команда открывает область *«Свойства»*, если она была закрыта. Подробнее о свойствах элемента *«Документ»* смотри пункт *«Параметры элемента «Документ»*.

#### <span id="page-22-0"></span>**Контекстное меню элемента «План»**

Для вызова контекстного меню элемента *«План»* необходимо в области «*Проводник»* выделить элемент «*План»* и нажать правую кнопку мыши.

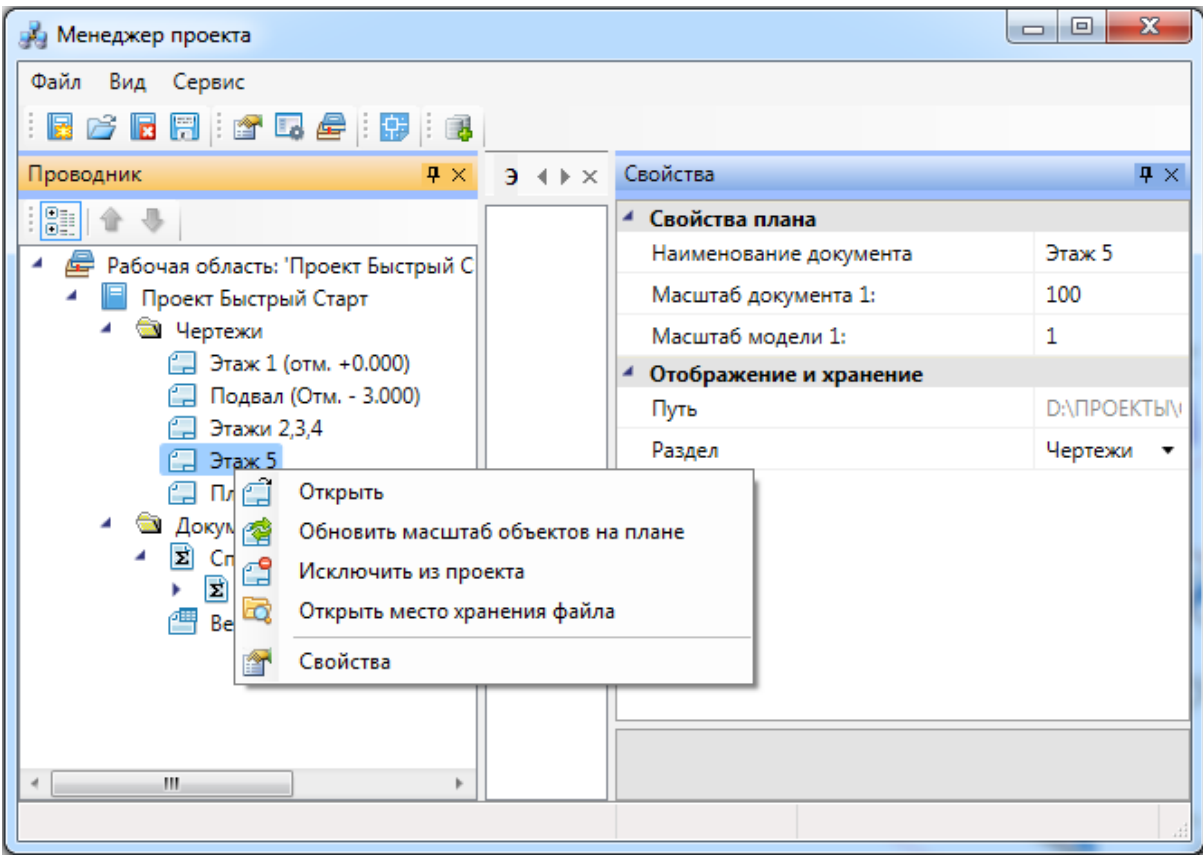

*Открыть*. Эта команда позволяет открыть выделенный план в окне графической платформы.

*Обновить масштаб объектов на плане*. Эта команда обновляет отображение УГО на плане при изменении значения параметров «*Масштаб документа»* или «*Масштаб модели»*.

### *Внимание!*

Если в процессе выполнения проекта потребовалось изменить значение параметра *«Масштаб документа»* или «*Масштаб модели»*, то после внесения нового значения необходимо нажать кнопку «*Обновить масштаб объектов на плане* ». Только после этого изменения масштабов вступят в силу.

*Исключить из проекта*. Эта команда позволяет исключить выделенный план из проекта. При этом файл плана физически не удаляется с жёсткого диска компьютера, документ лишь исключается из дерева проекта.

**<sup>27</sup> Открыть место хранения файла. Эта команда открывает папку на жёстком** диске, в которой хранится выделенный план.

*Свойства*. Эта команда открывает область «*Свойства»*, если она была закрыта.

### <span id="page-23-0"></span>**Создание проекта**

Создание нового проекта осуществляется в *«Менеджере проекта »* по команде *«Создать проект »,* вызываемой либо из выпадающего меню *«Файл»*, либо из панели инструментов. При создании нового проекта появляется диалоговое окно *«Создание нового проекта».*

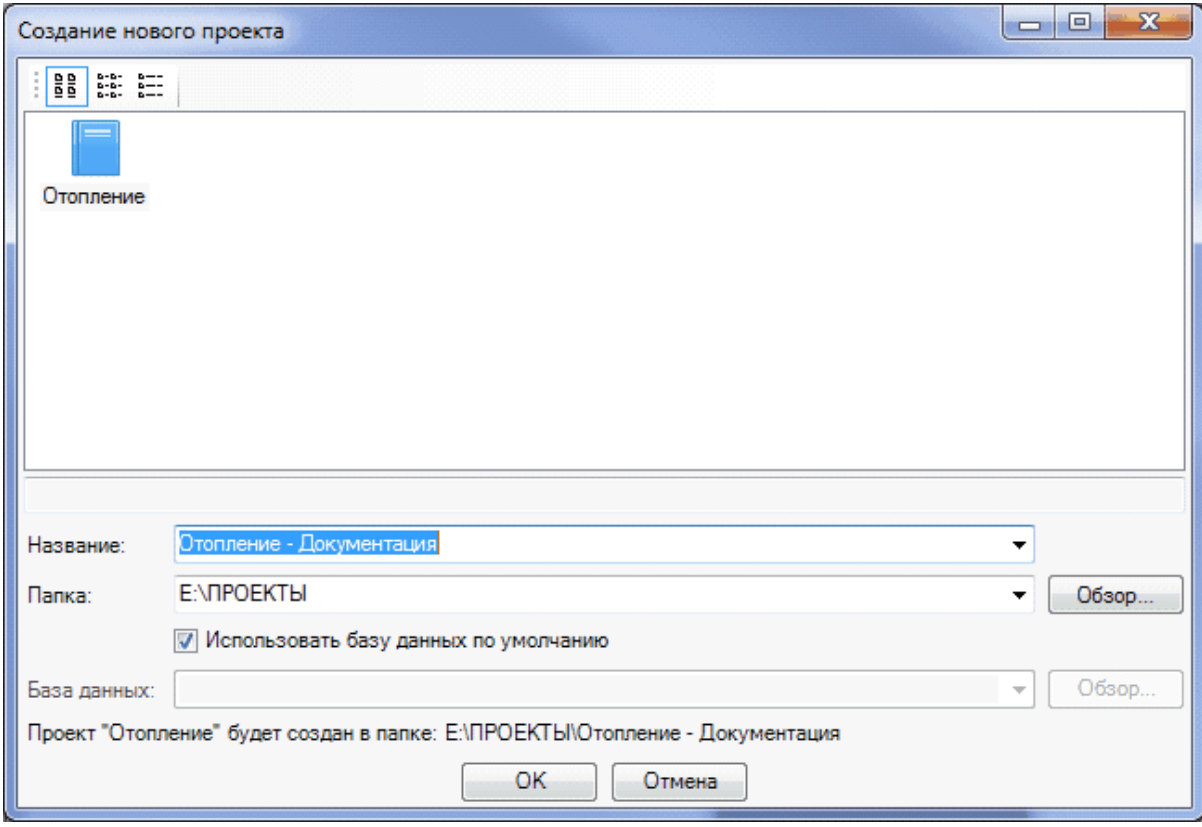

В строке *«Название»* введите название проекта. По умолчанию проект будет называться *«Отопление№»* (№ – порядковый номер проекта, задаваемый программой). Нажав расположенную справа кнопку **|v|**, можно выбрать из выпадающего списка названия последних созданных проектов.

В строке *«Папка»* укажите путь к месту расположения проекта в файловой структуре компьютера или сделайте это с помощью кнопки *«Обзор»*. По расположенной справа кнопке места можно выбрать из выпадающего списка места расположения последних созданных проектов. Проект будет создан в месте расположения, указанном в строке *«Папка»*. Внизу диалогового окна всегда выводится подсказка пути к проекту.

В строке *«База данных»* укажите базу данных, используемую для проекта. Если выбрать опцию *«Использовать базу данных по умолчанию»*, то база данных будет создана со всеми категориями оборудования, но без элементов. Зачастую в разных проектах используется одинаковое оборудование, поэтому, если создается новый проект, но уже известна его элементная база и она применялась в выполненных проектах, то можно отключить опцию «*Использовать базу данных по умолчанию»* и, нажав на кнопку *«Обзор»,* с помощью проводника Windows указать расположение базы данных выполненного проекта – созданный проект будет содержать ту же базу данных, что и выполненный.

После завершения этих операций нажмите кнопку *«ОК»* или *«Отмена»*.

После нажатия на кнопку *«ОК»* в [закладке](#page-17-0) *[«Проводник»](#page-17-0)* будет создана рабочая область со структурой проекта.

Созданный проект нужно сохранить, выбрав строку *«Рабочая область»* и, нажав кнопку [панели инструментов](#page-15-1) *«Сохранить все »,* либо выбрав соответствующие строки падающего меню *[«Файл](#page-11-1)».*

# <span id="page-25-0"></span>**Состав созданного проекта**

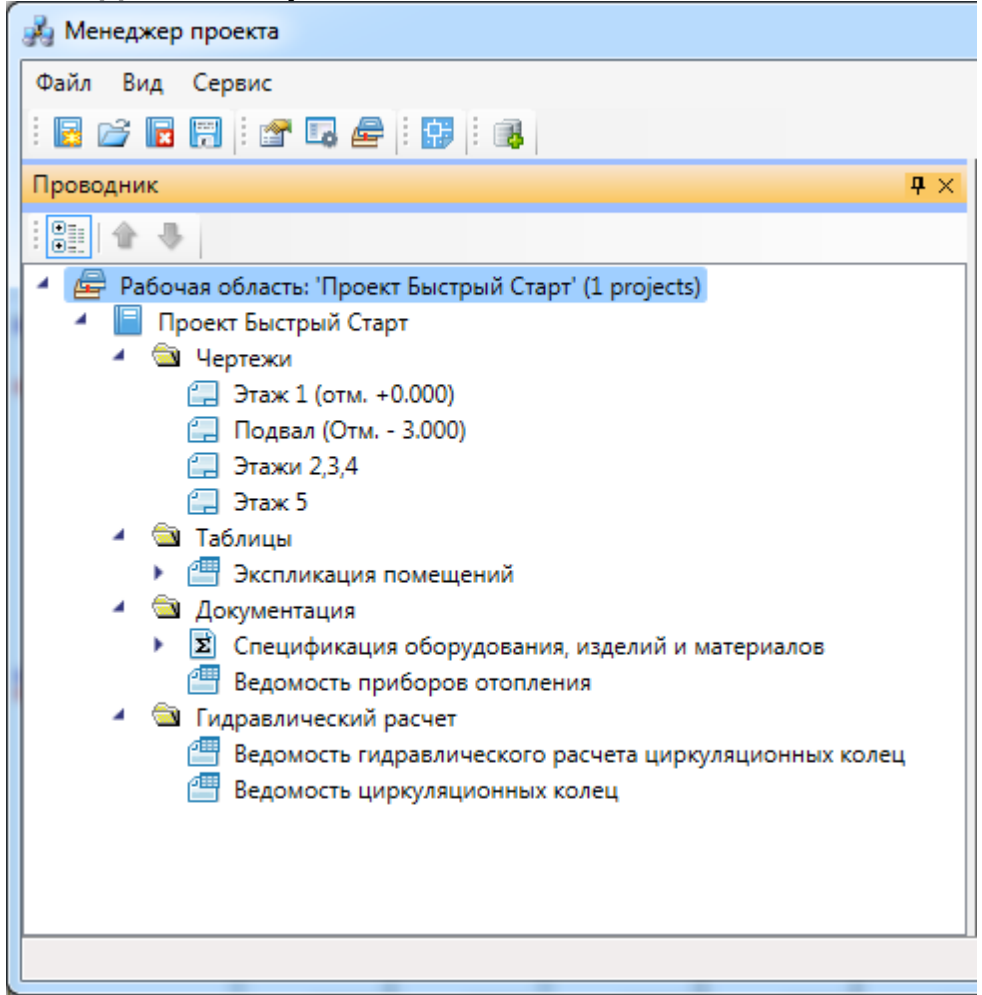

Закладка *«Проводник»* имеет древовидную структуру, основу которой составляет рабочая область, содержащая проект.

Папка *Чертежи* содержит dwg-файлы.

Папка *Таблицы* содержит Экспликацию помещений.

Папка *Документация* с XML-документами содержит:

- · Спецификацию (делится на поэтажные спецификации);
- · Ведомость приборов отопления;

Папка *Гидравлический расчет* с XML-документами содержит:

- · Ведомость гидравлического расчета циркуляционных колец;
- · Ведомость циркуляционных колец.

## <span id="page-26-0"></span>**Сохранение и закрытие проекта**

Для закрытия проекта нужно выбрать кнопку панели инструментов *«Закрыть проект »* или соответствующую строку выпадающего меню *«[Файл»](#page-11-1)*.

Если в проекте происходили какие-либо изменения в документах проекта, программа выдаст сообщение о сохранении изменений.

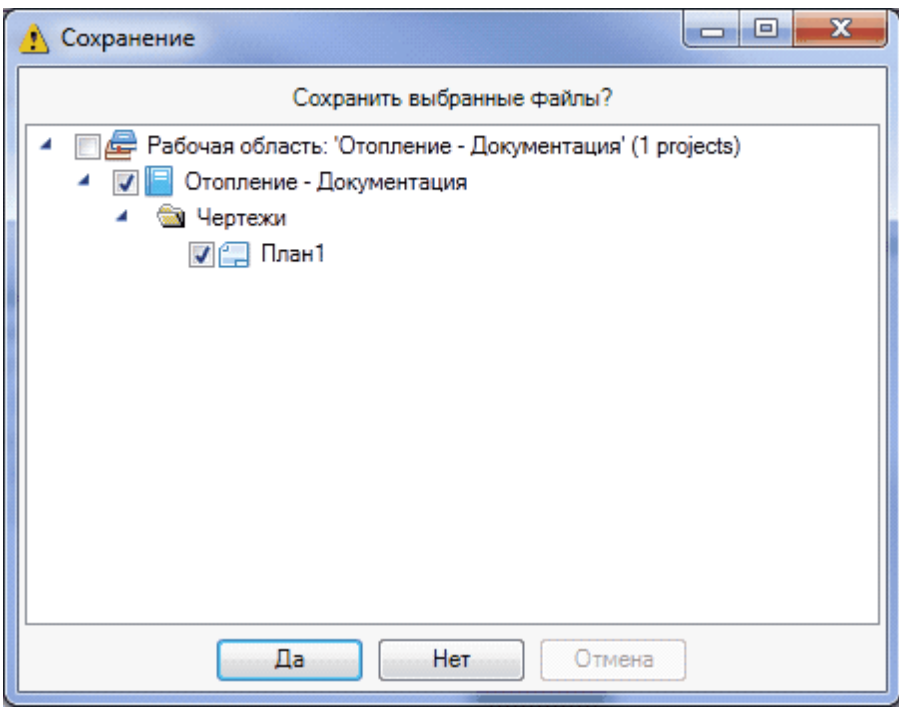

Если в проекте были созданы или добавлены DWG-файлы с архитектурной подосновой, и они открыты в окне CAD, то перед закрытием проекта следует сохранить и закрыть DWG-файлы в окне CAD, а затем закрыть сам проект в *«Менеджере проекта»*.

### <span id="page-26-1"></span>**Открытие проекта**

Для открытия проекта следует выбрать кнопку панели инструментов *«Открыть проект »* или соответствующую строку выпадающего меню *«[Файл»](#page-11-1)*. Программа предложит выбрать в открывшемся окне проводника Windows месторасположение файла проекта программы (\*.csw).

Кроме того, открыть проект можно, выбрав в выпадающем меню *[«Файл»](#page-11-1)* строку *«Проекты»*, которая выведет на экран список последних использовавшихся проектов.

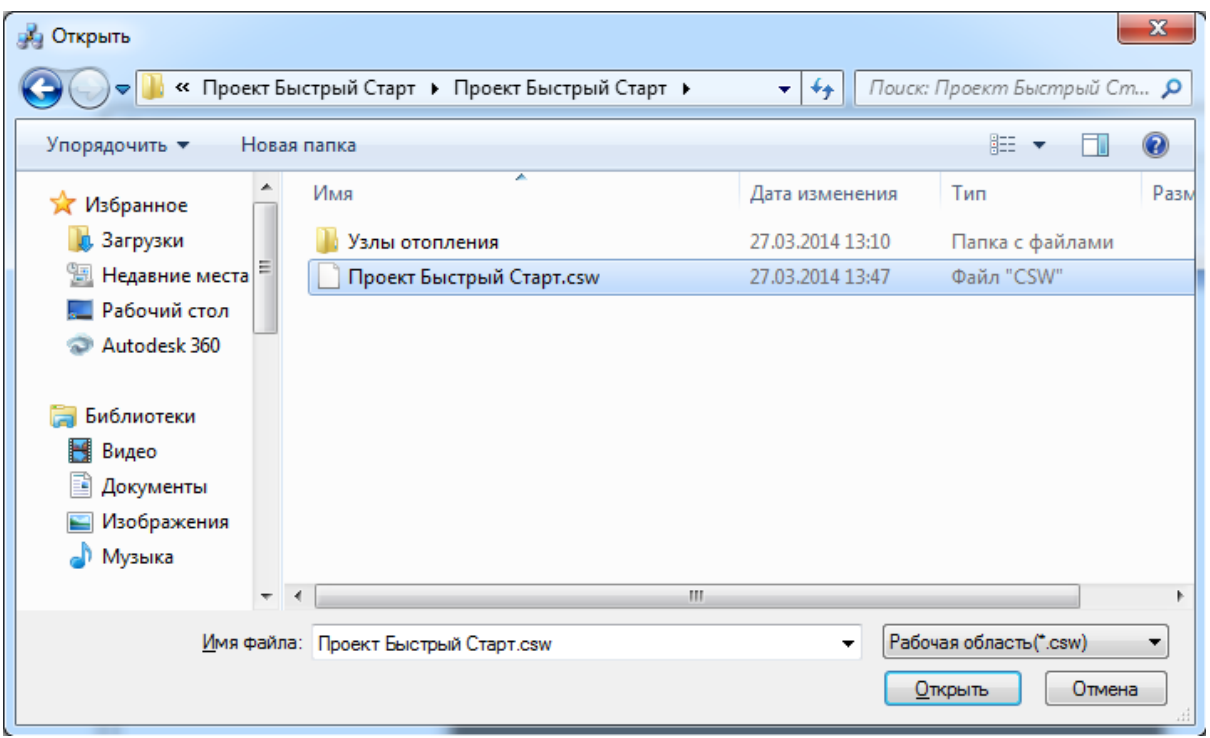

### <span id="page-27-0"></span>**Добавление нового файла плана этажа**

Для создания нового плана этажа здания (рекомендуется при работе над проектом) нужно перейти в «*Менеджер проекта »*, выбрать в Проводнике проект, щелкнуть по нему правой клавишей мыши и указать в появившемся контекстном меню строку «*Создать новый план».*

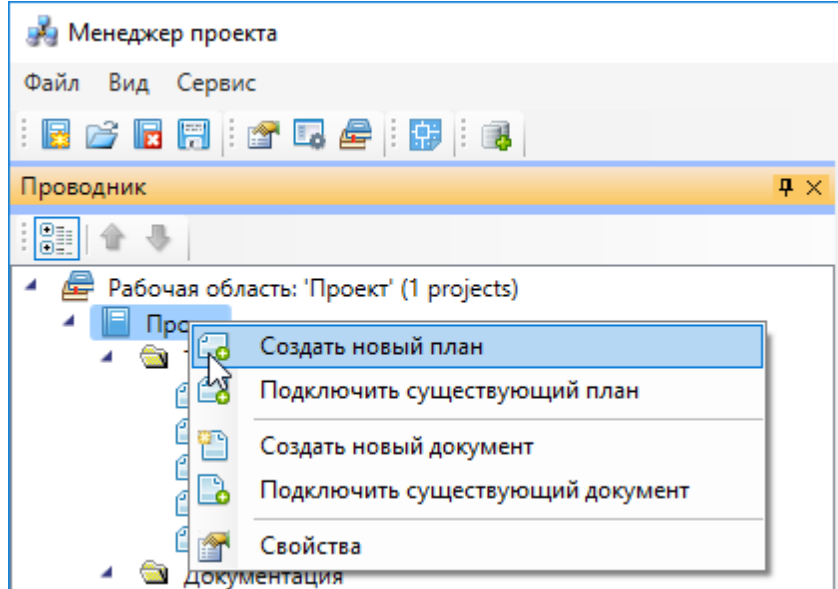

В появившемся окне необходимо указать название плана и масштаб. Также есть возможность указать шаблон, на основе которого будет создаваться новый план.

# nanoCAD BIM Отопление. Руководство пользователя

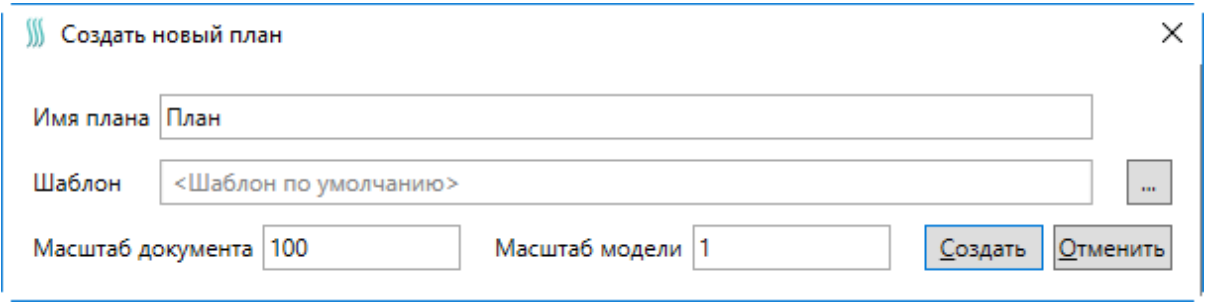

Параметр *«Масштаб документа»* предназначен для установки того масштаба, в котором объекты программы будут выводиться при печати на лист. Этот параметр не зависит от масштаба, в котором ведется проектирование.

Параметр *«Масштаб модели»* предназначен для установки реальных единиц измерения на чертеже, то есть, сколько реальных миллиметров содержится в одном миллиметре чертежа.

После нажатия кнопки «Создать*»* в папке *«Чертежи»* закладки *«Проводник»* появится созданный план этажа с открытой закладкой в окне документа. Созданный файл будет также открыт в окне CAD.

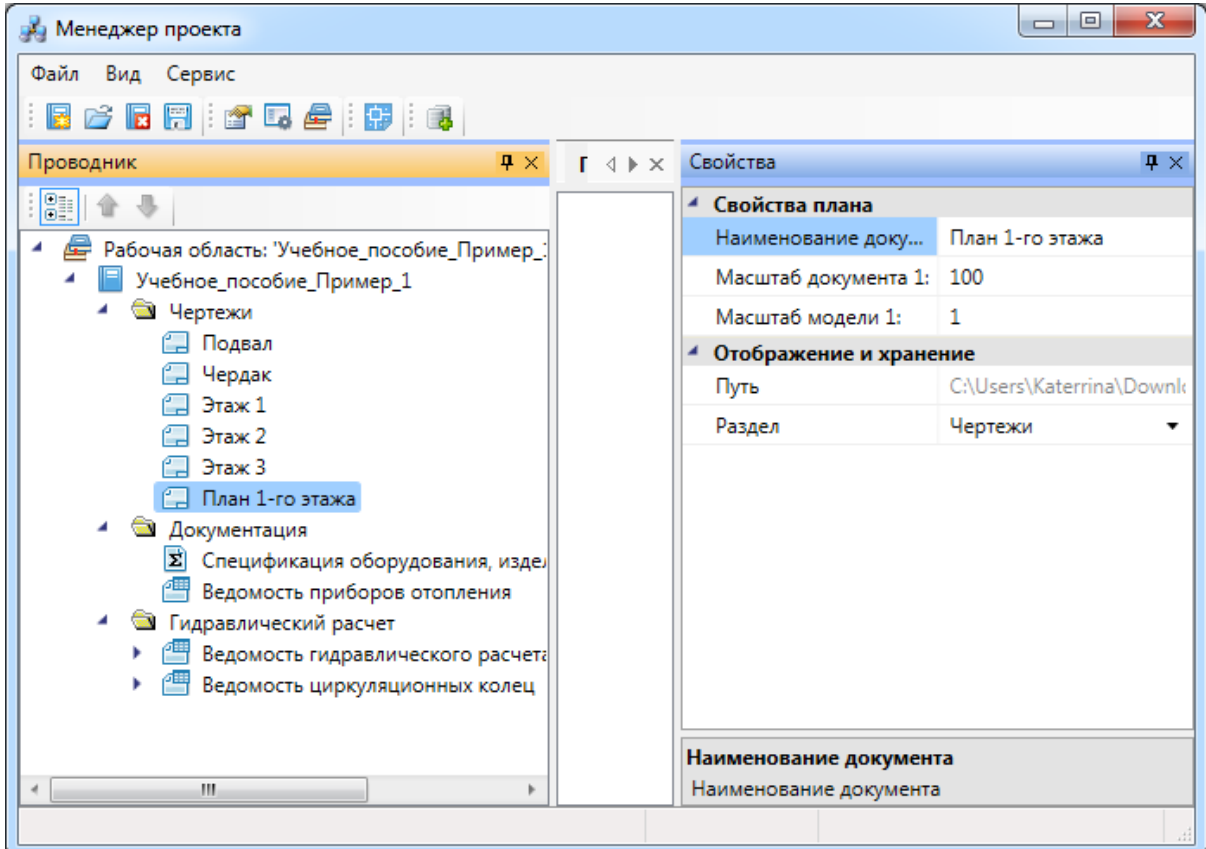

После создания файла нажмите кнопку панели инструментов *«Менеджера проекта» «Сохранить все »*.

В созданном файле следует создать с помощью инструментов CAD архитектурный план этажа здания либо вставить средствами CAD (*«Внешняя ссылка»*, *«Растровое изображение»*) существующий план этажа с соответствующими созданному чертежу параметрами.

### <span id="page-29-0"></span>**Добавление существующего файла плана этажа**

Для добавления существующего плана этажа необходимо перейти в *«Менеджер проекта »*, выбрать в *«Проводнике»* проект, щелкнуть по нему правой клавишей мыши и указать в контекстном меню строку *«Подключить существующий план »*

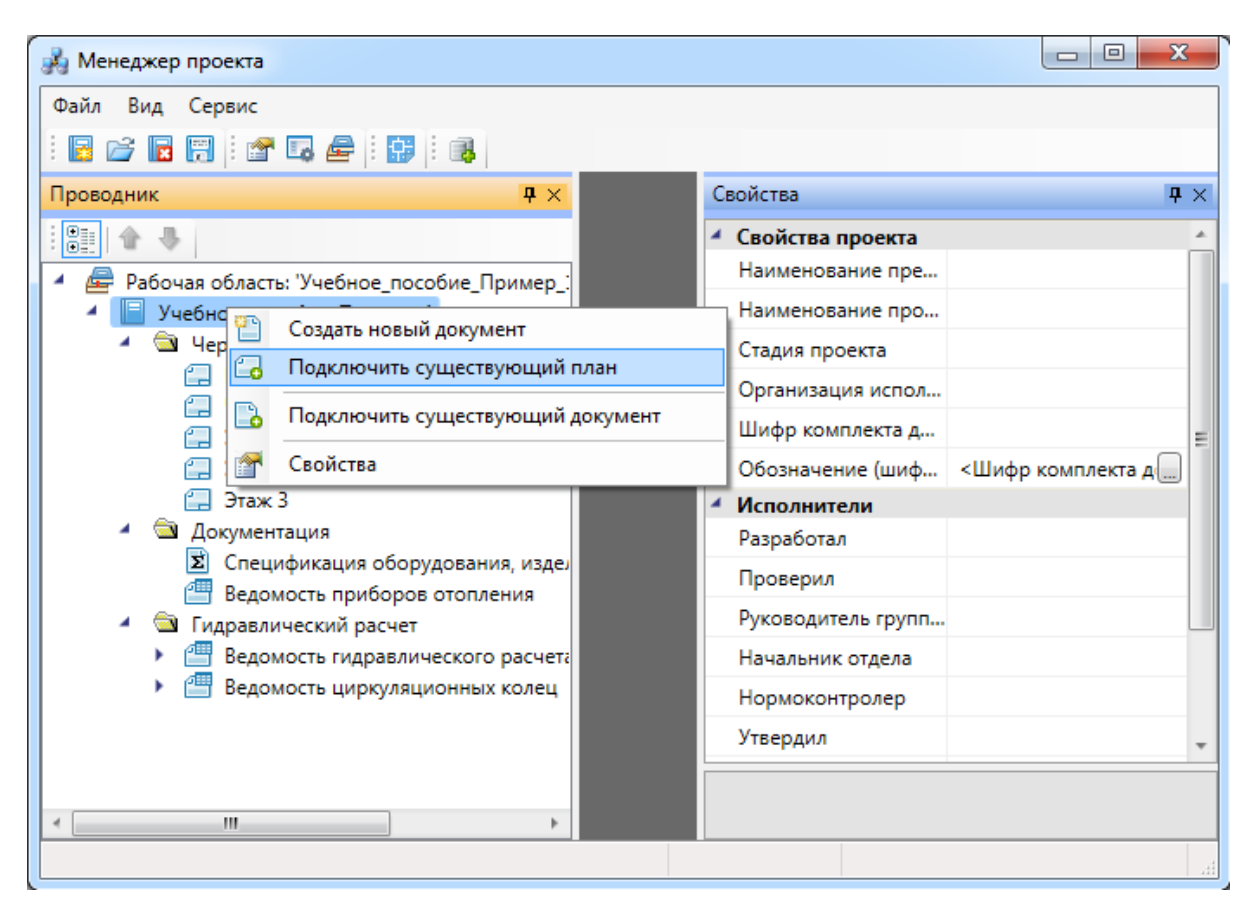

В открывшемся окне проводника Windows необходимо найти и выбрать нужный DWG-файл и нажать кнопку «*Открыть»*.

# nanoCAD BIM Отопление. Руководство пользователя

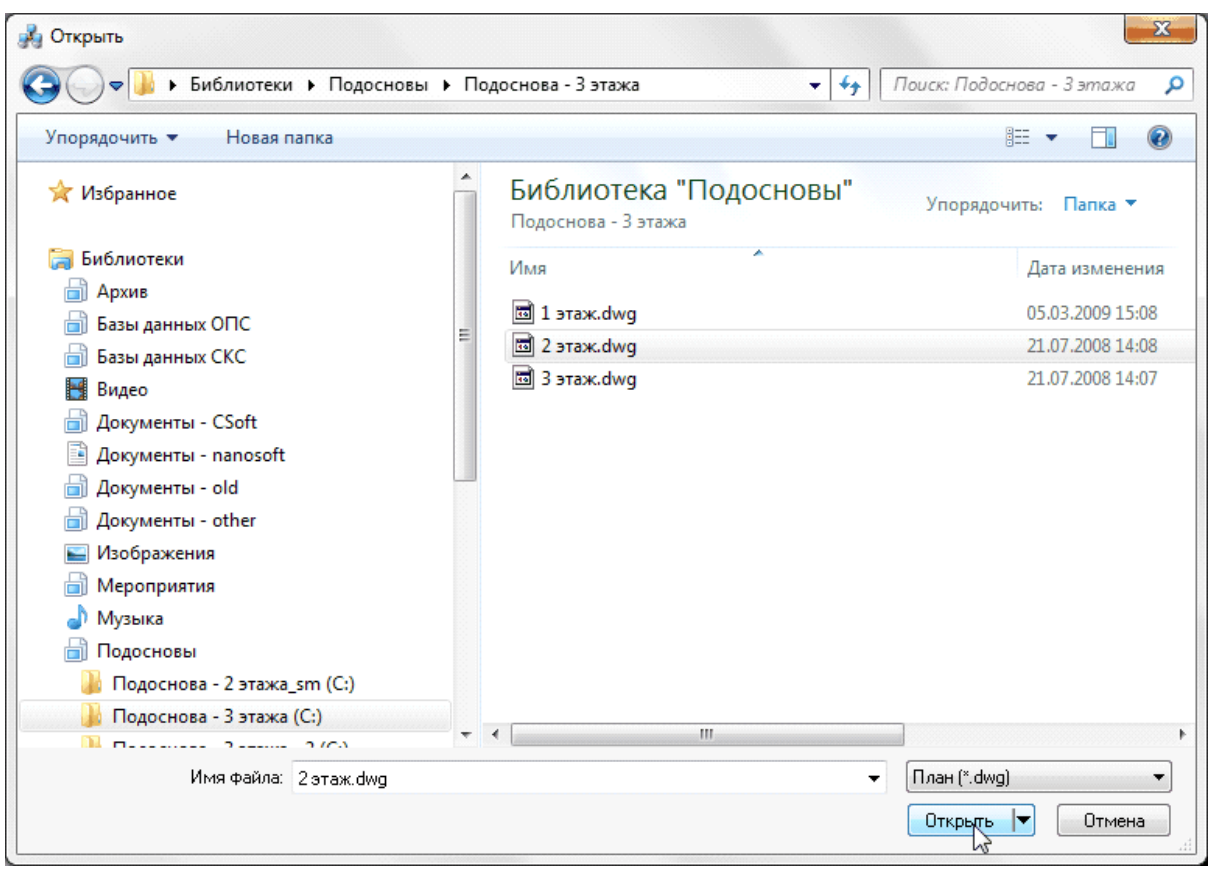

После нажатия кнопки *«Открыть»* появится окно с запросом о расположении существующего плана этажа при работе над проектом.

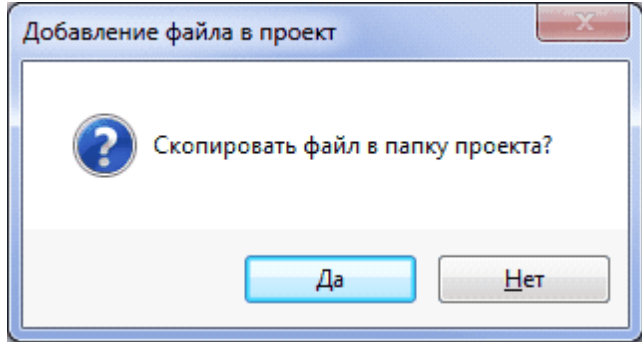

Если вы выберите *«Да»* (рекомендуется), указанный DWG-файл будет скопирован в папку проекта. Если выберите *«Нет»*, работа с указанным DWG-файлом будет происходить по месту его расположения.

После выбора нужного значения появится окно *Формат чертежа*, в котором необходимо установить требуемые параметры чертежа. Если при добавлении существующего плана этажа нужные значения параметров неизвестны, то их можно установить позже в процессе проектирования. Эти параметры доступны для чертежей в закладке *«Свойства»*.

Параметр *«Масштаб документа»* предназначен для установки того масштаба, в котором объекты программы будут выводиться на лист при печати. Этот параметр не зависит от масштаба, в котором ведется проектирование.

Параметр *«Масштаб модели»* предназначен для установки реальных единиц измерения на чертеже, то есть, сколько реальных миллиметров содержится в одном миллиметре чертежа.

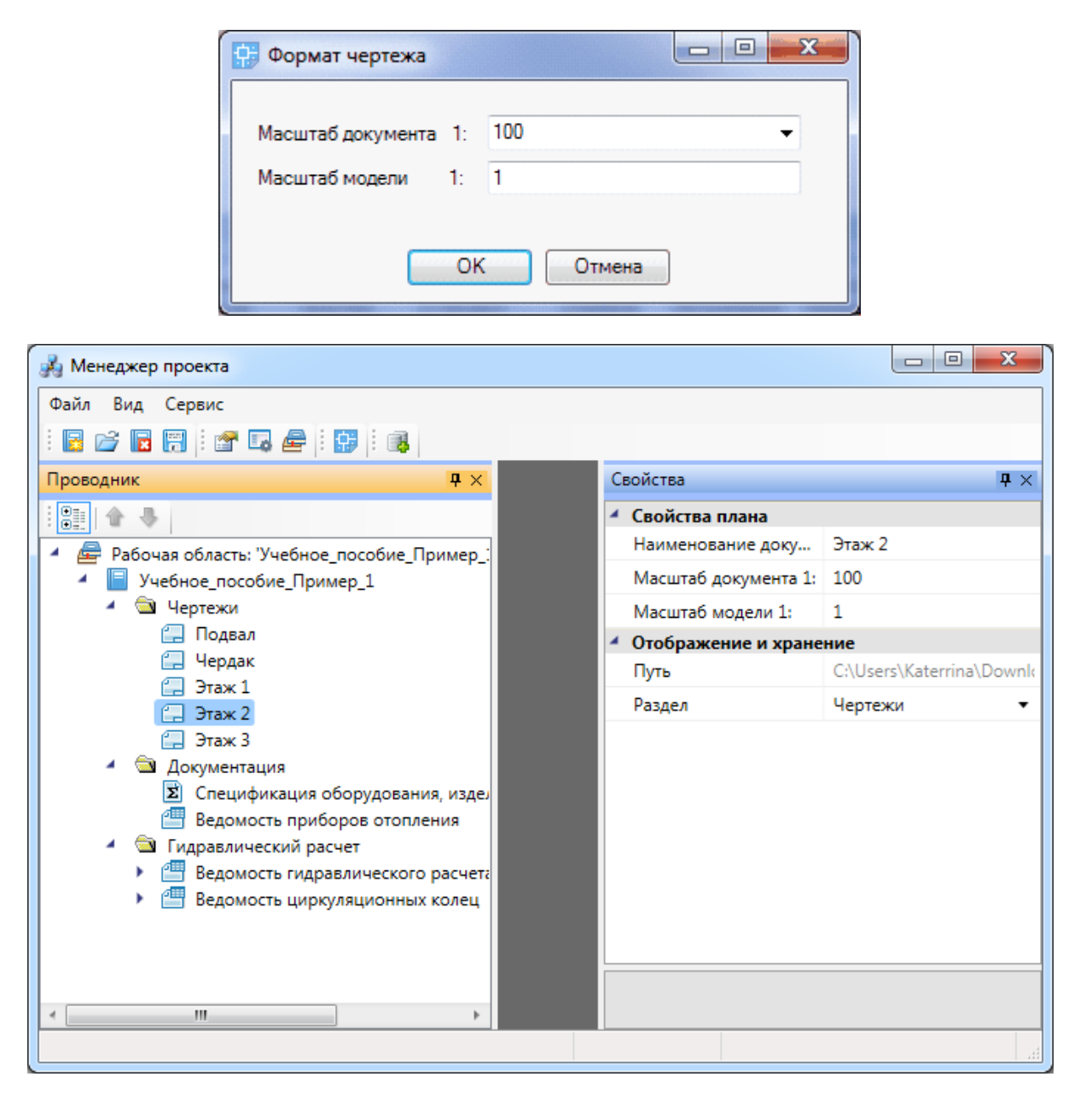

В завершение нажмите кнопку главной панели инструментов *«Сохранить все »*.

*Внимание!* Если добавленный план этажа имеет в *«Проводнике»* иконку, отличную от заново созданных планов,  $(\Box \Box)$ , то он добавлен неправильно и в проекте учитываться не будет.

# <span id="page-32-0"></span>**Добавление документа в проект**

Добавлять в проект можно и XML-файлы отчетных документов, например, дополнительную спецификацию. Для добавления документа проекта следует перейти в *«Менеджер проекта »,* выбрать в *«Проводнике»* проект, щелкнуть по нему правой клавишей мыши и указать в контекстном меню строку *«Создать новый документ »*.

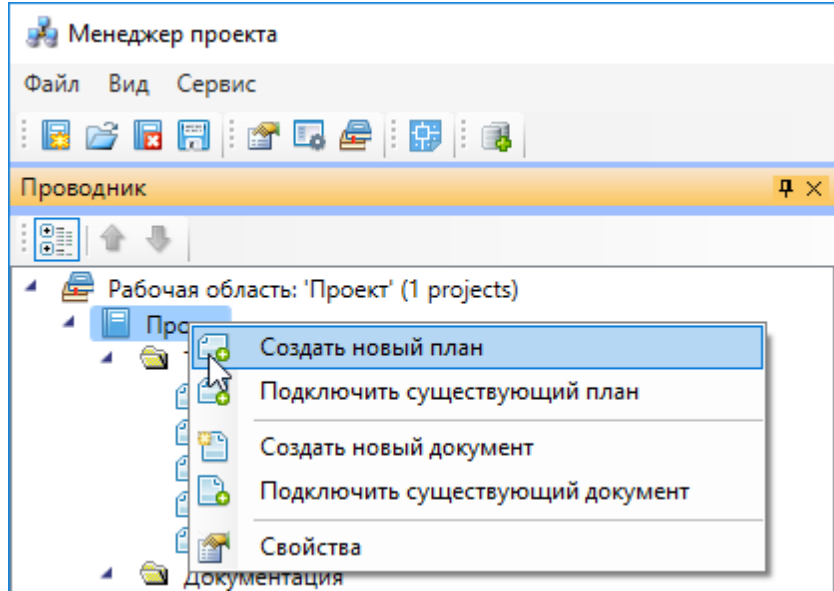

В появившемся окне *«Создание нового файла»* следует выбрать иконку *«Спецификация»* и ввести название файла.

# nanoCAD BIM Отопление. Руководство пользователя

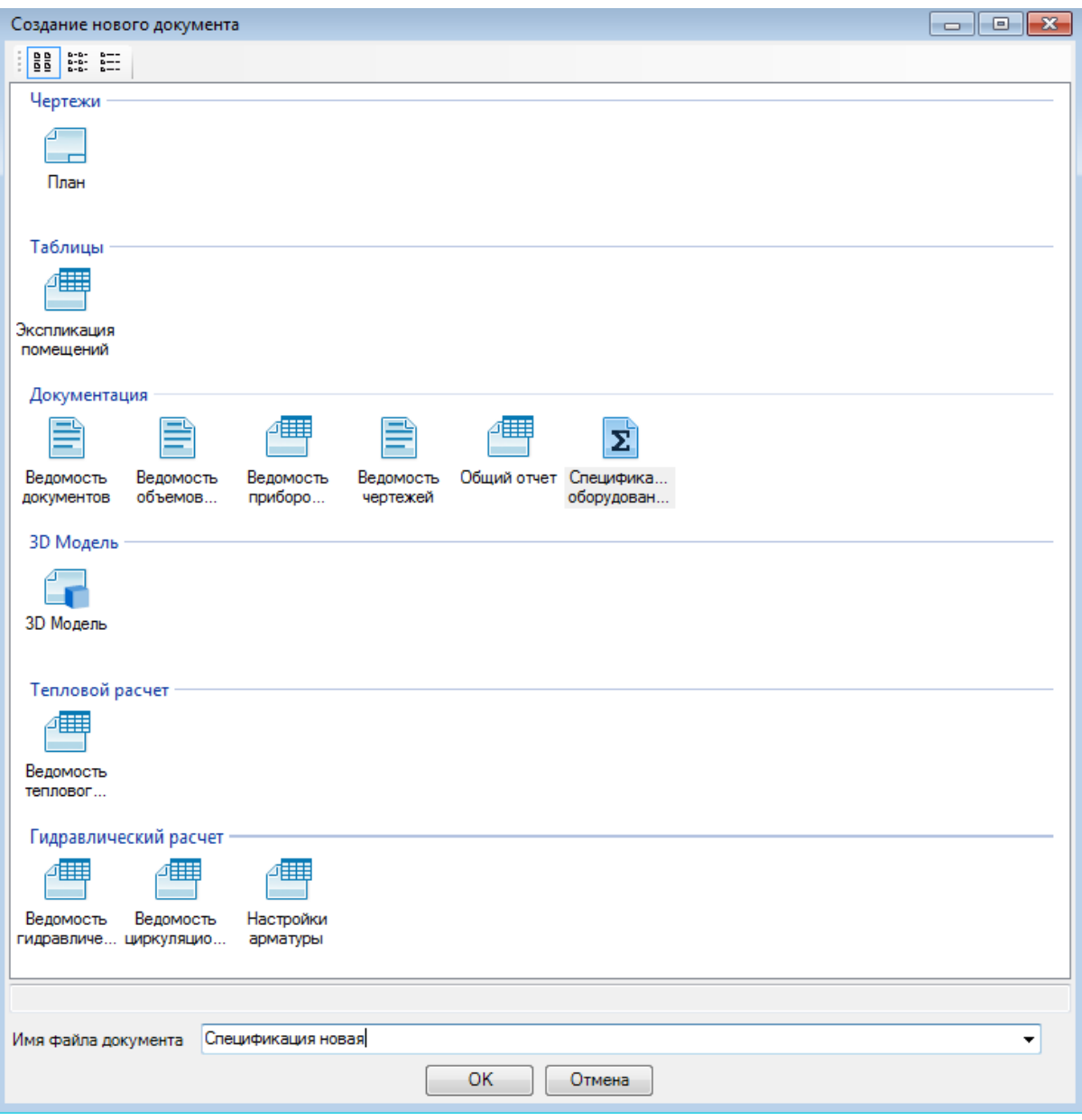

После нажатия кнопки *«ОК»* в папке *Документация* закладки *«Проводник»* появится созданная спецификация с открытой закладкой в окне документа.

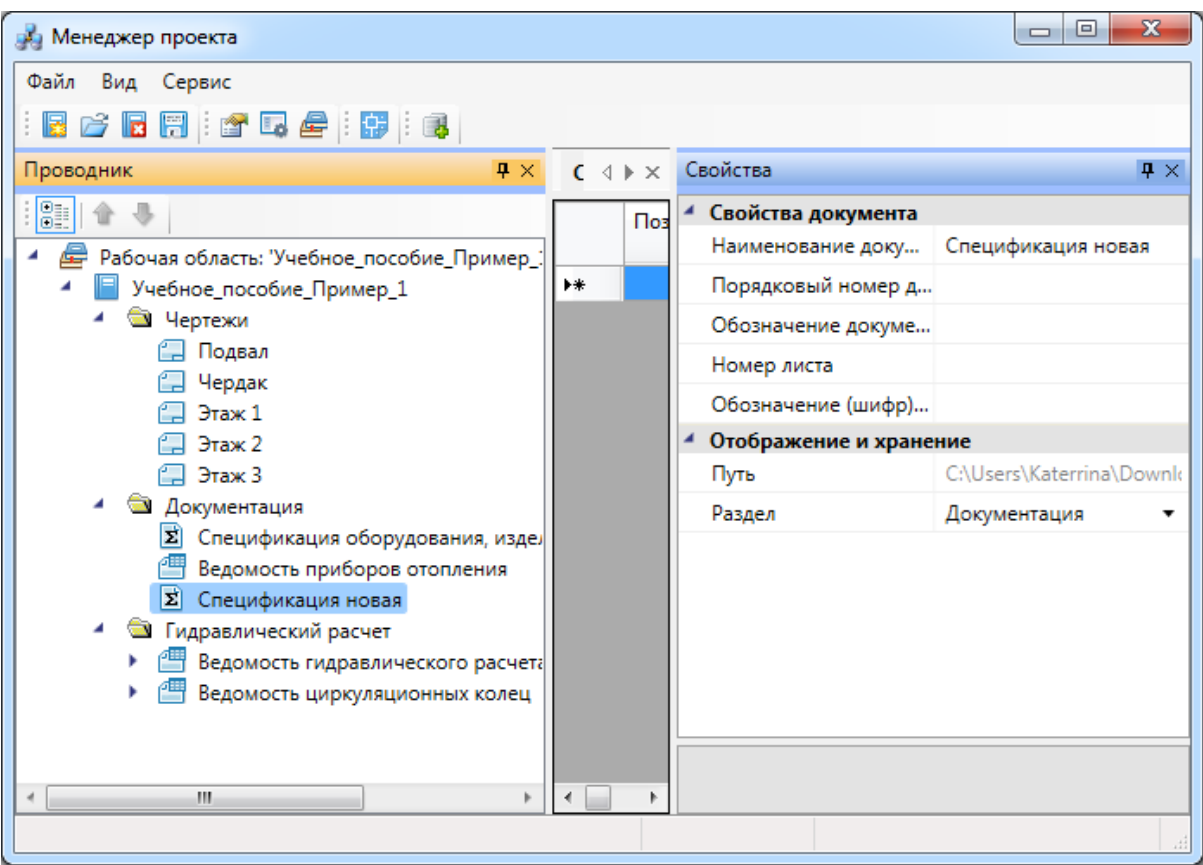

После создания файла нажмите кнопку панели инструментов *«Менеджера проекта» «Сохранить все »*.

# <span id="page-34-0"></span>**Добавление файла другого приложения**

В Приложении существует возможность добавления файла стороннего приложения, например, пояснительной записки, созданного в программе MicrosoftWord. Для добавления файла другого приложения следует перейти в *«Менеджер проекта »,* выбрать в *«Проводнике»* проект, щелкнуть по нему правой клавишей мыши и указать в контекстном меню строку *«Подключить существующий документ*».

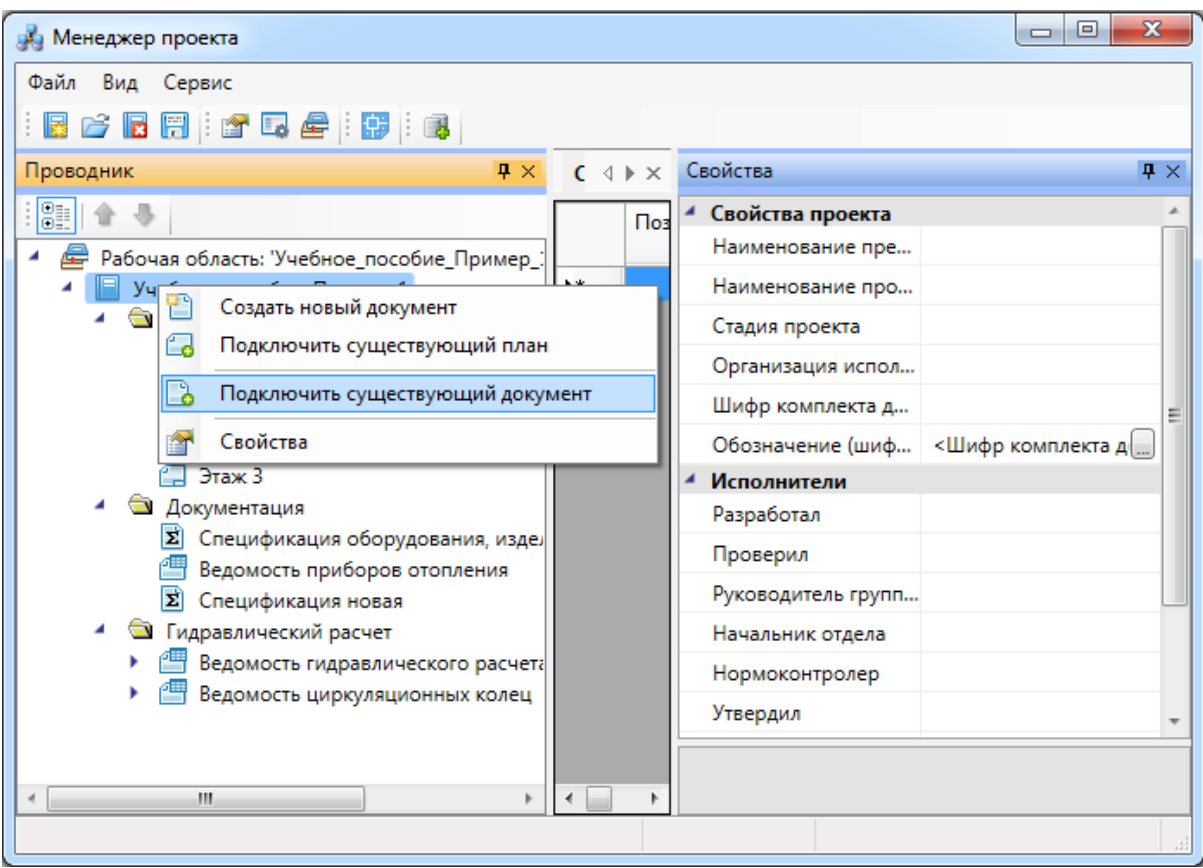

В открывшемся окне проводника Windows необходимо найти и выбрать нужный файл и нажать кнопку *«Открыть»*.
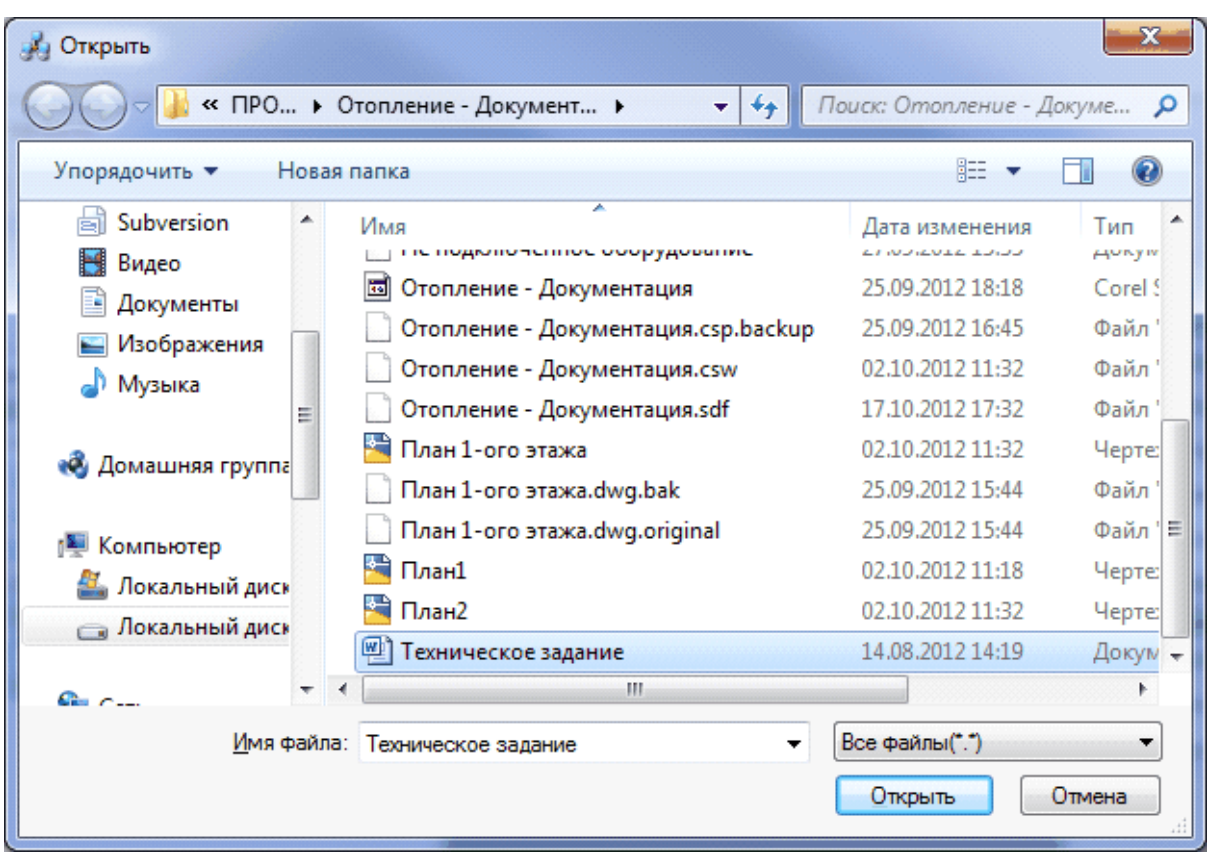

После нажатия кнопки *«Открыть»* добавленный файл отразится в структуре проекта закладки *«Проводник»*, в корневой директории.

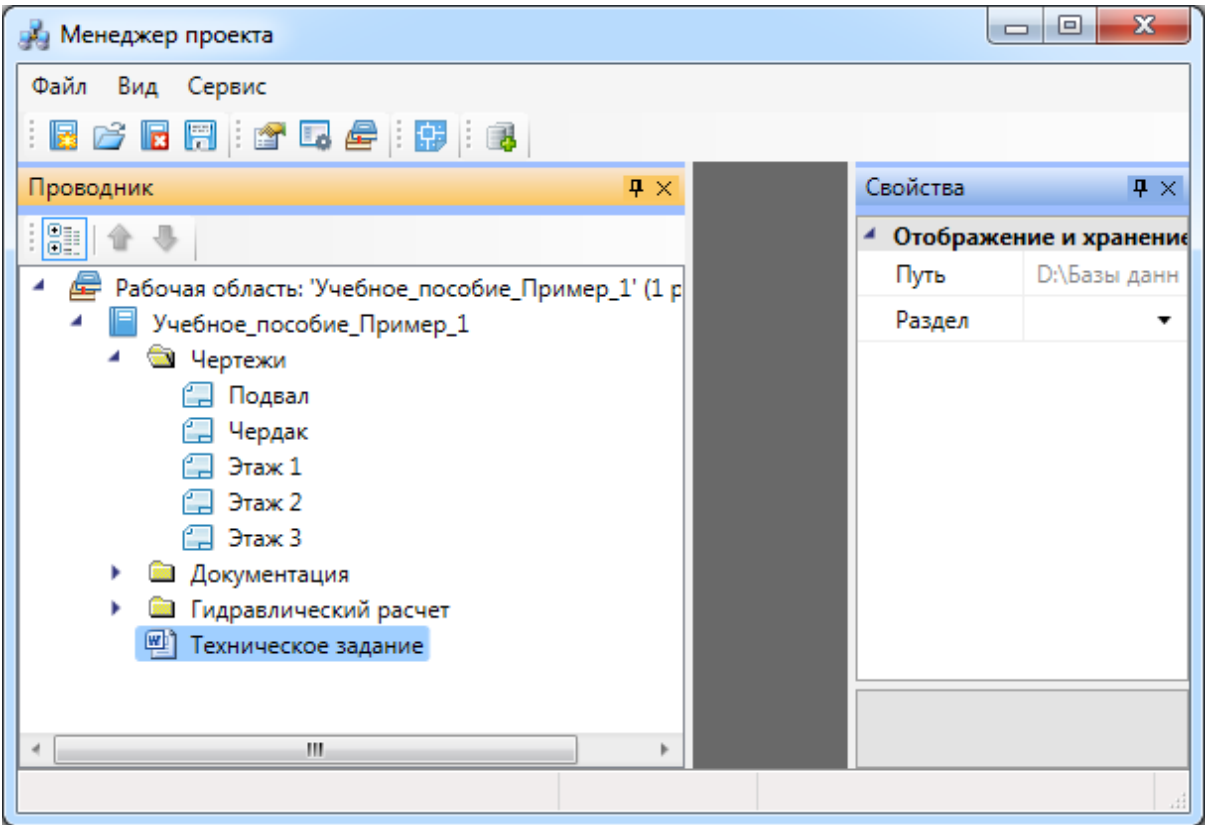

Для перемещения документа из корневой папки проекта в другую папку проекта укажите ее имя в свойствах документа.

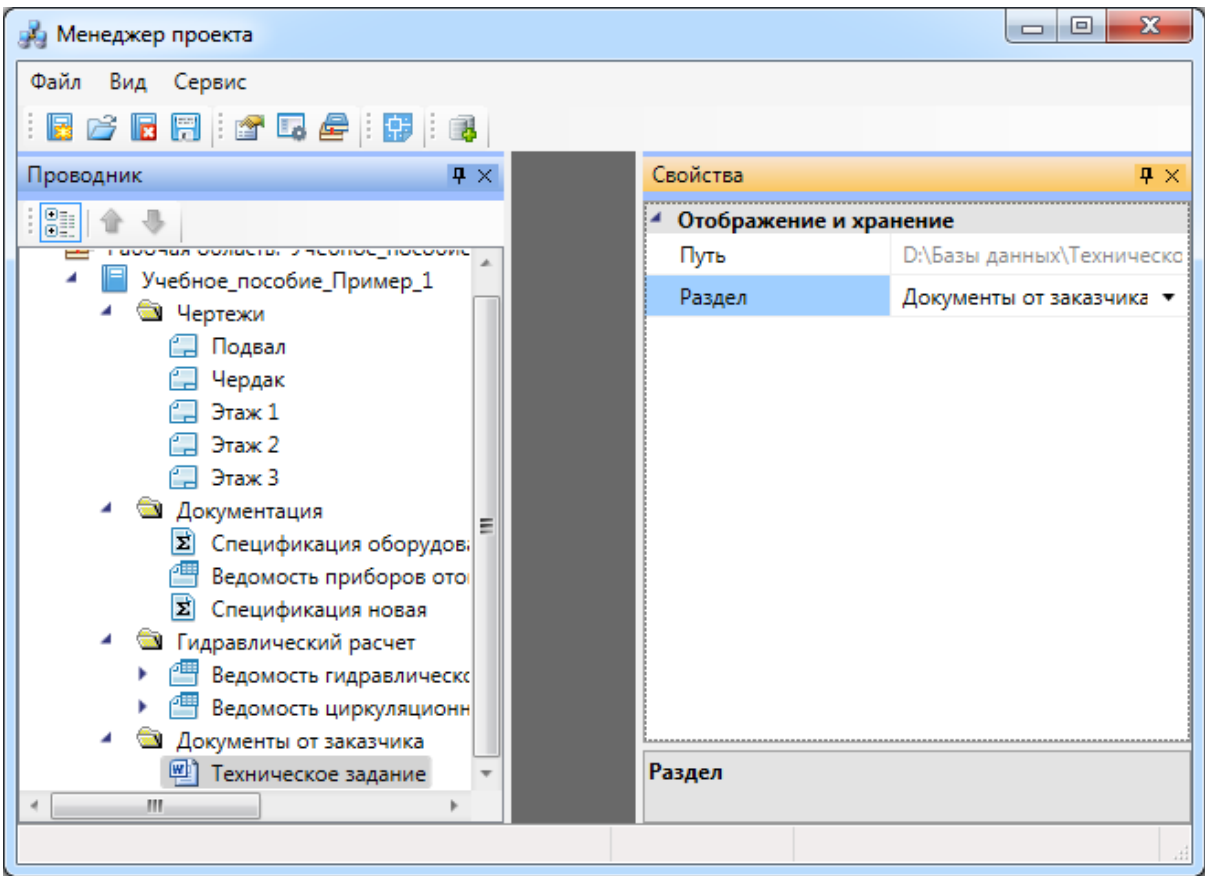

При добавлении файла стороннего приложения в структуру проекта его месторасположение на физическом носителе не изменится.

Для редактирования документа другого приложения нажмите дважды левую клавишу мыши или воспользуйтесь командой *«Открыть»* контекстного меню документа. Редактирование документа будет осуществляться в приложении, заданном для данного расширения файла.

#### **Экспорт модели в RBIM**

Для экспорта 3D модели в Autodesk® Revit® через RBIM-файл необходимо открыть *«Менеджер проекта»,* и в контекстном меню документа *«3D Модель»* выбрать пункт *«Экспортировать модель в RBIM».* 

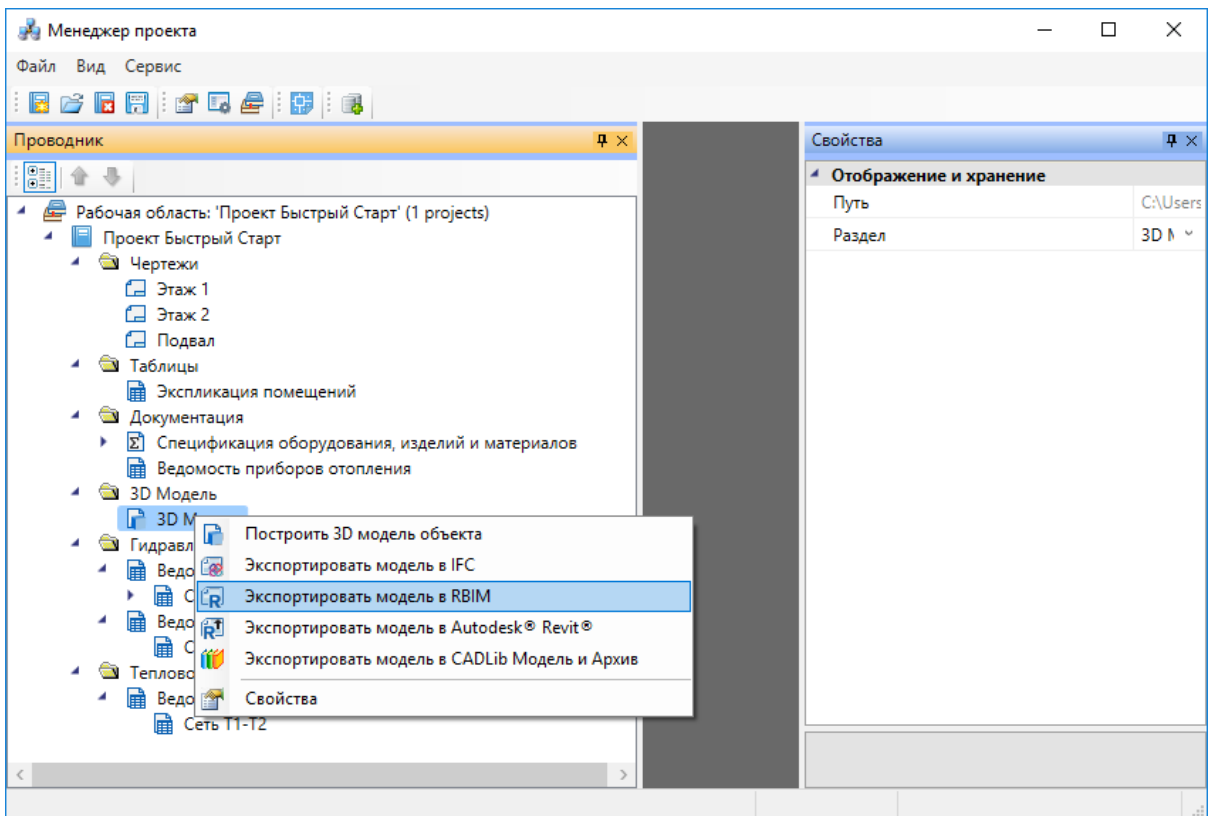

В появившемся окне необходимо выбрать место хранения и имя файла.

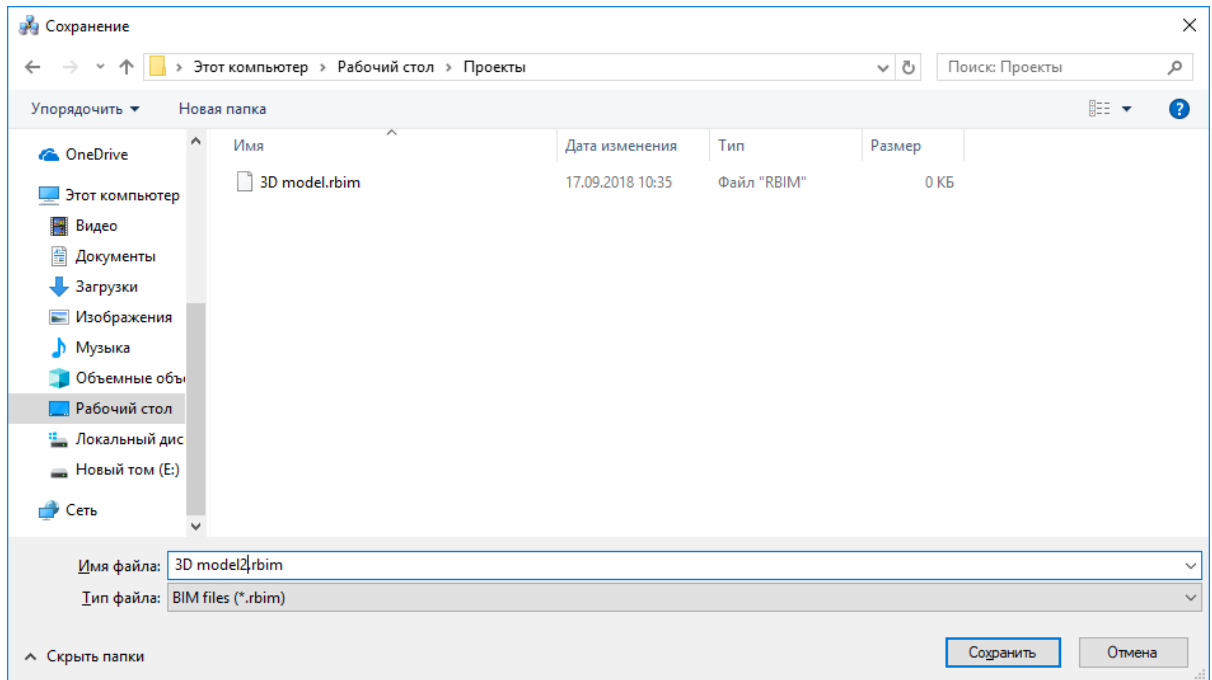

Далее в появившемся окне *«Выбор здания»* выбираем *«Здание»* и для него выбираем этажи (по умолчанию стоит отметка *«Все»*). Для генерации RBIM-файла необходимо, чтобы был задан маркер совмещения для каждого этажа.

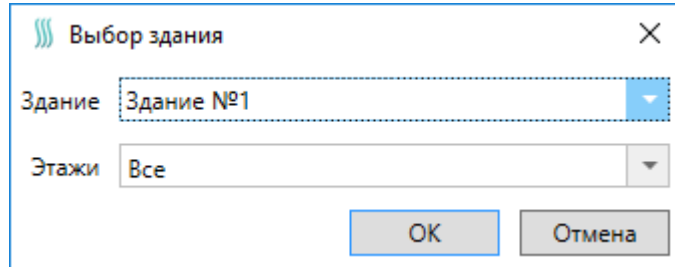

Для импорта модели в Autodesk® Revit® черезе RBIM файл нужно воспользоваться плагином *«Engineering BIM Exchanger»*. Плагин поставляется вместе с дистрибутивом nanoCAD BIM Отопление.

Так как Autodesk® Revit® создает для импортируемых объектов семейства, перед импортом необходимо указать папку в которую они будут сохранены. Это делается в окне *«Параметры проекта»* которое открывается с помощью команды *«Параметры*

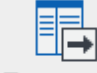

*»* на панели *«Инженерный BIM».*

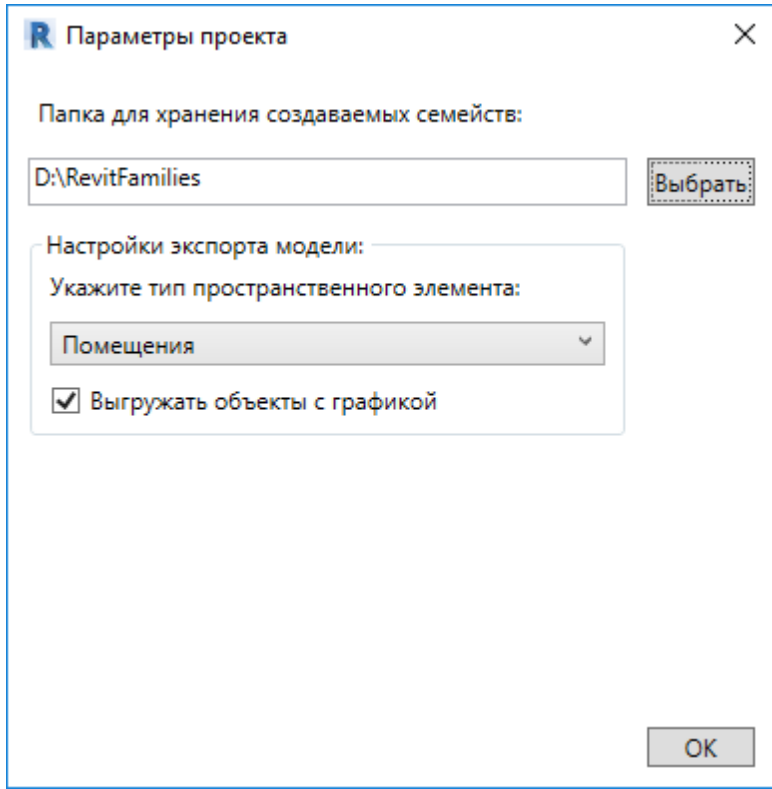

После этой настройки можно произвести импорт, для этого нужно вызвать команду

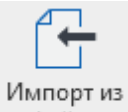

*«Импорт из файла »* на панели *«Инженерный BIM».*

## **Экспорт модели в Autodesk® Revit®**

Для экспорта 3D модели в Autodesk® Revit® необходимо открыть *«Менеджер проекта»,* и в контекстном меню документа *«3D Модель»* выбрать пункт *«Экспортировать модель в Autodesk® Revit®».* 

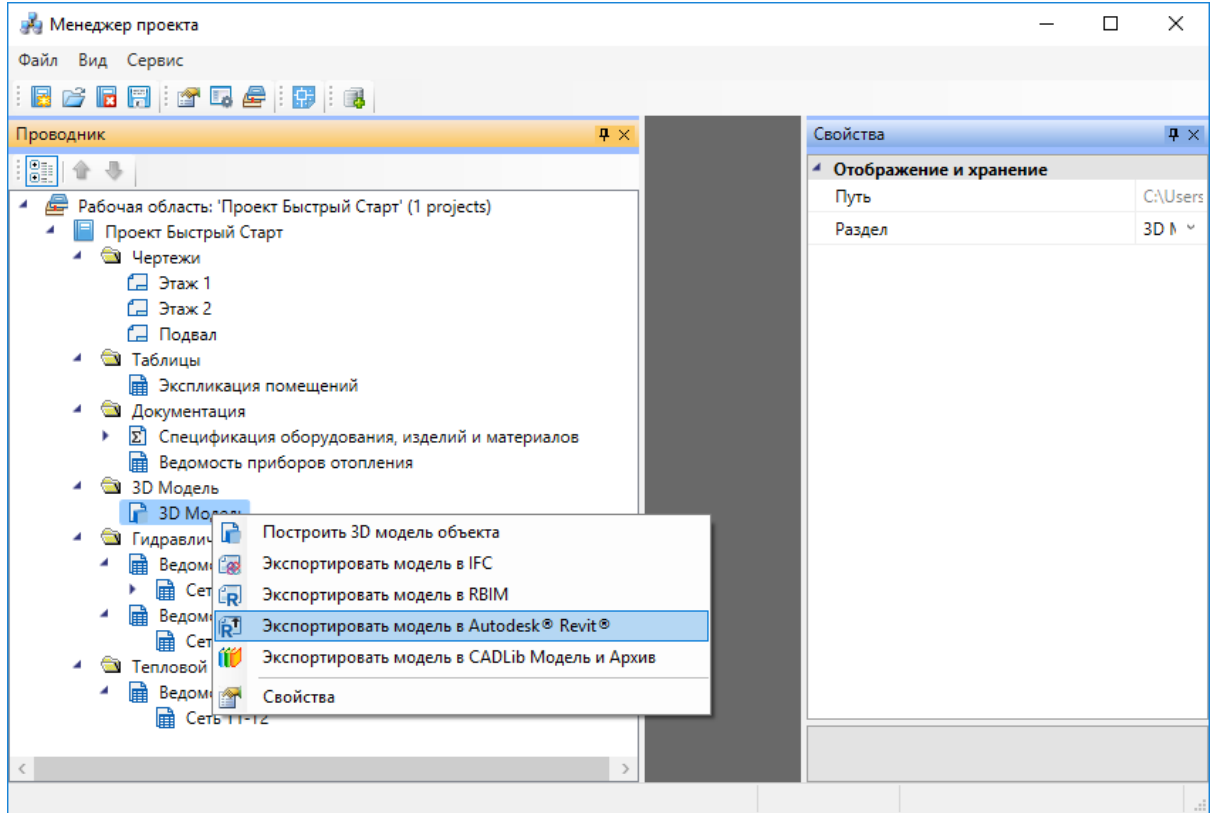

Далее в появившемся окне *«Выбор здания»* выбираем *«Здание»* и для него выбираем этажи (по умолчанию стоит отметка *«Все»*). Для передачи 3D модели в Revit необходимо, чтобы был задан маркер совмещения для каждого этажа.

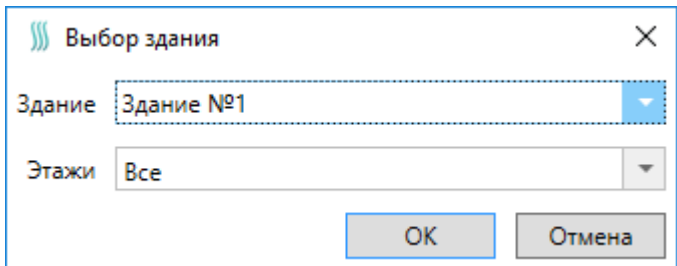

После создания 3D модели появится индикатор отправки её в Autodesk® Revit®.

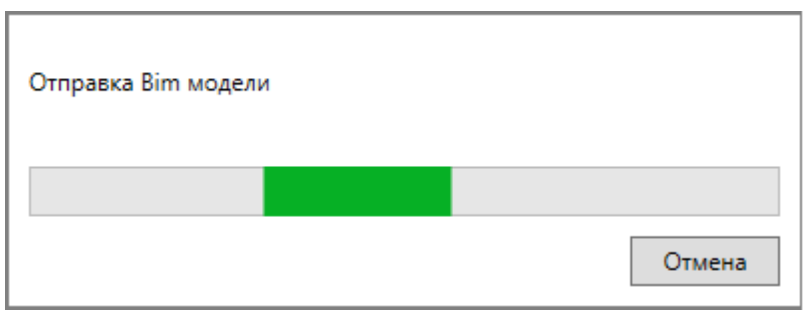

Для получения модели на стороне Autodesk® Revit® нужно воспользоваться плагином *«Engineering BIM Exchanger»*. Плагин поставляется вместе с дистрибутивом nanoCAD BIM Отопление.

Так как при получении модели Autodesk® Revit® создает для импортируемых объектов семейства, перед импортом необходимо указать папку в которую они будут сохранены. Это делается в окне *«Параметры проекта»* которое открывается с помощью команды

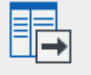

*«Параметры »* на панели *«Инженерный BIM».*

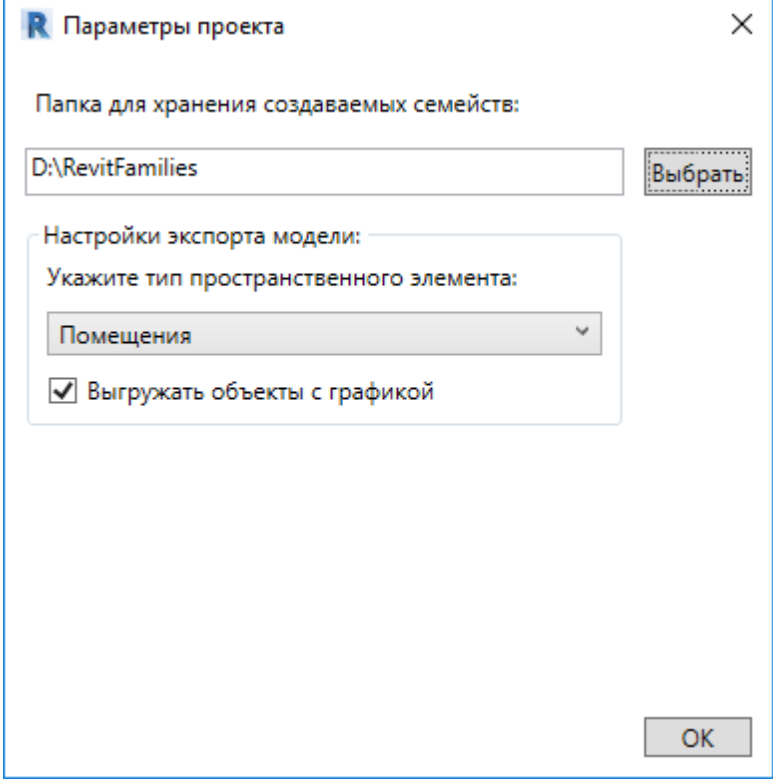

После этой настройки можно произвести импорт, для этого нужно вызвать команду

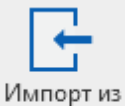

*«Импорт из Инженерный BIM »* на панели *«Инженерный BIM».*

# **Настройки системы**

С помощью кнопки *«Настройки »* можно настроить инструменты программы и оформление проектных документов под отраслевые нормы и стандарт предприятия.

## **Настройки системы**

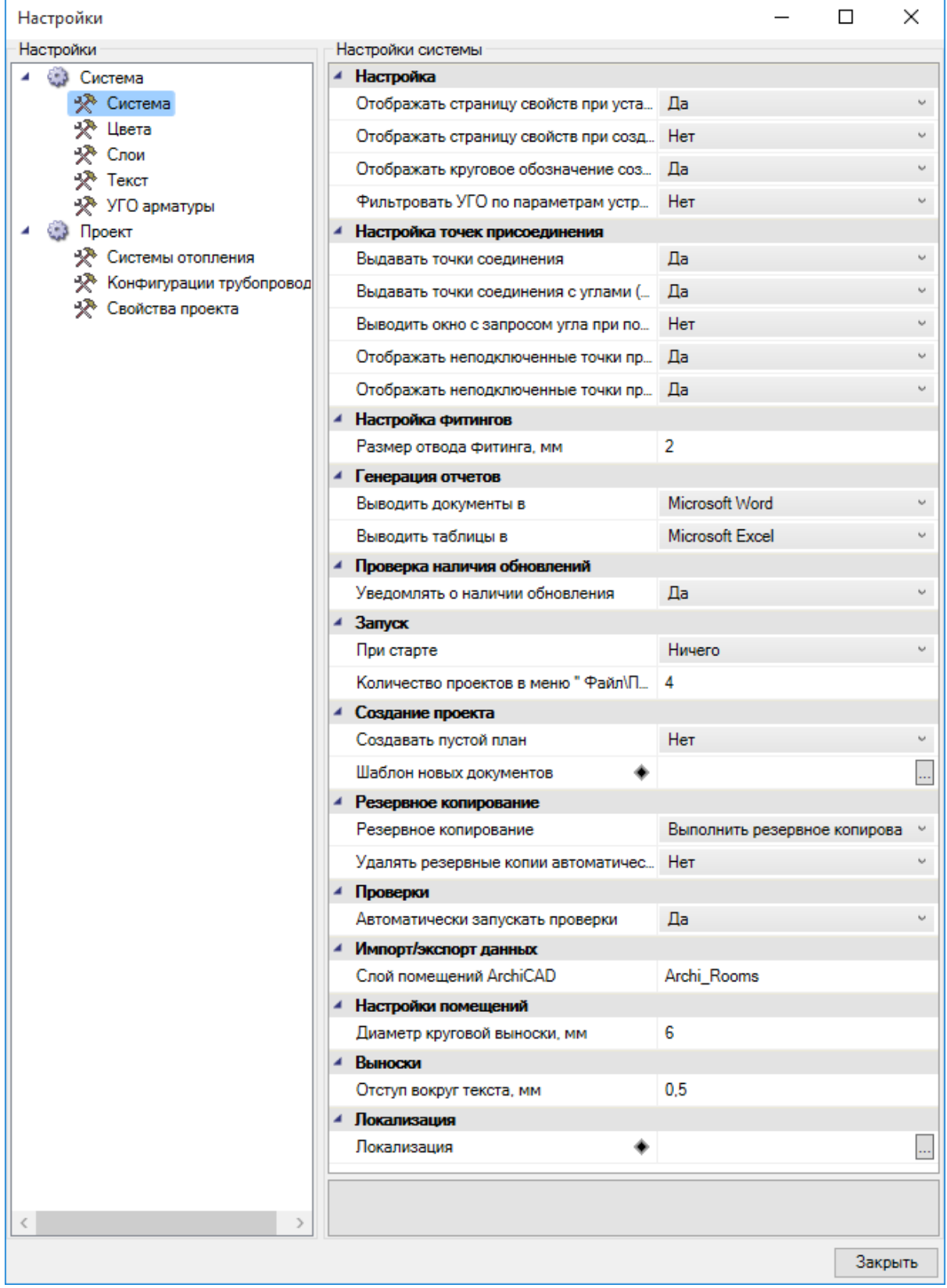

Флажок *«Отображать страницу свойств при установке оборудования»* обеспечивает автоматическое открытие страницы свойств при установке элемента из базы УГО, чтобы можно было сразу задать его маркировку и высоту установки.

Флажок *«Отображать страницу свойств при создании помещений»* обеспечивает автоматическое открытие страницы свойств каждого создаваемого на плане помещения.

Флажок *«Отображать круговое обозначение комнаты»* обеспечивает установку соответствующего свойства у комнаты по умолчанию в *«Да».* Если флажок сброшен, то у создаваемых комнат по умолчанию будет отсутствовать круговая выноска с номером. Для уже созданных комнат можно индивидуально включить или выключить отображение круговой выноски со страницы свойств.

Флажок *«Использовать фильтры УГО к базе аппаратов»* позволяет отсеивать оборудование, не подходящее по каким-либо параметрам.

Флажок *«Выдавать точки соединения»* обеспечивает подцепление элементов друг к другу за специальные «точки присоединения». Если флажок сброшен, то объекты будут при osnap-механизме выдавать стандартные osnap-точки.

Флажок *«Выдавать точки соединения под углами (30, 45, 60, 90)»* обеспечивает легкое подключение между собой двух трасс под указанными углами. Этот инструмент очень полезен при создании соединений трасс под прямыми углами. Если флажок сброшен, трассы будут подключаться под произвольными углами.

Флажок *«Выводить окно с запросом угла при подключении линии»* обеспечивает запрос угла при подключении двух трасс. Если флажок не установлен, запрос угла не производится.

Флажок *«Отображать неподключенные точки присоединения линии»* обеспечивает метку красным «маркером» конца неподключенного участка трассы. Это очень удобный инструмент для просмотра, было ли создано соединение в точке или нет.

Флажок *«Отображать неподключенные точки присоединения элементов»* обеспечивает метку красным «маркером» точек присоединения элементов, которые не имеют соединения с трассами. Может использоваться при проверке корректности вставленного на план УГО или идентификации неподсоединенных элементов.

Флажок *«Размер отвода фитинга, мм»* регулирует размер фитингов на плане.

С помощью параметров *«Выводить документы в»* и *«Выводить таблицы в»* пользователь указывает, куда он хочет выводить отчеты: в MS Office или в Open Office.

Флажок *«Автоматическая проверка обновлений»* обеспечивает проверку наличия более новой версии программы. С помощью параметра *«При старте»* пользователь указывает, какие действия должна выполнить программа при запуске.

Параметр *«Количество проектов в меню «Файл/Проекты»»* устанавливает количество последних открытых проектов в списке в меню *«Файл/Проекты».*

Параметры *«Резервное копирование»* и *«Удалять резервные копии автоматически»* управляют системой резервного копирования.

Если параметр *«Резервное копирование»* установлен в значение *«Выполнять резервное копирование при открытии проекта»,* то при каждом открытии проекта будет создаваться резервная копия всего проекта с указанием даты и времени открытия. Резервные копии будут накапливаться по мере работы над проектом. Если размер дискового пространства позволяет, то рекомендуем оставить историю создания проектов. Вы будете иметь возможность откатиться на любой этап работы с проектом. А удаление резервных копий при необходимости можно будет выполнить вручную через файловый менеджер операционной системы.

Есть возможность удалять резервные копии автоматически, для чего надо выставить соответствующую настройку в значение *«Да».* При этом станет доступен еще один параметр *«Количество резервных копий».* Выставив там требуемое значение (например, 10), вы будете получать указанное число (10) последних резервных копий созданных на момент открытия проекта. Более ранние копии будут удаляться автоматически.

*Внимание!* Рекомендуем использовать ручное удаление резервных копий, либо при автоматическом удалении устанавливать большое число резервных копий (>20). Как показывает опыт, при возникновении ошибки пользователь пытается открыть поврежденный проект некоторое кол-во раз, прежде чем поймет, что надо воспользоваться функцией резервного копирования. Поэтому при попытке экономить место на диске и выставлении 3-10 копий можно успеть затереть последнюю рабочую резервную копию, при открытии «сломанного» проекта.

Сохранение резервных копий происходит в папке проекта *«BackUp».* Для каждой созданной резервной копии указана дата и время создания резервной копии.

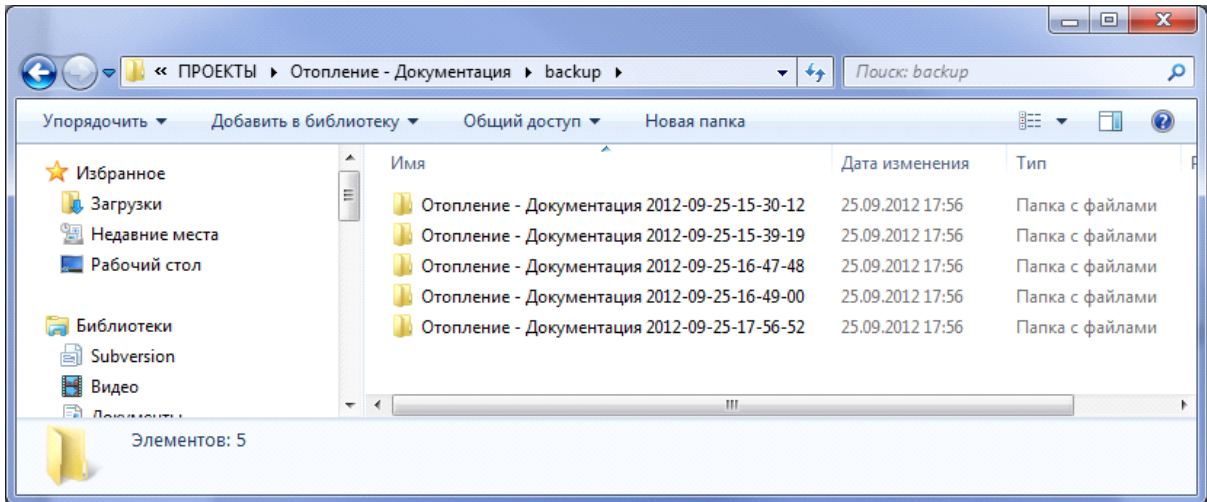

Для извлечения резервной копии, надо все содержащиеся файлы перенести в новую папку проекта. Либо скопировать папку с резервной копией целиком рядом с

основной папкой проекта. Открыть проект и проверить, что ошибка блокирующая работу с проектом более не возникает. Если ошибка есть, перейти к более ранней резервной копии. Когда ошибка пропала, то основную ветку можно отправить в архив (отложить в сторону), а папку с резервной копией переименовать, убрав окончание с форматом даты.

Следует осознать важность наличия функционала с резервным копированием проектов и данных. Если случайно пропали файлы, что-то случайно удалили на планировках и в базах, стала вылетать программная ошибка при работе с проектом, блокирующая работу в программе, то есть возможность отката и восстановления данных. (Естественно, по закону Мёрфи, критическая ситуация случается за день до выпуска проекта).

Флажок *«Автоматически запускать проверки»* обеспечивает автоматический запуск проверок при открытии окна *«Мастер проверок»* (также эту функцию можно включать/выключать в самом окне *«Мастера проверок»*).

Флажок *«Диаметр круговой выноски, мм»* определяет диаметр круговой выноски помещений на плане.

Флажок *«Отступ вокруг текста, мм»* определяет расстояние от текста выноски до разделительных линий и до рамки выноски.

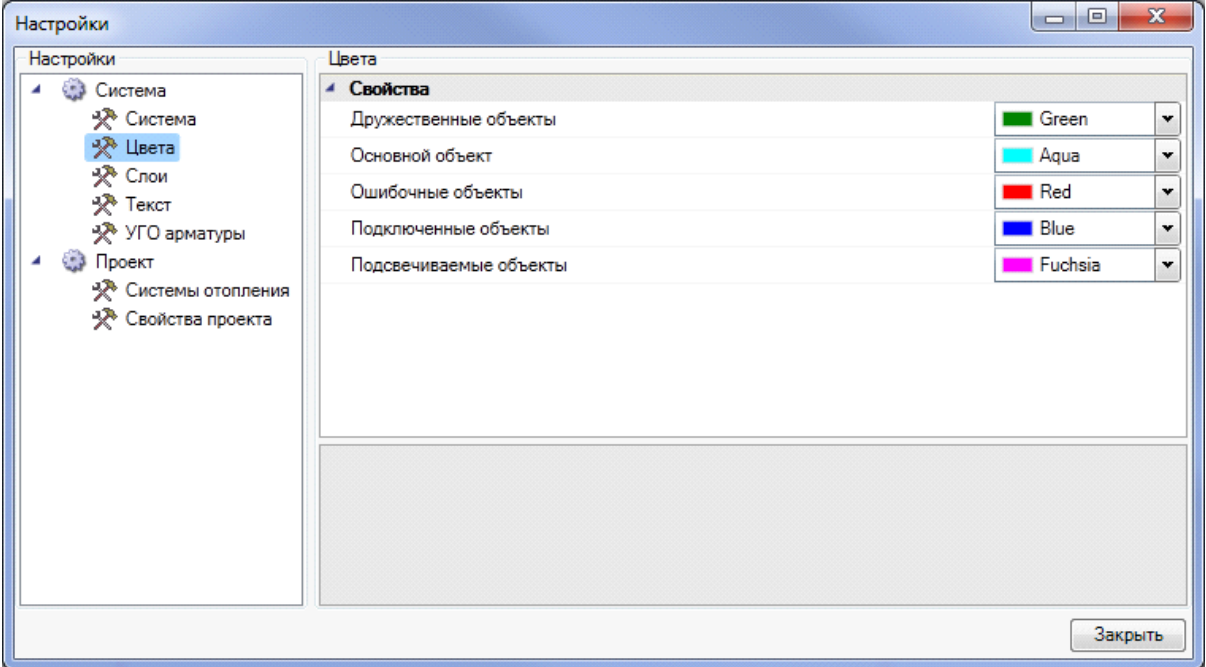

## **Настройка цветов**

В закладке *«Цвета»* задаются основные служебные цвета для подсвечивания объектов. Поддерживается пять основных служебных цветов: *«Ошибочные объекты», «Подключенные объекты», «Основной объект», «Подсвечиваемые объекты»* и *«Дружественные объекты».*

Подсветка *«Ошибочные объекты»* используется при отображении объектов, не прошедших проверки правильности построения сети.

Подсветка *«Подключенные объекты»* используется для индикации объектов, подключенных к «основному объекту» или для участков, в которых проложен трубопровод данной системы.

Подсветка *«Основной объект»* используется для отображения на плане объекта, к которому производится подключение.

Смена цветов индикации объектов на плане может понадобиться, когда цвета слоев в проекте совпадают с цветами индикации. Настройка осуществляется для системы в целом без привязки к проекту. Информация сохраняется в конфигурационном файле.

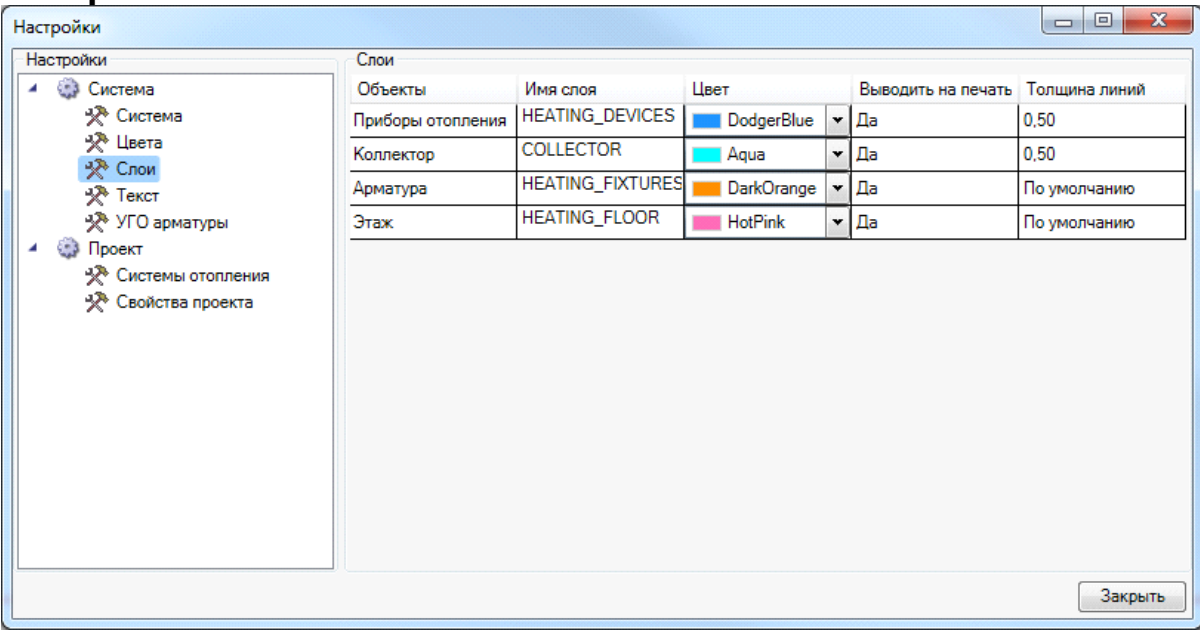

## **Настройки слоев**

Для каждого типа объекта в проекте можно задать индивидуальный слой с указанием его имени, цвета, толщины линии и свойства печати. Это позволяет «подстроить» программу под стандарт предприятия по оформлению чертежей. Эта информация задается для системы в целом без привязки к объектам.

Под объект, устанавливаемый на план первым, будет создаваться слой из настроек системы. После этого менять параметры слоя необходимо уже в диспетчере слоев.

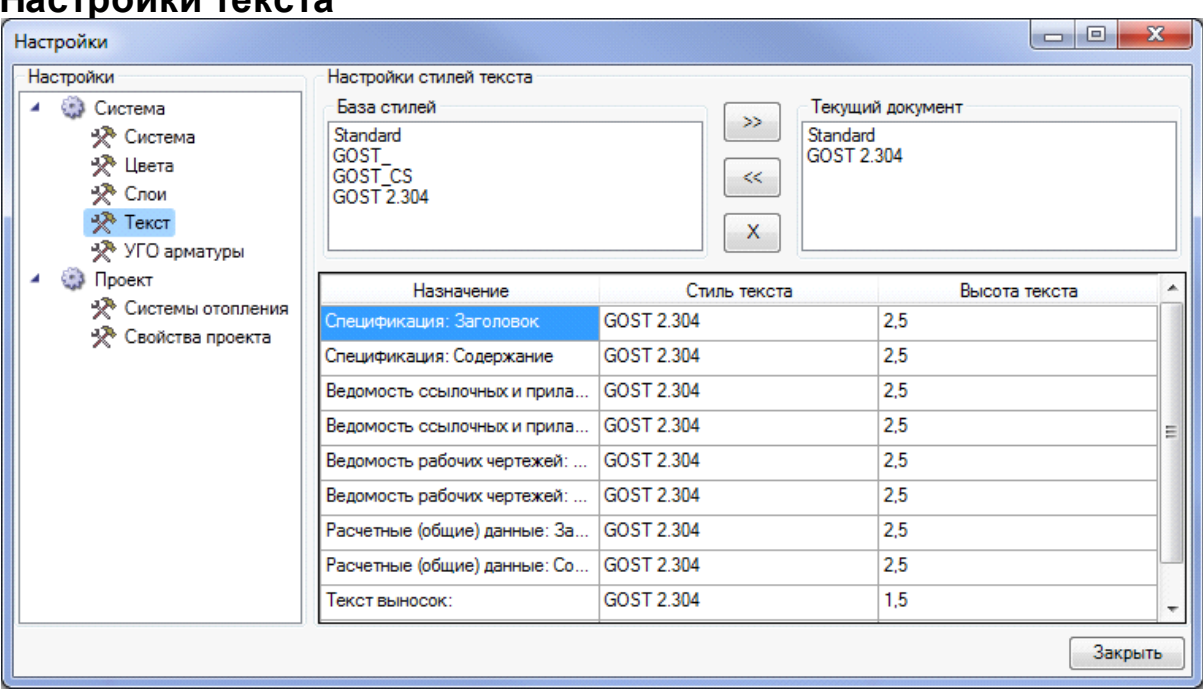

## **Настройки текста**

Окно содержит список базы данных шрифтов приложения, которые хранятся в отдельном файле в инсталляционной директории приложения. Чтобы сформировать свой шрифт, необходимо соответствующими стандартными инструментами создать в текущем документе требуемый стиль текста и вызвать окно настроек, в правом верхнем подокне которого будет отображен список шрифтов текущего документа. После этого при нажатии кнопки *«<<»* шрифт из текущего документа переносится в базу шрифтов приложения. Единожды созданный шрифт можно использовать во многих проектах.

Кнопка *«>>»* позволяет перенести шрифт из базы данных шрифтов в текущий документ. Кнопка *«*Х*»* позволяет удалить выбранный шрифт из списка базы данных шрифтов.

Установка шрифтов для документов и выносок осуществляется в таблице, расположенной в нижней части окна. В первой колонке приводится название документа или его части, к которому(ой) будет применен заданный шрифт.

Задание типа и размера шрифта для нужной записи производится в окне, вызываемом двойным щелчком левой клавишей мыши.

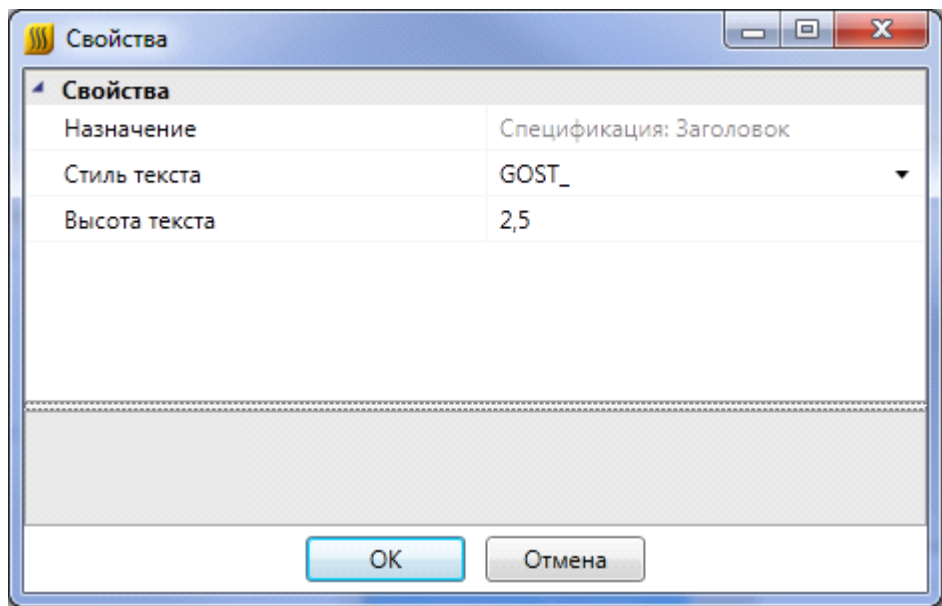

В списке «*Стиль текста*» можно выбрать шрифты из базы данных шрифтов, а в поле «*Высота*» – установить высоту текста.

## **УГО арматуры**

В данной закладке можно просматривать и изменять УГО используемой в проекте арматуры. Это необходимо, когда арматура добавляется в прибор отопления и не отображается на плане, но при построении 3D модели и аксонометрии необходимо отобразить объект.

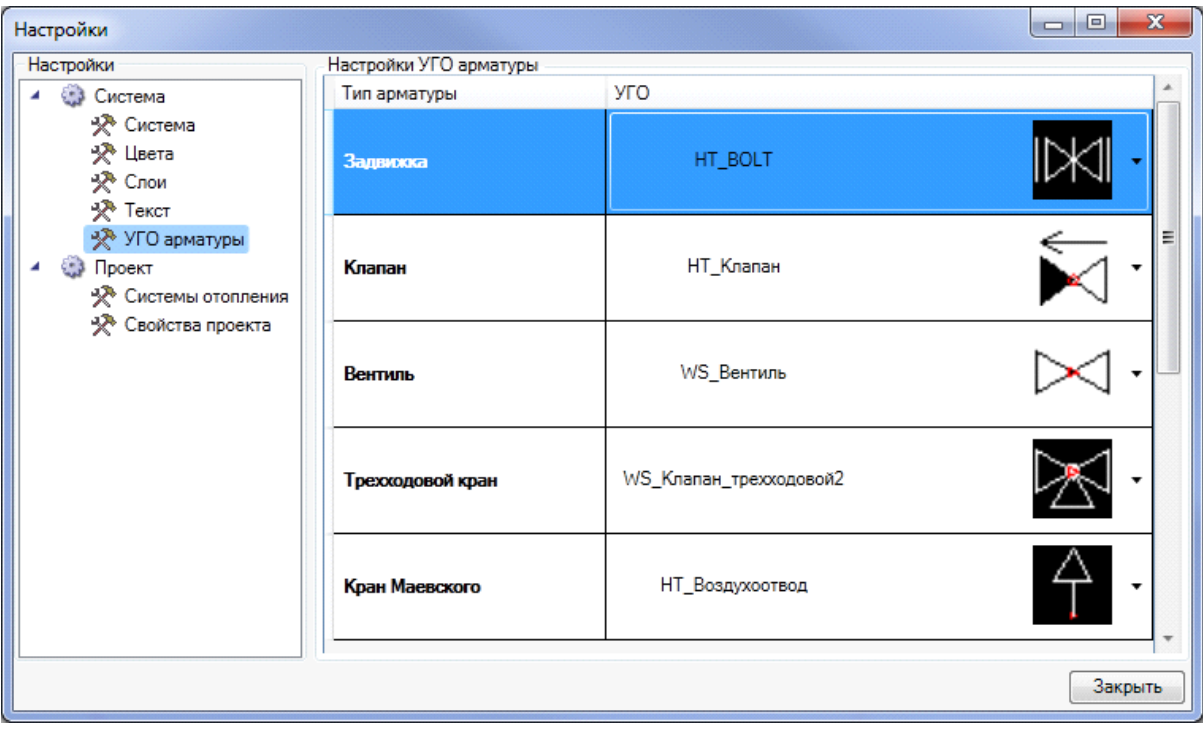

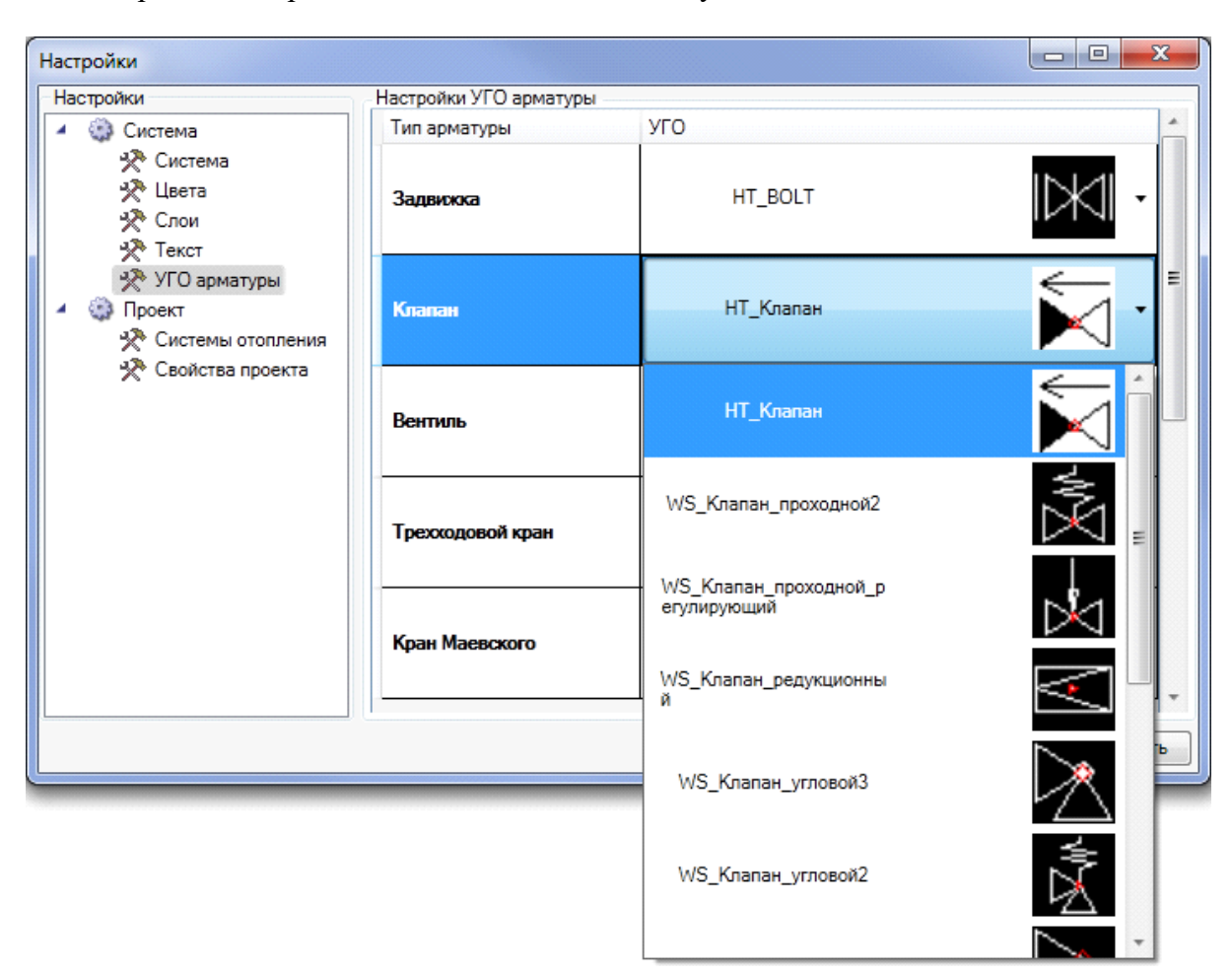

Для того чтобы задать другое УГО, необходимо воспользоваться кнопкой « » в конце строки и выбрать из выпадающего списка нужное обозначение.

#### **Системы отопления**

В данной закладке задаются параметры систем отопления. При создании проекта автоматически создается предопределенный набор систем. В этой закладке можно устанавливать только имя и цвет слоя.

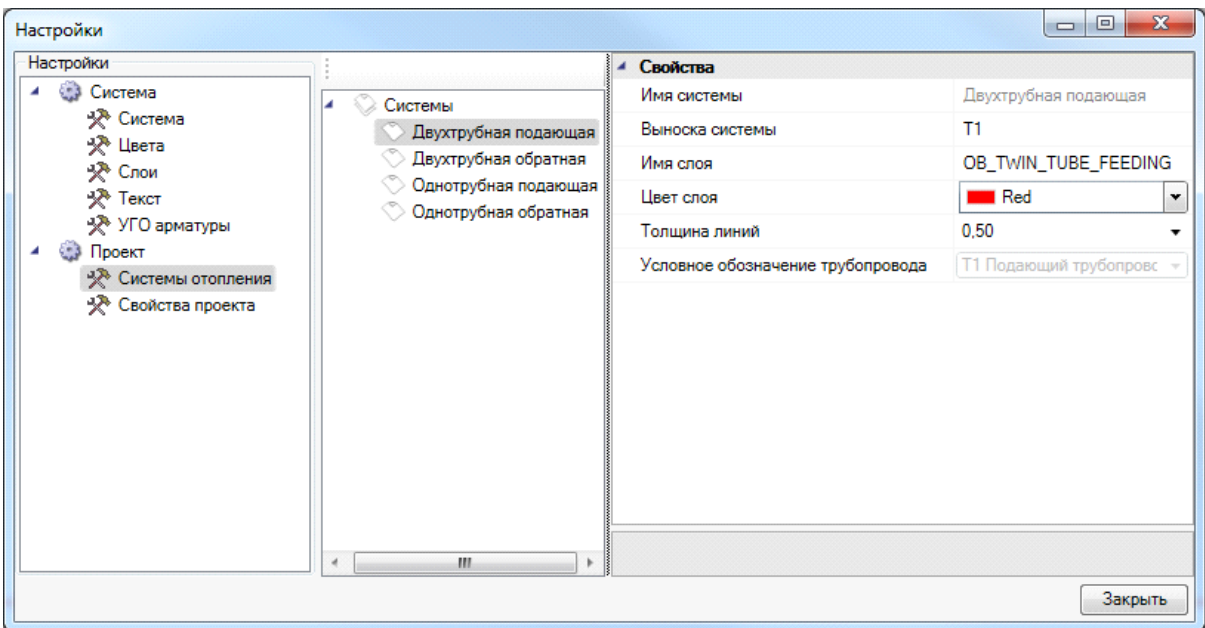

### **Свойства проекта**

В данной закладке задаются основные свойства проекта:

*«Максимально допустимая скорость в трубе Vmax, м/с»* - максимально допустимая скорость теплоносителя в трубопроводе, используется в гидравлическом расчете.

*«Минимальный диаметр труб Dmin, мм»* - минимально допустимый диаметр трубы при подборе труб в гидравлическом расчете.

*«Рекомендуемый диаметр труб разводки, мм» -* диаметр труб, который будет использован при расчете, если он подойдет по скорости теплоносителя.

*«Расстояние между трубами, мм»* - расстояние между трубами двухтрубного стояка.

*«Расстояние между трубами на схеме, мм»* - расстояние между трассами/штуцерами на плане двухтрубных систем.

*«Высота этажа, мм» -* высота этажа. При создании этажа данное значение будет задано по умолчанию. Сменить высоту этажа можно на странице свойств этажа.

*«Выводить арматуру в аксонометрии» -* флаг, определяющий, выводить арматуру в аксонометрическую схему или нет.

*«Видимость слоя в помещении в 3D модели» -* флаг, определяющий, отображать или нет помещения в 3D-модели. По умолчанию помещения не отображаются.

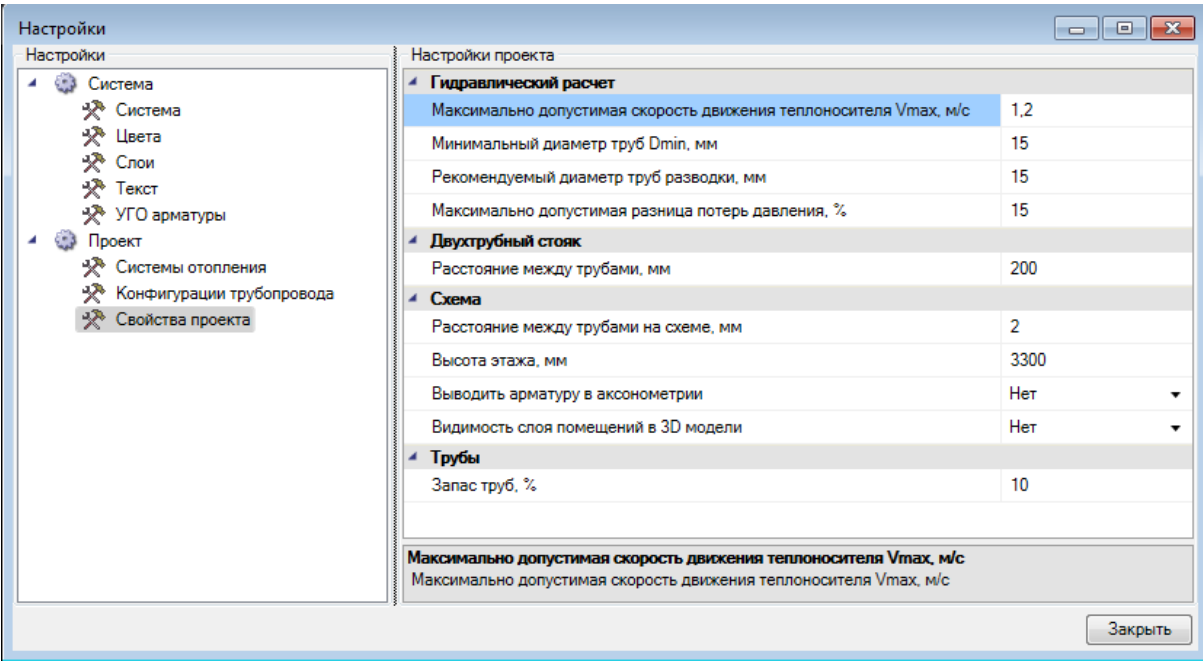

# **Базы данных оборудования**

В программе реализована концепция разделения баз данных оборудования на *внешние базы данных оборудовани*я и *базы данных проекта*. Структурно эти базы ничем не отличаются. Различие заключается в назначении.

Каждый проект содержит собственную базу данных оборудования - *базу данных проекта*, в которой хранится все используемое в проекте оборудование. Информация об оборудовании применяются для проведения расчётов и создания выходной документации. В одном проекте может быть только одна база данных оборудования.

*Внешних баз данных оборудования* может быть сколь угодно много. С помощью «*Менеджера баз данных»* можно подключать к приложению новые базы с оборудованием. Также с помощью «*Менеджера баз данных»* можно просматривать и редактировать внешние базы данных оборудования. Подробное описание окна «*Менеджер баз данных»* представлено в разделе «*Менеджер баз данных»*.

В процессе работы над проектом по мере необходимости можно производить импорт оборудования из внешних баз в базу данных проекта и наоборот. Подробное описание процесса импорта/экспорта оборудования представлено в разделе *Импорт и экспорт между базами данных оборудования*.

Окно «*База данных»* вызывается нажатием кнопки «*База данных оборудования* **•** » на главной панели инструментов.

## **Общий вид окна «База данных»**

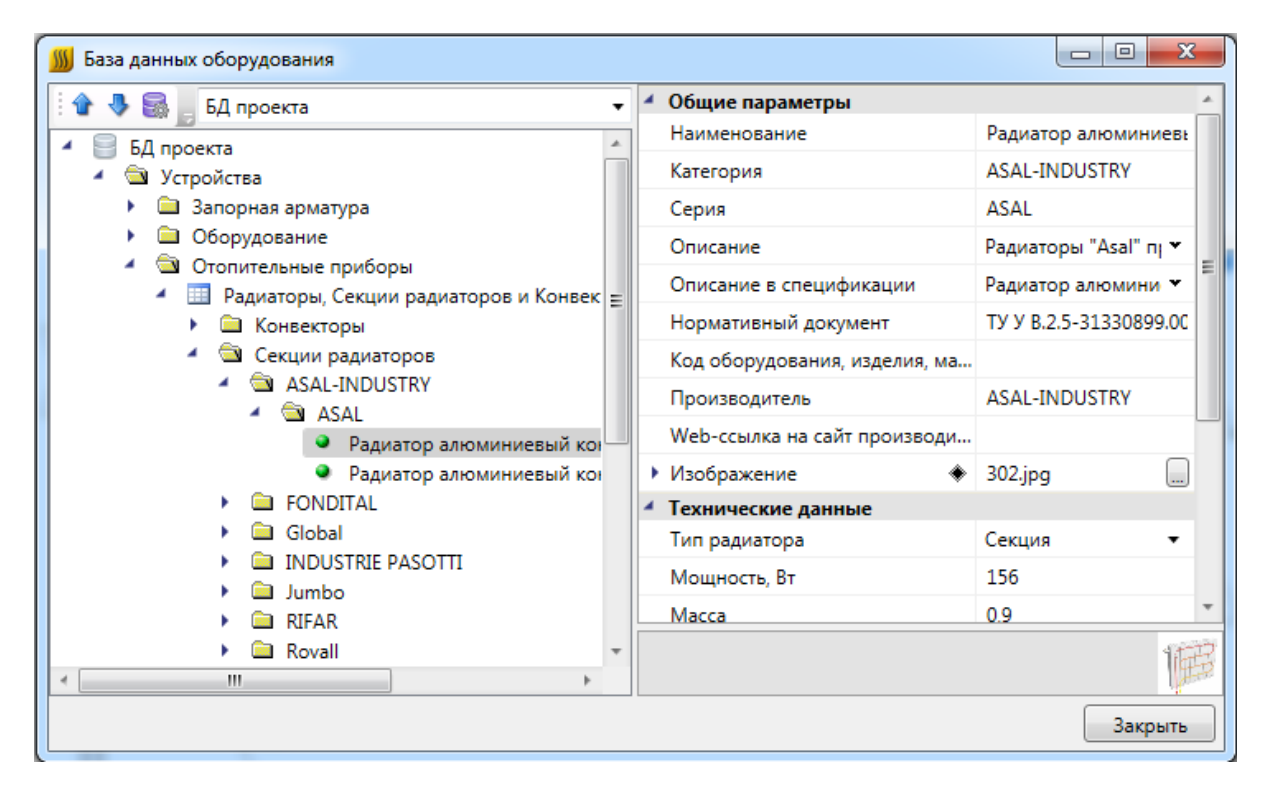

Окно «*База данных»* состоит из двух частей. Слева в виде дерева отображается структура базы. Справа находится страница свойств выделенного в дереве элемента. В правом нижнем углу размещено изображение оборудования.

Листьями дерева являются записи оборудования, которые помечаются значком « ». При выделении в дереве записи оборудования в странице свойств, расположенной в правой части окна, будет отображён список ее параметров.

Кнопками «*Переместить вверх* » и «*Переместить вниз* » можно в пределах раздела перемещать элементы в списке.

Таблицы и элементы базы данных оборудования имеют контекстное меню, которое содержит команды. Именно через команды контекстного меню производится редактирование таблиц и элементов базы данных оборудования.

#### **Контекстное меню таблицы БД**

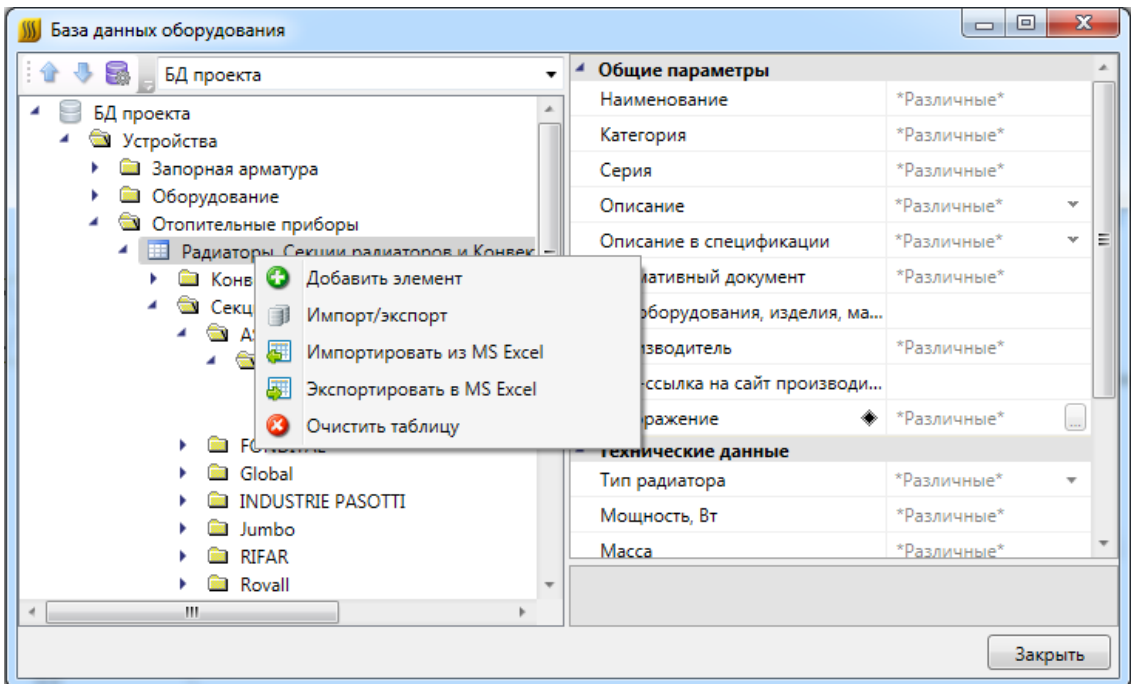

*Добавить элемент*. Эта команда позволяет добавить в выделенную таблицу базы данных новый элемент. Подробное описание процесса добавление нового элемента представлено в разделе «*Добавление нового элемента БД»*.

*Импорт/экспорт*. Эта команда вызывает окно импорта/экспорта оборудования, в котором пользователь имеет возможность импортировать в базу данных проекта оборудование из внешних баз данных и наоборот. Подробное описание окна «*Импорт/экспорт»* представлено в разделе «*Импорт и экспорт между базами данных оборудования»*.

*Импортировать из MS Excel (один файл)*. Эта команда позволяет указать файл \*.xls или \*.xlsx, из которого нужно импортировать оборудование. Если в файле \*.xls или \*.xlsx содержится соответствующим образом структурированная информация по оборудованию, то оборудование будет успешно добавлено в базу данных. Подробное описание процесса импорта оборудования из файлов \*.xls или \*.xlsx представлено в разделе «*Импорт оборудования из MS Excel»*.

*Экспортировать в MS Excel*. Эта команда позволяет выгрузить оборудование выделенной таблицы БД в файл \*.xls или \*.xlsx. Подробное описание процесса экспорта оборудования в файл \*.xls или \*.xlsx представлено в разделе «*Экспорт оборудования в MS Excel»*.

*Очистить таблицу*. Эта команда позволяет быстро удалить все элементы таблицы БД. Для предотвращения случайной утери данных перед удалением программа запросит подтверждение этого действия.

#### **Контекстное меню элемента БД**

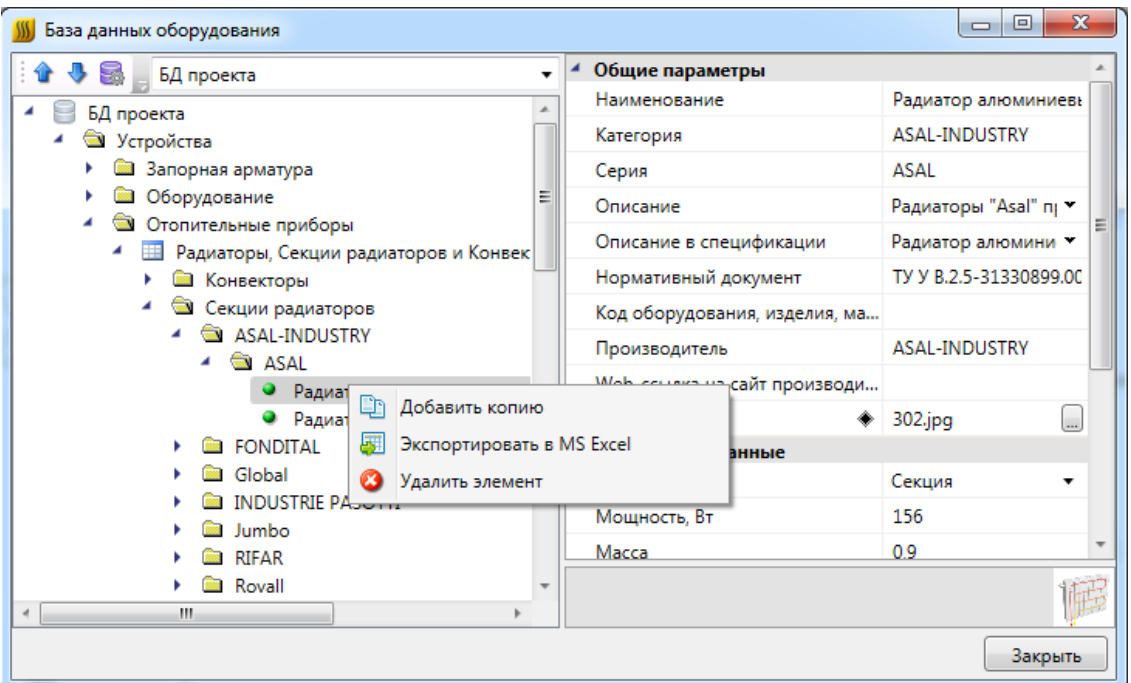

*Добавить копию*. Эта команда позволяет скопировать выделенный элемент БД.

*Экспортировать в MS Excel*. Эта команда позволяет выгрузить элемент БД в файл \*.xls или \*.xlsx. Подробное описание процесса экспорта элемента БД в файл \*.xls или \*.xlsx представлено в разделе «*Экспорт оборудования в MS Excel»*.

*Удалить объект*. Эта команда позволяет удалить элемент БД.

#### **Общие параметры для всех элементов БД**

Многие параметры базы данных являются общими для большинства видов оборудования. Эти параметры представлены в данном разделе.

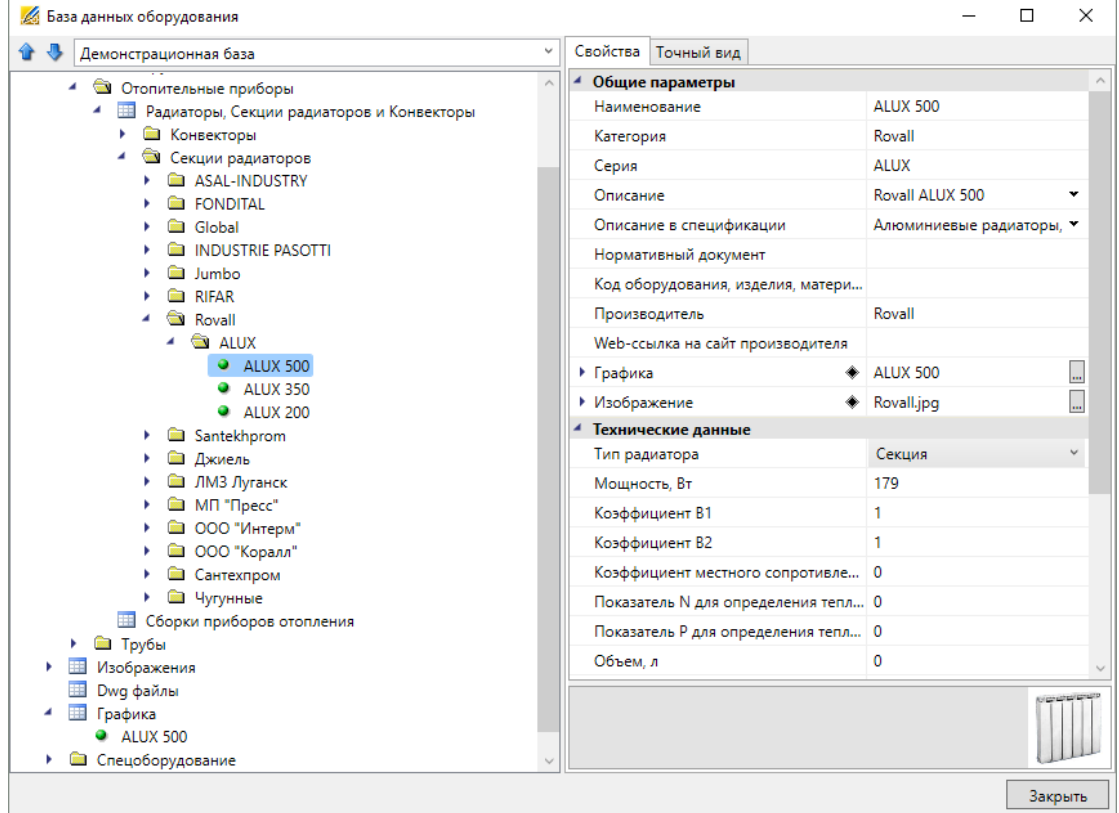

*Наименование*. Формат параметра - однострочный текст. В это поле нужно вводить наименование (модель) изделия. Большинство элементов отображаются в дереве БД значением именно этого параметра.

*Категория.* Формат параметра - однострочный текст. Данный параметр используется для группировки элементов в дереве БД. Например, это может быть название производителя.

*Серия*. Формат параметра - однострочный текст. В это поле нужно вводить серию изделия. Как правило, серия входит в состав наименования (модели) изделия. По значению этого параметра происходит группировка элементов в дереве БД.

*Описание*. Формат параметра - многострочный текст. В это поле нужно вводить подробное описание изделия. В последующем этот параметр будет помогать пользователям при подборе оборудования.

*Описание в спецификации*. Формат параметра - многострочный текст. В это поле нужно вводить описание изделия, которое будет выводиться в *«Спецификацию»,* в графу *«Наименование»*.

*Нормативный документ*. Формат параметра - однострочный текст. В это поле нужно вводить номер нормативного документа, по которому производится изделие,

либо нормативный документ, требованиям которого изделие соответствует. Значение этого параметра будет выводиться в *«Спецификацию»,* в графу *«Тип, марка»*.

*Код оборудования, изделий и материалов*. Формат параметра - однострочный текст. В это поле нужно вводить артикул изделия в каталоге производителя. Значение этого параметра будет выводиться в «*Спецификацию»,* в графу *«Код».*

*Производитель*. Формат параметра - однострочный текст. В это поле вводится наименование завода или компании изготовителя. Значение этого параметра будет выводиться в *«Спецификацию»,* в графу «*Завод изготовитель»*.

*Изображение*. Формат параметра - ссылка на другую таблицу. В этом поле нужно сослаться на соответствующий элемент таблицы *«Изображения»*. Прикреплённое изображение отображается в правом нижнем углу области свойств и разворачивается в полный размер при наведении на него мышкой.

*Графика*. Формат параметра - ссылка на другую таблицу. В этом поле нужно сослаться на соответствующий элемент таблицы *«Графика»*. Выбранная запись будет отображаться во вкладке *«Точный вид»* и использоваться в 3D-режиме в приложении.

## **Редактирование значений параметров элементов БД**

При выделении в дереве БД элемента в области свойств отображаются параметры этого элемента. У каждого типа оборудования имеется индивидуальный набор параметров. Параметры могут иметь различные типы значений:

- · однострочный текст;
- · многострочный текст;
- число;
- · список значений;
- ссылка.

#### **Редактирование однострочного текста и числовых параметров**

Для редактирования значения *однострочного текста* или *числового параметра* необходимо ввести в поле требуемое значение и подтвердить ввод нажатием левой клавиши мыши или кнопки «*Enter»*.

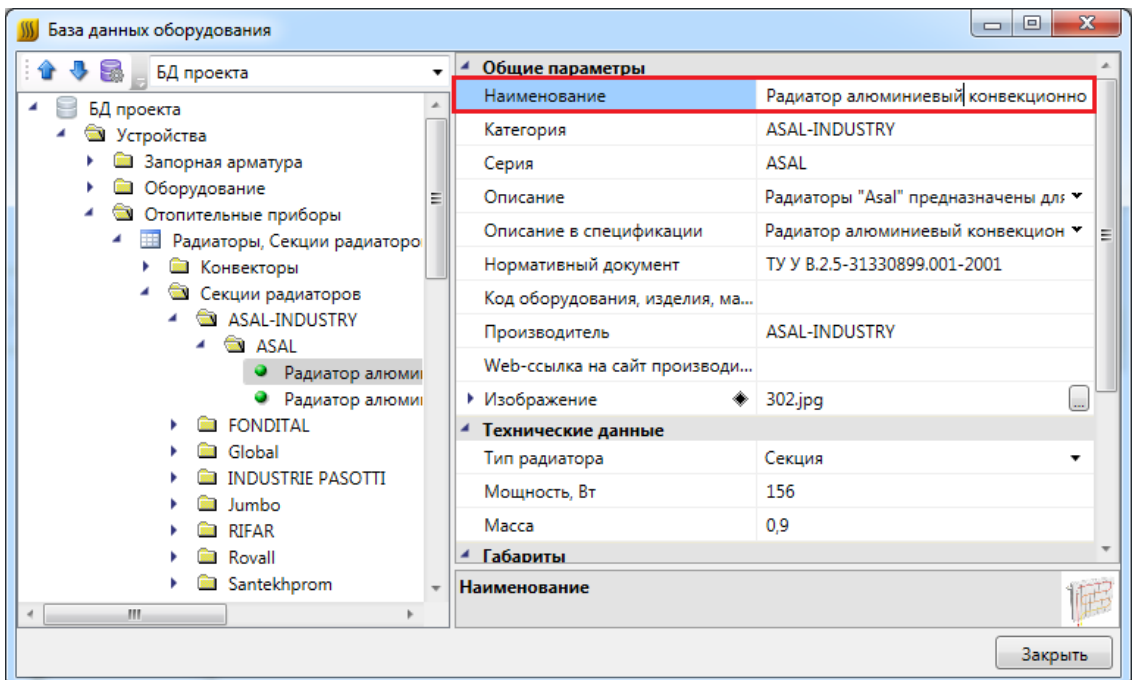

#### **Редактирование многострочного текста**

Для редактирования *многострочного текста* необходимо выделить параметр и нажать кнопку « », которая появляется в правой части поля значения параметра. В появившейся области нужно ввести соответствующий текст. Чтобы начать новую строку, нужно нажать кнопку «*Enter»*. Чтобы закончить редактирование параметра нужно нажать сочетание клавиш «*Ctrl* + *Enter»*.

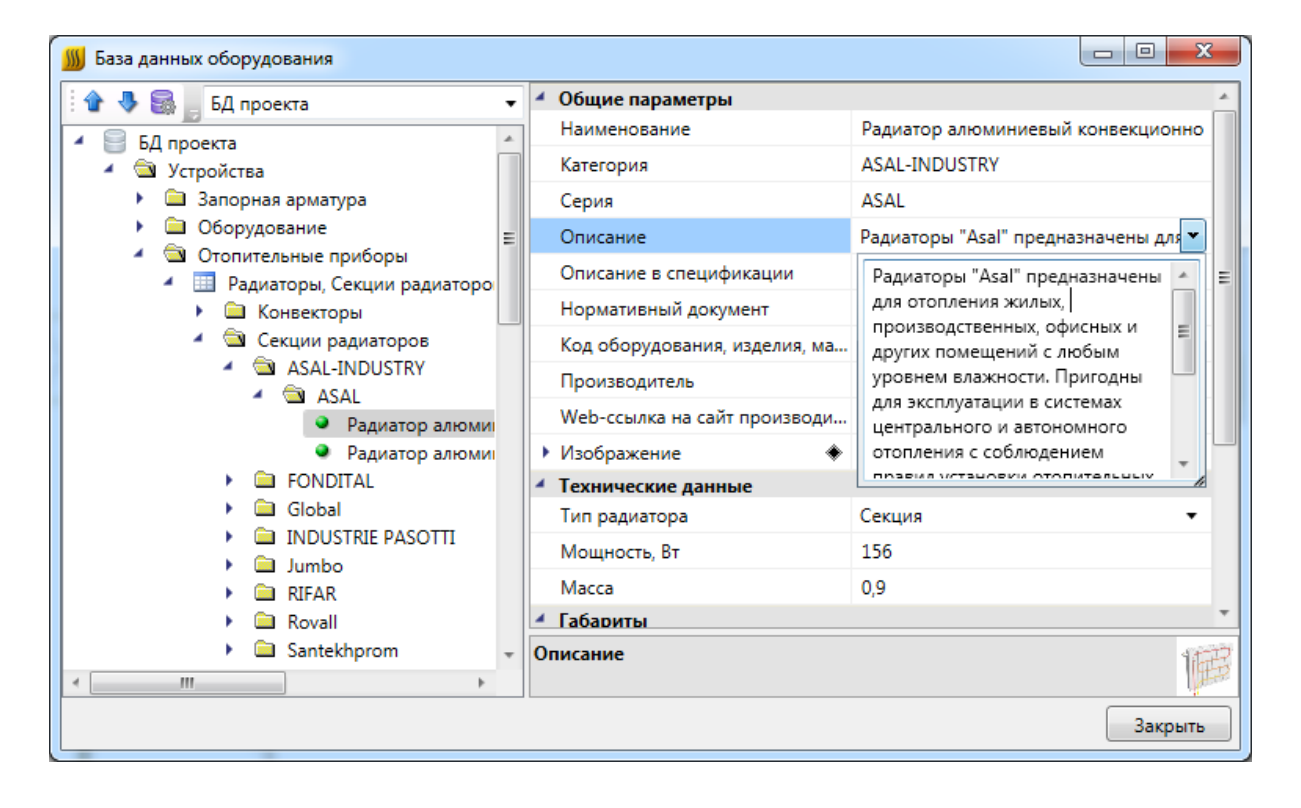

#### **Редактирование списка значений**

*Списки значений* бывают двух типов: с возможностью ввода своего значения и без.

Для редактирования *списка значений* необходимо выделить параметр и нажать левой кнопкой мыши в поле значения параметра. В появившейся области нужно выбрать нужное значение. Если перечисление - с возможностью ввода своего значения, то значение можно ввести с помощью клавиатуры.

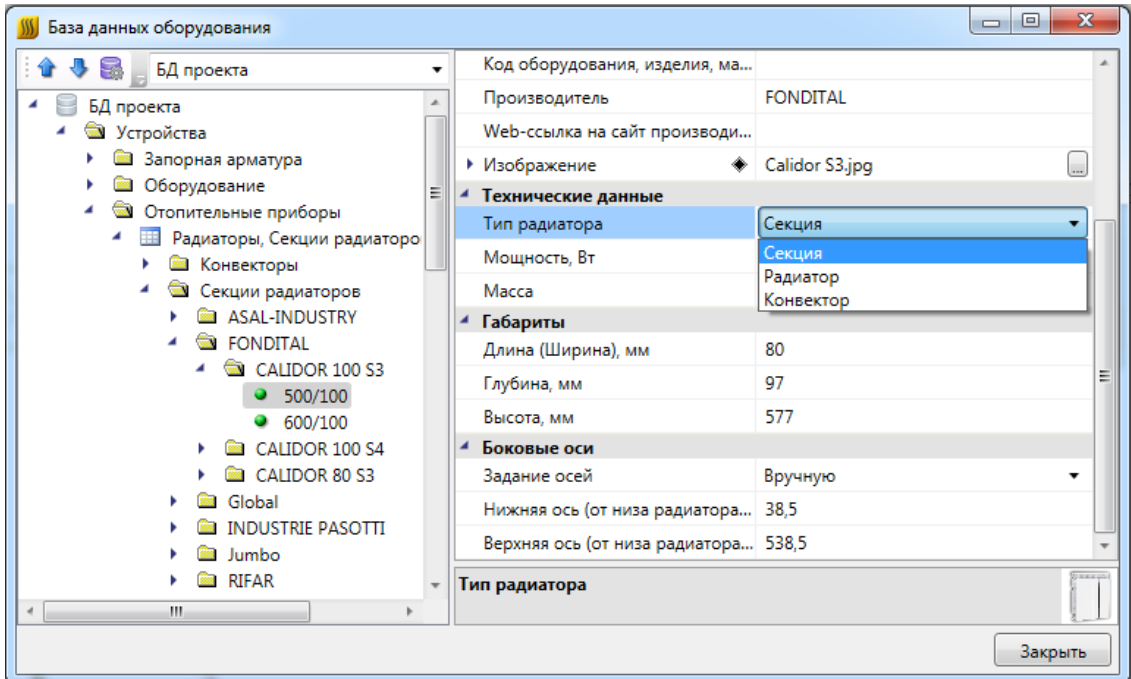

#### **Редактирование ссылочных параметров**

Некоторые поля ссылаются на элементы других таблиц БД.

Для редактирования *ссылки* необходимо выделить параметр и нажать кнопку ... которая появляется в правой части поля значения параметра. В результате программа обращается в соответствующую таблицу БД для выбора требуемого элемента. Для подтверждения выбора необходимо нажать кнопку .

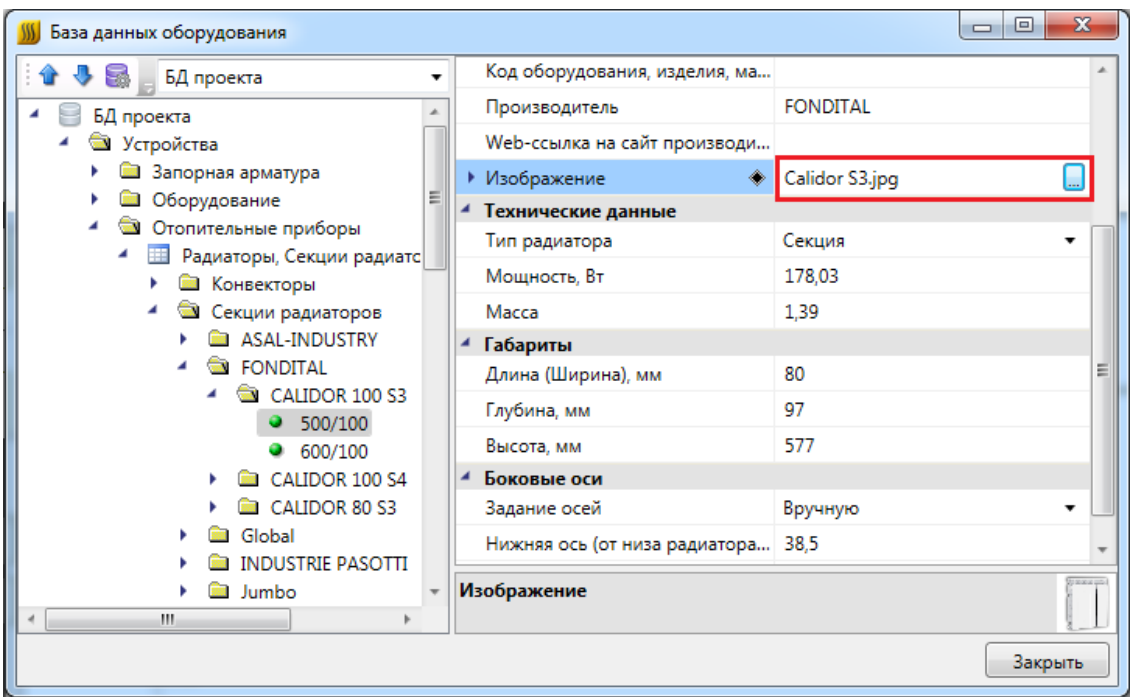

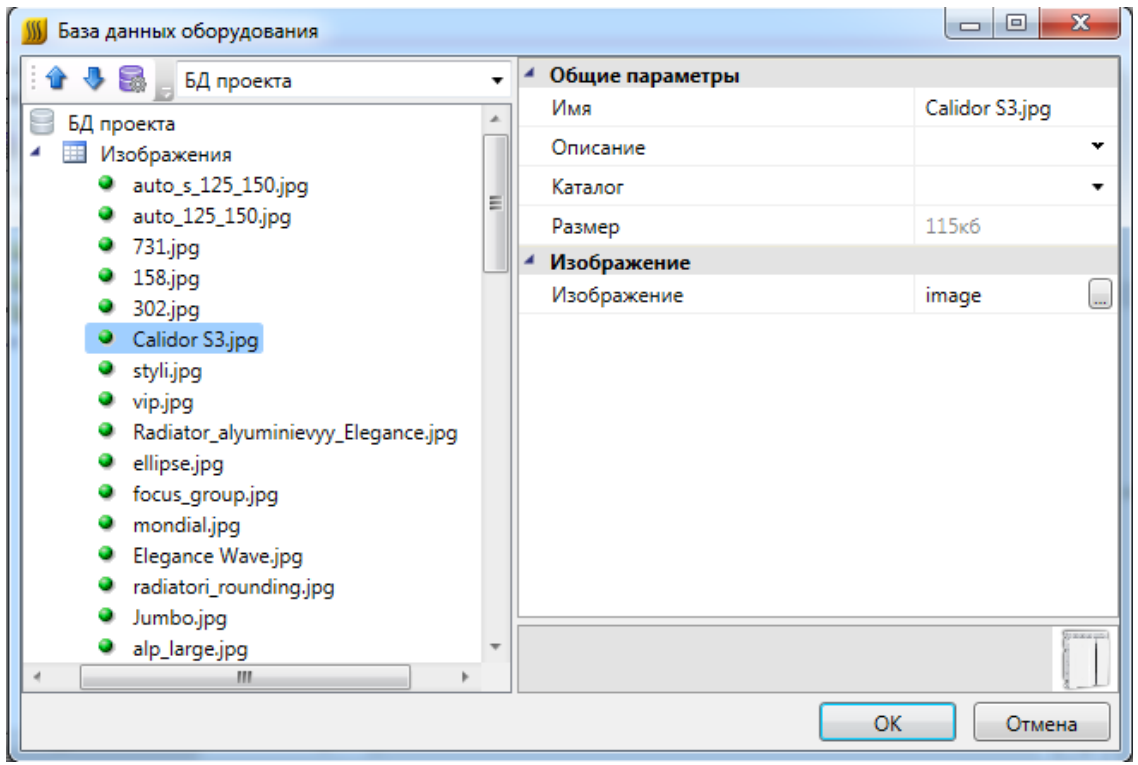

## **3D-представление оборудования**

Для оборудования можно задать привязку графического представления параметром *Графика*. Если этот параметр задан, то во вкладке *Точный вид* будет отрисован соответствующий 3D-объект.

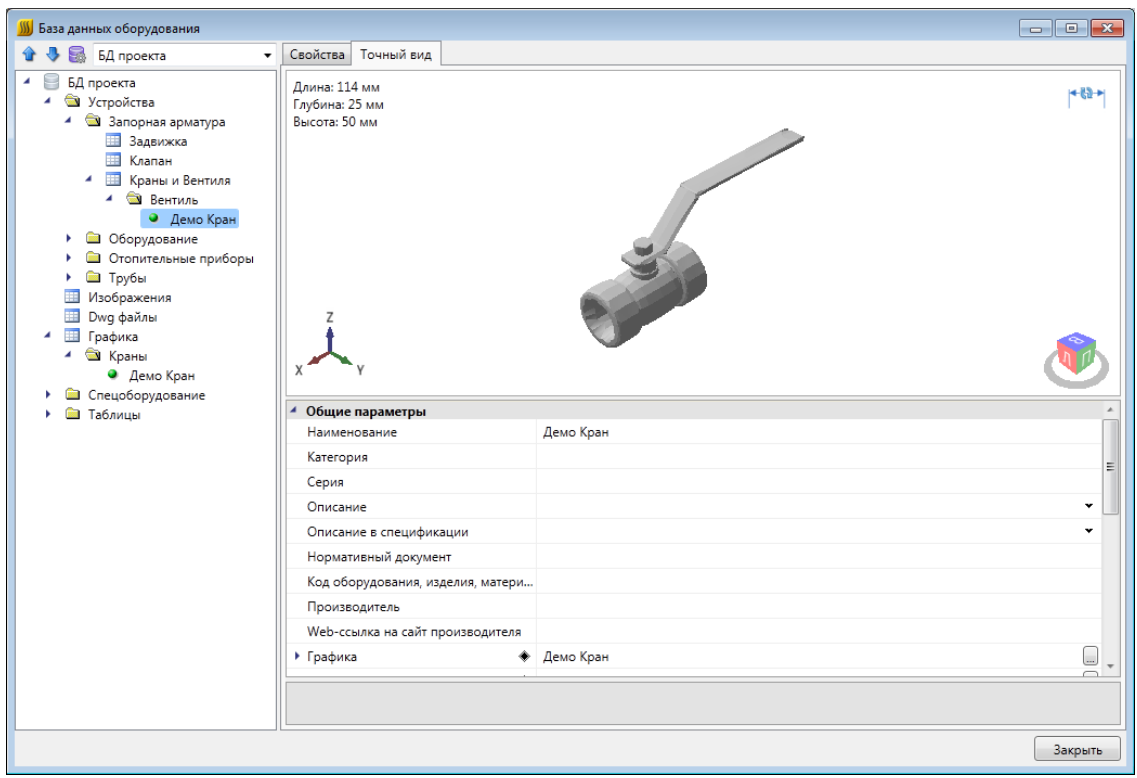

#### **Импорт графики**

При создании новой записи в таблице «Графика» содержимое записи пусто. Для заполнения данных необходимо импортировать графику одним из доступных способов.

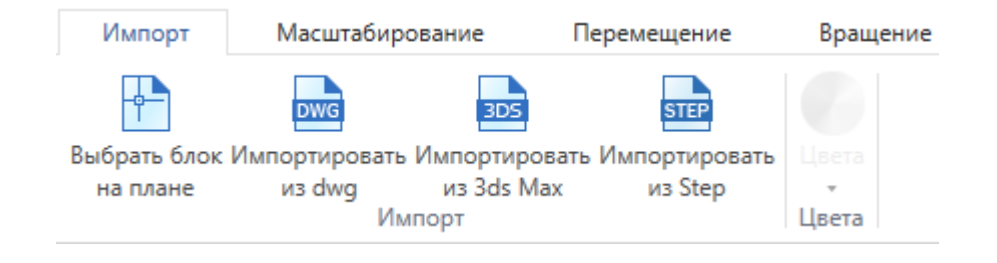

Реализованы следующие способы задания графики:

- · Из блока с плана. Предварительно необходимо открыть план, на котором размещен исходный блок. Блок должен находиться на плане и содержать 3Dграфику, состоящую из мешей. Если для некоторых частей заданы цвета, то они будут учтены.
- Из файла .dwg. При выборе этого пункта появится диалог выбора файла, в котором надо выбрать исходный .dwg-файл.
- Из файла .3ds. Данный способ позволяет загрузить 3D-объект, который заранее подготовлен в приложении 3ds Max и сохранен в формате .3ds.
- Из файла .step/.stp.

#### **Редактирование графики**

Редактирование предназначено для окончательной подгонки объемного тела для использования в программе.

Во вкладке Импорт есть возможность задать цвет, который графика примет в 3Dвиде.

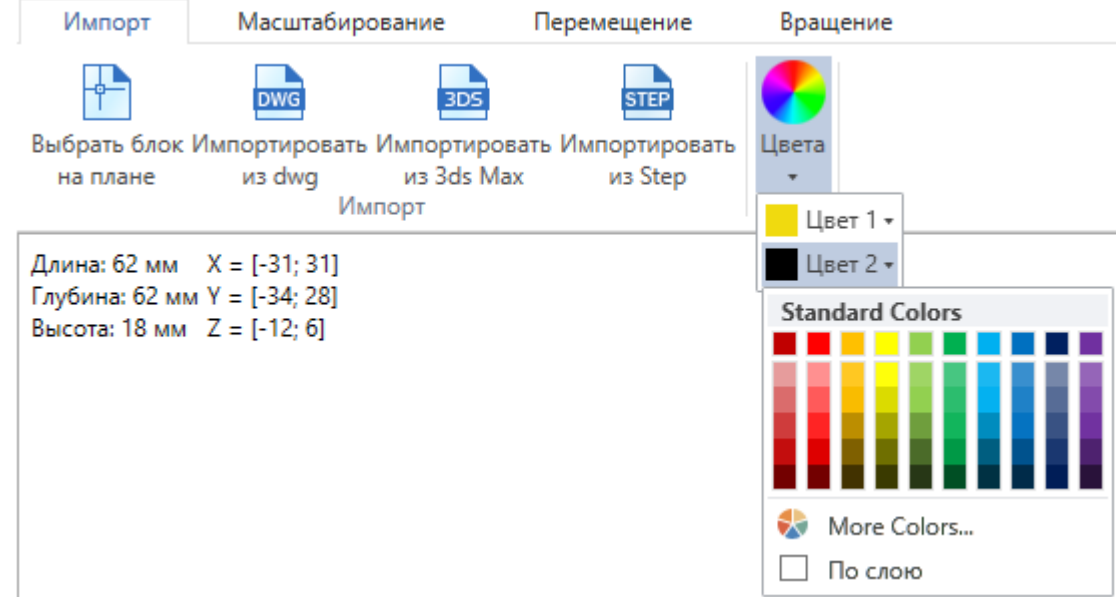

По умолчанию выбран цвет "По слою", это означает, что графика будет того цвета, что задан в Настройках проекта для соответствующего слоя, в котором лежит объект.

В углу области визуализации отображаются размеры в миллиметрах и координаты краев графики.

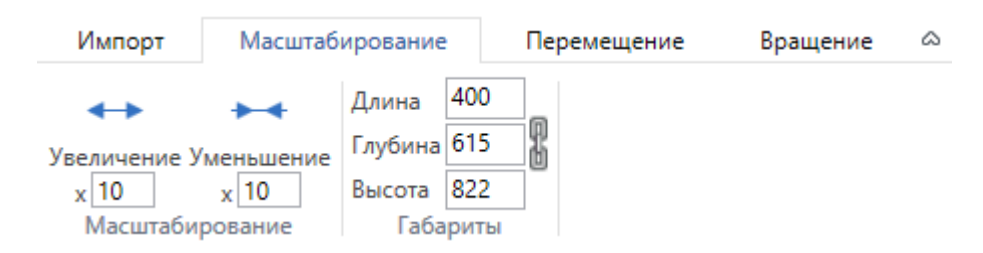

1. Масштабирование. Во вкладке *Масштабирование* первая группа команд предназначена для равномерного изменения всех размеров. В случае несовпадения размеров графики и реального оборудования существует необходимость увеличить размеры графики в разы. Это делается за счет задания нужного значения в поле и нажатия на кнопку, после которого применяются преобразования. Второй раздел, *Габариты*, позволяет изменять размеры объекта на заданные величины. В зависимости от выбранного режима *«Сохранять пропорции»* габариты изменяются вместе или поотдельности.

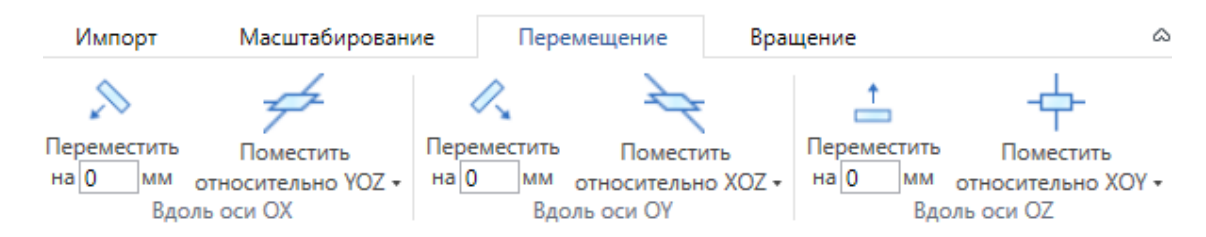

2. Перемещение. Во вкладке *Перемещение* три группы команд позволяют переместить графический объект в пространстве. Это необходимо для совмещения точки подключения с началом координат. Перенос вдоль каждой из координатных осей производится по-отдельности: на фиксированное расстояние, либо помещение всего графического объекта относительно соответствующей координатной плоскости.

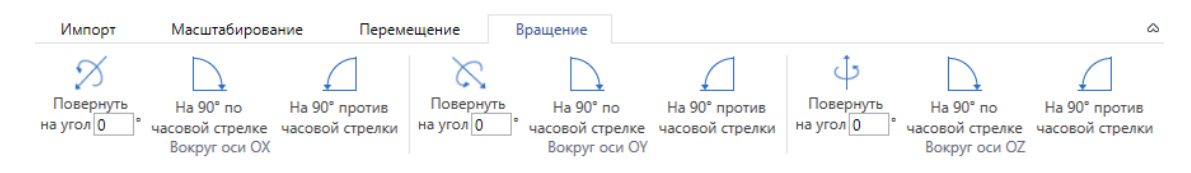

3. Вращение. Во вкладке *Вращение* находятся команды, позволяющие повернуть графический объект нужным образом.

#### **Автомасштабирование графики**

Кроме ручного редактирования размеров графики, есть возможность автоматически подстраивать графику под габариты реальных объектов, которым задана эта графика. В таблице *Графика* у записи есть параметр *Подстраивать размеры под габариты объекта*.

Если параметр *Подстраивать размеры под габариты объекта* = *да*, то графика объекта автоматически подстроится под габариты из базы данных. Если габариты не заданы, то графика будет отображаться с точно такими же размерами, как у исходного 3D-объекта.

Если параметр *Подстраивать размеры под габариты объекта* = *нет*, то объект будет отображаться "как есть", то есть с размерами, которыми определен 3D-объект.

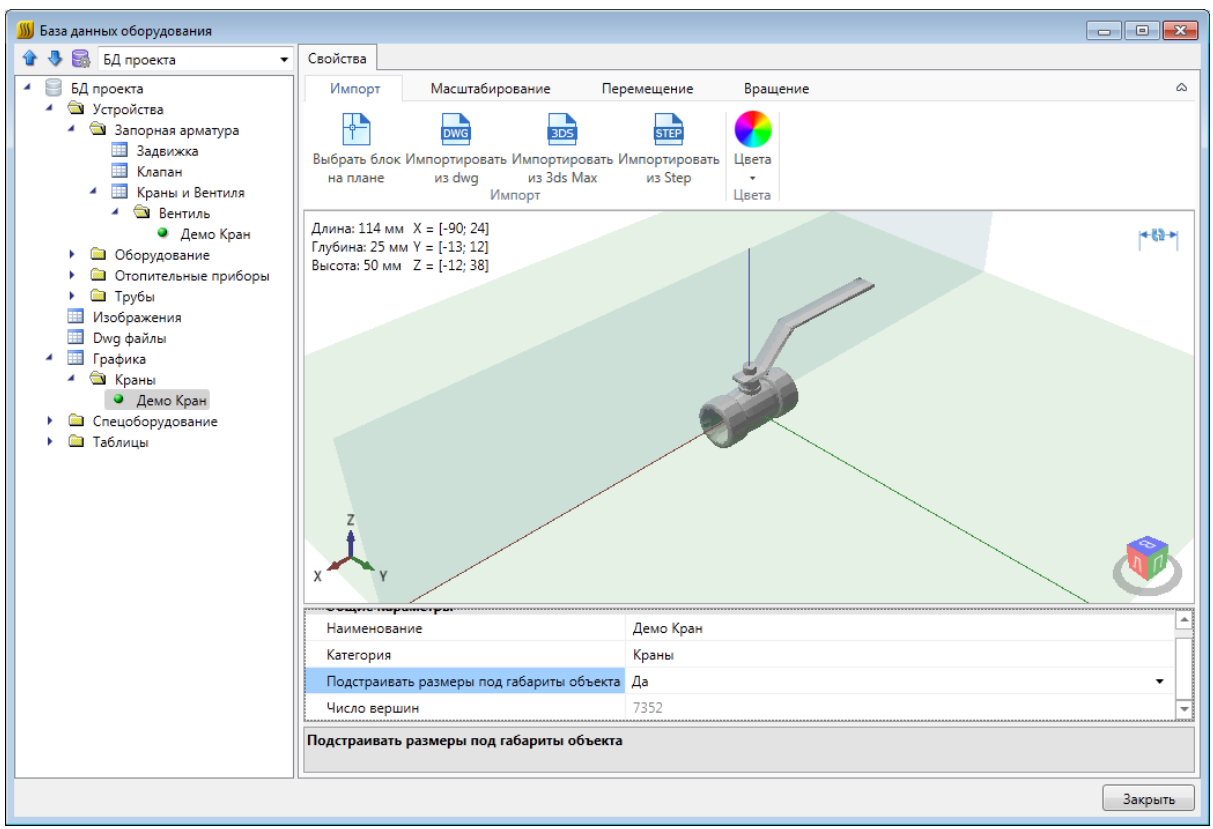

### **Отображение и группировка элементов БД**

Некоторые параметры элементов БД не только несут каталожную информацию о конкретной единице оборудования, но и используются для организации структурированного хранения оборудования в базе данных.

У каждого элемента БД есть параметр «*Наименование (Тип)»*. Значением именно этого параметра отображаются элементы в дереве базы данных.

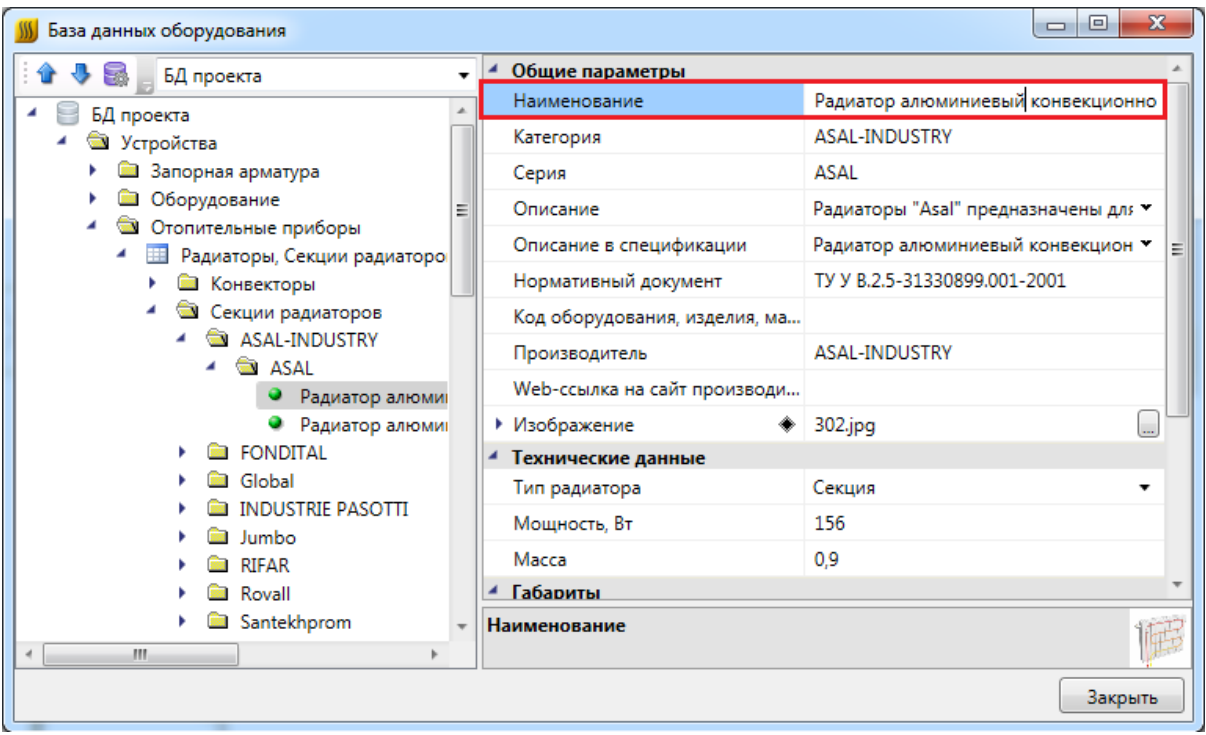

Некоторые параметры (например, «*Раздел»*, «*Серия» и др.)* используются для группировки элементов БД в дереве.

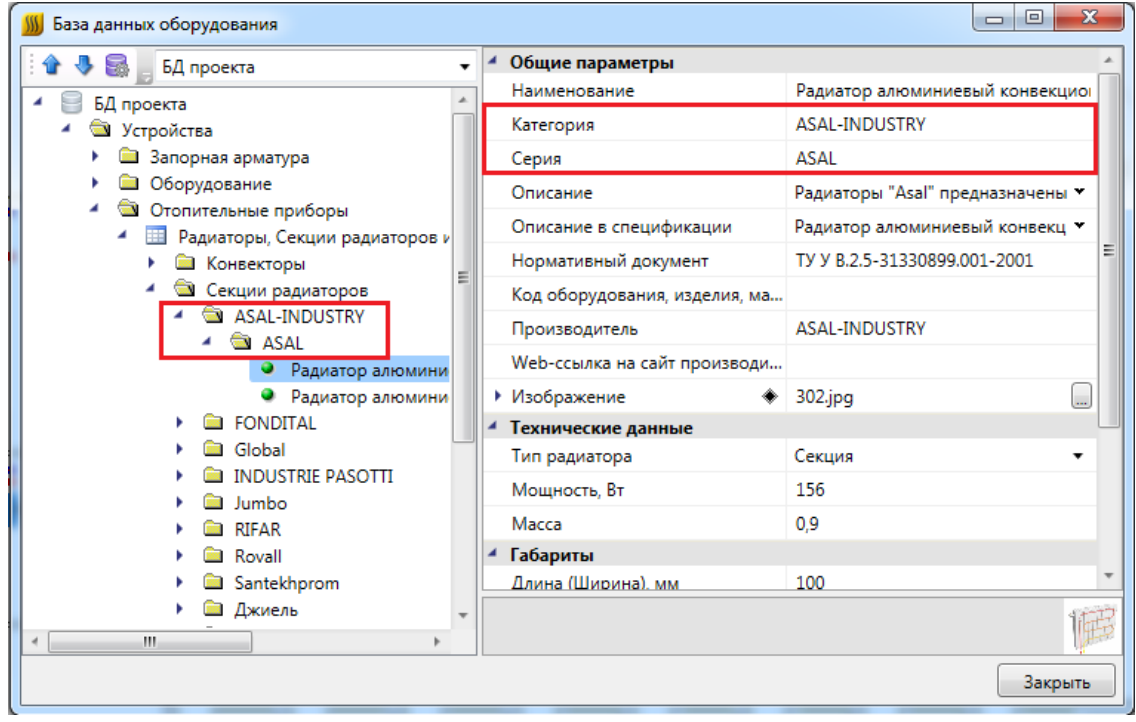

## **Добавление нового элемента БД**

Для добавления в БД нового элемента необходимо выделить нужную таблицу и в контекстном меню выбрать команду «*Добавить элемент* ».

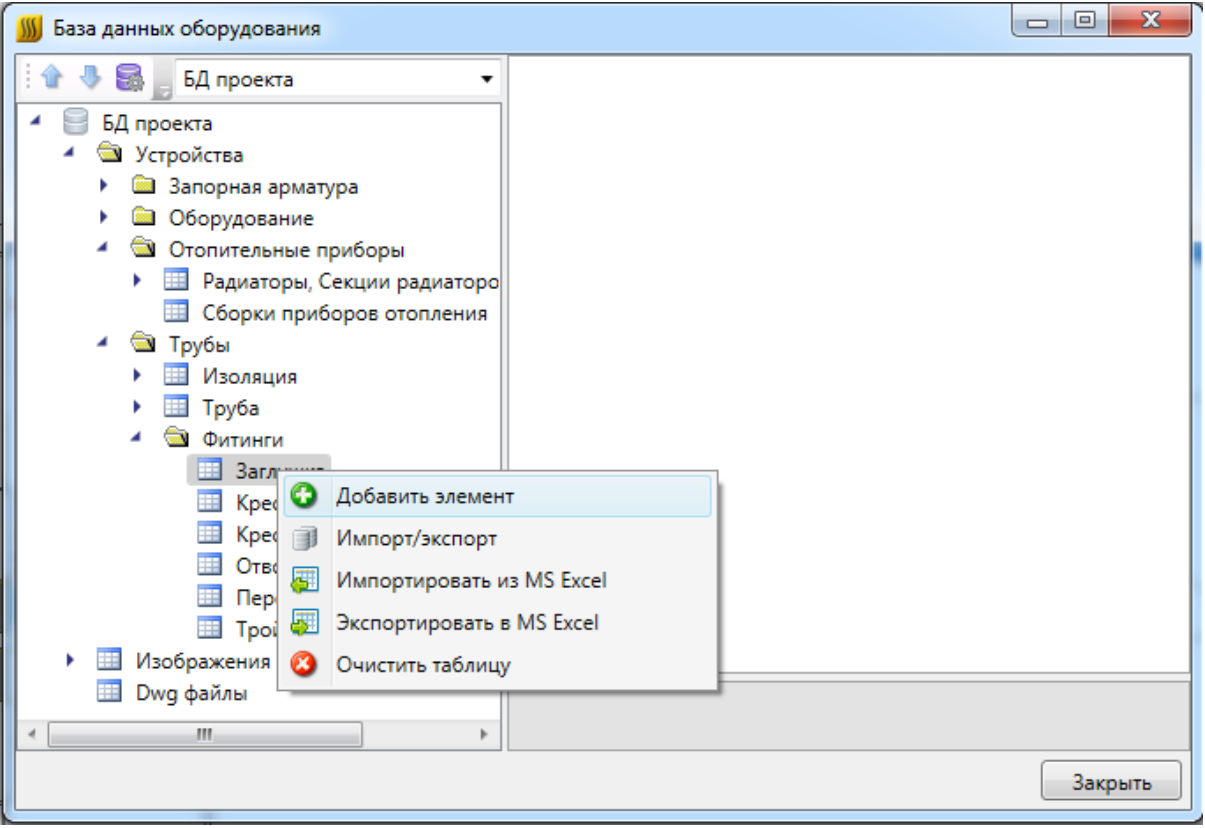

В результате в выделенной таблице появится новый элемент.

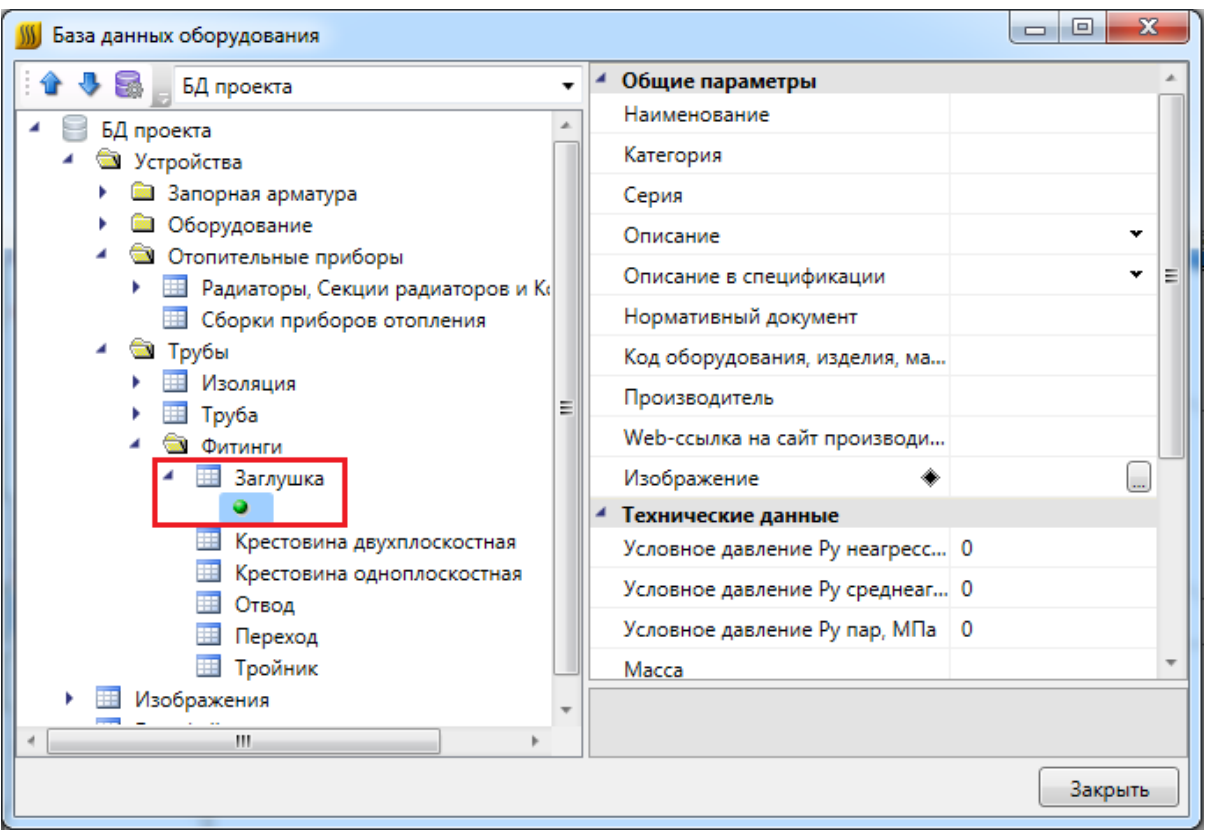

Затем в области свойств нужно заполнить значения всех параметров.

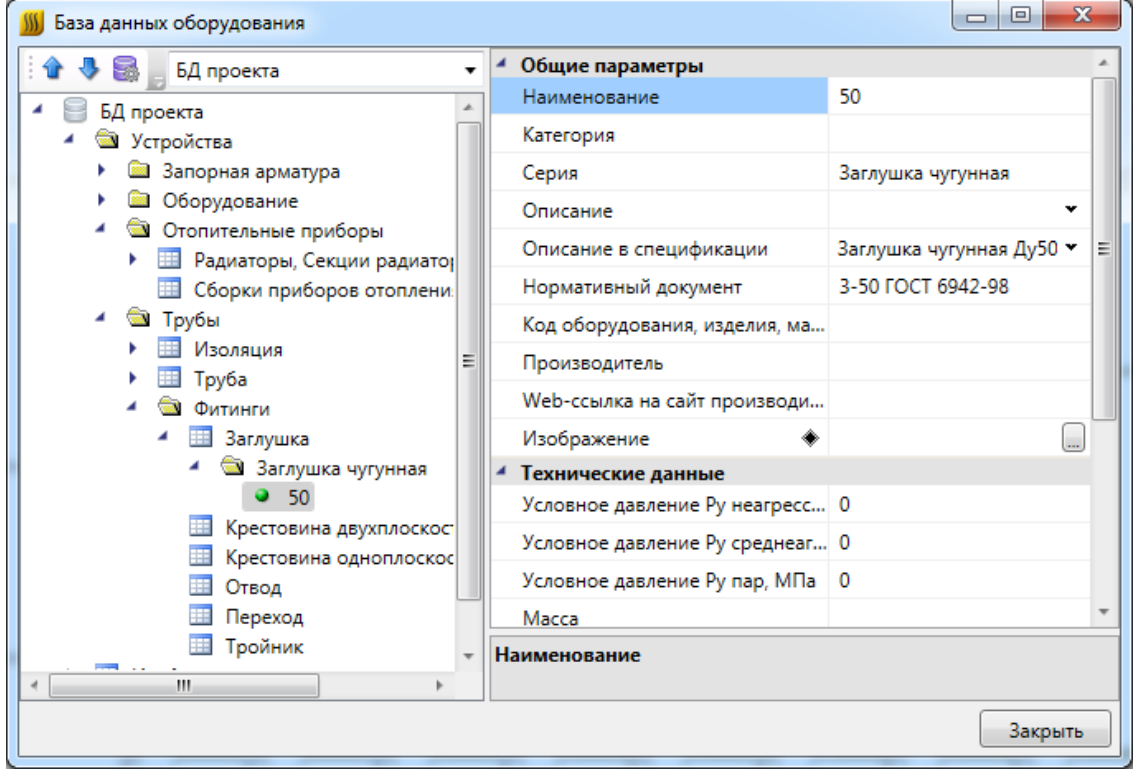

## **Экспорт оборудования в MS Excel**

Для того чтобы экспортировать оборудование из базы данных в MS Excel, нужно выделить в дереве БД нужный элемент, группу элементов или таблицу, и в контекстном меню выбрать пункт «*Экспортировать в MS Excel* ».

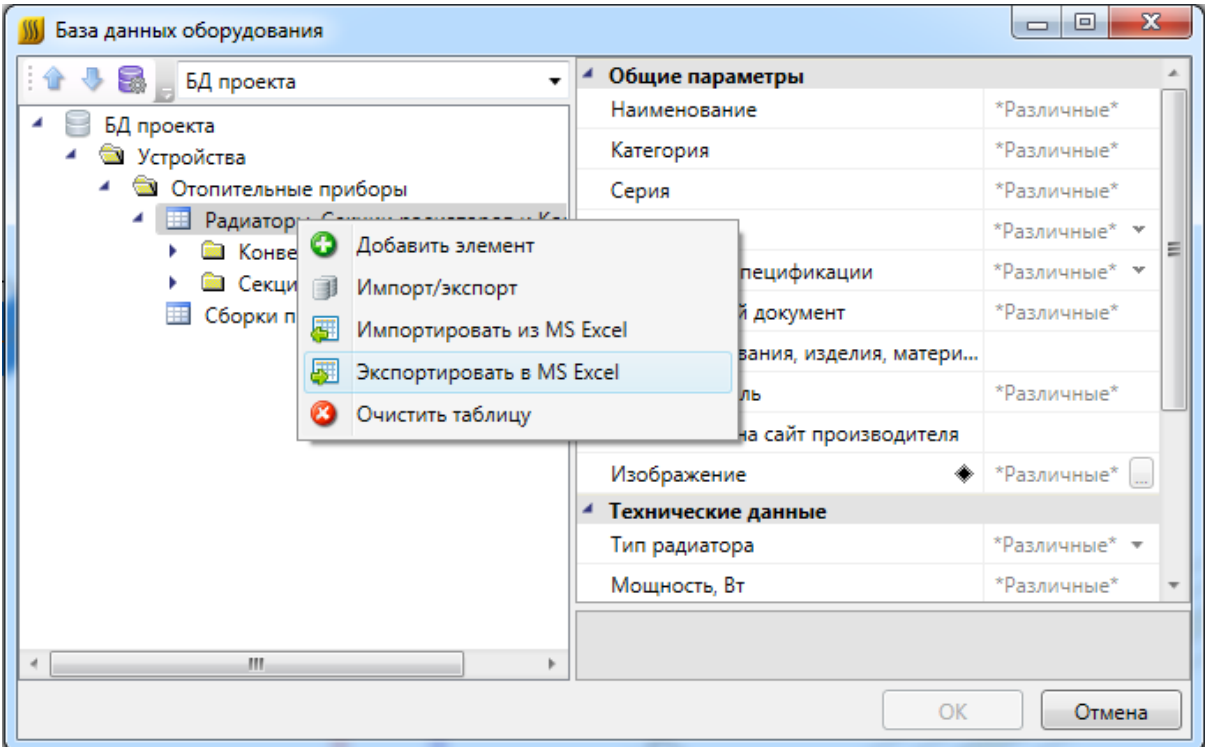

В результате создаётся файл \*.xls или \*.xlsx с перечнем экспортируемого оборудования.

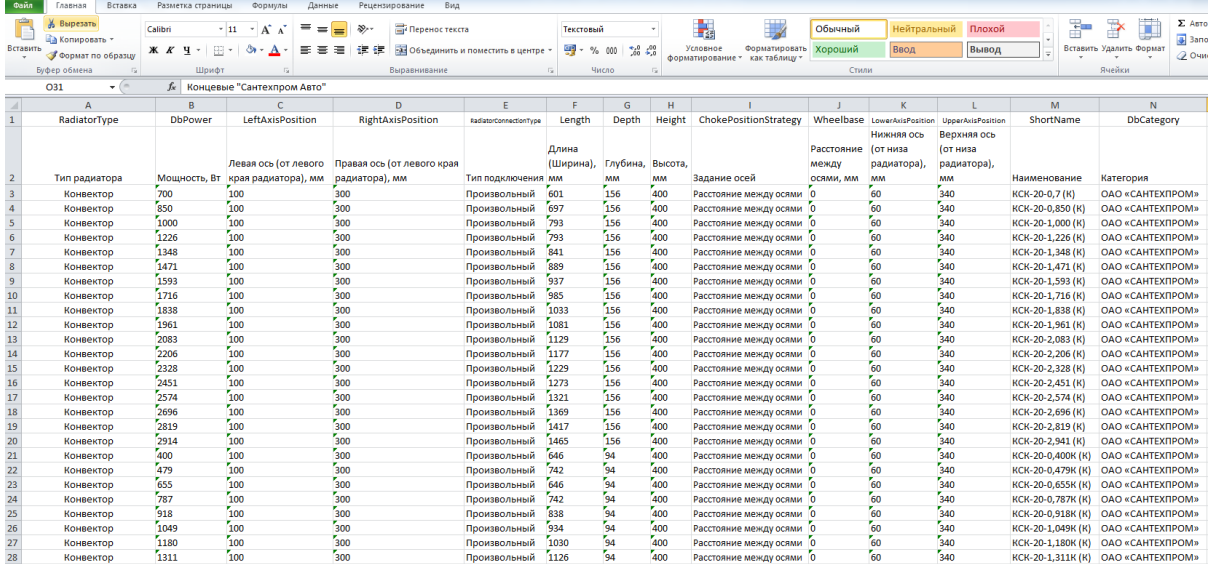

После этого можно сохранить полученный файл \*.xls или \*.xlsx и использовать в

дальнейшем.

## **Импорт оборудования из MS Excel**

Для того, чтобы импортировать оборудование в базы данных программы из MS Excel, нужно выделить в дереве БД нужную таблицу и в контекстном меню выбрать пункт «*Импортировать из MS Excel (один файл)* ».

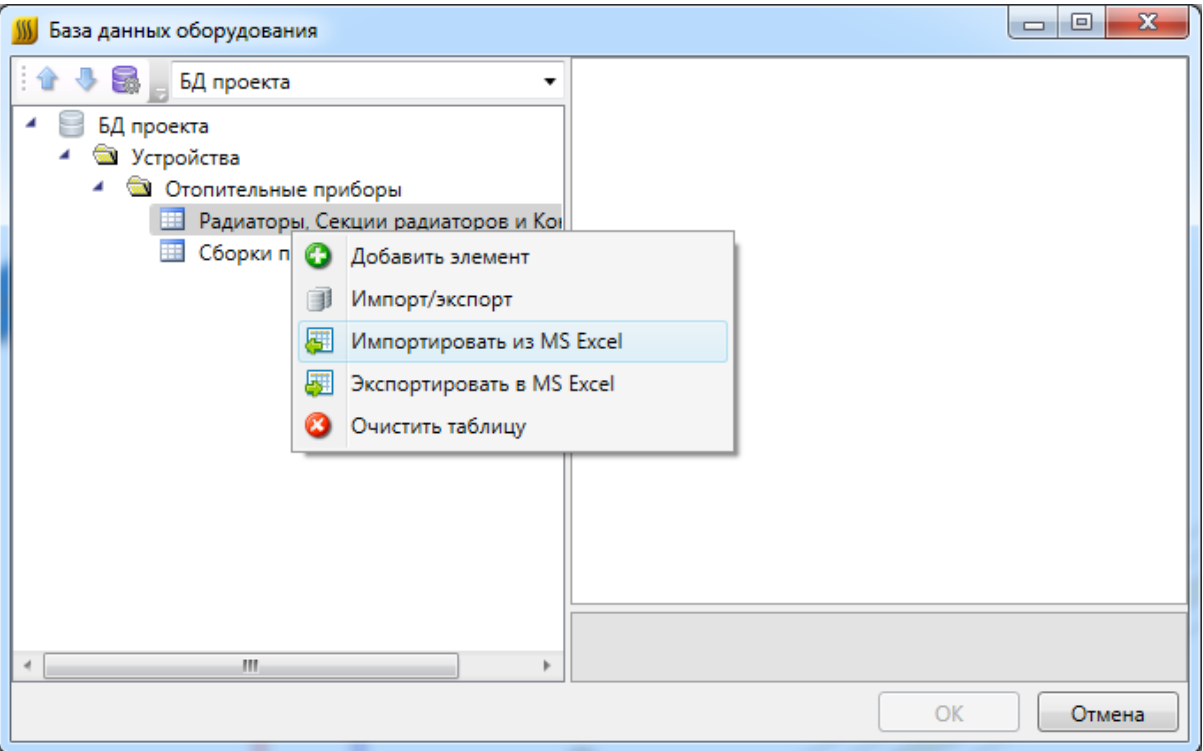

В результате откроется окно, в котором следует указать файл \*.xls или \*.xlsx с перечнем оборудования, который нужно импортировать в базу данных программы.
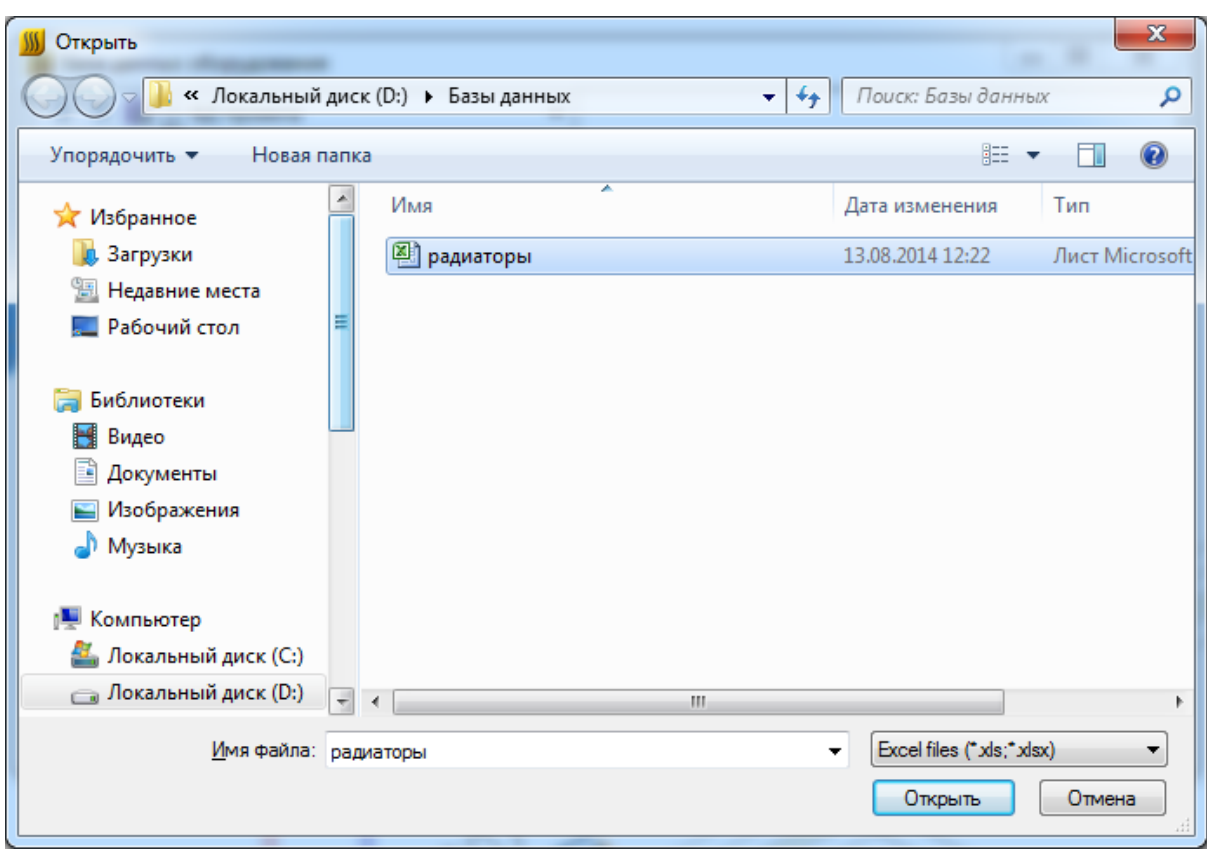

По нажатию кнопки « <sup>Открыть</sup> » оборудование, содержащееся в файле \*.xls или \*.xlsx будет импортировано в базу данных оборудования программы. В процессе будет показано окно «*Результат импортирования из Excel»*.

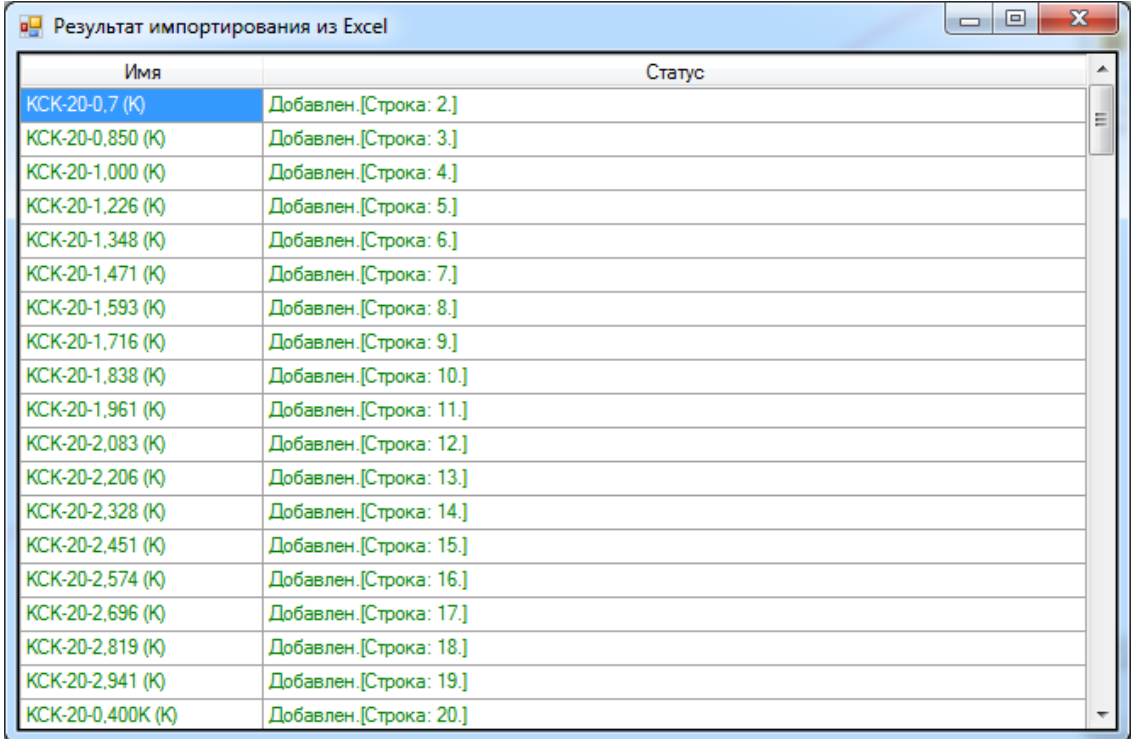

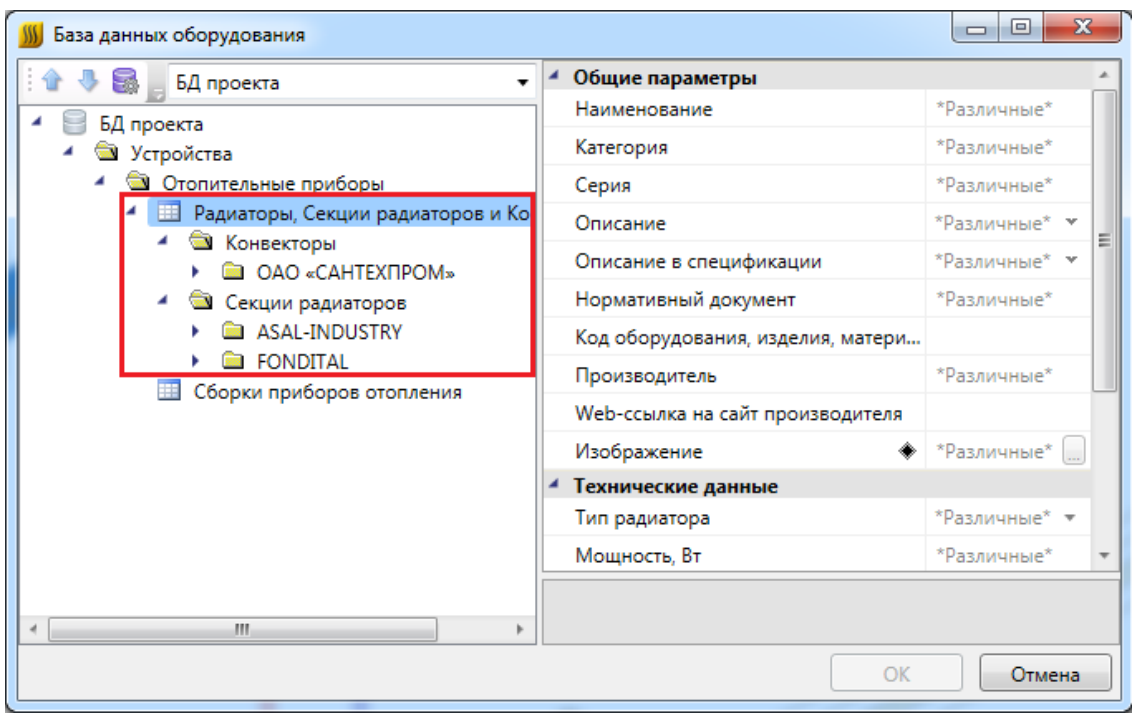

# **Менеджер баз данных**

В окне «*Менеджер баз данных»* осуществляются все операции с базами данных оборудования:

- · создание новой базы данных;
- · добавление и исключение базы данных из библиотеки баз данных;
- · редактирование баз данных.

Окно «*Менеджер баз данных»* вызывается нажатием одноименной кнопки на панели инструментов в окне «*Менеджер проекта»*.

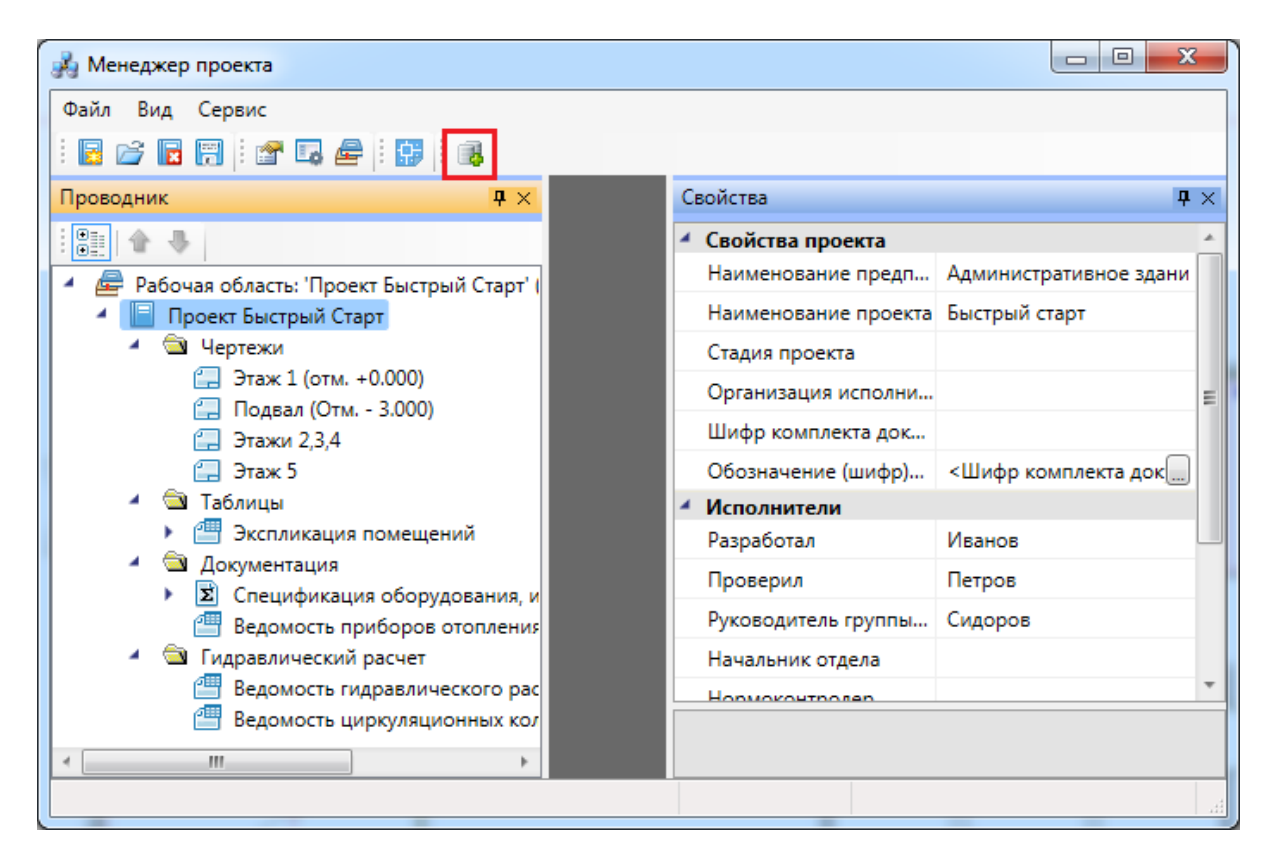

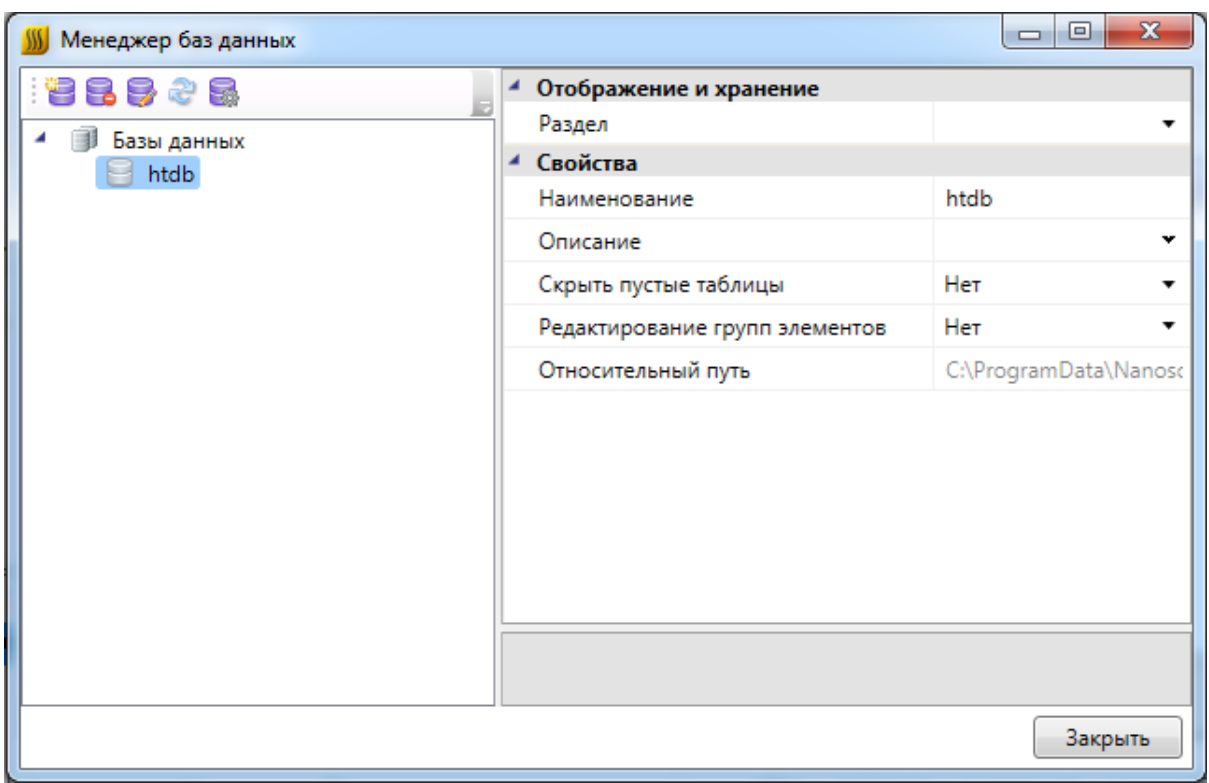

# **Общий вид окна «Менеджер баз данных»**

Окно «*Менеджер баз данных»* содержит:

- · панель инструментов;
- · область дерева библиотеки баз данных;
- · область свойств.

**Панель инструментов**

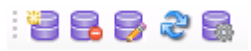

Панель инструментов содержит в себе следующие кнопки:

*[Новая база данных](#page-78-0) -* позволяет создать новую базу данных оборудования.

*Удалить базу* - позволяет исключить базу данных оборудования из дерева библиотеки баз данных оборудования. При этом файл базы данных физически не удаляется с жёсткого диска. Перед исключением откроется промежуточное окно, в котором нужно подтвердить, действительно ли базу нужно исключить.

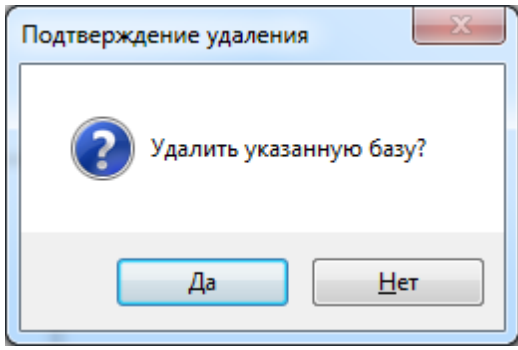

*Редактировать базу* - вызывает окно «*База данных»*, в котором можно просматривать, пополнять и редактировать базы данных оборудования. Подробное описание работы с базами данных оборудования представлено в разделе «*База данных оборудования»*.

æ *Синхронизировать с сетевой библиотекой* - запускает процесс синхронизации базы данных проекта с сетевым хранилищем баз данных.

*Открыть окно настроек баз данных* - вызывает окно «*Настройка баз данных оборудования»*, в котором определяются пути к локальной и сетевой библиотеке баз данных оборудования.

#### **Область дерева**

В *области дерева* отображаются все подключенные к библиотеке базы данных оборудования.

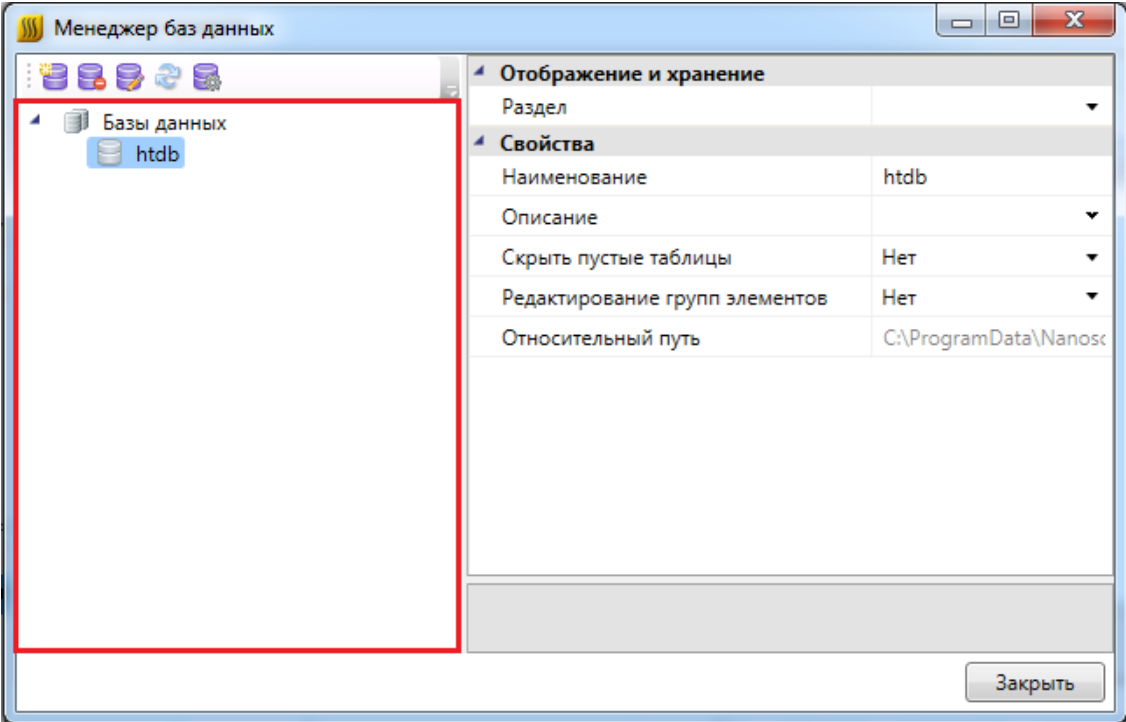

#### **Область свойств**

В *области свойств* производится заполнение и редактирование параметров выделенной в дереве базы данных оборудования.

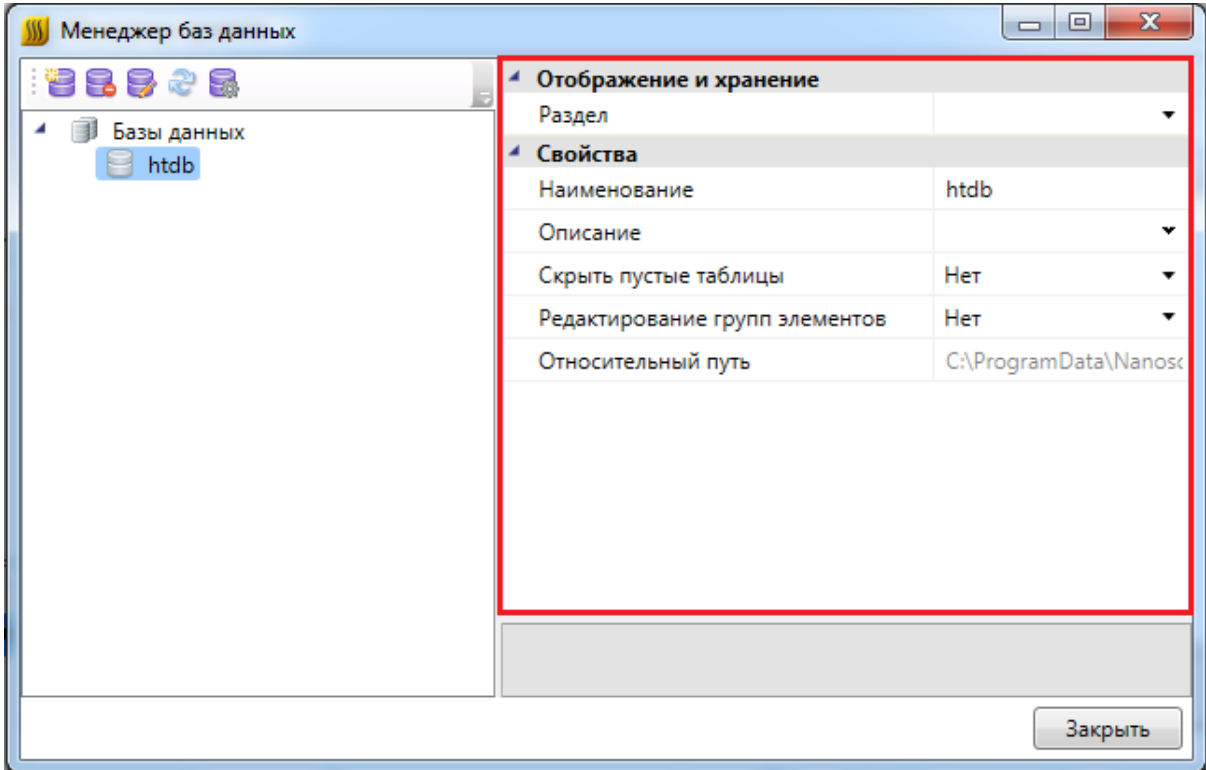

База данных оборудования имеет следующие параметры:

*Раздел*. В это поле нужно вводить наименование раздела, в котором нужно отображать базу данных оборудования в области дерева.

*Наименование*. В это поле нужно вводить наименование базы данных. Значением этого параметра база данных оборудования будет отображаться в области дерева.

*Описание*. В это поле заносится информация о базе данных, чаще всего - это информация о содержащемся в ней оборудовании.

*Скрыть пустые таблицы*. Если этому параметру выставить значение «*Да»*, то при открытии базы данных таблицы, не содержащие в себе элементов, показываться не будут.

*Редактирование групп элементов*. Если этому параметру выставить значение «*Нет»*, то функция группового редактирования элементов будет недоступна. Это сделано для предотвращения случайного изменения параметров большого количества оборудования.

*Относительный путь*. В этом поле отображается относительный путь хранения

файла базы данных (относительно библиотеки базы данных).

## <span id="page-78-0"></span>**Создание новой базы данных оборудования**

Процесс создания новой базы данных оборудования запускается нажатием кнопки «*Новая база данных* » на панели инструментов окна «*Менеджер баз данных»*. По нажатию кнопки появляется окно с запросом имени файла создаваемой базы данных.

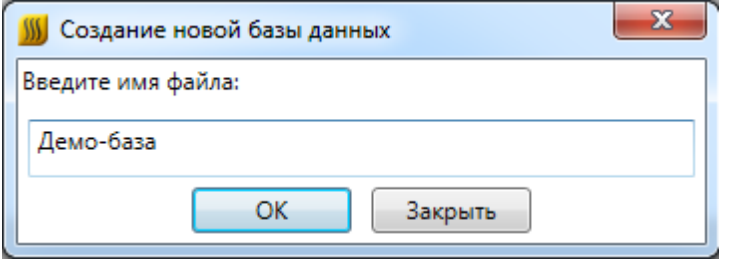

После введения имени файла нужно нажать кнопку . В результате будет создана пустая база данных, готовая для пополнения и редактирования.

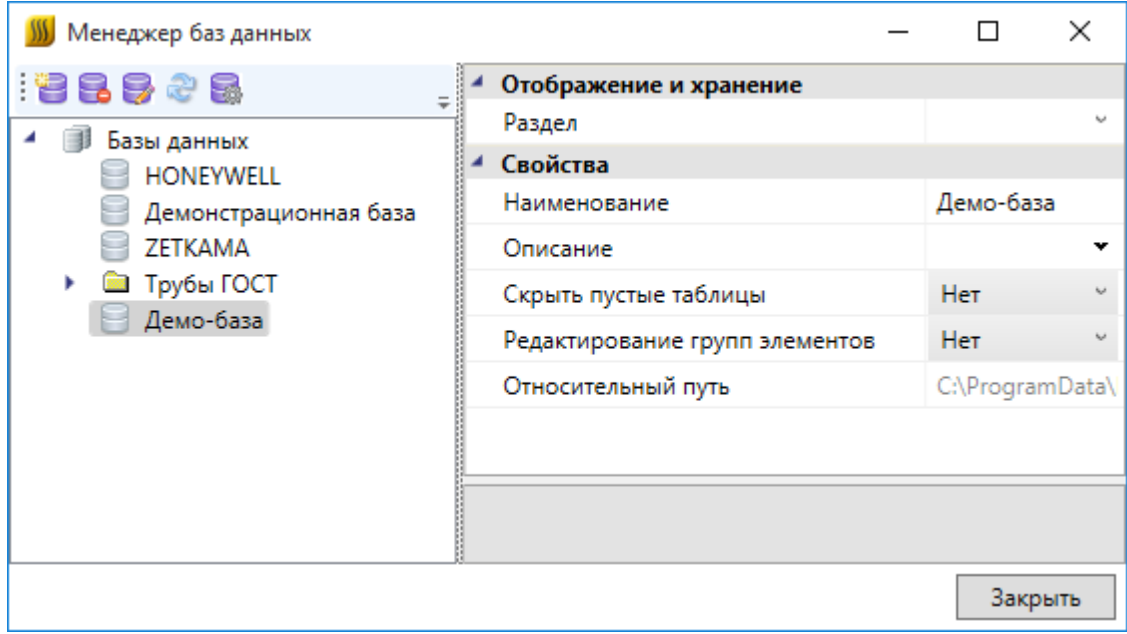

После создания базы данных необходимо заполнить параметры «*Раздел»,* «*Наименование»,* «*Описание».*

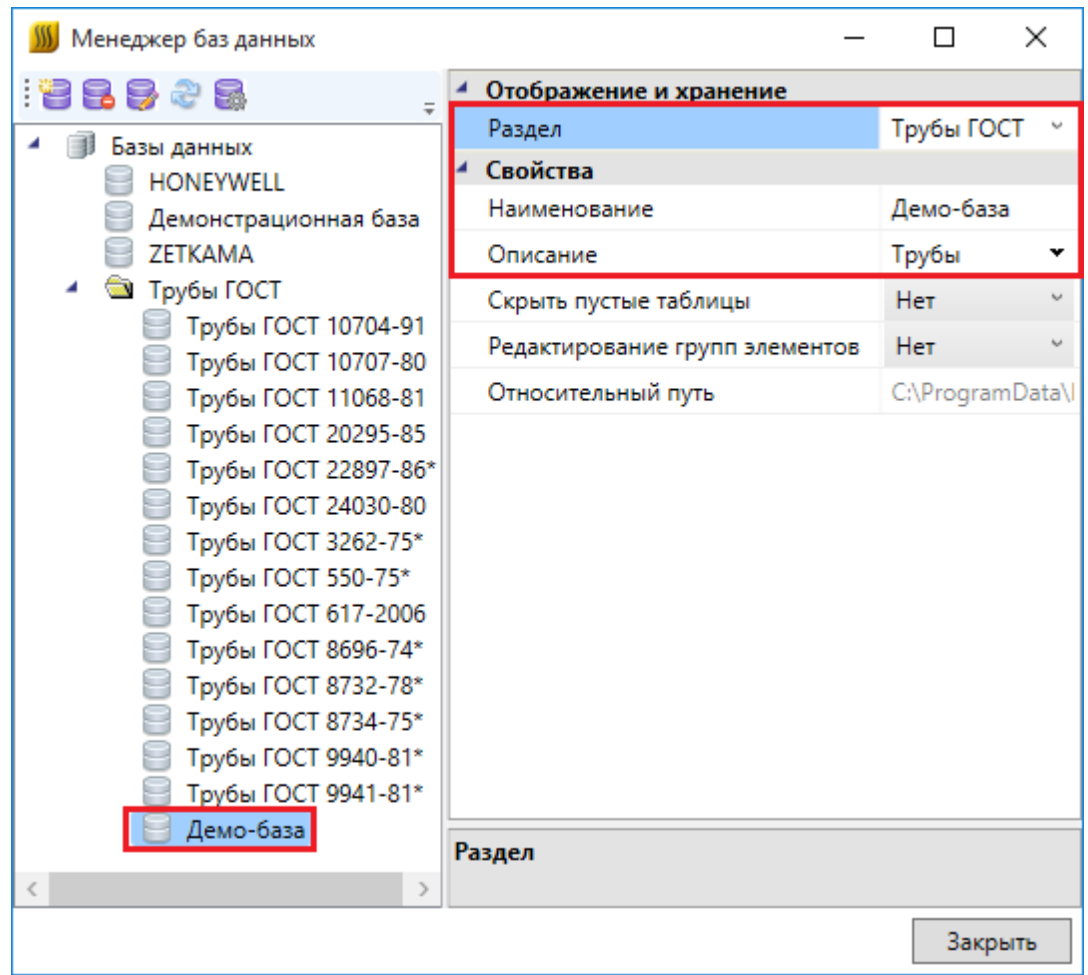

### **Настройка сетевого хранилища баз данных оборудования**

Для настройки подключения к общему сетевому хранилищу баз данных производителей для группы пользователей необходимо воспользоваться кнопкой «*Открыть окно настроек баз данных* » на панели инструментов окна «*Менеджер баз данных»* или окна «*База данных оборудования».*

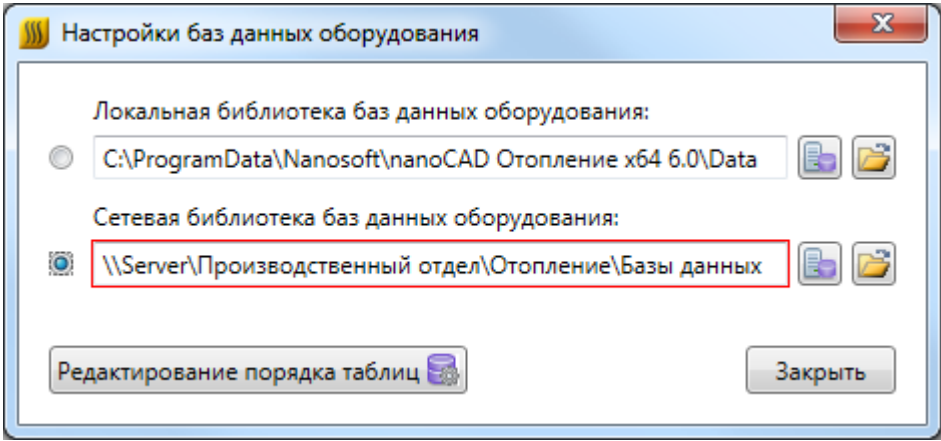

В окне «*Настройки баз данных оборудования»* доступны следующие команды: Изменить расположение **••** - с помощью данной команды можно выбрать путь до хранилища локальной или сетевой базы данных.

*Открыть в проводнике -* с помощью данной команды можно открыть директорию, содержащую текущие библиотеки баз данных.

*Редактирование порядка таблиц -* вызывает окно «*Порядок»,* где при помощи кнопок можно отредактировать расположение таблиц базы данных относительно друг друга.

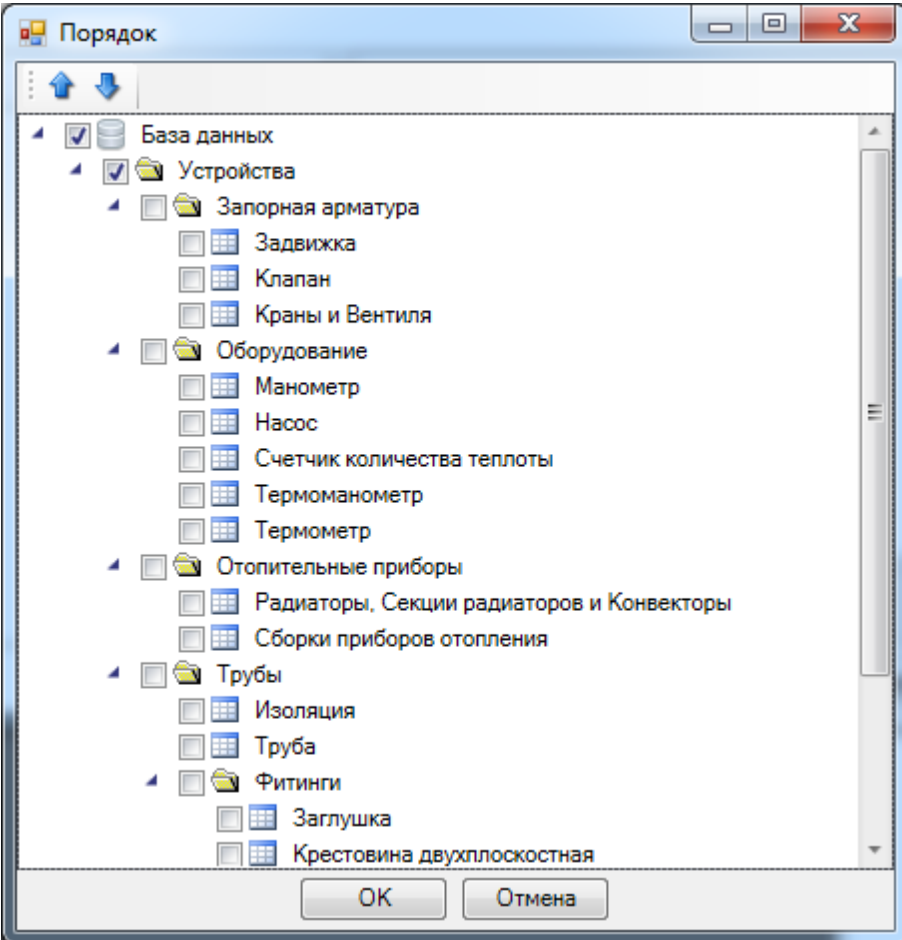

Синхронизация баз данных пользователя с сетевым хранилищем происходит при запуске программы в фоновом потоке. Это позволяет группе пользователей использовать общие базы производителей с возможностью полноценной работы при отсутствии подключения к сетевому хранилищу. Пользователь может использовать или локальный набор баз данных (по умолчанию), или сетевой.

Для внесения изменений в базы данных сетевого хранилища достаточно производить манипуляции с файлами баз данных с помощью любого файлового менеджера. Изменять базу данных можно либо в самой программе, либо в менеджере баз данных.

# **Импорт и экспорт баз данных оборудования**

Импорт и экспорт оборудования между базами данных производится в окне «*Импорт/экспорт оборудования»*.

Окно «*Импорт/экспорт оборудования»* вызывается двумя способами:

- · нажатием кнопки «*Импорт/Экспорт оборудования »* на главной панели инструментов;
- · выбором пункта «*Импорт/экспорт* » в контекстном меню таблицы базы данных в окне «*База данных»*.

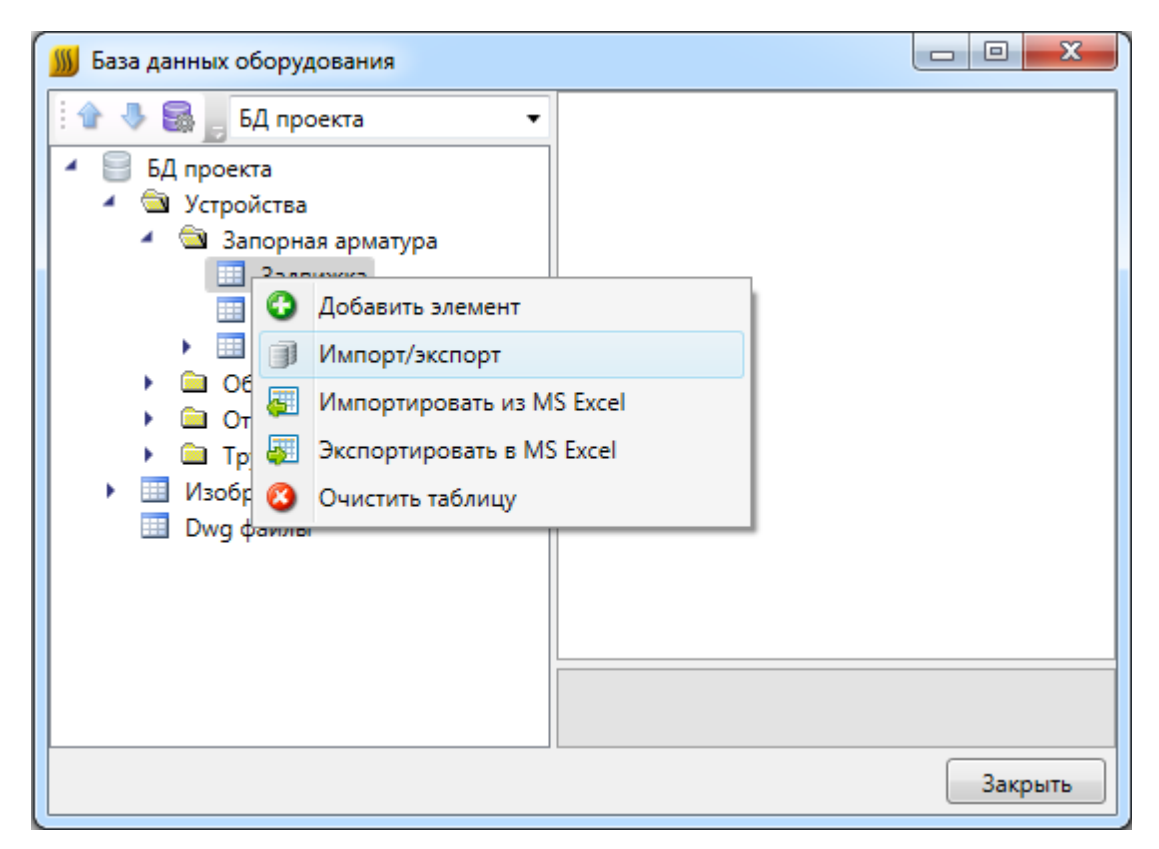

### **Общий вид окна «Импорт/экспорт оборудования»**

Окно «*Импорт/экспорт оборудования»* состоит из двух частей: левой и правой. Левая часть предназначена для отображения баз данных производителей, а правая – базы данных проекта.

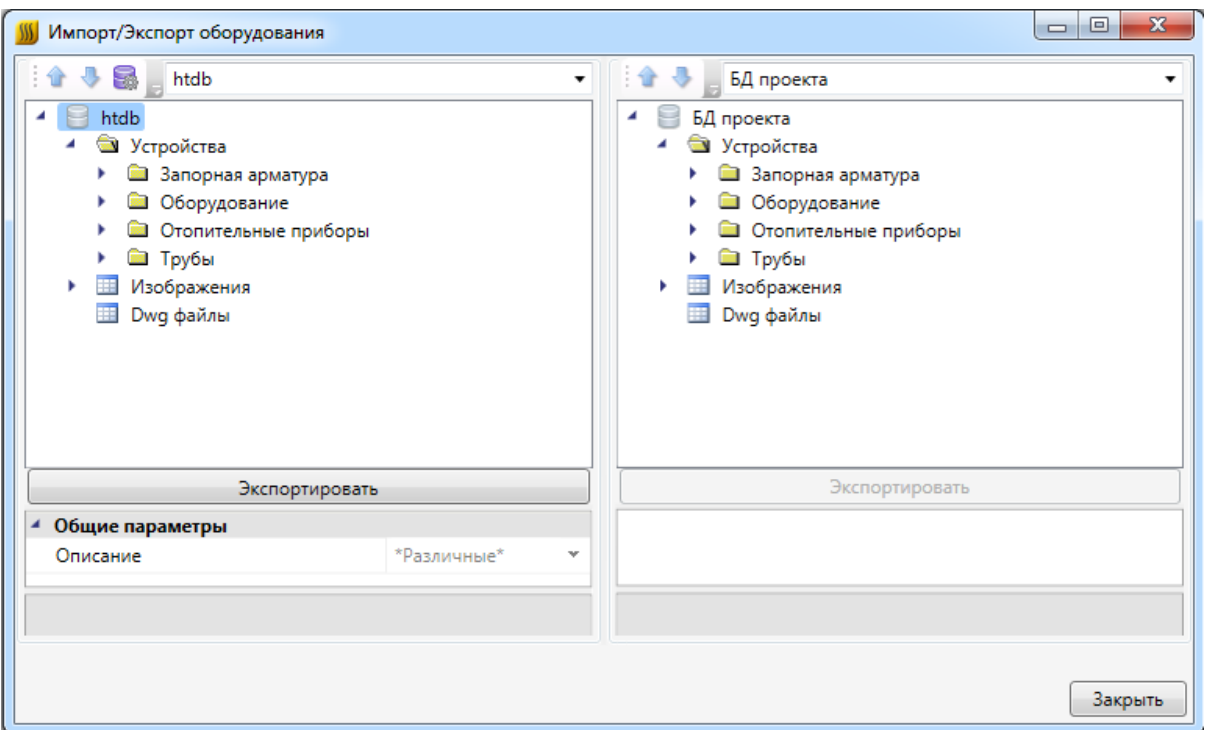

Каждая часть окна состоит из *области выпадающего списка*, *области дерева* выбранной базы данных оборудования и *области свойств*.

В *области выпадающего списка* выбирается база данных производителя, из которой нужно импортировать оборудование в базу данных проекта.

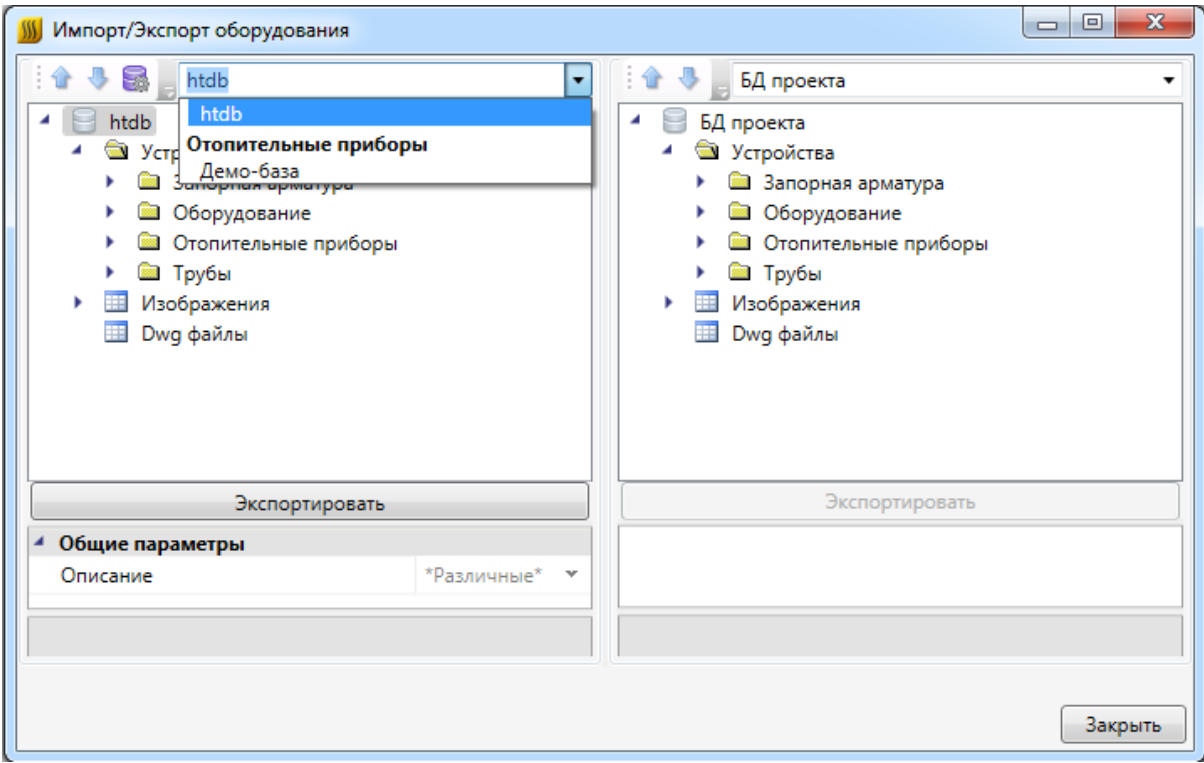

В *области дерева* отображается структура базы данных с содержащимся в ней оборудованием.

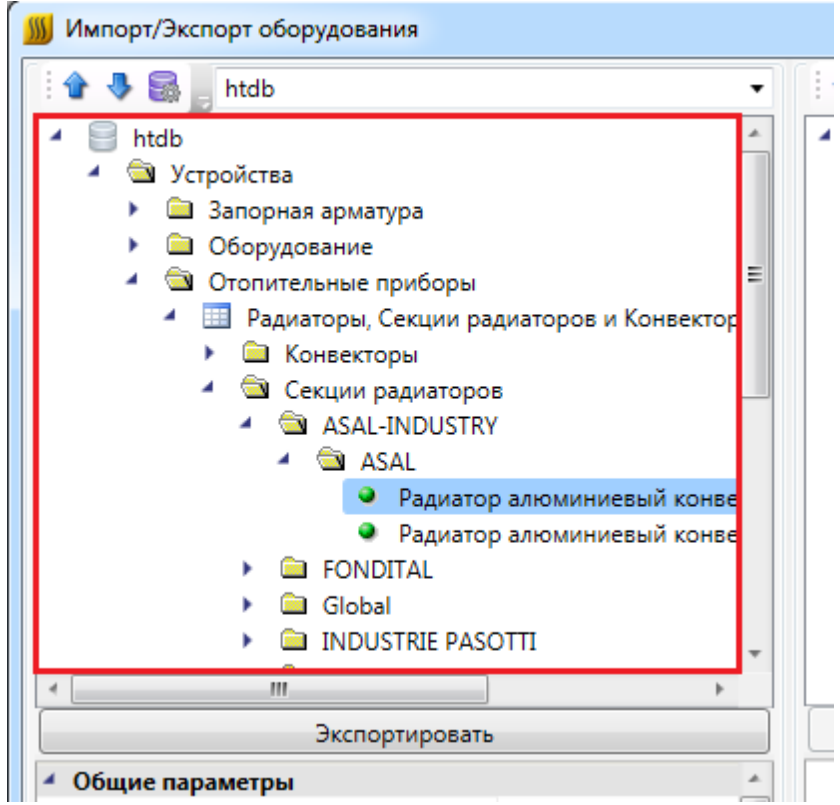

В области свойств отображаются параметры выбранного элемента базы данных.

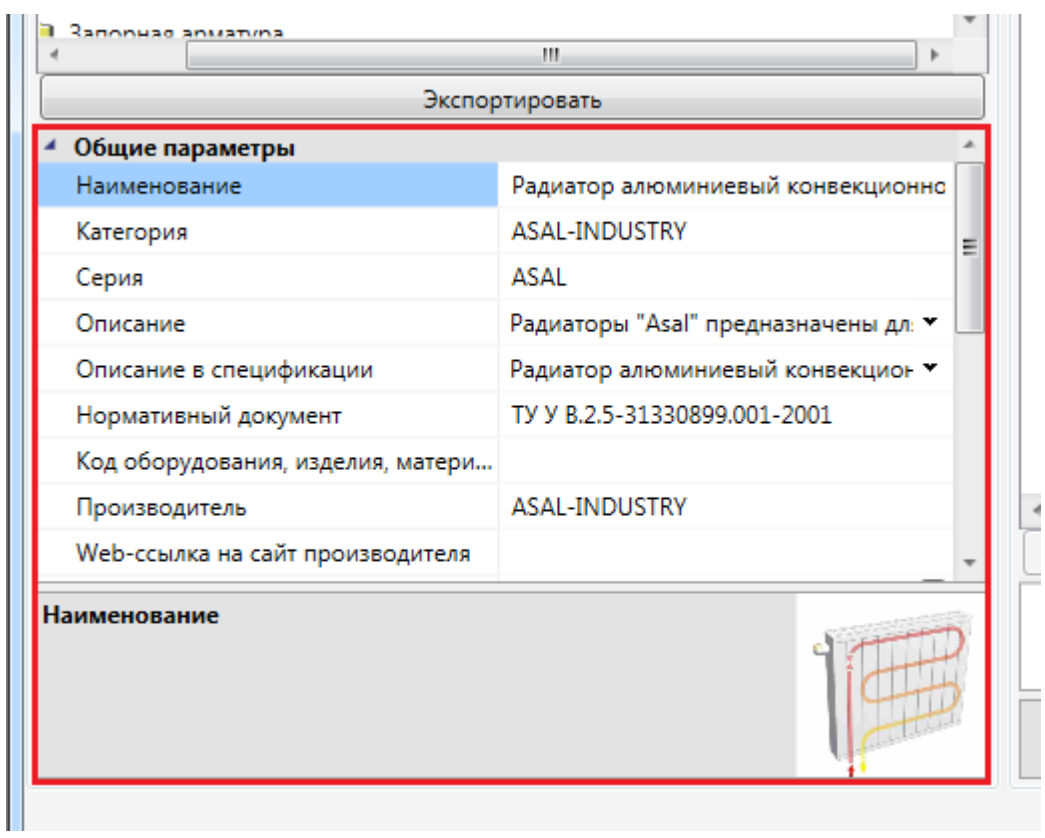

Для переноса элементов из одной базы данных оборудования в другую нужно выделить элемент или группу элементов в *области дерева* и нажать кнопку «*Экспортировать»*.

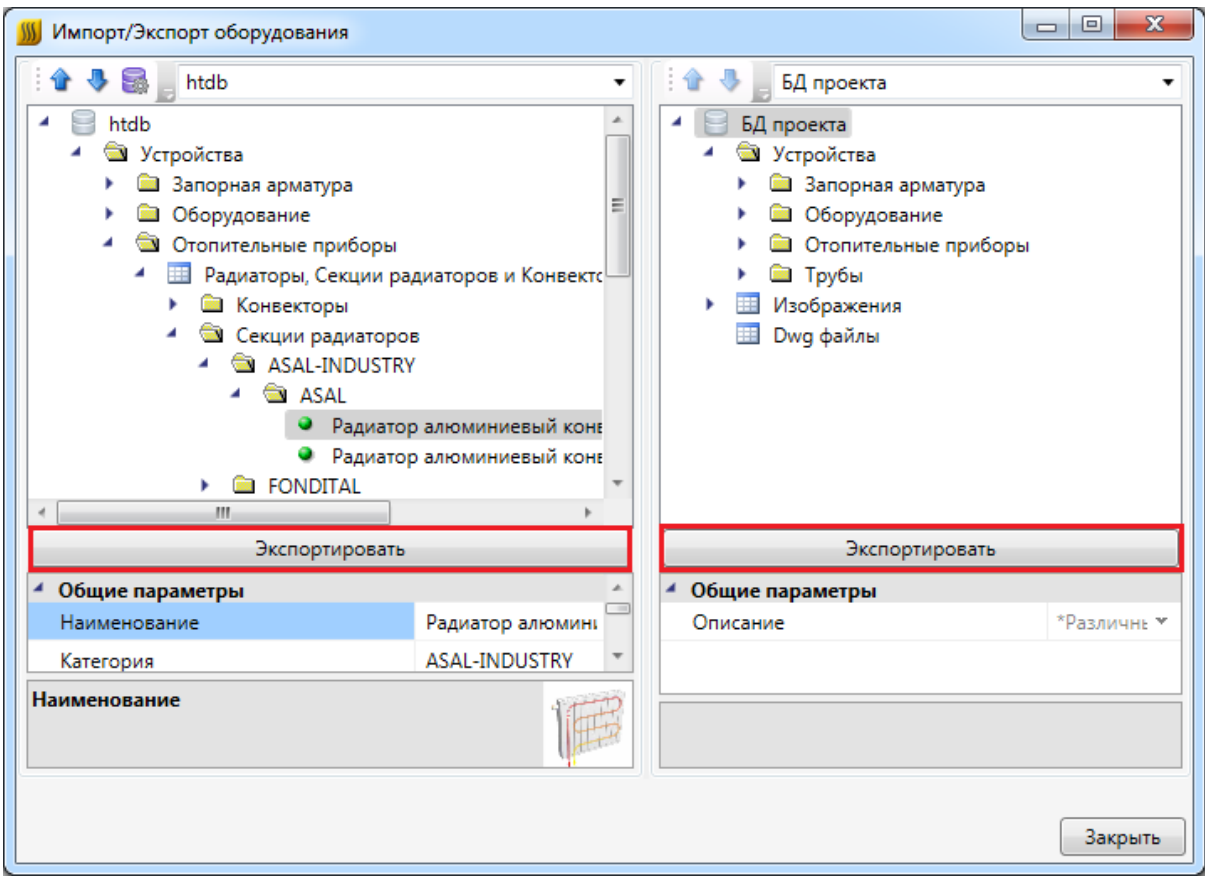

**Импорт оборудования в базу данных проекта**

При установке на план оборудования необходимо привязать его к Базе Данных проекта.

Например, при установке оборудования появится окно базы данных проекта, в котором необходимо выбрать привязку к базе данных. Для этого из выпадающего списка баз выберем необходимую базу.

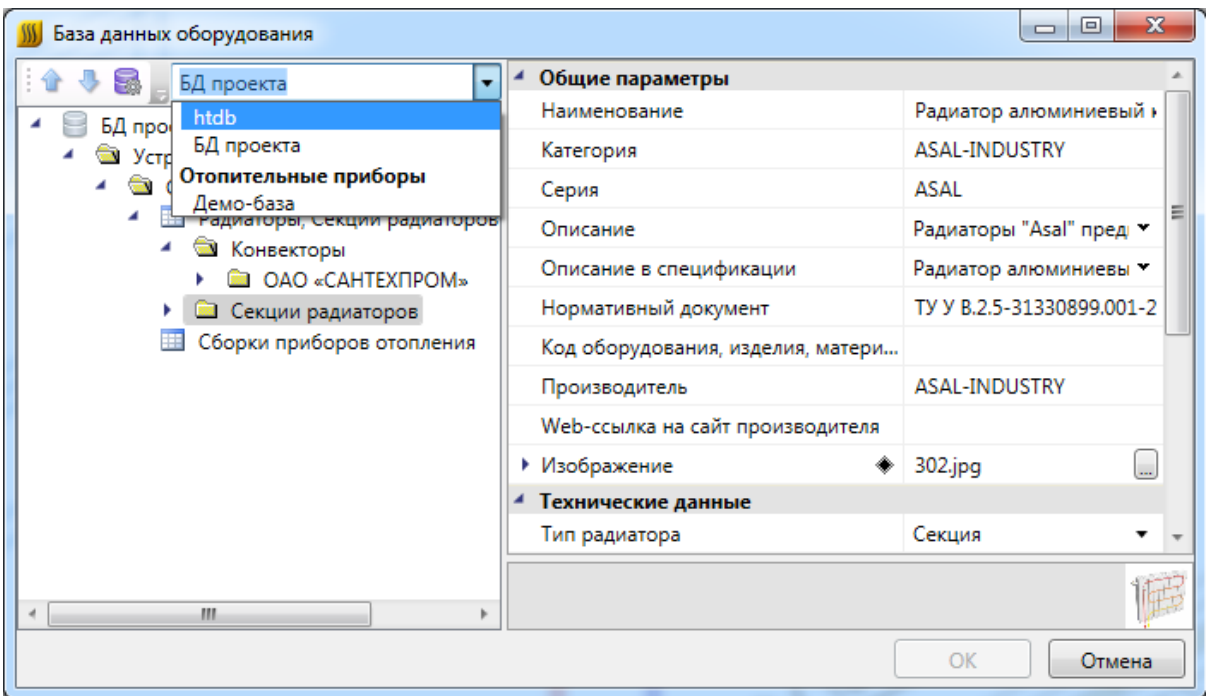

В появившемся списке оборудования выбираем необходимое для проекта и нажимаем *«ОК».* 

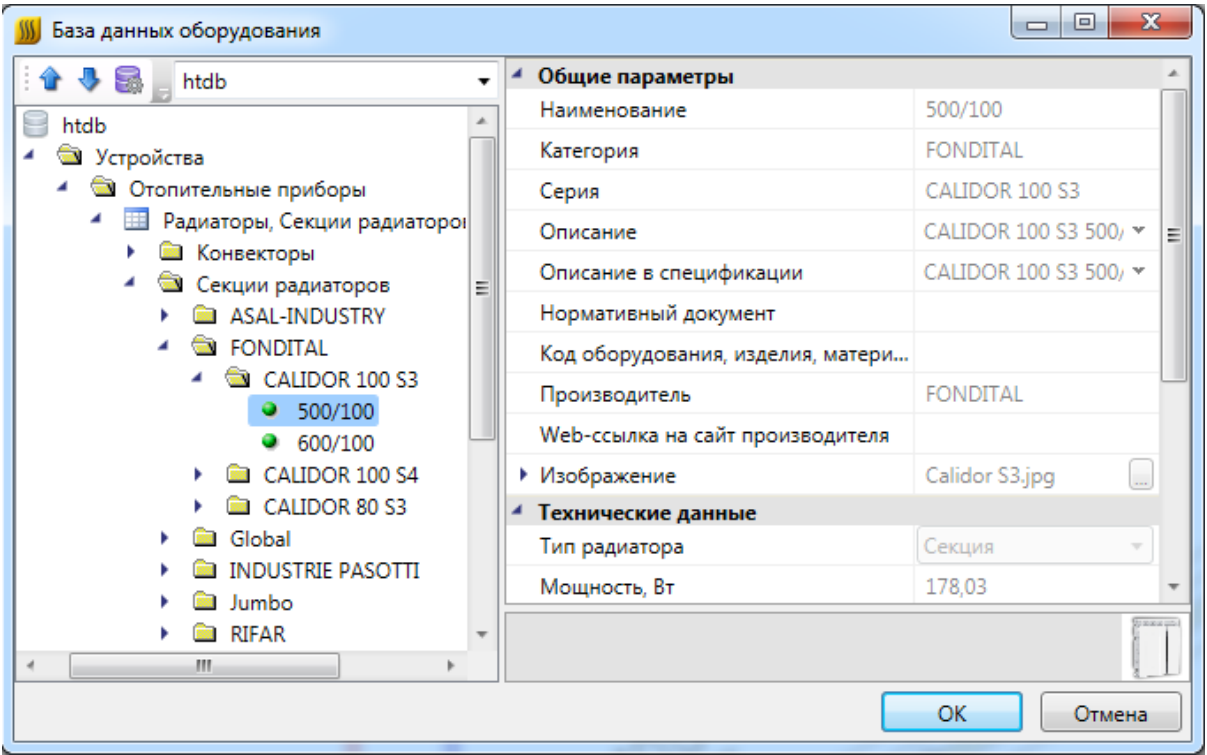

Выбранное оборудование автоматически добавится в Базу данных проекта.

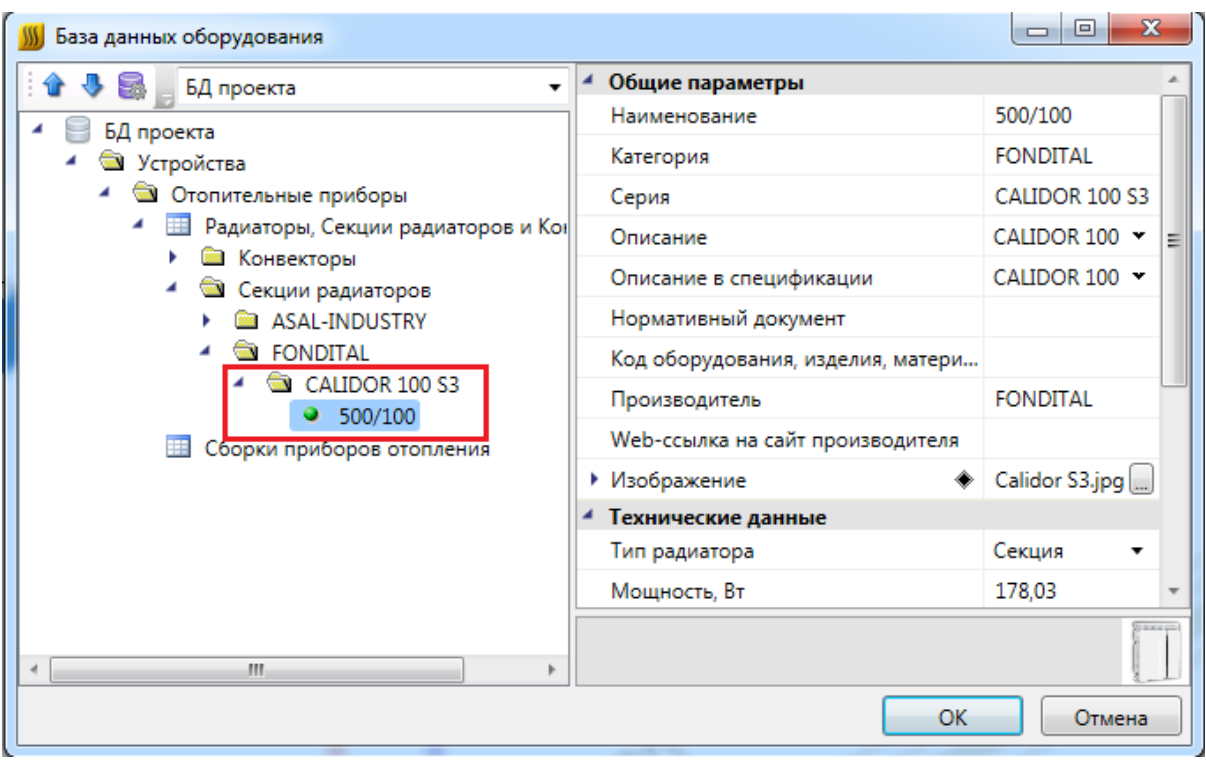

# <span id="page-88-0"></span>**База УГО**

База условных графических изображений, вызываемая командой панели инструментов *«База УГО »*, представляет собой диалоговое окно, в котором располагаются две области. Область слева служит для отображения категорий и подкатегорий УГО. Область справа служит для отображения самих УГО, находящихся в той или иной категории, а также для выбора УГО для установки их на план этажа здания. Вверху отображается список последних используемых УГО.

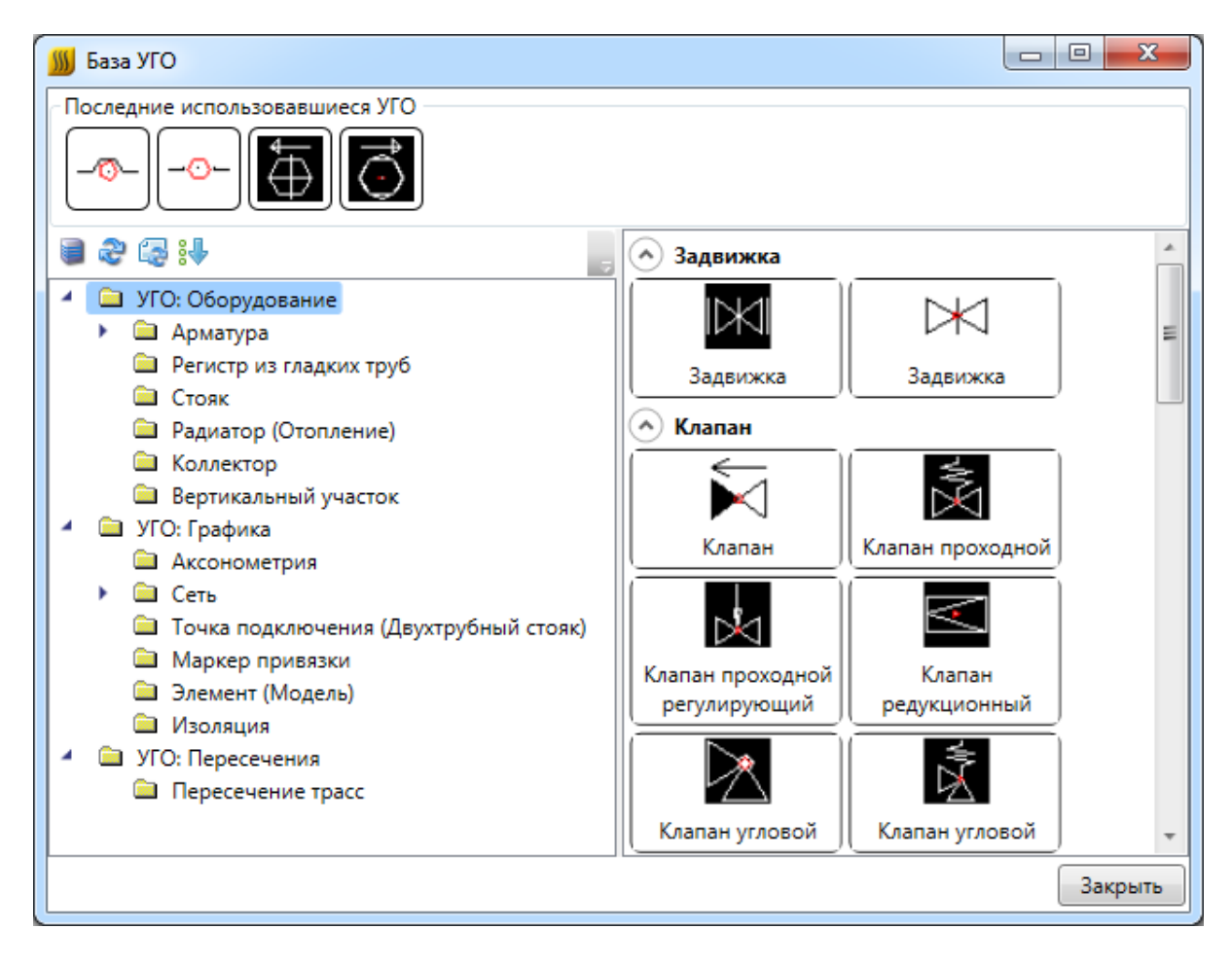

Выбор требуемого УГО и дальнейшая установка его на план этажа здания производятся кликом на изображение. Кнопка «*Закрыть»* в правом нижнем углу окна предназначена для завершения работы с базой.

Вверху, над левой областью, располагается панель инструментов базы. Команды панели инструментов:

*Управление файлами баз УГО* – позволяет загружать УГО из различныхDWGфайлов. После загрузки для УГО нужно назначить свойства для их отображения в базе.

*Обновить базу УГО* – обновляет базу УГО, если в процессе работы в программе были изменены файлы, содержащие УГО.

*Обновить УГО на плане* – обновляет в текущем открытом документе УГО у ранее установленных элементов.

 $\cdot$  *Сортировать категории УГО –* позволяет изменять порядок категорий в базе УГО, а также задавать, раскрывать по умолчанию категорию или нет.

#### *Внимание!*

Для того, чтобы в проектах всегда были актуальные УГО, при открытии старого проекта в новой версии приложения необходимо обновлять базу УГО и все УГО на плане.

Поставляемая в программе база УГО полностью редактируемая.

Редактирование УГО выполняется в файле C\ProgramData\Nanosoft\nanoCAD BIM Отопление 23.1\UgoBase\UGOBASE\_07\wh\_ugo\_base.dwg, размещенном в директории инсталлированного Приложения. Для создания или редактирования, УГО файл необходимо открыть в данном Приложении.

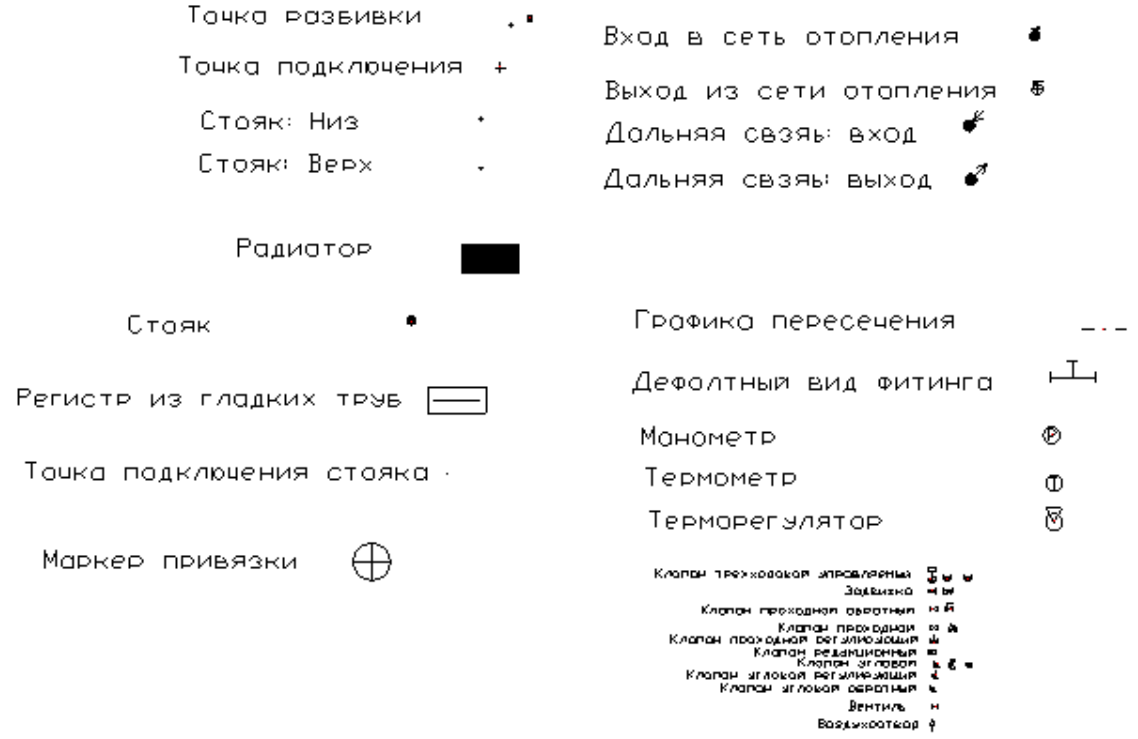

При создании нового УГО необходимо выполнить действия в следующем порядке:

> 1. Создать стандартными средствами CAD графическое представление нового УГО.

- 2. Установить точку или набор точек присоединения для созданного УГО в тех местах, куда требуется подводить линии соединения. Точки отображаются в виде небольших красных кружков.
- 3. Запустить создание блока средствами CAD команда *блок* (*\_block*).
- 4. Указать центр блока, который будет являться центром УГО элемента, выделить объекты, из которых состоит УГО (включая точки подсоединения), задать имя блока и создать блок.
- 5. Нажатием кнопки панели *Редактор УГО Свойства УГО* открыть окно установки свойств УГО.
- 6. Установить тип, подтип и свойства УГО.
- 7. Сохранить файл. Чтобы изменения вступили в силу, нажмите кнопку *«Обновить базу УГО »* окна *«Условные графические обозначения»*.

## **Пример создания УГО**

1. Открываем файл *wh\_ugo\_base.dwg* и создаем графику УГО средствами CAD. При этом можно использовать любые двумерные примитивы CAD: отрезки, дуги, полилинии, круги, эллипсы, многоугольники.

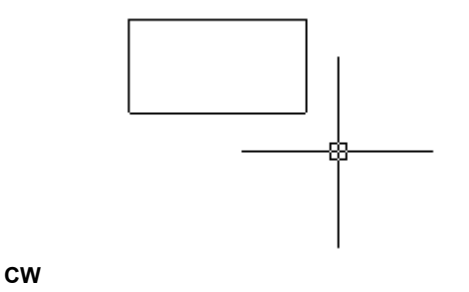

2. Нажав кнопку *«Установить точку присоединения »* главной панели инструментов, добавляем точку (или точки) подсоединения трасс к элементу.

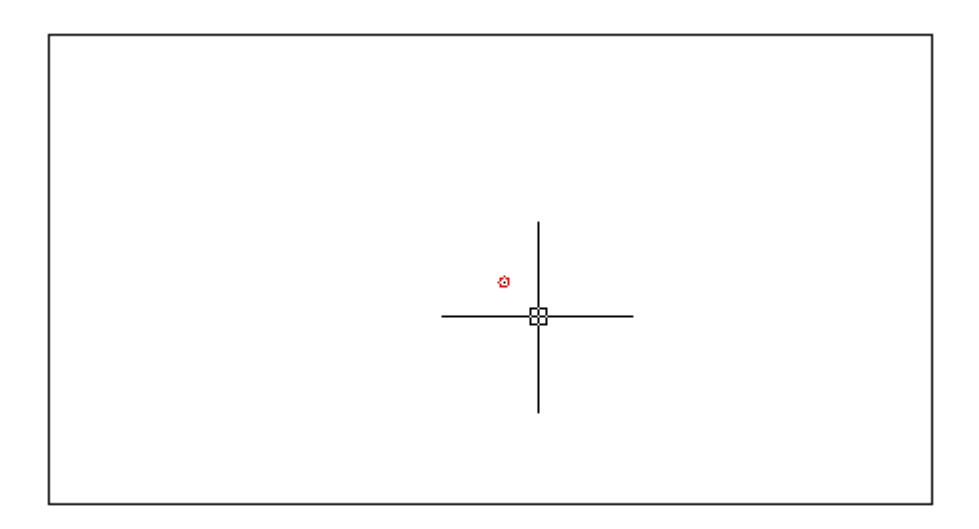

3. В командной строке CAD задаем команду *«Создание блока» (block)*, а затем формируем блок средствами CAD.

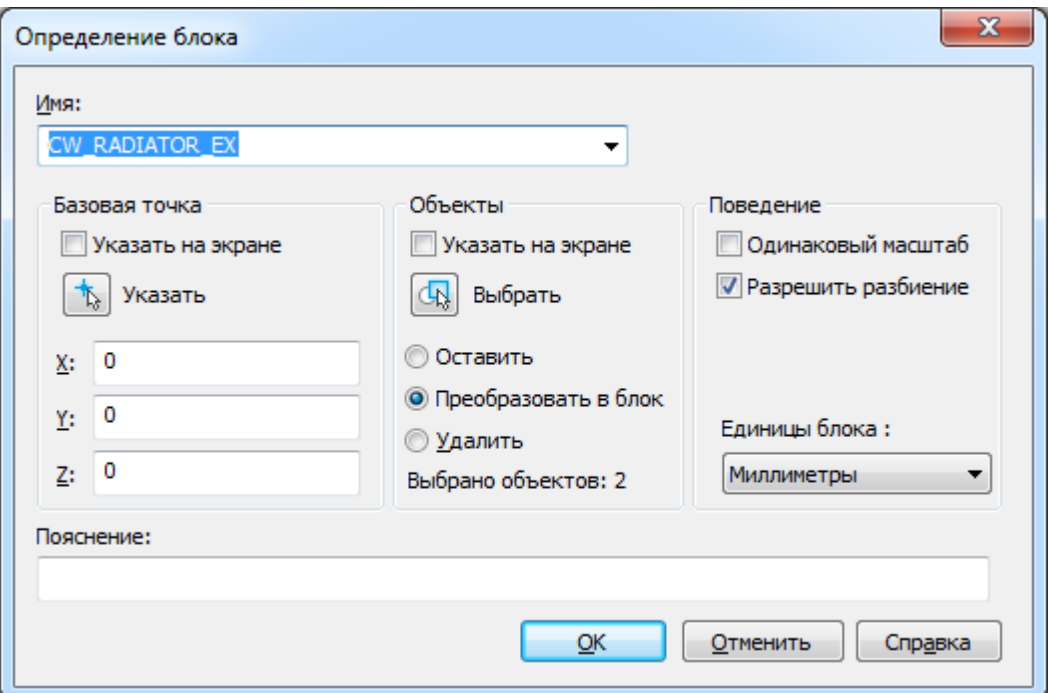

4. Запускаем редактирование свойств УГО для созданного блока. Для этого нажимаем кнопку «*Свойства УГО »* главной панели инструментов и указываем созданный нами блок на плане.

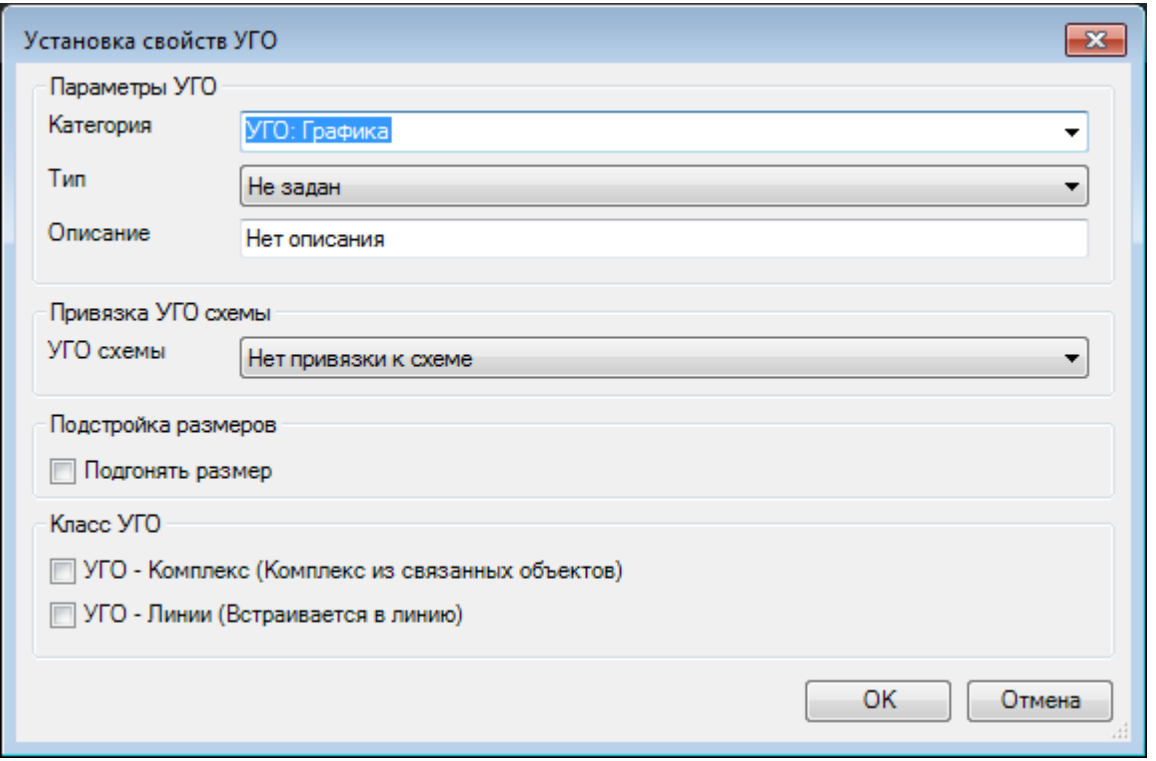

В появившейся экранной форме устанавливаем одну из категорий УГО.

При выборе категории *«Оборудование»* необходимо специализировать УГО, выбрав его тип из списка *«Тип»*. При этом УГО «типизируется»: когда такой объект устанавливается на план из базы, ему автоматически приписываются свойства соответствующего объекта.

При выборе категории *«Графика»* получаем «нетипизированное» УГО: при установке на план у этого объекта не будет никаких выделенных свойств, что позволяет создавать различные УГО для оформления чертежа. Используя знак «\» в разделе *Категория* и задавая новое наименование каталога, можно размещать УГО в дереве базы УГО.

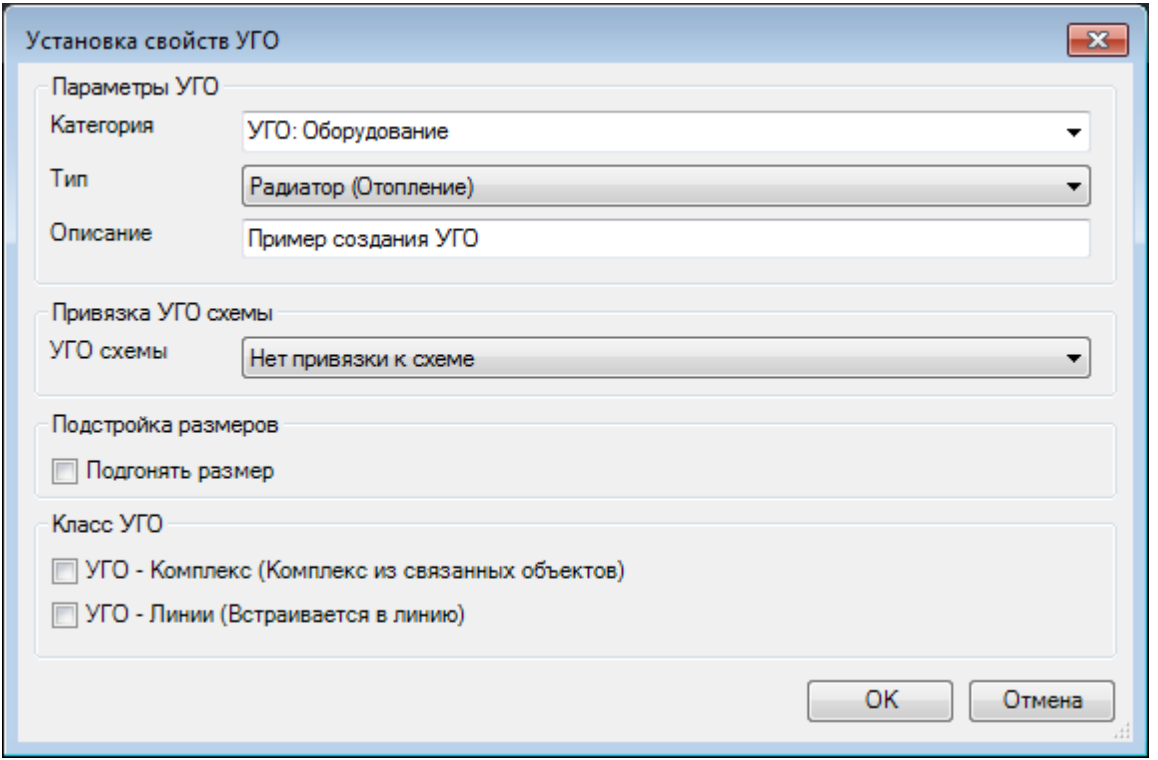

Для того, чтобы УГО на плане подстраивались под реальные размеры установленные для них в БД (группа параметров "Габариты"), в окне "Установка свойств УГО" нужно установить флаг в чекбоксе "Подгонять размер".

Если необходимо, чтобы УГО ориентировалось по трассам при вставке и вставлялось в трассу при вставке на план из [базы УГО,](#page-88-0) оно должно иметь одну точку подсоединения, совпадающую с центральной точкой УГО. При вставке/врезке УГО в линию на плане объект разбивает ее на два отдельных участка (если эта линия не является магистральной). Чтобы объект не разбивал линию, а находился на ней, необходимо установить флажок в чекбоксе *«Класс УГО*®*УГО линии»*. После этого центральное УГО будет вести себя как модификатор, то есть присоединяться к линии, не разбивая ее, и оставаться на линии при ее перемещении. Такой элемент автоматически ориентируется по линии, к которой присоединяется.

5. После сохранения файла и нажатия кнопки *«Обновить базу УГО »* окна *«Условные графические обозначения»* УГО заносится в базу.

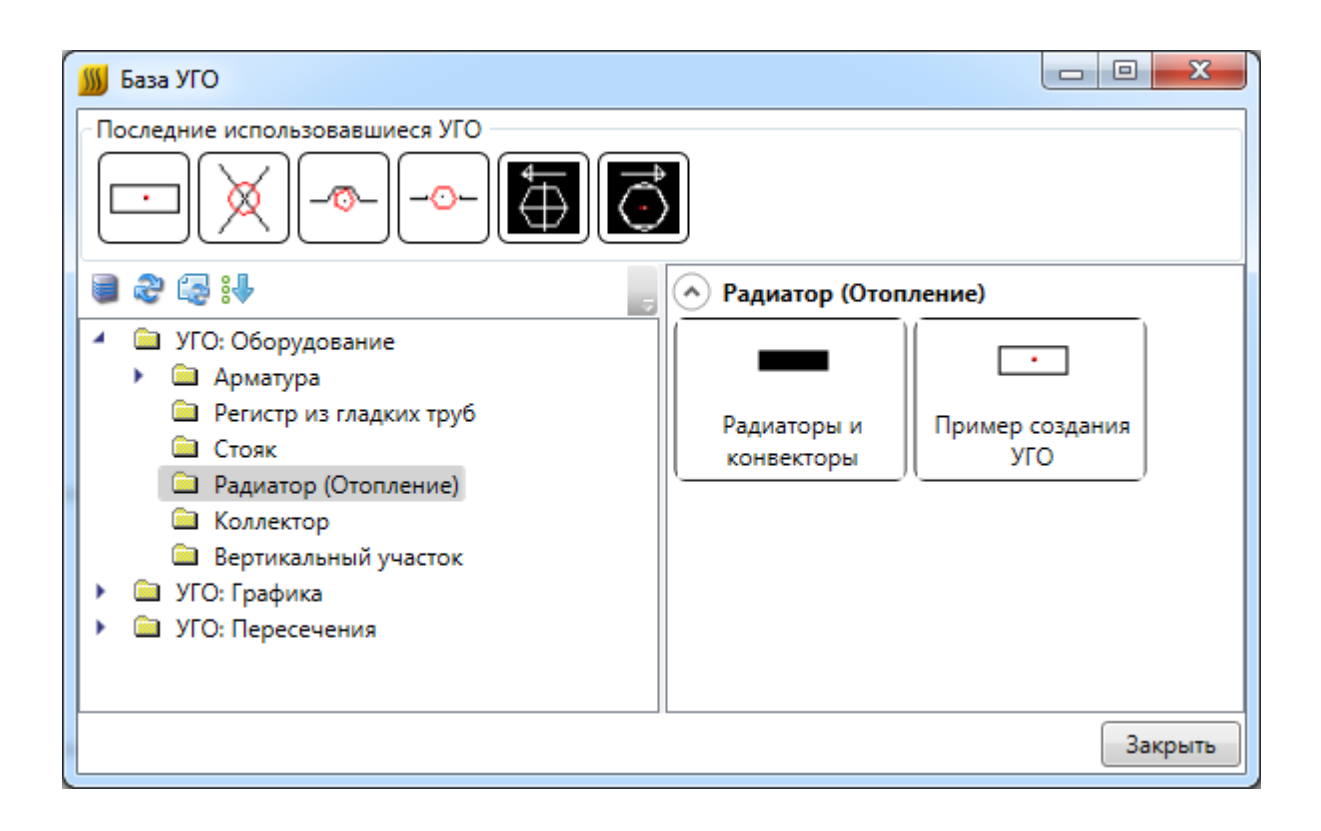

### **Смена УГО через контекстное меню**

Для того чтобы изменить УГО оборудования, установленного на план, можно воспользоваться контекстным меню оборудования и выбрать пункт «Сервис -> Заменить УГО».

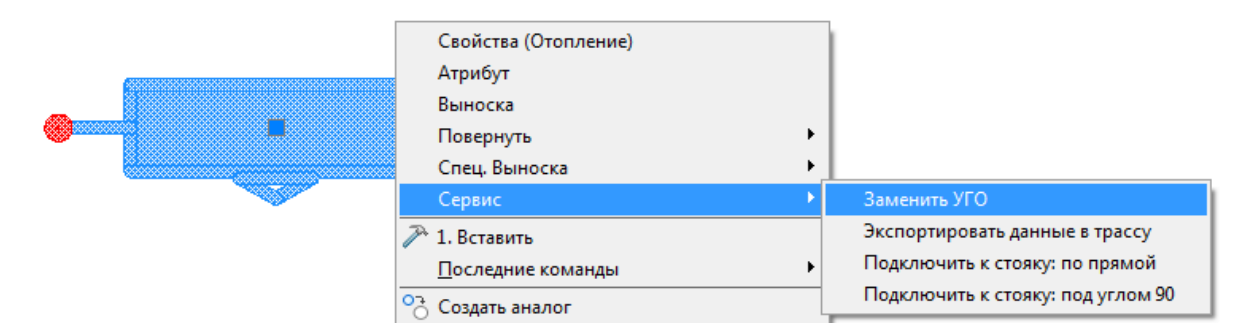

В появившемся окне *«База УГО»* выбираем новое УГО оборудования*.* УГО на плане изменится, а все свойства объекта сохранятся.

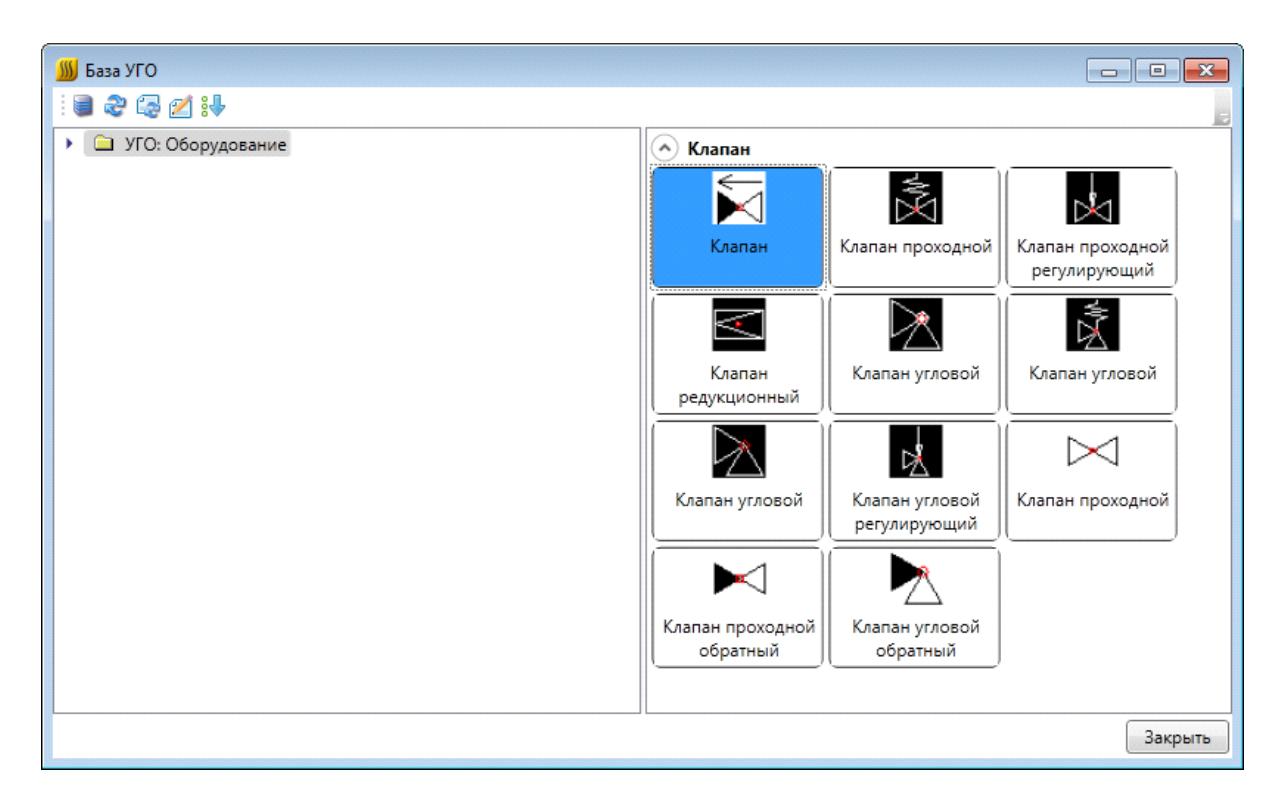

### **УГО пересечения трасс**

В случае, когда на плане в 2D необходимо визуально разделить трубопроводы, можно воспользоваться УГО *«Пересечение трасс»,* которое устанавливается при помощи кнопки *«База УГО ».* 

В 3D данное УГО отображаться не будет.

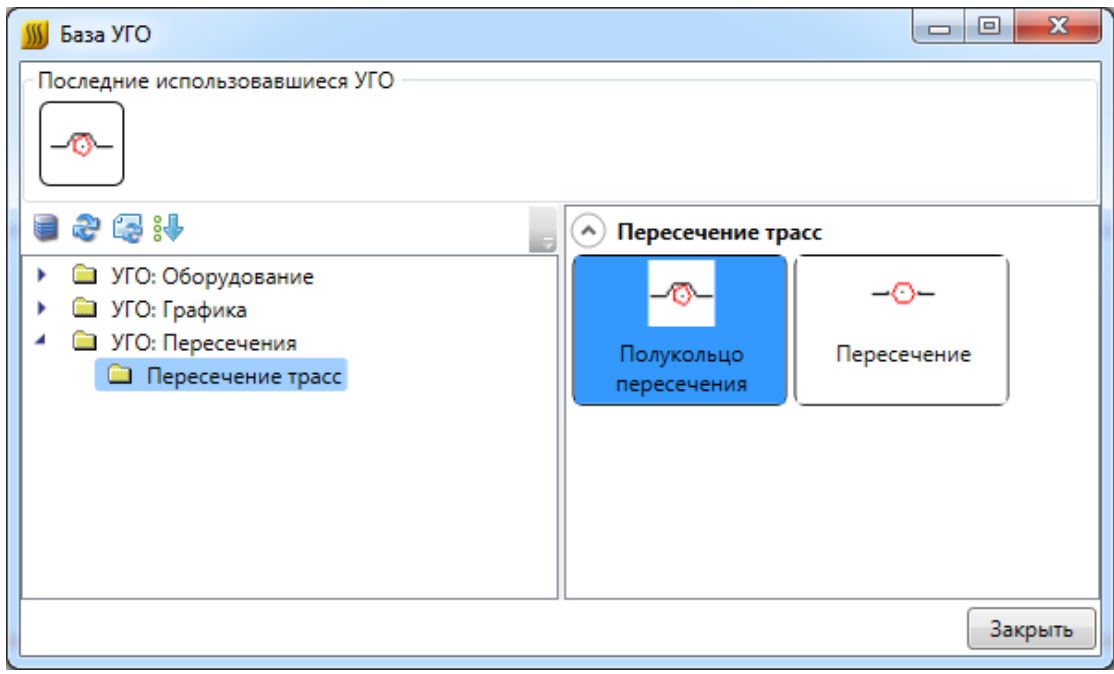

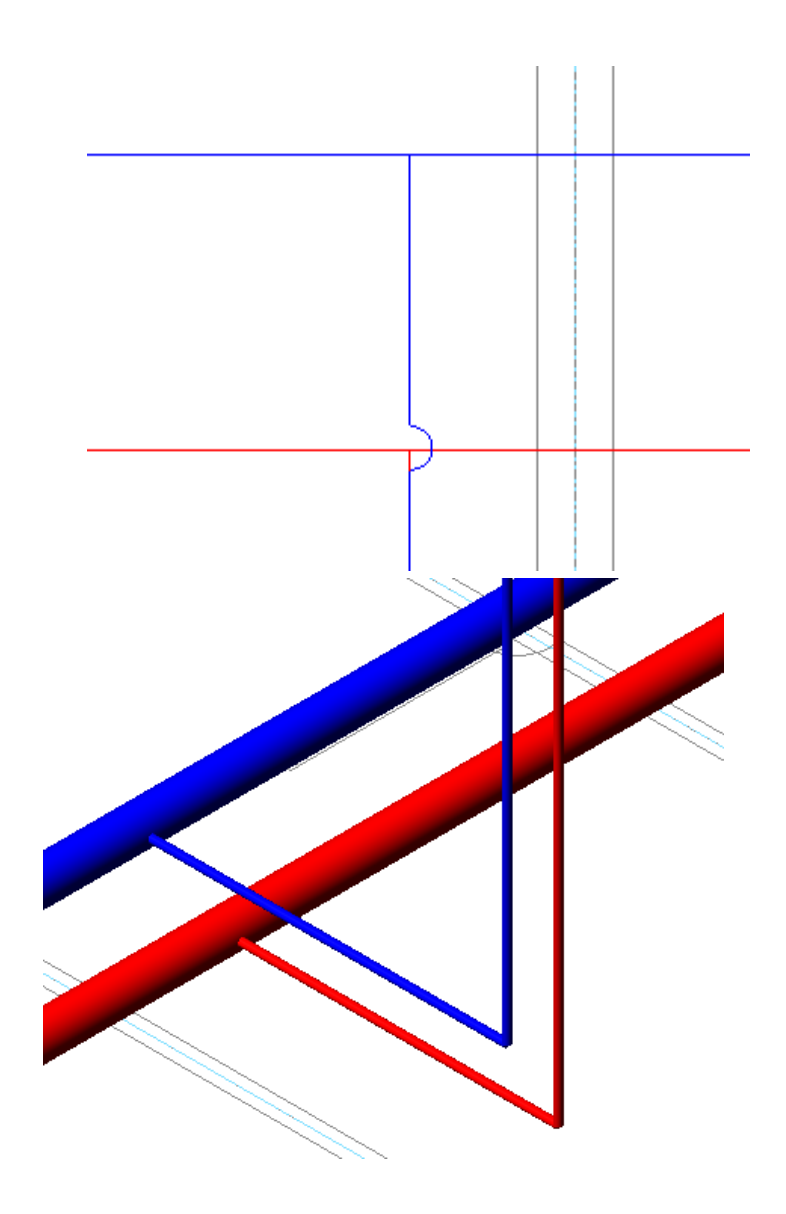

# **Проектирование системы отопления в здании**

Ознакомиться с процессом и порядком проектирования можно в документе *«Быстрый старт»,* который расположен в пункте «Пуск->Все программы->Nanosoft- >nanoCAD BIM Отопление 23.1»*.* 

#### **Открытие чертежей планов этажей здания**

*Внимание!*При работе с чертежами этажей здания важно помнить, что все они должны быть открыты через *«Менеджер проекта »* из закладки *«Проводник»*. В *«Менеджере проекта»* чертежи должны быть созданы как *«План»* либо подгружены как *«Существующий план»*. Если при работе с чертежами эти два условия не будут выполнены, программа может работать некорректно и выдавать ошибки.

Для открытия планов этажей здания следует перейти в *«Менеджер проекта ».* Если в проводнике не отображается структура проекта, то необходимо создать или открыть проект. В папке проекта *«Чертежи»* следует выбрать нужный план этажа и двойным нажатием левой клавиши мыши открыть его. Для открытия планов этажей можно использовать контекстное меню чертежа, выбрав строку *«Открыть»*.

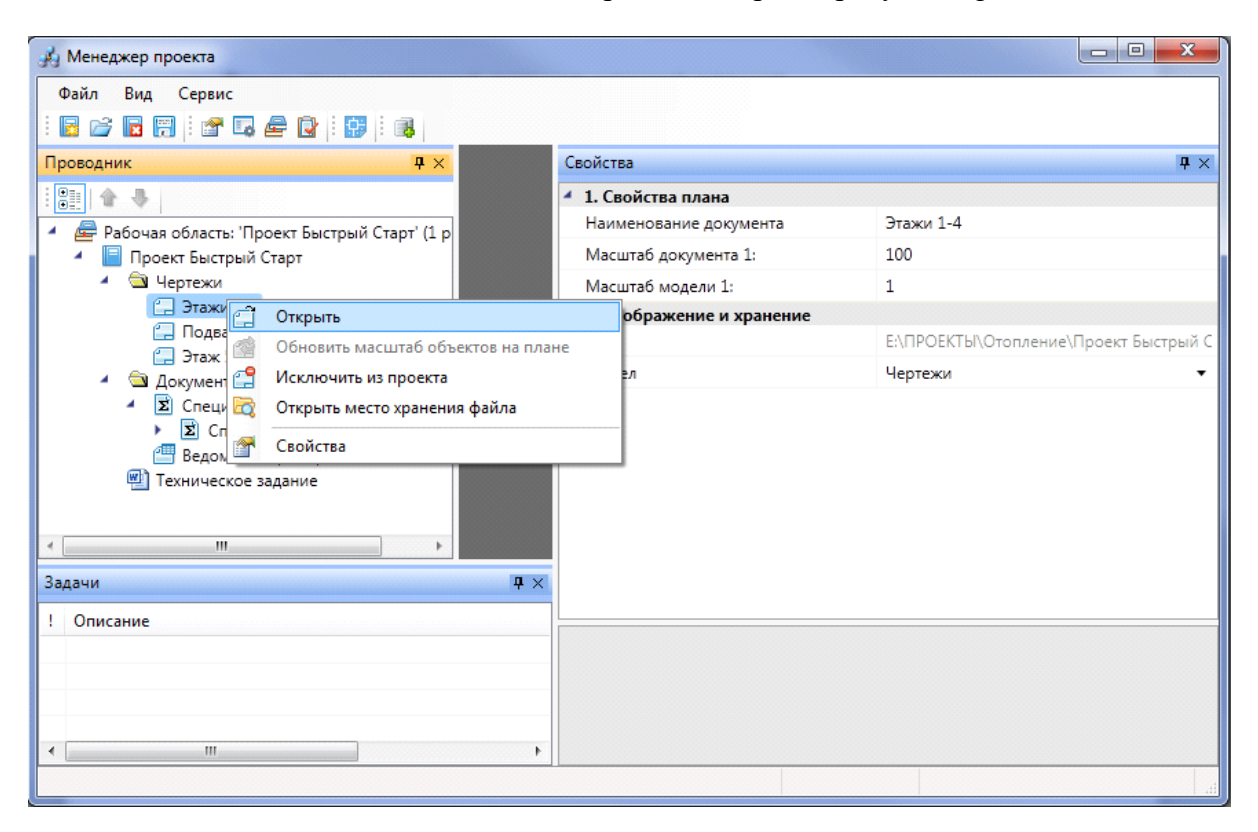

После открытия плана этажа в окне просмотра документов отобразится его вкладка, а сам план этажа будет открыт в окне CAD. Используя команду панели инструментов *«Показать CAD »* или сочетание клавиш Alt+Tab, перейдите в окно CAD.

## **Добавление архитектурной подосновы в созданный план этажа**

При работе в Программе рекомендуется всегда создавать новый план этажа, а архитектурную подоснову загружать в план этажа с помощью вхождения DWG-файла или вставки растрового изображения (см. разделы *«Добавление нового файла плана этажа», «Добавление существующего файла плана этажа»*).

#### **Модель здания. Этажи. Помещения**

Для автоматического распределения установленного оборудования по этажам и помещениям здания, расчетов, маркировки и создания отчетных документов требуется определить модель здания. Это производится с помощью создания на планировках этажей и помещений.

Перед созданием помещений и этажей необходимо вставить архитектурные планы с подосновами. Это делается либо копированием нужных частей подосновы в план проекта, либо внешними ссылками на dwg файлы.

На главной панели инструментов присутствует четыре основных команды для создания модели здания:

*Диспетчер помещений*. Вызывает окно *«Диспетчер помещений»,* в котором отображается модель здания, проводится работа с помещениями, редактирование их свойств.

*Мастер межэтажных соединений.* Позволяет посмотреть схему расположения стояков в здании.

*Создать этаж.* Создаёт на плане область этажа путем указания вершин, замкнутого контура или выбором существующей на плане замкнутой полилинии.

*Создать помещение*. Создает на плане область помещения путем указания вершин, замкнутого контура или выбором существующей на плане замкнутой полилинии.

*Автоматически определить помещение.* Команда позволяет по указанию внутренней точки помещения на архитектурной подоснове автоматически создать помещение и определить его контур. Для определения контура используется алгоритм на основе команд boundary и hatch.

#### **Создание этажа. Маркер совмещения**

С помощью кнопки главной панели инструментов «*Создать этаж »* запускается команда, которая позволяет создать область этажа на чертеже. Данная область будет представлять этаж в модели здания.

Контур этажа не обязан совпадать с архитектурными контуром, и представляет собой область чертежа, внутреннее содержание которого будет относиться к данному этажу.

Ниже показан пример созданного этажа, который представлен прямоугольной

областью.

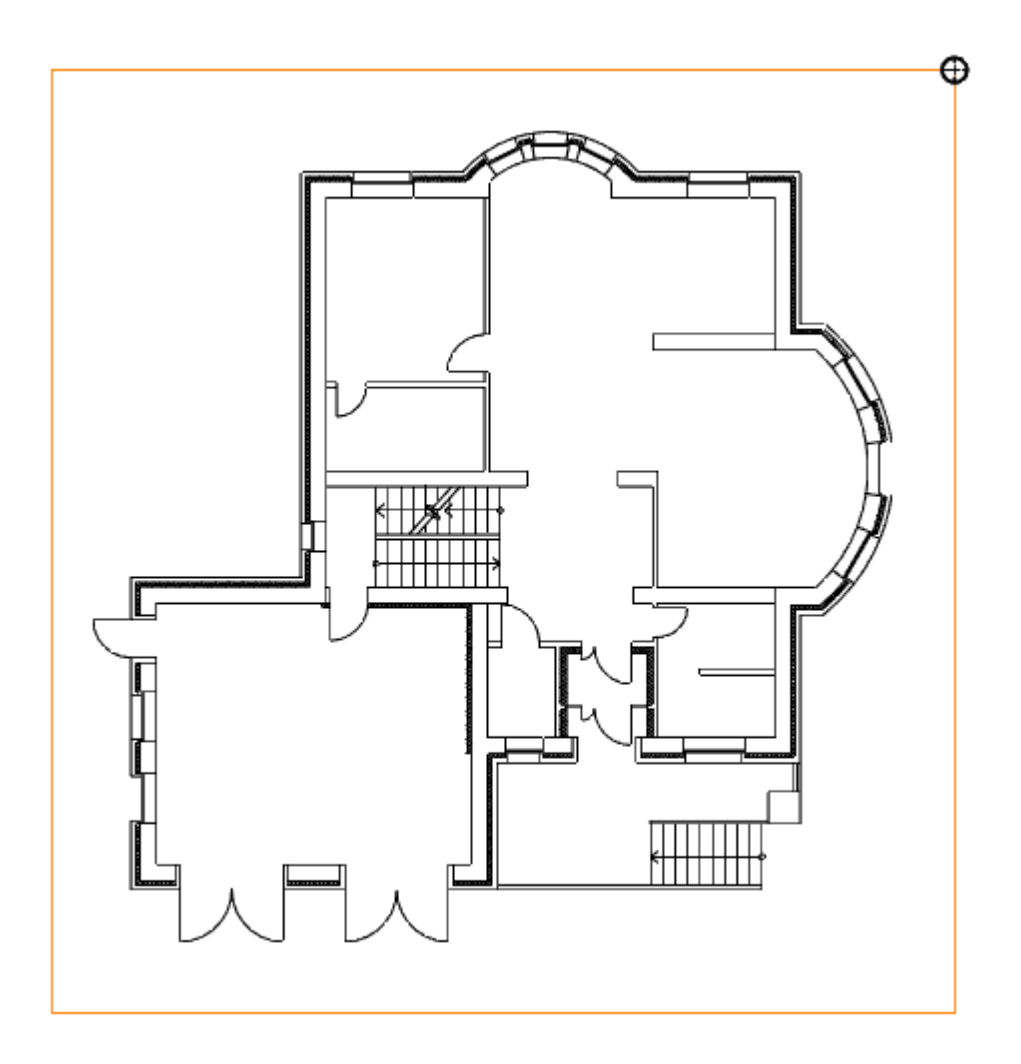

Параметры этажа можно задавать/редактировать в странице свойств. Главными параметрами этажа являются *«Номер здания»* и *«Номер этажа*». *«Номер этажа»* участвует в операциях сортировки помещений и оборудования для отчетных документов. Номера здания и этажей позволяют группировать в отчетных документах (например, в спецификации) оборудование по зданиям и этажам.

Допускается создавать два этажа с одинаковыми номерами здания и этажа. Например, левое и правое крыло первого этажа в здании или секции здания.

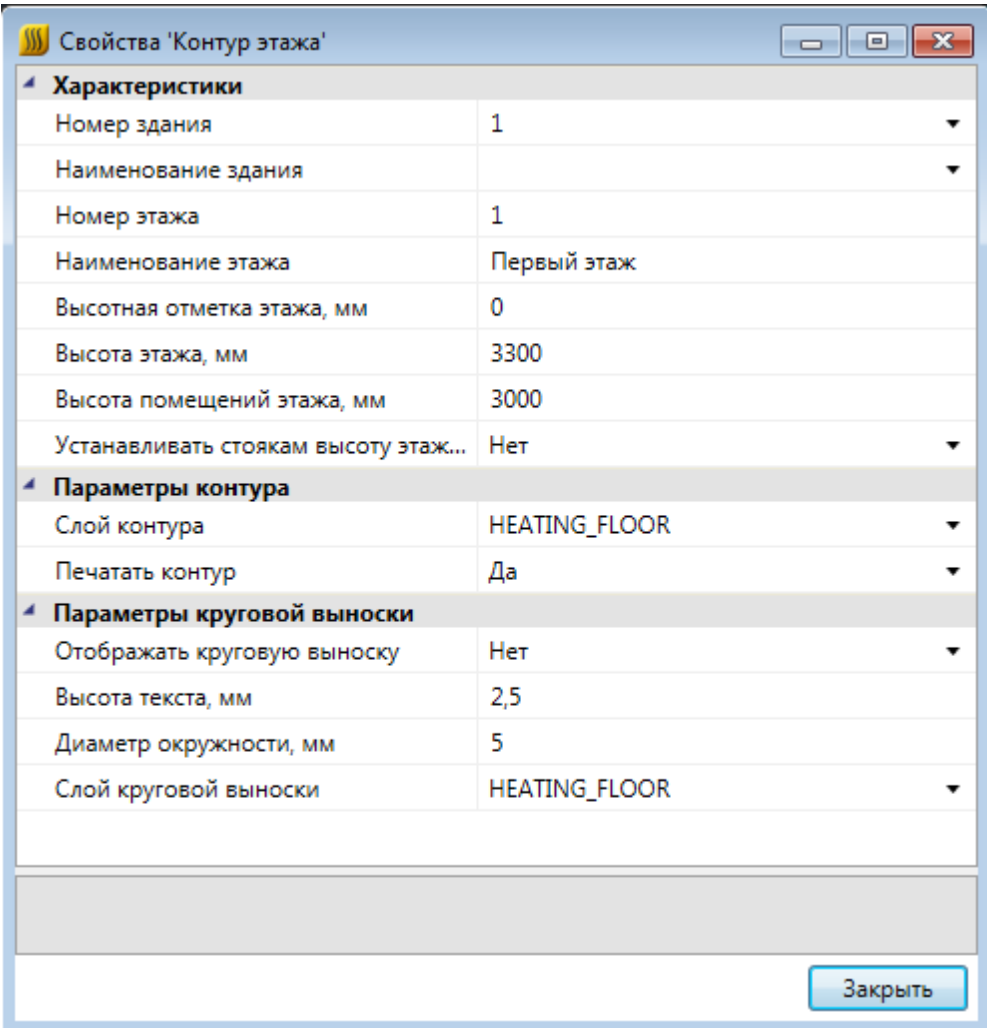

Команда создания этажа содержит четыре режима: *«По двум точкам», «По трем точкам», «Режим полилинии»* и *«Режим выбора контура».* 

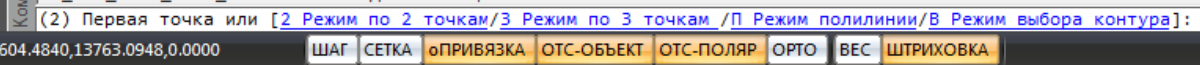

*«Режим по двум точкам»* позволяет создать прямоугольную область, указав две точки диагонали. Стороны прямоугольной области будут параллельны XOY.

*«Режим по трем точкам»* позволяет создать прямоугольную область, указав две точки стороны и, затем, задать высоту прямоугольника. Данный режим позволяет создать прямоугольную область с наклоном.

*«Режим полилинии»* позволяет задать произвольный замкнутый контур аналогично созданию полилинии в CAD-системе. При указании вершины, которая совпадает с первой вершиной контура, происходит завершение команды.

*«Режим выбора контура»* позволяет указать существующую замкнутую полилинию на плане, на основе которой будет создан контур этажа.

Одновременно с контуром этажа создается *маркер совмещения*. Он необходим для корректного построения 3D-модели здания. Маркер создается отдельным объектом, его можно перемещать, удалять, добавлять из базы УГО.

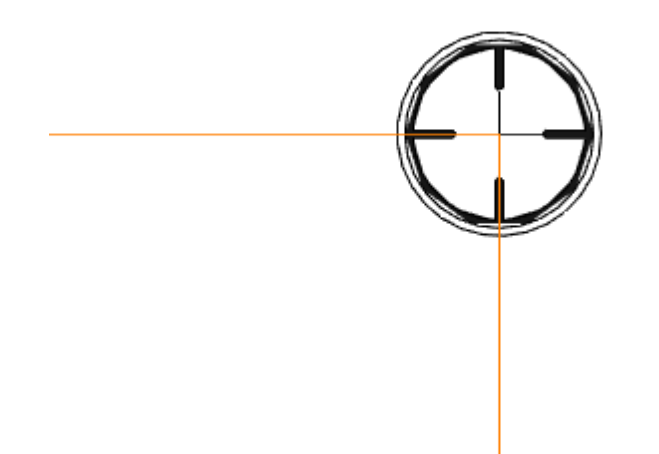

Позиции маркеров совмещения на разных этажах образуют вертикальную ось, относительно которой будут размещаться оборудование/стояки/трассы при построении общей модели здания и аксонометрии.

Размещать маркер на этаже можно в любом месте, основные требования при этом:

- 1. маркер должен находиться внутри контура этажа;
- 2. маркеры на этажах должны образовывать вертикальную ось.

Наличие маркера совмещения является важным пунктом для осуществления [гидравлических расчетов](#page-215-0). В случае его отсутствия на части этажей будет выведено сообщение об ошибке и предложено построить часть модели. Если маркер отсутствует на плане с входом и выходом, будет выведено сообщение об ошибке и модель не построится.

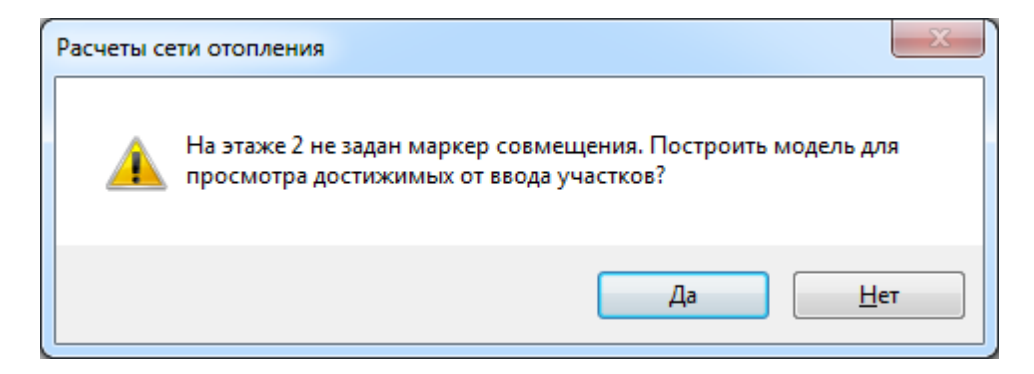

#### **Модель здания/объекта. Высотные отметки**

Для просмотра структуры зданий необходимо воспользоваться кнопкой «*Модель здания/объекта »* главной панели инструментов.

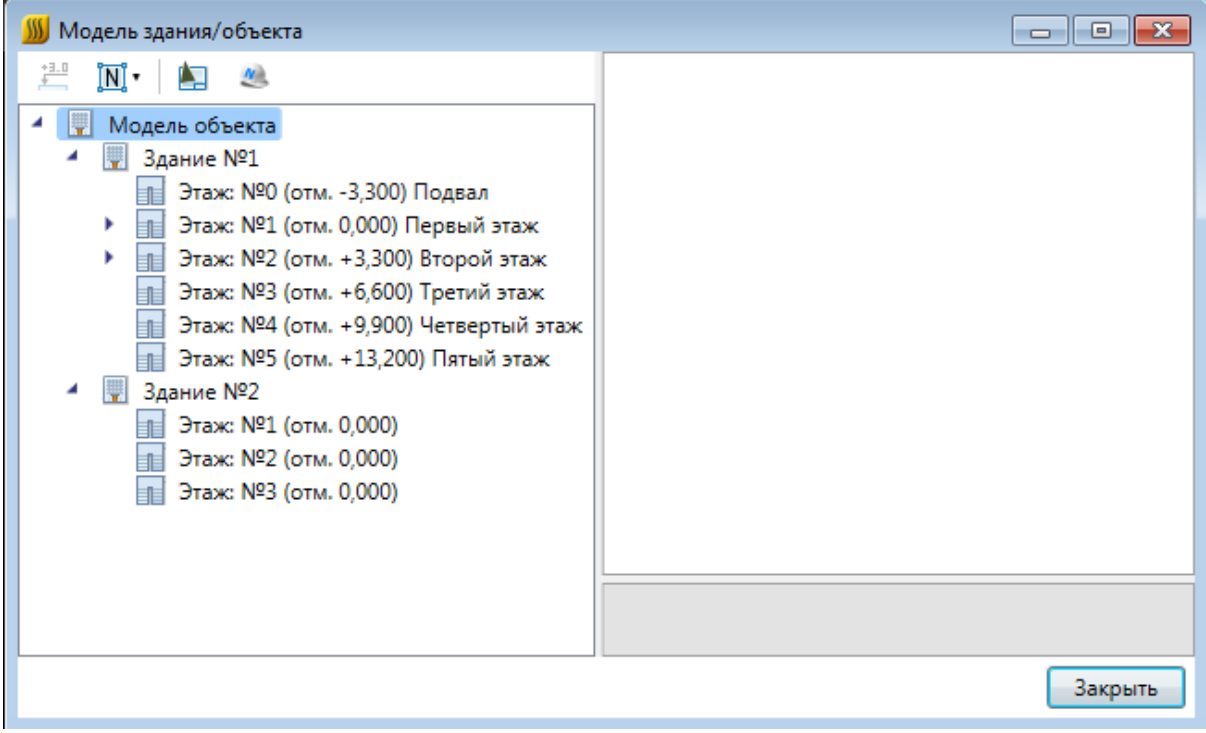

Окно *«Модель здания/объекта»* состоит из двух областей. Слева располагается дерево*,* в котором отображается информация о зданиях и их этажах, а справа – страница свойств выделенного в дереве этажа.

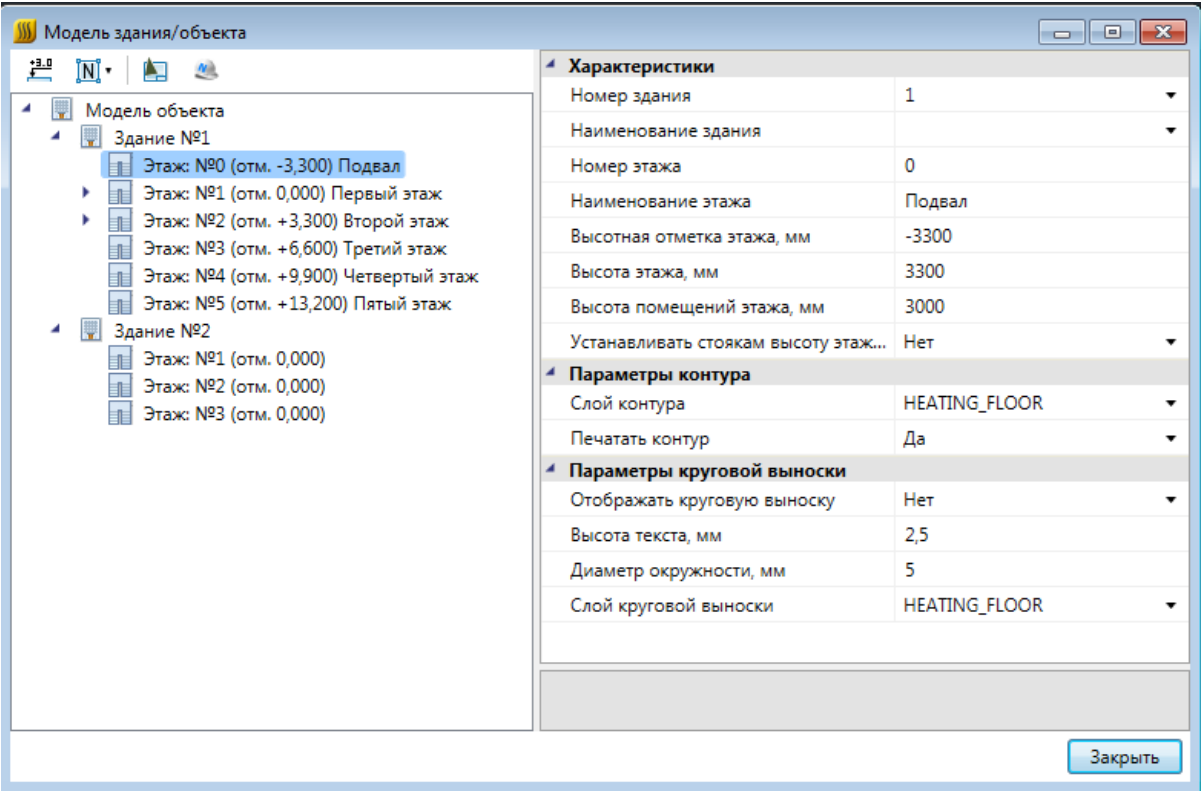

При помощи кнопки « » окна *«Модель здания/объекта»* можно рассчитать высотные отметки этажей относительно абсолютной высоты выделенного этажа. Для этого необходимо выделить этаж, относительно которого будет происходить расчет и нажать на кнопку «  $\stackrel{\hspace{1pt}\text{\tiny{i=0}}}{\rule{2pt}{0.5pt}}$  ».

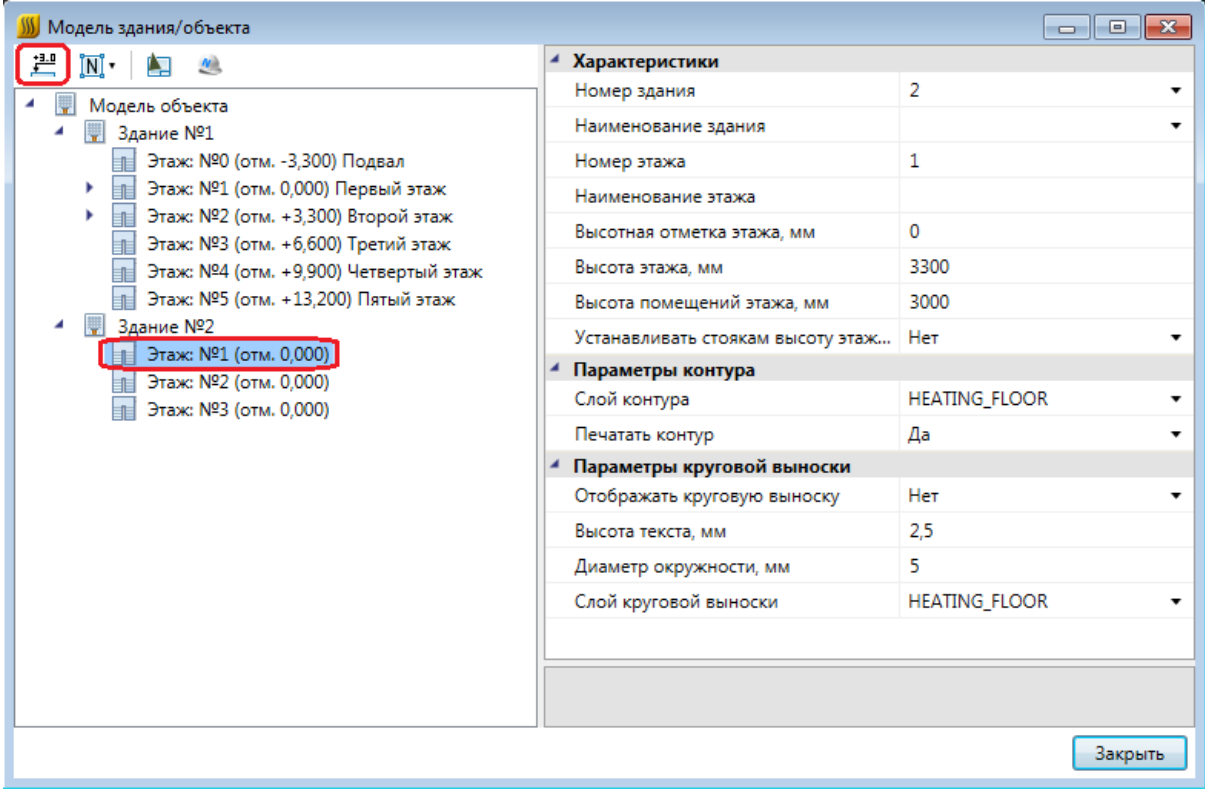

В появившемся окне предупреждения нажимаем кнопку *«Да»* и высоты рассчитываются автоматически.

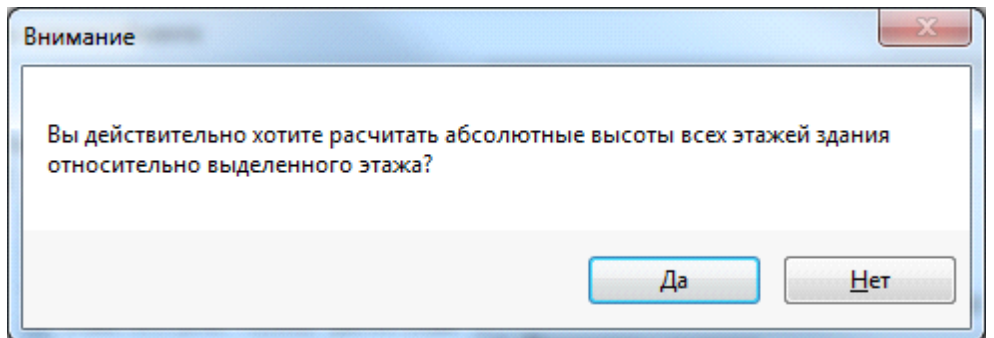

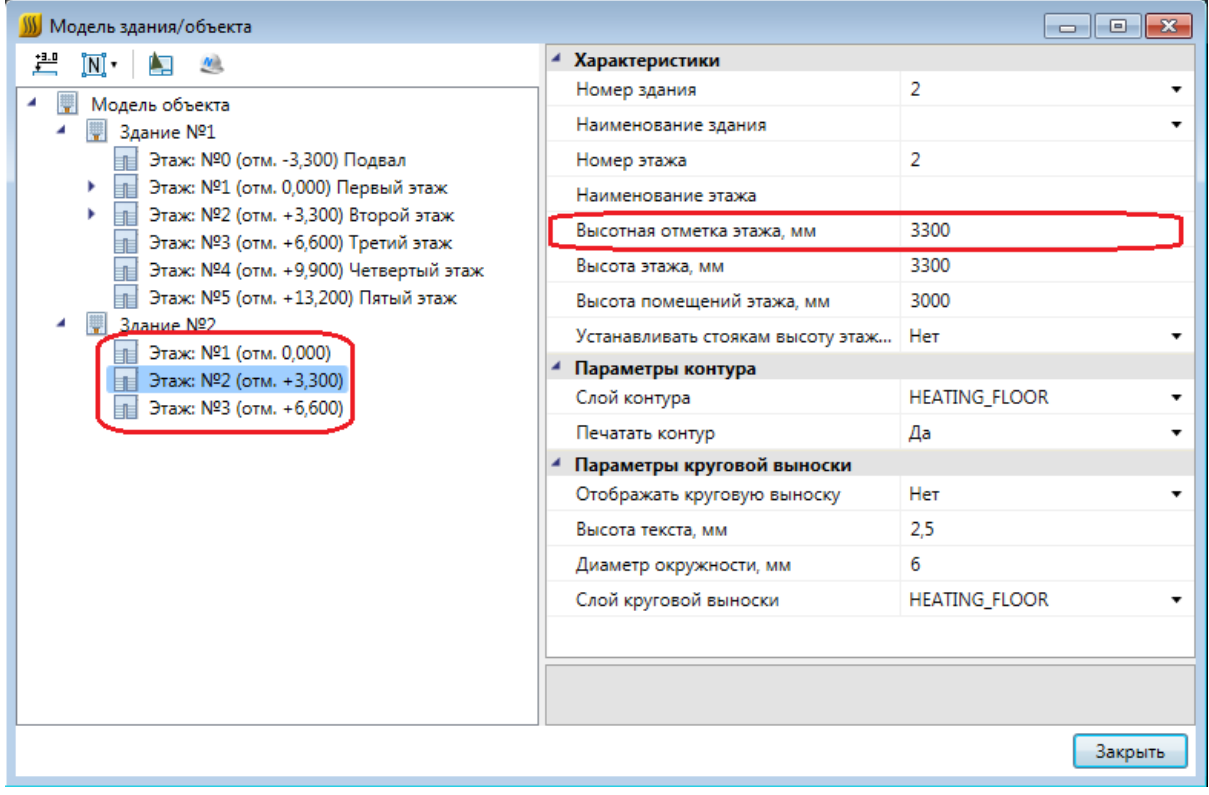

Результаты расчетов будут отражены как в модели здания, так и на странице свойств этажа, вызываемой при помощи контекстного меню этажа.

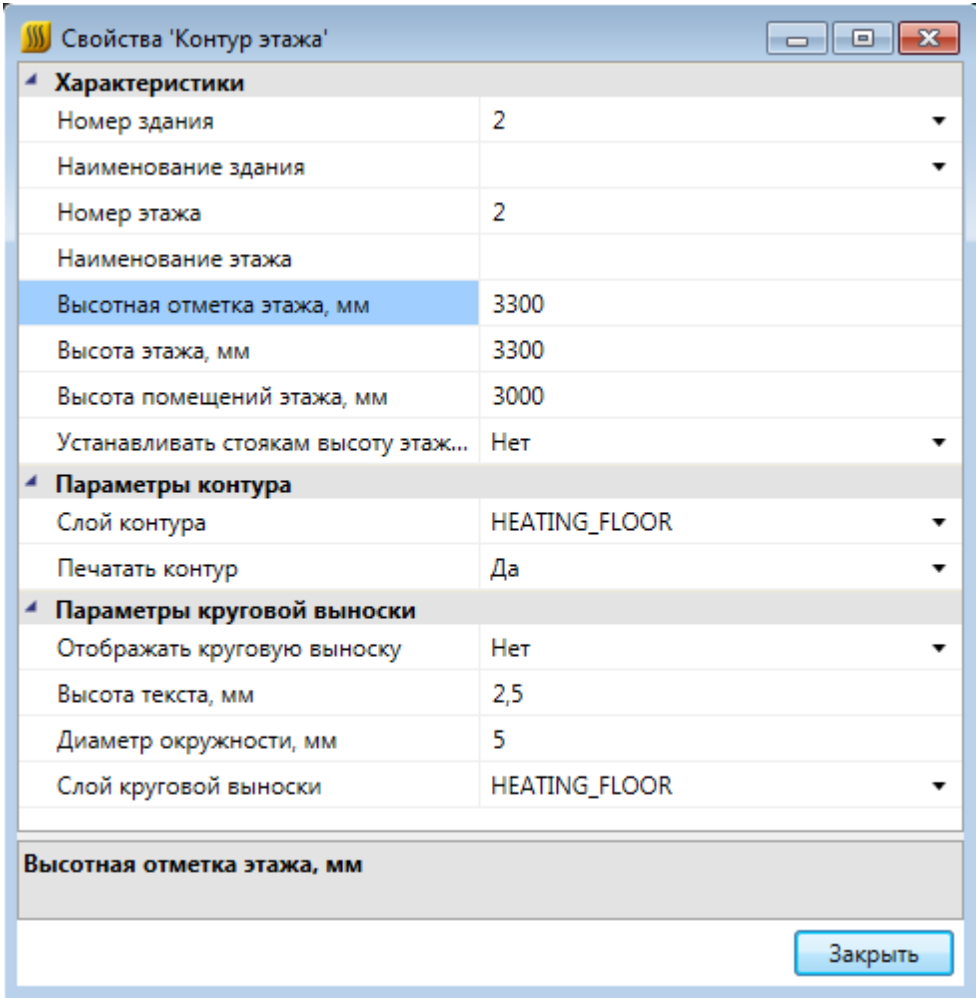

Команда *«Нумерация помещений* » позволяет выполнить нумерацию помещений в автоматическом или ручном режиме в проекте или на этаже.

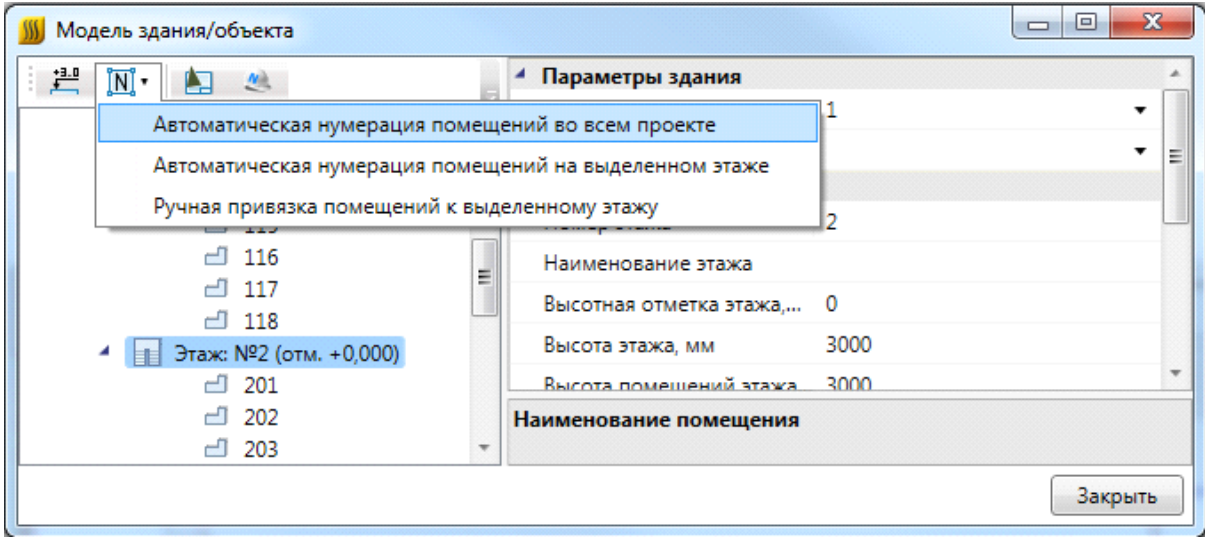

*«Автоматическая нумерация помещений во всем проекте»* – запускает автоматическую нумерацию помещений во всем проекте с учетом порядка нумерации этажей и порядка создания помещений внутри контура этажа. Формат номеров помещений (101, 102... 201, 202...).

*«Автоматическая нумерация помещений на выделенном этаже» -* запускает автоматическую нумерацию помещений для выбранного в *«Диспетчере помещений»* этажа с учетом порядка создания помещений. Для того чтобы данная команда стала активна, необходимо в «*Диспетчере помещений»* выбрать этаж в дереве модели. Формат номеров помещения (201, 202, 203...)

*«Ручная привязка помещений к выделенному этажу» -* запускает нумерацию помещений для выбранного этажа, порядок следования помещений будет запрошен у пользователя в процессе выполнения команды. Для работы команды необходимо, чтобы этаж располагался на активном dwg плане, и в дереве модели здания был выбран этаж. Формат номеров помещения (201, 202, 203...).

Для иного формата нумерации помещений в проекте необходимо задавать номера помещений индивидуально для каждого помещения через страницу свойств помещения.

#### **Создание помещений**

С помощью кнопки главной панели инструментов «*Создать помещение »* запускается команда, которая позволяет создать помещение на чертеже, которое будет представлено в модели здания.

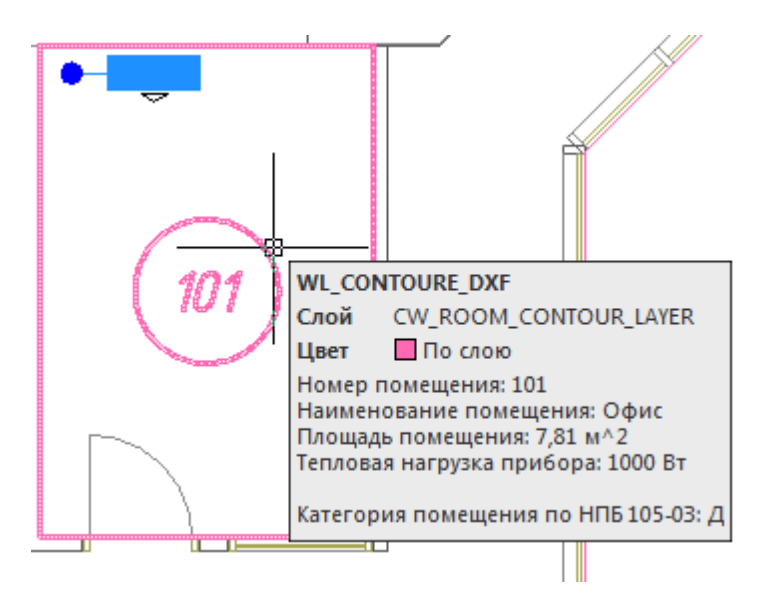

Команда создания помещения содержит четыре режима: *«По двум точкам», «По трем точкам», «Режим полилинии»* и *«Режим выбора контура».* 

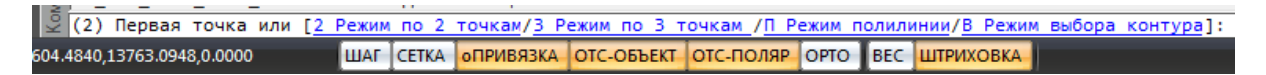

*«Режим по двум точкам»* позволяет создать прямоугольную область, указав две точки диагонали. Стороны прямоугольной области будут параллельно XOY.

*«Режим по трем точкам»* позволяет создать прямоугольную область, указав две точки стороны и, затем, задать высоту прямоугольника. Данный режим позволяет создать прямоугольную область с наклоном.

*«Режим полилинии»* позволяет задать произвольный замкнутый контур аналогично созданию полилинии в CAD-системе. При указании вершины, которая совпадает с первой вершиной контура, происходит завершение команды.

*«Режим выбора контура»* позволяет указать существующую замкнутую полилинию на плане, на основе которой будет создан контур помещения.

Параметры помещения можно задавать/редактировать в странице свойств помещения.

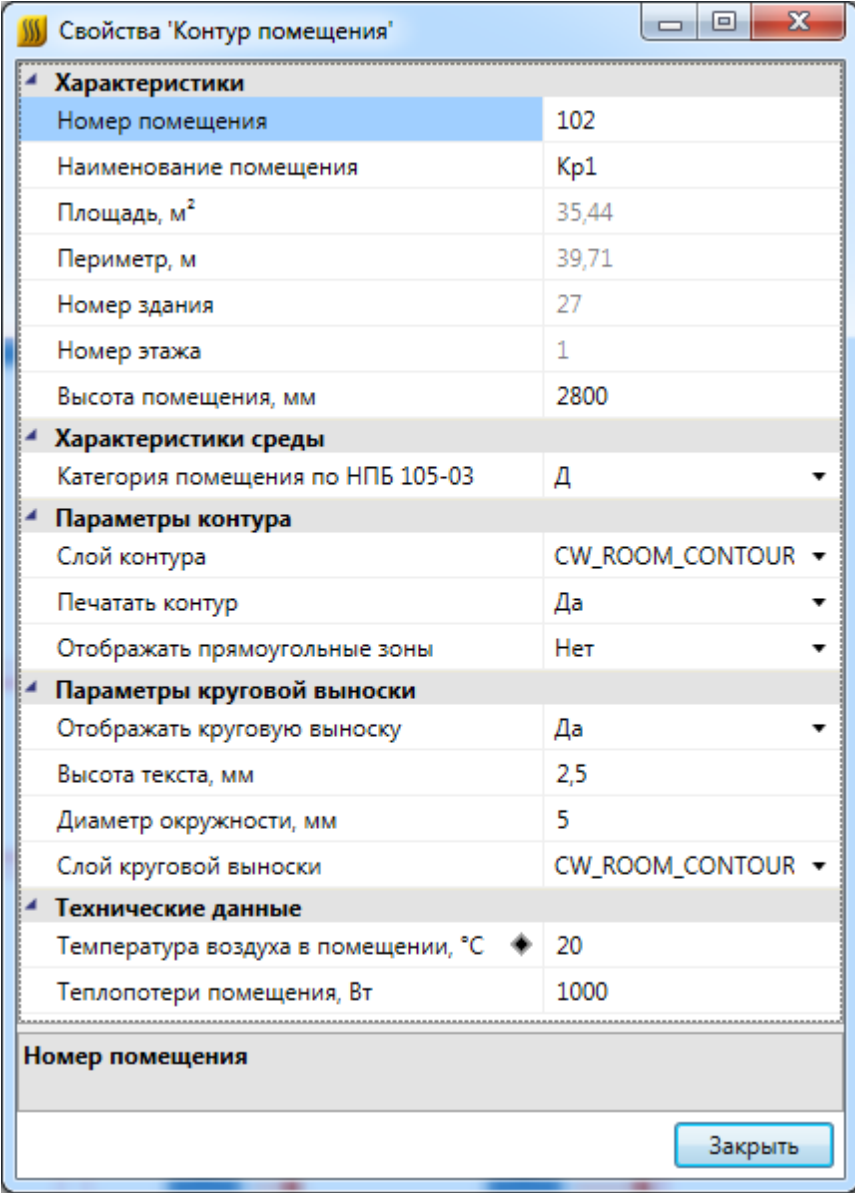

В общих параметрах помещения необходимо задать *«Номер помещения»* (допускается цифровое, буквенное или смешанное представление), *«Наименование помещения»* и *«Высота помещения».*
Параметры *«Площадь», «Номер здания»* и *«Номер этажа»* будут определяться автоматически. Для этого необходимо размещать помещение внутри области этажа.

В разделе *«Характеристики среды»* задается категория помещения по НПБ 105-03.

Раздел *«Параметры контура»* определяет отображение контура помещения на плане (слой, отображение прямоугольных зон, управление печатью). Если контур помещения не надо выводить на печать, то необходимо воспользоваться свойством *«Печатать контур»* из-за технических особенностей реализации печати CAD-систем. Если выключить для печати слой контура этажа в Менеджере слоев, то помещение не будет выведено на печать полностью (и контур, и круговая выноска).

Раздел *«Параметры круговой выноски»* определяет отображение круговой выноски с номером комнаты (видимость, размеры, слой). Диаметр окружности круговой выноски можно задавать для каждого помещения индивидуально (в общем случае, для всех помещений, он задается в *[«Настройках системы»](#page-44-0)).*

Параметр *«Температура воздуха в помещении»* необходим для автоматического [подбора числа секций](#page-234-0) радиаторов в помещении.

Параметр *«Теплопотери помещения, Вт»* используется при [расчете тепловой нагрузки](#page-232-0) приборов отопления в помещении.

#### **Автоматическое определение помещений**

Используя кнопку главной панели инструментов *«Автоматически определить помещение »* можно запустить команду создания помещения с автоматическим определением границ.

Команда позволяет существенно упростить процесс создания помещений. Разработчики получили наибольшее число комментариев от пользователей, что процесс создания помещений только с помощью команды "создать помещение" очень длительный, трудоемкий и приводит к дублированию работы повторного создания геометрии помещений. Данная команда позволила сократить длительный процесс создания геометрии помещений в среднем до 2-15 минут на этаж.

**Внимание!** Перед началом процедуры создания помещений следует настроить отображение слоев и оставить отображение только нужных архитектурных элементов (стены, двери, окна). Все остальные слои, которые будут нам мешать (сантехническое оборудование, лестницы и т.п.) необходимо отключить, чтобы они не участвовали в алгоритме определения границ и не вносили дополнительную сложность в алгоритм (некоторые версии CAD-систем могут выполнять анализ и нахождение контура заметное время).

После запуска команды необходимо указать точку внутри помещения. После этого, на основе функций CAD-системы (boundary/hatch), будут определены границы помещения.

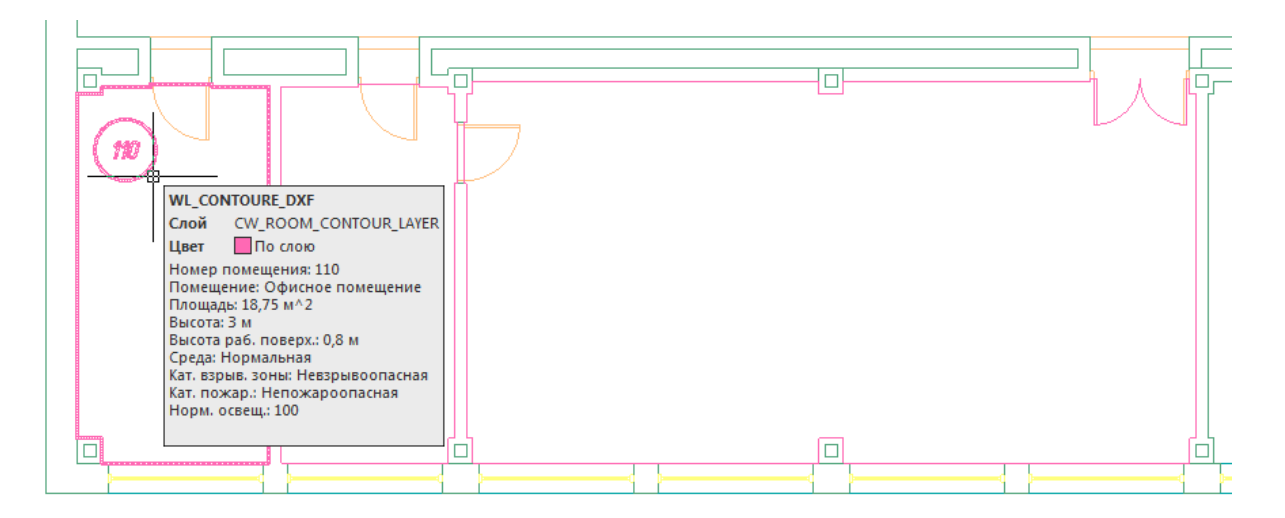

**Внимание!** Для успешного определения контура помещения необходимо, чтобы все примитивы, которые образуют контур, попали в область экрана (если есть длинный отрезок архитектуры, который проходит через весь этаж, то он должен попасть в область экрана, чтобы учавствоать в операции определения границ). Эти ньюансы определения контура полностью соотвествуют ньюансам использования команды hatch в CAD-сисиемах и могут незначительно отличаться в зависимости от CAD-платформы и ее версии. Если по каким-либо причинам нет возможности определить контур, значит аналогичные проблемы возникнут и при команде заливки (hatch).

Реализован алгоритм нахождения дверей по набору предопределенных шаблонов. На рисунке выше видно, что помещение получилось с выступами колонн и автоматически определена и «вырезана» дверь.

В некоторых случаях не удается корректно определить дверь на архитектурной подоснове. В примере ниже двухстворчатая дверь в углу помещения не была корректно определена и попала в контур помещения.

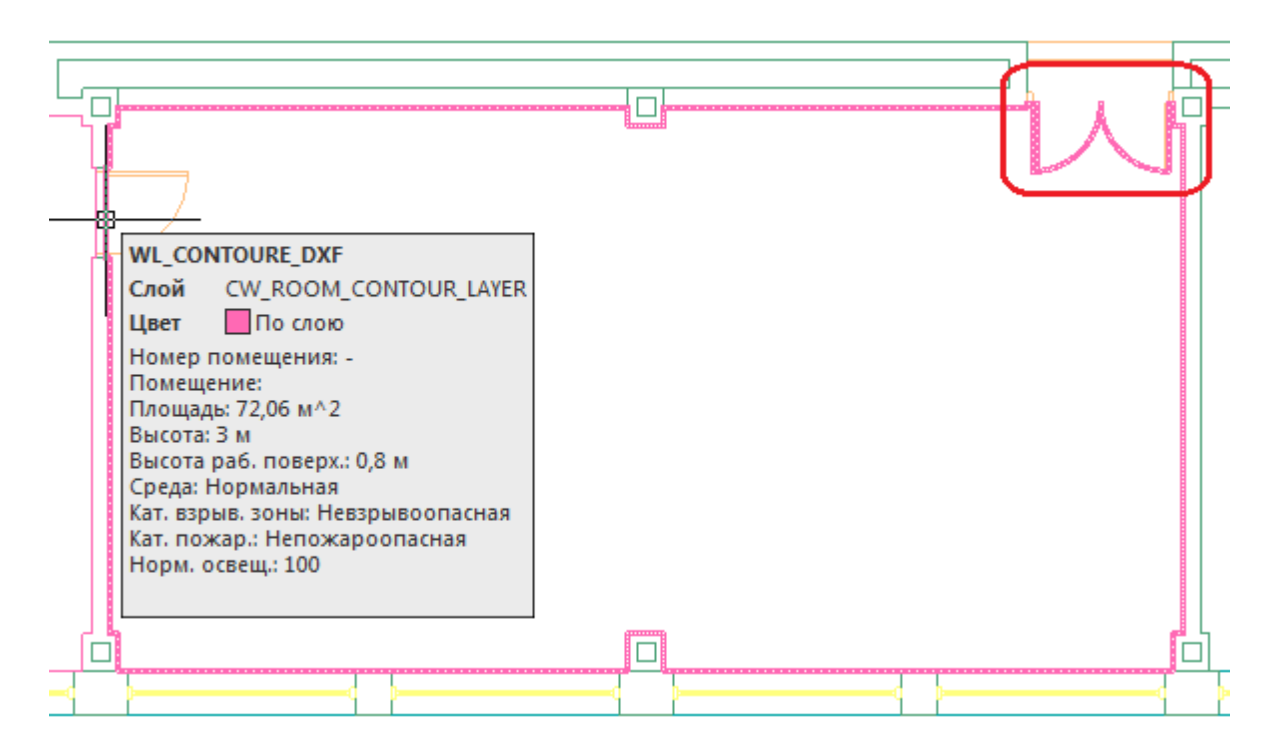

В случаях, когда дверь в проеме отстутствует, двери по каким-либо техническим причинам автоматически не «вырезаются» или необходимо разделить общую область на несколько помещений, следует поступить следующим образом:

- · отключить ненужные слои, в том числе слой с дверьми;
- · «пробежаться» по плану и с помощью команды Rect (Прямоугольник) в отдельном слое установить временные перегородки в проемах или местах, где надо отделить помещения друг от друга. Сформировать нужную разбивку на помещения;
- · удалить временные технические перегородки.

В примере ниже между коридором и холлом отсутствует разделение при помощи архитектурных элементов. Создаем при помощи команды *Rect* разделяющую перегородку и определяем помещение.

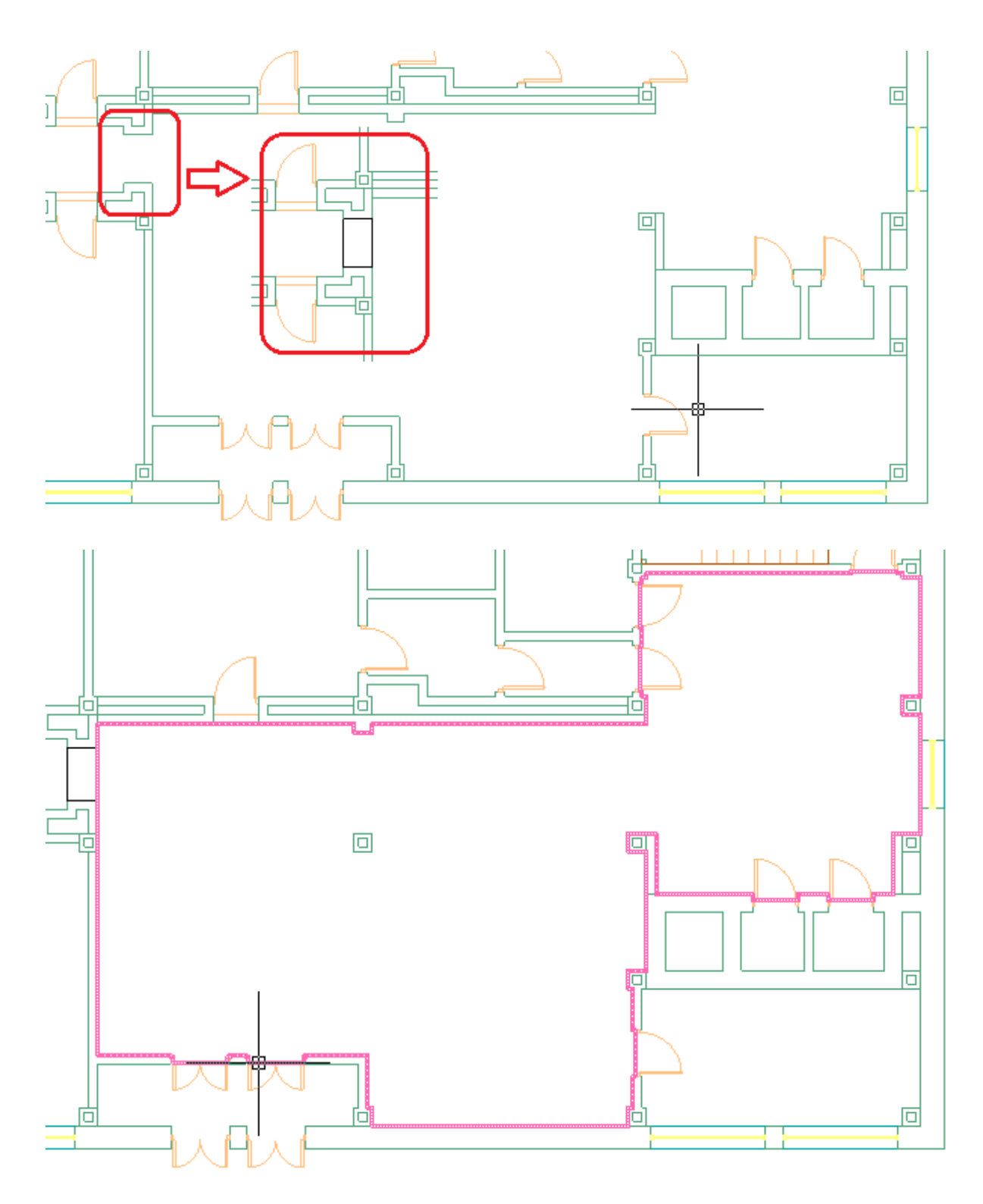

Даже с учетом того, что на всей архитектуре придется «пробежать» и временно установить технические перегородки в проемах и иных требуемых местах - операция создания помещений в проекте становится существенно быстрее и проще по сравнению с использованием только команды *«Создать помещение».*

#### **Импорт помещений из планов, подготовленных в ArchiCAD**

ArchiCAD предоставляет возможность включить в специальном слое dwg документа информацию по помещениям. В данном слое содержится геометрия помещений и блоки с атрибутами помещений.

При включении такой планировки в проект становится возможным импортировать геометрию помещения и данные, содержащиеся в атрибутах, в одну операцию.

Для проведения данной операции необходимо открыть план проекта, содержащий архитектурную подоснову, подготовленную в ArchiCAD (внешней ссылкой или непосредственно на плане).

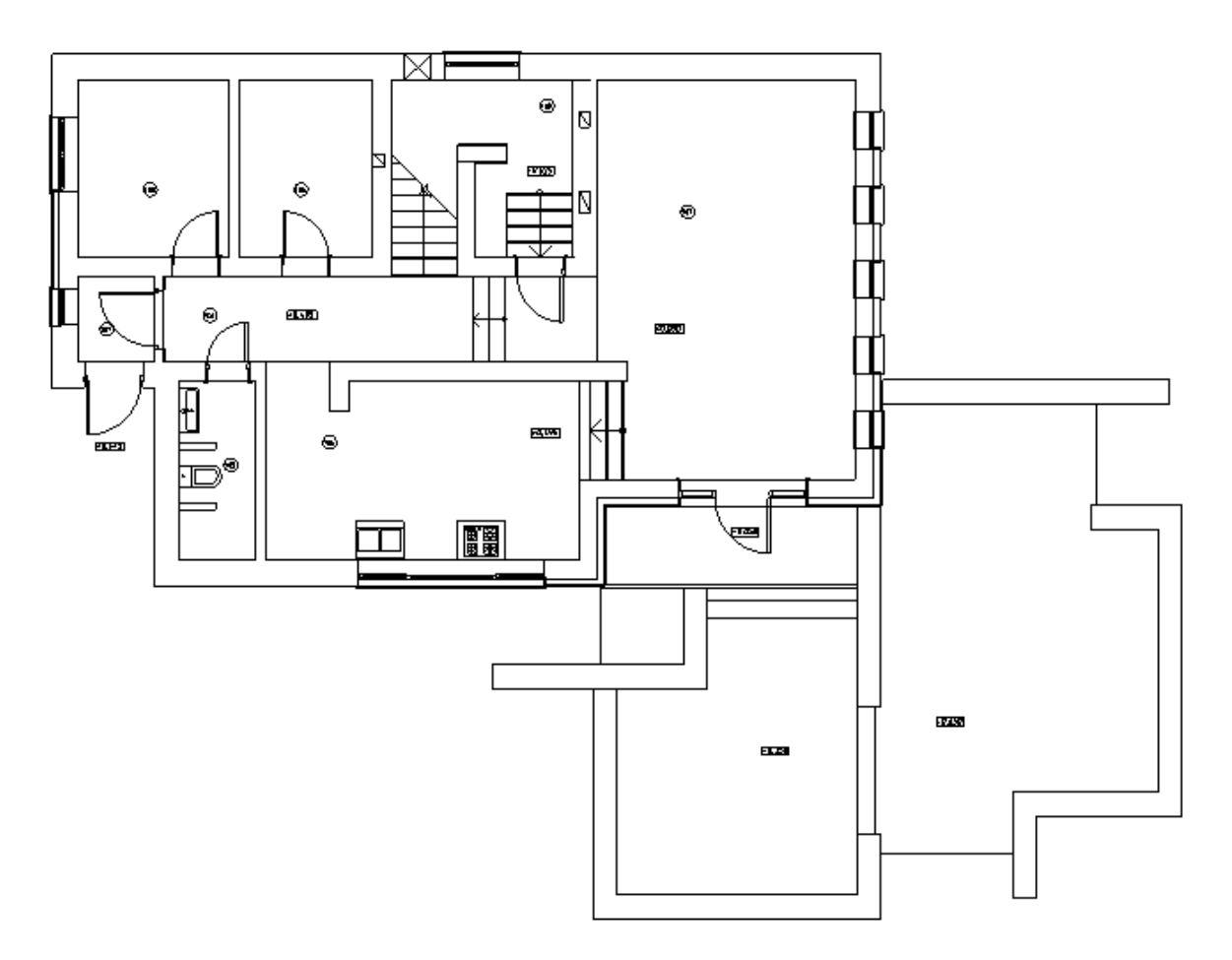

Вызвав команду *«Загрузить помещения ArchiCAD » окна «Модель здания/объекта»,* необходимо произвести импорт помещений для активного плана в один клик.

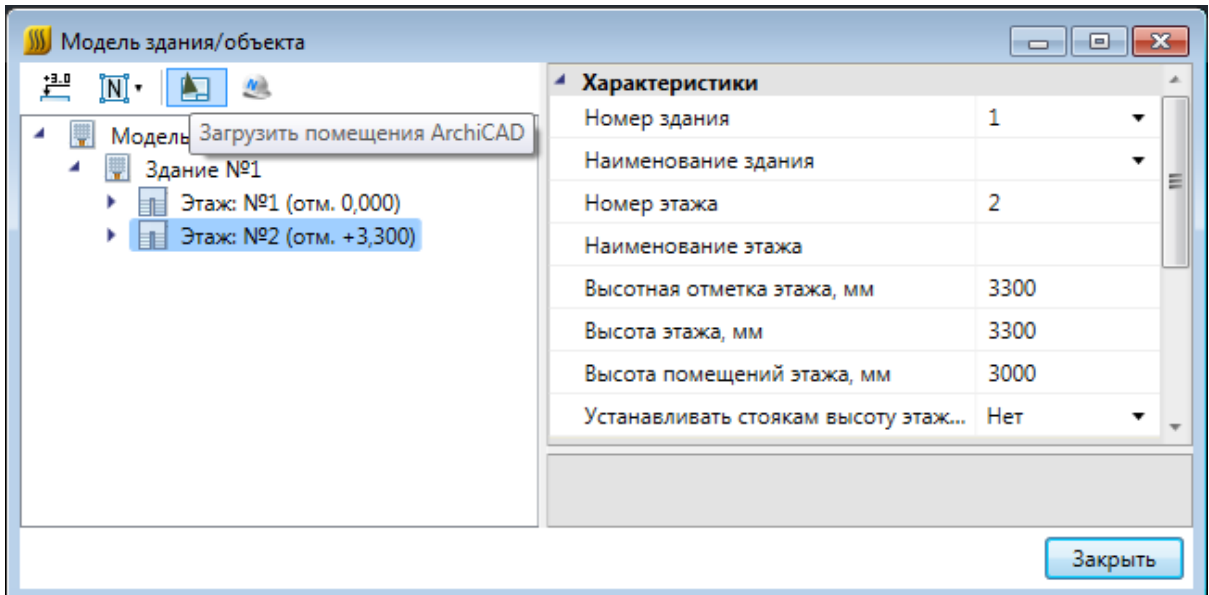

При выполнении команды будет запрошено имя слоя, в котором содержится информация по помещениям в выпадающем списке.

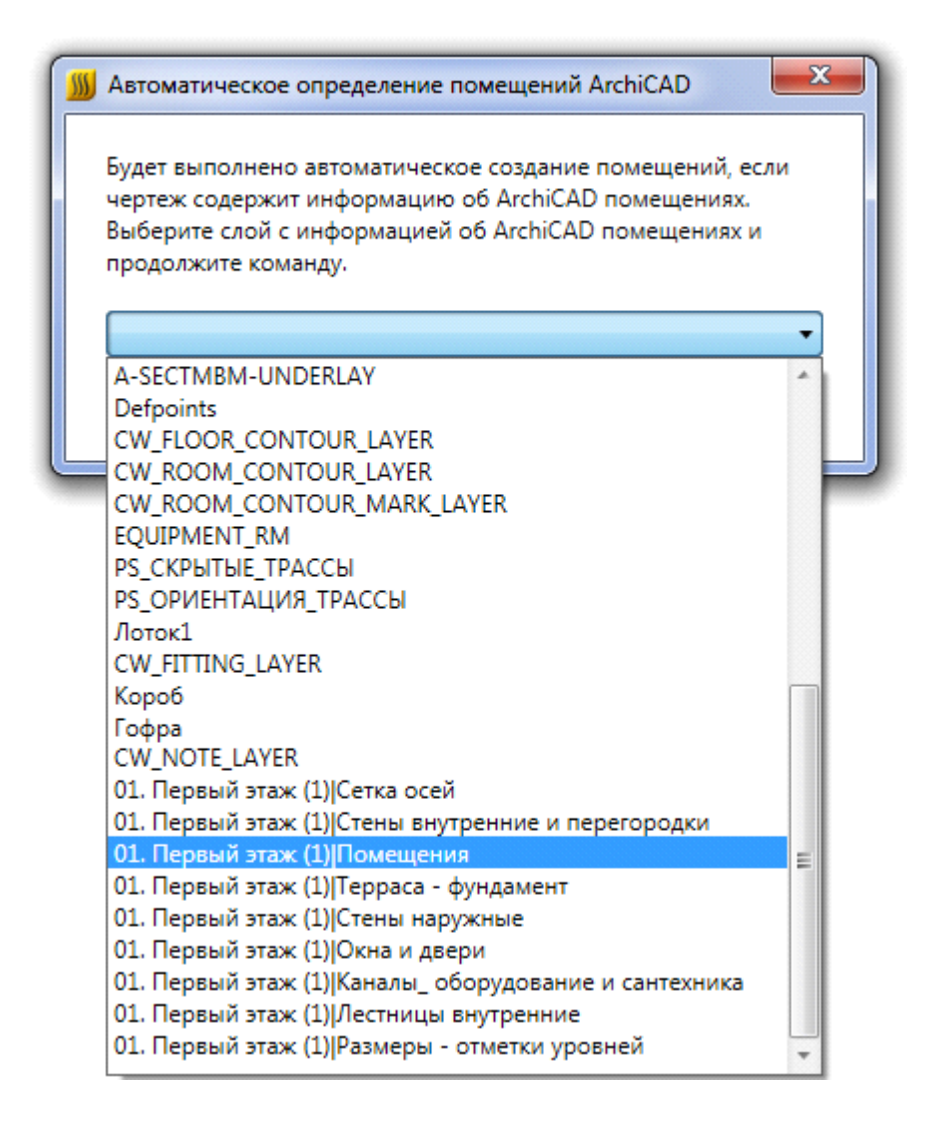

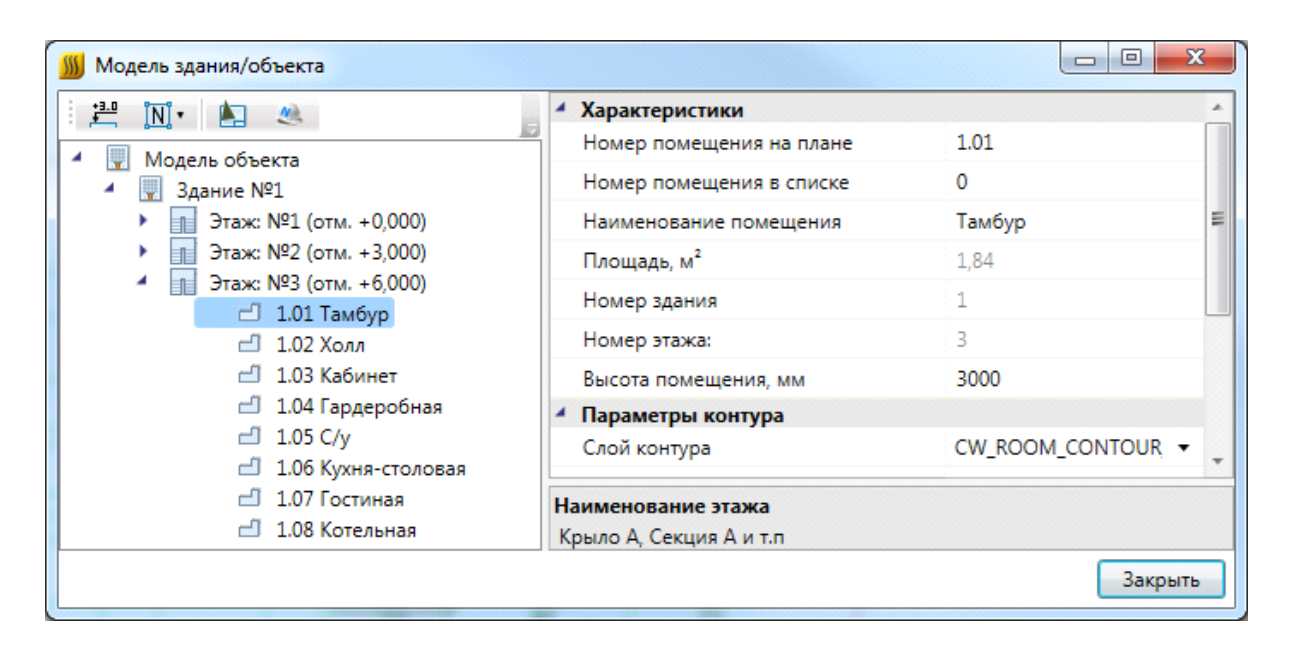

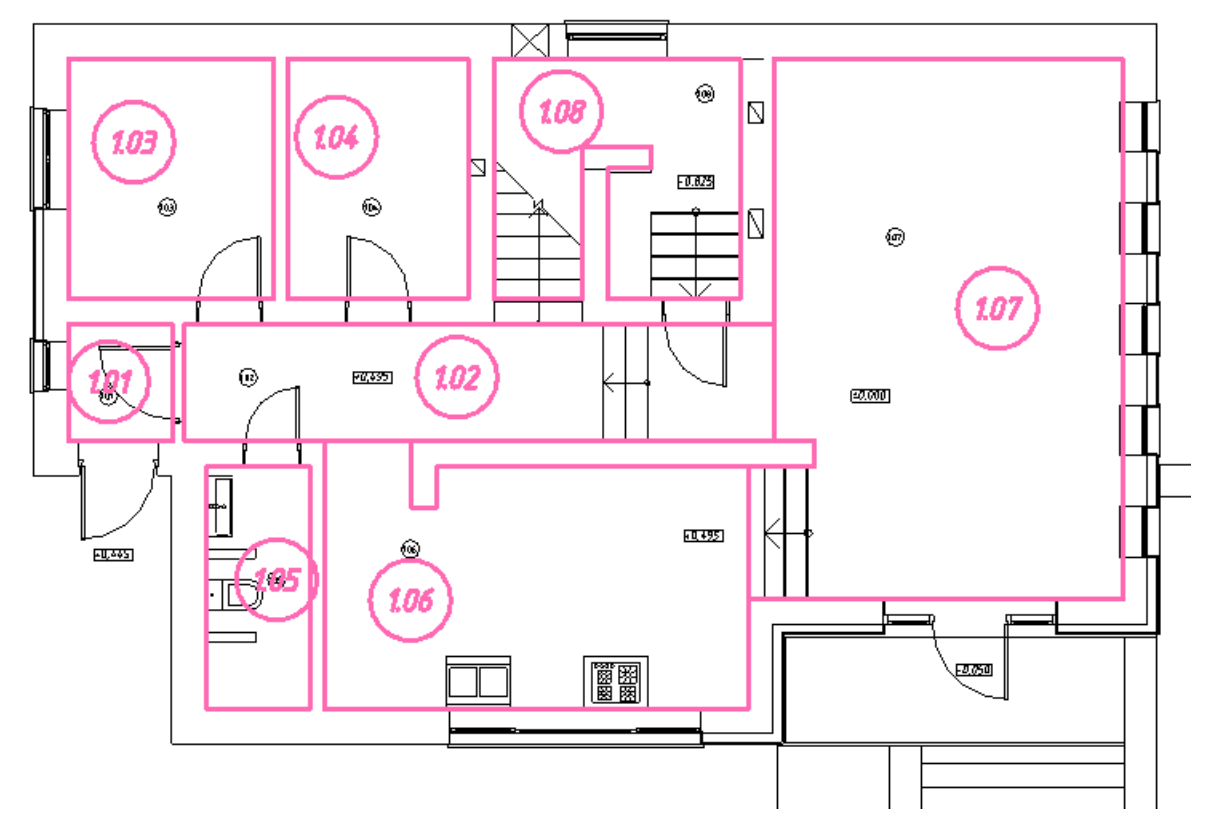

#### **Импорт помещений из планов, подготовленных в СПДС**

Для продуктов на базе nanoCAD имеется возможность произвести импорт помещений на основе СПДС-объектов.

При включении планировки, содержащей СПДС-помещения, в проект становится возможным импортировать геометрию помещения и данные, содержащиеся в СПДСобъектах, в одну операцию.

Для проведения данной операции необходимо открыть план проекта, содержащий архитектурную подоснову с СПДС-помещениями.

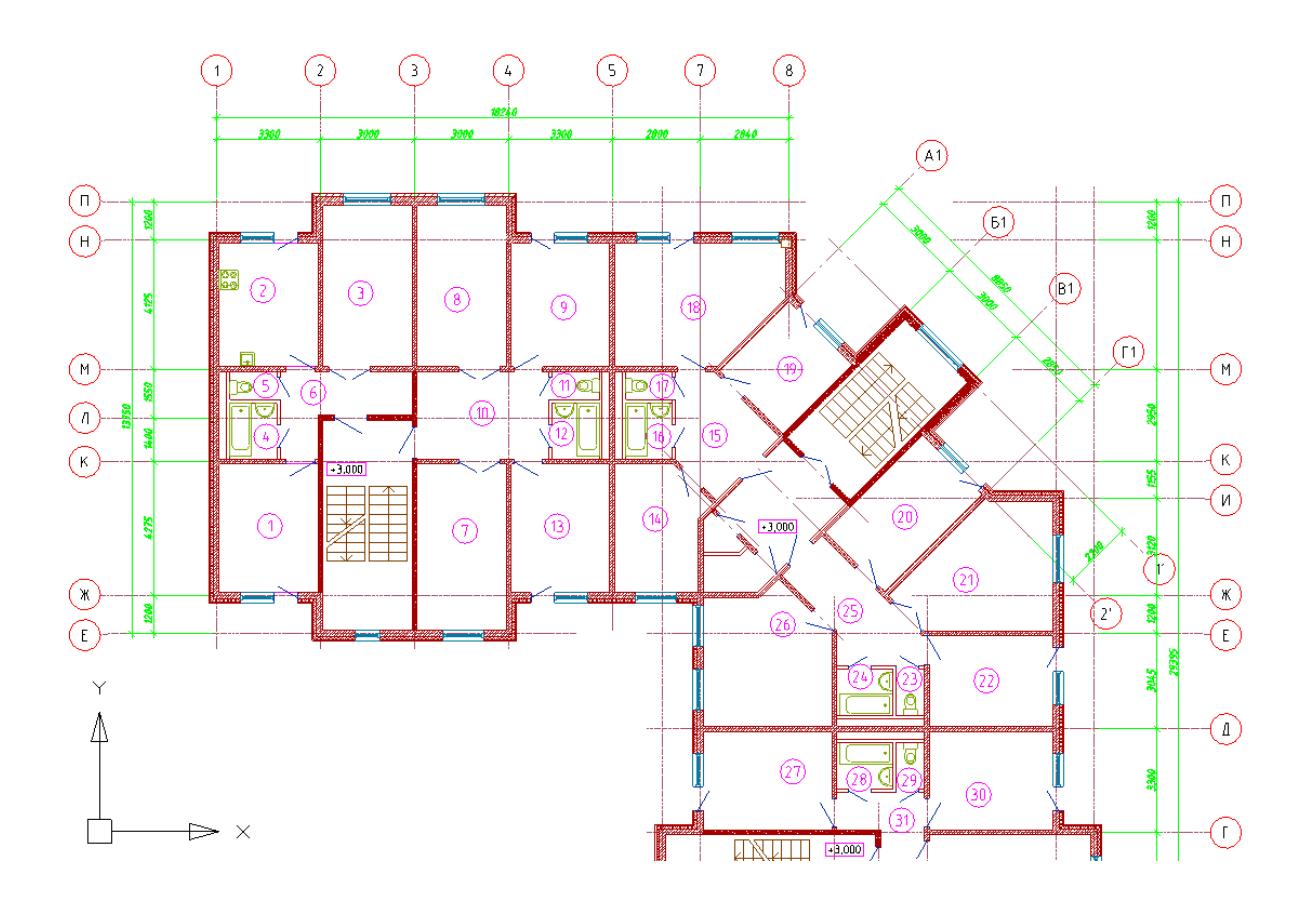

Вызвав команду *«Загрузить помещения СПДС » «Диспетчера помещений»,* необходимо произвести импорт помещений для активного плана в один клик.

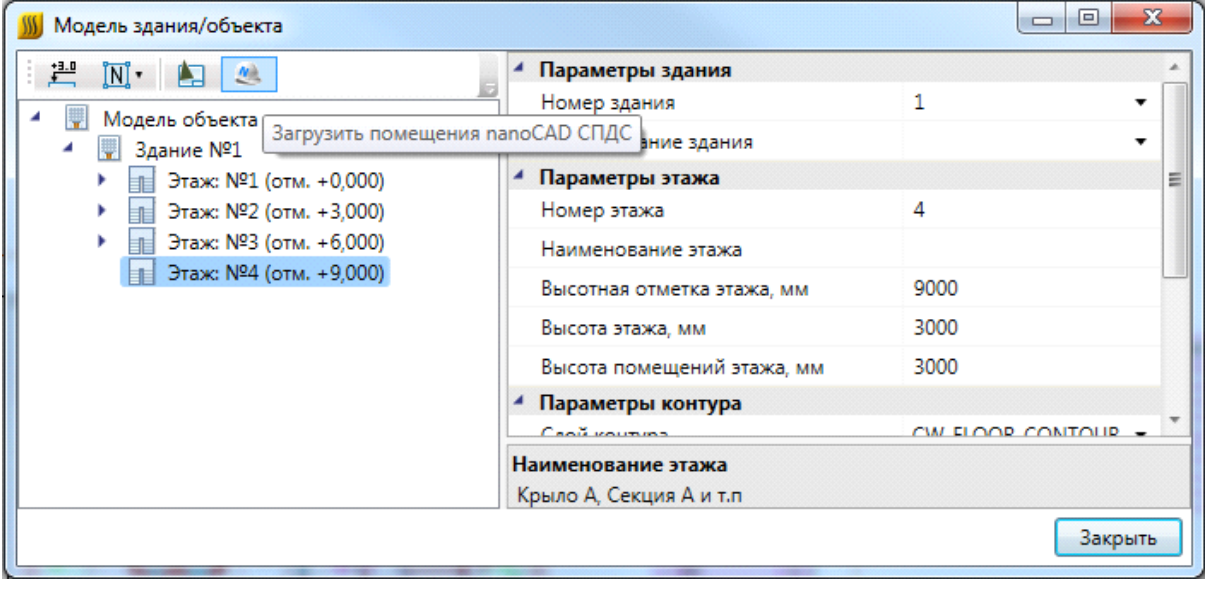

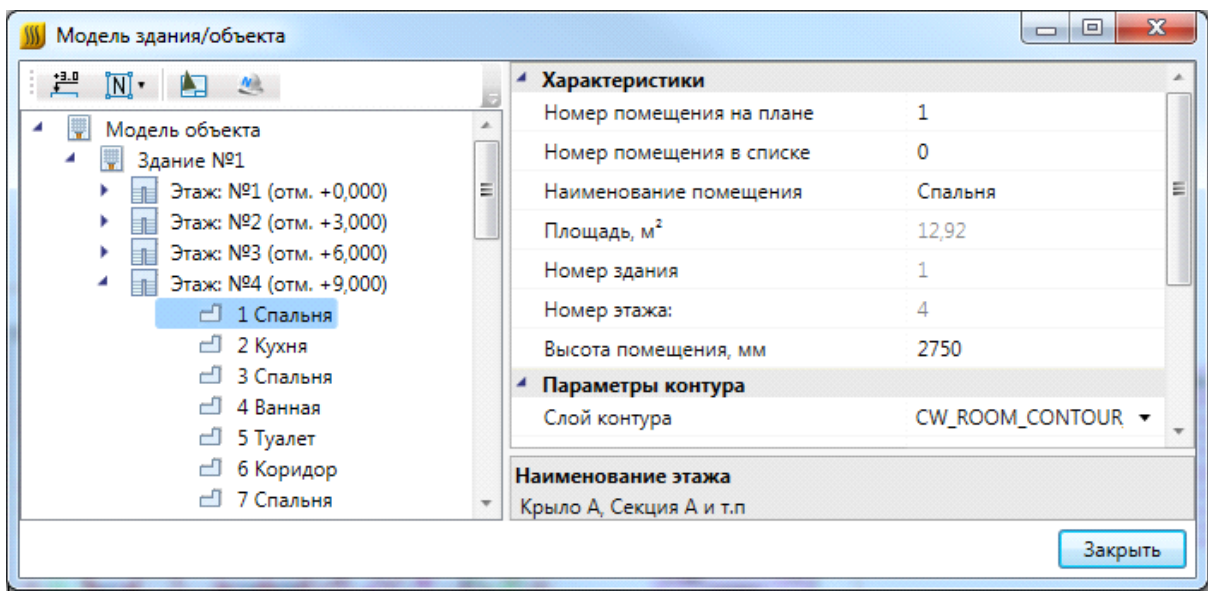

#### **Импорт помещений из IFC модели**

Для nanoCAD BIM Отопление имеется возможность произвести импорт помещений из IFC модели в одну операцию. При этом в проект импортируется геометрия помещений и данные, содержащиеся в объектах.

Для импорта модели из IFC необходимо вызвать окно *«Модель здания/объекта* **• •• •• ••** *с* главной панели инструментов и воспользоваться кнопкой *«Импортировать этаж из IFC файла ».*

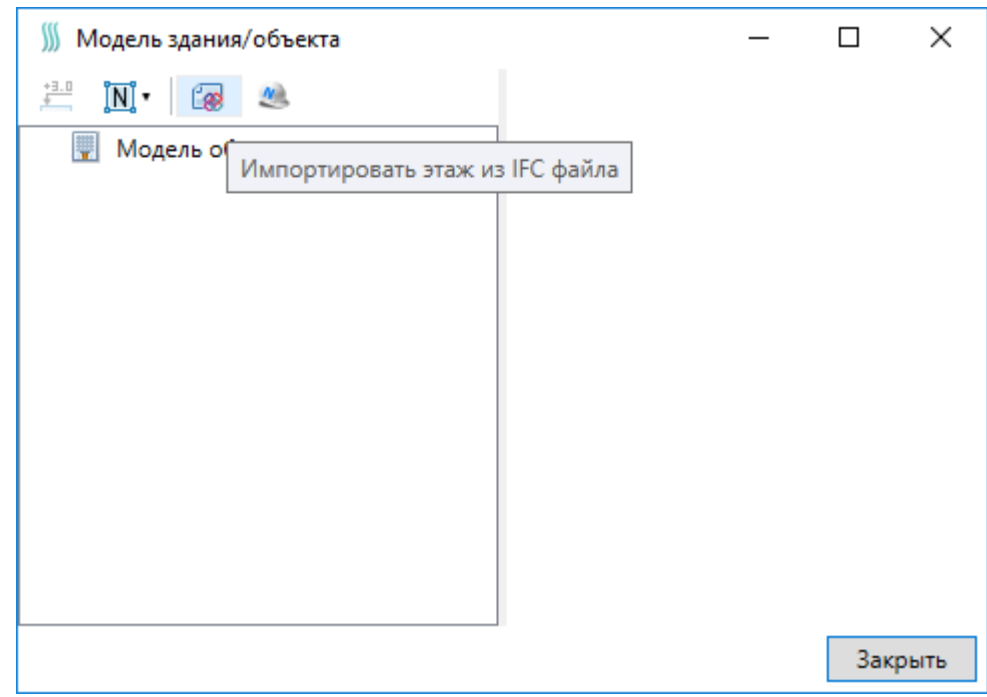

В открывшемся окне выбираем файл и нажимаем *«Открыть».*

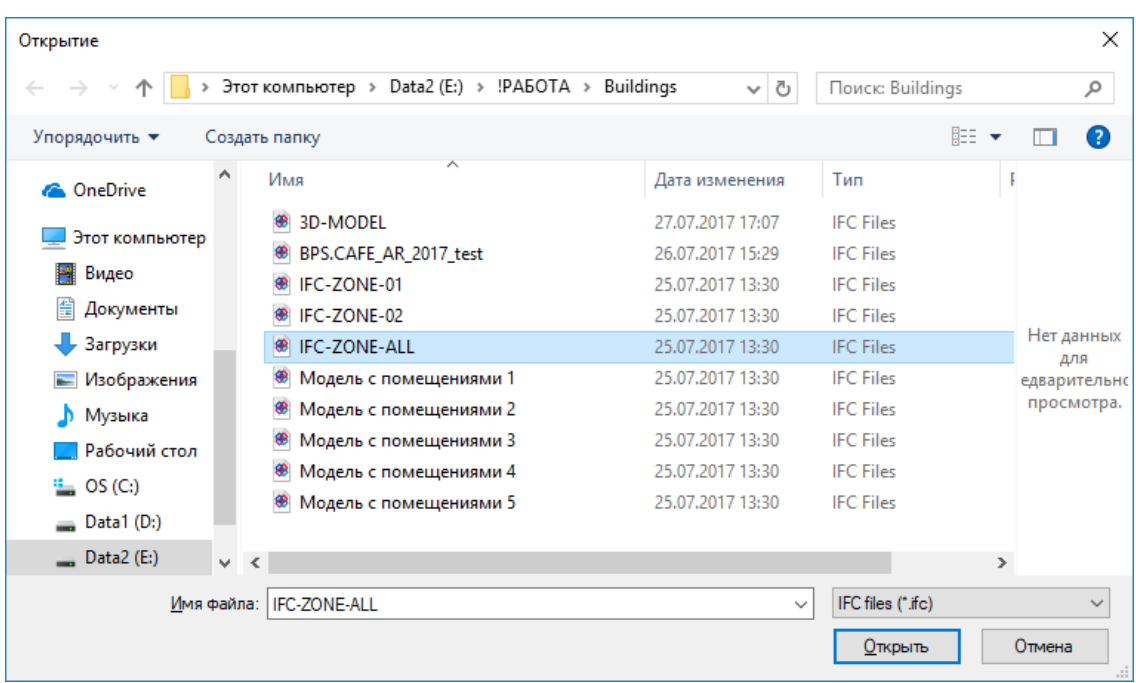

В случае, если в здании несколько этажей, выбираем импортируемый этаж и нажимаем *«Импорт».* На плане курсором мыши указываем место расположения этажа.

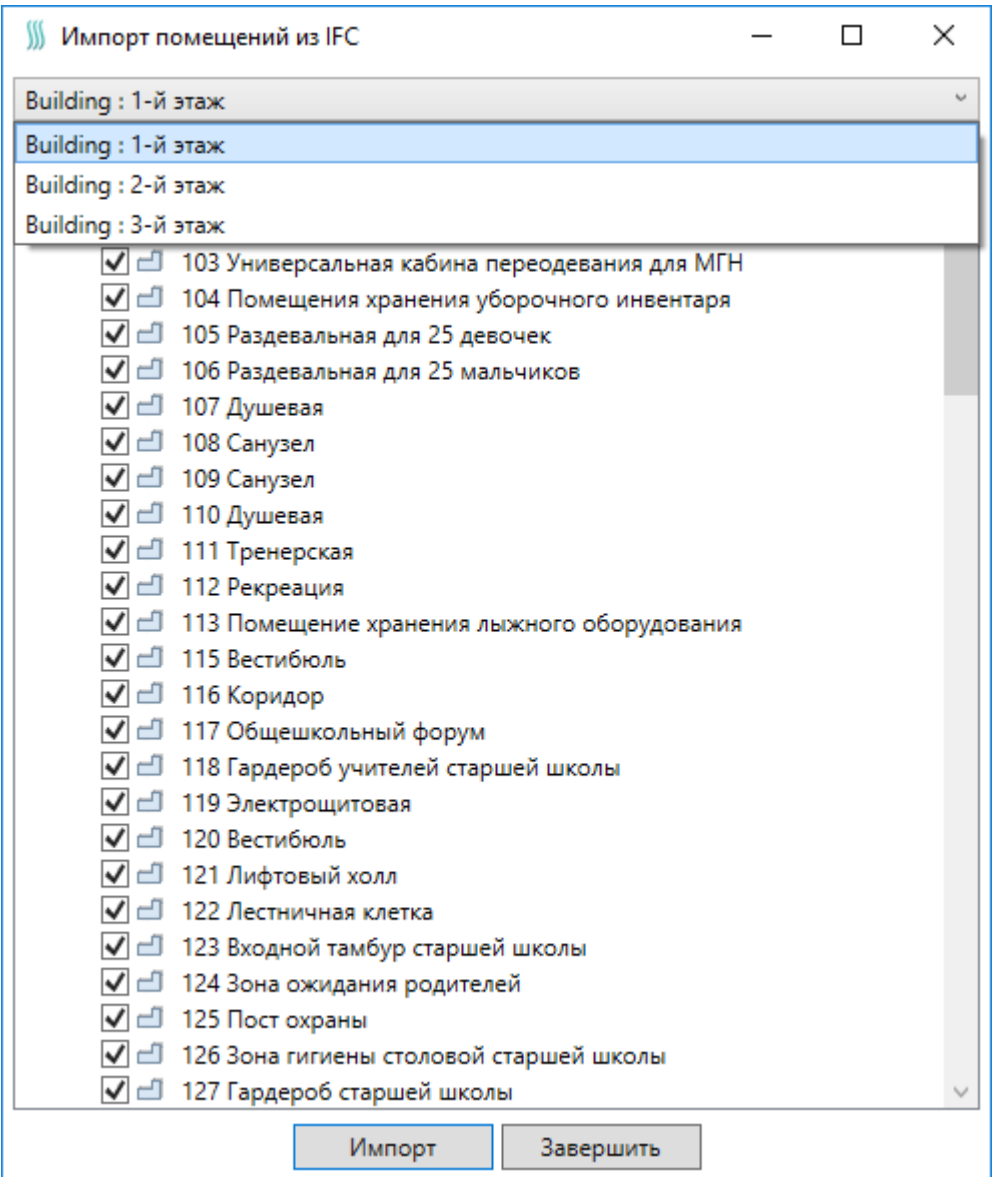

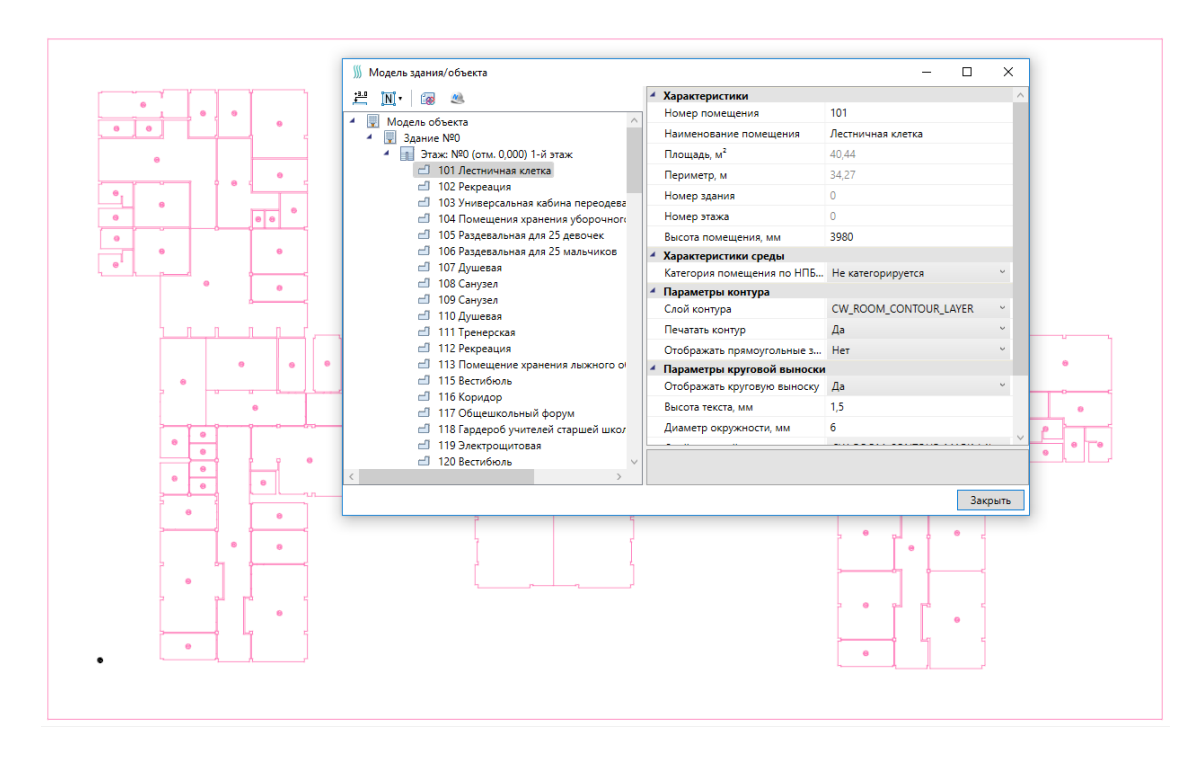

При импорте из IFC файла переносятся все характеристики помещений - номер помещения, наименование, площадь и т.д. Если в дальнейшем изменяется архитектура здания и помещений, можно произвести импорт заново. При этом характеристики помещений будут заново взяты из IFC файла, а свойства, заданные по проекту в nanoCAD BIM Отопление, останутся прежними.

#### **Импорт модели из RBIM**

Для nanoCAD BIM Отопление имеется возможность произвести импорт модели из RBIM файла. Импорт модели осуществляется поэтажно.

Для импорта из RBIM необходимо вызвать окно *«Модель здания/объекта »* с главной панели инструментов и воспользоваться кнопкой *«Импортировать этаж из*  $RBIM$  $\Box$ <sub>R</sub>)

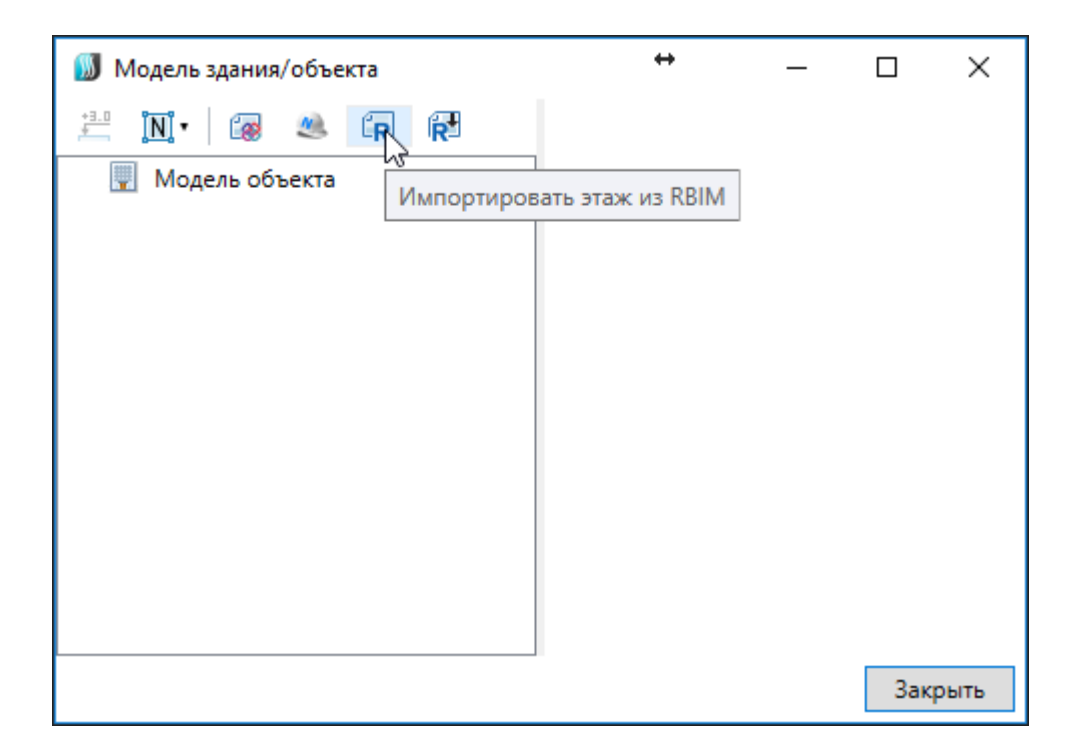

В открывшемся окне выбираем файл и нажимаем *«Открыть».*

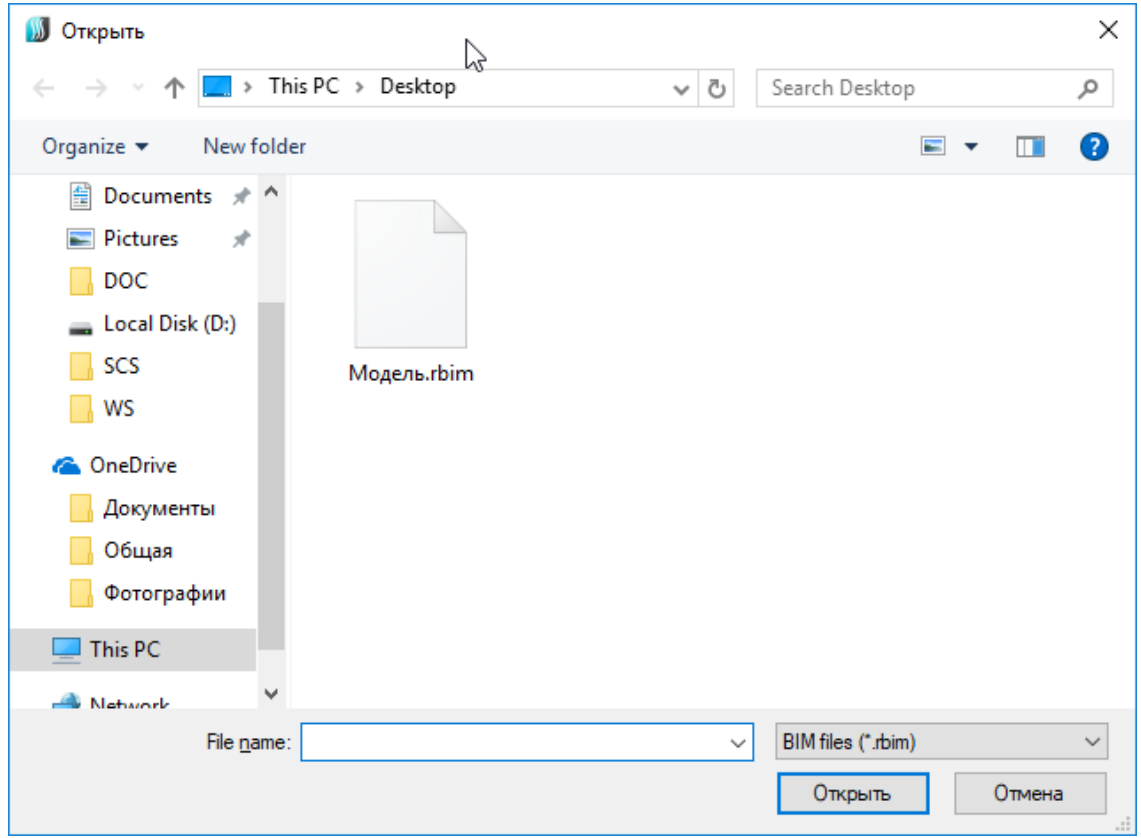

В случае, если в здании несколько этажей, выбираем импортируемый этаж и нажимаем *«Импорт».* 

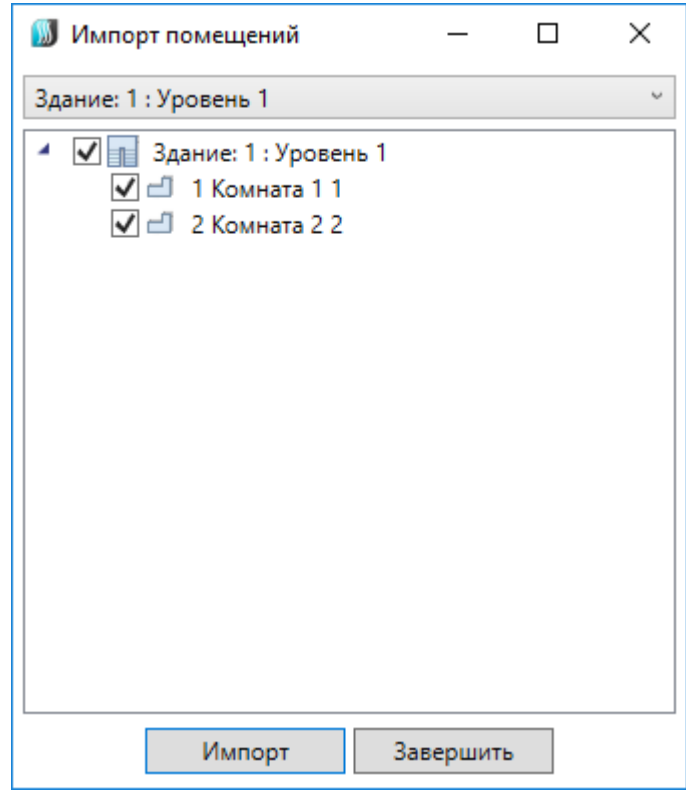

На плане курсором мыши указываем место расположения этажа.

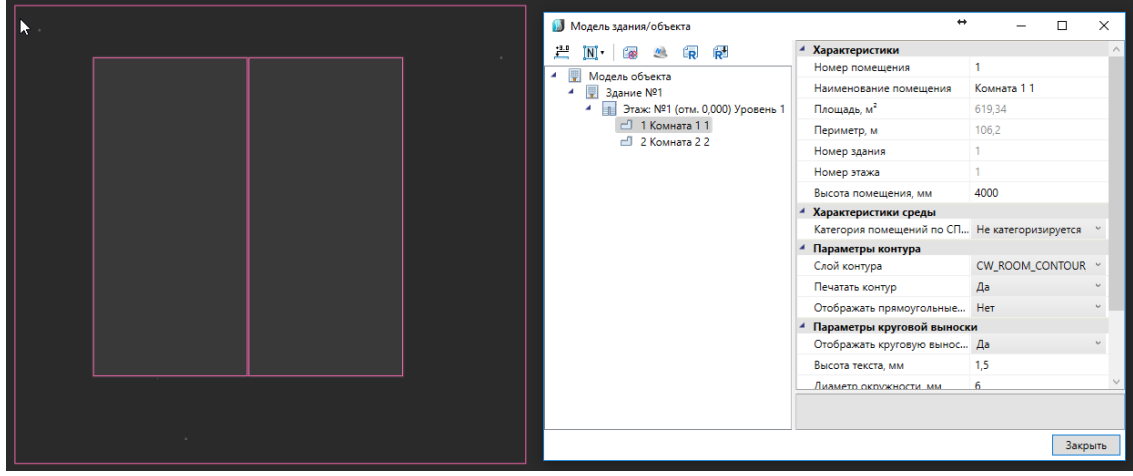

При импорте из RBIM переносятся графические объекты (архитектура, инженерные сети и т. д.) а также геометрия помещений с их свойствами (номер помещения, наименование, площадь и т.д.). Если в дальнейшем изменится модель можно произвести импорт повторно. При этом характеристики помещений и графических объектов будут заново взяты из RBIM файла, а свойства, заданные по проекту в nanoCAD BIM Отопление, останутся прежними.

Для создания RBIM файла нужно воспользоваться плагином к Autodesk® Revit® *«Engineering BIM Exchanger»*. Плагин поставляется вместе с дистрибутивом nanoCAD

#### BIM Отопление.

Чтобы выгрузить из *«Engineering BIM Exchanger»* модель в файл RBIM, нужно на

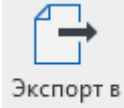

вкладке *«Инженерный BIM»* вызвать команду *«Экспорт в файл »* и указать место для сохранения.

В окне настроек *«Параметры проекта»* можно задать какой тип пространственного элемента Autodesk® Revit® (пространство или помещение) выгружать в RBIM. И разрешить/запретить выгрузку объектов с графикой. Такими считаются все трехмерные объекты (стены, электрические шкафы, светильники и т. д.).

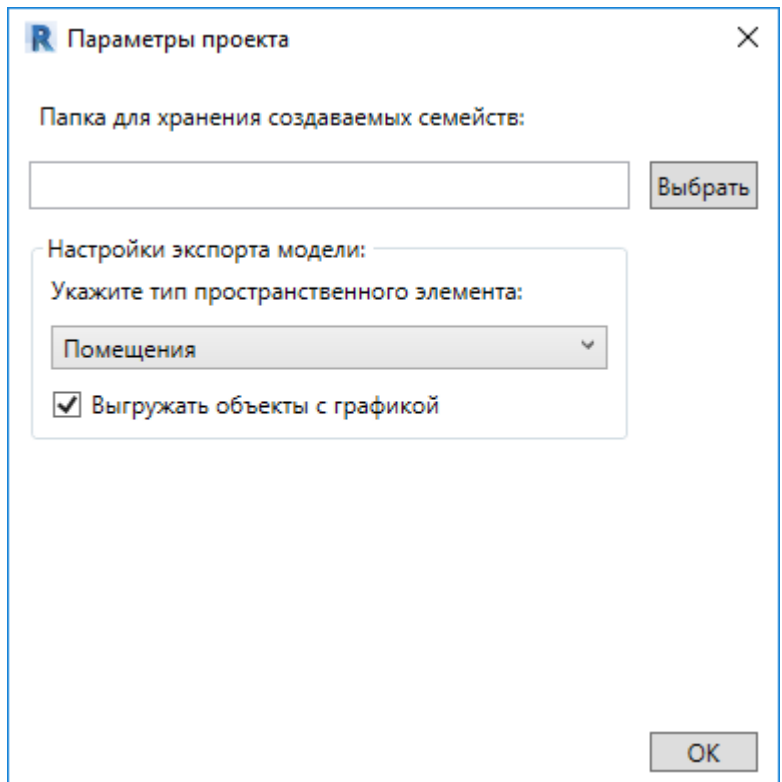

#### **Импорт модели из Autodesk® Revit®**

Для nanoCAD BIM Отопление имеется возможность произвести импорт модели из Autodesk® Revit®. Импорт модели осуществляется поэтажно.

Для импорта из Autodesk® Revit® необходимо вызвать окно *«Модель здания/объекта »* с главной панели инструментов и воспользоваться кнопкой *«Импортировать этаж из Autodesk® Revit® ».*

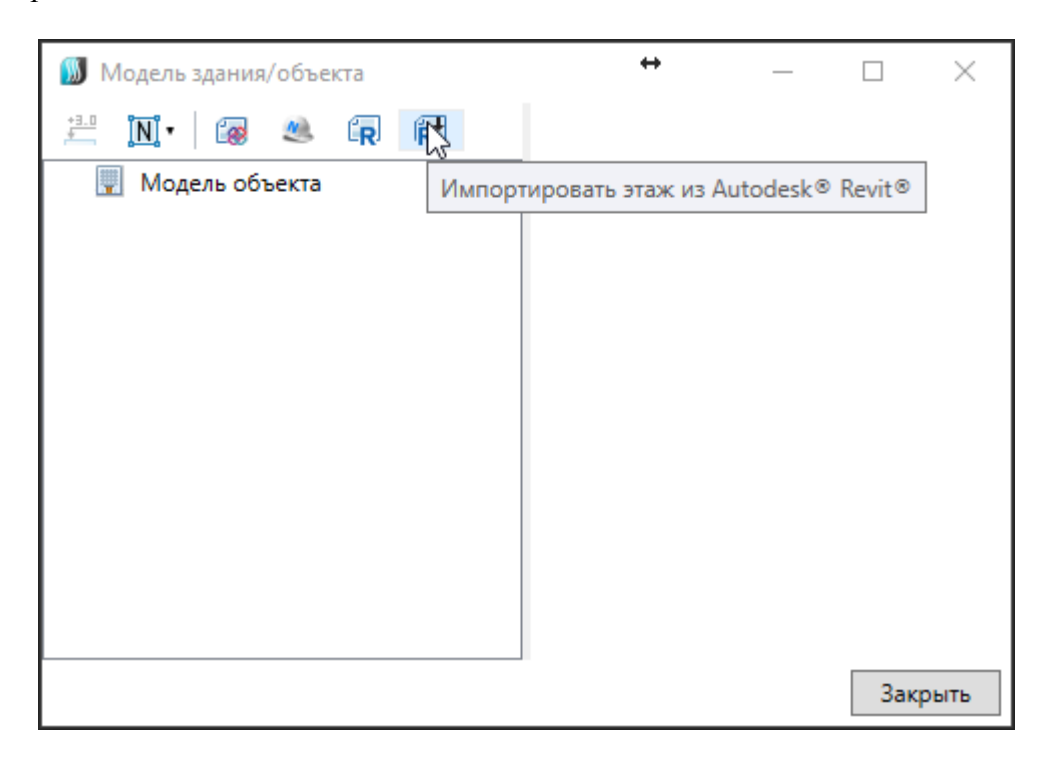

Запустится процесс ожидания передачи со стороны Autodesk® Revit®.

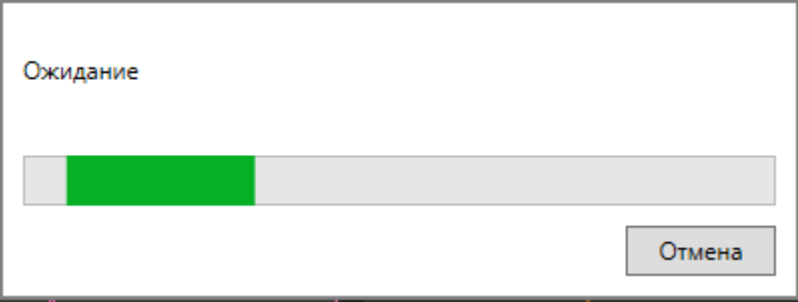

После того как передача модели будет выполнена, в случае, если в здании несколько этажей, выбираем импортируемый этаж и нажимаем *«Импорт».* 

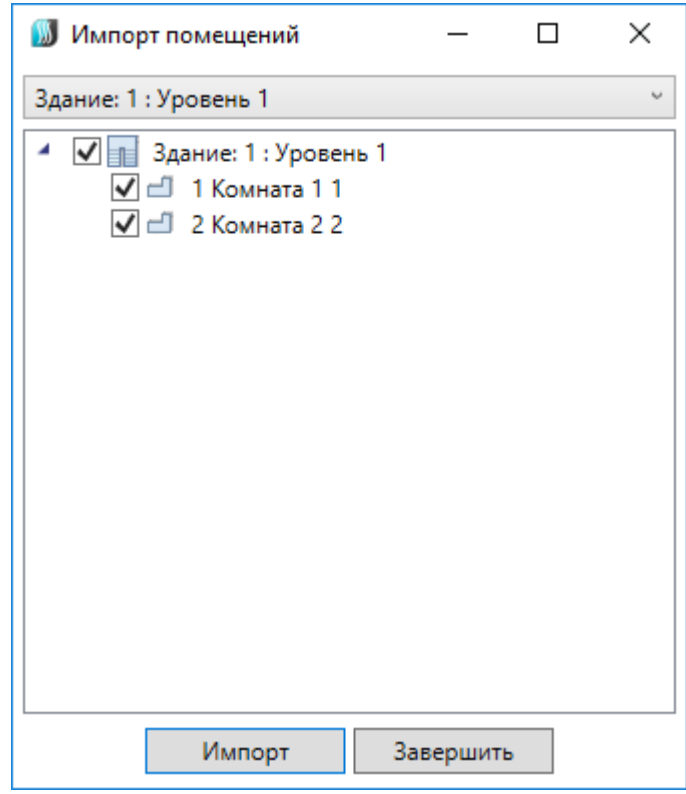

На плане курсором мыши указываем место расположения этажа.

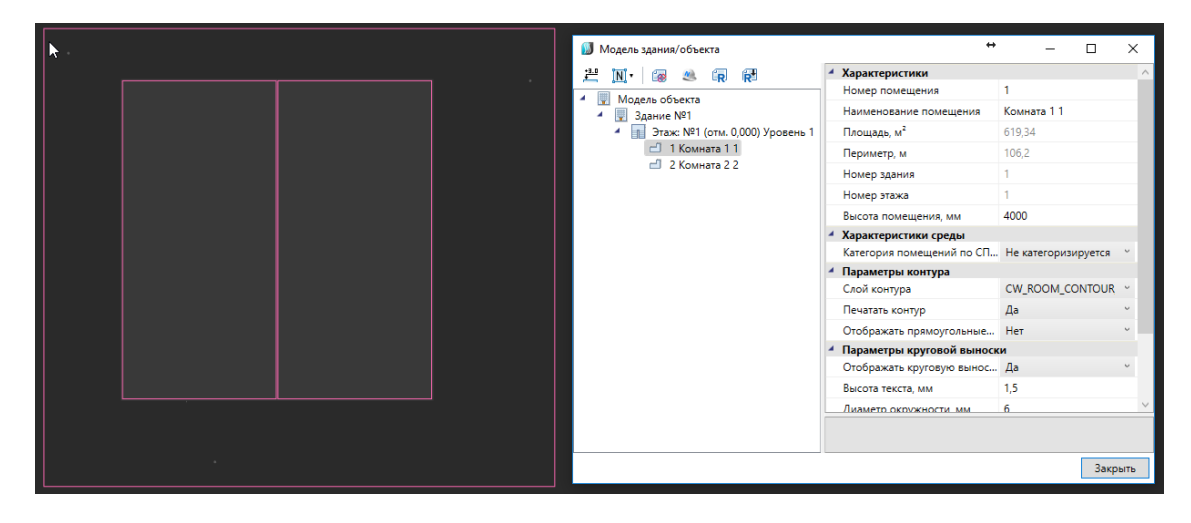

При импорте из Autodesk® Revit® переносятся графические объекты (архитектура, инженерные сети и т. д.) а также геометрия помещений с их свойствами (номер помещения, наименование, площадь и т.д.). Если в дальнейшем изменится модель можно произвести импорт повторно. При этом характеристики помещений и графических объектов будут заново взяты из Autodesk® Revit® модели, а свойства, заданные по проекту в nanoCAD BIM Отопление, останутся прежними.

Для передачи модели со стороны Autodesk® Revit® нужно воспользоваться плагином *«Engineering BIM Exchanger»*. Плагин поставляется вместе с дистрибутивом

nanoCAD BIM Отопление.

Чтобы выгрузить из *«Engineering BIM Exchanger»* модель в nanoCAD BIM Отопление, нужно на вкладке *«Инженерный BIM»* вызвать команду *«Экспорт в*

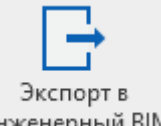

*Инженерный BIM ».* Если в nanoCAD BIM Отопление уже была запущена команда импорта модели, то передача модели начнется сразу. В противном случае, запустится процесс ожидания подключения со стороны nanoCAD BIM Отопление.

В окне настроек *«Параметры проекта»* можно задать какой тип пространственного элемента Autodesk® Revit® (пространство или помещение) выгружать в *Инженерный BIM*. И разрешить/запретить выгрузку объектов с графикой. Такими считаются все трехмерные объекты (стены, электрические шкафы, светильники и т. д.).

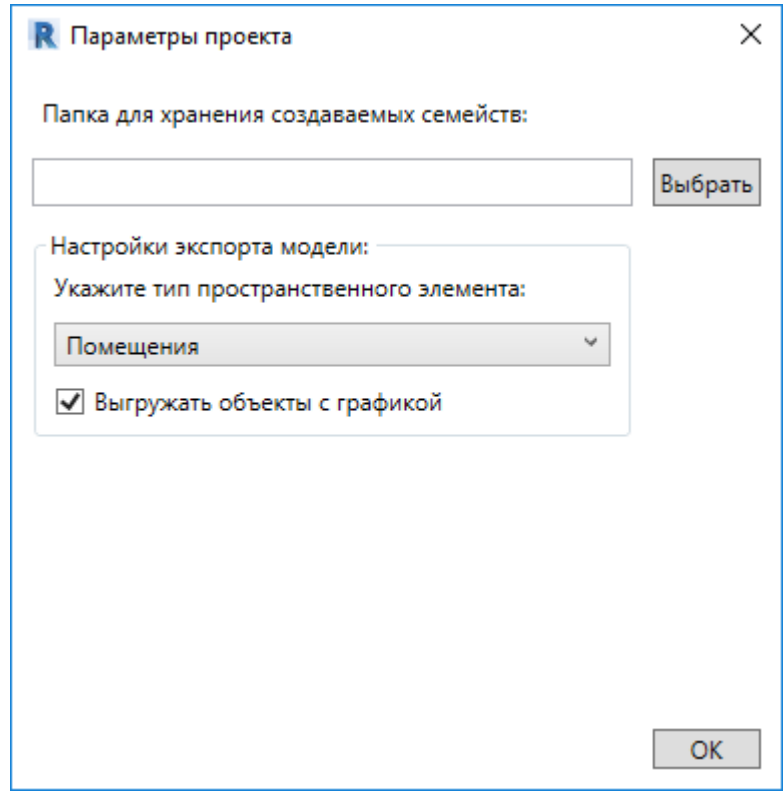

### **Экспорт 3D модели в IFC**

Для экспорта 3D модели в IFC-файл необходимо открыть *«Менеджер проекта»,* и в контекстном меню документа *«3D Модель»* выбрать пункт *«Экспортировать модель в IFC».* 

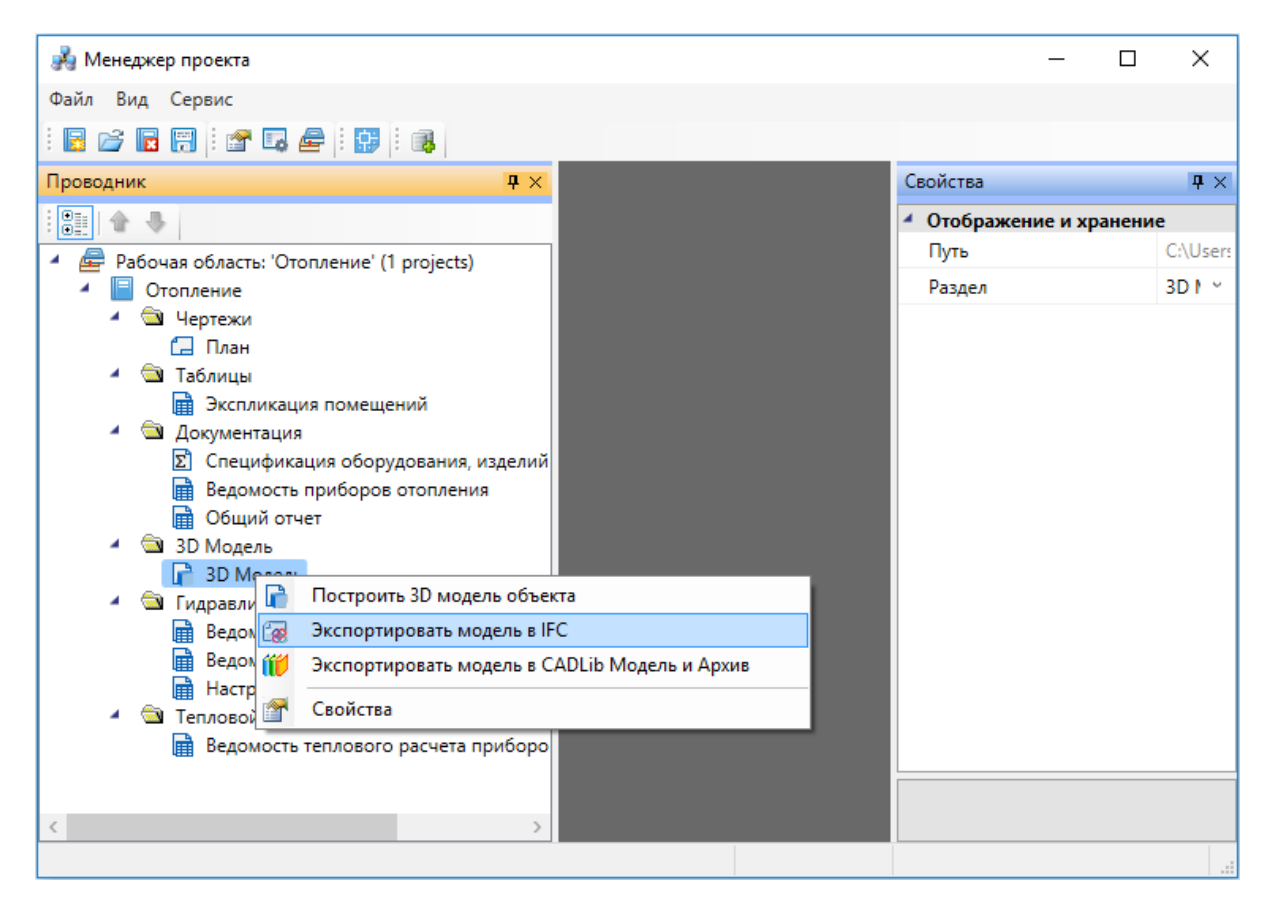

В появившемся окне необходимо выбрать место хранения и имя файла, а так же тип файла - *IFC4* (\*.*ifc*) или *IFC2x3* (\*.*ifc*).

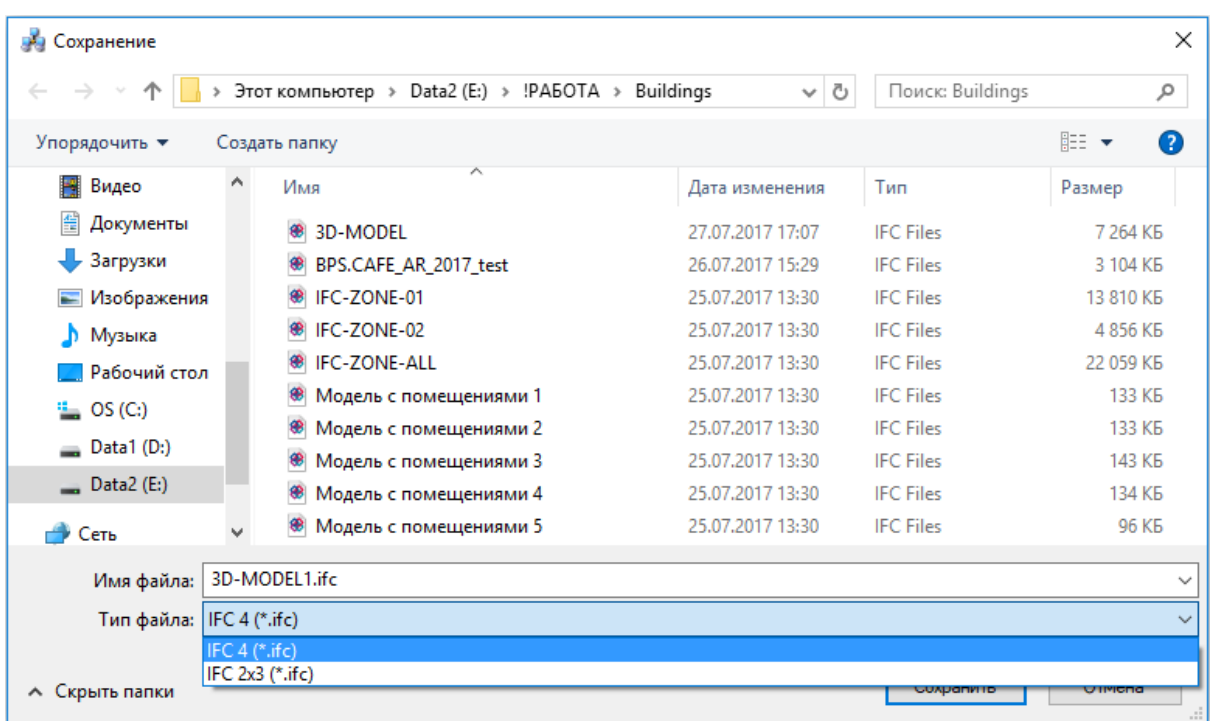

Далее в появившемся окне *«Выбор здания»* выбираем *«Здание»* и для него выбираем этажи (по умолчанию стоит отметка *«Все»*). Для генерации IFC-файла необходимо, чтобы был задан маркер совмещения для каждого этажа.

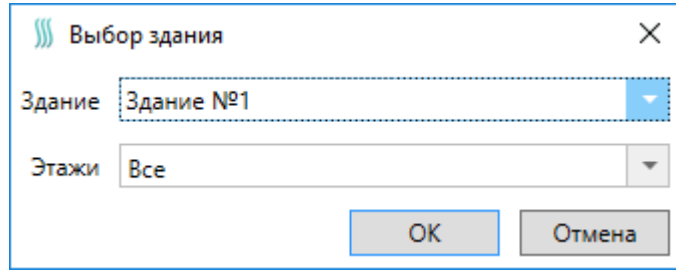

#### **Установка и нумерация стояков Установка однотрубного стояка**

Для установки однотрубного стояка на плане необходимо воспользоваться кнопкой *«Установить стояк »* главной панели инструментов. После того, как УГО стояка поставили на плане, появляется окно привязки к базе данных проекта, в котором необходимо выбрать трубу.

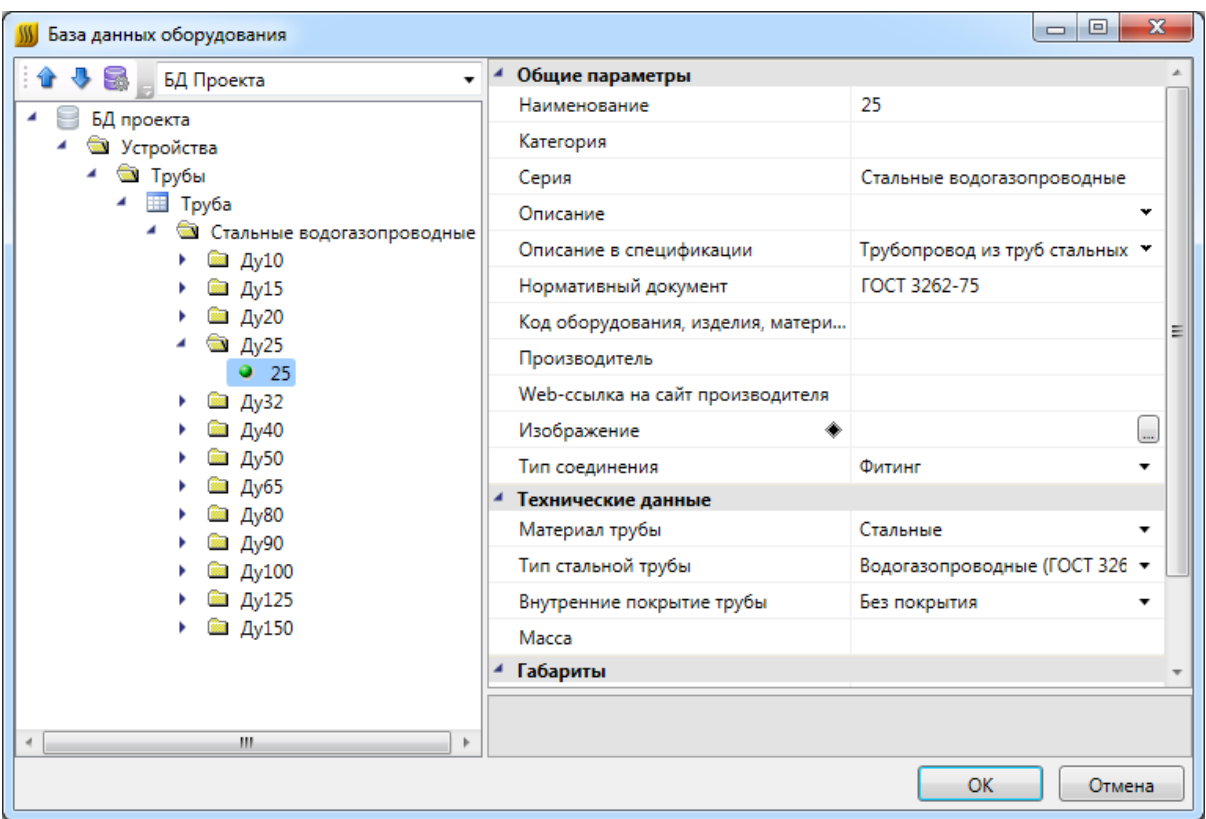

После выбора трубы из базы данных проекта появляется окно свойств стояка (если в настройках системы не отменена соответствующая опция *«Отображать страницу свойств при установке оборудования»*, см. раздел *«Настройки системы»*). В нем можно вручную задать поля *«Обозначение стояка», «Условное обозначение трубопровода»* (выбрать подающий или обратный трубопровод), поменять привязку к базе данных, проставить высоты верхней и нижней точек стояка (по умолчанию они берутся из свойств этажа).

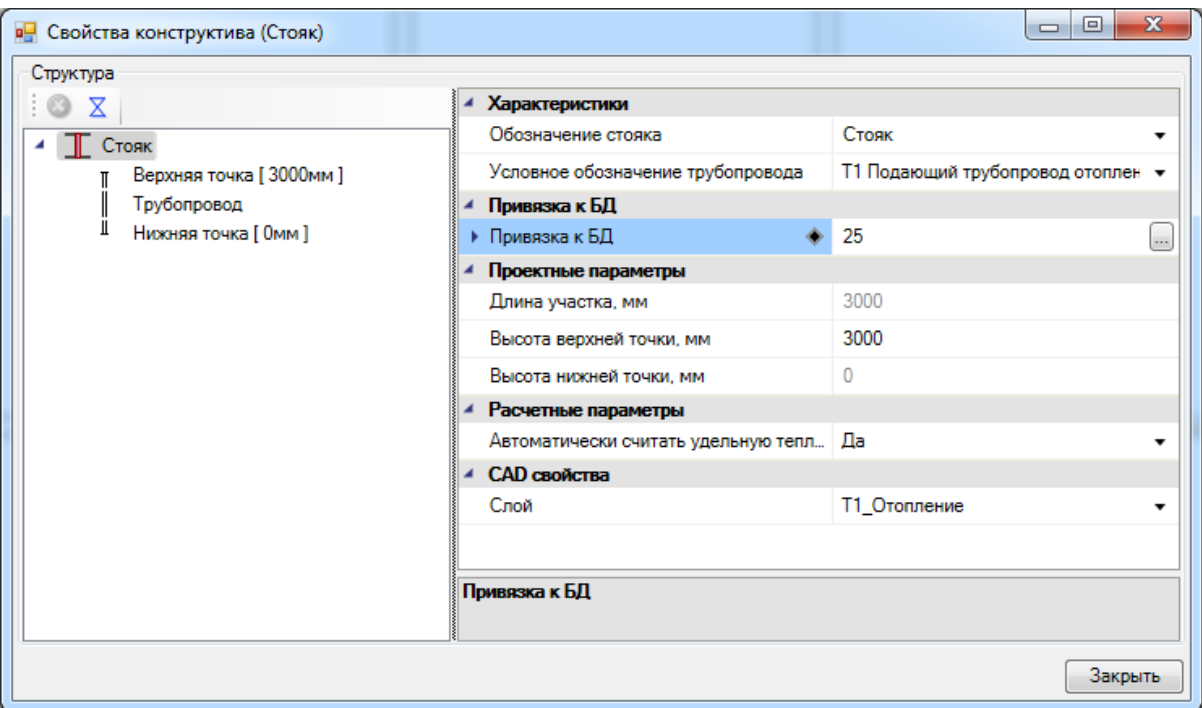

После этого однотрубный стояк появится на плане.

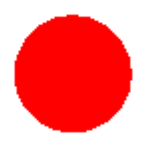

Поскольку в Приложении реализована возможность отображения 3D модели проекта (см. раздел *«3D модель плана»*), мы можем сразу после установки включить режим отображения плана в 3D и увидеть установленный стояк (на рисунке ниже представлен вид стояка в ЮЗ Изометрии).

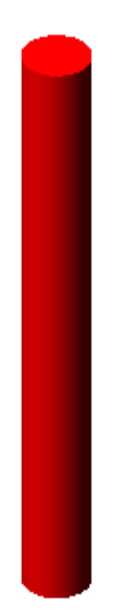

В nanoCAD BIM Отопление предусмотрена возможность расстановки стояков на заданном расстоянии от стены.

Для этого необходимо [определить помещение](#page-106-0), воспользоваться командой *«Установить стояк »* и в командной строке выбрать режим установки *«С отступом от стены».* После этого в командной строке задаем отступ от стены и устанавливаем стояк.

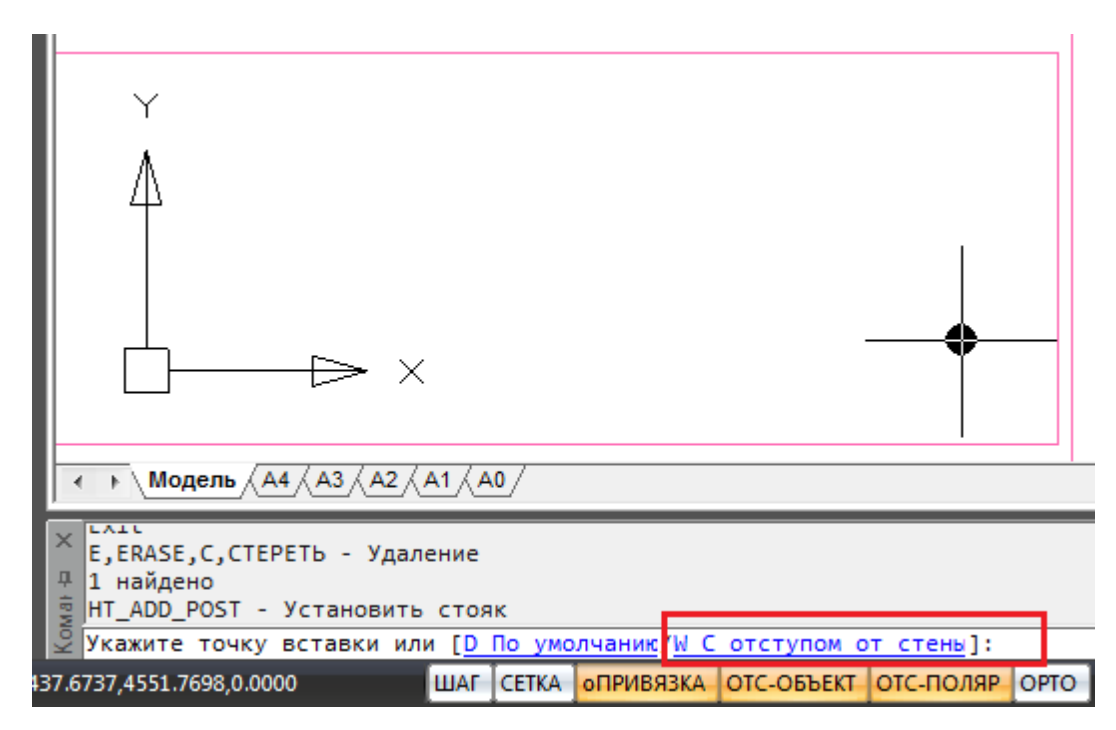

Команда работает и в режиме последовательной установки набора объектов. Для этого, перед установкой стояка на план, необходимо нажать клавишу клавиатуры

*«Shif t».* Далее можно изменять отступы и режимы установки оборудования (с отступом или без). Режим установки и отступ сохраняются между запусками команды.

#### **Установка двухтрубного стояка**

Для установки однотрубного стояка на плане необходимо воспользоваться кнопкой *«Установить двухтрубный стояк »* главной панели инструментов. После того, как УГО стояка появится на плане, при помощи направляющей линии выбрать направление расположения труб. На рисунках представлены два примера выбора расположения труб.

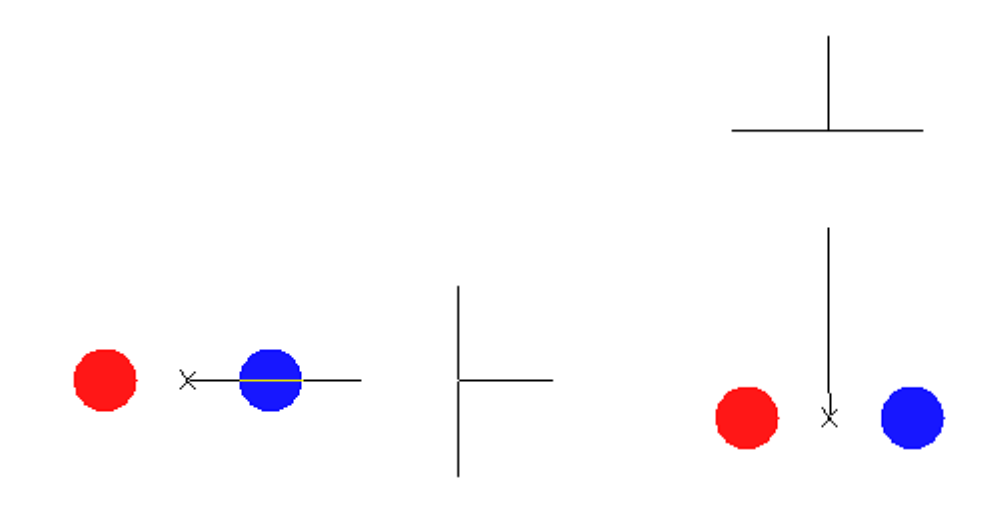

В появившемся окне *«База данных оборудования»* проекта необходимо задать трубы стояка.

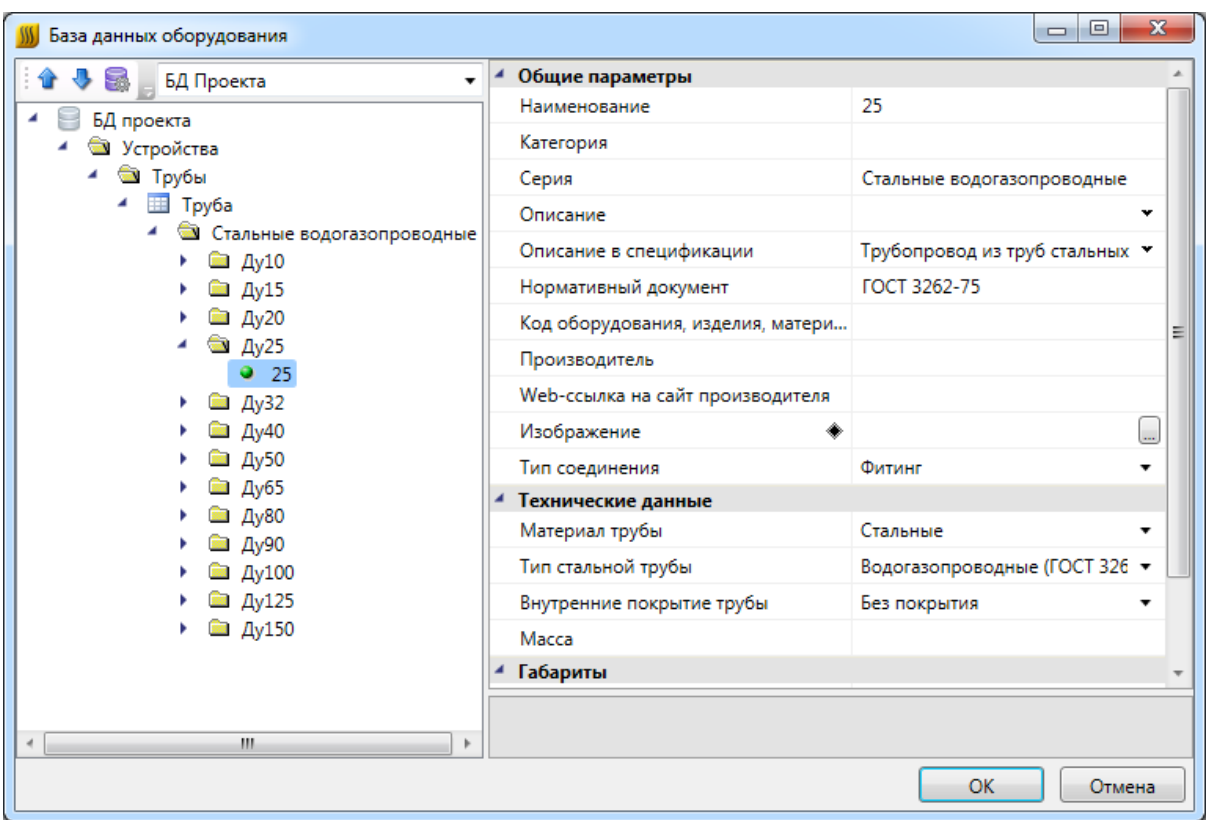

После выбора труб из базы данных проекта появляется окно свойств стояка (если в настройках системы не отменена соответствующая опция *«Отображать страницу свойств при установке оборудования»*, см. раздел *«Настройки системы»*). В нем можно задать поле *«Обозначение стояка»*, проставить высоты верхней и нижней точек стояка (по умолчанию они берутся из свойств этажа).

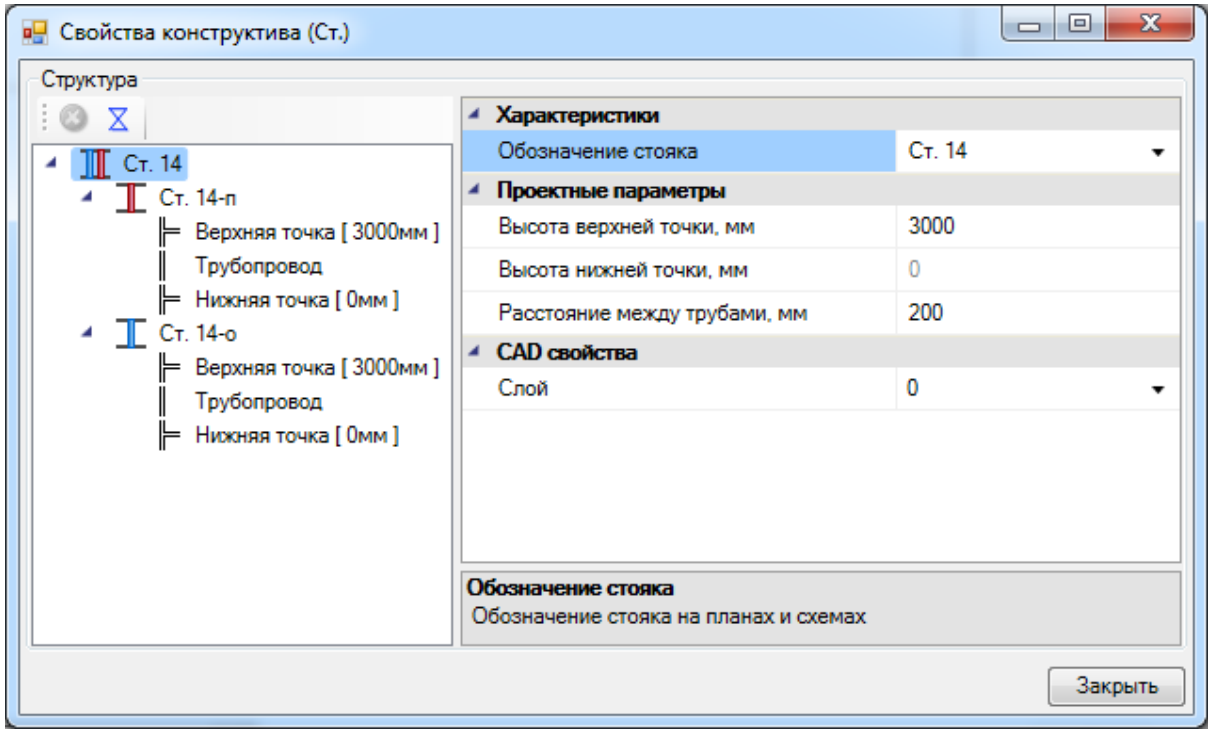

Поле *«Расстояние между трубами»* создано для корректировки расстояния между трубами двухтрубного стояка на плане. По умолчанию оно равно 200мм.

В итоге двухтрубный стояк появится на плане. На рисунке представлены варианты расположения труб, выбранные в примере выше. Синим цветом в Приложении обозначается обратная труба, красным – подающая.

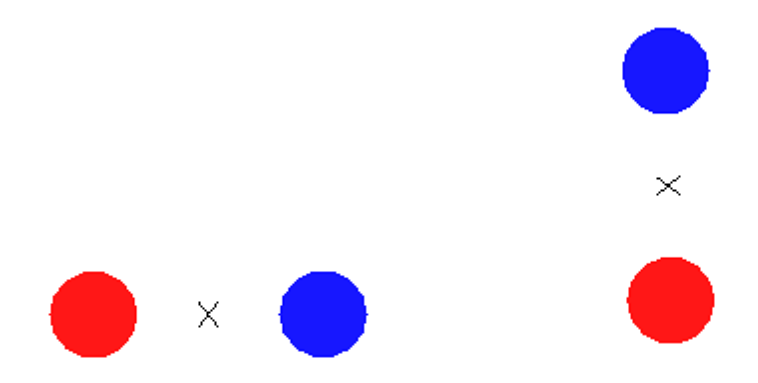

Поскольку в Приложении реализована возможность отображения 3D модели проекта (см. раздел *«3D модель плана»*), мы можем сразу после установки включить режим отображения плана в 3D и увидеть установленный стояк (на рисунке ниже представлен вид стояка в ЮЗ Изометрии).

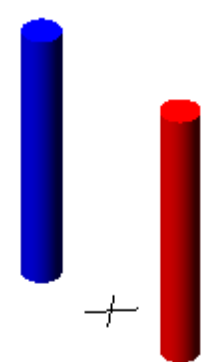

У двухтрубного стояка имеется точка подключения к трассе, условно обозначенная «Х», которую можно перемещать независимо от труб. Это сделано для того, чтобы можно было корректировать расположение подхода трасс к стояку на плане. УГО труб также можно перемещать на плане отдельно друг от друга.

Например, на рисунках ниже показаны примеры присоединения трассы для случая, когда точка подключения оставлена по умолчанию и для случая, когда точка подключения перемещена относительно труб.

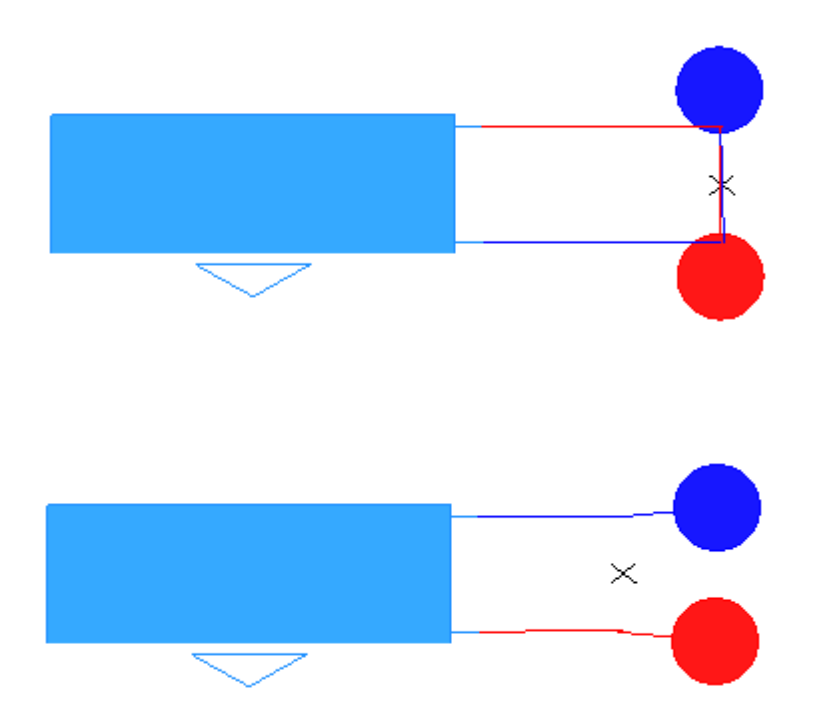

#### **Нумерация стояков**

В Приложении реализована возможность автоматической нумерации стояков. После того, как все стояки будут установлены на плане, выберем команду с главной панели инструментов *«Задать имена стоякам »* и при помощи левой клавиши мыши выберем каждый стояк в том порядке, в котором они должны быть пронумерованы. По умолчанию им присвоятся имена вида *«Ст. №»*, а подающей и обратной трубе двухтрубного стояка, соответственно, *«Ст. № - п»* и *«Ст. № - о».*

Автоматическая нумерация стояков всегда начинается с цифры 1. Если добавлены новые стояки, то их нумерация задается через вызов страницы *«Свойства (Отопление)»* контекстного меню стояка. Или необходимо заново выполнить автоматическую нумерацию для всех стояков.

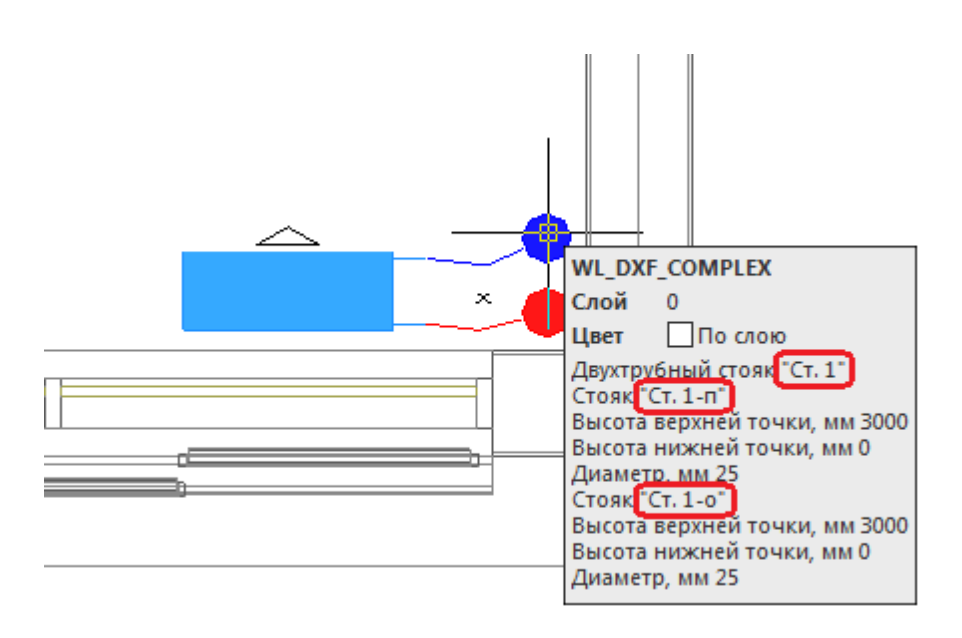

Данные имена стояков сохранятся при их переносе на другие планы проекта (см. раздел «Перенос стояков между планами проекта»).

#### **Перенос стояков между планами проекта**

Для того чтобы построить корректную модель системы отопления в 3D, необходимо делать перенос стояков между чертежами проекта.

Чтобы перенести стояки с одной планировки на другую, необходимо при помощи правой клавиши мыши вызвать контекстное меню контура этажа, на который собираемся перенести стояки, и выбрать в нем пункт *«Сервис -> Перенести/Совместить стояки из этажа».* 

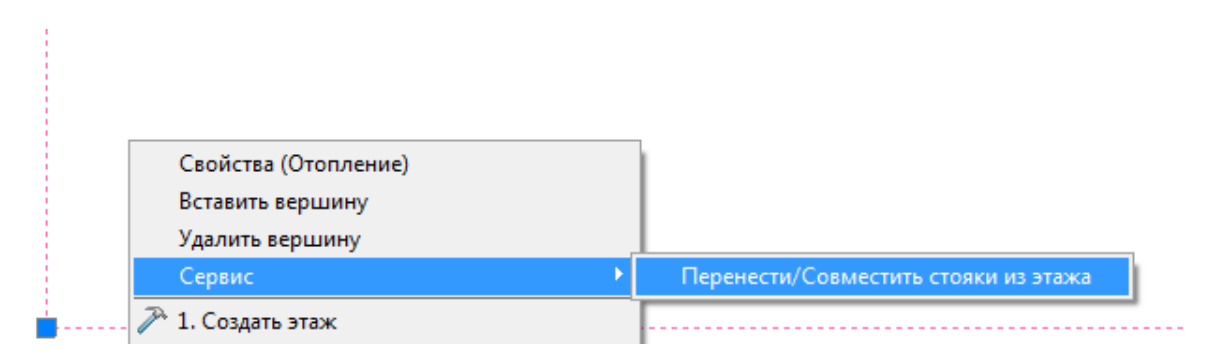

В появившемся окне выбираем режим переноса – с нижнего этажа или верхнего, в случае необходимости выбираем действие, которое нужно произвести со стояками – совмещать их и/или переносить (по умолчанию отмечено, что необходимо перенести и совместить). Далее нажимаем кнопку *«Запуск»* и перенос/совмещение будут осуществлены.

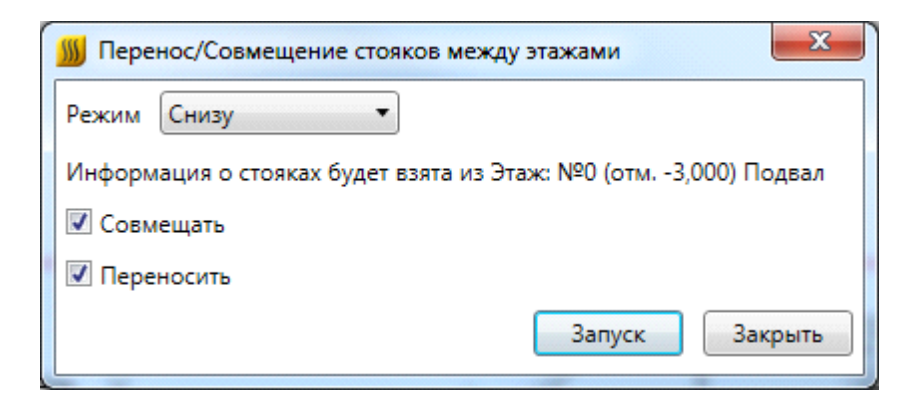

#### **Перенос данных между стояками**

В nanoCAD BIM Отопление есть возможность быстрого переноса данных из одного стояка в другие.

Для этого необходимо:

· Правой кнопкой мыши вызвать команду контекстного меню стояка, из которого необходимо перенести свойства, *«Сервис -> Копировать данные».* 

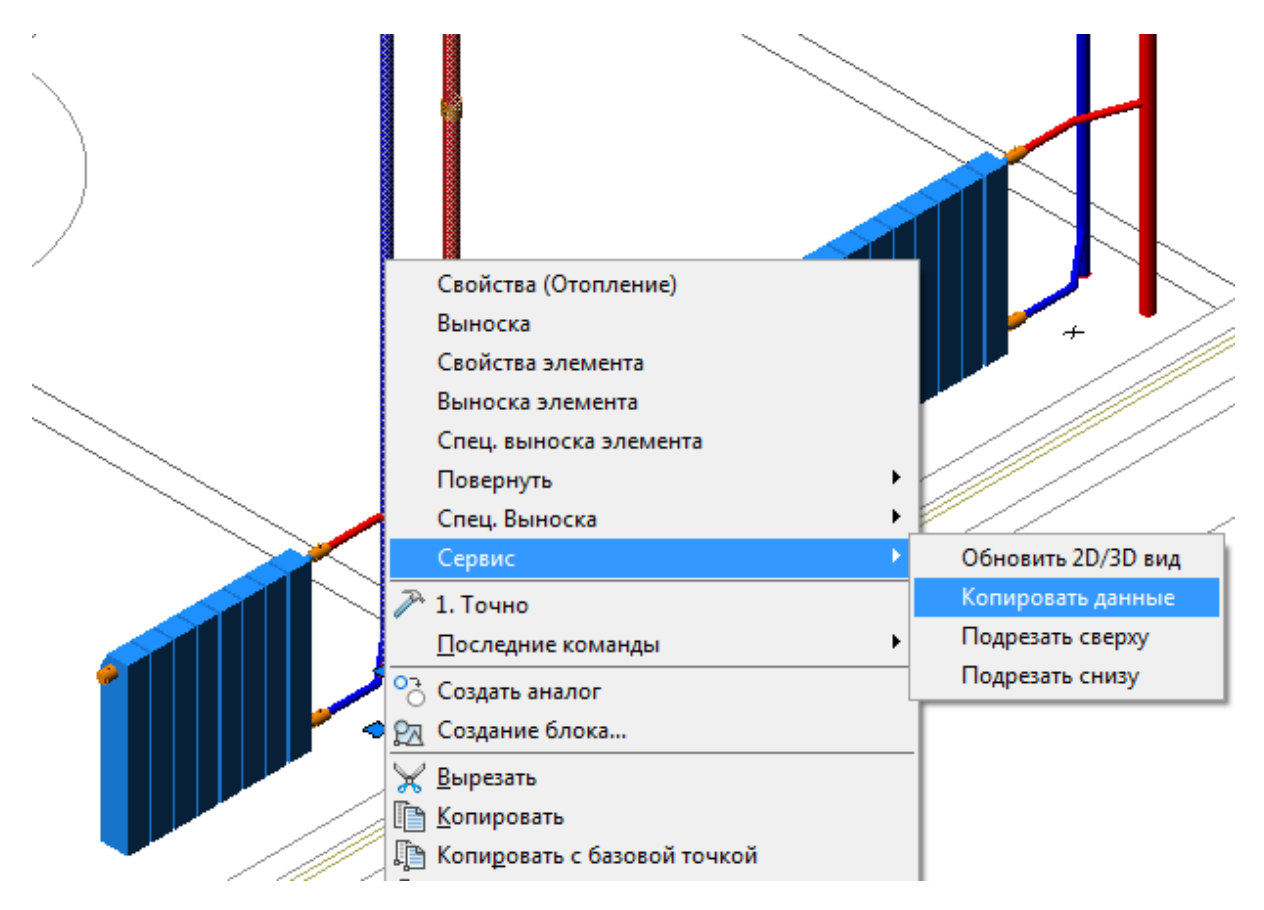

· Курсором мыши по-очереди выделить стояки, в которые переносятся данные, и нажать *«Enter».* 

В результате будет скопирована структура стояка - высота, арматура, привязка труб к базе данных.

**Важно!** Перенос данных возможен только между стояками одной системы. Имена

#### стояков при выполнении данной команды не копируются.

#### **Мастер межэтажных соединений**

Для просмотра модели стояков в здании необходимо воспользоваться кнопкой панели инструментов *«Мастер межэтажных соединений ».* В левой области окна показано распределение стояков по зданиям, в правой области окна можно просмотреть высоты этажей, стояков и подключений. Так же в данном окне можно переименовывать стояки при помощи кнопки *«Переименовать стояк »* панели инструментов окна.

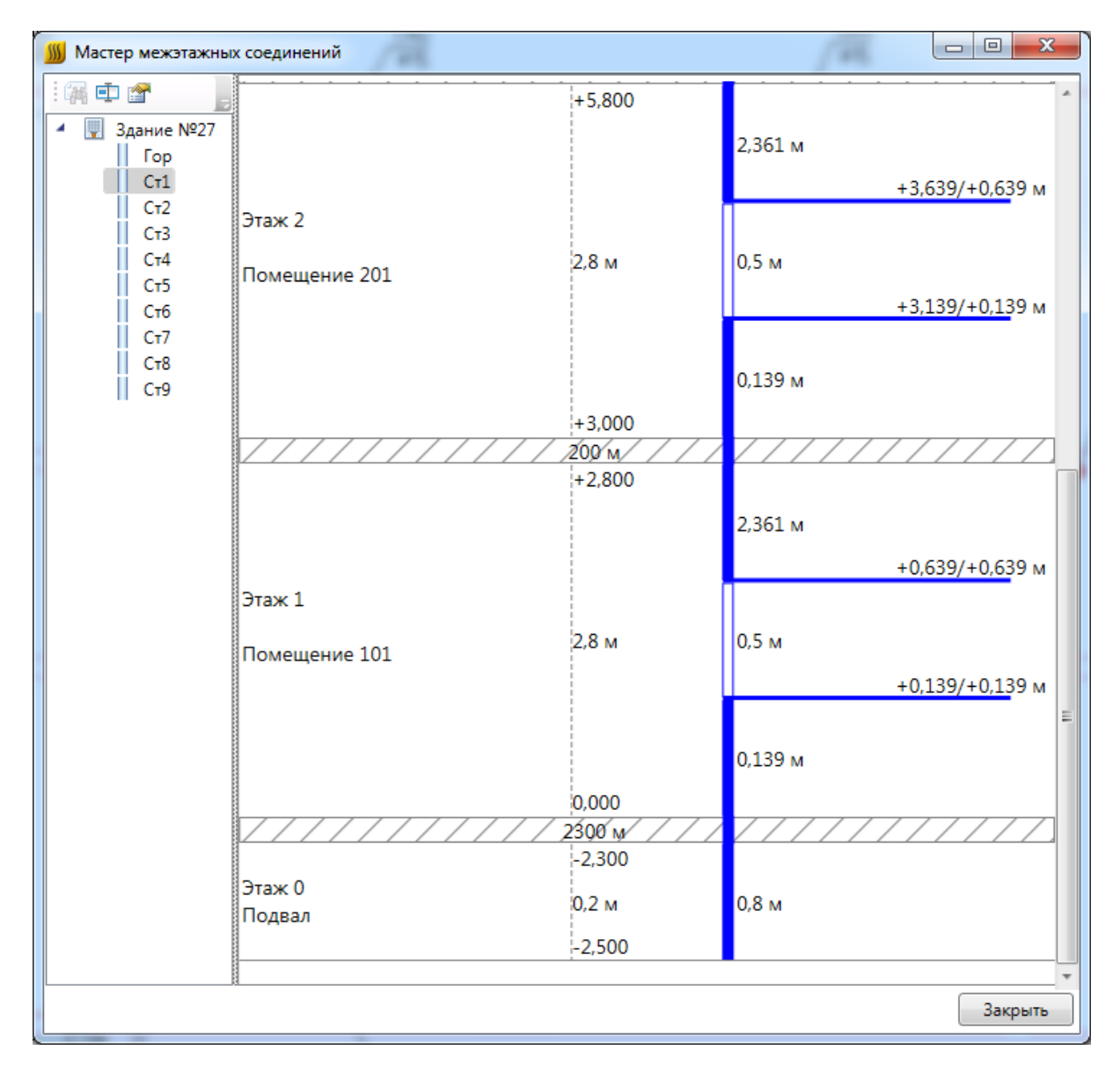

При помощи кнопки *«Показать страницу свойств »* вызывается окно *«Свойства»,* в котором можно изменять свойства стояка - обозначение и привязку к базе данных. Так же в этом окне можно отметить, нужен ли подбор диаметра стояка при [гидравлическом расчете](#page-215-0). Если выставить значение *«Нет»* и задать необходимый диаметр стояка, то расчет будет произведен с использованием выбранной привязки к базе данных.

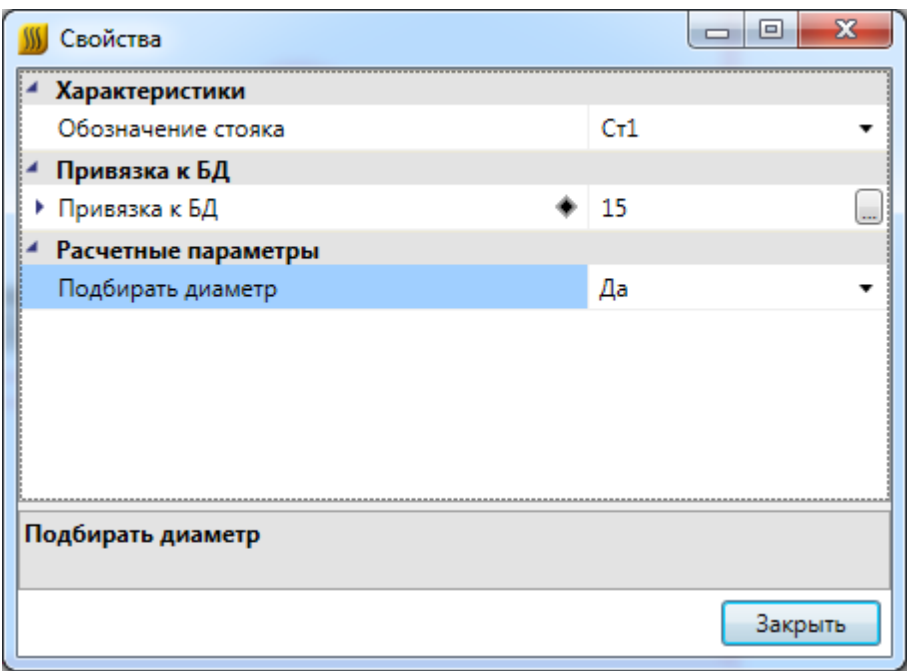

#### **Установка арматуры**

Для установки арматуры на стояк необходимо из контекстного меню стояка открыть страницу свойств и воспользоваться кнопкой *«Арматура ».* 

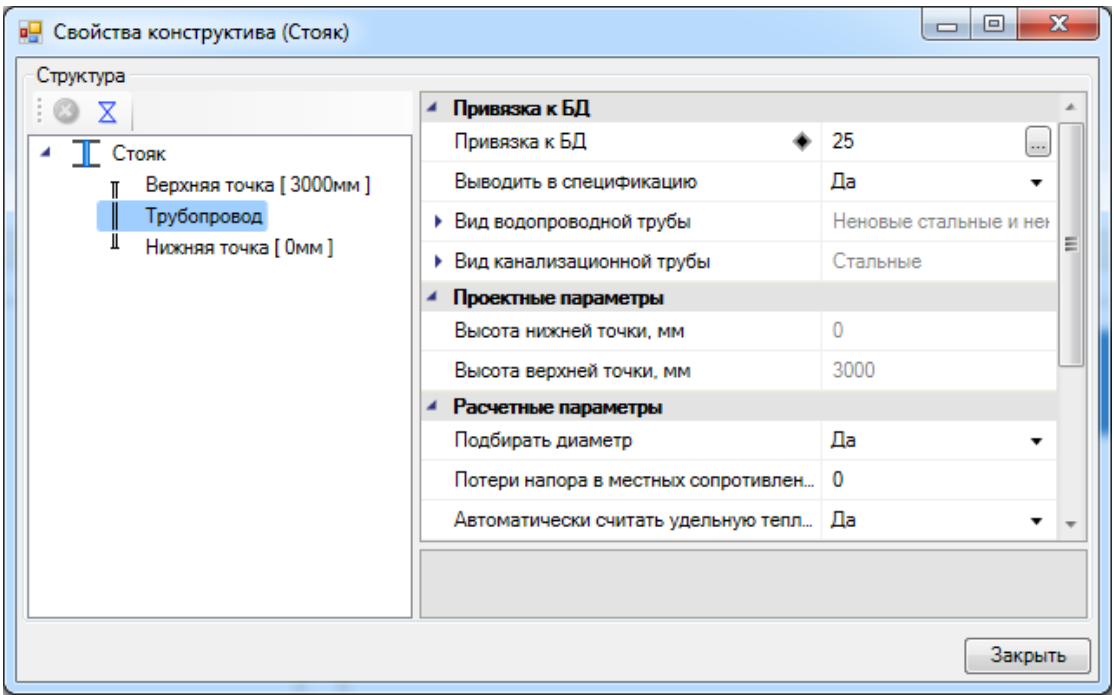

В появившемся окне базы данных оборудования выбираем арматуру. В случае, если в базе данных проекта необходимая арматура отсутствует, можно [импортировать](#page-85-0) ее из других баз данных.

В результате на странице структуры стояка будет отображено установленное оборудование и высота его установки. В окне свойств арматуры можно изменять тип,

привязку к базе данных, высоту, УГО, а так же, при необходимости, управлять параметрами, влияющими на расчеты [\(подбор диаметра](#page-215-0) и [наличие регулировки\)](#page-225-0). Группа параметров *«Ориентация»* позволяет изменять графическое отображение арматуры в 3D представлении чертежа и в 3D-модели.

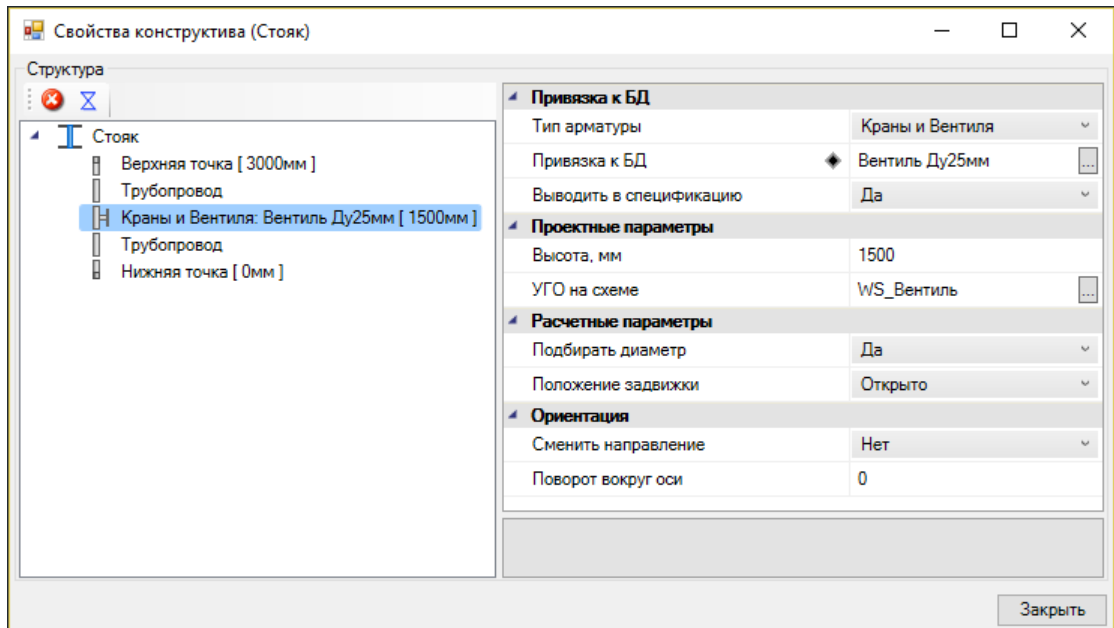

#### **Отопительные приборы Радиатор/конвектор**

Для того чтобы установить радиатор или конвектор на план, необходимо воспользоваться кнопкой *«Установить радиатор »* главной панели инструментов.

После установки УГО радиатора на плане в появившемся окне *«База данных оборудования»* выбираем конвектор или секцию радиатора из БД проекта.

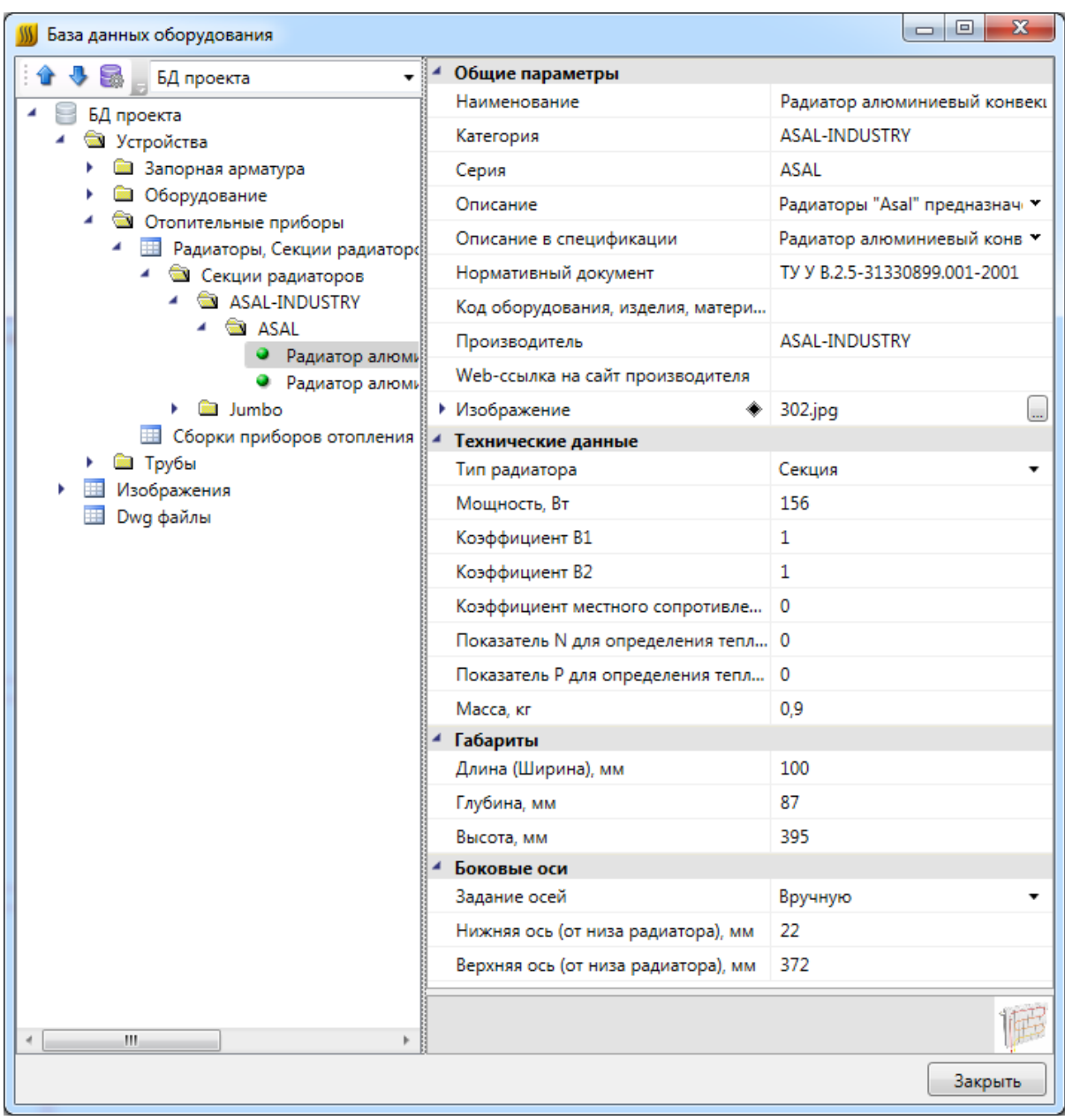

Затем, в появившемся окне *«Редактирование обвязки радиатора»,* необходимо задать обвязку радиатора. Данное окно состоит из двух полей – слева представлено схематическое изображение радиатора и его обвязки, а справа - поле, в котором можно дополнительно редактировать выбранную обвязку, задавая наличие штуцеров и байпасов.

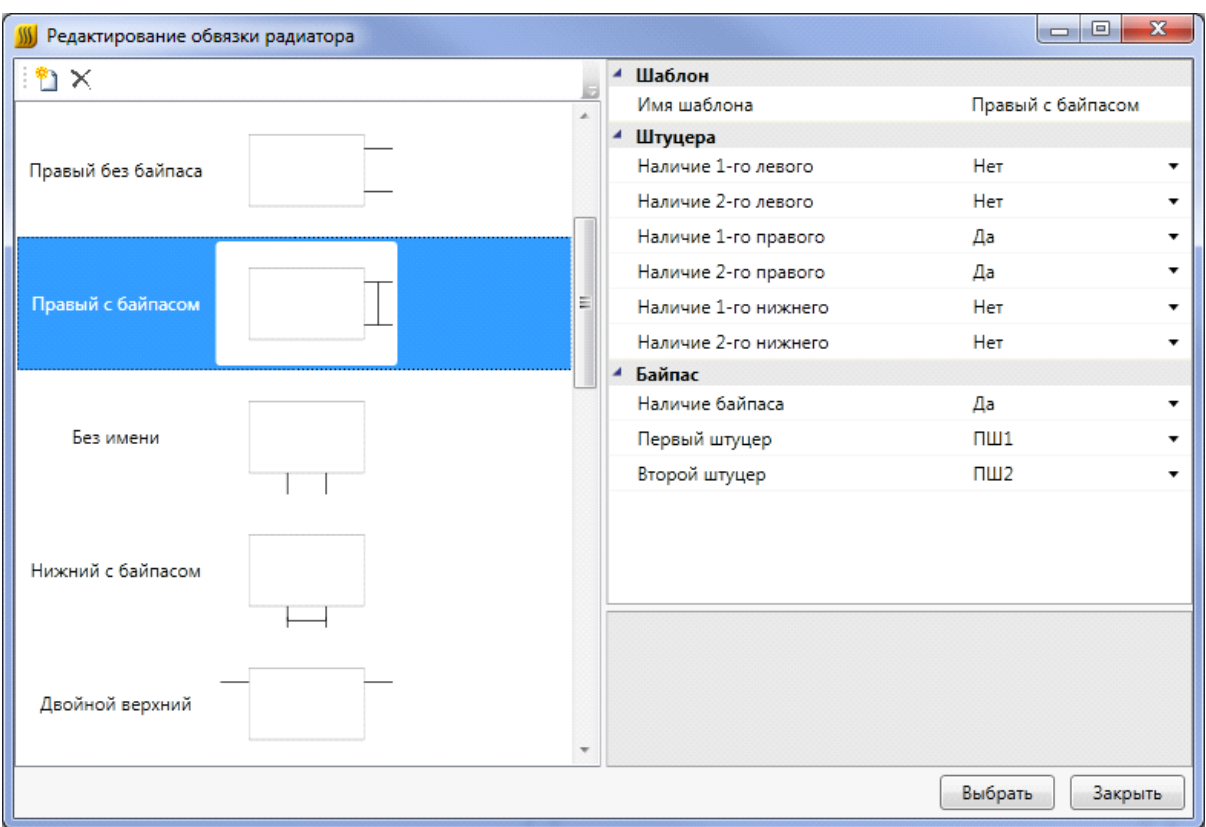

После выбора обвязки появляется страница свойств радиатора (если в настройках системы не отменена соответствующая опция *«Отображать страницу свойств при установке оборудования»*, см. раздел *«Настройки системы»*).

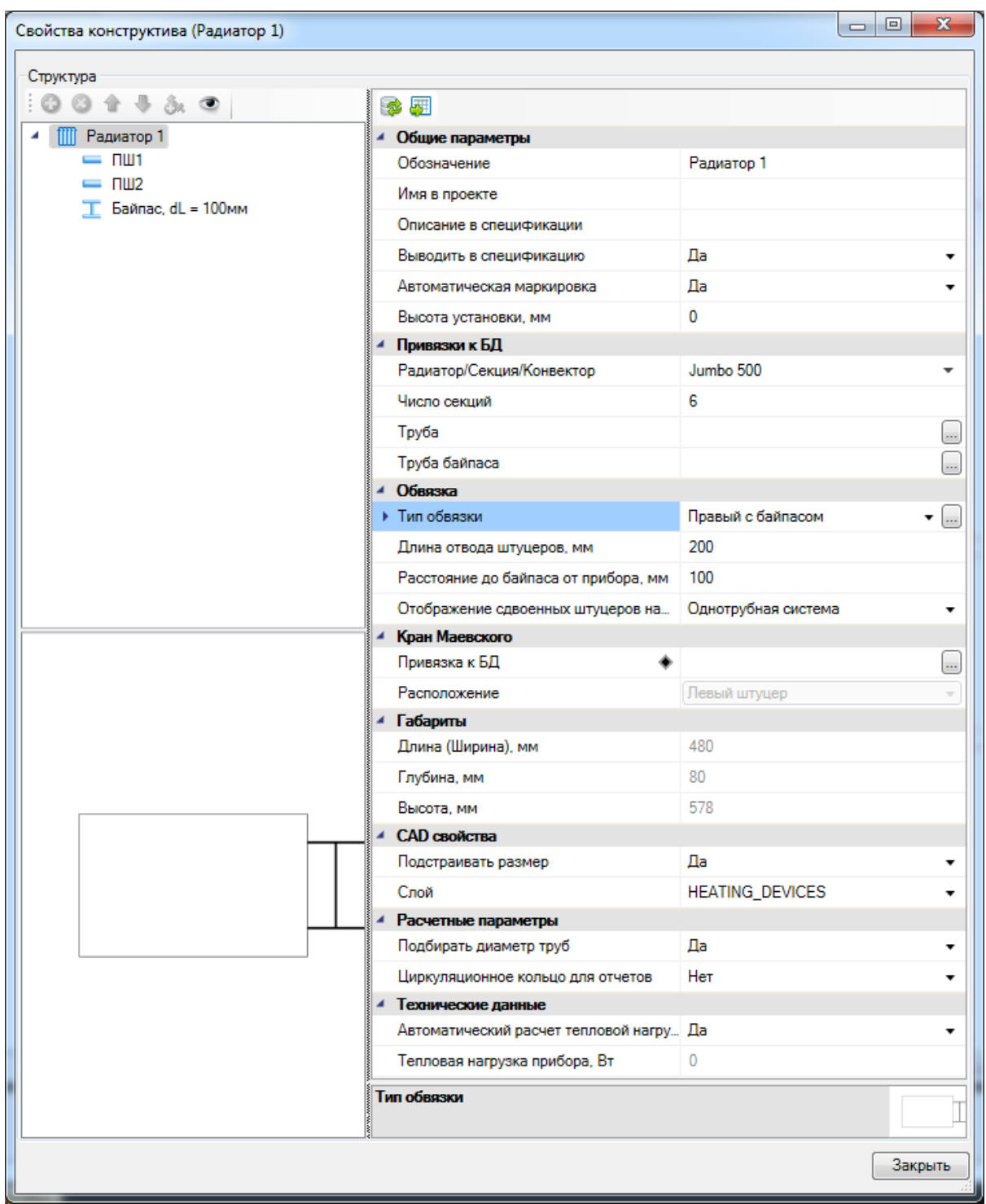

На странице свойств радиатора справа необходимо заполнить поля:

#### *«Общие параметры»:*

*«Обозначение»* - в данном поле указывается обозначение радиатора в проекте;

*«Имя в проекте» -* в данном поле автоматически указывается имя прибора в проекте (зависит от типа обвязки, количества секций и других параметров);

*«Описание в спецификации» -* в данном поле указывается обозначение прибора, которое выводится в спецификацию. Если поле не заполнено, то обозначение берется из БД;

*«Выводить в спецификацию»* - в данном поле выбираем *«Да»* (стоит по умолчанию), если прибор должен войти в спецификацию оборудования проекта, или *«Нет»*, если его необходимо пропустить при создании спецификации;

*«Автоматическая маркировка» -* если в данном поле выбрано *«Да»,* то при [расчетах сети отопления](#page-215-0) происходит автоматическая маркировка радиаторов, при этом радиаторам задается числовое обозначение (в свойствах [ввода в сеть](#page-234-0) обязательно должна стоять отметка *«Подбирать радиаторы»*). Если необходимо вручную задавать обозначение радиатора, то в данном поле необходимо поставить *«Нет».*

*«Высота установки, мм»* - в данном поле указывается высота установки радиатора от пола (по нижней точке радиатора);

#### *Привязки к БД:*

*«Радиатор/Секция/Конвектор»* - в данном поле отображается привязка прибора к БД. Посмотреть параметры прибора в БД и сменить привязку к БД можно при помощи кнопки « », находящейся в конце строки.

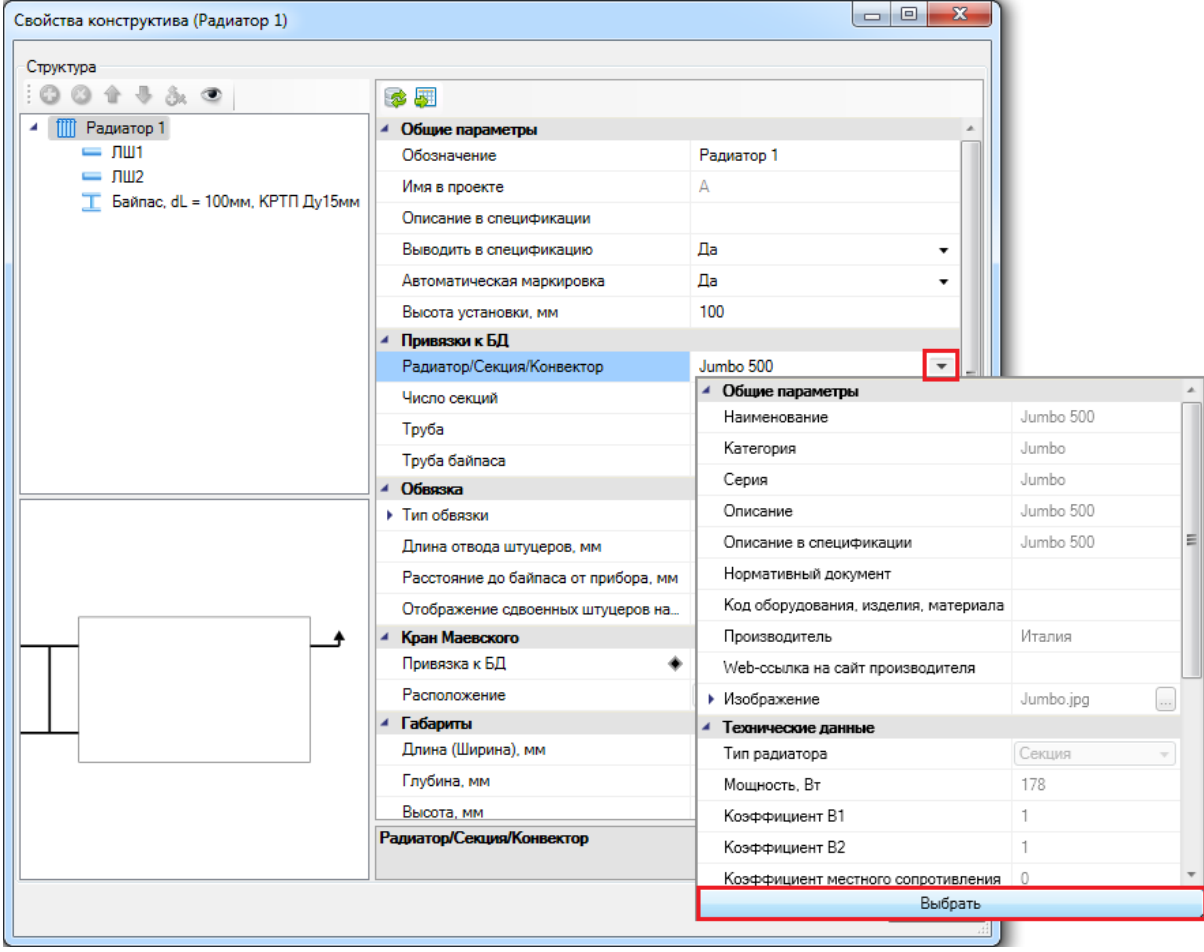
*«Число секций»* - в данное поле указывается количество секций, из которых состоит радиатор;

*«Труба»* - поле для выбора труб обвязки радиатора из БД проекта. Чтобы произвести привязку трубы к БД, необходимо воспользоваться кнопкой «........», находящейся в конце строки поля;

*«Труба байпаса»* - поле для выбора трубы байпаса из БД проекта. Чтобы произвести привязку трубы к БД, необходимо воспользоваться кнопкой « », находящейся в конце строки поля;

## *«Обвязка»:*

*«Тип обвязки»* - в данном поле отображается тип обвязки радиатора, который можно изменить при помощи кнопки « » или отредактировать, вызвав окно редактора типа обвязки радиатора кнопкой « »;

*«Длина отвода штуцеров, мм»* - поле, в котором задается длина штуцеров (по умолчанию стоит 50мм);

*«Расстояние до байпаса от прибора, мм»* - в данном поле задается расстояние от прибора до байпаса в мм;

*«Отображение сдвоенных штуцеров на схеме»* - в данном поле необходимо указать количество отображаемых штуцеров прибора на плане. При выборе пункта *«Однотрубная система»* у прибора отображается 1 штуцер, при выборе пункта *«Двухтрубная система»* у прибора отображаются 2 штуцера;

## *«Кран Маевского»:*

*«Привязка к БД»* - поле, в котором выбирается кран Маевского из БД проекта при помощи кнопки « »;

*«Расположение»* - поле, в котором отображается, с какой стороны и на каком штуцере расположен кран Маевского. Оно задается автоматически, если выбор штуцера очевиден.

## *«Габариты»***:**

В данном разделе указываются размеры приборов (берутся автоматически из БД проекта);

## *«CAD свойства»***:**

*«Слой»* - поле, где отображено название слоя, в котором лежит объект.

## *«Расчетные параметры»***:**

*«Подбирать диаметр труб» -* поле, в котором задается, нужно ли подбирать диаметр труб и штуцеров при [расчете тепловой нагрузки](#page-232-0).

#### *«Технические данные»***:**

*«Автоматический расчет тепловой нагрузки прибора по помещению» -* поле, определяющее, проводить ли [автоматический расчет тепловой нагрузки.](#page-232-0) По умолчанию выставлено значение *«Да».*

*«Тепловая нагрузка прибора, Вт» -* поле, в котором пользователь может задать величину тепловой нагрузки оборудования. Становится доступным для заполнения, если в поле *«Автоматический расчет тепловой нагрузки прибора по помещению»* выставлено значение *«Нет».* 

Слева страница свойств радиатора разделена на две части. Снизу для наглядности схематично показывается тип обвязки радиатора, а сверху отображается его структура в виде дерева. В структуру радиатора так же можно вносить изменения – если «встать» на штуцер, то можно увидеть и отредактировать его общие параметры, а так же при помощи кнопки *«Добавить новый элемент »* панели инструментов окна свойств прибора добавить фитинги и запорную арматуру. Удалить арматуру со штуцера можно при помощи кнопки *«Удалить элемент »*. Изменять место расположения арматуры в списке можно при помощи кнопкок *«Переместить элемент вверх »* и *«Переместить элемент вниз ».*

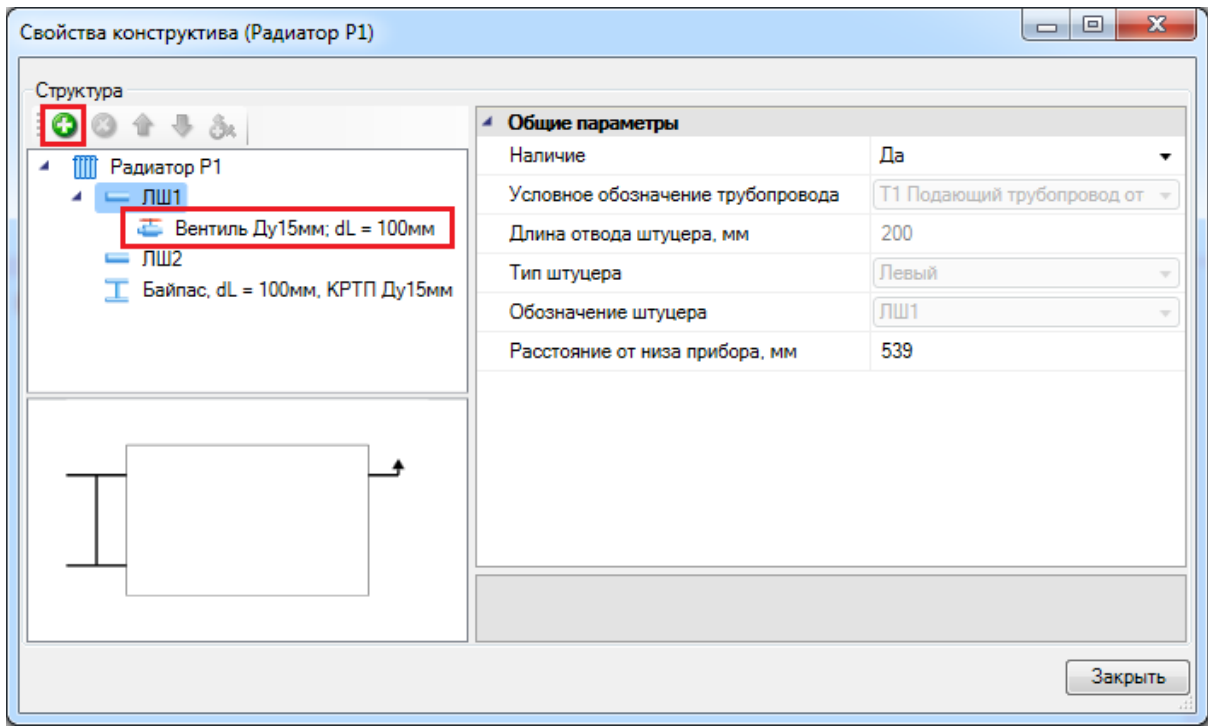

При наличии байпаса, он так же отражается в структуре прибора. На странице свойств байпаса можно задавать/менять привязку трубы к БД проекта, задавать расстояние до отопительного прибора. На байпасе можно создать трехходовой кран, привязав его к БД проекта, а так же, если это необходимо, добавить арматуру, используя кнопку *«Добавить новый элемент »* панели инструментов окна свойств прибора. Расстояние до прибора и привязка к БД будет отражена в строке байпаса в дереве структуры радиатора.

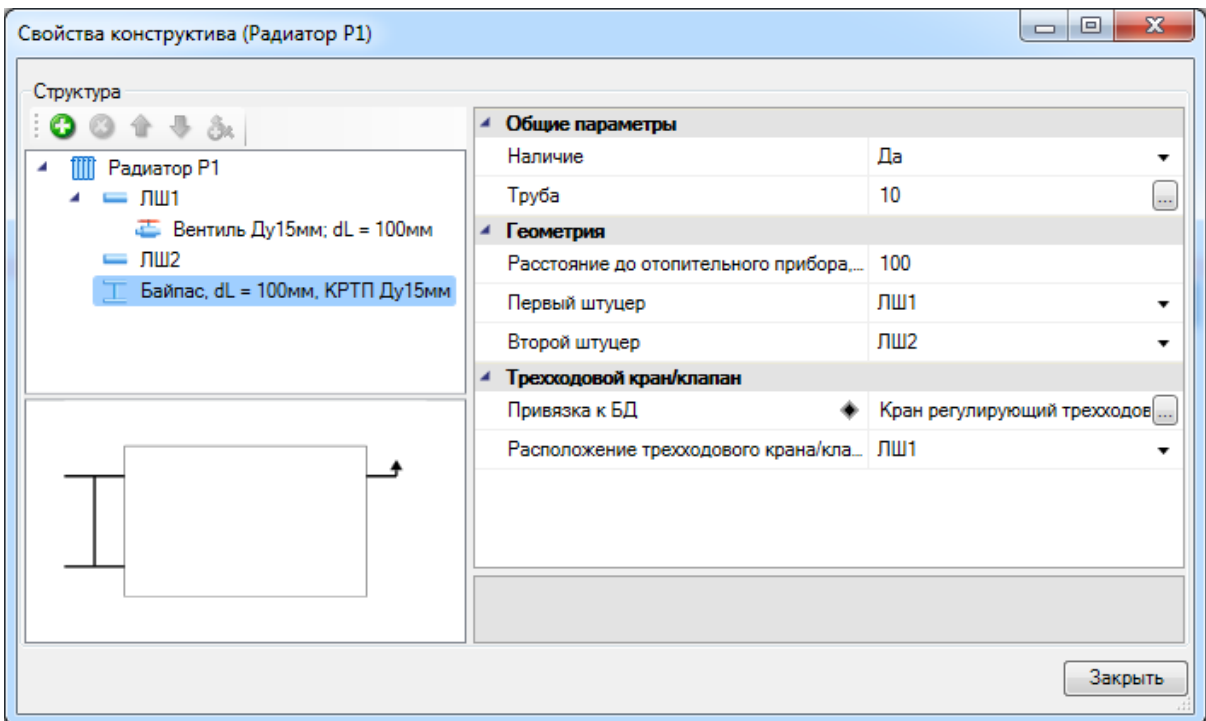

Необходимо обратить внимание на то, что у радиатора в Приложении реализована лицевая сторона. На плане в 2D представлении лицевая сторона отображается при помощи треугольника, который лежит в отдельном непечатаемом слое. В 3D представлении у радиатора имеется характерный скос на лицевой стороне.

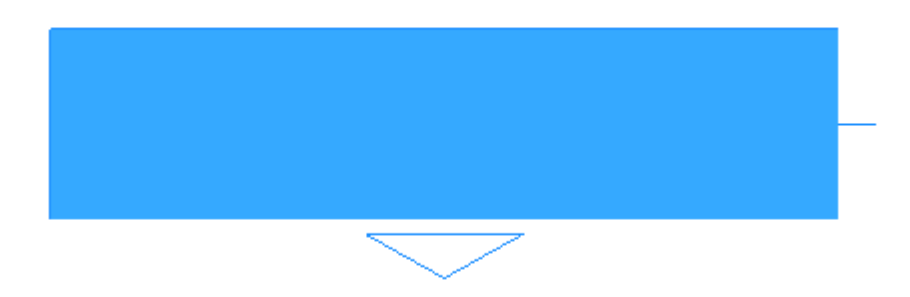

Поскольку в Приложении реализована возможность отображения 3D модели проекта (см. раздел *«3D модель плана»*), мы можем сразу после установки включить режим отображения плана в 3D и увидеть установленный радиатор (на рисунке ниже представлен вид радиатора сверху и в ЮЗ Изометрии).

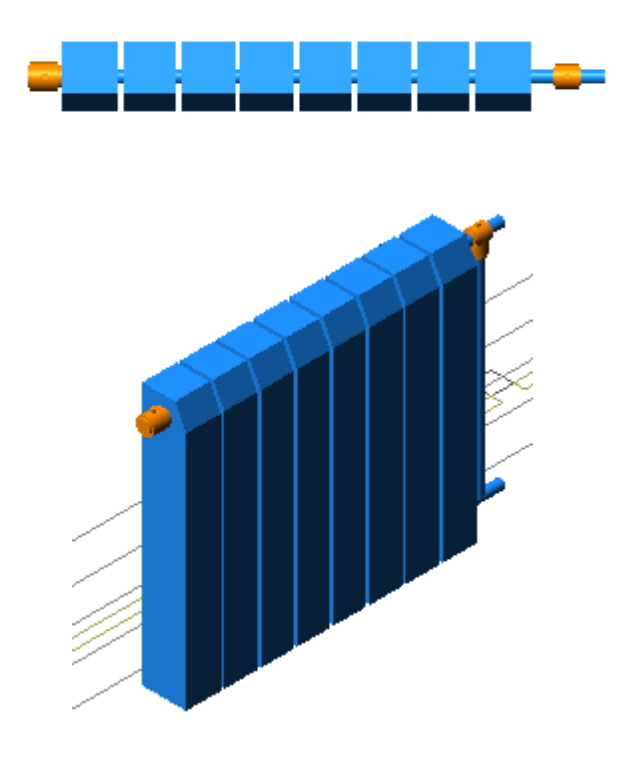

## **Регистр**

Для того чтобы установить регистр на план, необходимо воспользоваться кнопкой *«Установить регистр »* главной панели инструментов.

В появившемся после установки на план окне свойств регистра необходимо заполнить поля:

#### *«Общие параметры»:*

*«Обозначение»* - в данном поле указывается наименование или нумерация регистра в проекте;

*«Имя в проекте» -* в данном поле автоматически указывается имя прибора в проекте (зависит от числа труб, наличия байпаса и других параметров);

*«Описание в спецификации» -* в данном поле указывается обозначение прибора, которое выводится в спецификацию. Если поле не заполнено, то обозначение берется из БД;

*«Выводить в спецификацию»* - в данном поле выбираем *«Да»* (стоит по умолчанию), если прибор должен войти в спецификацию оборудования проекта, или *«Нет»*, если его необходимо пропустить при создании спецификации;

*«Автоматическая маркировка» -* если в данном поле выбрано *«Да»,* то при [расчетах сети отопления](#page-215-0) происходит автоматическая маркировка регистров, при этом регистрам задается числовое обозначение (в свойствах [ввода в сеть](#page-234-0) обязательно должна стоять отметка *«Подбирать радиаторы»*). Если необходимо вручную задавать обозначение регистра, то в данном поле необходимо поставить *«Нет».*

*«Высота установки, мм»* - в данном поле указывается высота установки прибора от пола;

## *Привязки к БД:*

*«Труба основная» -* в данном поле отображается привязка основной трубы регистра к БД. Чтобы привязать трубу к БД, необходимо воспользоваться кнопкой « $\Box$ », находящейся в конце строки.

*«Труба обвязки»* - в данном поле отображается привязка трубы обвязки регистра к БД. Чтобы привязать трубу к БД, необходимо воспользоваться кнопкой «........», находящейся в конце строки.

*«Труба байпаса» -* в данном поле отображается привязка трубы байпаса регистра к БД, в случае, если выбрано значение поля *«Наличие байпаса» - «Да».* Чтобы привязать трубу к БД, необходимо воспользоваться кнопкой « », находящейся в конце строки.

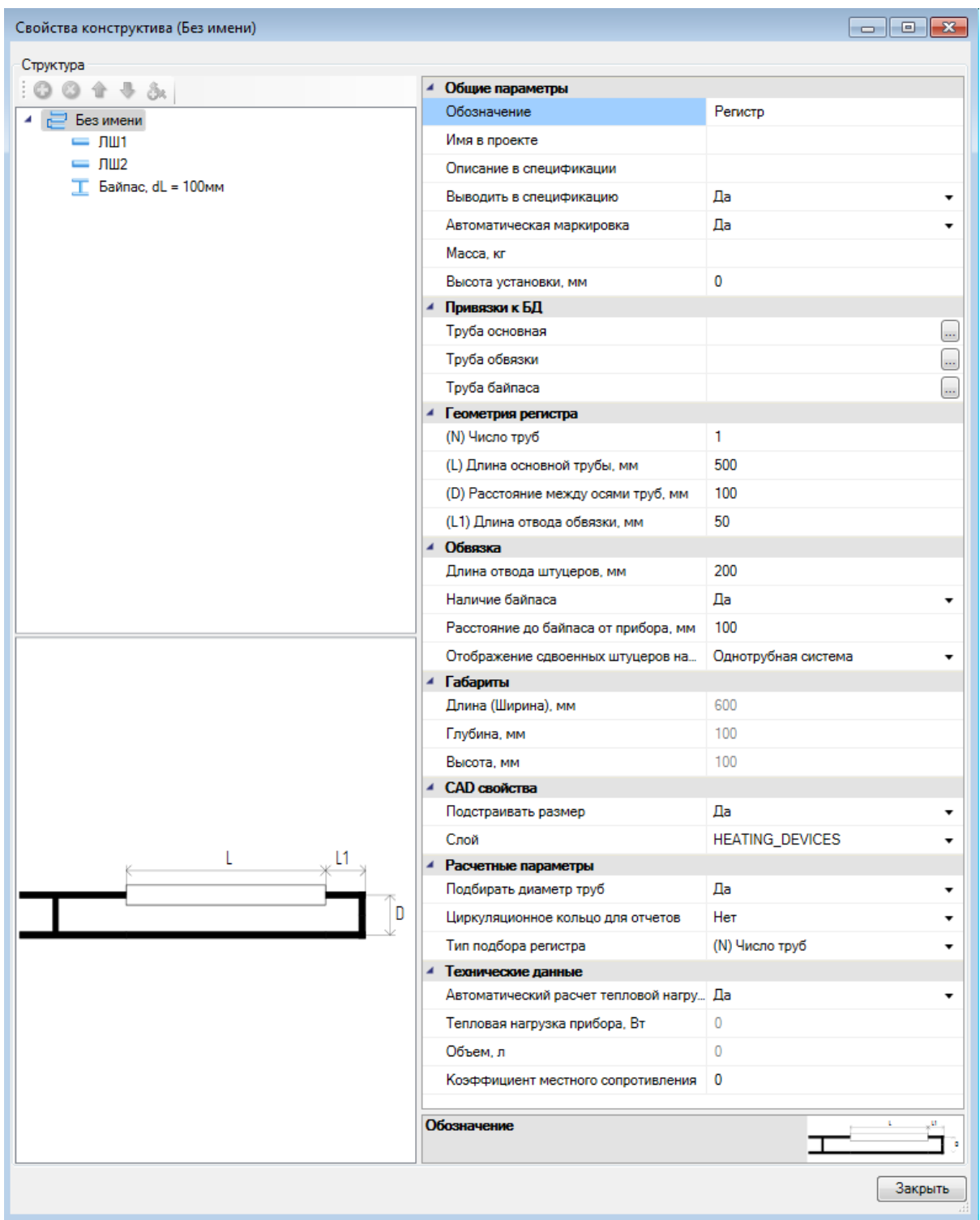

## *«Геометрия регистра»:*

В данном разделе заполняются поля с основными параметрами регистра: количество труб регистра, их длина, расстояние между трубами и длина отвода обвязки. Если регистр участвует в расчетах сети отопления, то число труб и длина основной трубы подбираются автоматически в зависимости от значения параметра *«Тип подбора регистра».*

## *«Обвязка»:*

*«Длина отвода штуцеров, мм»* - поле, в котором задается длина штуцеров (по умолчанию стоит 50мм);

*«Наличие байпаса»* - из выпадающего меню поля выбирается *«Да»* или *«Нет»;*

*«Расстояние до байпаса от прибора, мм»* - поле, в котором задается расстояние от прибора до байпаса в мм;

*«Отображение сдвоенных штуцеров на схеме»* - в данном поле необходимо указать количество отображаемых штуцеров прибора на плане. При выборе пункта *«Однотрубная система»* у прибора отображается 1 штуцер, при выборе пункта *«Двухтрубная система»* у прибора отображаются 2 штуцера;

*«Габариты»* - размеры регистра (берутся автоматически из БД проекта);

## *«CAD свойства»***:**

*«Подстраивать размер» -* поле, в котором задается, изменять ли размер УГО прибора в соответствии с его габаритами;

*«Слой»* - поле, где отображено название слоя, в котором лежит объект.

## *«Расчетные параметры»***:**

*«Подбирать диаметр труб» -* поле, в котором задается, нужно ли подбирать диаметр труб и штуцеров при [расчете тепловой нагрузки](#page-232-0).

*«Тип подбора регистра»* - поле, которое определяет, какой из параметров будет подбираться при расчете сети отопления - (N) Число труб или (L) Длина основной трубы.

## *«Технические данные»***:**

*«Автоматический расчет тепловой нагрузки прибора по помещению» -* поле, определяющее, проводить ли [автоматический расчет тепловой нагрузки.](#page-232-0) По умолчанию выставлено значение *«Да».*

*«Тепловая нагрузка прибора, Вт» -* поле, в котором пользователь может задать величину тепловой нагрузки оборудования. Становится доступным для заполнения, если в поле *«Автоматический расчет тепловой нагрузки прибора по помещению»* выставлено значение *«Нет».*

Слева страница свойств регистра разделена на две части. Снизу для наглядности схематично показывается геометрия регистра, которая меняется в зависимости от того, как заполнены параметры*.* В верхней части окна отображается структура регистра в виде дерева.

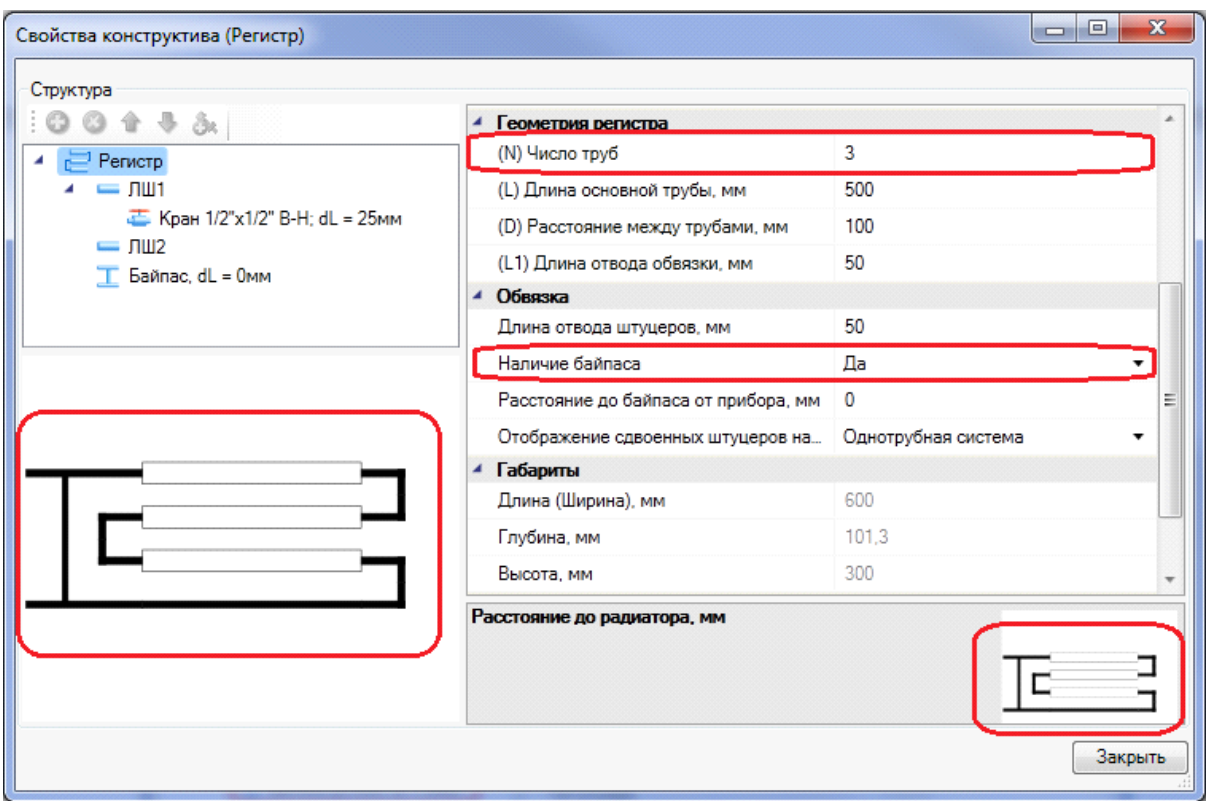

В структуру регистра так же можно вносить изменения – если «встать» на штуцер, то можно увидеть и отредактировать его общие параметры, а так же при помощи кнопки *«Добавить новый элемент »* панели инструментов окна свойств прибора добавить фитинги и запорную арматуру. Удалить арматуру со штуцера можно при помощи кнопки *«Удалить элемент »*. Изменять место расположения арматуры в списке можно при помощи кнопкок *«Переместить элемент вверх »* и *«Переместить элемент вниз ».*

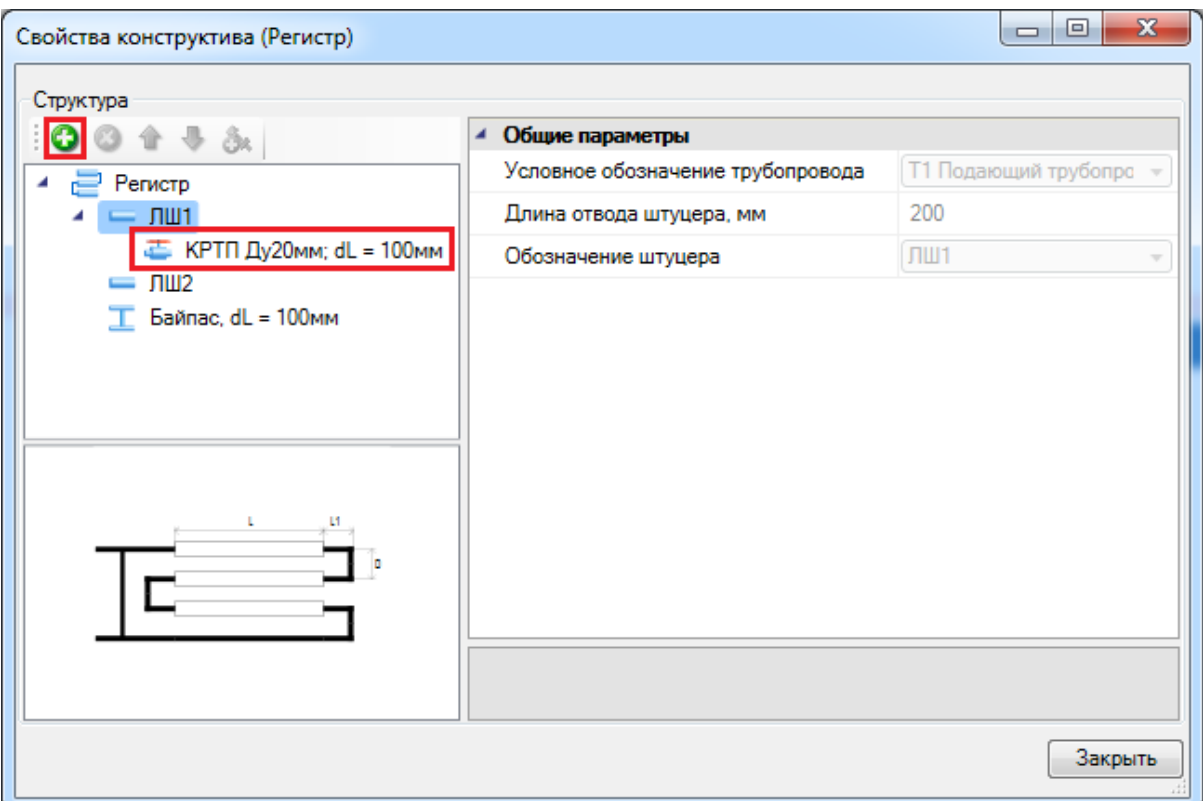

В случае если есть байпас, он так же отражается в структуре прибора. На странице свойств байпаса можно задавать/менять привязку трубы к БД проекта, задавать расстояние до отопительного прибора. На байпасе можно создать трехходовой кран, привязав его к БД проекта, а так же, если это необходимо, добавить арматуру, используя кнопку *«Добавить новый элемент »* панели инструментов окна свойств прибора. Расстояние до прибора и привязка к БД будет отражена в строке байпаса в дереве структуры регистра.

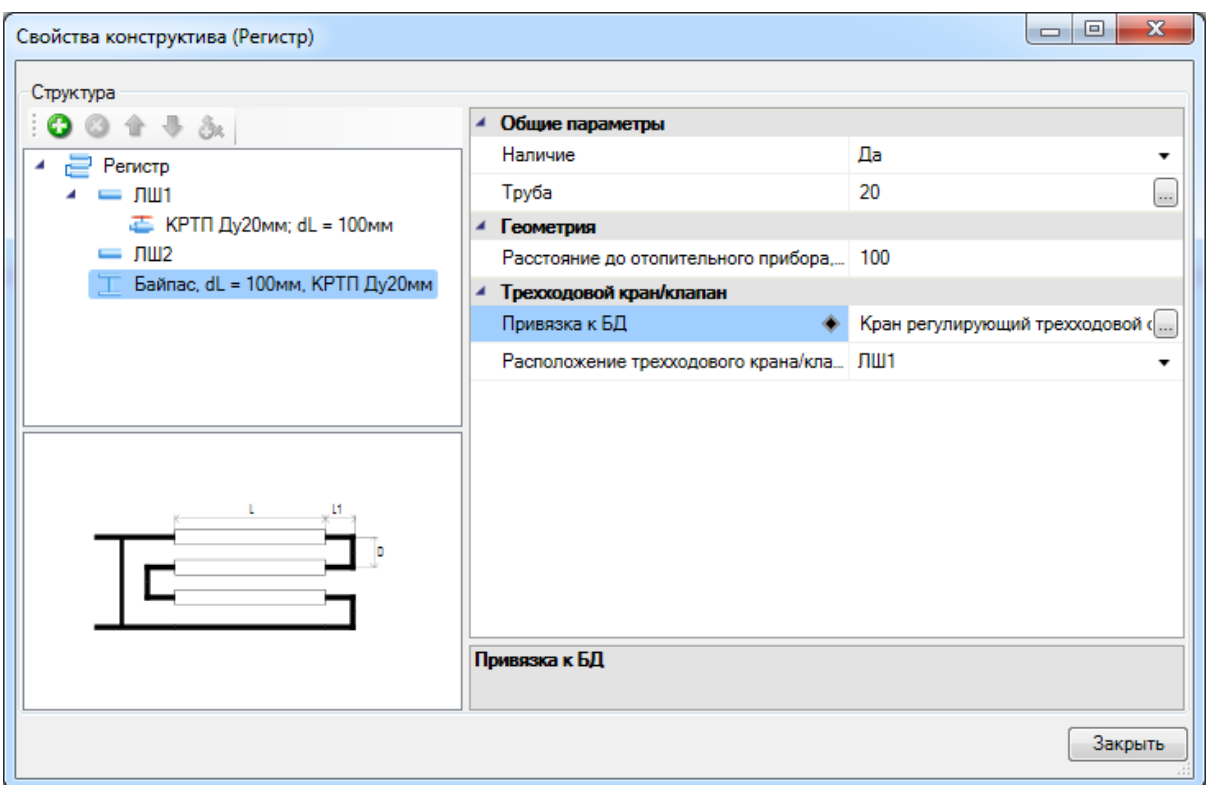

В итоге регистр будет установлен на план. На рисунках ниже показано 2D и 3D представление регистра на плане. Регистр на рисунке в 3D подключен к однотрубному стояку.

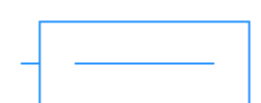

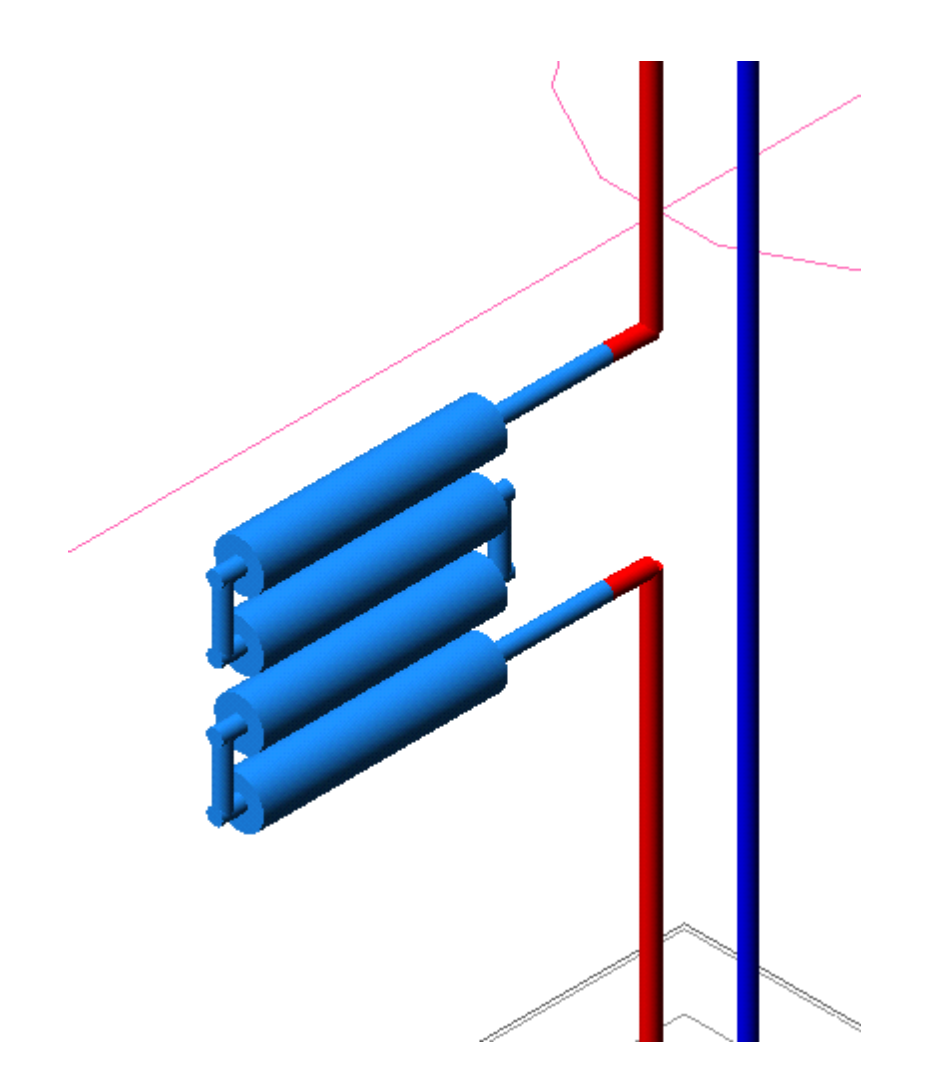

## **Коллектор**

Для того чтобы установить коллектор на план, необходимо воспользоваться кнопкой *«Установить коллектор* **iii**» главной панели инструментов.

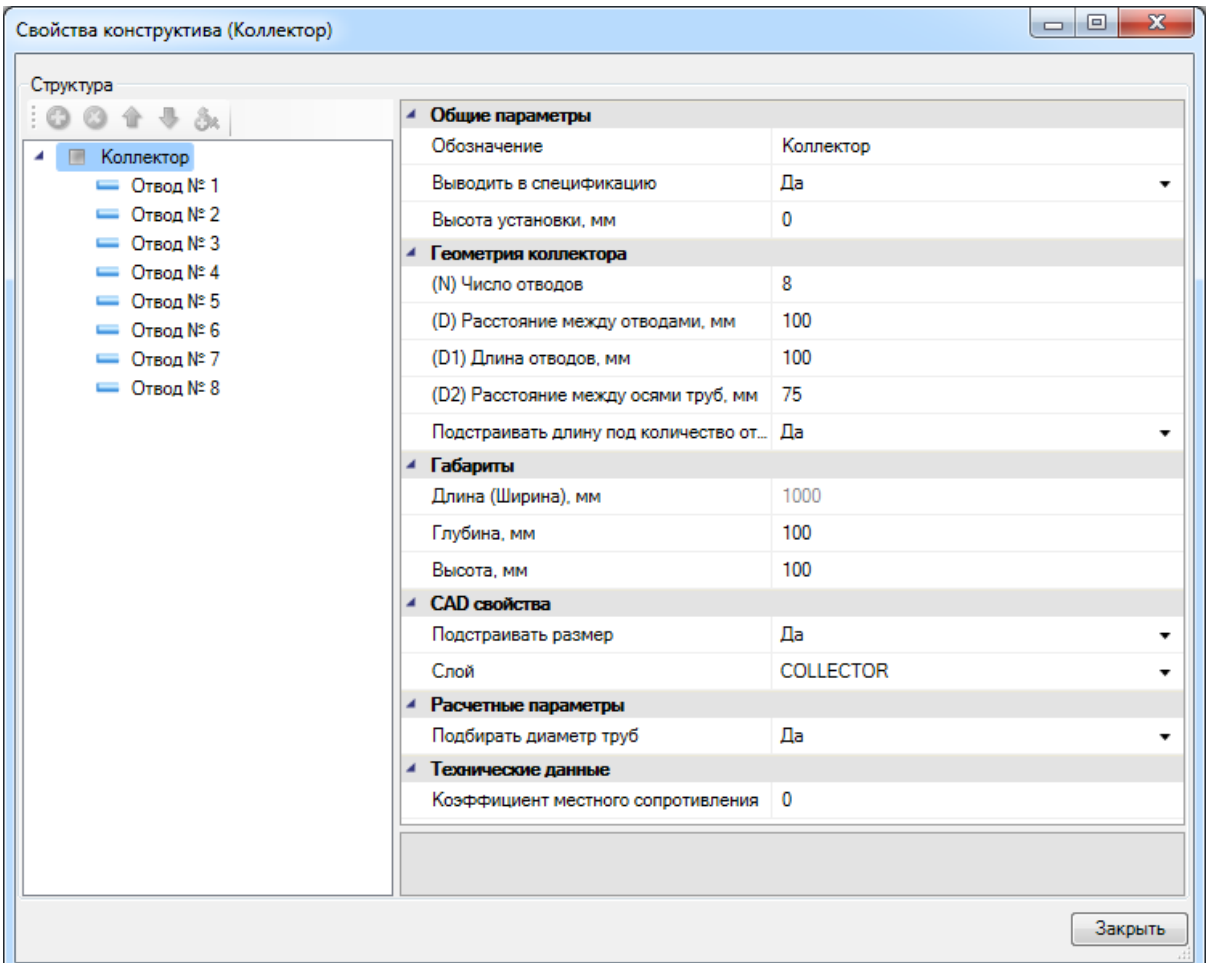

В появившемся окне свойств коллектора необходимо заполнить поля:

## *«Общие параметры»:*

*«Обозначение»* - в данном поле указывается наименование коллектора в проекте;

*«Выводить в спецификацию»* - в данном поле выбираем *«Да»* (стоит по умолчанию), если прибор должен войти в спецификацию оборудования проекта, или *«Нет»*, если его необходимо пропустить при создании спецификации;

*«Высота установки, мм»* - в данном поле указывается высота установки прибора от пола;

## *«Геометрия коллектора»:*

*«(N) Число отводов»;*

*«(D) Расстояние между отводами, мм»;*

*«(D1) Длина отводов, мм» ;*

*«(D2) Расстояние между осями труб, мм»;*

*«Подстраивать длину под количество отводов» -* если в данном поле стоит *«Да»,* то длина коллектора на плане подстроится под количество отводов автоматически, при этом, параметр *«Длина»* будет недоступен для редактирования.

*«Габариты»* - длина, глубина, высота;

*«CAD свойства»:*

*«Подстраивать размер»* - в данном поле выбираем *«Да»* (стоит по умолчанию), если необходимо подстроить размер коллектора под число отводов и расстояние между ними, или *«Нет»*, если необходим коллектор заданных размеров.

#### *«Расчетные параметры»***:**

*«Подбирать диаметр труб» -* поле, в котором задается, нужно ли подбирать диаметр труб при [расчете тепловой нагрузки.](#page-232-0)

**Важно! Необходимо обратить внимание на соответствие параметров** *«Высота установки, мм»* **и** *«(D1) Длина отводов, мм».* **Высота установки должна быть больше или равна длине отводов для корректного отображения подключений труб к коллектору на плане в 3D.**

В итоге коллектор будет установлен на план. На рисунках ниже показано 2D и 3D представление коллектора на плане.

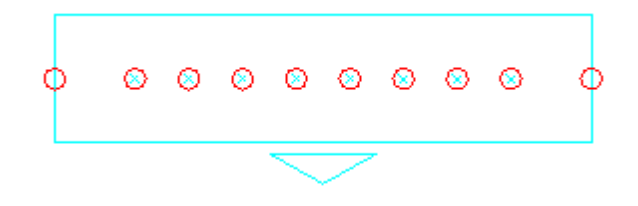

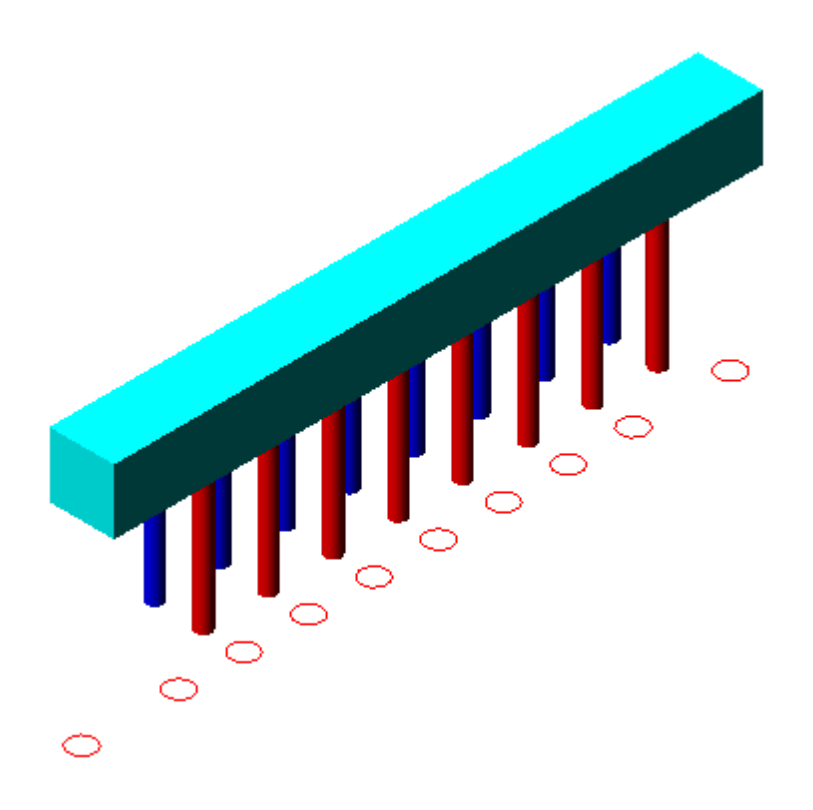

## **Прокладка трасс**

Для прокладки трубопровода предусмотрен [набор команд,](#page-6-0) который позволяет создавать трассу *« »*, прокладывать ее от объекта *« »*, устанавливать перепад высот *« »* и изменять настройки трубопровода в существующих трассах *« »*.

[Настройка конфигурации](#page-158-0) трубопровода происходит в окне *«Настройки трубопровода»* непосредственно в процессе проектирования трассы.

## <span id="page-158-0"></span>**Настройки трубопровода**

Окно *«Настройки трубопровода»* вызывается по кнопке *«Проложить трассу »:*

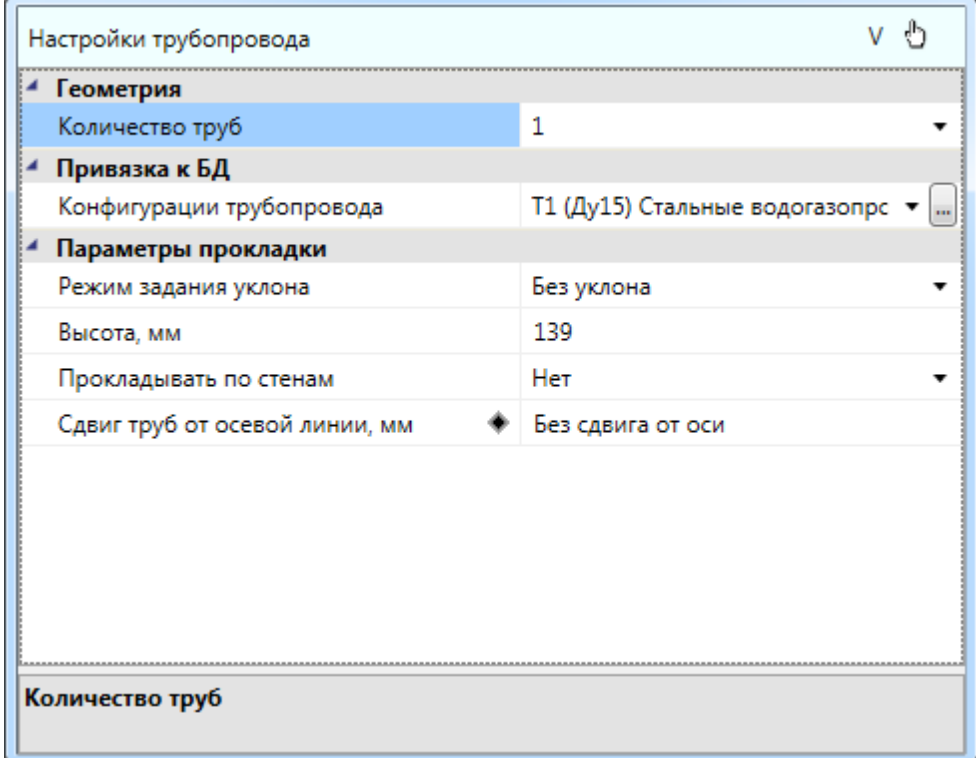

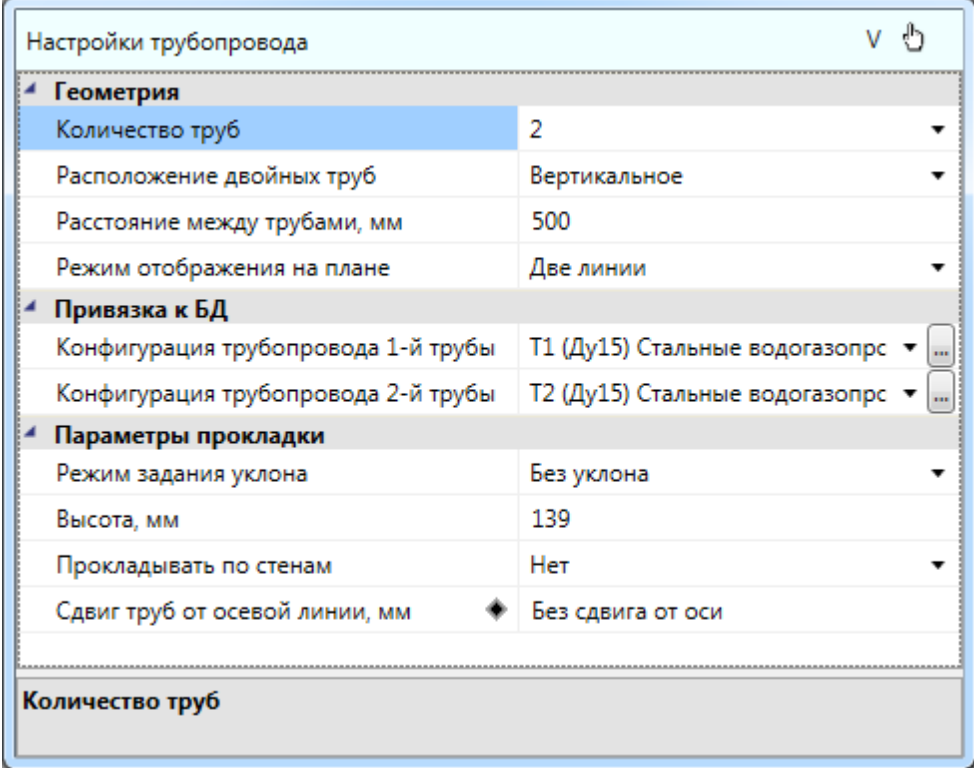

Данное окно содержит в себе следующие поля:

## · **Геометрия:**

*«Количество труб» -* поле, в котором указывается количество труб трассы, отображающееся на плане и в окне настроек трубопровода;

*«Расположение двойных труб» -* поле предоставляет выбор из выпадающего меню способа расположения труб трассы на плане – *«Вертикальное»* или *«Горизонтальное».*

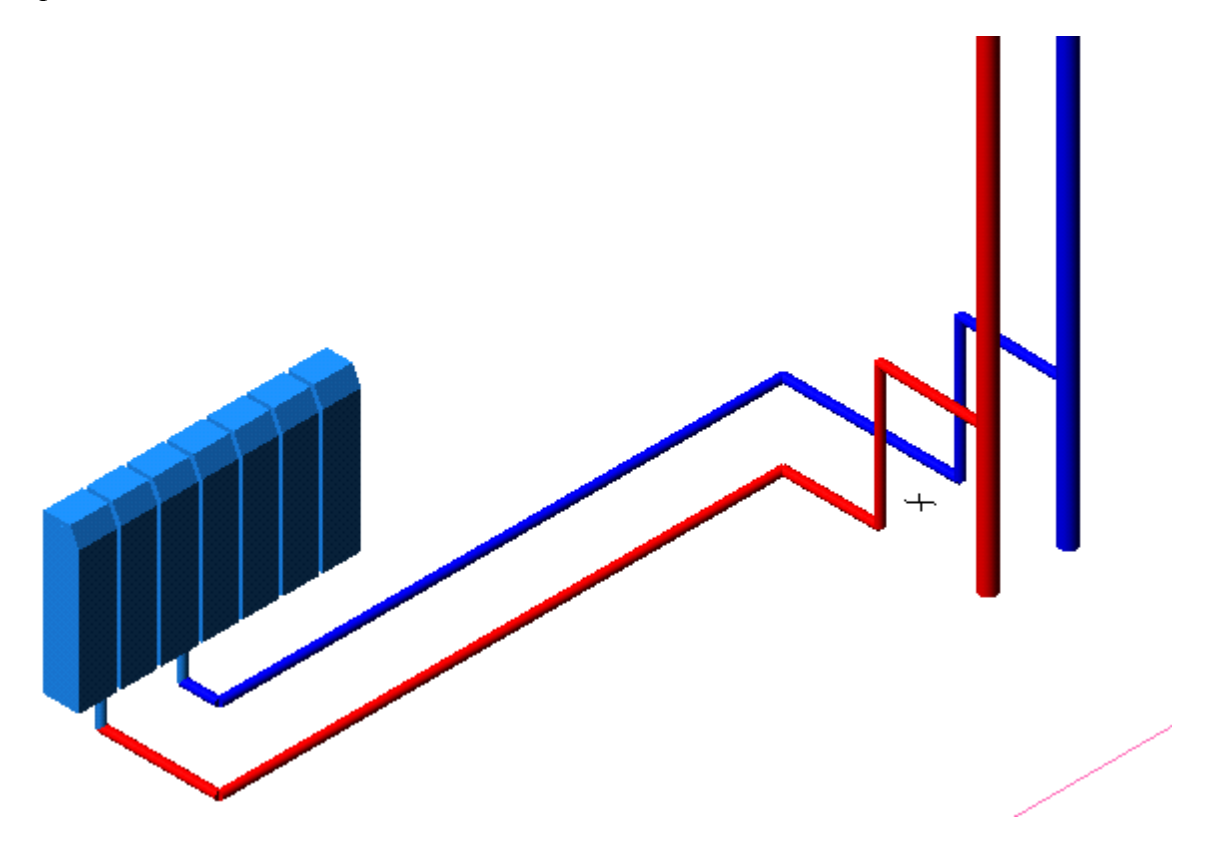

*«Расстояние между трубами, мм» -* расстояние между нижней и верхней трубой.

*«Режим отображения на плане» -* поле предоставляет выбор из выпадающего меню способа отображения трассы на плане – в виде одной линии для однотрубной системы или двух линий для двухтрубной.

#### · **Привязка к БД:**

*«Конфигурация трубопровода 1-й трубы»* - поле, в котором отображается конфигурация (система трубопровода, привязка к базе данных и свойства изоляционного слоя) одной из труб трассы.

*«Конфигурация трубопровода 2-й трубы»* - поле, в котором отображается конфигурация (система трубопровода, привязка к базе данных и свойства изоляционного слоя) второй трубы трассы.

Изменять конфигурацию трубы в этом поле можно в окне *«Конфигурация трубопровода»,* которое вызывается при помощи кнопки « $\Box$ »;

## · **Параметры прокладки:**

*[«Режим задания уклона»](#page-177-0) -* поле предоставляет выбор способа прокладки трубопровода - с уклоном или без уклона - из выпадающего меню. Предусмотрены три способа прокладки трубопровода с уклоном: *«По углу и начальной точке», «По начальной и конечной точкам», «По углу и обеим точкам».*

*«Высота, мм» -* расстояние от пола до нижней трубы, при экспорте данных берется из свойств отопительного прибора.

*[«Прокладывать по стенам](#page-172-0)» -* поле включает режим прокладки трубопровода вдоль стен помещений. При включении данного режима необходимо так же в поле *«Отступ от стены на плане, мм»* задать отступ от стены.

*«Сдвиг труб от осевой линии, мм» -* расстояние, на которое сдвигаются трубы от собственной оси при отображении в 3D. По умолчанию параметр имеет значение *«Без сдвига от оси».* На рисунке слева изображена трасса без сдвига от оси, справа - со сдвигом от оси на 200мм.

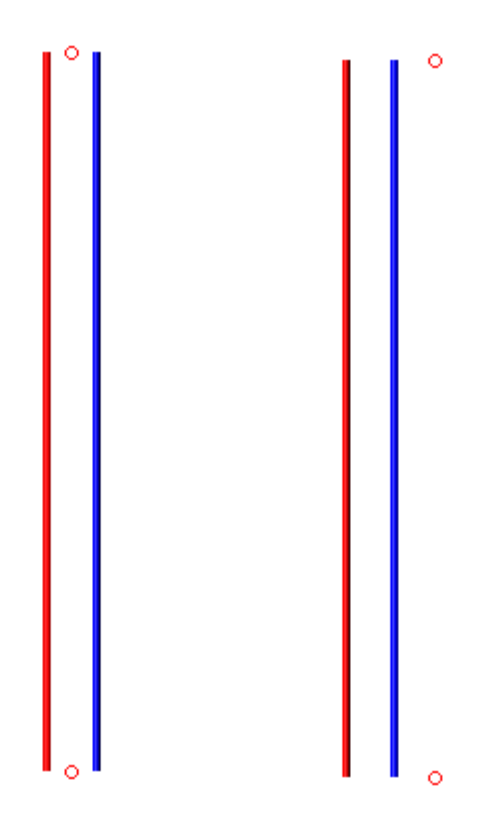

На рисунках ниже представлен вид трассы для однотрубной и двухтрубной системы отопления в 2D и 3D представлениях.

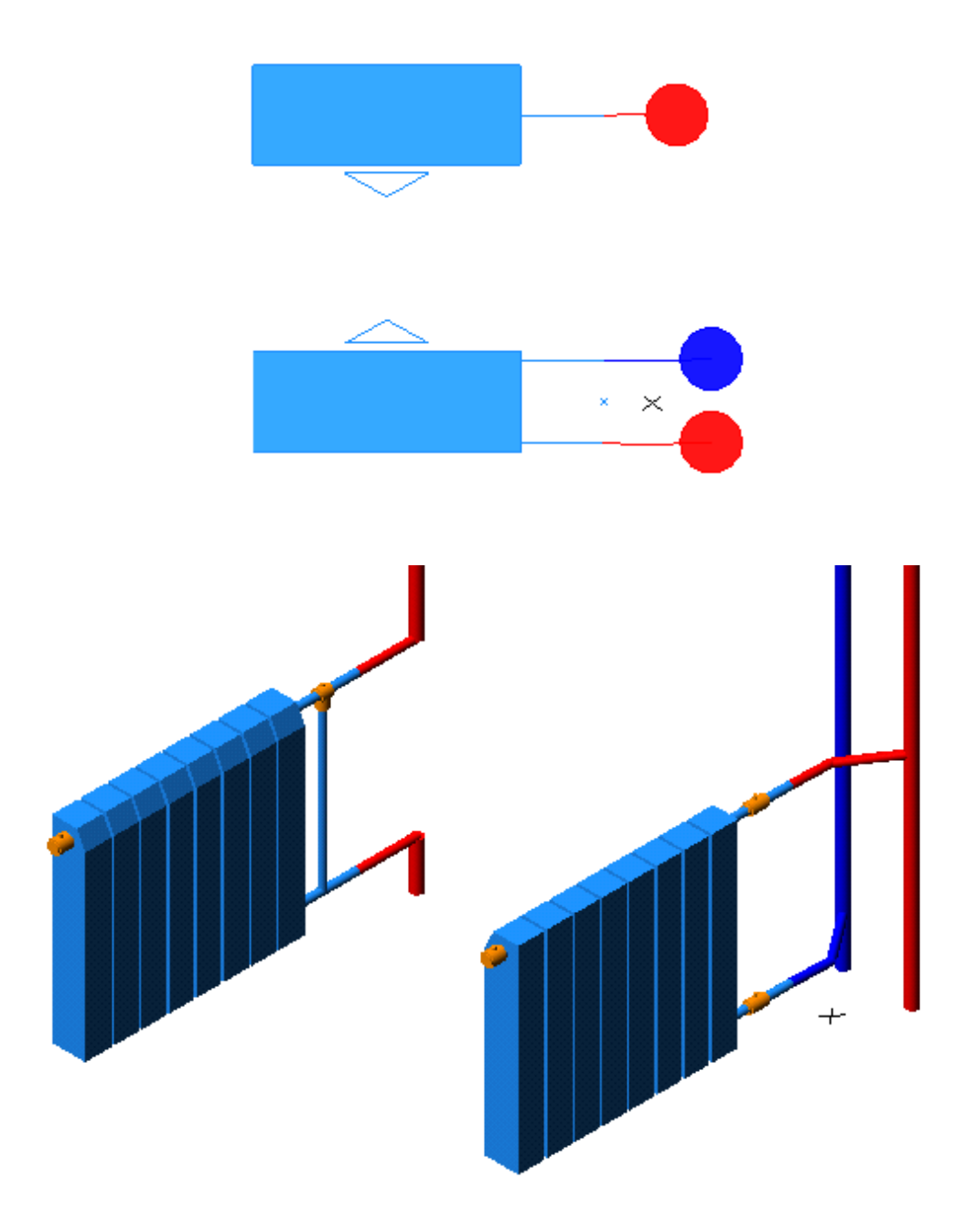

## **Конфигурации трубопровода**

Для настройки конфигураций трубопроводов Т1 и Т2 необходимо вызвать окно *«Конфигурации трубопровода»* при помощи кнопки *«Редактировать конфигурацию » окна [«Настройки трубопровода».](#page-158-0)*

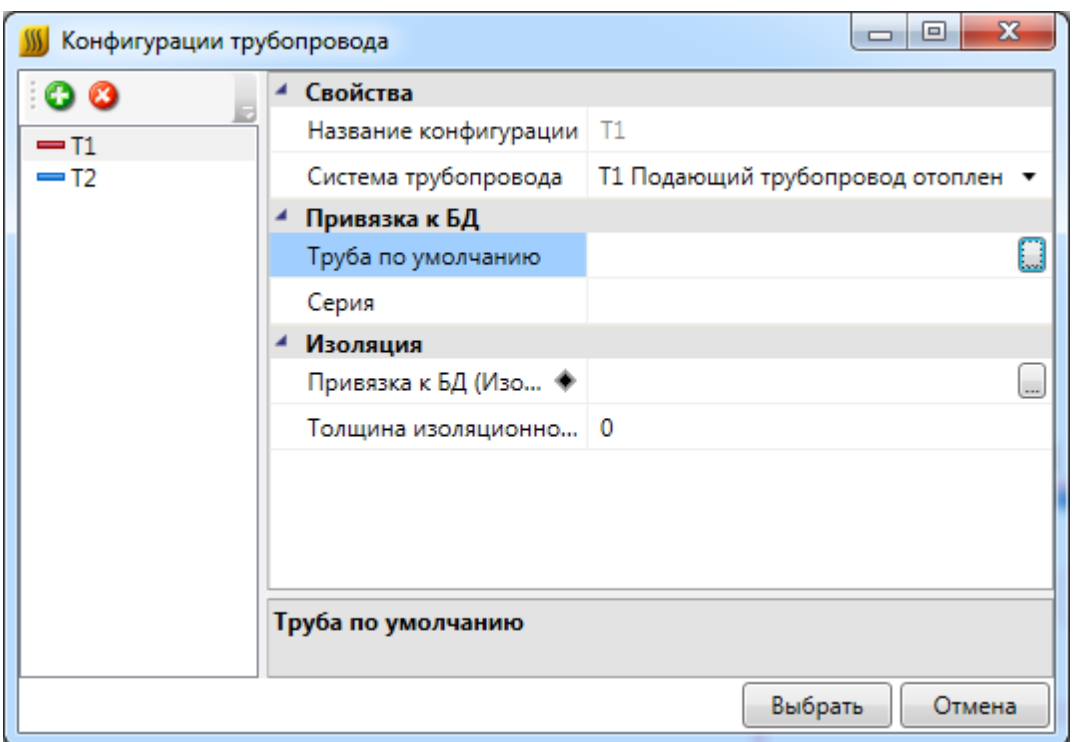

В окне *«Конфигурации трубопровода»* для каждого трубопровода задается система (Т1 или Т2), привязка к базе данных оборудования в поле *«Труба по умолчанию»* и характеристики изоляционного слоя. В дальнейшем, при [гидравлическом](#page-215-0) [расчете](#page-215-0), возможен подбор труб по серии, заданной в конфигурации.

Если в проекте участвуют трубы различных серий, то можно создавать новые конфигурации при помощи команды *«Добавить конфигурацию »:*

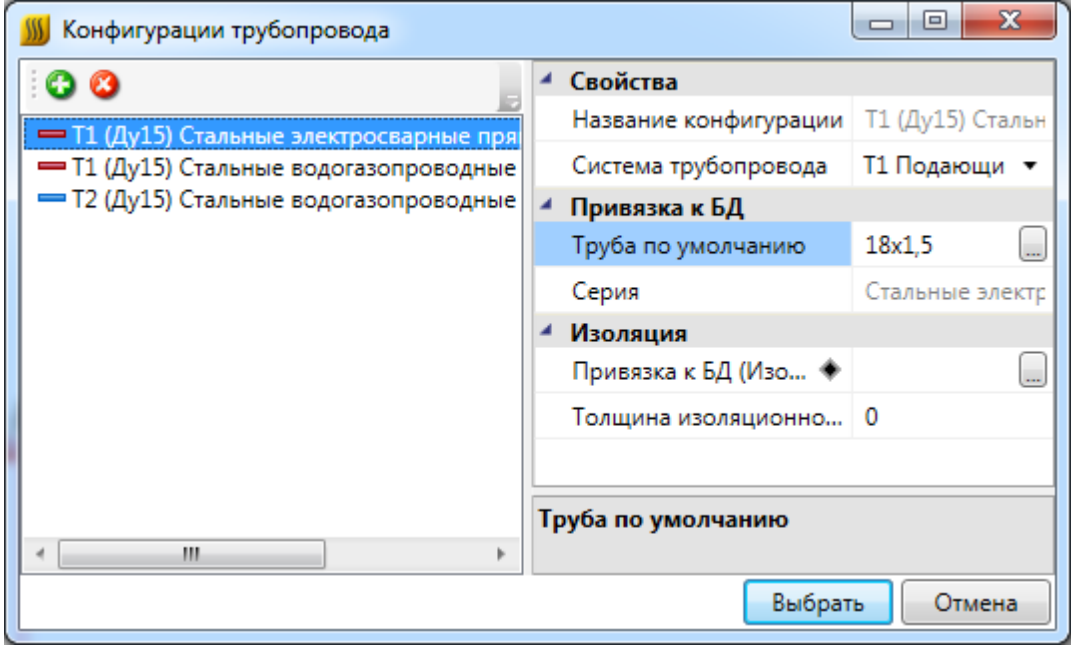

Далее, при создании проекта, можно выбирать последние использовавшиеся конфигурации трубопровода при помощи кнопки *« »* или из выпадающего списка поля *«Конфигурации трубопровода»:*

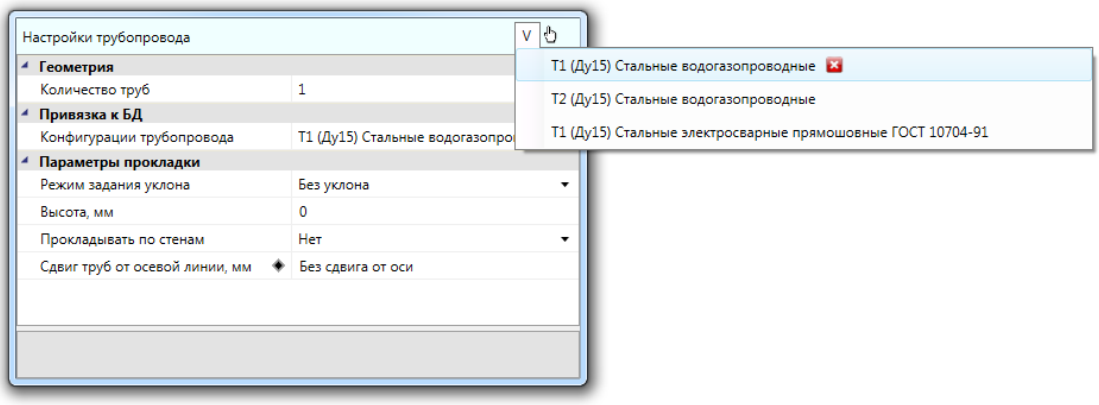

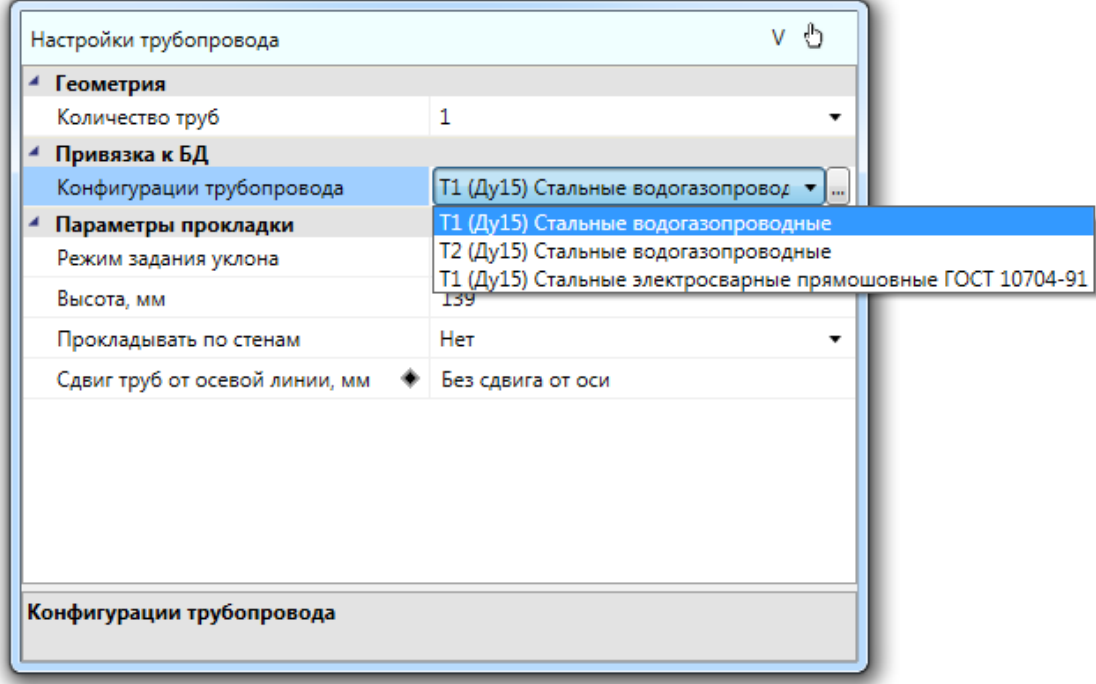

## <span id="page-163-0"></span>**Подключение приборов к стоякам и трассам**

Для подключения радиаторов, конвекторов и регистров к трубам стояков можно воспользоваться командами *«Проложить трассу »* или *[«Проложить трассу от](#page-181-0) [объекта](#page-181-0) »* главной панели инструментов. В появившемся окне *[«Настройки](#page-158-0) [трубопровода»](#page-158-0)* необходимо настроить параметры трубопровода, соединяющего прибор со стояком.

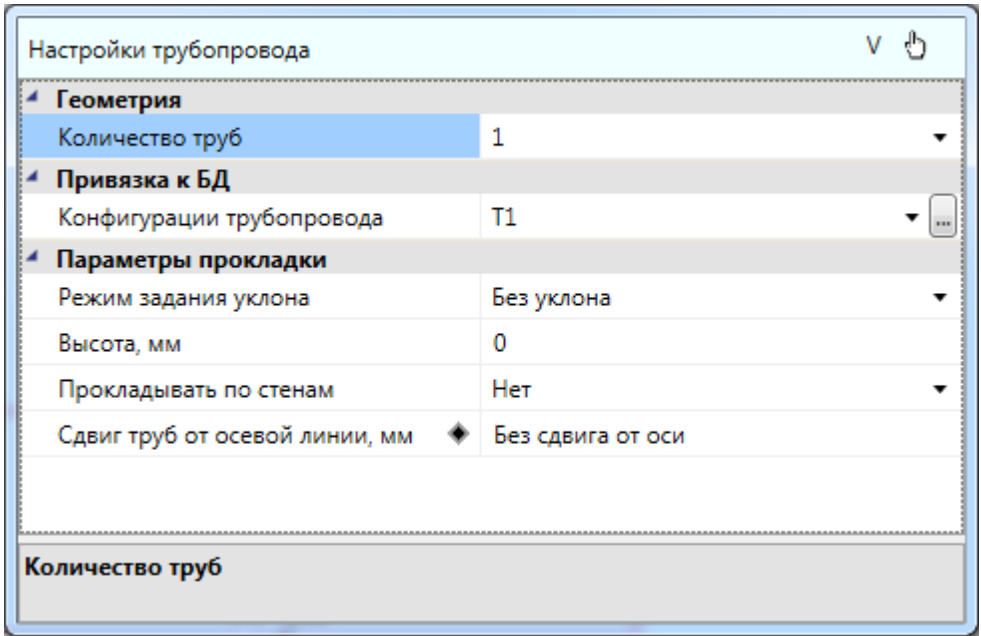

В окне *«Настройки трубопровода»* имеется возможность перенести данные из прибора в трассу при помощи команды *«Получить параметры из объекта на плане*

*»* окна *«Настройки трубопровода».* После выбора данной команды необходимо указать курсором мыши объект на плане (прибор, трасса, стояк), из которого переносятся данные.

**Обращаем внимание на то, что у двухтрубного стояка есть 3 точки подключения – одна общая и две отдельные, для каждой трубы. Необходимо подключаться к общей точке, которая отображается на плане в виде "X".** 

У трасс в двухтрубной системе отопления предусмотрена возможность менять местами подающую и обратную трубу на плане. Например, в случае, если трасса автоматически построилась, как показано на рисунке ниже, можно изменить расположение труб.

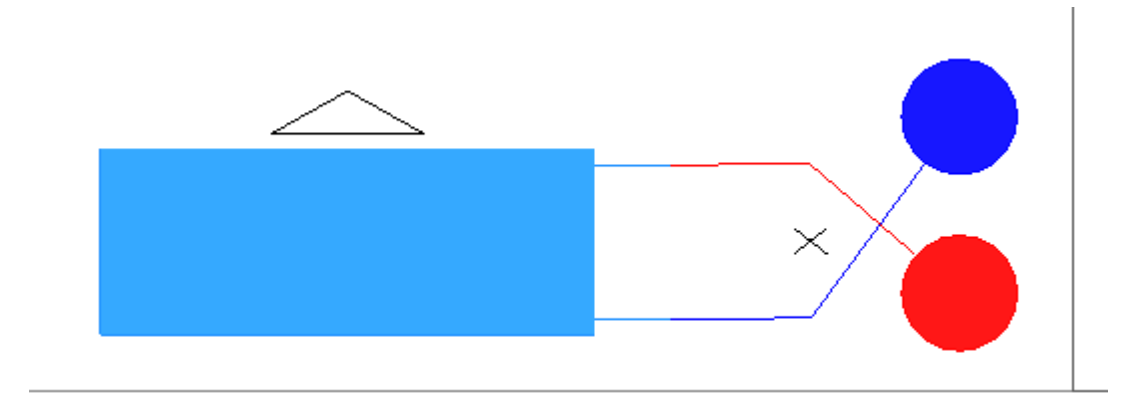

Чтобы скорректировать расположение подающей и обратной трубы на плане, необходимо выделить трассу и нажать левой клавишей мыши на треугольник внутри нее.

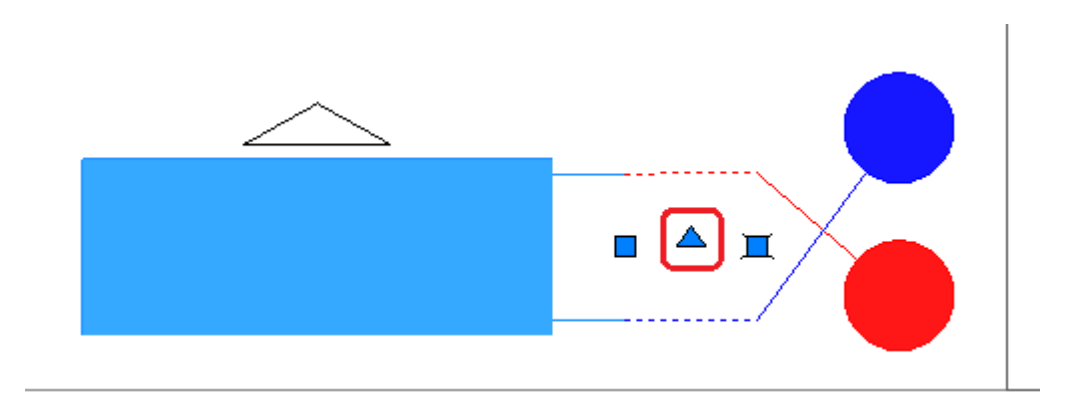

Трубы отобразятся корректно.

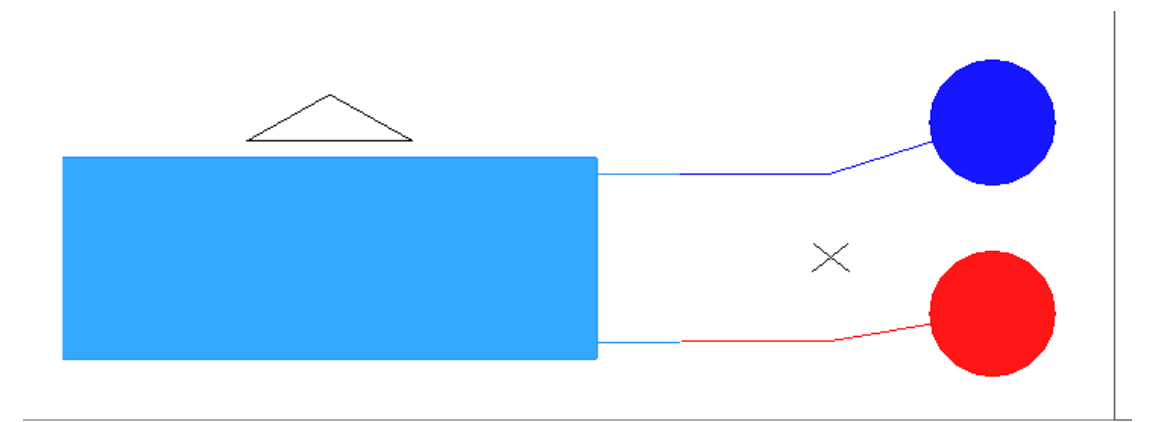

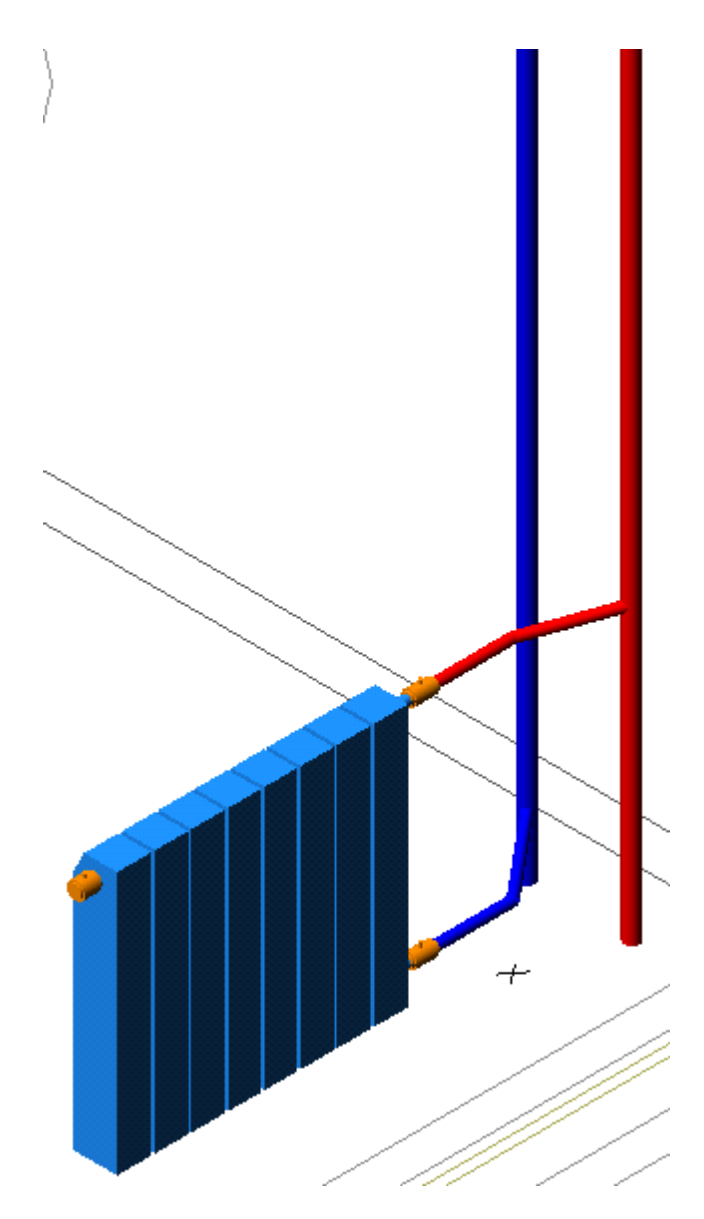

Для того чтобы менять трубы местами в 3D, можно дополнительно пользоваться командой контекстного меню трассы *«Поменять местами трубы в 3D»*, вызываемого при помощи правой клавиши мыши.

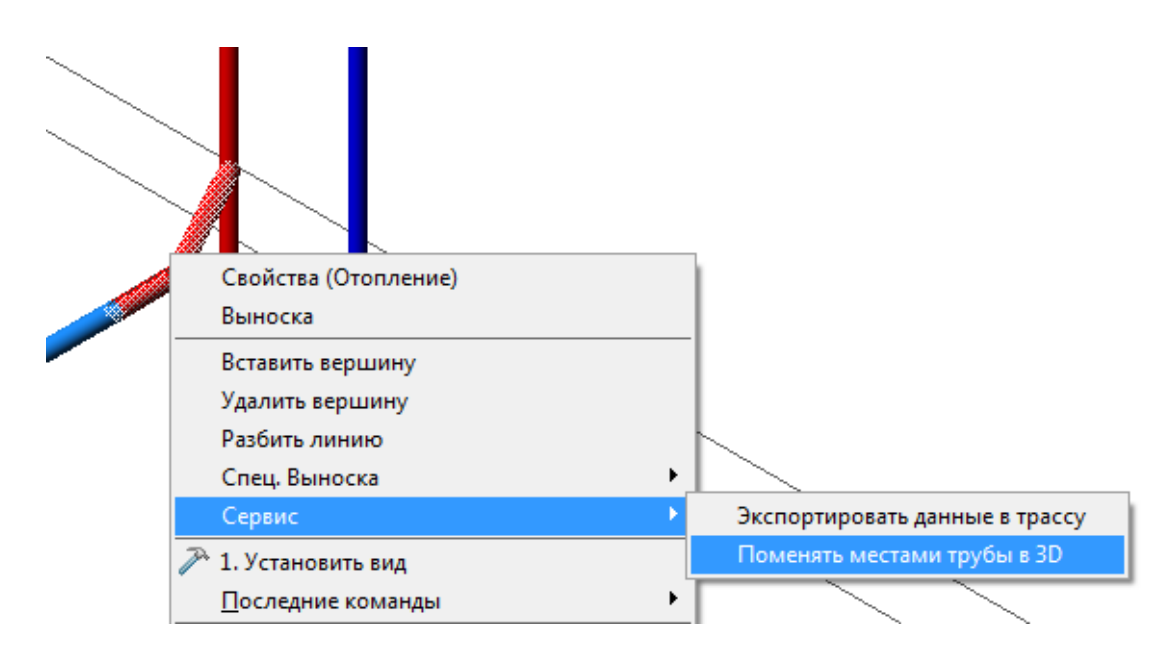

Для автоматизации процесса подключения приборов к стояку трассами в Приложении реализована возможность подключения трассами для типичных случаев, когда стояк находится на одной прямой с прибором и когда они расположены приблизительно под углом 90 градусов относительно друг друга.

Чтобы воспользоваться данной функцией Программы, необходимо вызвать контекстное меню отопительного прибора и выбрать в нем команду *«Сервис –> Подключить к стояку: по прямой»* (или, в зависимости от взаимного расположения стояка и радиатора, *«Подключить к стояку: под углом 90»*). При вызове этой команды необходимо указать курсором мыши стояк, к которому производится подключение трассой. В этом случае трасса проведется автоматически, данные по высотам и трубам сразу перенесутся из радиатора в трассу, а по системе – из стояка в радиатор.

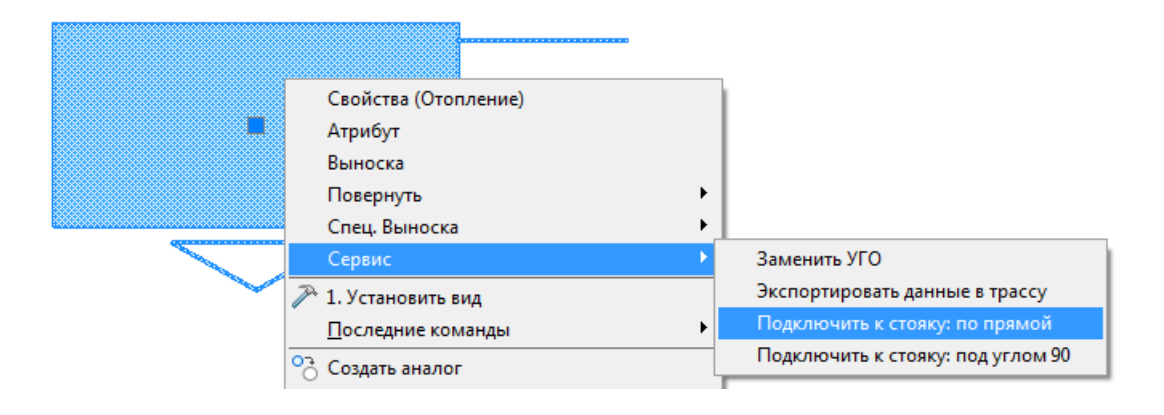

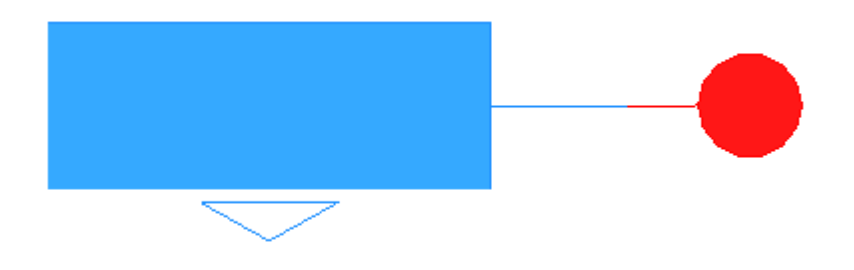

Ниже приведен пример подключения к однотрубному и двухтрубному стояку под углом 90 градусов.

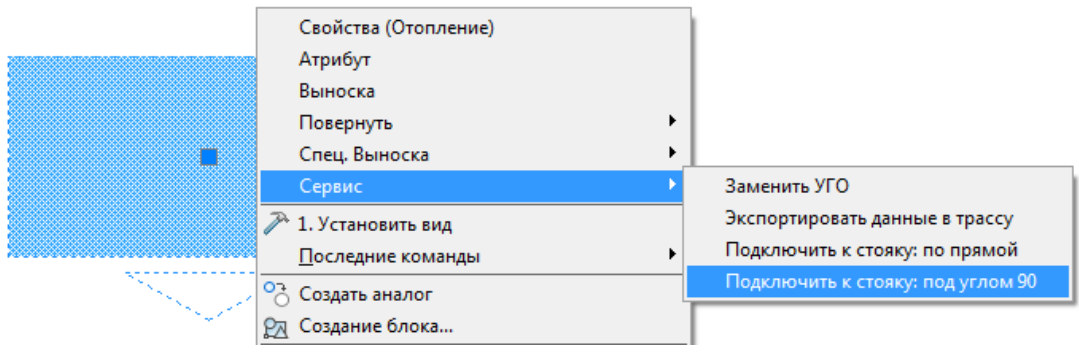

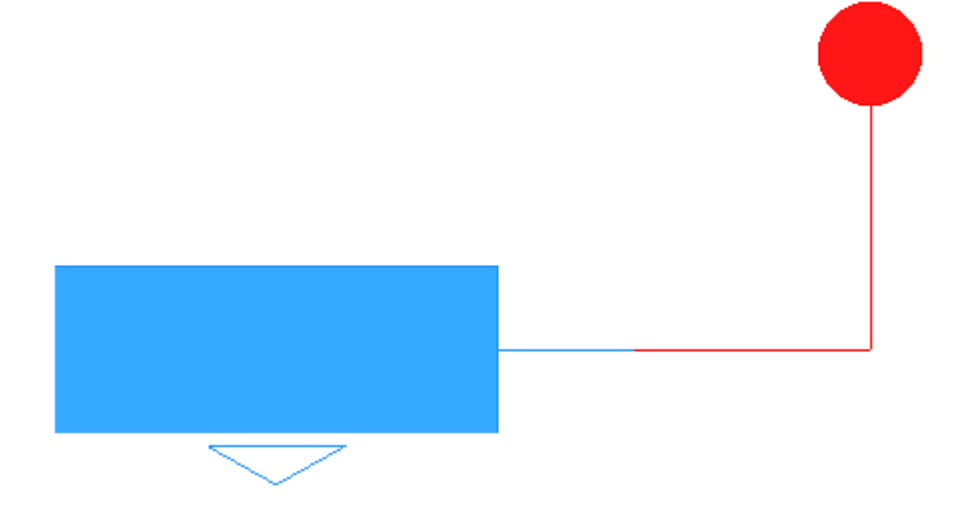

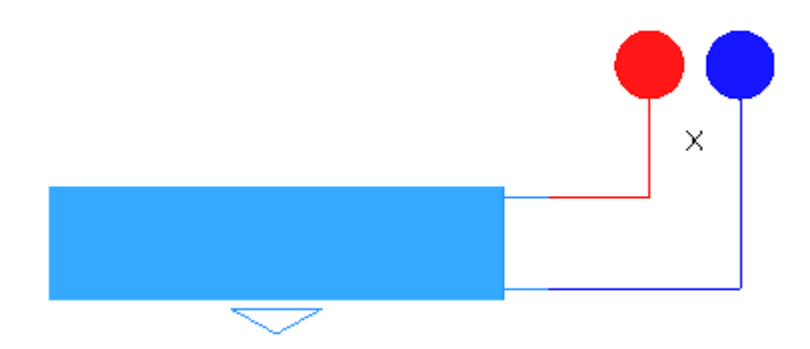

В Приложении реализована еще одна удобная функция – экспорт данных из свойств отопительного прибора (или трассы) в трассу. Для того, чтобы ей воспользоваться, необходимо при помощи правой клавиши мыши вызвать команду контекстного меню прибора/трассы *«Экспортировать данные в трассу».* 

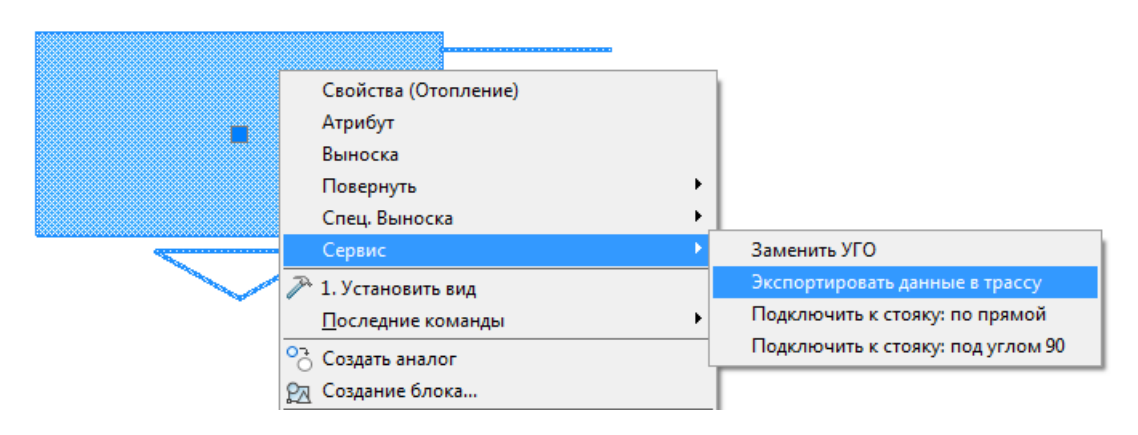

Например, в ходе проектирования однотрубной системы отопления мы поменяли высоту установки радиатора – подняли его на 200мм. Соответственно, изменится расстояние от штуцеров до пола, а трасса останется на месте.

Воспользовавшись командой контекстного меню радиатора *«Экспортировать данные в трассу»* и выбрав курсором мыши на плане трассу, мы снова соединим трубы радиатора и трассы.

#### **Подключение нескольких радиаторов к двухтрубному стояку**

В случае, когда необходимо подключить к двухтрубному стояку радиаторы с нескольких направлений, возможно добавление новых точек подключения к стояку.

Для этого необходимо выбрать команду контекстного меню стояка *«Сервис -> Добавить точку подключения».*

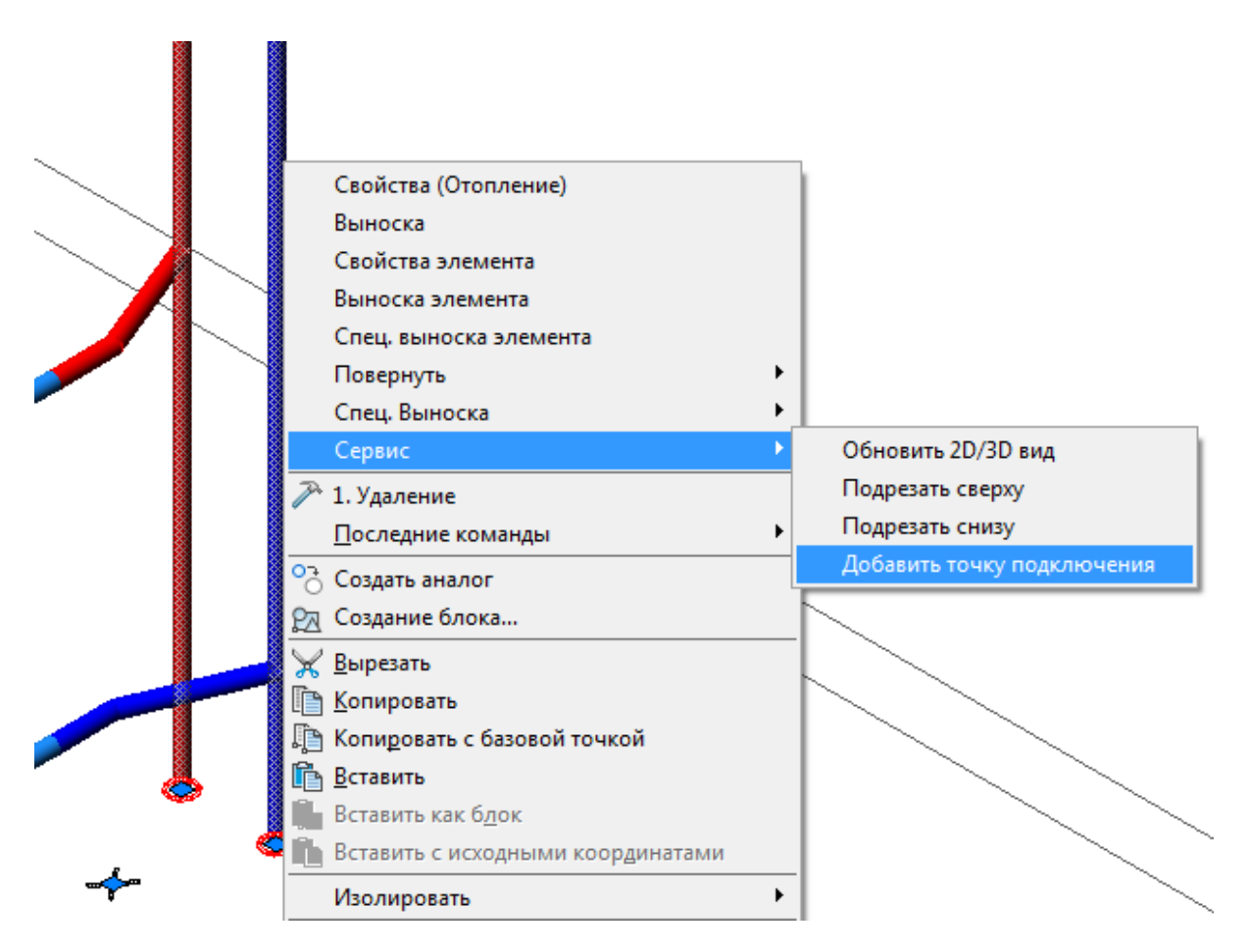

Точка будет добавлена между трубами стояка. После этого можно ее перенести и [подключить оборудование к стояку](#page-163-0).

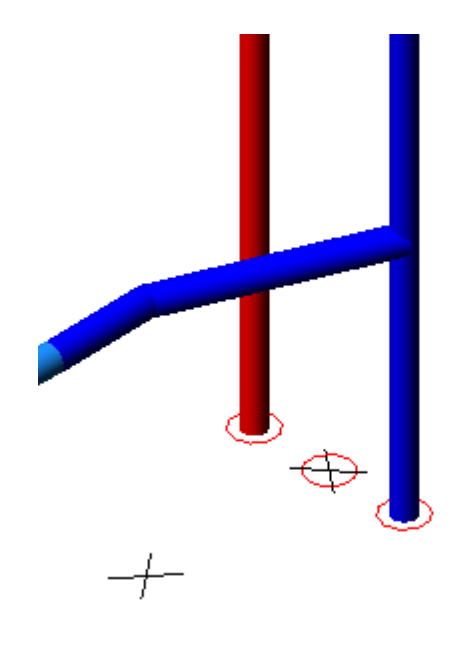

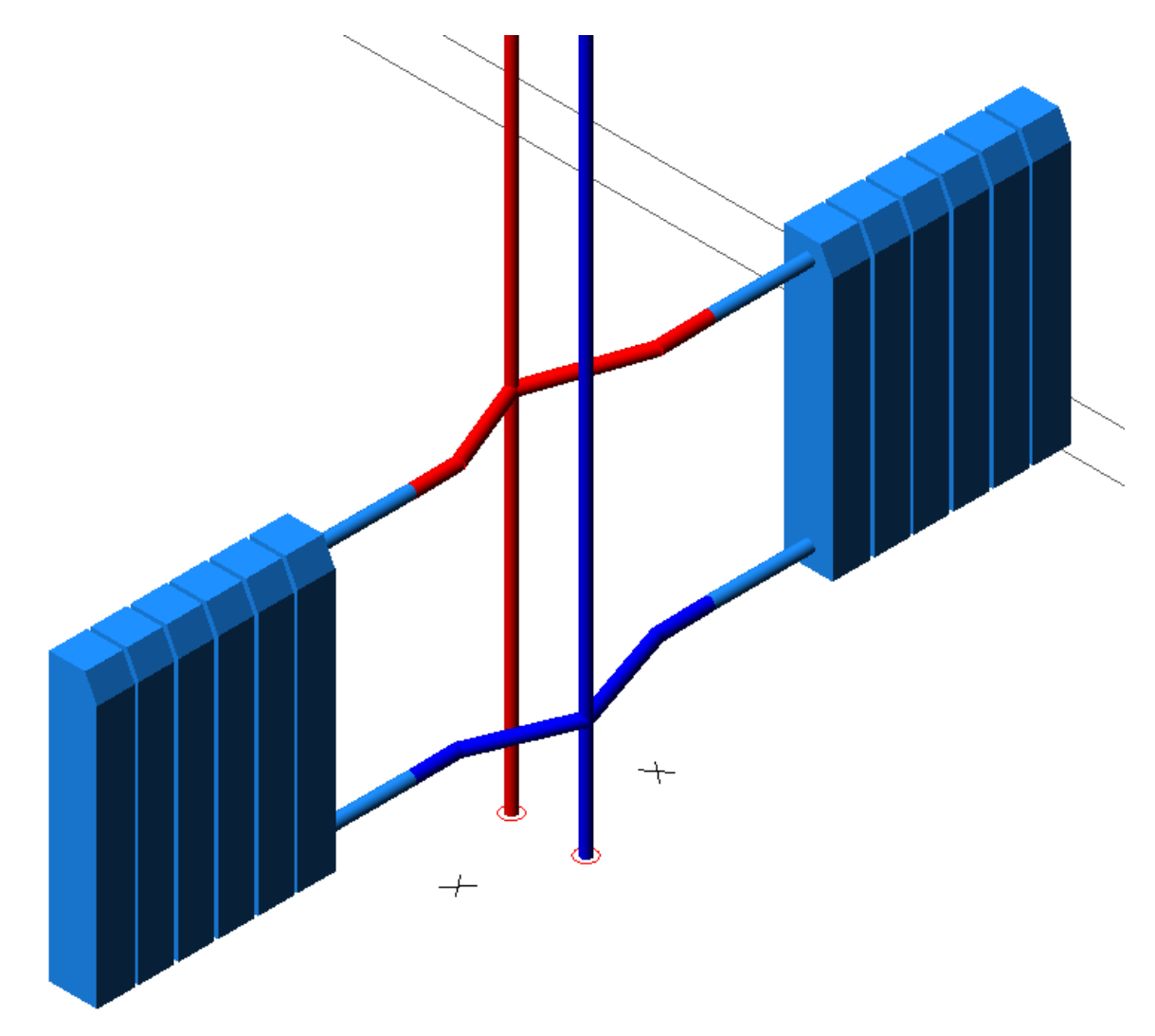

Для удаления точки подключения необходимо воспользоваться командой контекстного меню стояка *«Сервис -> Удалить точку подключения»* и курсором мыши выбрать одну из точек.

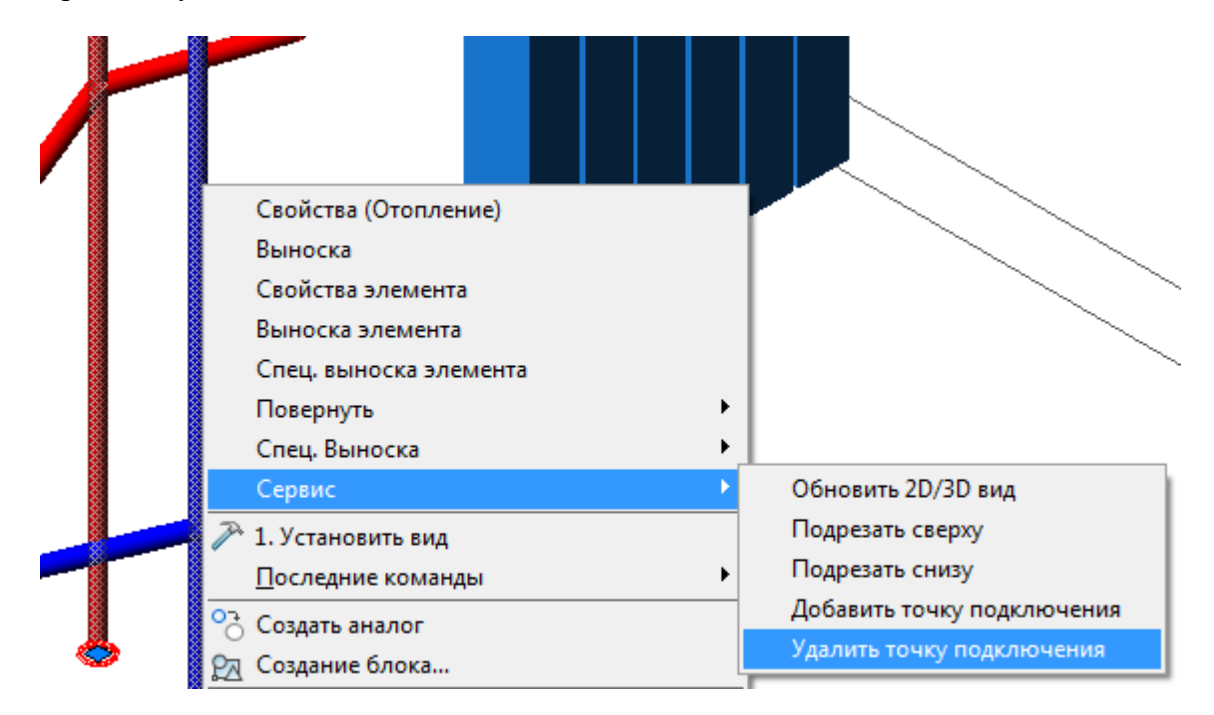

## <span id="page-172-0"></span>**Прокладка трасс вдоль стен**

Программный комплекс позволяет прокладывать трассы вдоль стен помещений. Для этого в процессе прокладки трасс необходимо включить режим прокладки *«Прокладывать по стенам»* и задать отступ, с которым будет проводиться трасса в 2Dпредставлении.

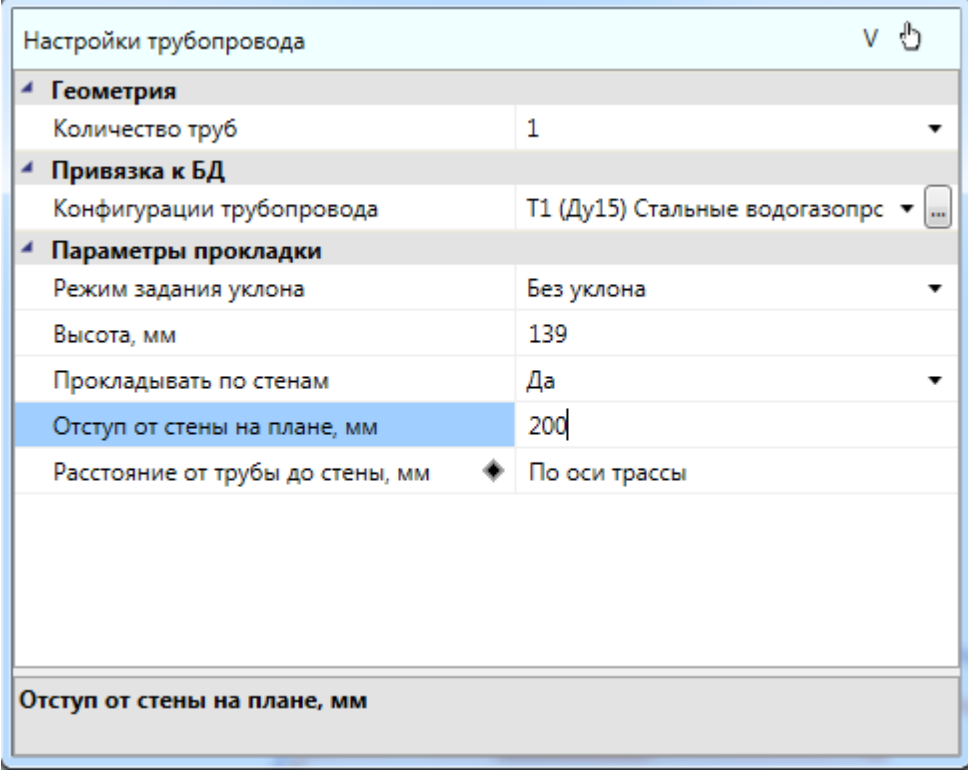

При прокладке в данном режиме нужно указать точки внутри помещения рядом со стенами, и трасса проложится с указанным отступом от ближайших к этим точкам стен.

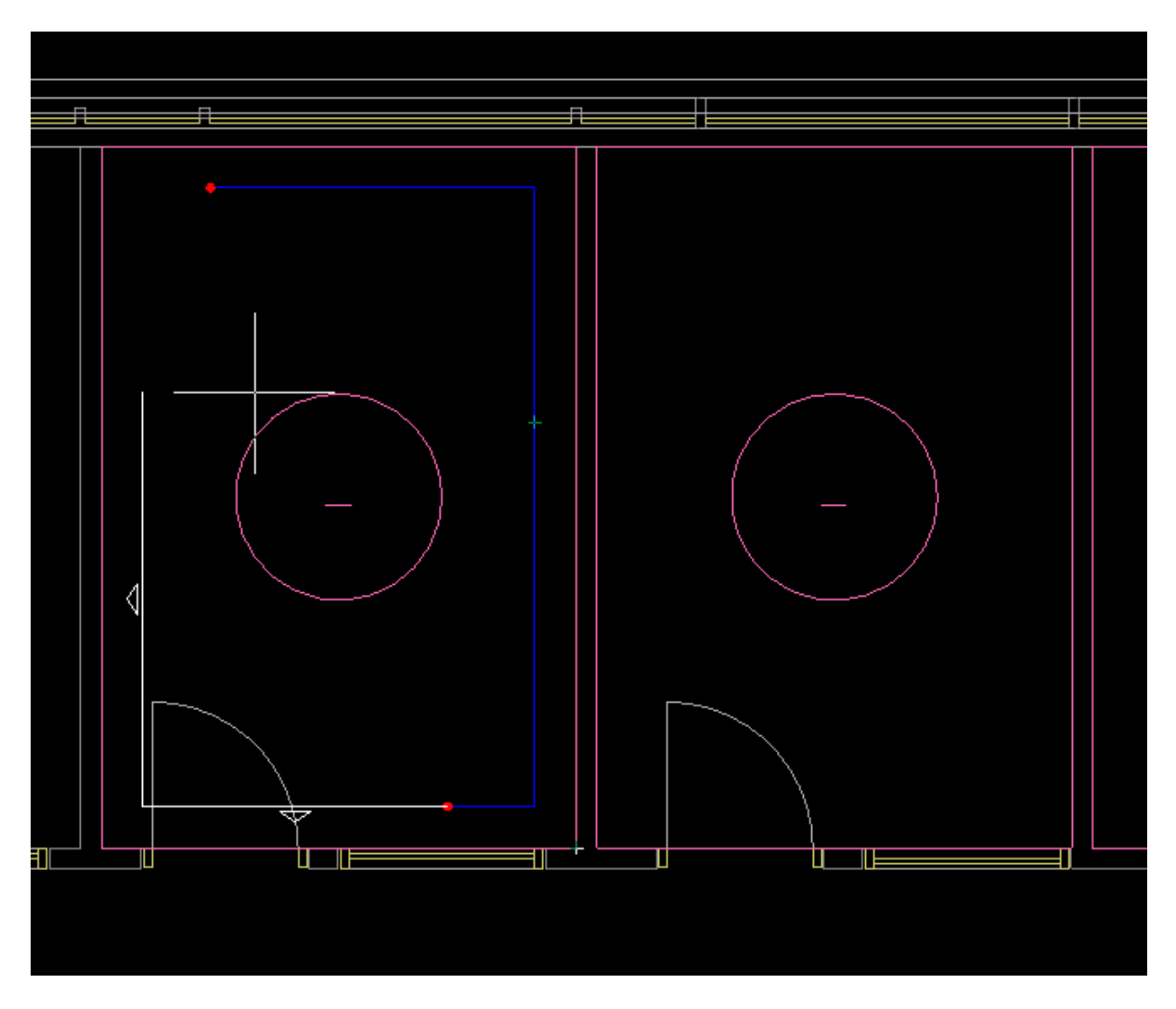

Если указать точку, которая находится за пределами помещения или внутри другого помещения, трасса соединит по прямой эту точку и предыдущую точку.

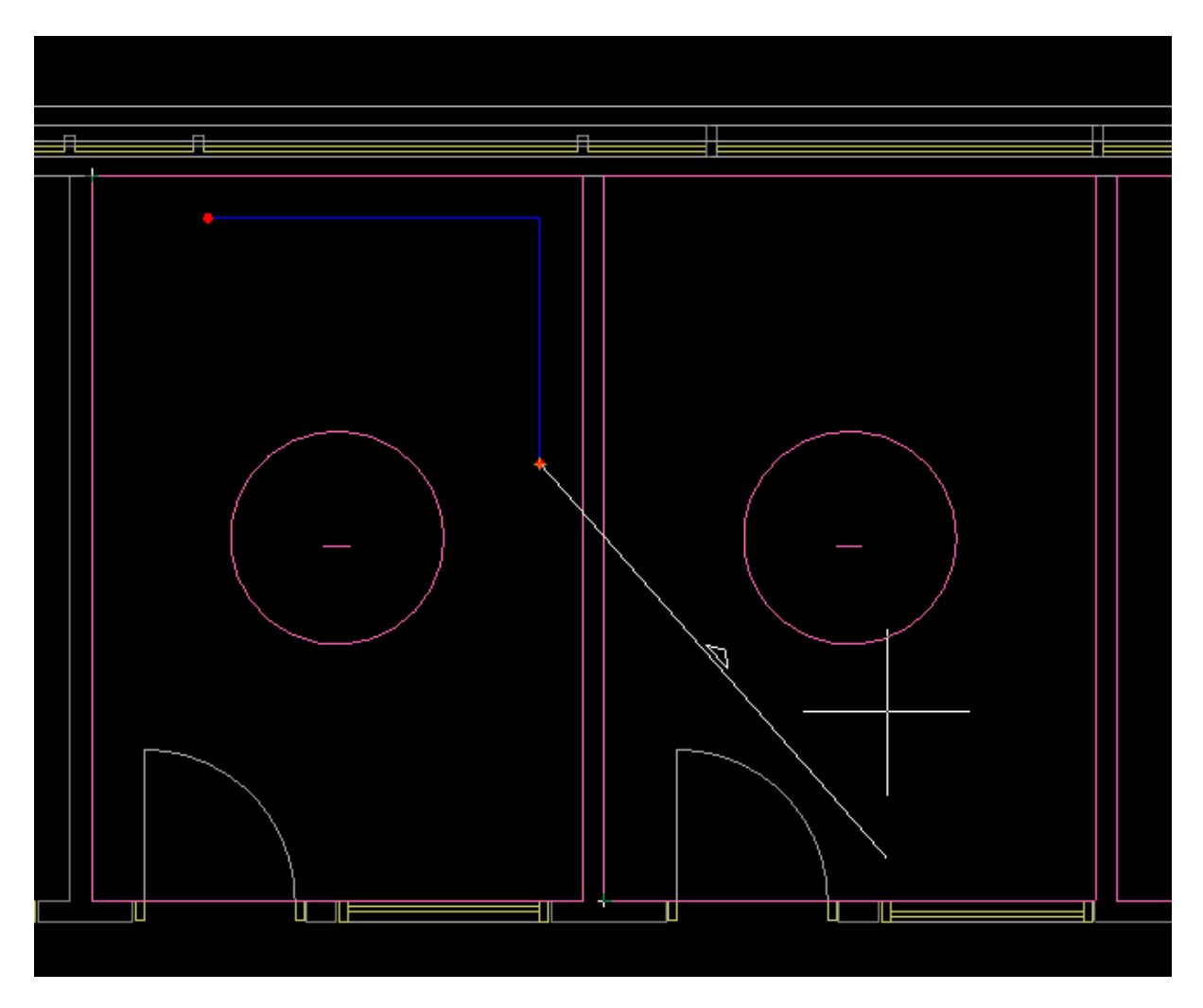

Параметр *«Расстояние от трубы до стены, мм»* будет влиять только на отображение труб при прокладке вдоль стен в 3D.

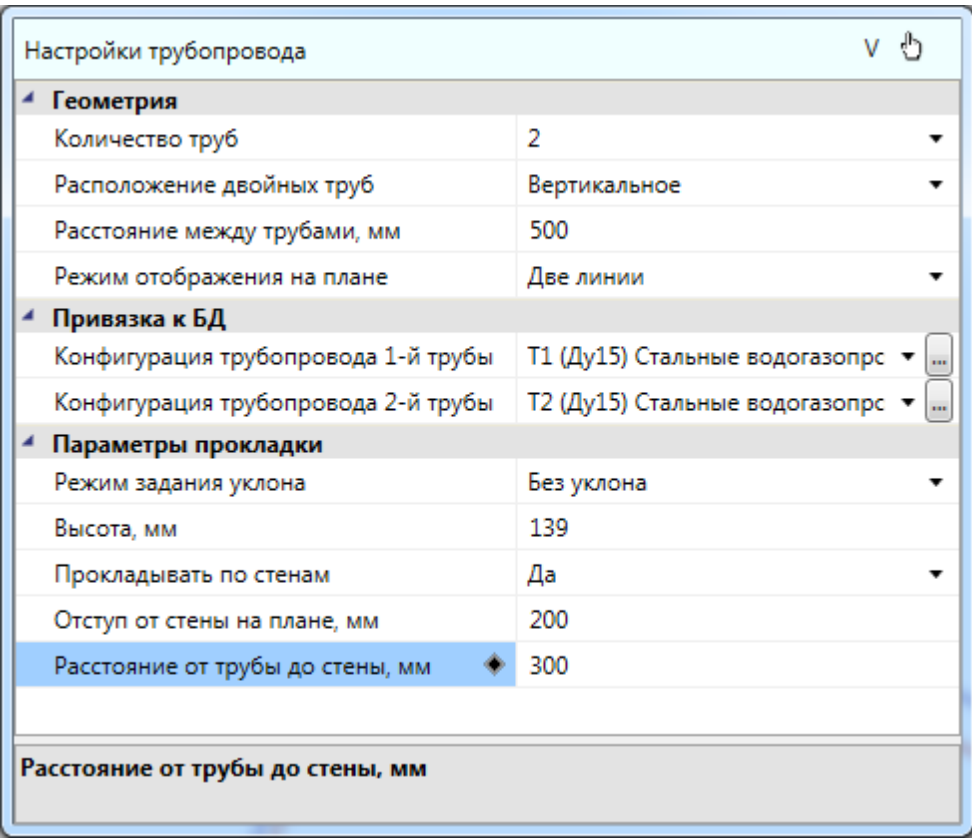

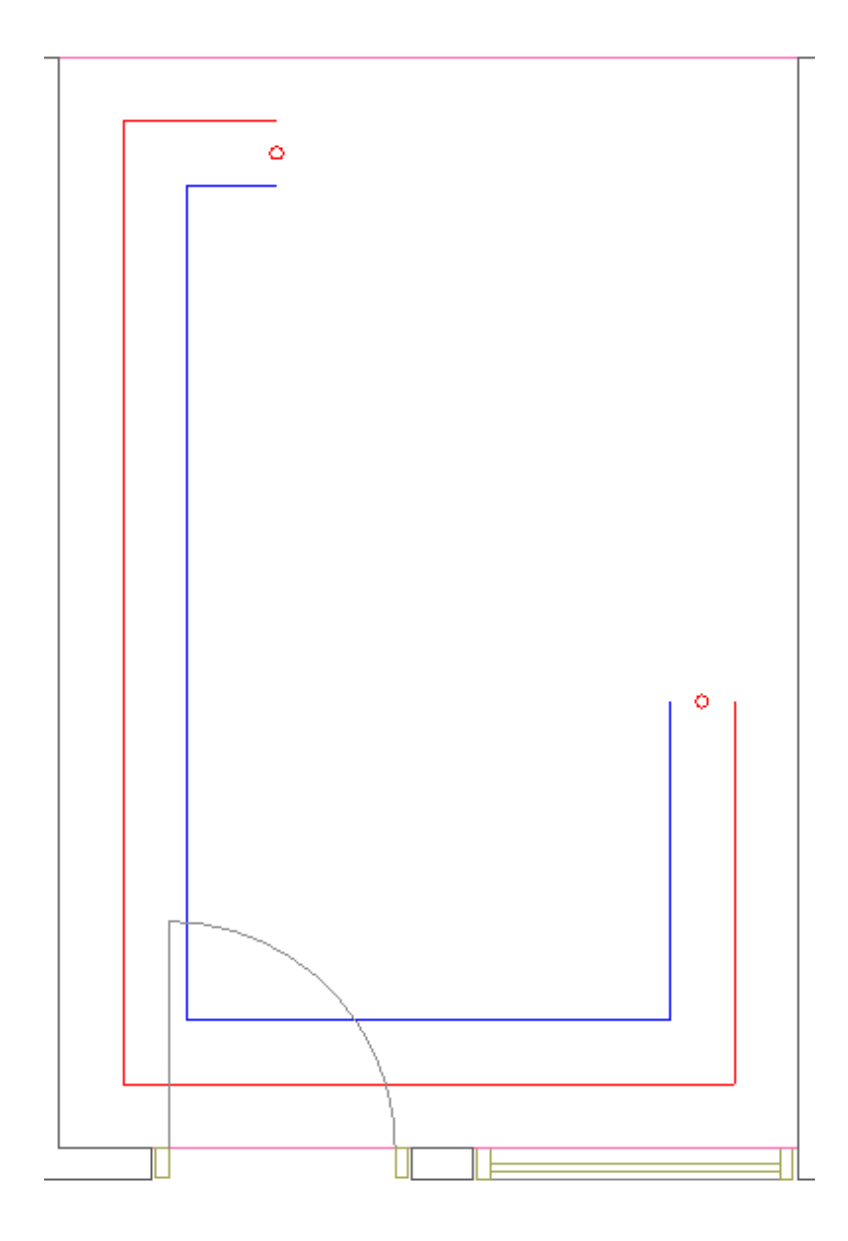

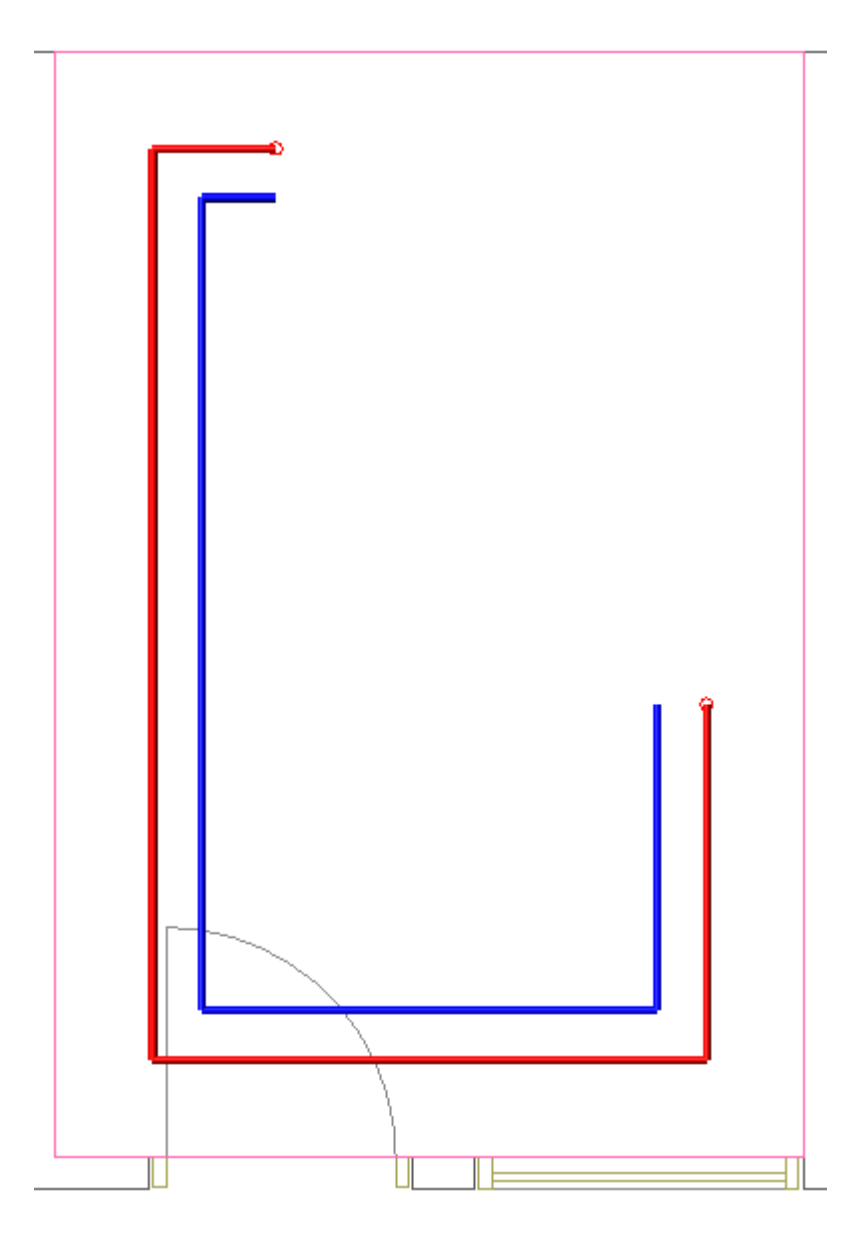

## <span id="page-177-0"></span>**Прокладка труб под уклоном**

Существует возможность прокладывать трубопровод под уклоном. Для этого необходимо в плавающем окне *«Настройки трубопровода»* выбрать один из режимов задания уклона. Всего существует 4 таких режима:

- · Без уклона;
- · По углу и начальной точке;
- · По начальной и конечной точкам;
- · По углу и обеим точкам.

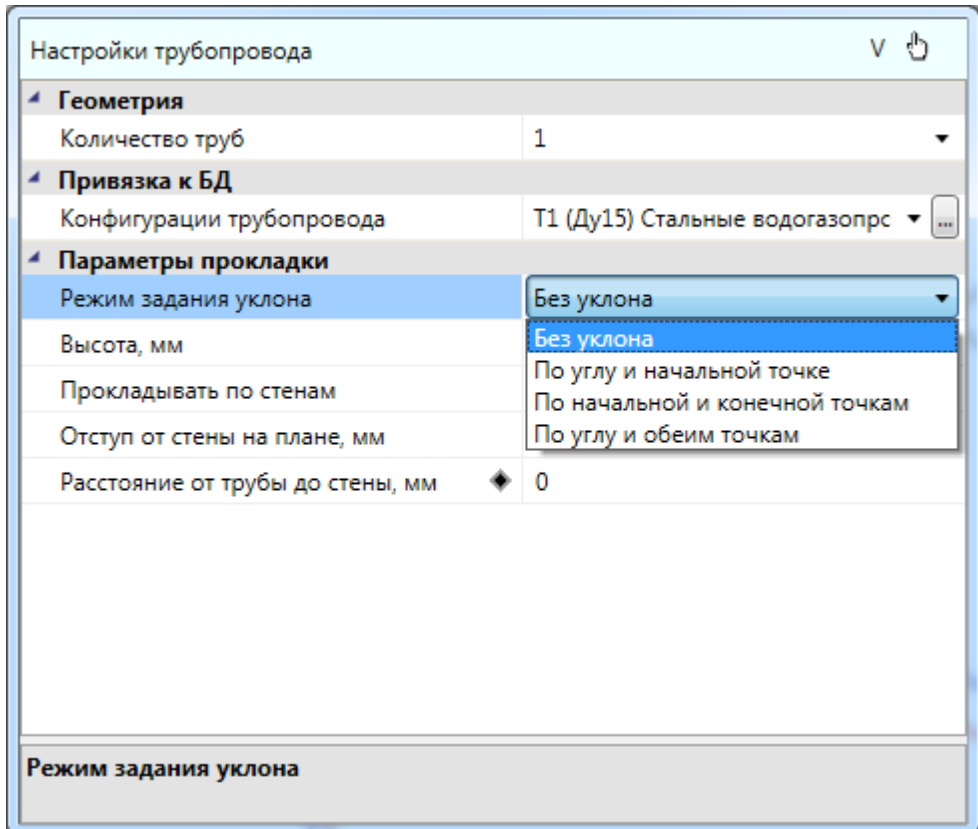

Режим *«Без уклона»* используется для горизонтальной прокладки труб.

Режим *«По углу и начальной точке»* используется, когда необходимо проложить трассы с заранее известным постоянным уклоном. Уклон может задаваться как в градусах, так и в долях (отношение разницы высот к длине трубопровода).

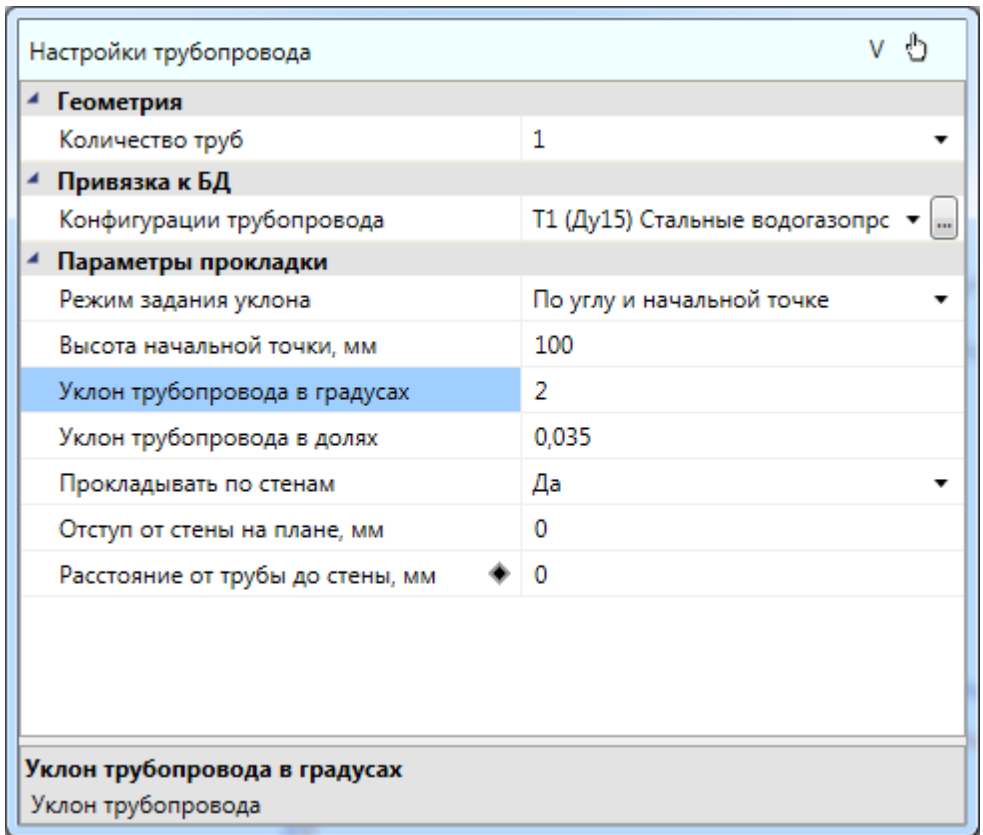

Режим *«По начальной и конечной точкам»* пригодится, когда известны высоты начальной и конечной точки трубопровода, а уклон не имеет первостепенного значения. В этом режиме необходимо задать две высоты.

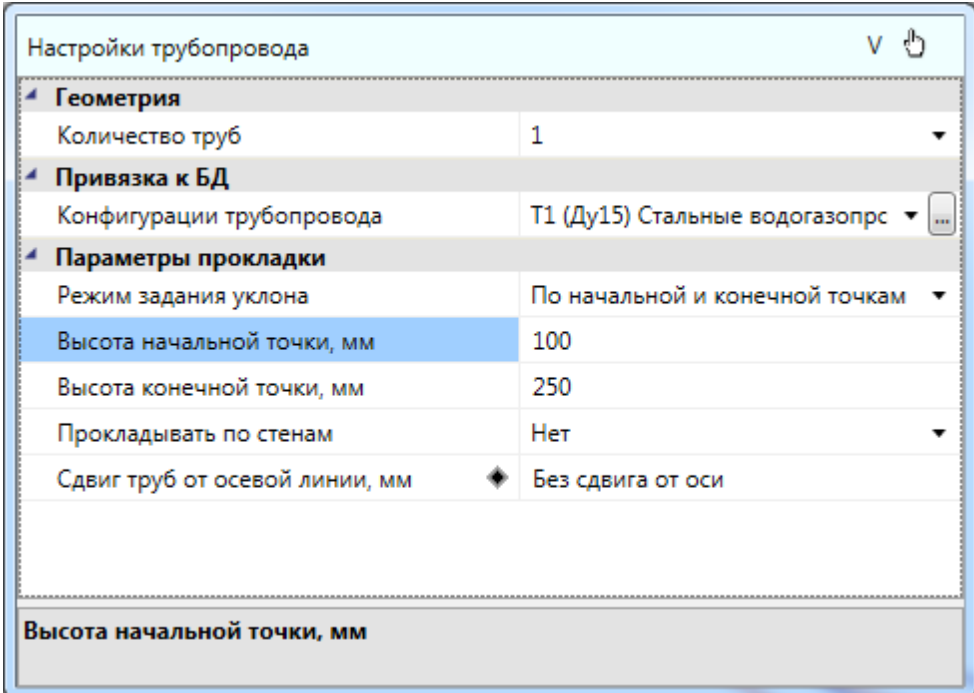

Режим *«По углу и обеим точкам»* используется для специфических ситуаций, когда важны и обе высоты и угол. В этом режиме пользователю необходимо задать все три
параметра прокладки, а длина создаваемого отрезка вычисляется автоматически.

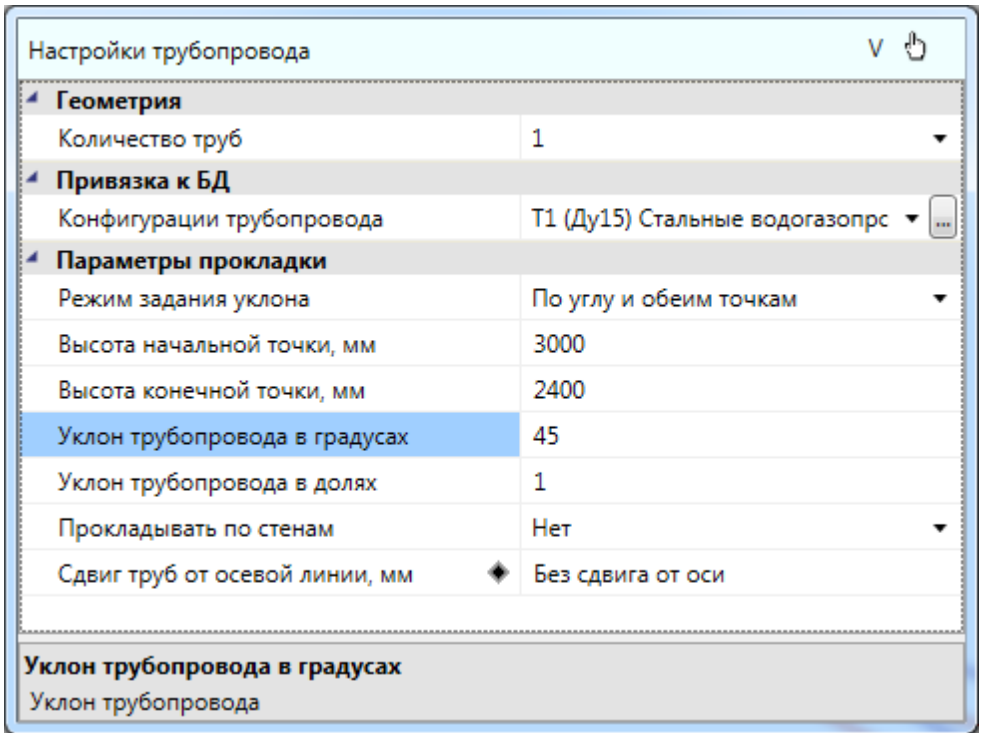

Режимы задания уклона и различные параметры можно изменять без прерывания команды прокладки трассы. Высота начальной точки пересчитывается каждый раз после создания нового отрезка трубопровода, чтобы не было разрывов. Все режимы задания уклона, кроме *«По углу и обеим точкам»* совместимы с прокладкой вдоль стен.

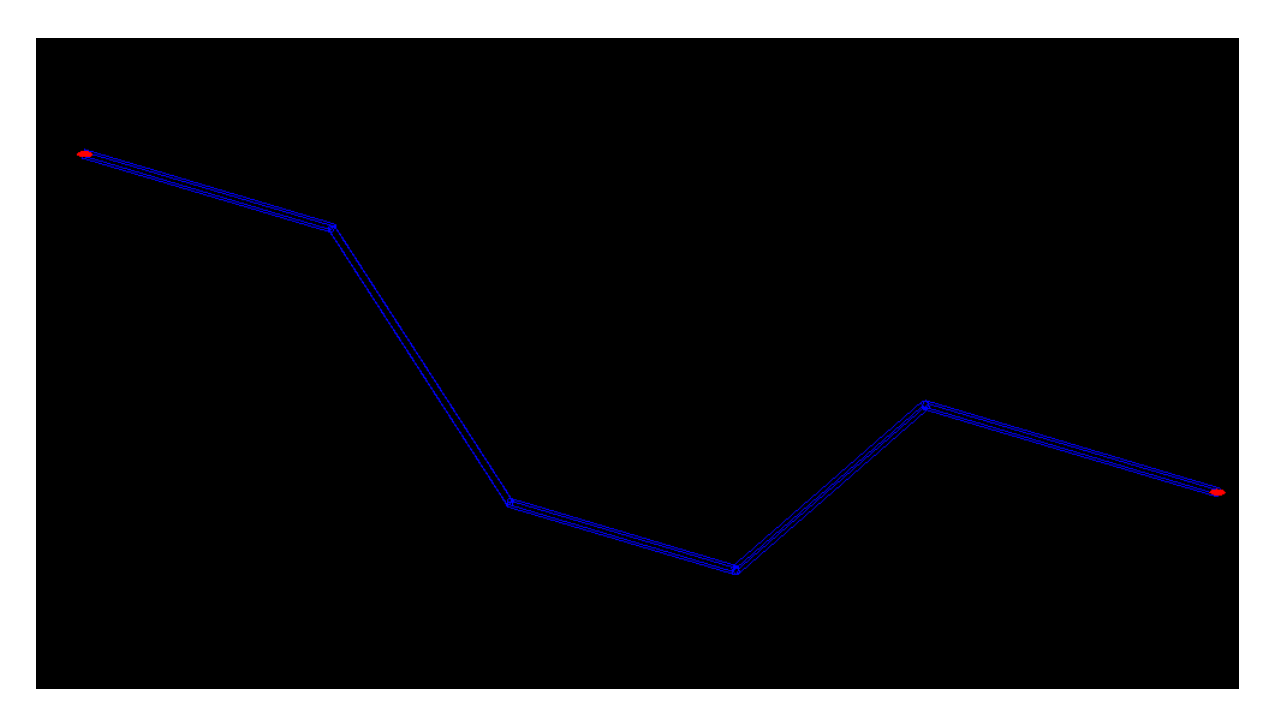

#### **Прокладка трассы от объекта**

*«Проложить трассу от объекта »* – позволяет выбрать объект (трасса, двухтрубный стояк, отопительные приборы), из которого возьмутся параметры прокладки трубопровода, и проложить прямолинейные участки трубопровода на плане с помощью плавающего окна *«Настройки трубопровода».*

Проще всего продемонстрировать принцип работы данной команды на примере. Допустим, нам необходимо врезаться в обратную трубу, проложенную под уклоном (на рисунке она синего цвета). Основная проблема заключается в том, что мы не знаем высоту трубы в точке присоединения, поэтому стандартная команда прокладки трасс нам не подходит.

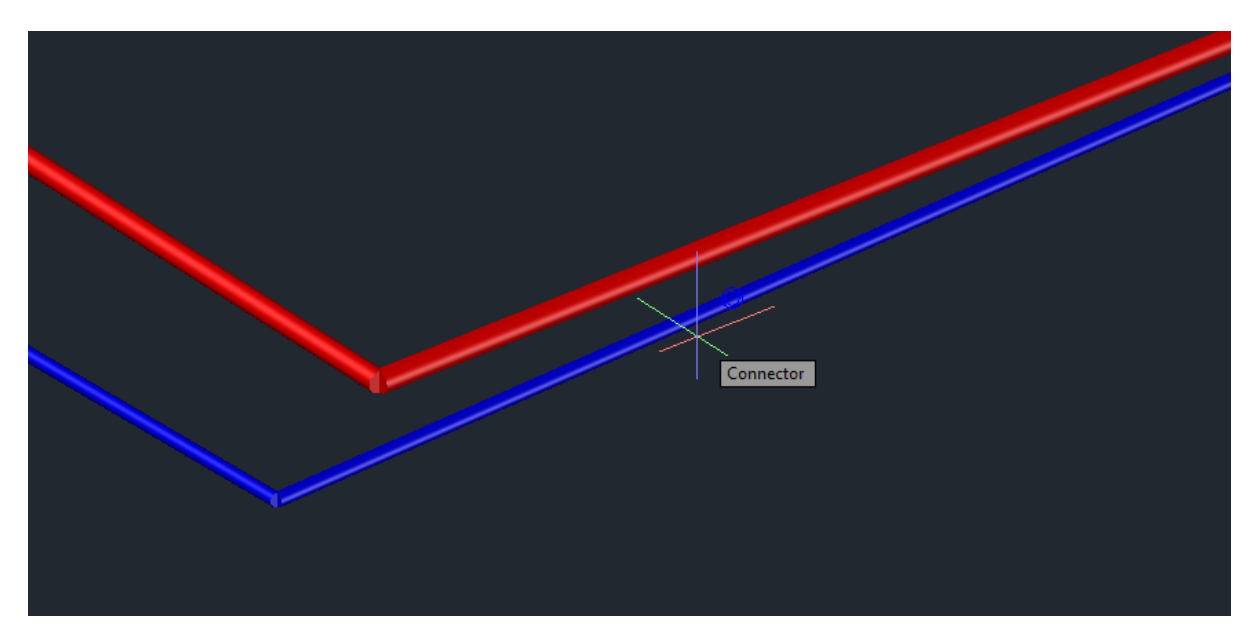

После запуска команды *«Проложить трассу от объекта»*, вы попадаете в режим выбора объекта, от которого будет прокладываться трубопровод. Можно выбрать точку трассы, прибора или любую другую точку на плане. Если была выбрана точка, принадлежащая трассе, то система сама определит высоту точки присоединения и проставит её в окно прокладки трубопровода. Также автоматически будет определена система выбранного участка трубопровода и привязка к базе данных.

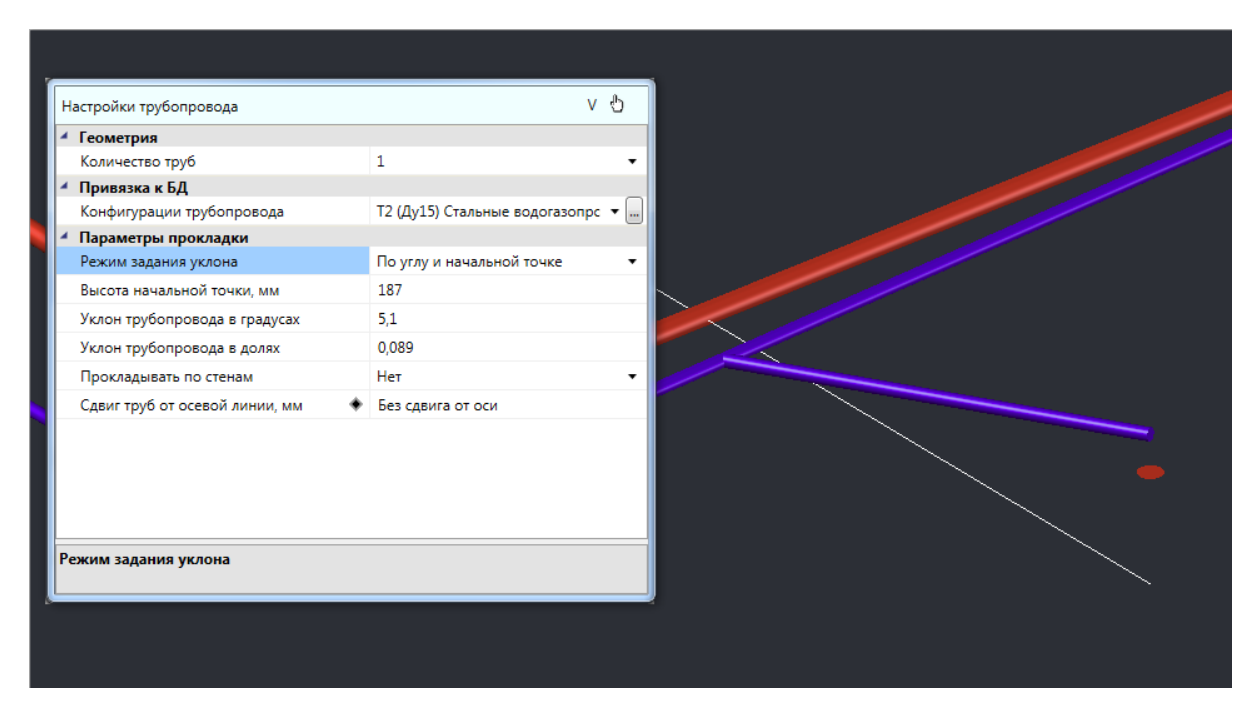

После создания нового отрезка канализационного трубопровода проделаем тоже самое для другой трубы. Для этого нажмем *«ESC»*, окно прокладки трубопровода скроется, и система опять перейдет в режим выбора объекта.

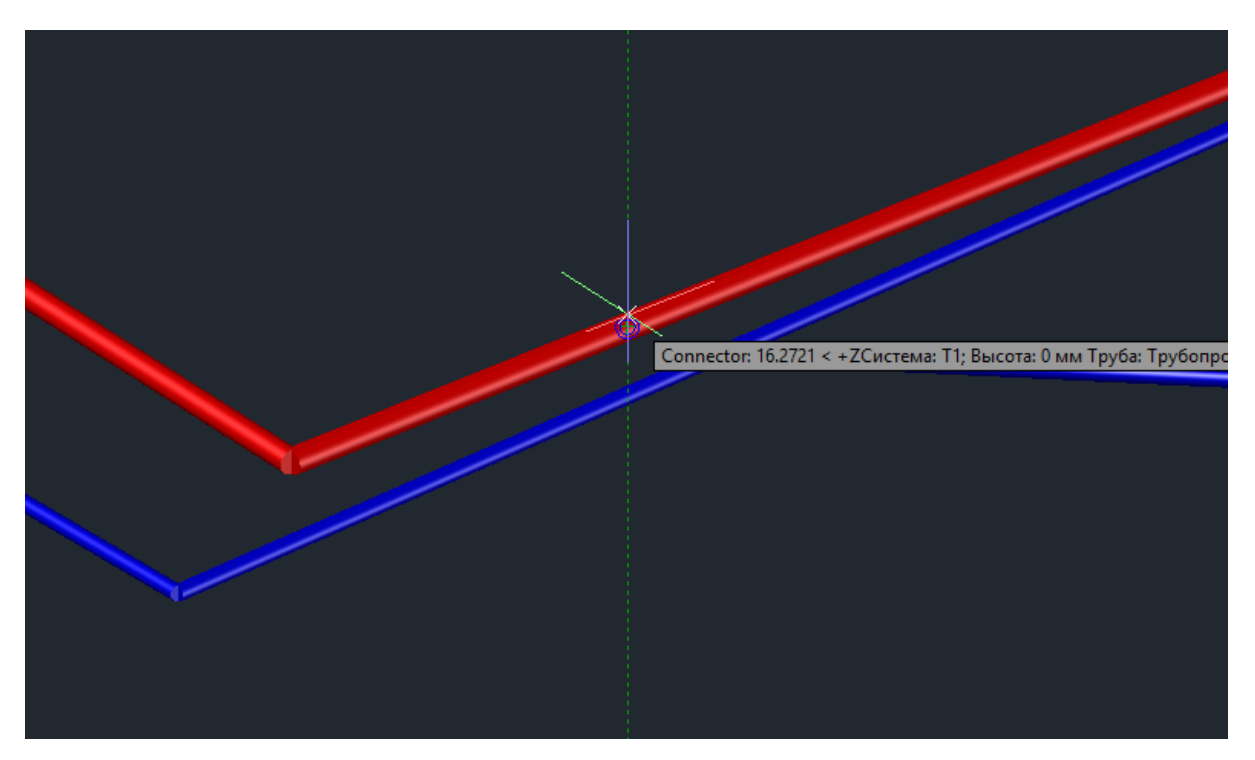

Укажем точку трубопровода с горячей водой (на рисунке она красного цвета). После этого все параметры в окне прокладки обновятся и мы получим возможность продолжить трубопровода с горячей водой.

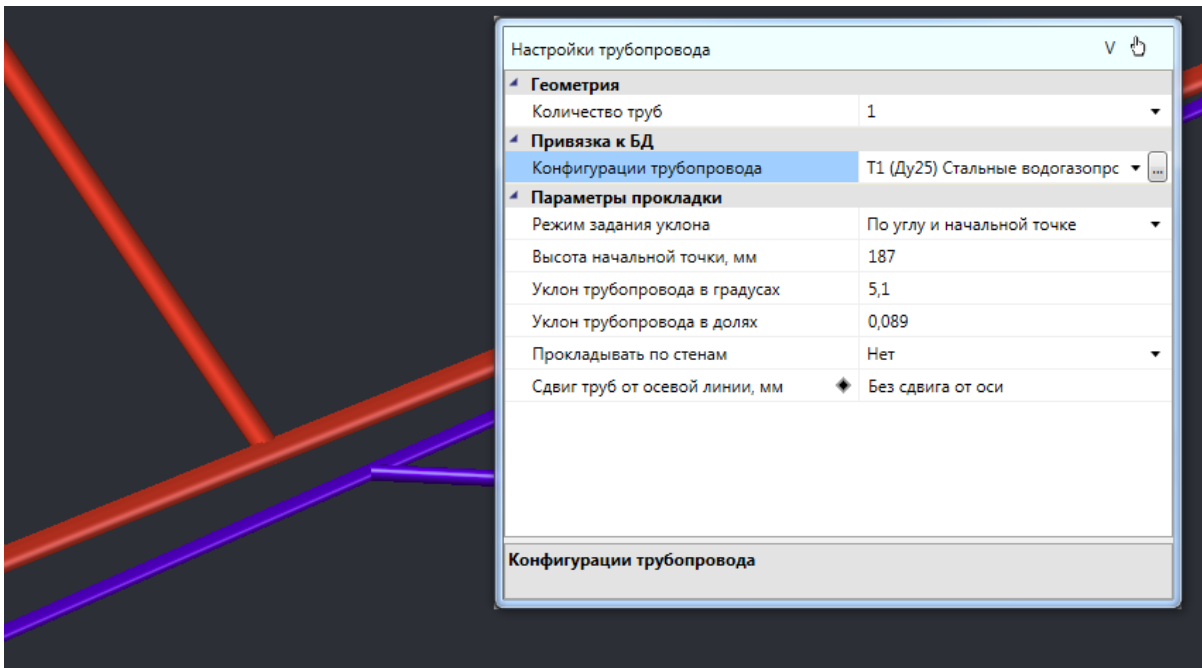

Стоит заметит, что данная команда может получать параметры прокладки не только из трубопровода, но и из некоторых приборов, таких как радиаторы и регистры.

#### **Установка вертикальных перепадов**

Для того чтобы установить перепад высот в трубах, необходимо воспользоваться командой *«Установить перепад высот »* и указать место перепада высот на трассе. При этом трасса разобьется на два участка, в которых можно будет установить различную высоту. Все необходимые параметры перепада будут автоматически взяты из свойств трассы.

На рисунках ниже показан перепад высот в 3D – вид сверху и в ЮЗ изометрии.

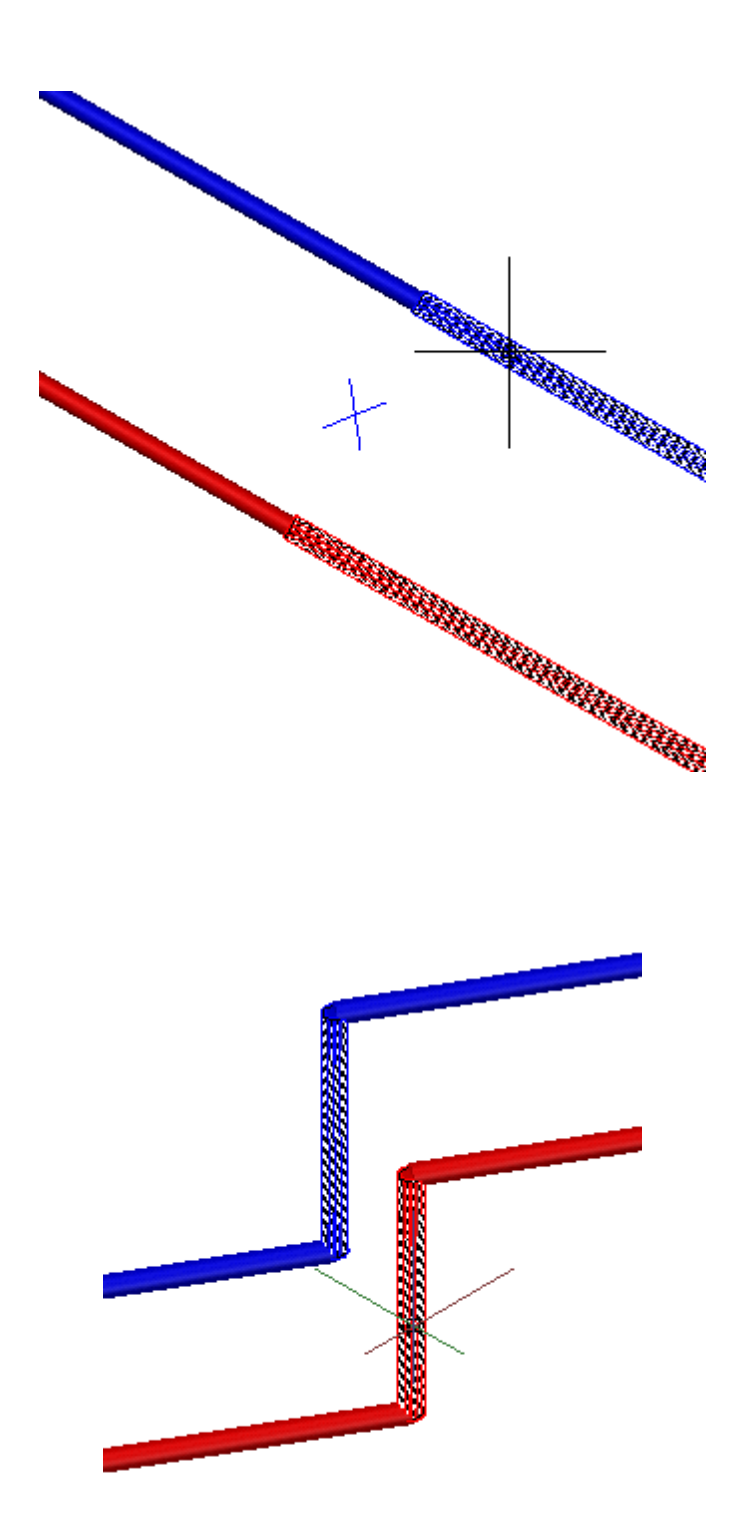

В случае, когда высота трассы меняется в процессе ее создания (в плавающем окне *«Настройки трубопровода»*), перепад высот ставится на трассу автоматически.

#### **Смена труб в существующих трассах**

Производить замену труб в проложенных трассах возможно не только через страницу свойств труб, но и при помощи команды главной панели инструментов «*Проложить в существующих трассах <sup>1</sup>/<sub>2</sub>»*. Для этого в появившемся плавающем окне

*«Настройки трубопровода»* выбираем привязку труб к Базе Данных проекта или вносим другие необходимые изменения и курсором мыши выбираем участки трубопровода, в которых нужно поменять трубы. По окончанию команды нажимаем *«ESC»* или *«Enter».*

Команду рекомендуется выполнять в 3D режиме (команда *«2D/3D »* главной панели инструментов, использовать вид ЮЗ изометрия или другой удобный).

В примере ниже были изменены диаметр и высота прокладки труб.

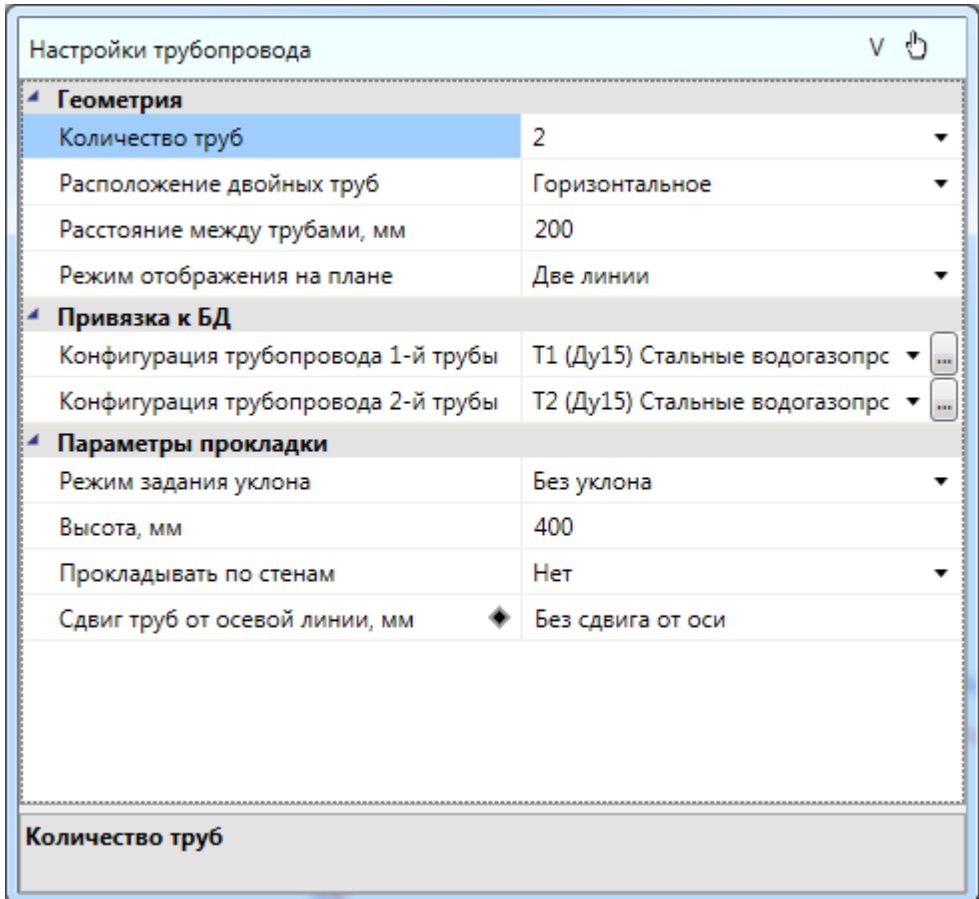

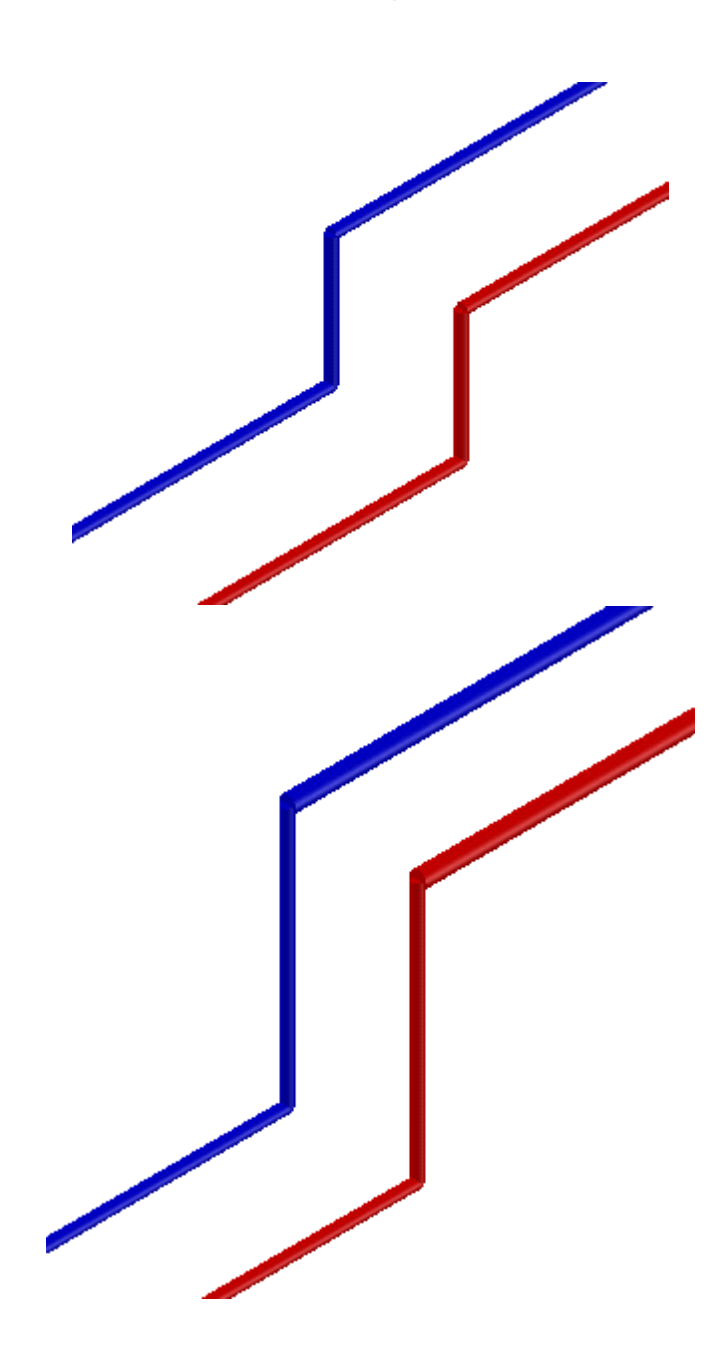

### **Обновление 2D/3D представления**

При перерисовке трасс, изменении расположения приборов на плане возможны случаи, когда вид системы на плане не обновляется сразу. Для того чтобы отображение системы стало корректным, существует команда главной панели инструментов *«Обновить вид 2D/3D* »*.*

Например, на рисунке, представленном ниже, было изменено расположение радиатора относительно стояка и подключение трассами к стояку отобразилось некорректно.

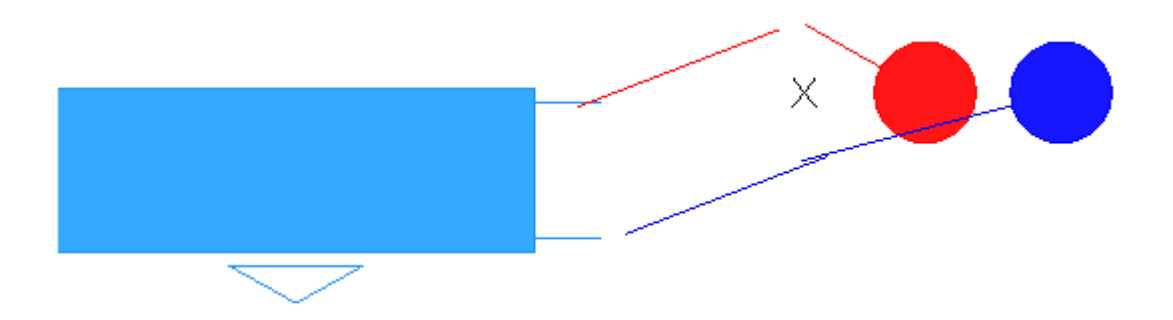

Воспользовавшись командой *«Обновить вид 2D/3D »,* получим следующее:

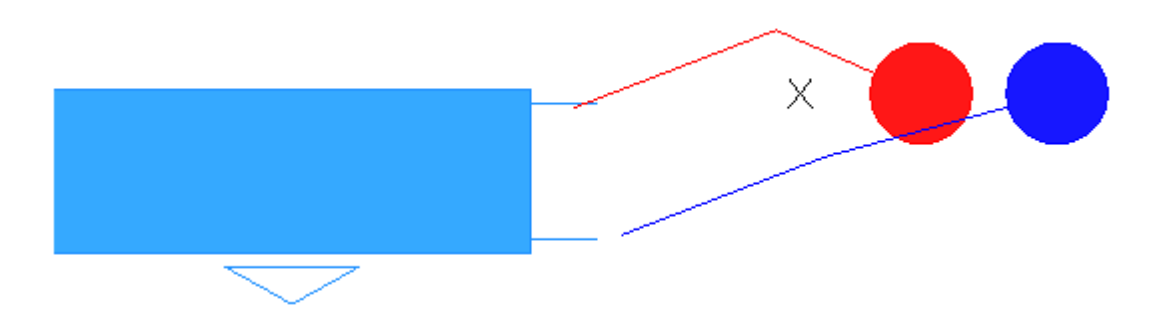

#### **2D/3D представление**

В Программном продукте реализована возможность переключения 2D/3D вида. Для переключения между 2D и 3D видами на плане необходимо воспользоваться кнопкой «*2D/3D »* главной панели инструментов. При этом генерация 3D происходит в том же dwg-файле, в котором находится чертеж. Повторное нажатие этой кнопки возвращает нам 2D представление.

Для просмотра 3D плана этажа необходимо использовать панель инструментов CAD-системы «*Виды и проекции»*.

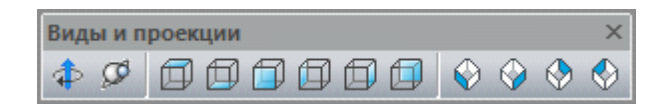

При помощи этого функционала легко проверить правильность построения сети –3D модель создается с учетом всех высот и размеров объектов. Одной из важных особенностей 3D модели Приложения является возможность вносить изменения в проект, не выходя из 3D представления. Поддерживается возможность вызывать страницы свойств и редактировать параметры из обоих видов. Установку объектов на план, подключение трассами, расстановку выносок лучше проводить в 2D представлении. Оборудование, для которого задан [параметр Графика в БД](#page-62-0), будет отрисовано в соответствии с заданным графическим 3D-представлением.

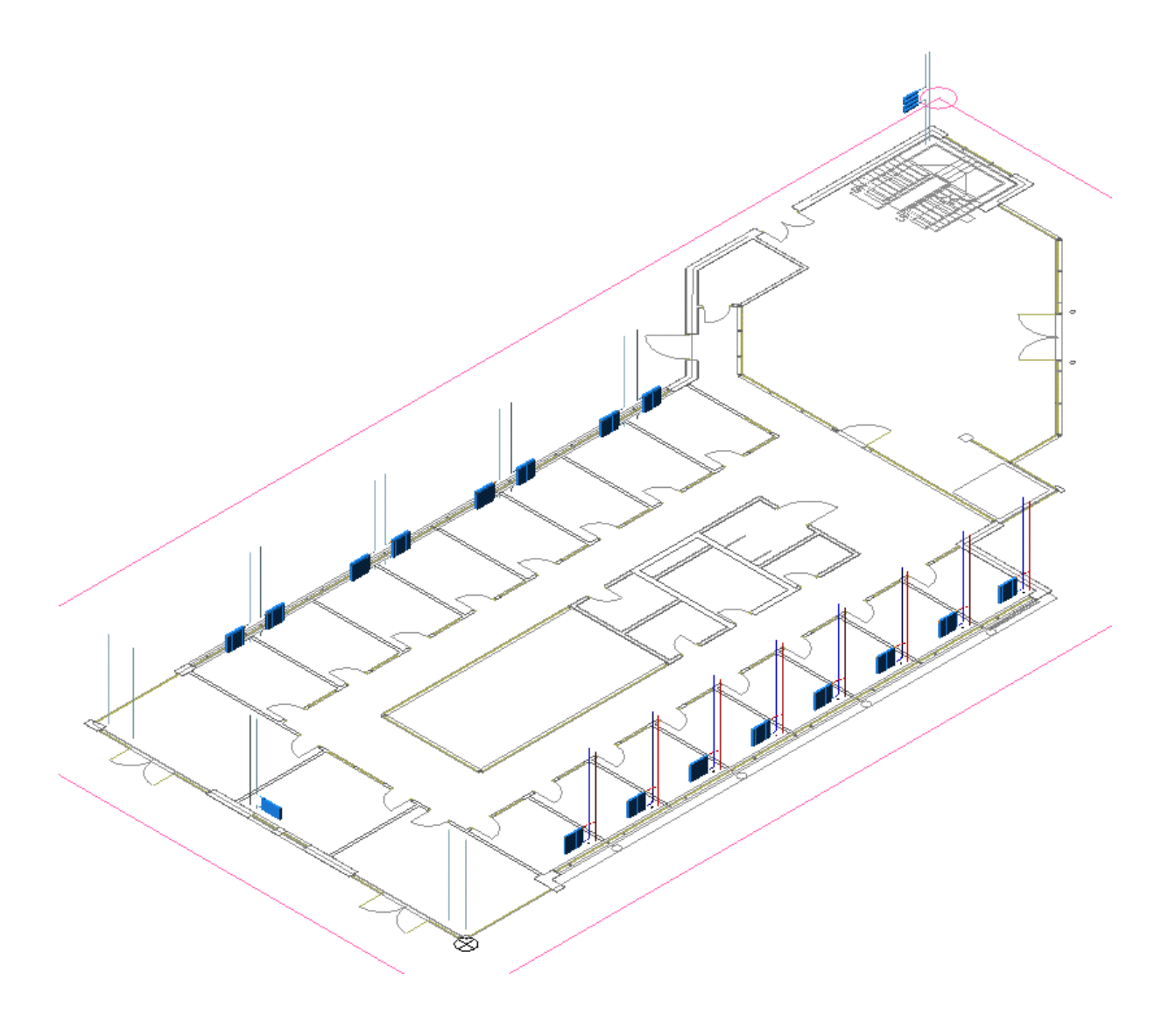

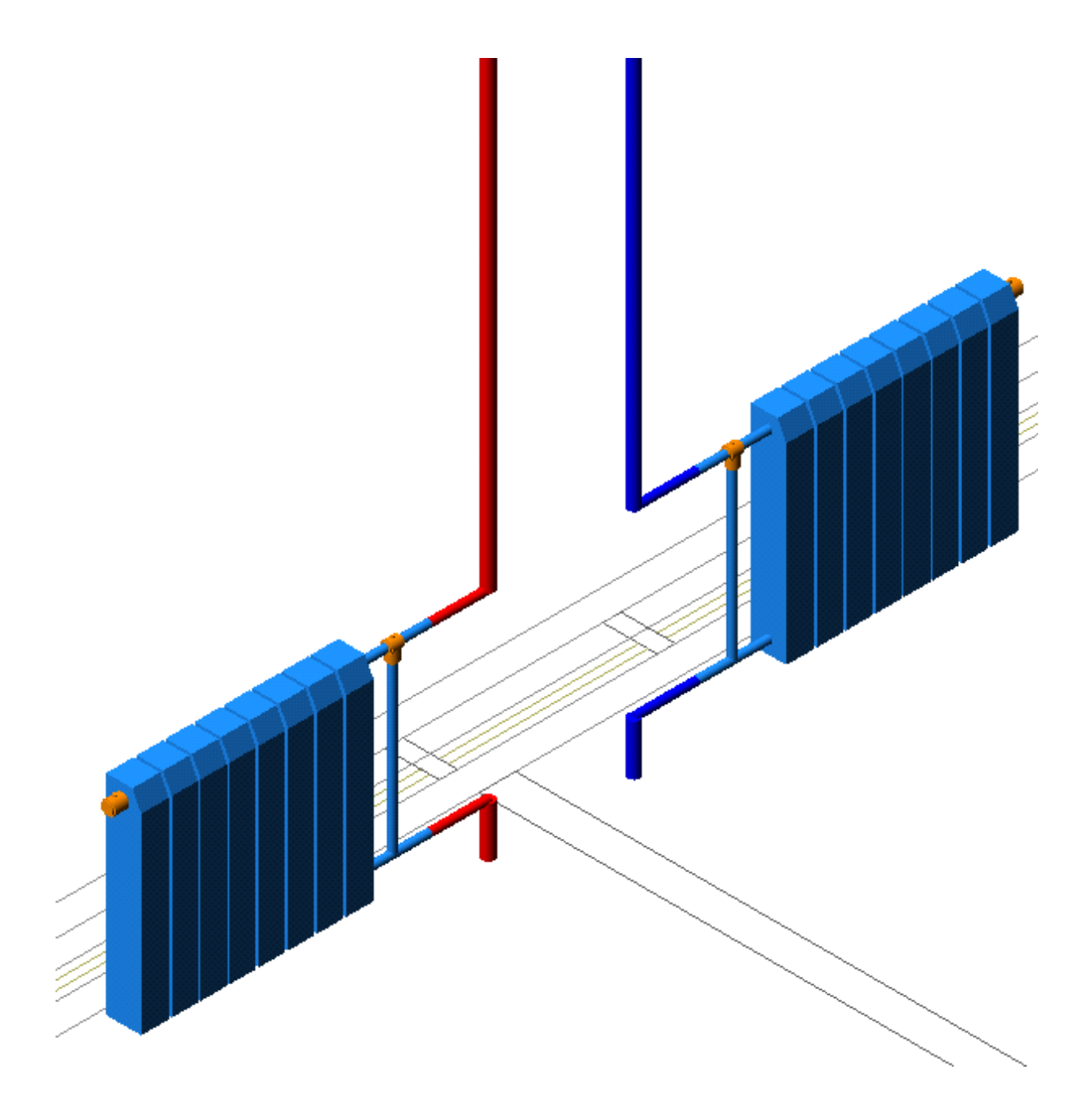

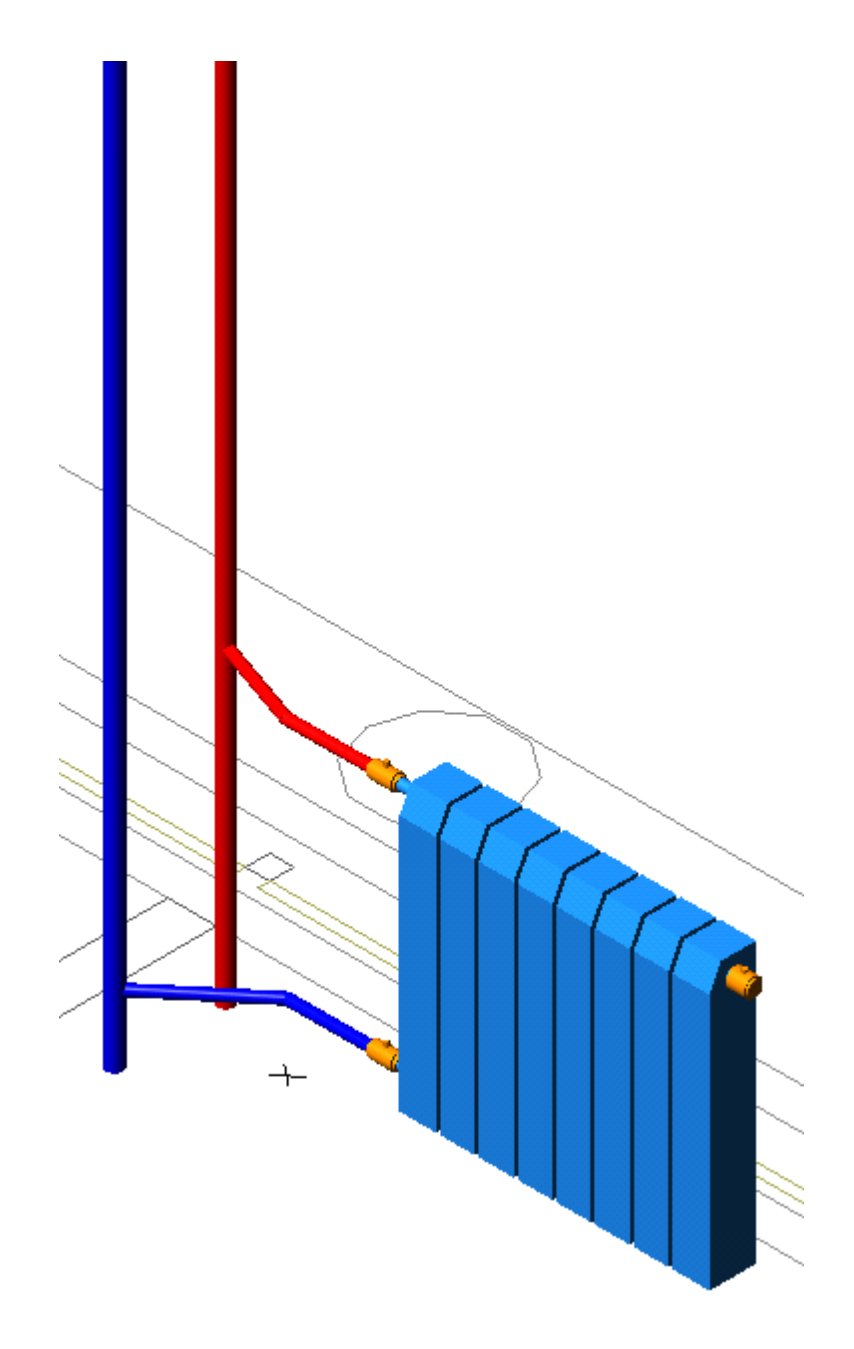

По умолчанию помещения не отображаются в 3D-модели. При необходимости можно включить отображение помещений в окне [«Настройки».](#page-52-0)

### **Генерация 3D модели здания**

Для проверки правильности построения сети можно на любом этапе производить генерацию трехмерной модели, для этого необходимо нажать кнопку *«Генерация 3D модели здания »* главной панели инструментов. Если все элементы систем отопления соединены верно, то модель сети на плане будет поднята из плоского представления в расчетную трехмерную модель. Генерация трехмерной модели позволяет визуально увидеть, что получилось при создании сетей на планировках.

Перед генерацией модели появляется окно, в котором необходимо выбрать здание и этажи.

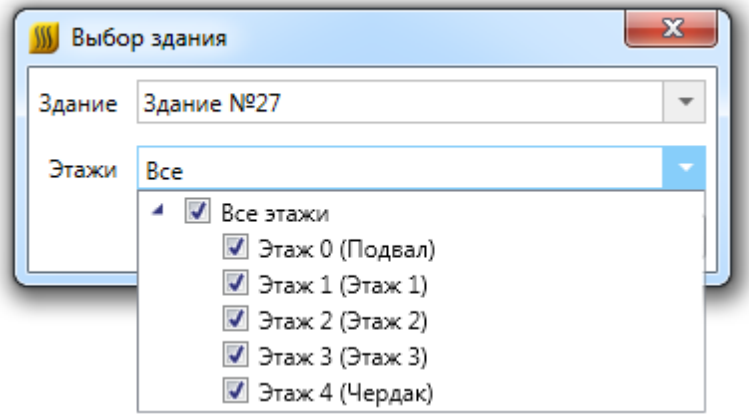

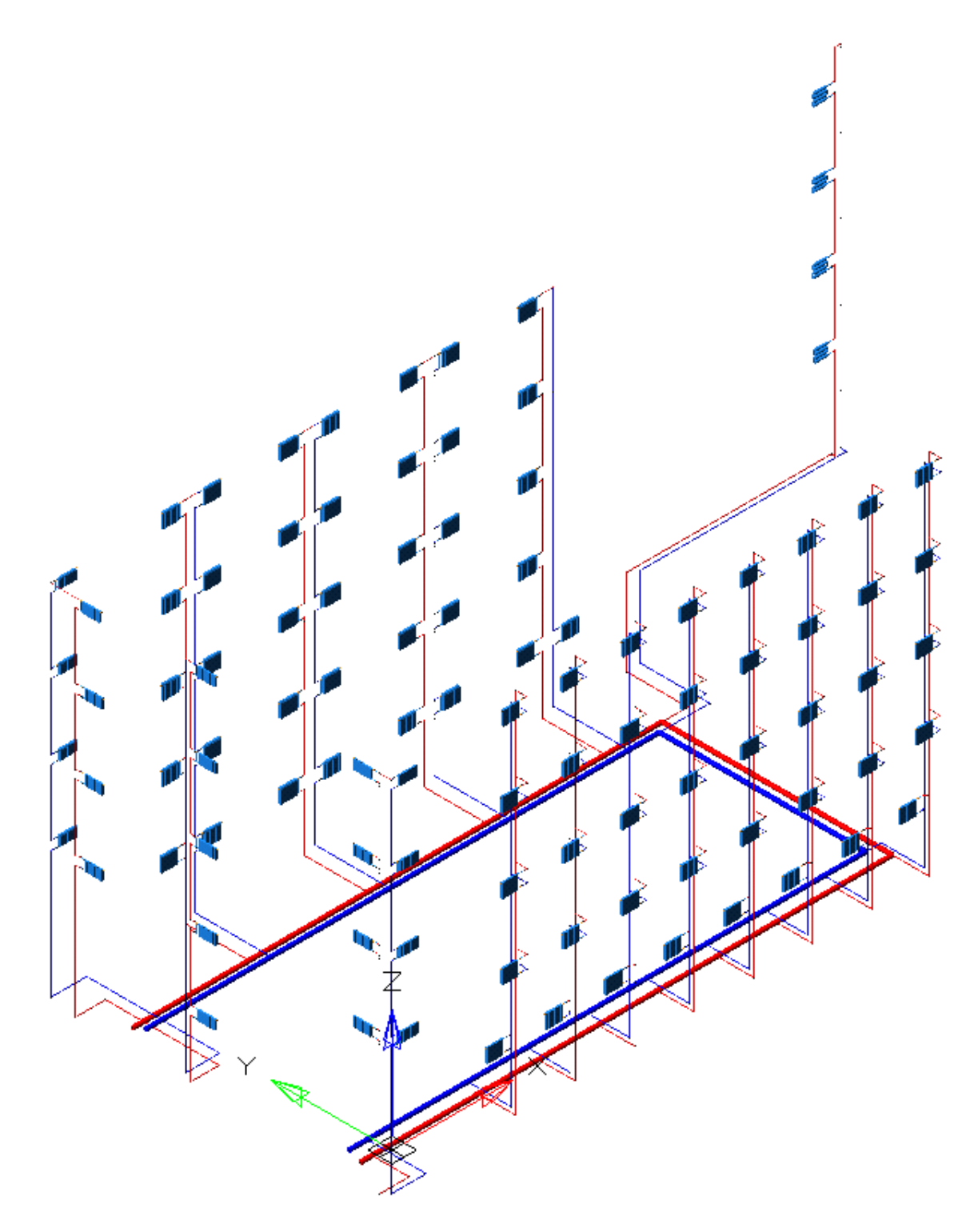

Если в 3D модели есть разрывы, приборы на некорректной высоте и т.п., то необходимо вернуться на план для корректировки.

В отличие от переключения 2D/3D вида на одном плане, 3D модель здания генерируется в отдельный dwg-файл, и, в случае внесения изменений, необходимо заново сгенерировать 3D модель.

### **Генерация аксонометрии**

После того как построится трехмерная модель (см. раздел *«Генерация 3D модели здания»),* можно создать аксонометрическую схему. Для этого необходимо в документе с трехмерной моделью выделить все объекты и нажать кнопку *«Создание аксонометрии »* главной панели инструментов. Тогда по трехмерной модели произойдет построение аксонометрической схемы. Построение аксонометрии проводится только для выделенных объектов (попавших в текущий *«SelectionSet»* документа).

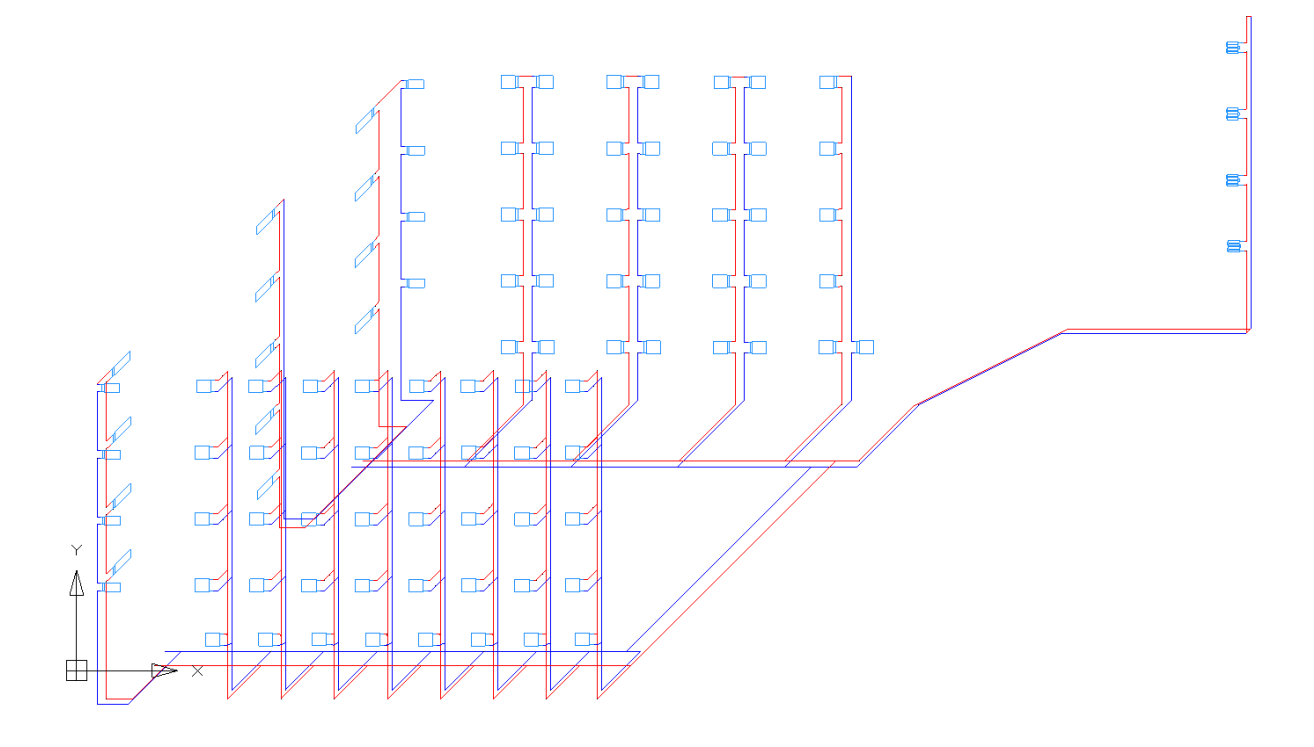

Если необходимо построить аксонометрию небольшого фрагмента, то можно выделить необходимые объекты в 3D модели.

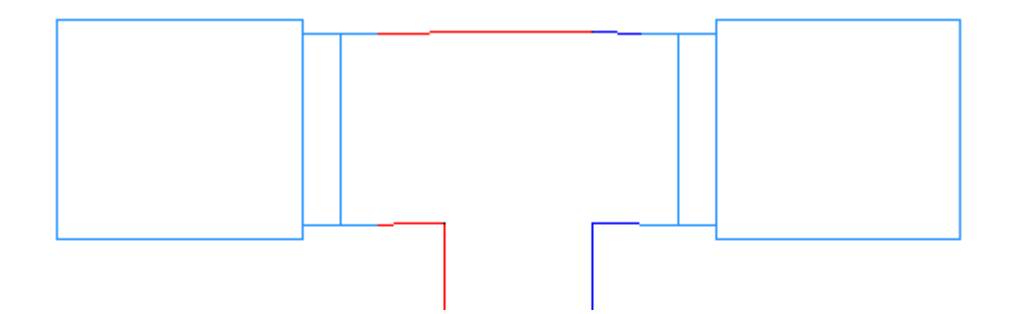

Используя кнопку *«Выделить подсеть »,* можно указать объект на плане, нажать *«Enter»,* и выделятся все связанные объекты. Это дает возможность выделить всю систему отопления и для нее построить аксонометрию. Можно в 3D оторвать от общей сети фрагмент сети, выделить его и для него построить аксонометрию (т.к. протыкать мышкой все объекты фрагмента сети зачастую затруднительно).

Для внесения корректировок в генерируемую аксонометрическую схему используется инструмент с главной панели «*Вид объекта в аксонометрии »*.

Выбор набора элементов на схеме, для которого следует преобразовать УГО, осуществляется кнопками *FRONT H*, *FRONT\_V*, … , *AGE\_TOP\_L* окна «*Аксонометрия: Выбор вида УГО»*.

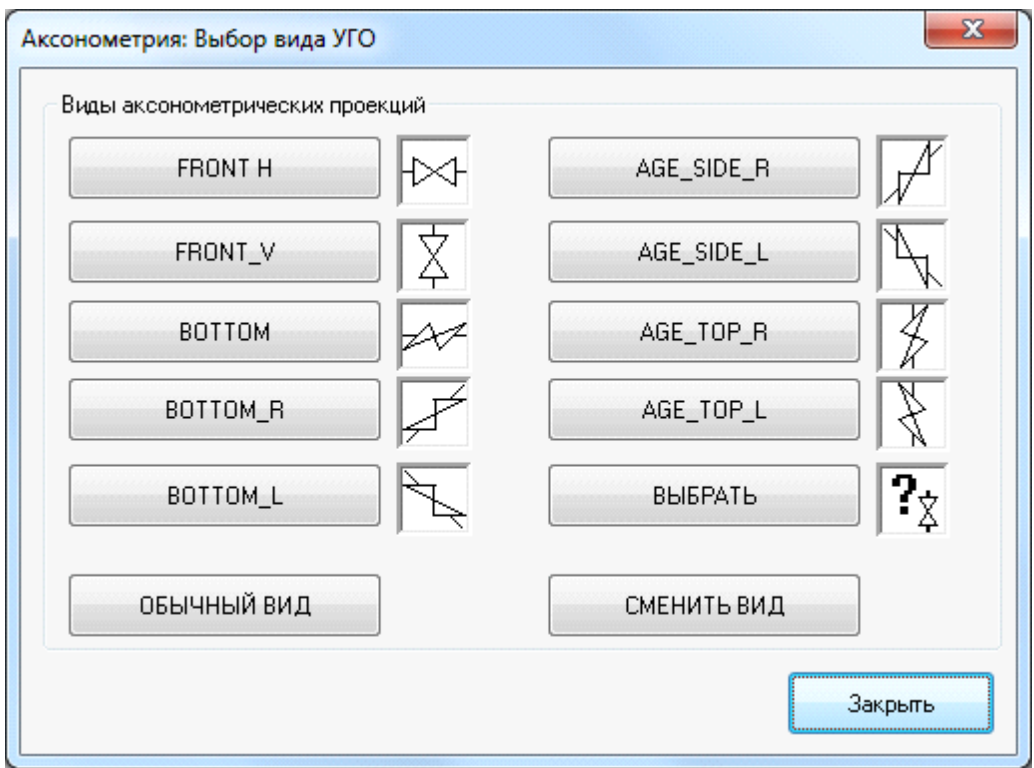

Ниже приведен пример исходной аксонометрической схемы (слева) и результат изменения вида УГО.

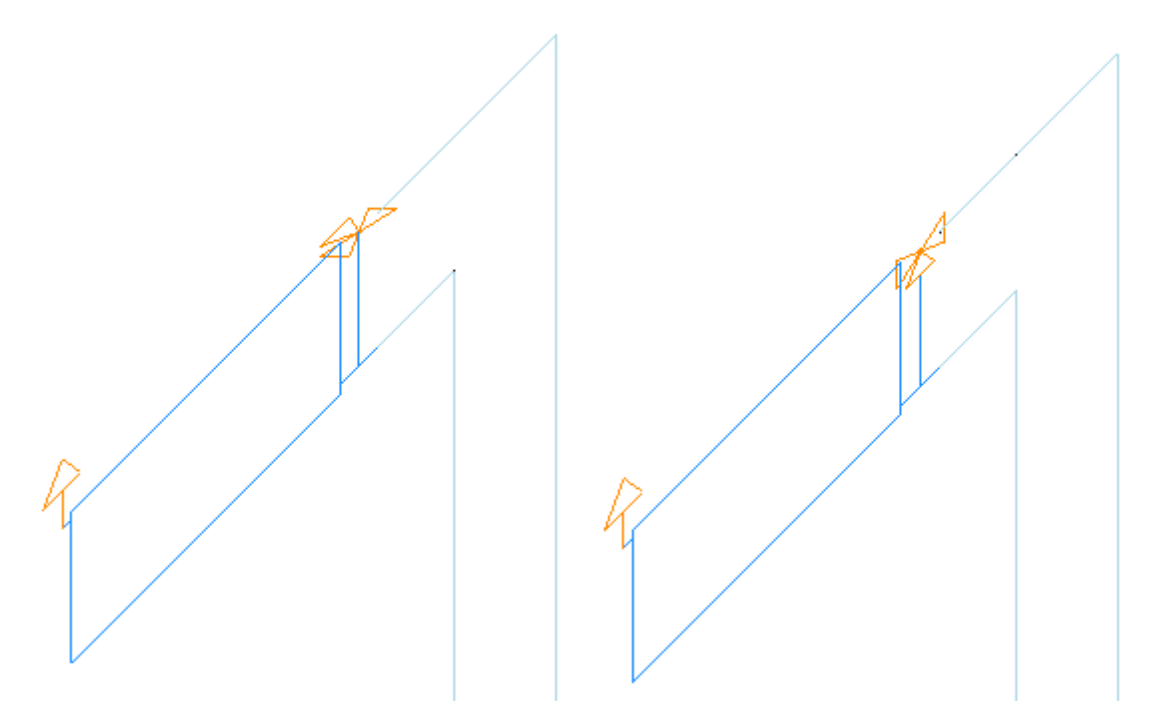

## **Подсказки**

Для обеспечения большего контроля над объектами на чертежах и увеличения прозрачности управления проектом в программе реализован комплекс подсказок для объектов и трасс. Они появляются в виде окон при наведении мышью на объект или трассу.

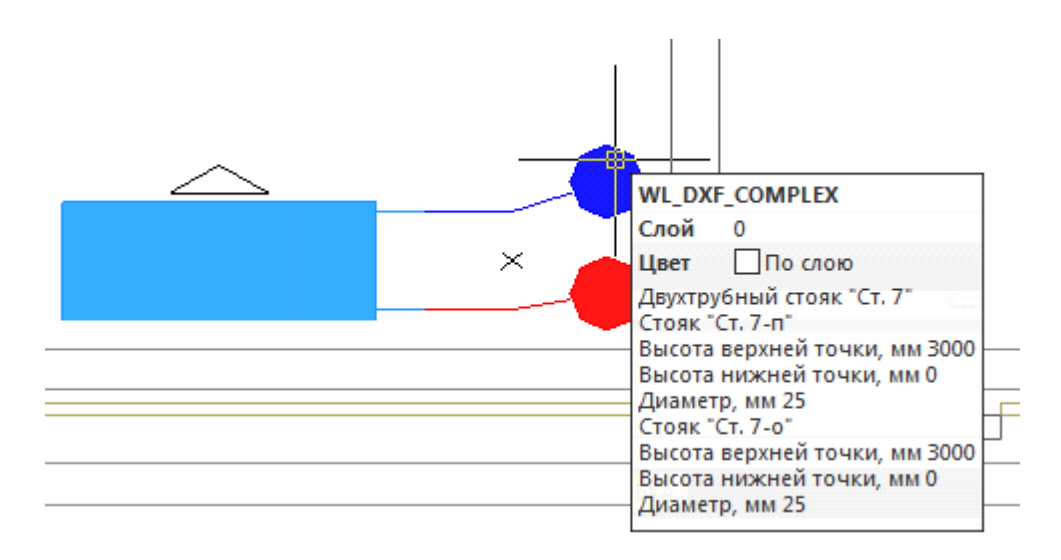

### **Проверка проекта**

После создания чертежа плана этажа с необходимыми объектами и подключениями нужно выполнить проверку проекта, воспользовавшись кнопкой *«Мастер проверок »* главной [панели инструментов](#page-6-0), нажатие которой открывает окно *«Мастер проверок»*.

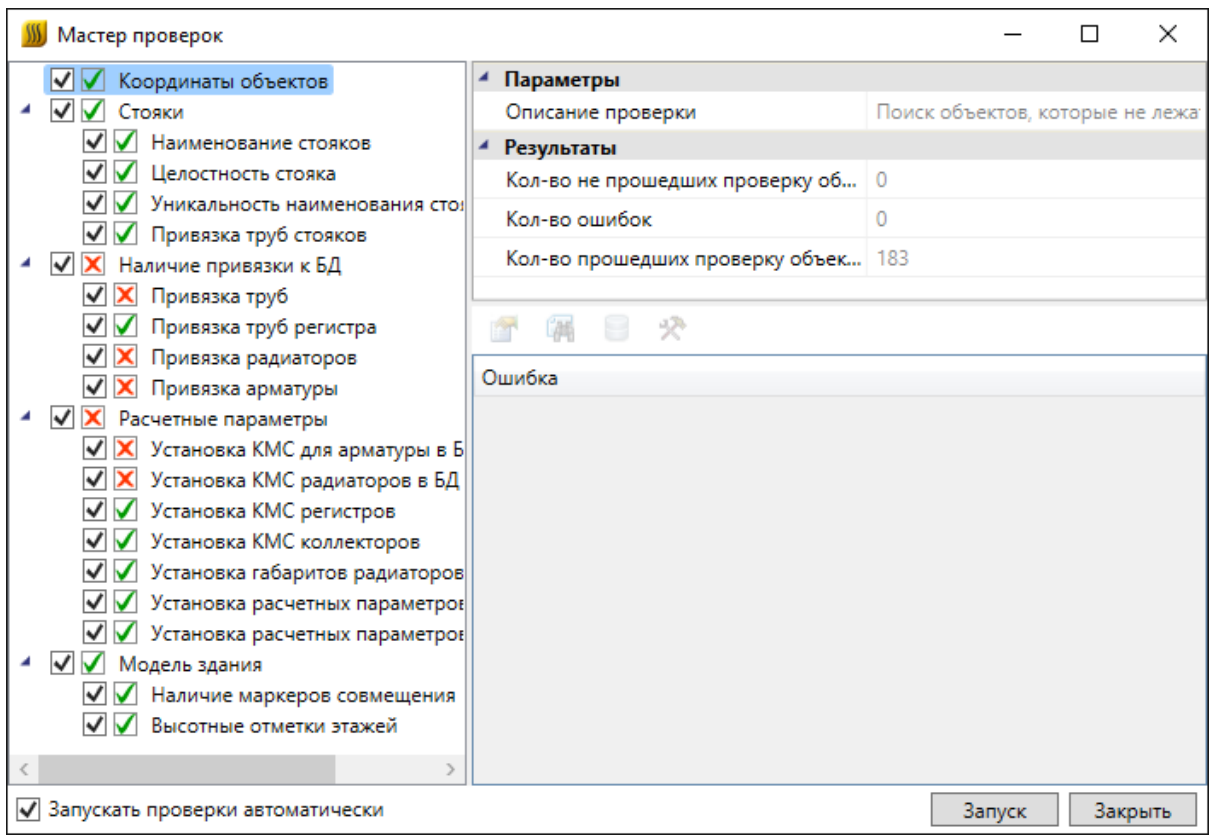

Проверки разбиваются на несколько категорий: *«Координаты объектов», «Стояки», «Наличие привязки к БД», «Расчетные параметры» и «Модель здания».*

Проверка координат объектов проверяет, что все объекты расположены в нуле относительно оси Z.

Проверки стояков проверяют целостность стояка (в случае, когда стояк проходит через все этажи с нижнего до верхнего - если на каком-либо этаже будет отсутствовать данный стояк, то проверка это обнаружит). Также проверяется уникальность имени стояка, установка нижнего и верхнего уровня стояка и наличие наименования стояка, привязка труб стояка к БД.

Проверки на наличие привязки к БД проверяют, все ли объекты в проекте привязаны к БД.

Проверки расчетных параметров проверяют, что у оборудования в базе данных заданы параметры, необходимые для проведения гидравлического расчета.

Проверки модели здания проверяют наличие маркеров совмещения и высотных отметок на всех планировках проекта.

Выполнением проверок можно управлять: используйте флажки в левом поле окна. В строке параметров «*Описание проверки»* содержится подсказка о функциях проверки, а в группе параметров «*Результаты»* – сведения о проведенной проверке. Для выполнения проверок нажмите кнопку *«Запуск»*.

После проведения проверок в левом поле рядом с флажками выполнения отобразится информация о результатах. Если проверка выполнена правильно, напротив нее будет стоять зеленая галочка. Красный крест означает, что проверка не прошла.

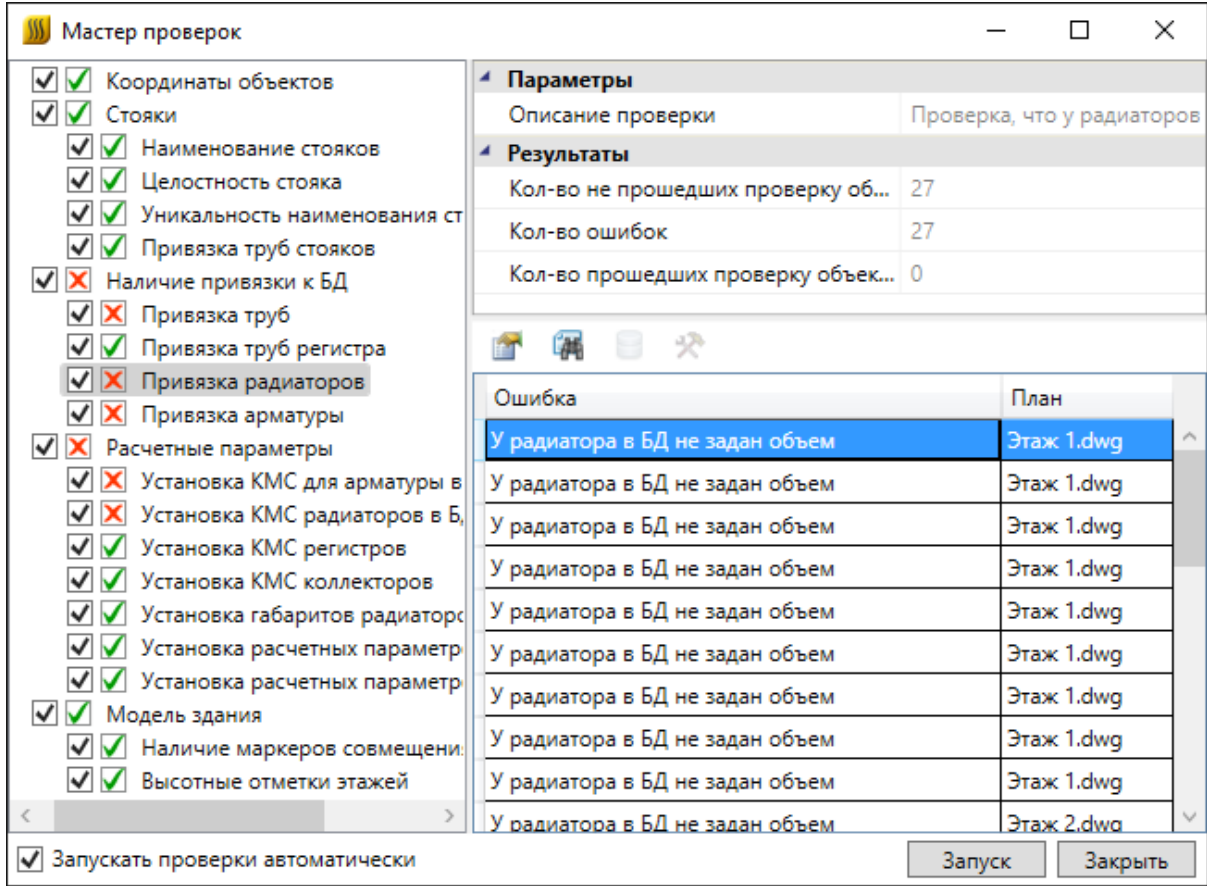

В окне проверок присутствует тулбар, на котором отображаются возможные действия с объектом, который не проходит проверку.

> 一块 再 會

Для просмотра страницы свойств объекта, не прошедшего проверку, можно воспользоваться кнопкой *«Свойства ».* 

При нажатии кнопки *«Показать на плане »* на плане будет подсвечен объект, который не проходит проверку.

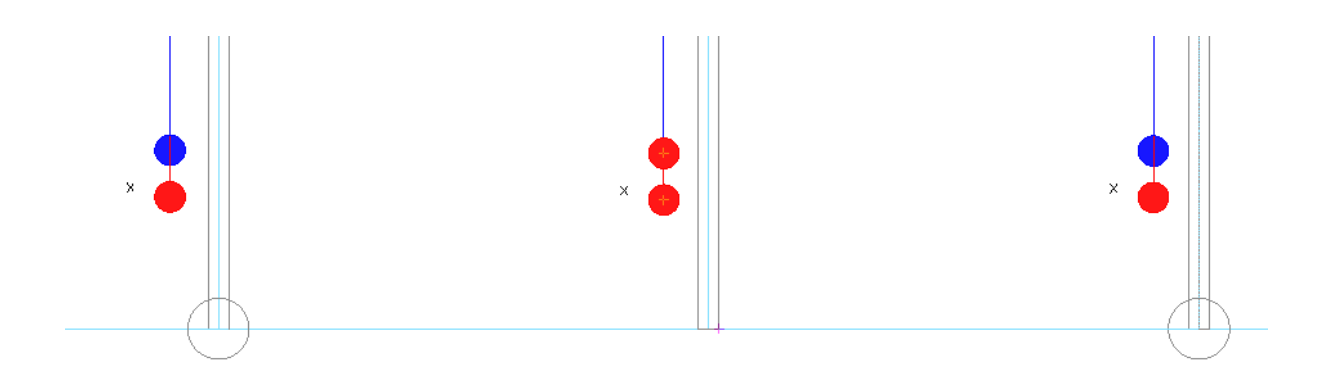

Для ряда проверок доступна кнопка *«Исправить »*, которая позволяет делать автоматическое исправление ошибки.

В случае, если не прошли проверки наличия привязки к [базе данных,](#page-55-0) для каждого объекта будет доступна кнопка *«Показать в базе данных ».* С ее помощью можно зайти в базу данных проекта и осуществить привязку объекта, не прошедшего проверку, к базе данных.

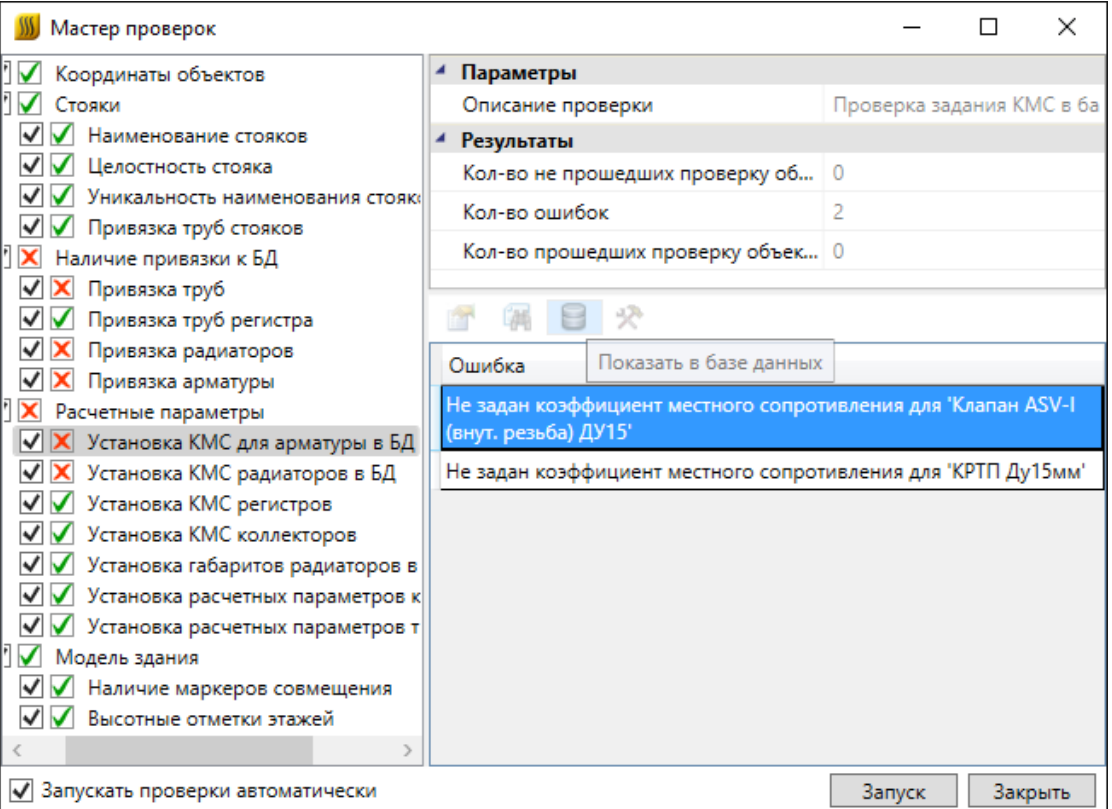

# **Создание отчетов**

Создание отчетов происходит в «*[Менеджере проектов](#page-11-0)»*, вызываемом нажатием кнопки главной панели инструментов *«Менеджер проекта ».*

В программе доступны следующие виды отчетов:

- · [Спецификация](#page-203-0);
- · [Приборы отопления](#page-199-0);
- · [Общий отчет](#page-212-0);
- [Ведомость гидравлического расчета циркуляционных колец;](#page-215-0)
- [Ведомость циркуляционных колец;](#page-225-0)
- · [Настройки арматуры](#page-225-0);
- · [Ведомость теплового расчета приборов отопления](#page-234-0).

### <span id="page-199-0"></span>**Ведомость приборов отопления**

Для получения ведомости приборов отопления необходимо зайти в окно менеджера проекта и в контекстном меню раздела *«Ведомость приборов отопления»* выбрать пункт *«Обновить».* Станут доступны два вида документов - *«Приборы отопления» и «Список приборов отопления».* 

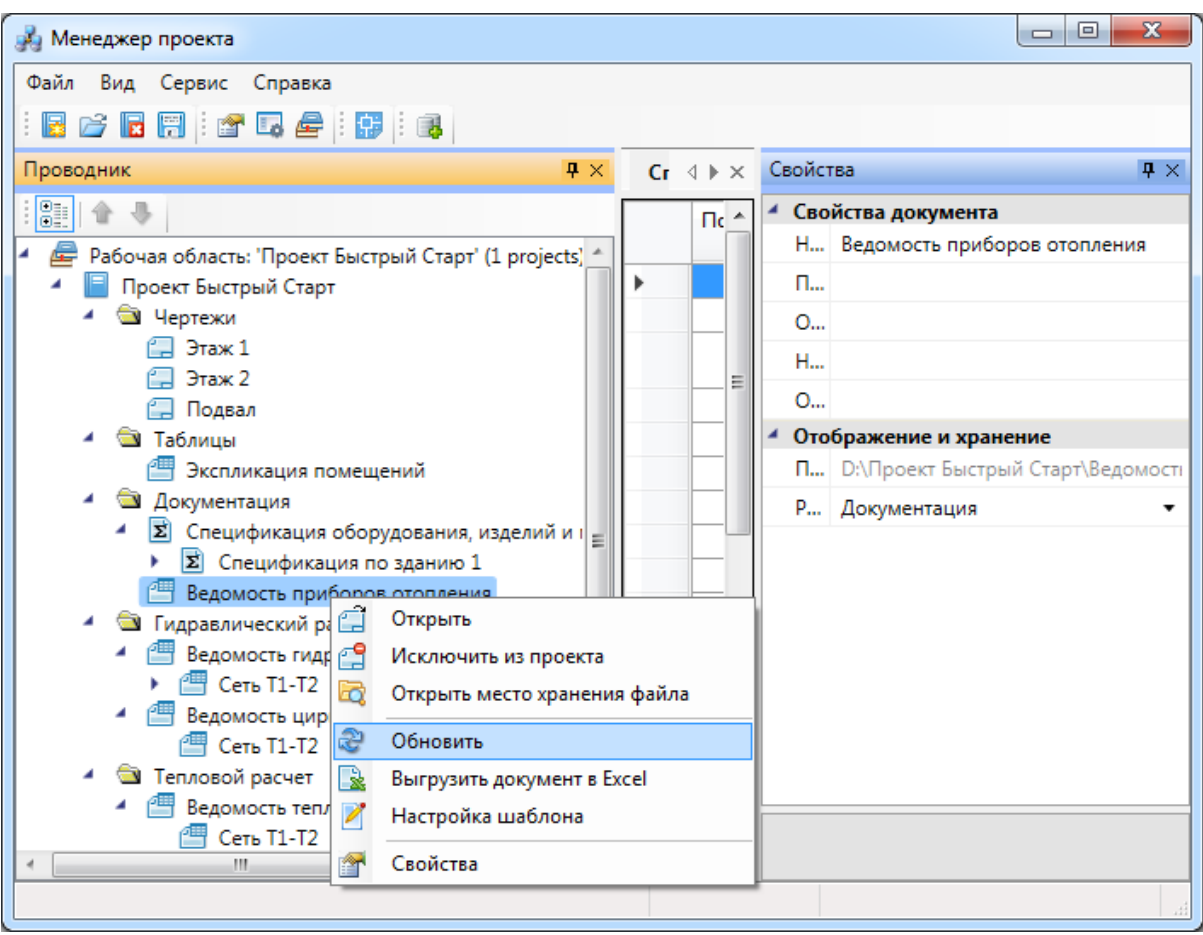

Документ *«Приборы отопления»* открывается по двойному щелчку левой клавиши мыши. Он является кратким списком, в котором показывается, сколько радиаторов каждого типа располагается на этаже.

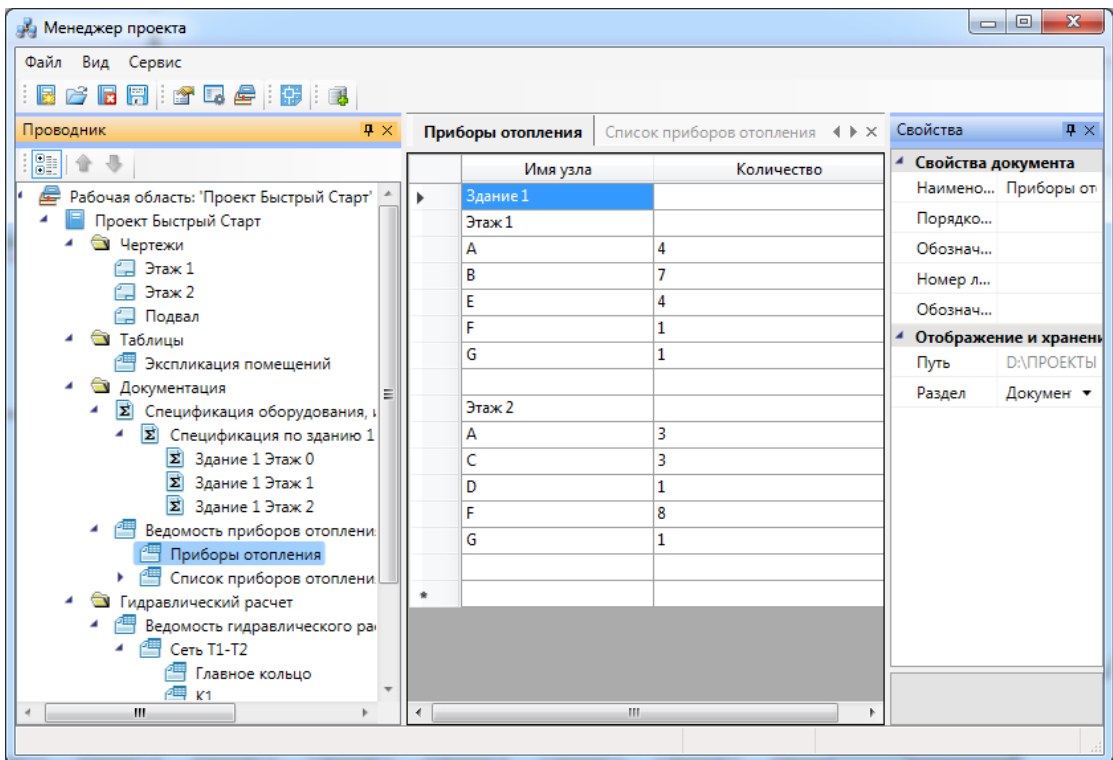

Документ *«Список приборов отопления»* является подробным списком приборов на этаже, в котором отражено изображение прибора, имя в проекте, количество радиаторов и секций, привязки к базе данных проекта секций и труб.

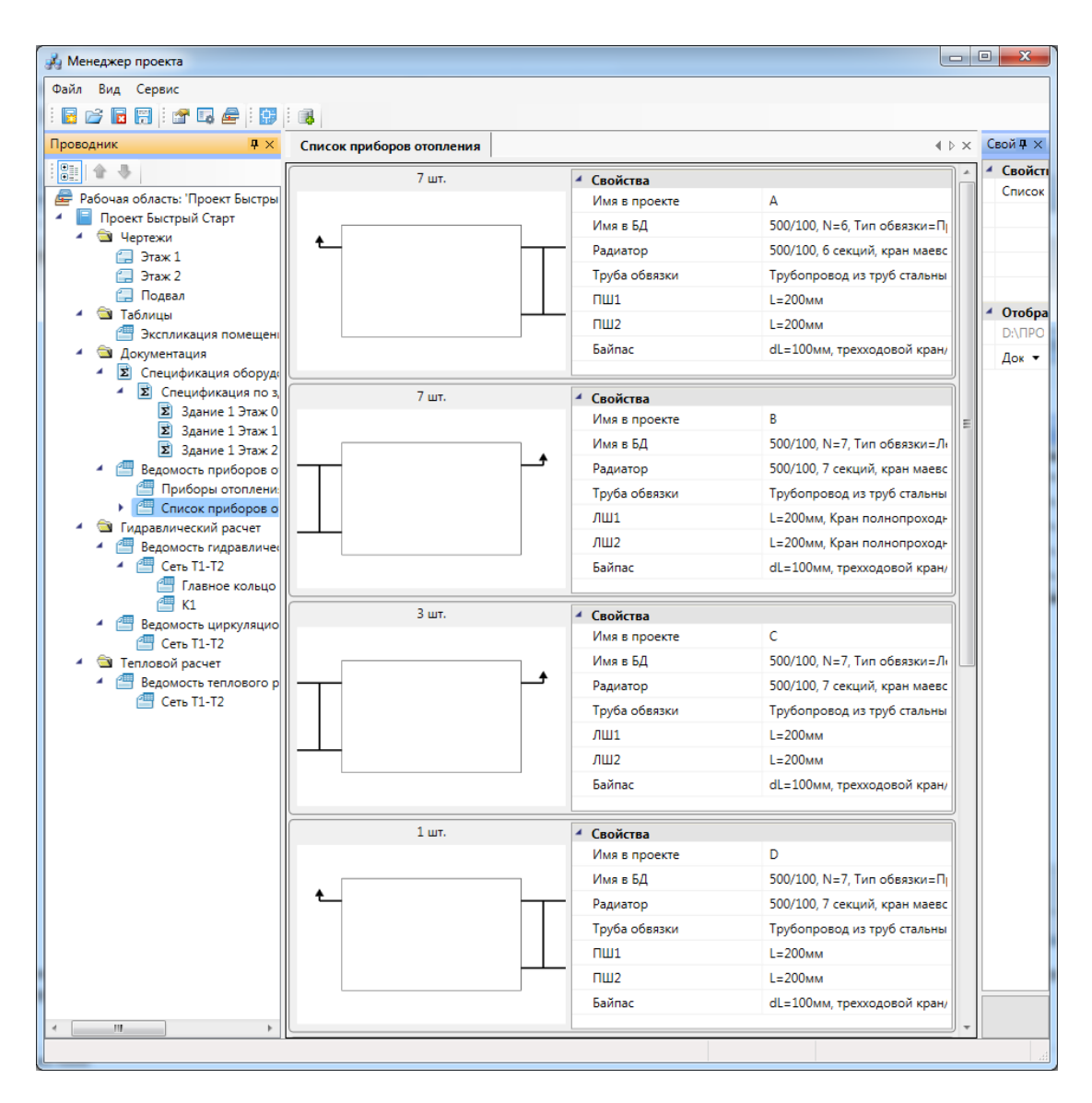

*«Приборы отопления»* и *«Список приборов отопления»* можно экспортировать в *Excel или OpenOffice*, для этого необходимо воспользоваться пунктом контекстного меню документа *«Выгрузить документ в Excel».* 

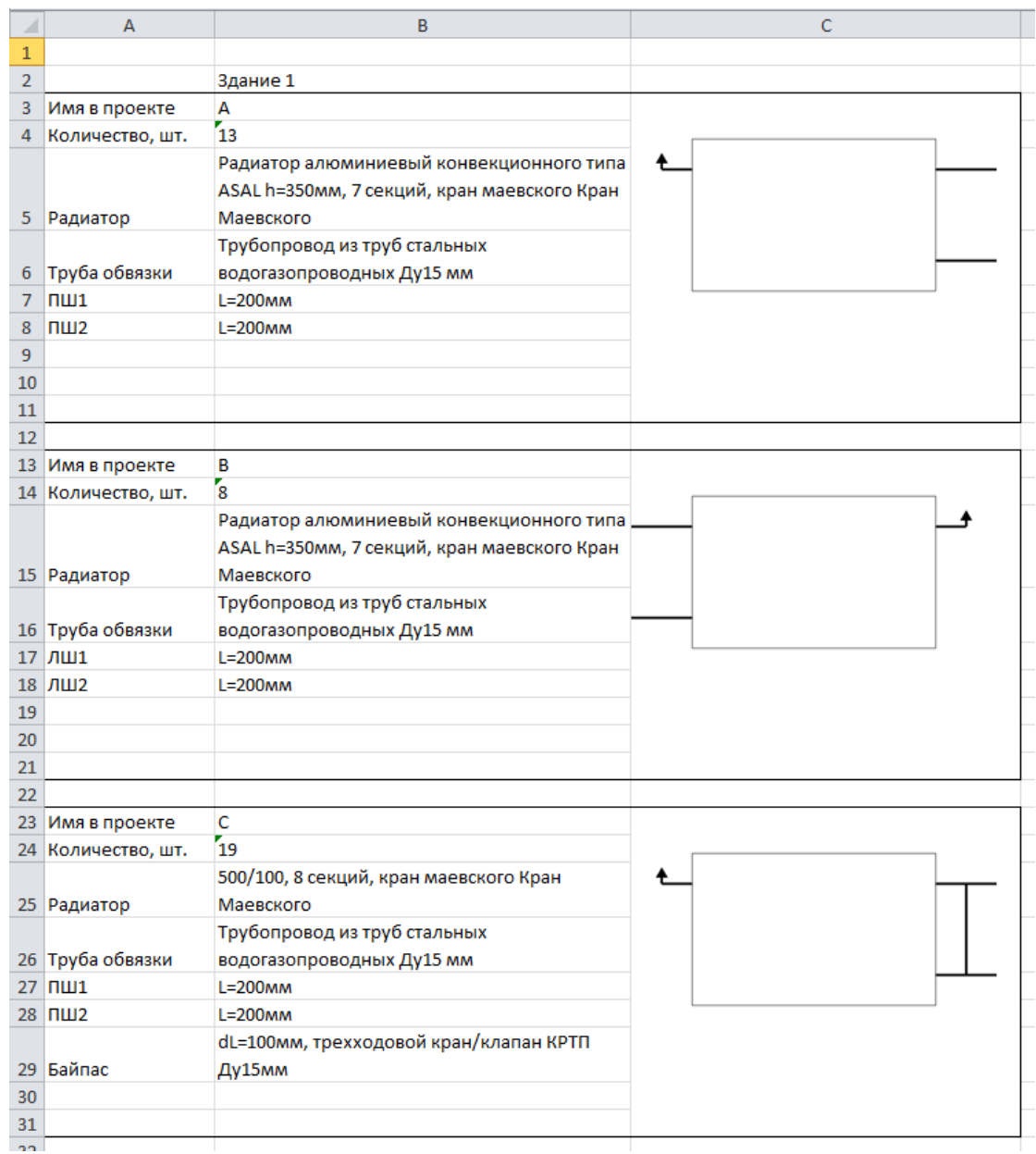

### <span id="page-203-0"></span>**Спецификация**

Для построения спецификации изделий и материалов необходимо зайти в окно проекта и в контекстном меню раздела *«Спецификация»* выбрать пункт *«Обновить спецификацию».* После этого двойным нажатием правой кнопкой мыши по *«Спецификации»* в окне проекта будет отображен результирующий документ.

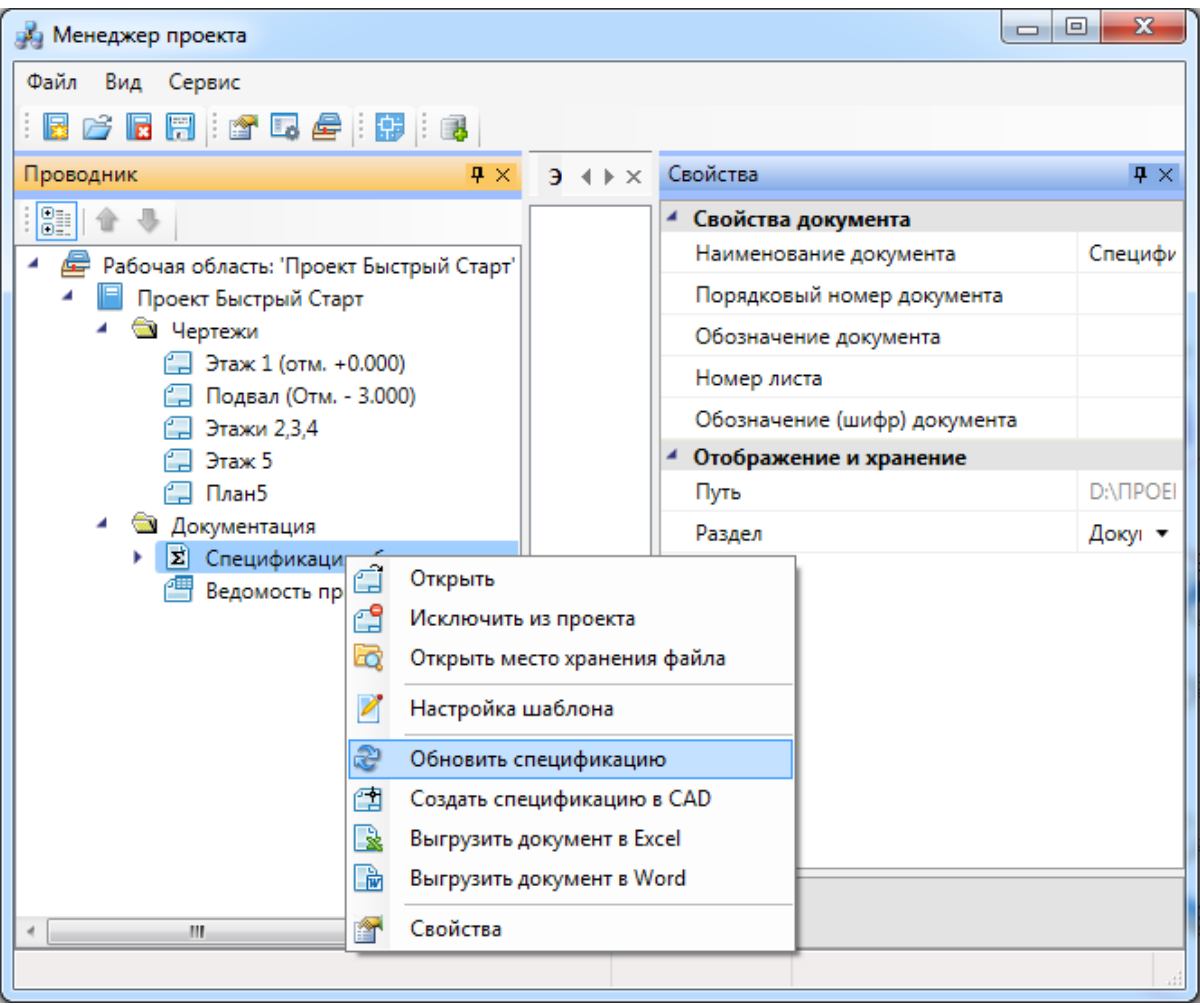

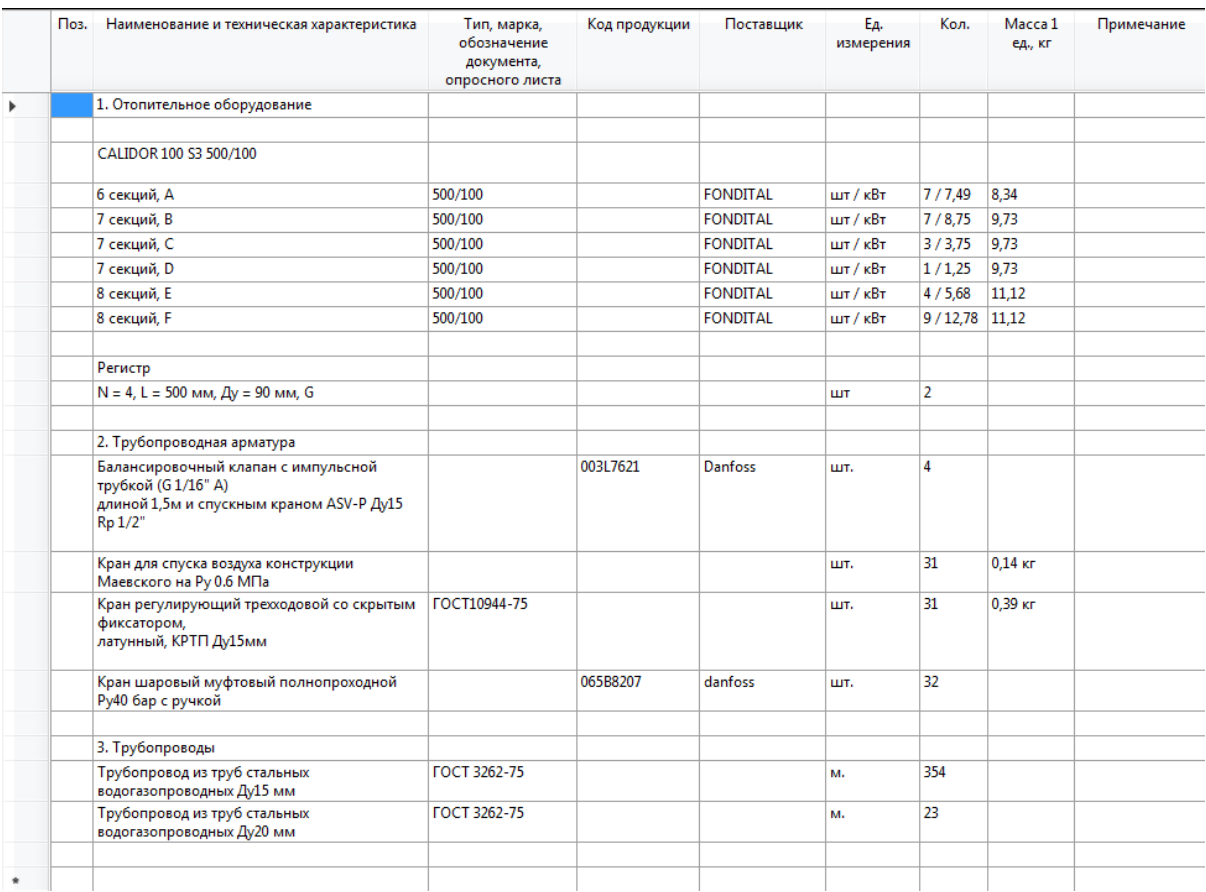

Для вывода спецификации в MS Word или MS Excel необходимо выбрать соответствующий пункт в контекстном меню спецификации.

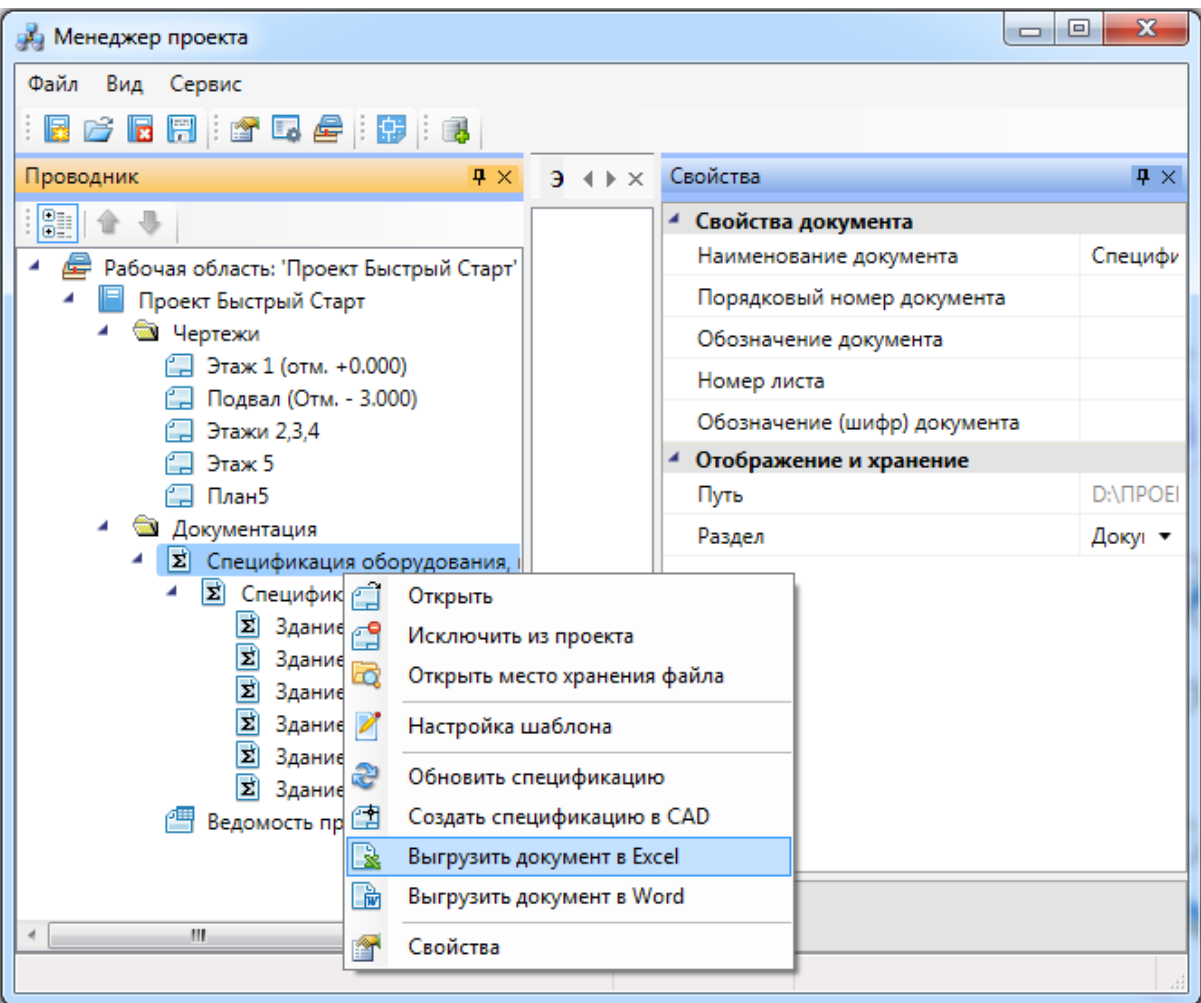

### Спецификация в «MS Excel»:

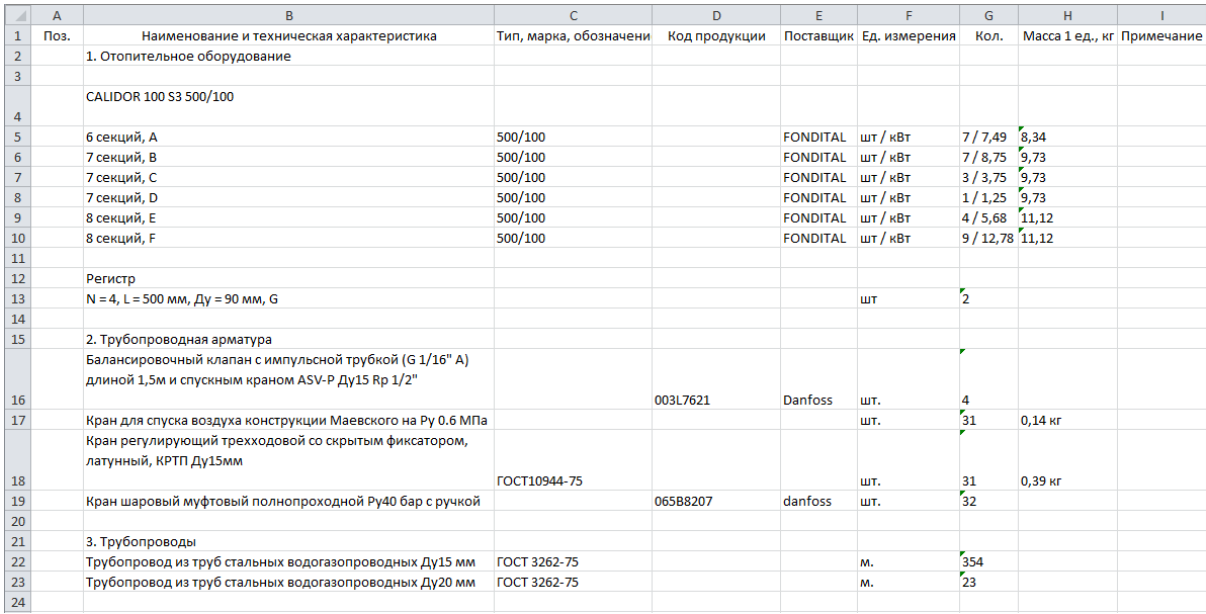

Спецификация в «MS Word»:

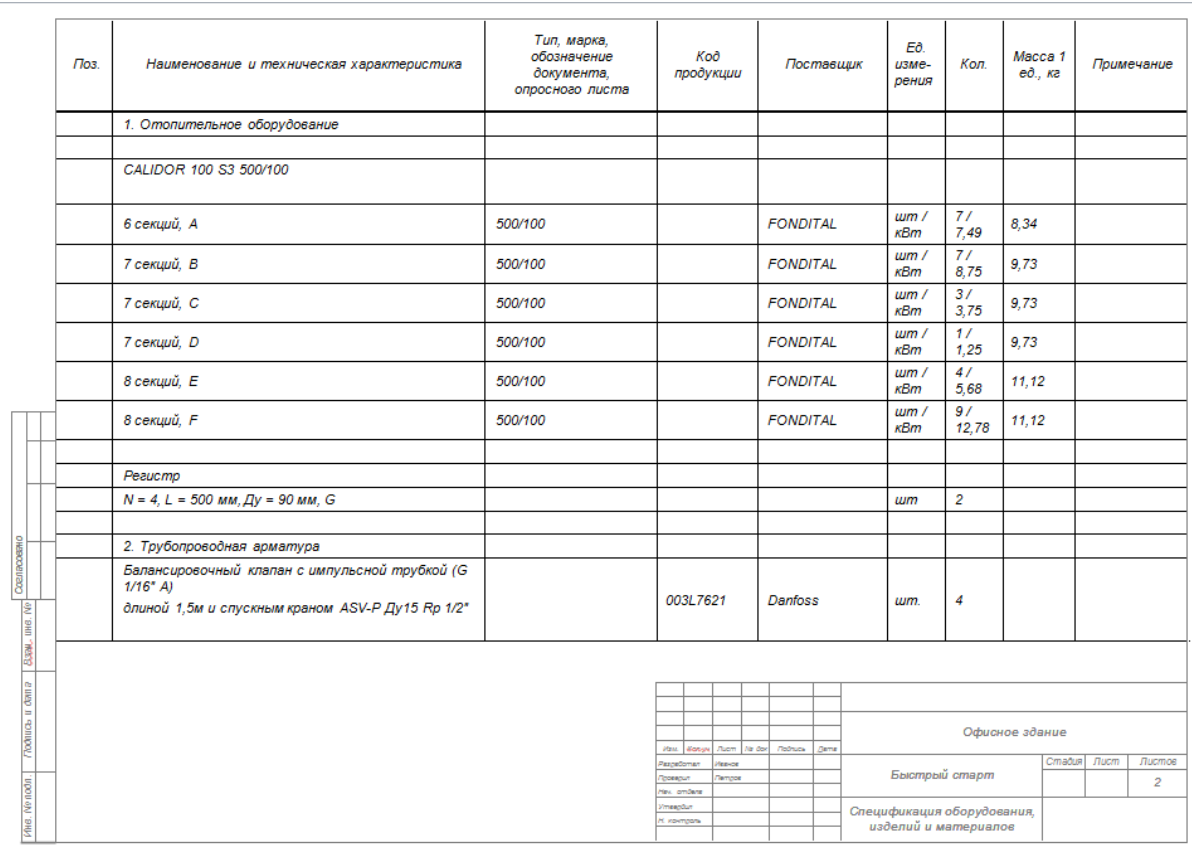

## Спецификация в CAD:

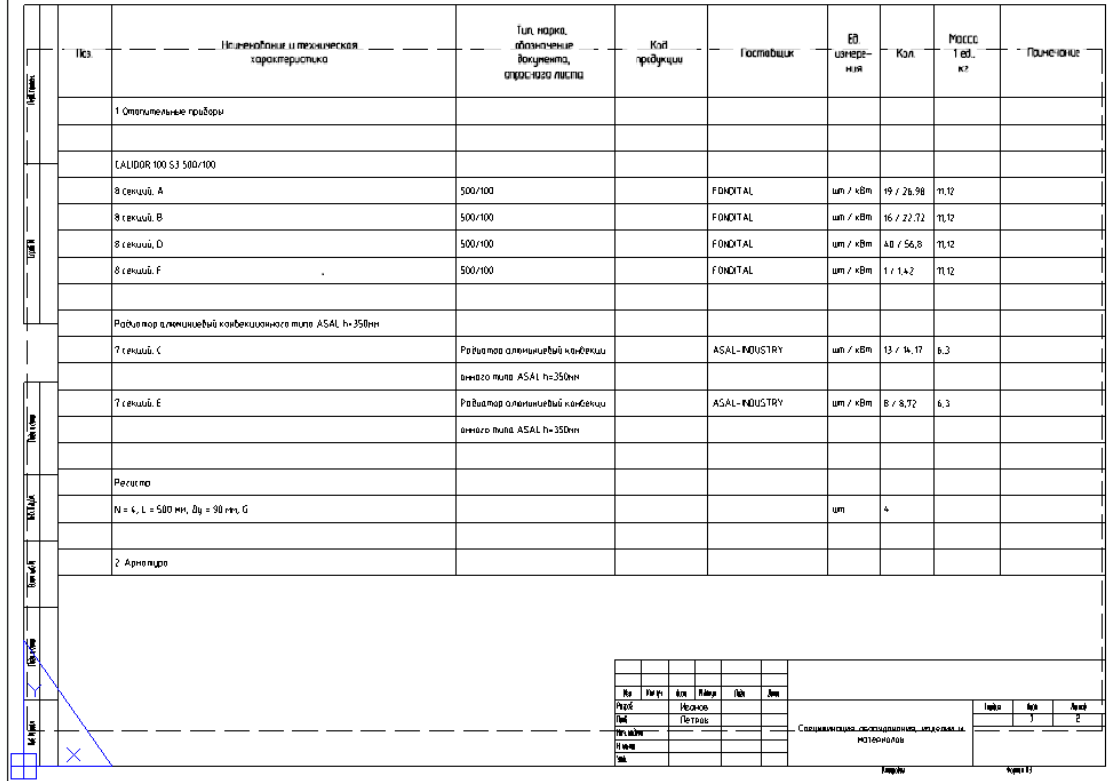

В программе предусмотрена возможность создания спецификаций для каждого этажа в отдельности. Для этого необходимо, чтобы были созданы контуры этажей здания.

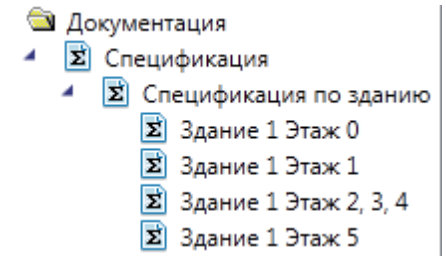

#### **Добавление дополнительного оборудования в спецификацию**

z

Иногда при выполнении проекта требуется занести в спецификацию оборудование, которое не участвует в модели проекта, но должно быть заказано. Для этого необходимо в окне «*Менеджер проекта»* в области «*Проводник»* выделить документ «*Спецификация»* и правой кнопкой мыши вызвать контекстное меню. В контекстном меню нужно найти пункт « *Добавить доп. оборудование* ».

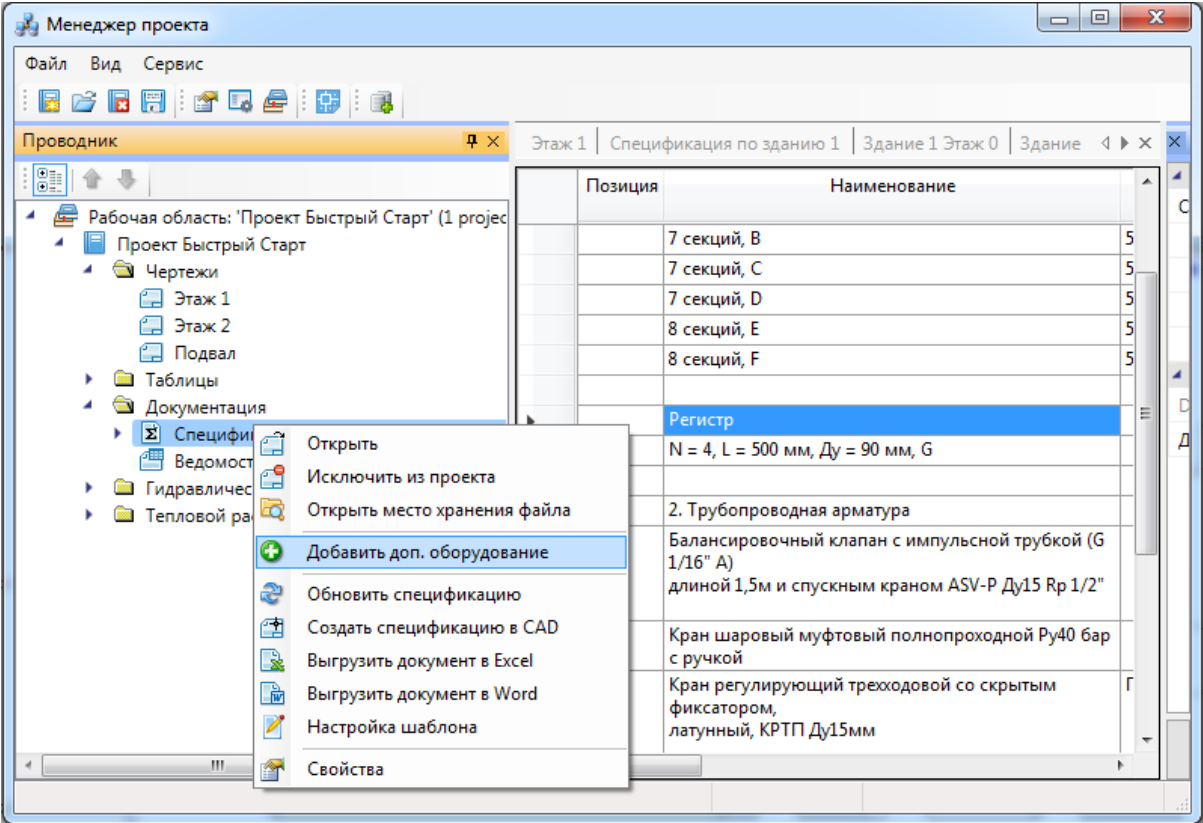

При выборе этой команды открывается окно «*Дополнительное оборудование»*, в котором можно набирать элементы из баз данных оборудования.

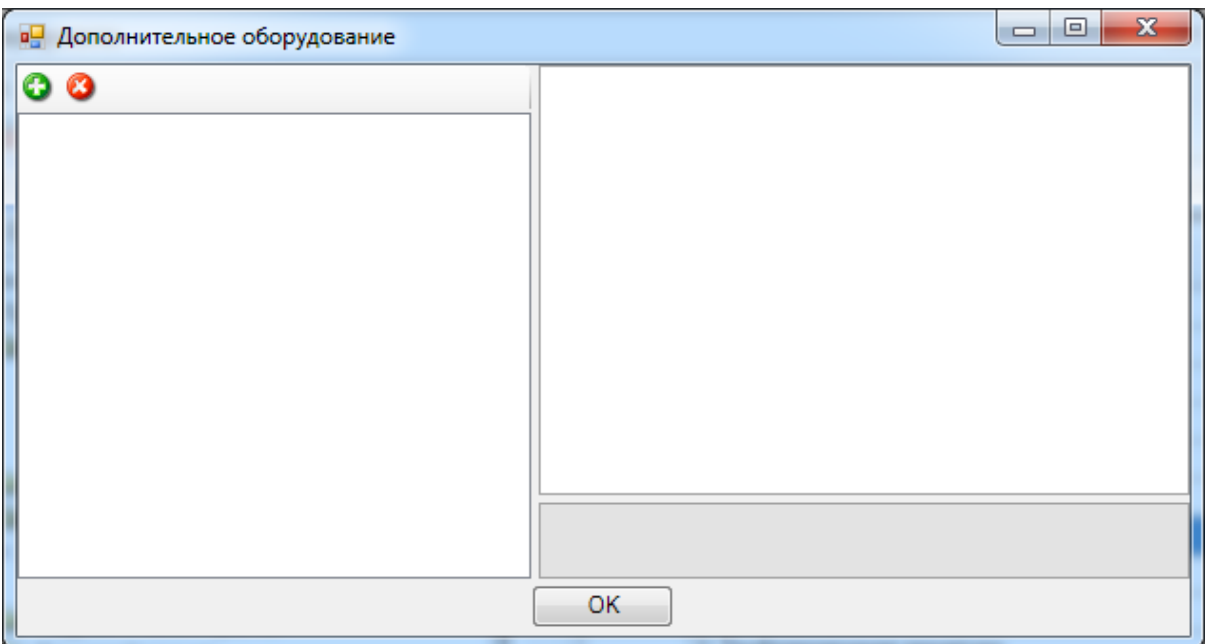

На панели инструментов окна «*Дополнительное оборудование»* размещены кнопки «*Добавить»* и «*Удалить»*.

*Добавить*. По нажатии этой кнопки открывается окно базы данных оборудования проекта, в котором пользователь выбирает необходимую единицу оборудования.

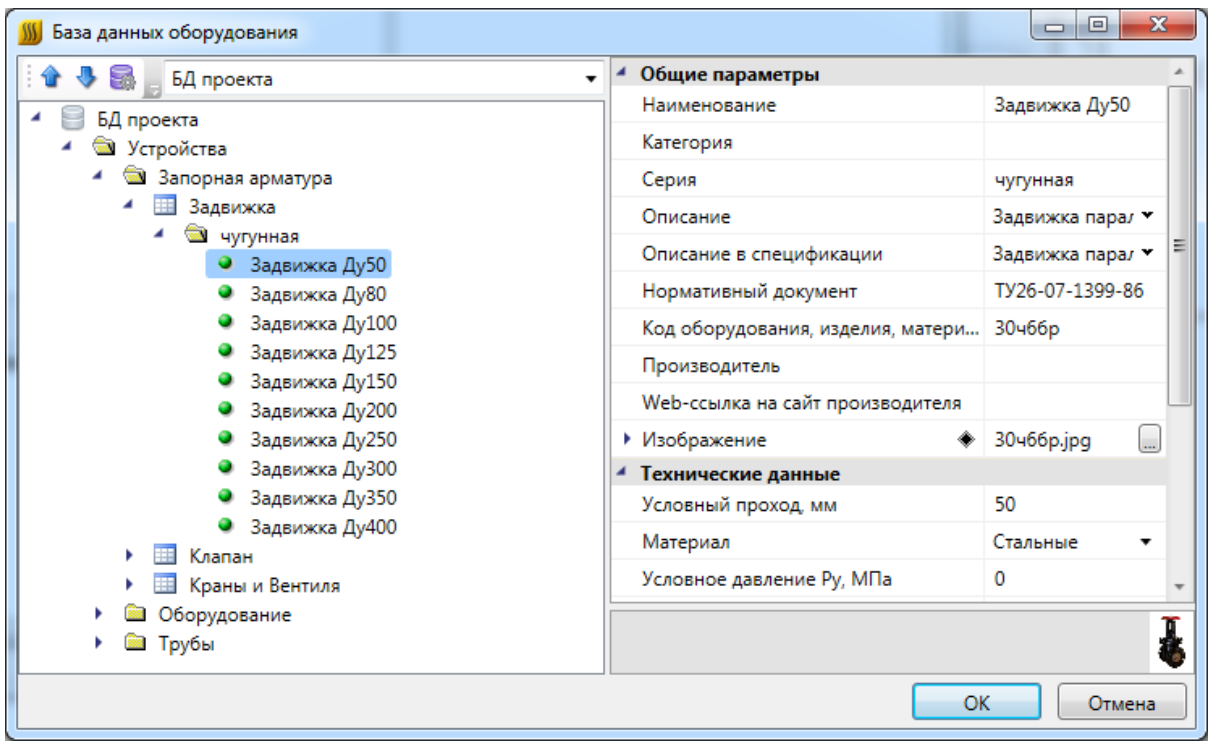

После нажатия кнопки «*ОК»* выбранный элемент добавляется в список дополнительного оборудования. В области свойств добавленного элемента можно

указать необходимое количество.

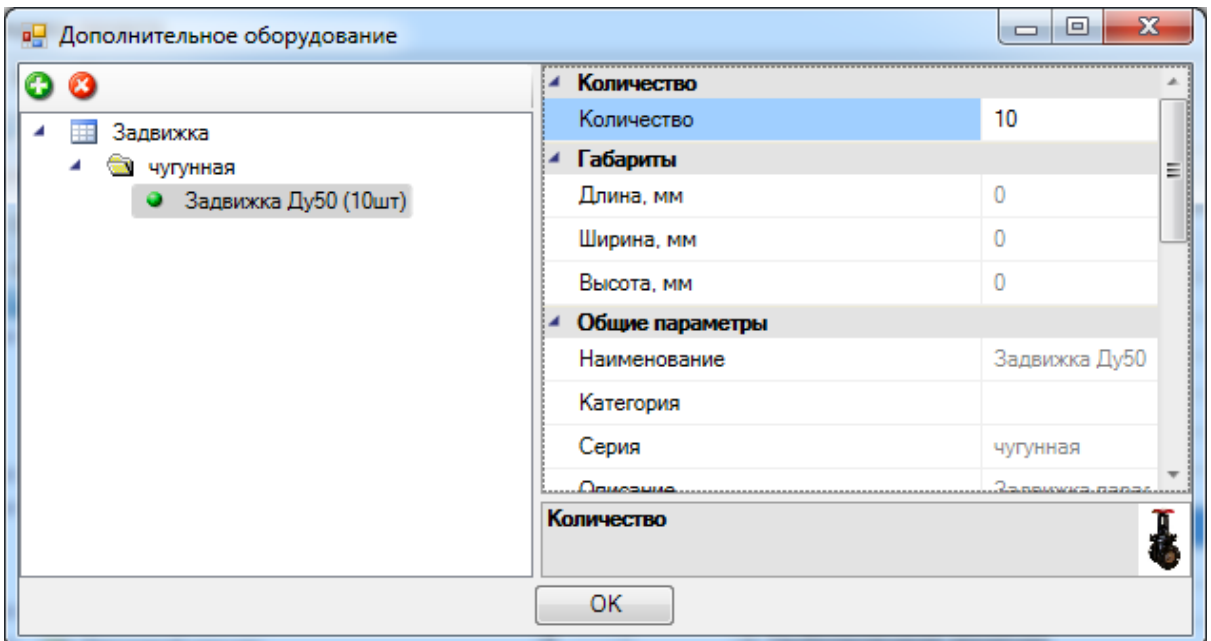

Дополнительное оборудование появится в спецификации после нажатия кнопки «*ОК»* и обновления документа.

*Удалить*. По нажатии этой кнопки выделенный элемент удаляется из списка дополнительного оборудования.

### **Экспликация помещений**

Для получения экспликации помещений необходимо зайти в окно проекта и в контекстном меню раздела *«Экспликация помещений»* выбрать пункт *«Обновить экспликацию».* После этого двойным нажатием правой кнопкой мыши по документу в окне проекта будет отображен результат.

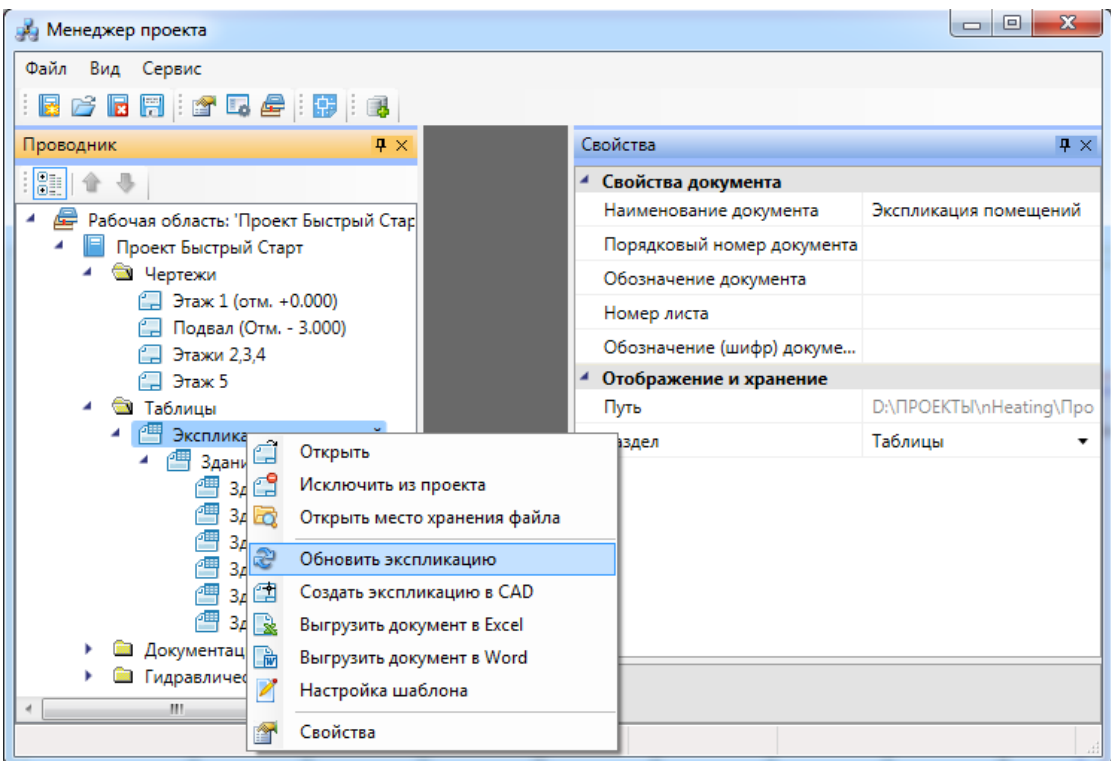

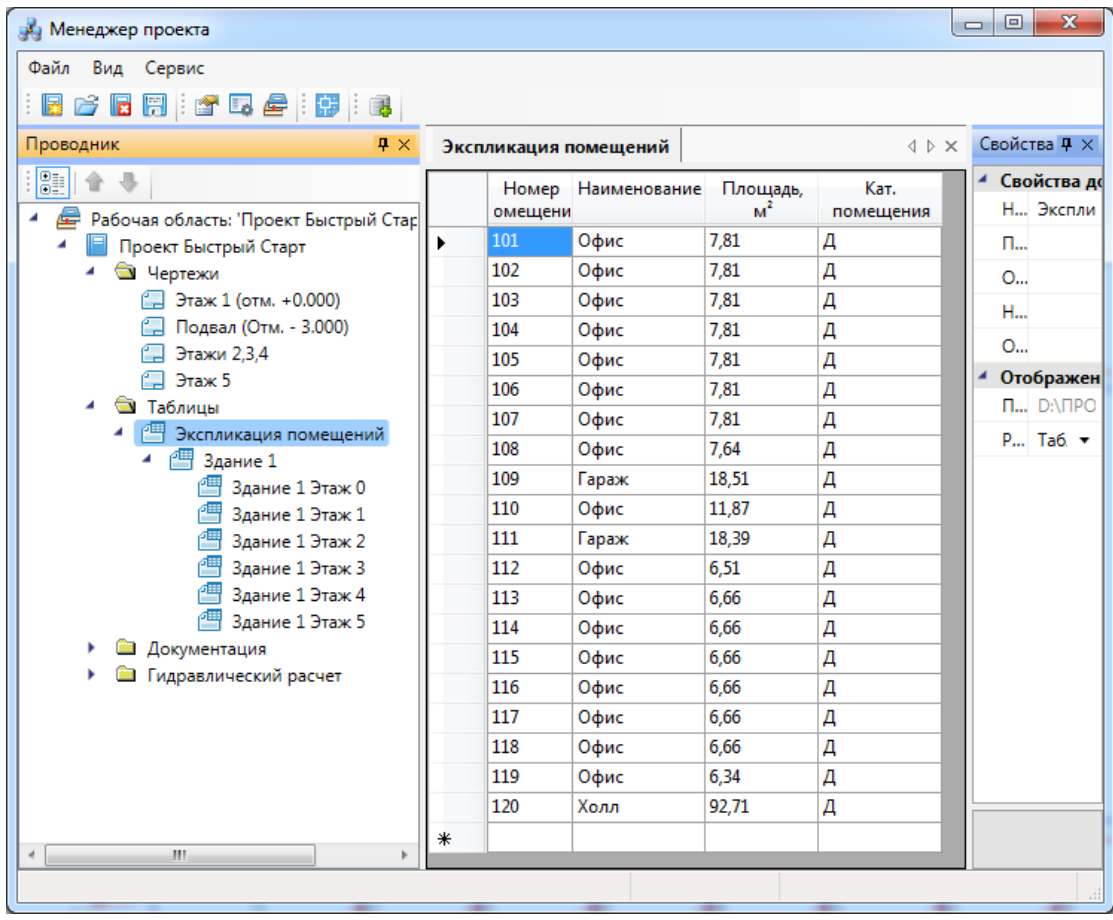

Для вывода экспликации в CAD, MS Word или MS Excel необходимо выбрать соответствующий пункт в [контекстном меню.](#page-20-0)

### <span id="page-212-0"></span>**Общий отчет**

В общий отчет выводятся основные параметры проекта, информация о теплоносителе, трубах и расчетные данные.

Для получения общего отчета по сети необходимо произвести [гидравлический](#page-215-0) [расчет](#page-215-0) и в окне менеджера проекта и в контекстном меню раздела *«Общий отчет»* выбрать пункт *«Обновить».* Отчет обновляется при каждом запуске расчетов.

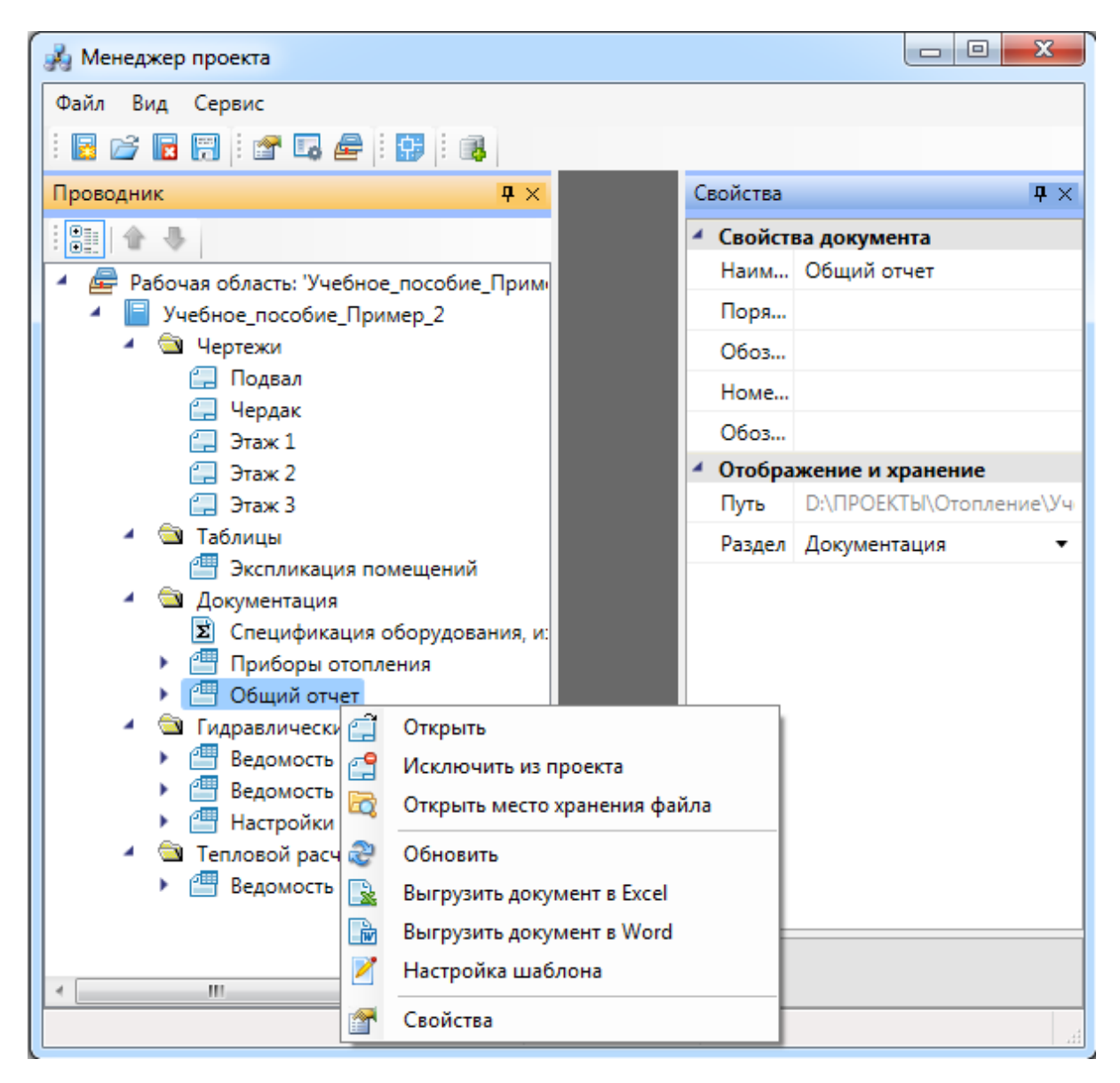

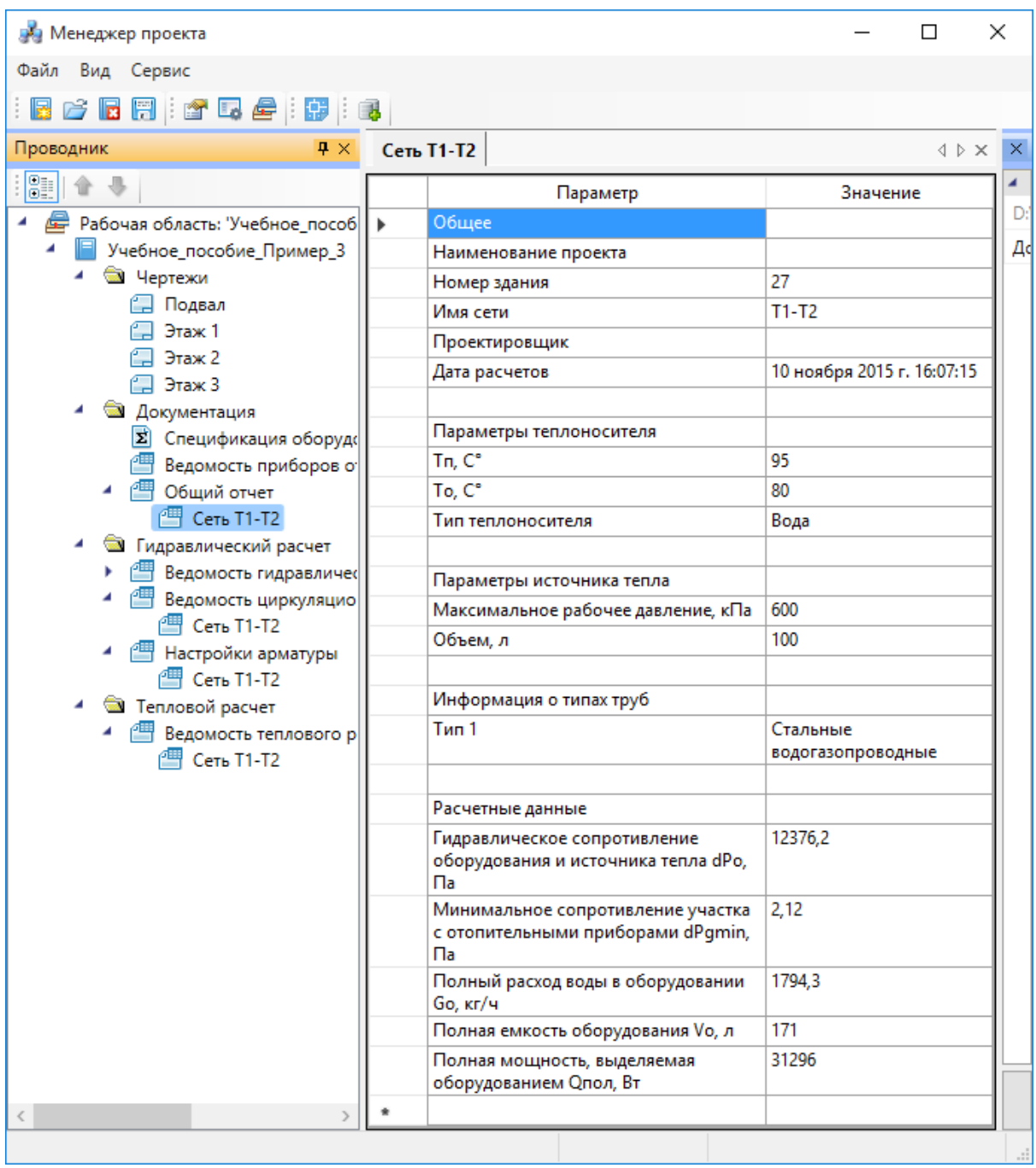

В общий отчет попадают данные из документа *[«Ведомость гидравлического](#page-215-0) [расчета циркуляционных колец»:](#page-215-0)*

*«Гидравлическое сопротивление оборудования и источника тепла dPo, Па»* сумма суммарных потерь давления по всем участкам главного кольца.

*«Минимальное сопротивление участка с отопительными приборами dPgmin, Па»* - минимальное значение суммарного сопротивления для участка главного кольца.

«Полный расход воды в оборудовании Go, кг/ч» - полный расход теплоносителя на главном кольце.

*«Полная емкость оборудования Vo, л»* - сумма емкости ввода, емкости труб и емкости оборудования (задана в БД для радиаторов).

*«Полная мощность, выделяемая оборудованием Qпол, Вт»* - сумма мощностей оборудования из отчета *[«Ведомость теплового расчета приборов отопления»](#page-234-0).*

Вывод общего отчета в Word и Excel также производится при помощи контекстного меню документа.

# **Расчеты**

### <span id="page-215-0"></span>**Гидравлический расчет**

В nanoCAD BIM Отопление реализован гидравлический расчет систем водяного отопления по СП 60.13330.2020 (СНиП 41-01-2003) (гидравлический расчет главного циркуляционного кольца, гидравлический расчет второстепенных колец). После расчета можно увидеть окно результатов расчета и полную трехмерную модель системы отопления. Реализована возможность визуально просматривать расчетные параметры в участках сети. На участках производится расчет тепловой нагрузки, расхода теплоносителя, скорости движения, потерь давления в трубах и на местных сопротивлениях, и по результатам этих расчетов происходит подбор диаметра труб. Если необходим расчет с заданным диаметром трубы или стояка, то это необходимо задать на странице свойств трубопровода или в *[Мастере межэтажных соединений](#page-137-0)* для стояка.

Для проведения гидравлических расчетов необходимо:

· установить из [базы УГО](#page-88-0) вход и выход для системы отопления и задать им одинаковое имя;

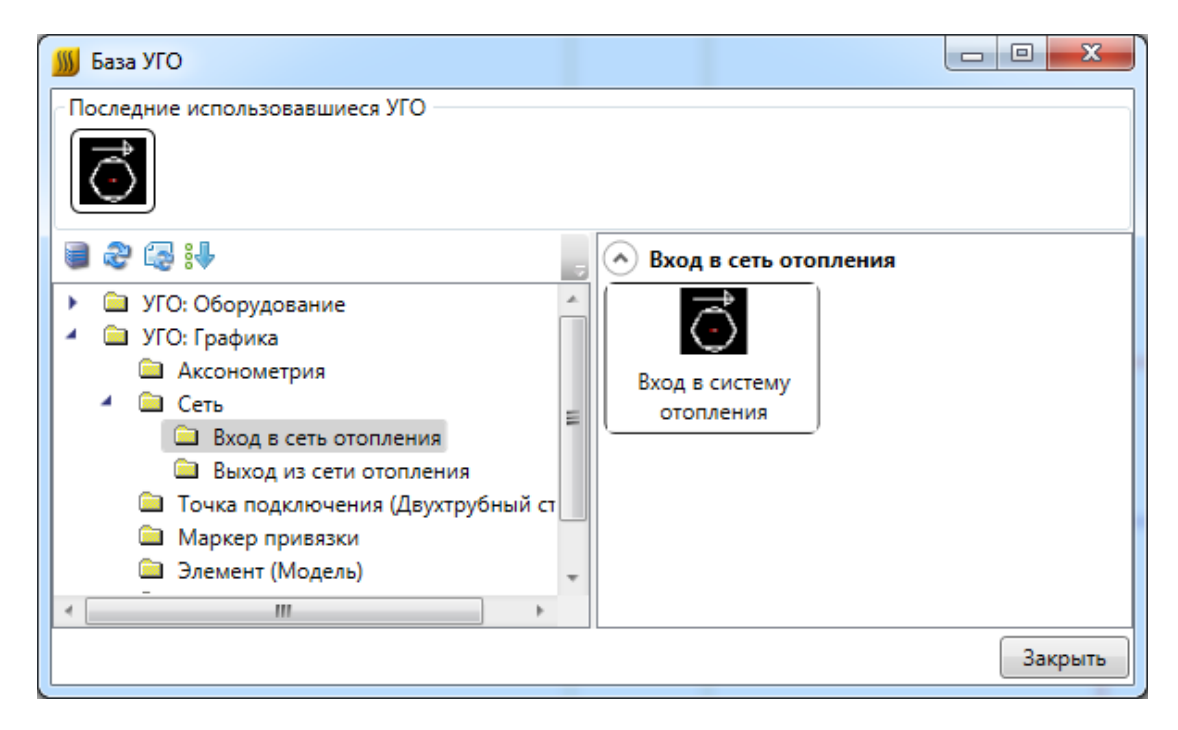
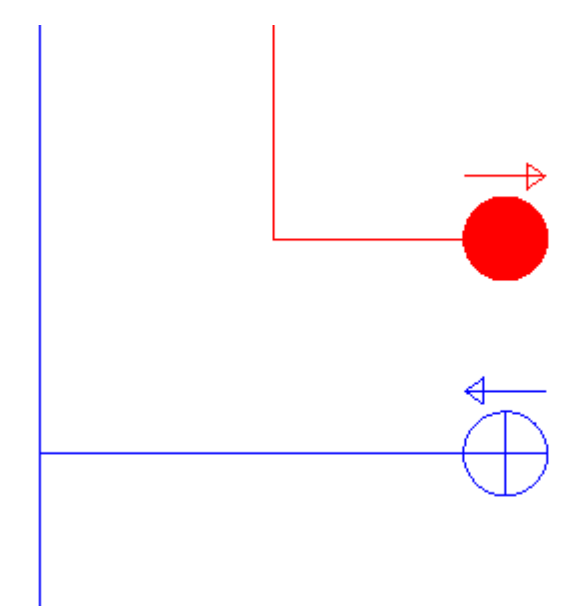

· задать температуру теплоносителя на входе в систему и на выходе;

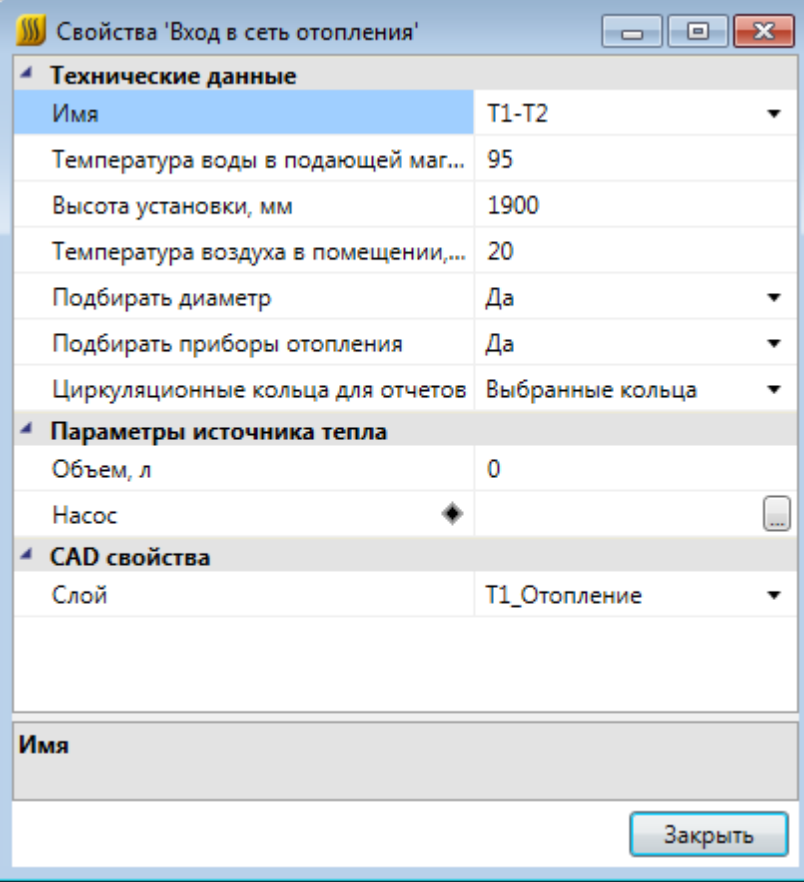

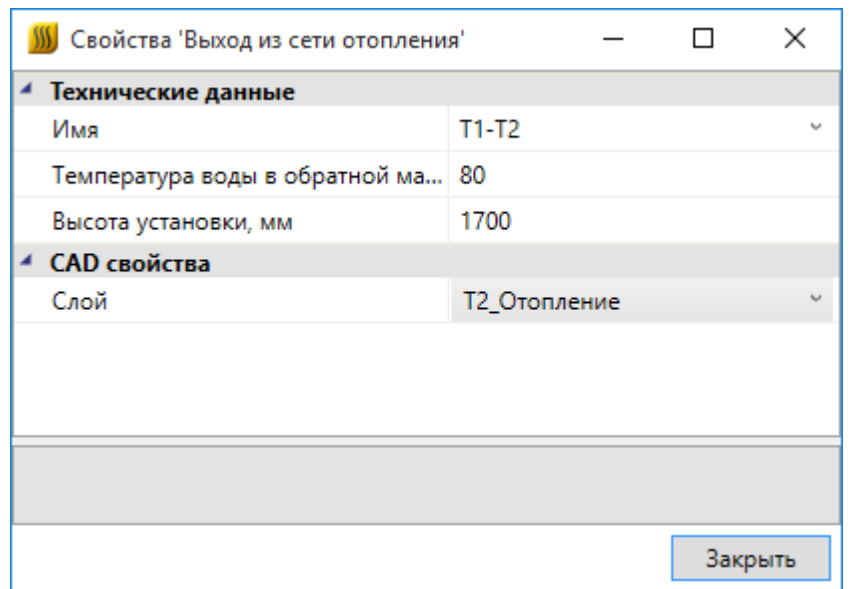

· в случае двухтрубной системы выбрать кольца циркуляции для вывода в гидравлические отчеты. Для этого на входе в сеть отопления параметру *«Циркуляционные кольца для отчетов»* задается значение *«Выбранные кольца»*. Выбор колец происходит следующим образом: в свойствах отопительных приборов, определяющих нужные кольца, параметру *«Циркуляционное кольцо для отчетов»* задается значение *«Да»*, все кольца, проходящие через этот отопительный прибор, будут выведены в отчеты. Если не было выбрано ни одно циркуляционное кольцо, появится сообщение с соответствующим предупреждением.

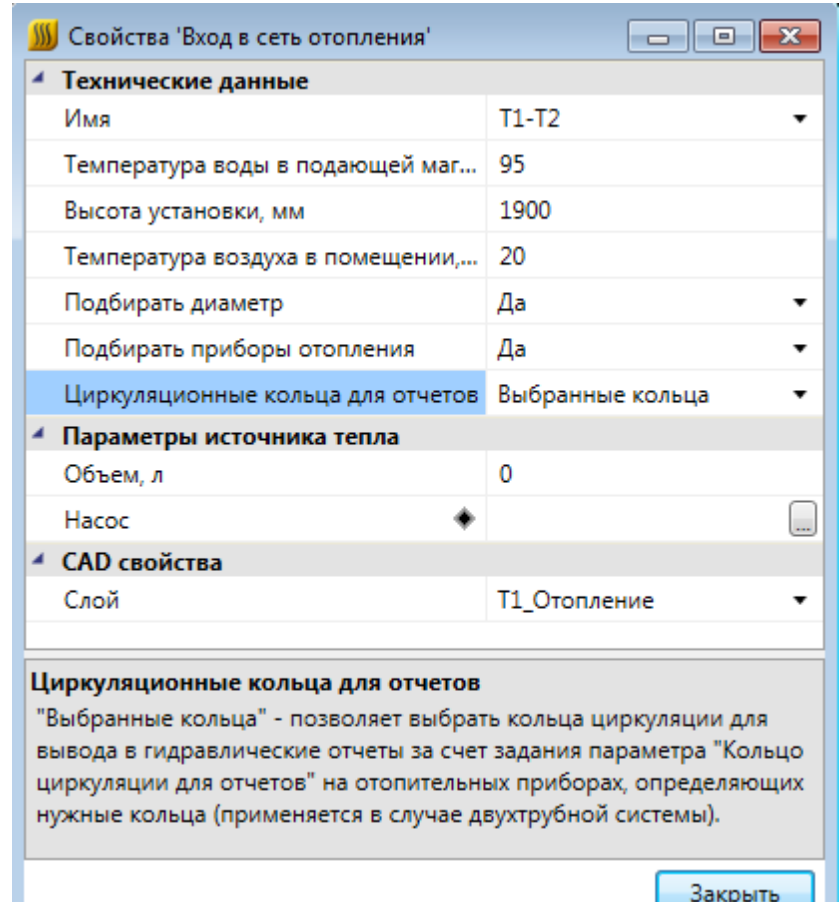

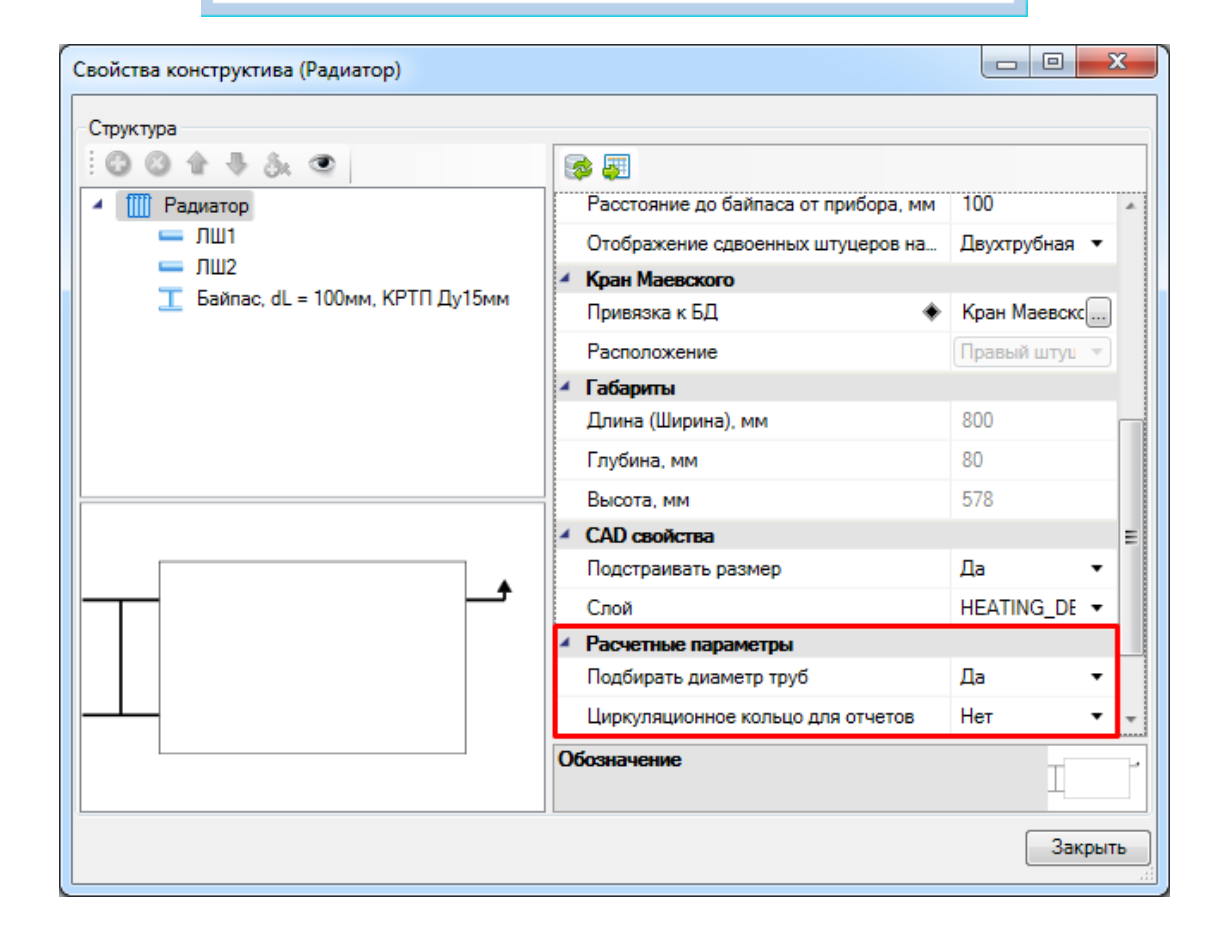

- · проверить в 3D модели, что построение системы отопления на поэтажных планах выполнено корректно, и образуется набор замкнутых колец от входа до выхода системы;
- · в страницах свойств помещения или индивидуально для каждого радиатора задать тепловую нагрузку прибора (-ов). По умолчанию установлен автоматический [расчет тепловой нагрузки](#page-232-0), в этом случае для радиаторов ничего не требуется задавать, только для помещений;

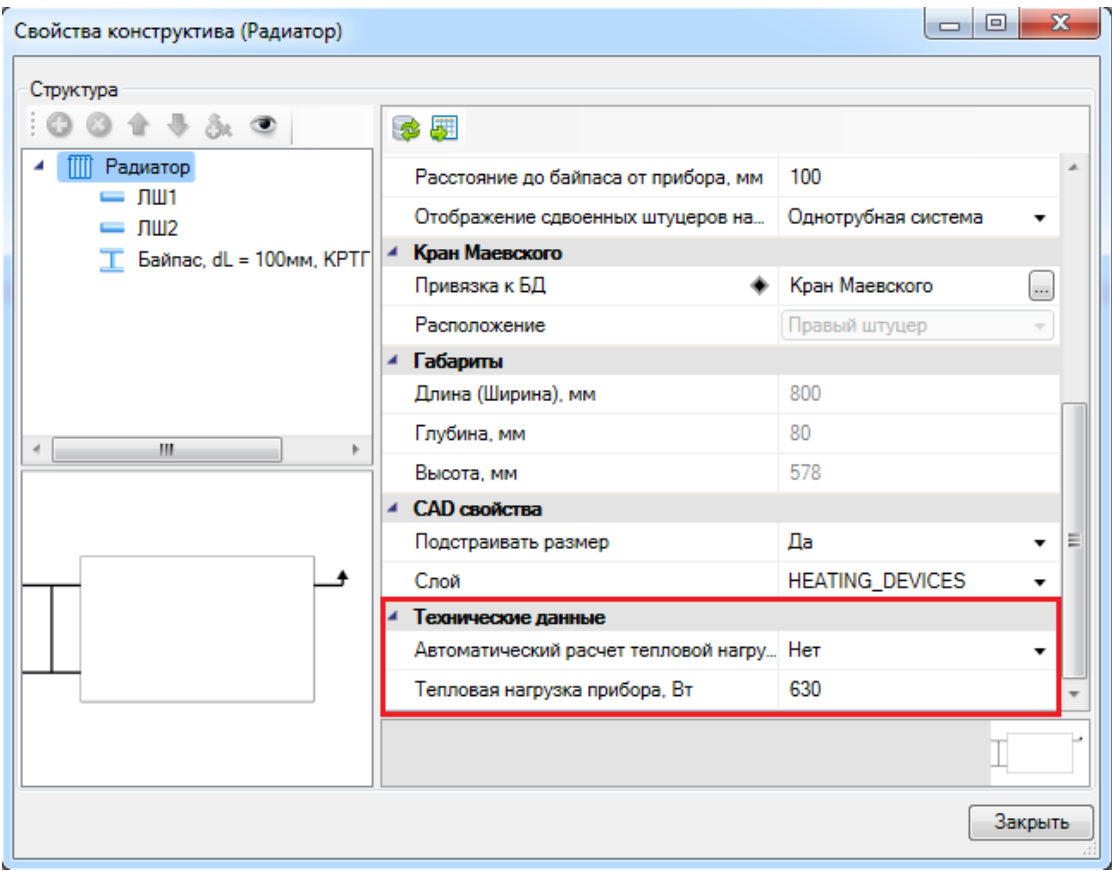

- · [перенести в базу проекта из базы данных производителей](#page-81-0) необходимый сортамент труб, из которого будет произведен подбор;
- · в [настройках проекта](#page-52-0) установить максимально допустимую скорость теплоносителя в системе и минимальный диаметр трубы (по умолчанию 15);
- · проверить, что для арматуры и приборов отопления в базе данных заданы коэффициенты местных сопротивлений;
- · при необходимости на входе задать объем теплоносителя и выбрать насос из базы данных оборудования.

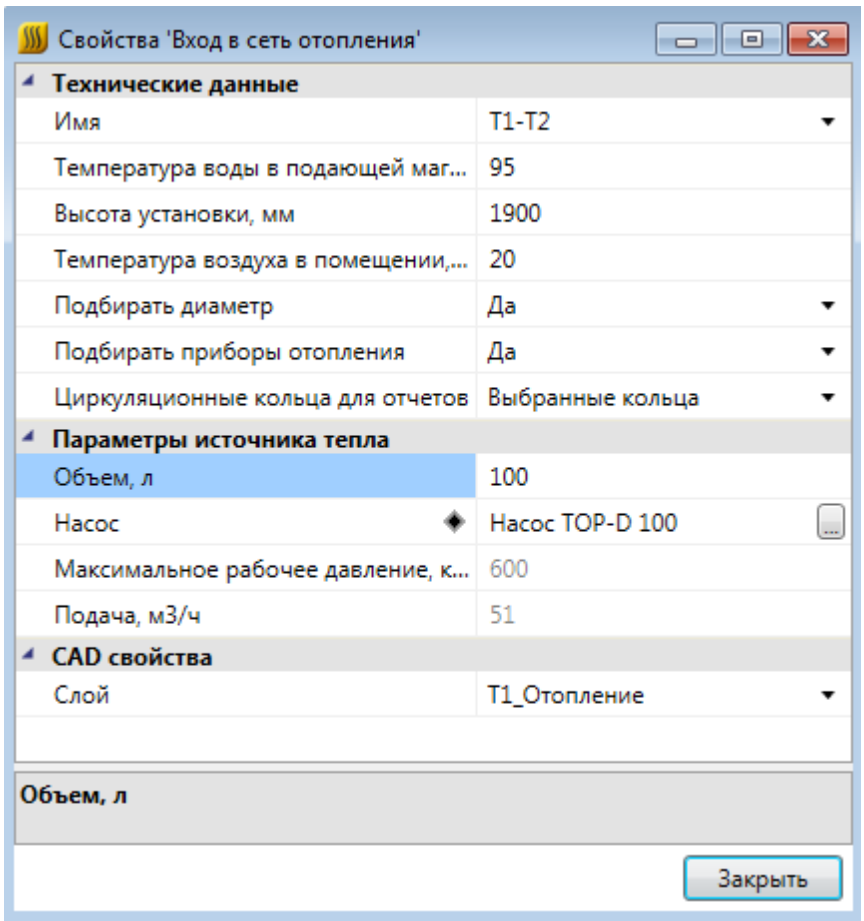

Для того, чтобы произвести расчет, необходимо воспользоваться командой *«Произвести расчеты сети отопления ».* В появившемся окне *«Результаты расчета»* можно увидеть информацию о системе - то, что было задано на вводах, расчетные параметры и параметры источника тепла.

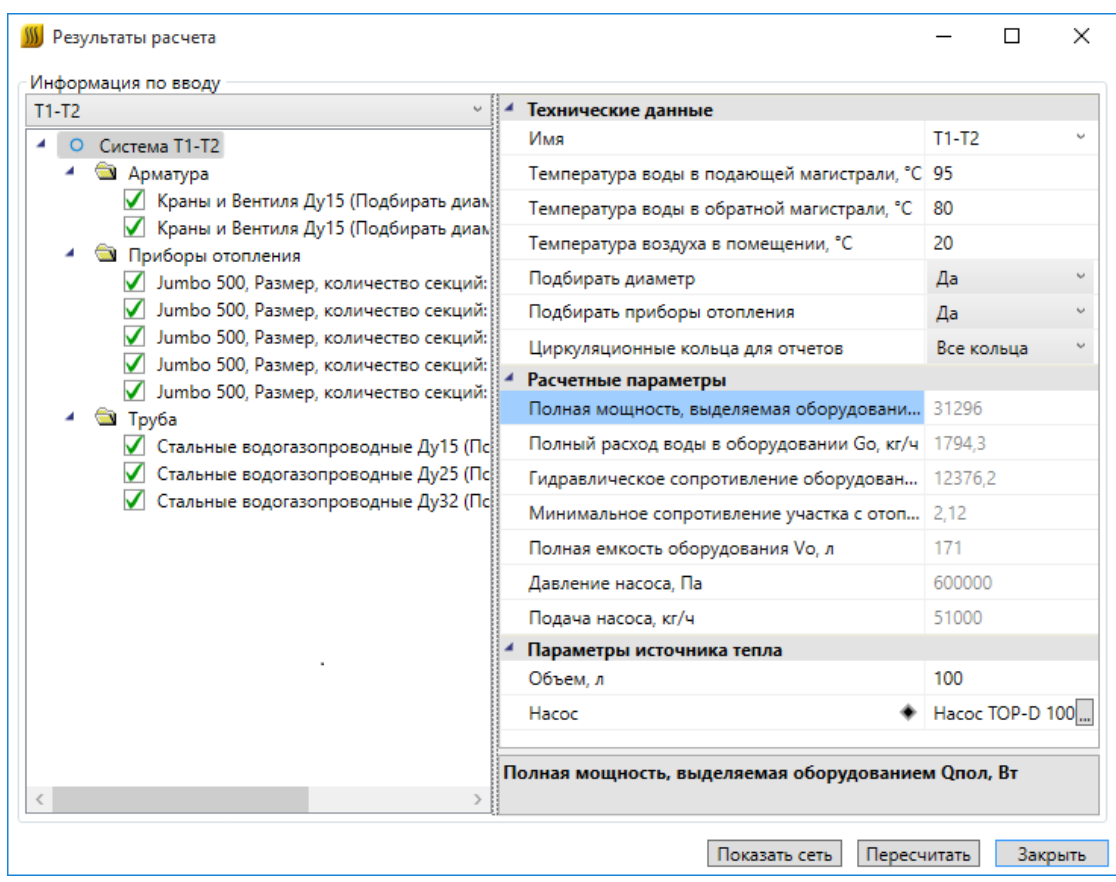

В случае корректного подбора или если подбор отключен, напротив оборудования будет стоять зеленая галочка. Арматура, приборы отопления и трубы сортируются по привязке к базе данных и рассчитывается суммарное количество каждой единицы. Для каждой группы можно сменить привязку к базе данных непосредственно в окне результатов расчетов.

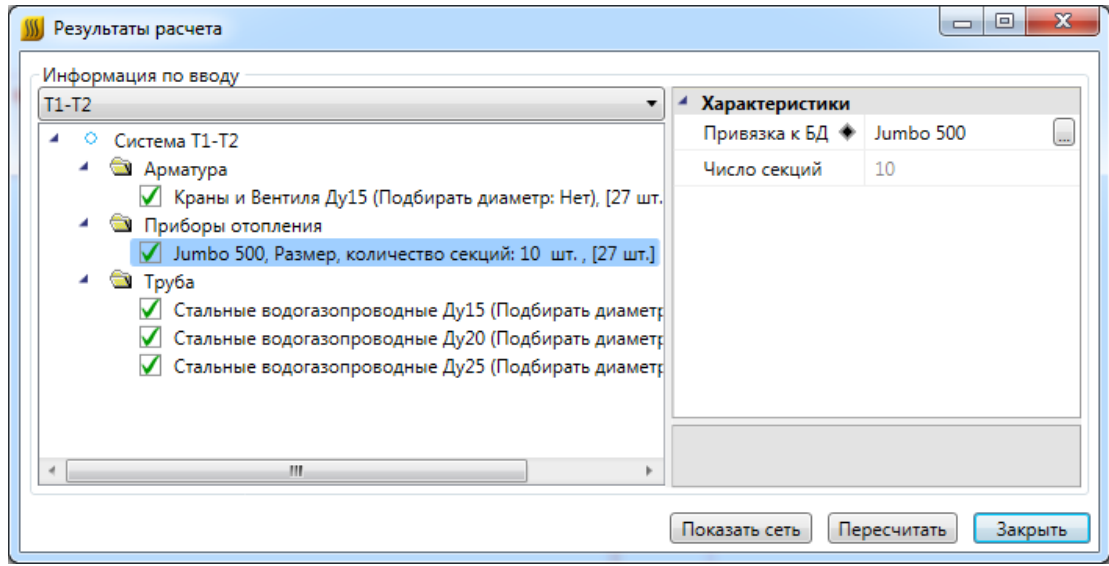

В случае изменения параметров можно запустить расчет из окна *«Результаты расчетов»* при помощи команды *«Пересчитать»*.

Для просмотра 3D-модели сети можно воспользоваться командой *«Показать сеть» окна «Результаты расчета»*. При наведении курсора мыши на любой участок трубы 3D-модели можно проверить, что расчет прошел.

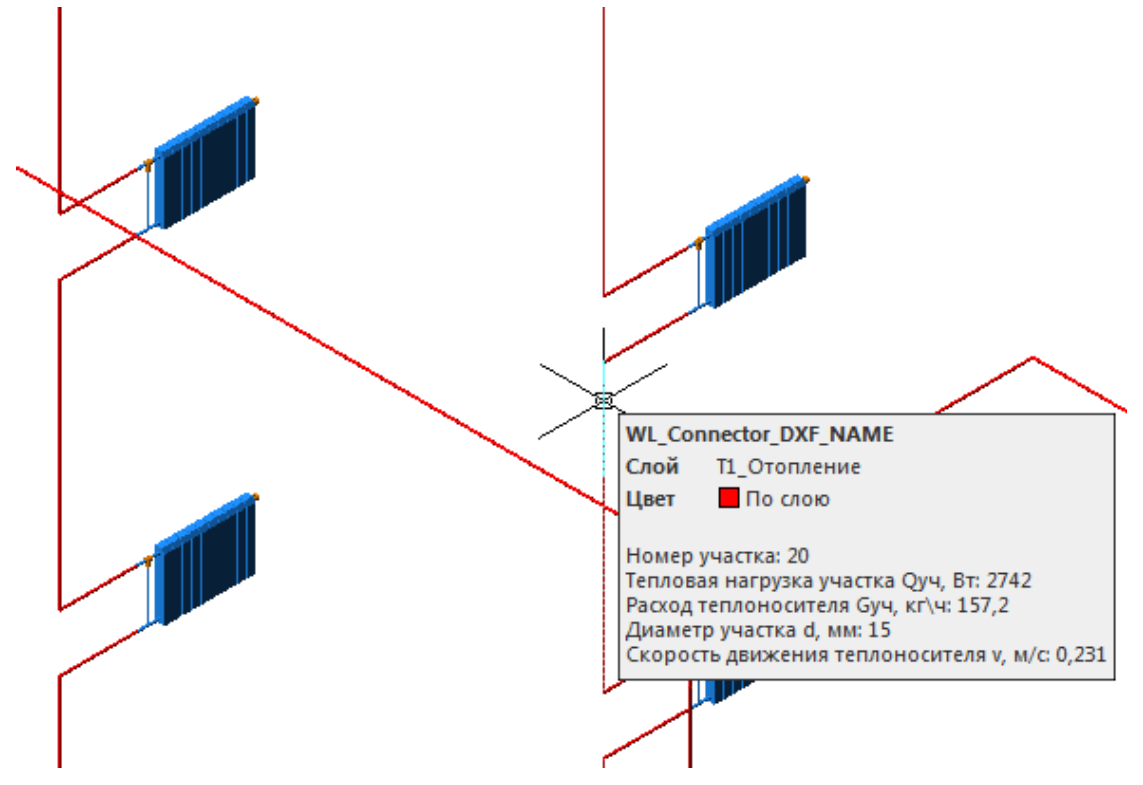

На странице свойств ввода 3D-системы можно увидеть список колец. Чтобы подсветить кольцо в расчетной модели, необходимо воспользоваться кнопкой «<sup>■ »</sup>. Так же в свойствах кольца отображена разность увязки второстепенных колец с главным кольцом. Это дает возможность визуализировать кольца и найти нужное место для установки клапана для увязки колец с главным.

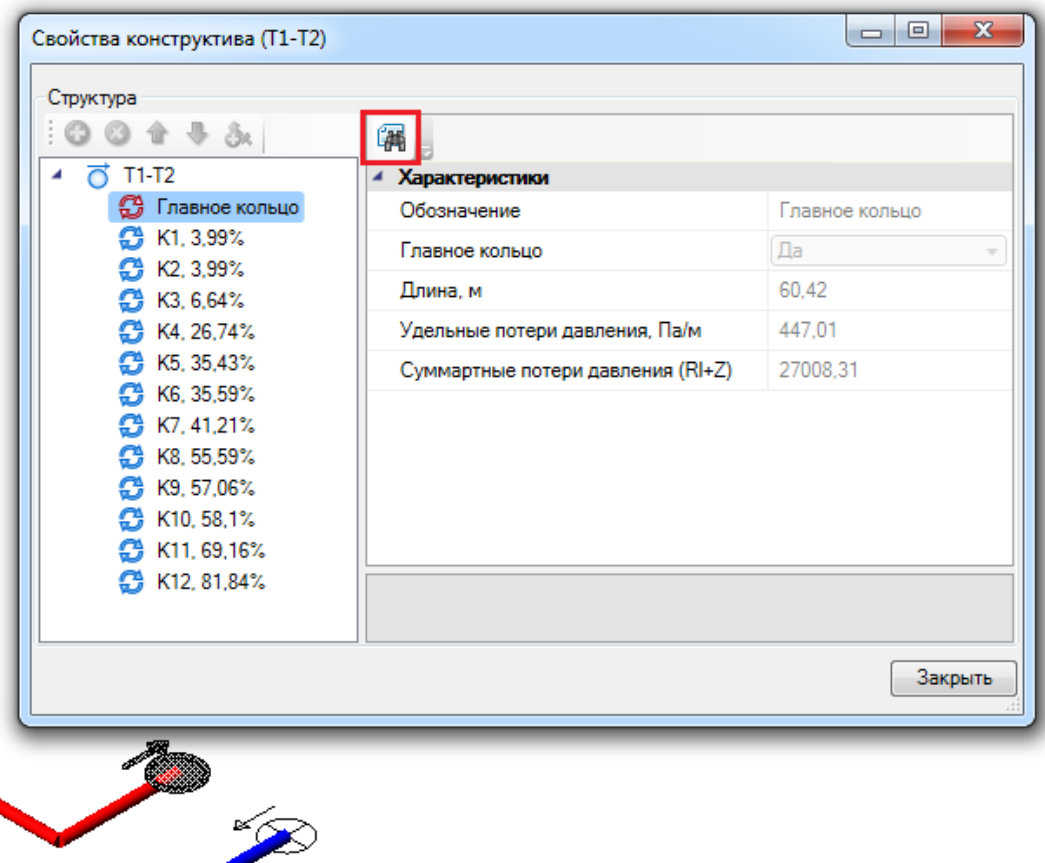

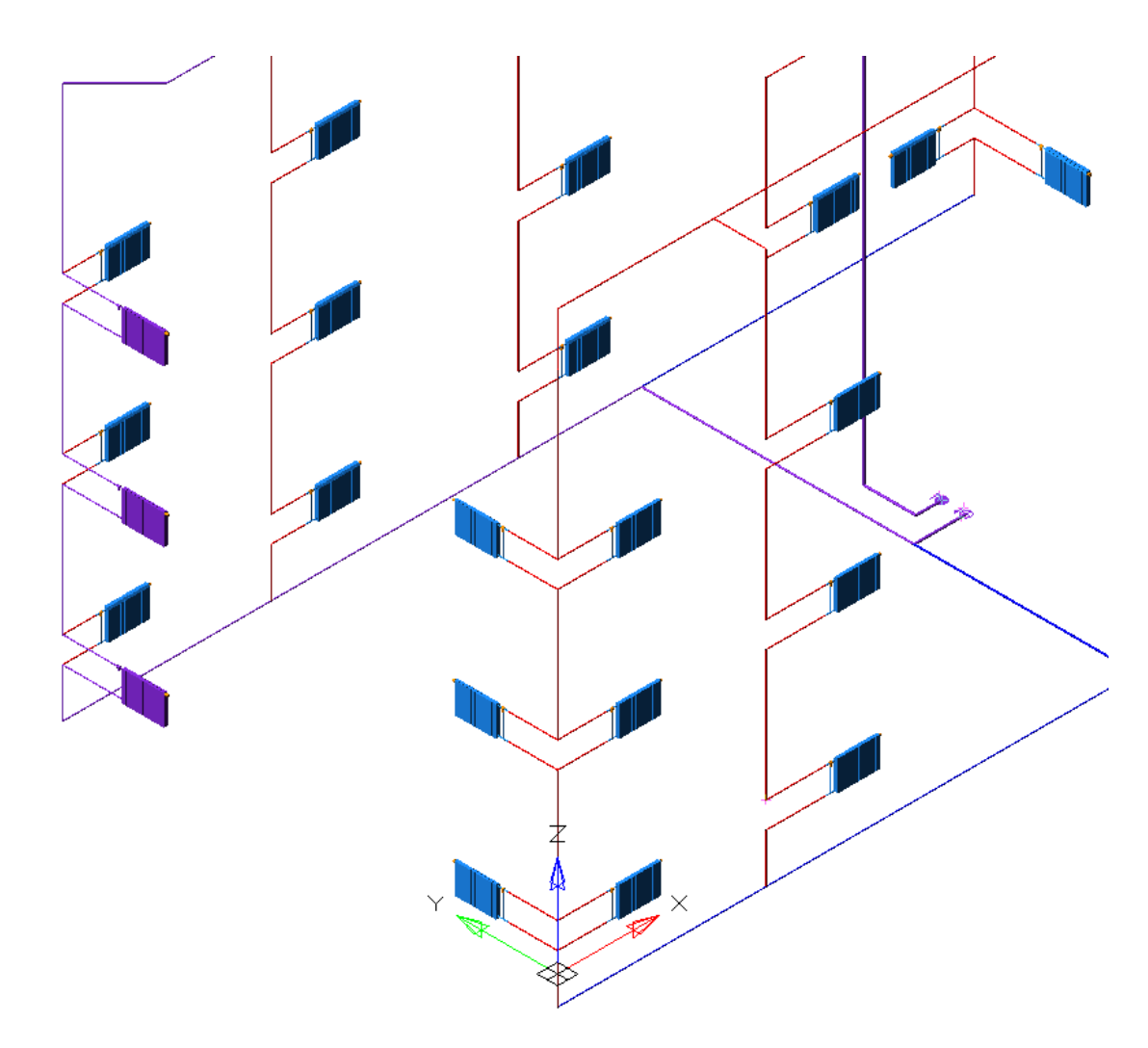

В [менеджере проекта](#page-11-0) можно посмотреть отчеты по расчетам: *«Ведомость гидравлического расчета циркуляционных колец»* и «*Ведомость циркуляционных колец».* При использовании пункта *«Обновить»* [контекстного меню](#page-20-0) документов 3Dмодель и планы перестраиваться не будут, произойдет лишь обновление ведомостей.

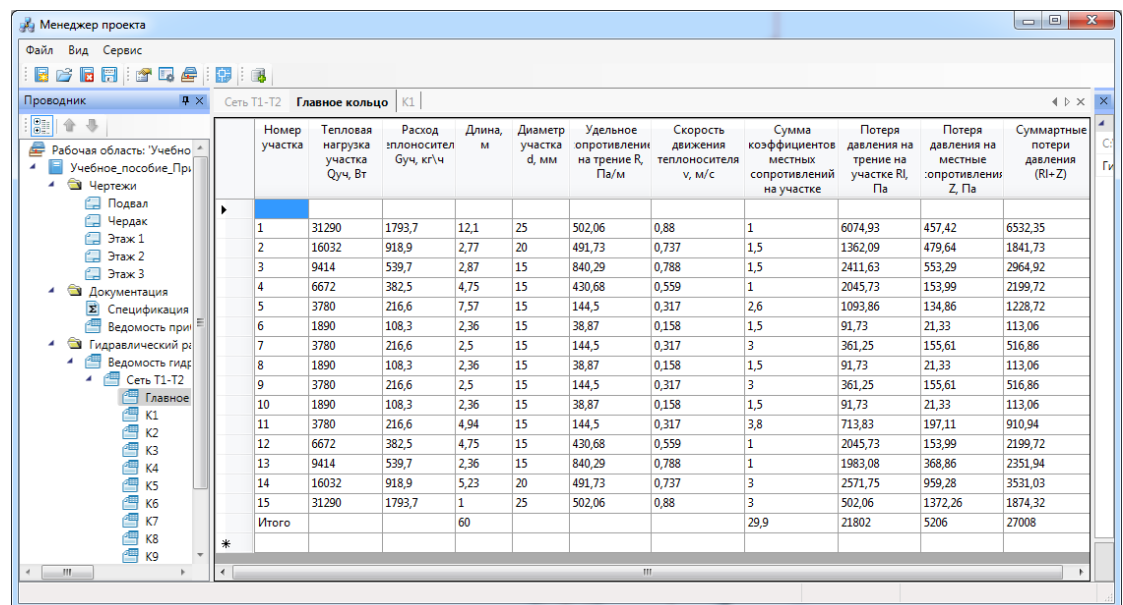

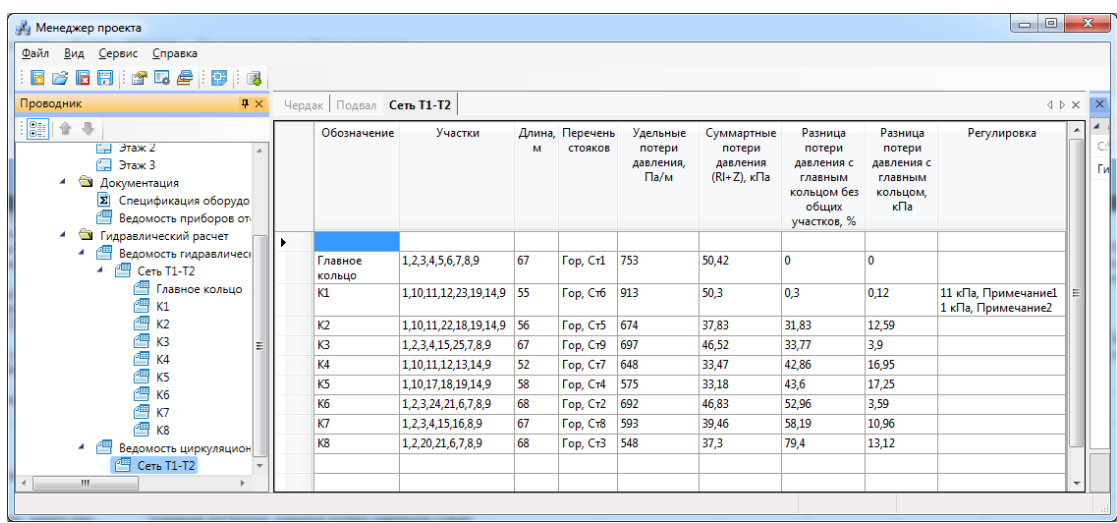

Отчеты по гидравлическим расчетам (для всей сети или отдельно по кольцам) можно выгрузить в Excel, воспользовавшись [командой контекстного меню](#page-20-0) *«Выгрузить документ в Excel».* 

#### **Гидравлический расчет в нескольких зданиях**

В случае, когда в проекте больше одного здания, расчет и построение 3D-модели происходит для одного из них по выбору пользователя.

При нажатии на кнопку *«Произвести расчеты сети отопления »* появляется окно выбора здания.

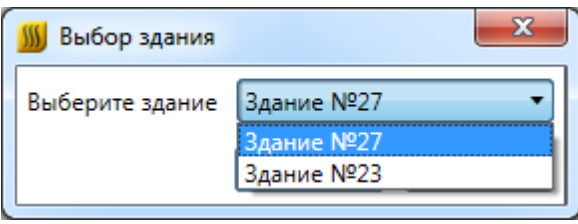

Выбор производится только между зданиями с корректно построенной сетью. В случае ошибок на входе или выходе будет выведено сообщение и здание не попадет в список для выбора.

#### **Балансировка циркуляционных колец**

Для того, чтобы произвести балансировку циркуляционных колец после [гидравлического расчета,](#page-215-0) необходимо:

1. Открыть документ «*Ведомость циркуляционных колец»* и проверить параметр «*Разница потери давления с главным кольцом без общих участков, %».* Максимально допустимое значение данного параметра при балансировке задается в настройках проекта и по умолчанию равно 15%.

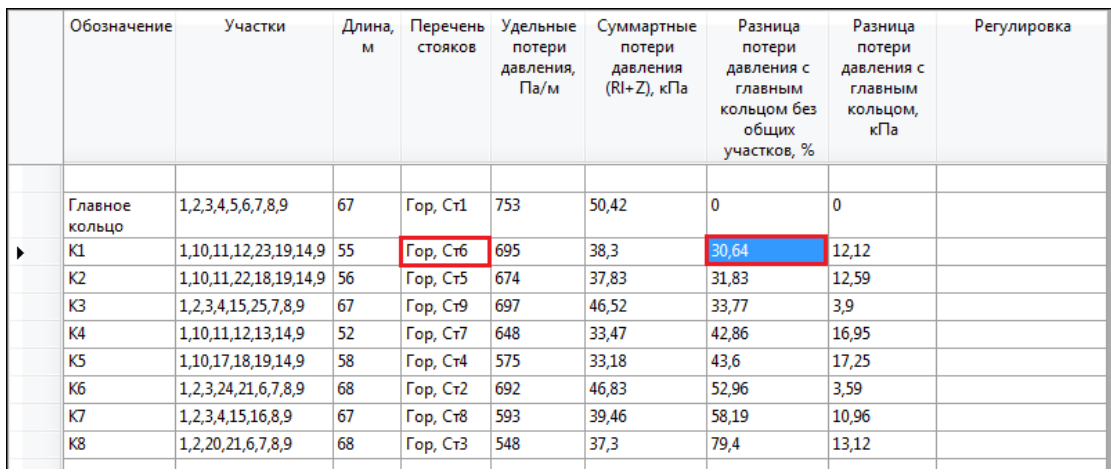

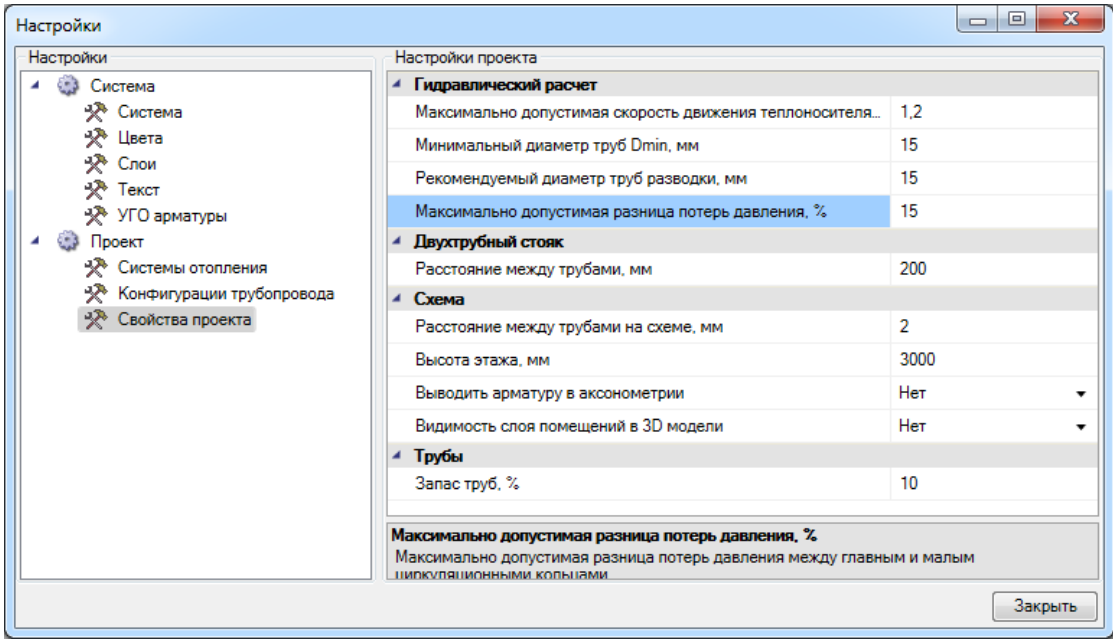

2. На стояках, трубопроводах или подводке к радиатору устанавливаем [запорную](#page-138-0) [арматуру](#page-138-0) и в ее свойствах параметру «*Наличие регулировки»* задаем значение «*Да».* 

Параметр «*Наличие регулировки»* доступен только для арматуры, у которой в базе данных параметру «*Тип сопротивления»* задано значение «*Переменный».* По умолчанию такой тип сопротивления только у клапанов, но при необходимости его можно задать и другому типу арматуры.

**Важно!** Если в качестве запорной арматуры выбирается клапан, для него в БД проекта должны быть заданы:

- диапазон допустимых значений Kv (min и max значения), в который должна попадать рассчитанная пропускная способность;
- · диапазон допустимых значений давлений (min и max значения, кПа), в который попадает рассчитанное регулировочное сопротивление. В случае

необходимости, пишем примечание регулировки (выводится в ведомость циркуляционных колец).

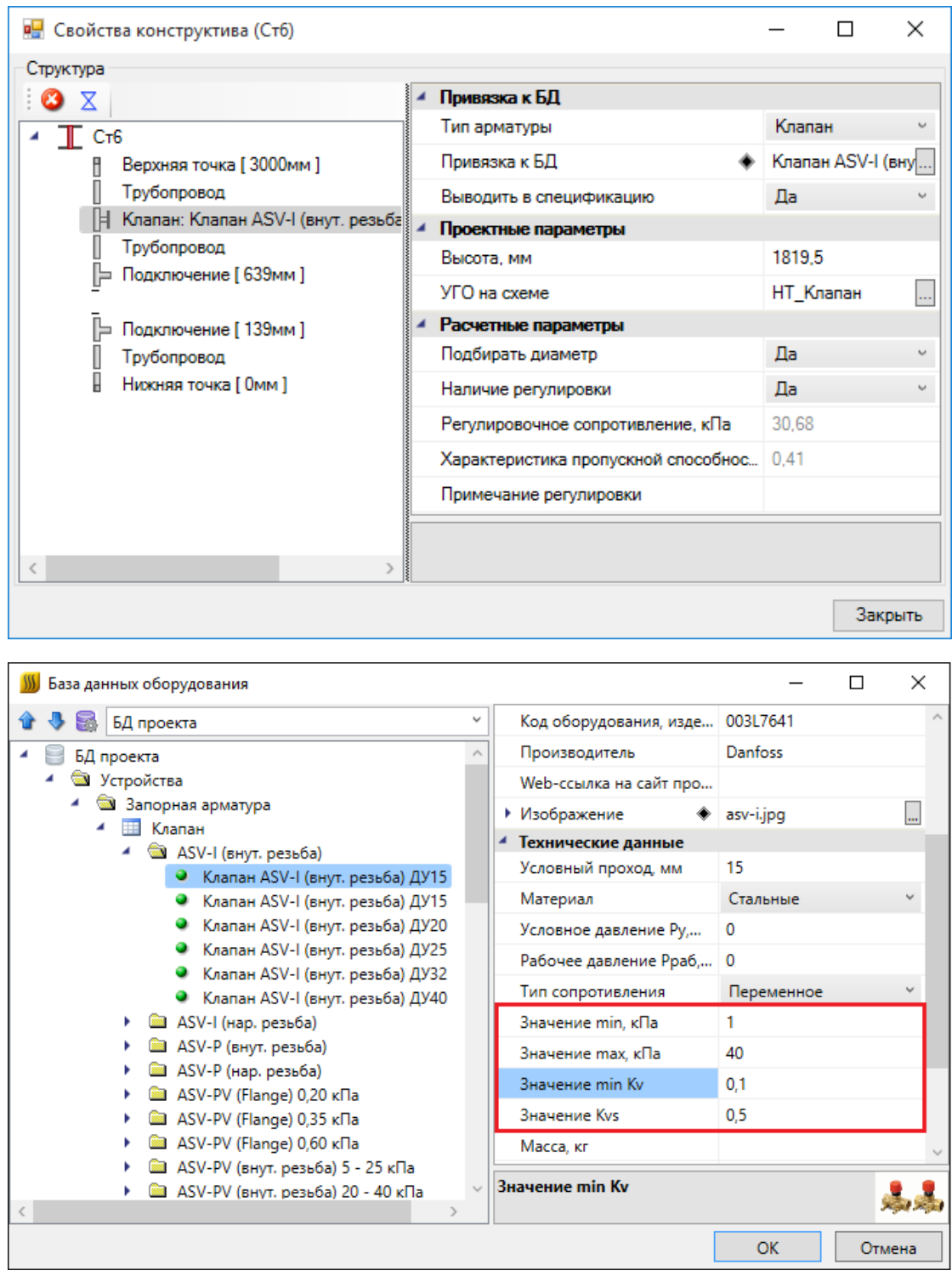

3. Вызываем команду *«Произвести расчеты сети отопления »*, в случае корректного подбора напротив оборудования будет стоять зеленая галочка. Если мы раскроем список регулировочной арматуры, в свойствах клапана можно увидеть *«Характеристика пропускной способности клапана, Kv», «Рассчитанная характеристика пропускной способности клапана, Kv», «Регулировочное* *сопротивление, кПа»* и *«Рассчитанное регулировочное сопротивление, кПа»*. Если в качестве регулировочной арматуры был выбран клапан, и рассчитанное регулировочное сопротивление не попадает в диапазон допустимых значений, будет подобран клапан этой же серии и производителя, удовлетворяющий рассчитанным параметрам. В ситуации, когда для рассчитанного регулировочного сопротивления в БД не находится подходящего клапана, в окне базы данных оборудования необходимо создать запись с удовлетворяющими расчету min и max значениями сопротивления, затем вновь провести расчет.

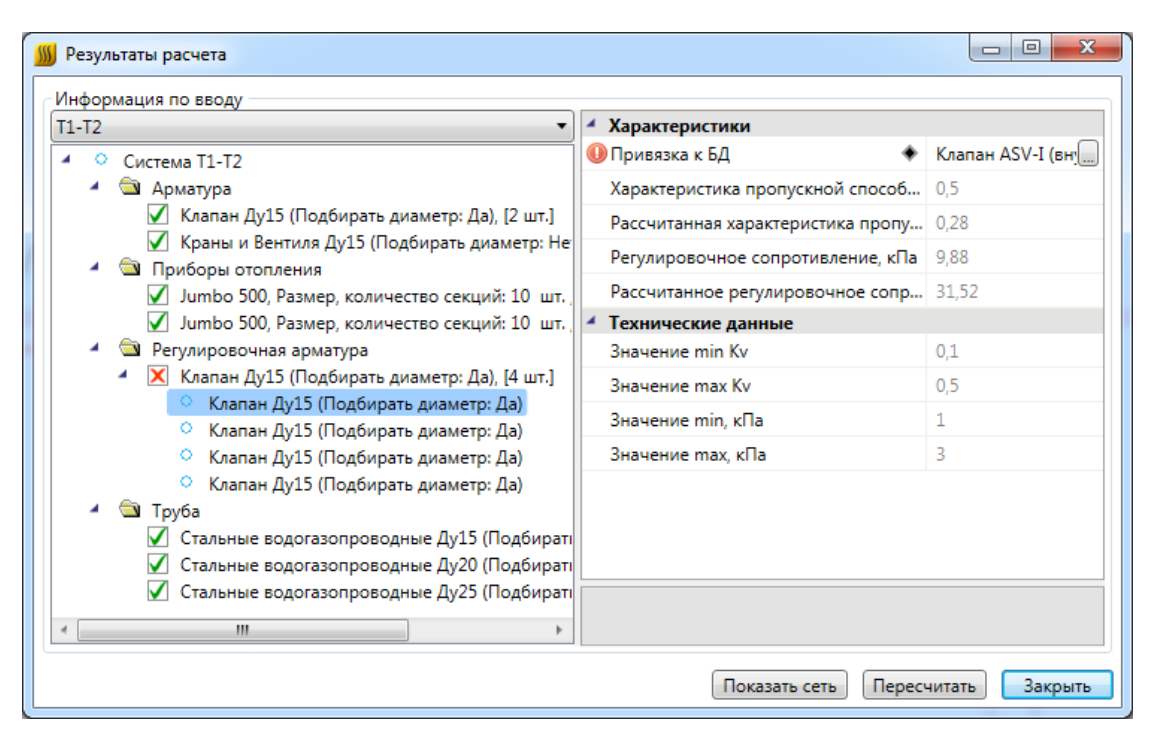

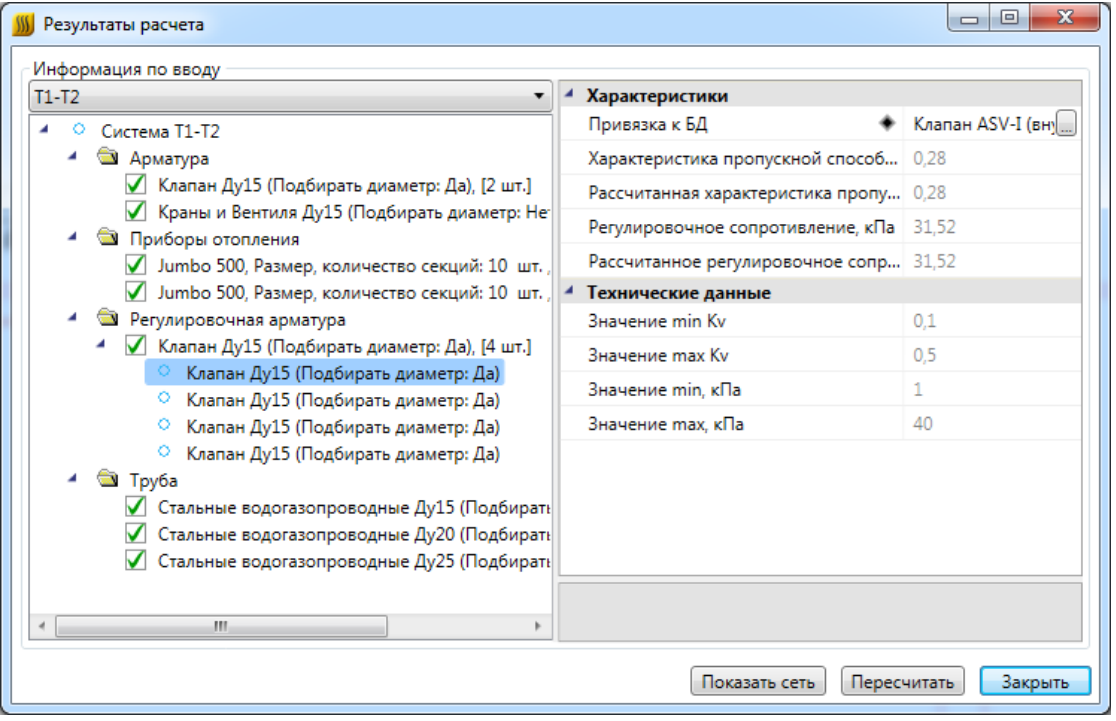

Информация о регулировке после расчета отобразится в колонке «*Регулировка»* ведомости циркуляционных колец.

В окне [«Менеджер проекта»](#page-17-0) открываем «*Ведомость циркуляционных колец».* Видно, что разница потери давления с главным кольцом больше не превышает допустимую.

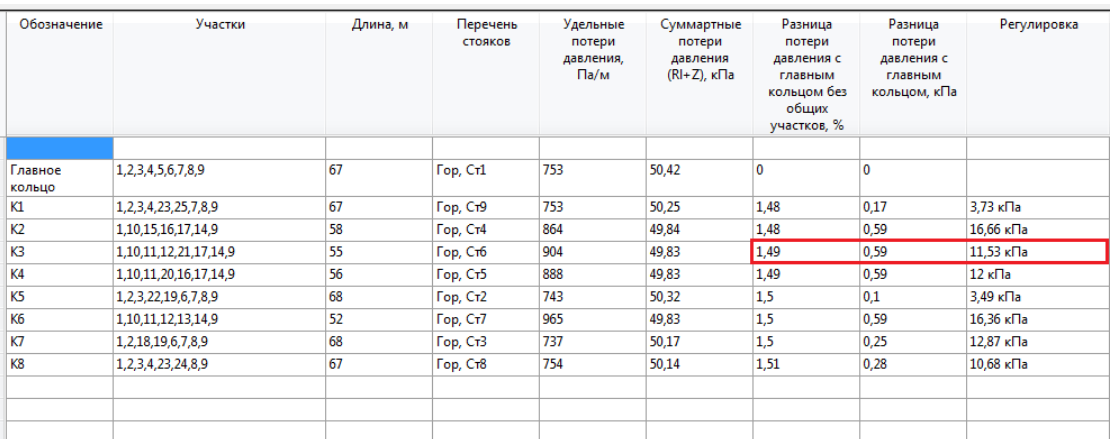

В [«Менеджере проекта»](#page-17-0) можно посмотреть отчет *«Настройки арматуры»*, который отображает пропускную способность арматуры, тип системы и горизонтальные участки трубопровода, на которых она установлена.

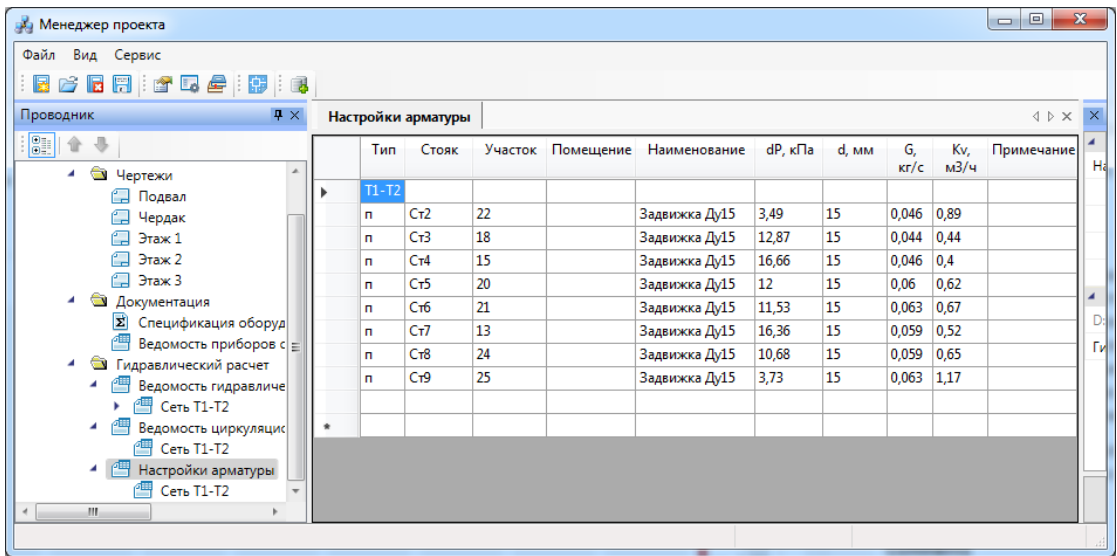

В модели сети у арматуры можно посмотреть следующую информацию: условный проход, рассчитанный диаметр (если арматура подбиралась), параметры регулировки давления (если это регулировочная арматура), все эти параметры также выводятся в тултип.

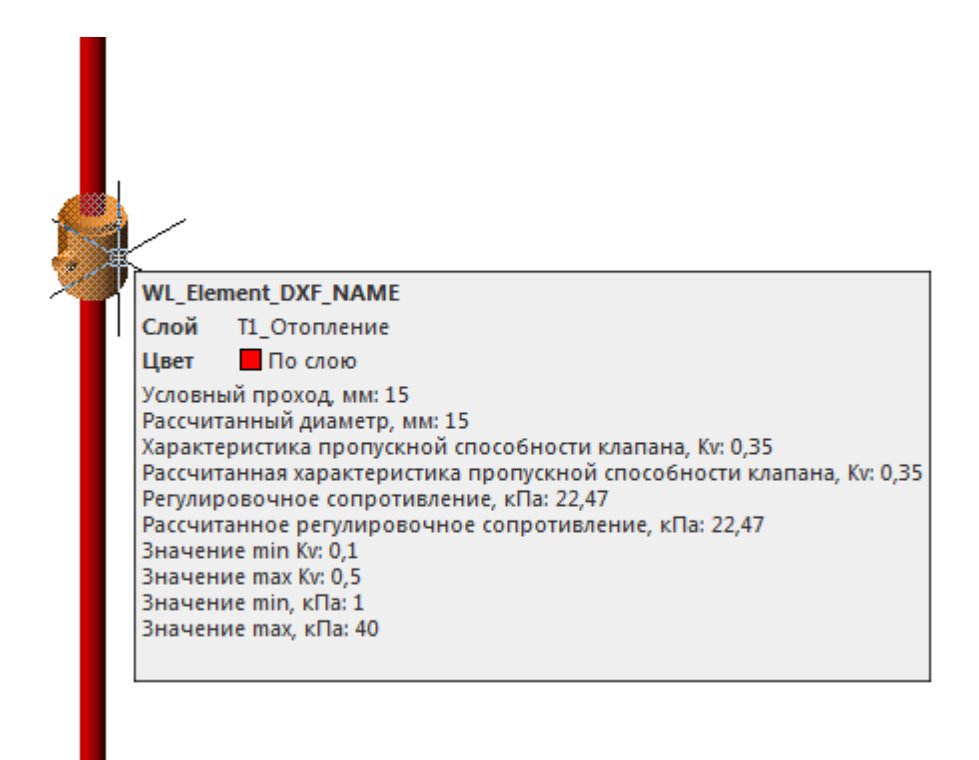

#### **Диаграмма настройки клапана**

В базе данных оборудования предусмотрена возможность [добавления](#page-61-0) и просмотра диаграмм настройки для клапанов.

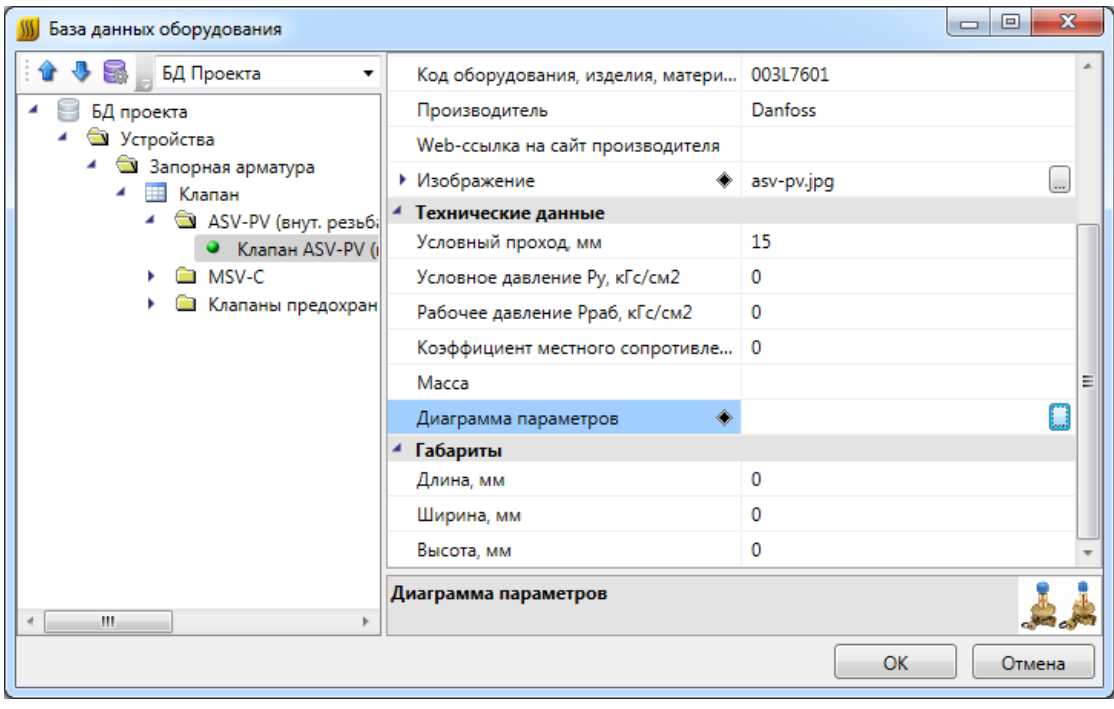

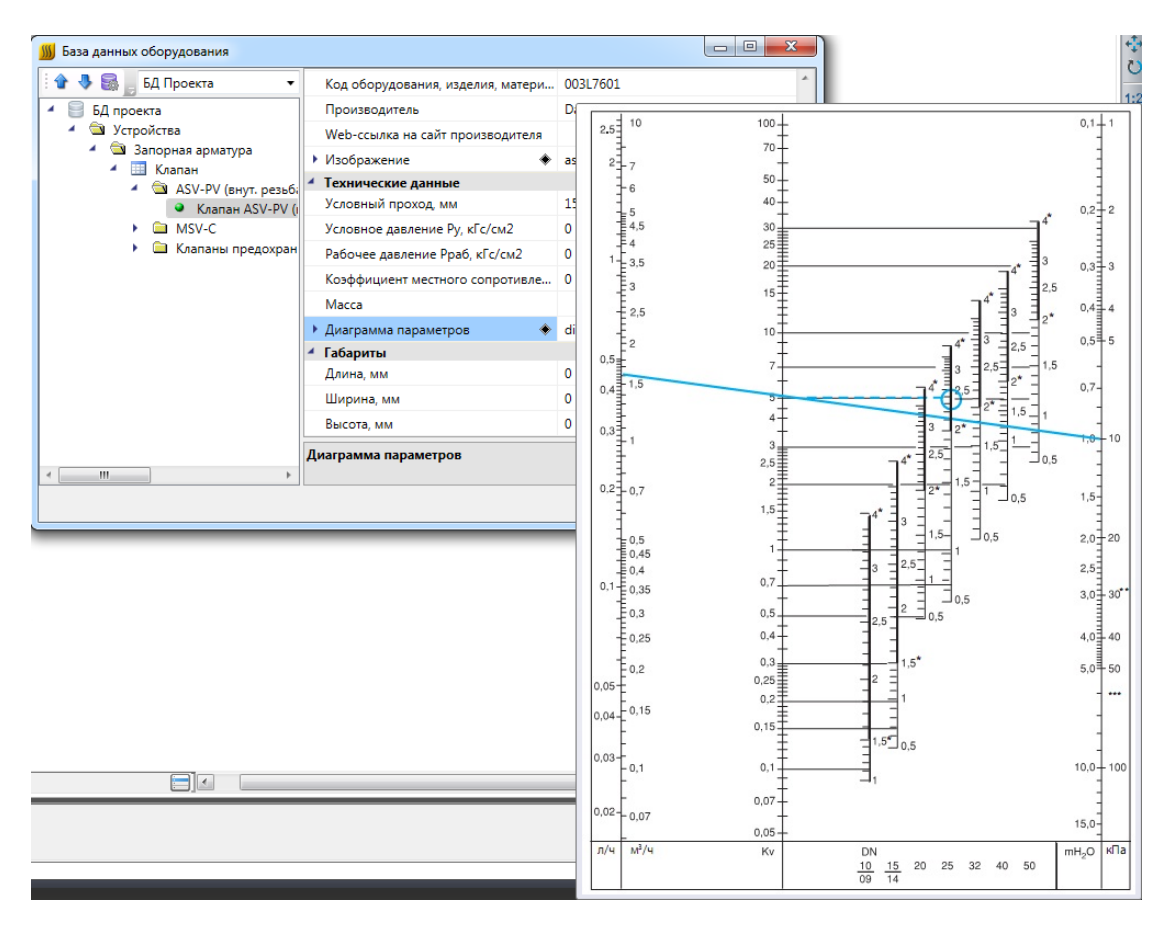

На странице свойств стояка диаграмма настроек будет отображена следующим образом:

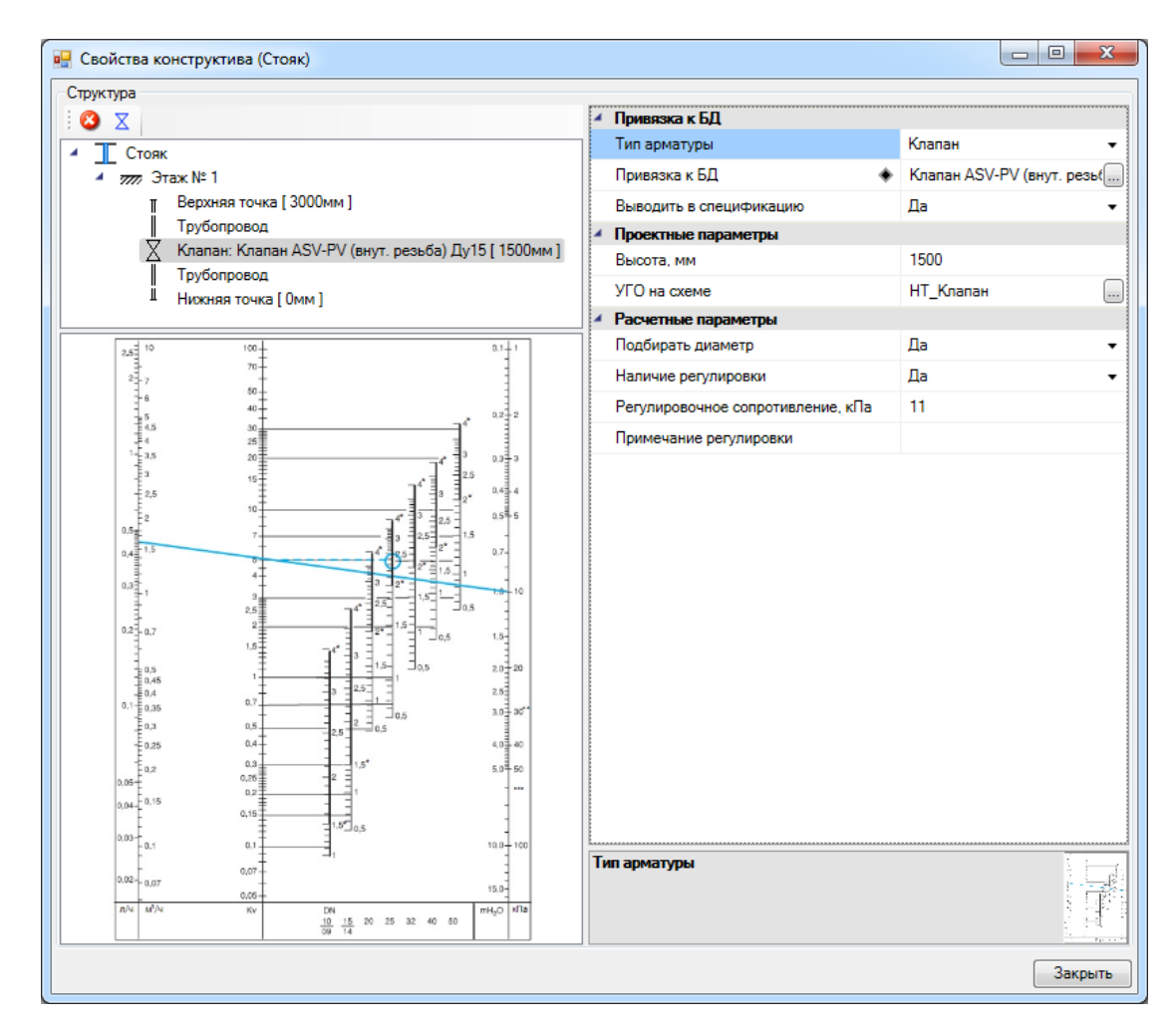

#### <span id="page-232-0"></span>**Расчет тепловой нагрузки**

Для проведения расчета тепловой нагрузки приборов в помещении необходимо задать в свойствах помещения параметр *«Теплопотери помещения, Вт»* и воспользоваться командой контекстного меню помещения *«Сервис -> Посчитать тепловые нагрузки приборов».*

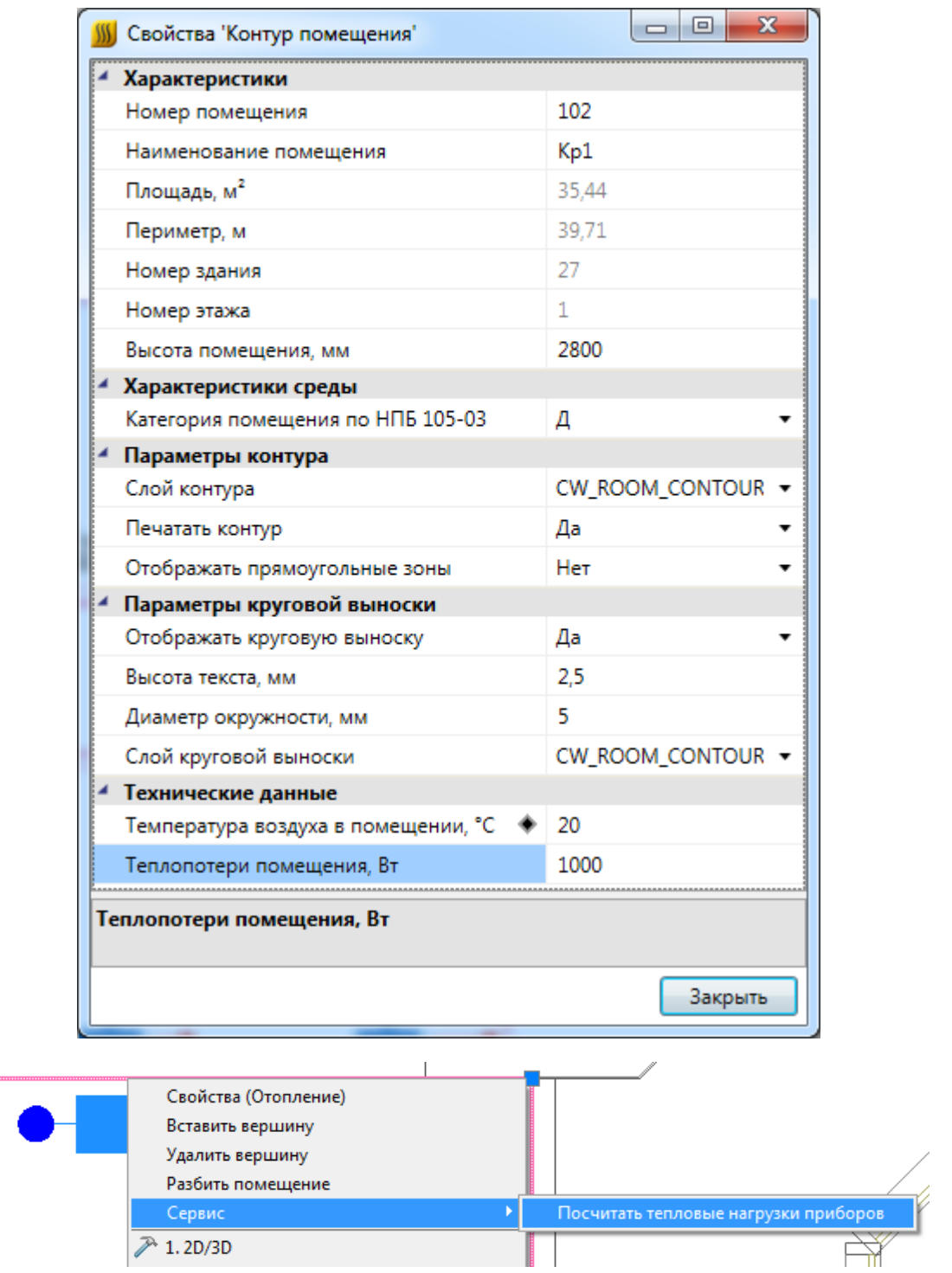

Для проведения расчета тепловой нагрузки необходимо так же, чтобы на странице свойств прибора в поле *«Автоматический расчет тепловой нагрузки прибора по помещению»* стояло значение *«Да».* 

В итоге будет произведен расчет и результат можно увидеть на странице свойств [радиатора](#page-139-0) или [регистра.](#page-147-0)

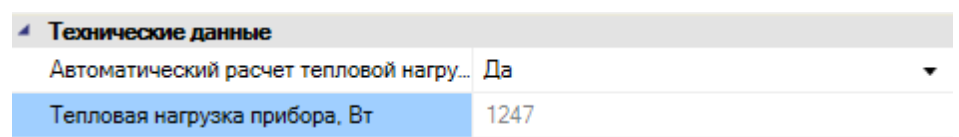

### **Подбор числа секций радиаторов**

Для подбора числа секций радиаторов (или радиатора по серии) или размера регистров необходимо:

- · соблюдение условий для прохождения [гидравлического расчета;](#page-215-0)
- · на странице свойств входа в сеть отопления установить значение *«Да»* параметру *«Подбирать приборы отопления»;*

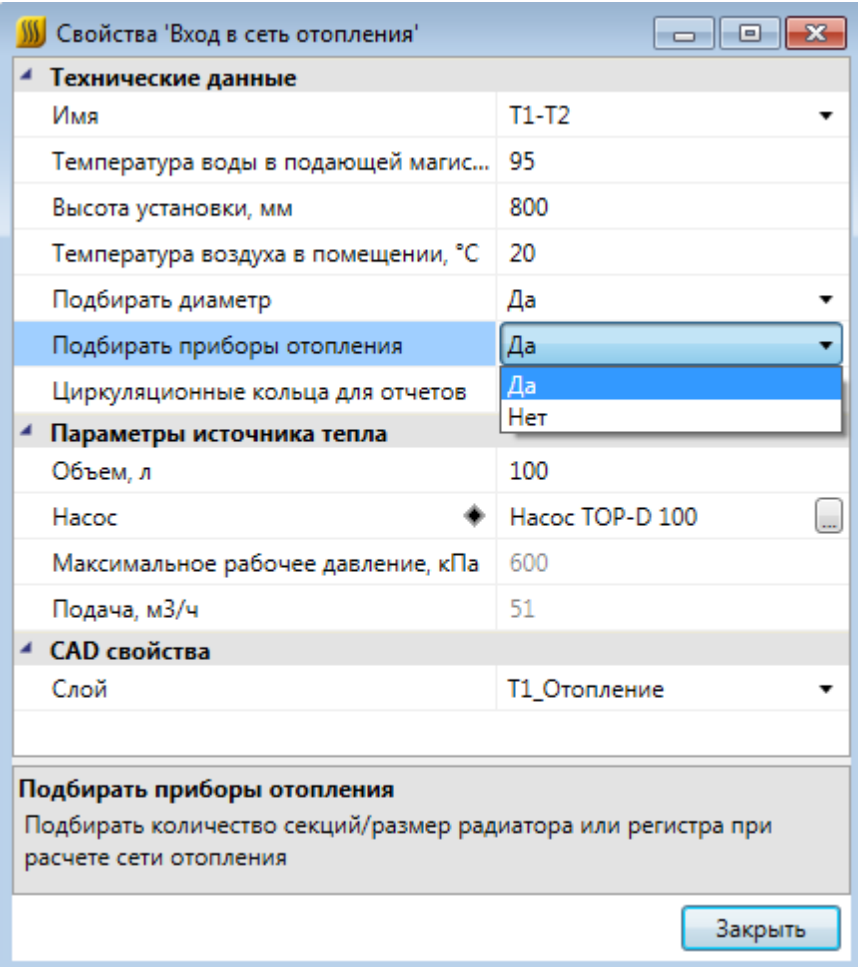

- · задать температуру воздуха в помещении (на странице свойств входа в сеть или на странице свойств помещения);
- задать [тепловую нагрузку](#page-232-0) прибора отопления (на странице свойств помещения или прибора отопления);

· в базе данных оборудования задать радиатору *«Коэффициент B1», «Коэффициент B2», «Показатель N для определения теплового потока», «Показатель P для определения теплового потока».* 

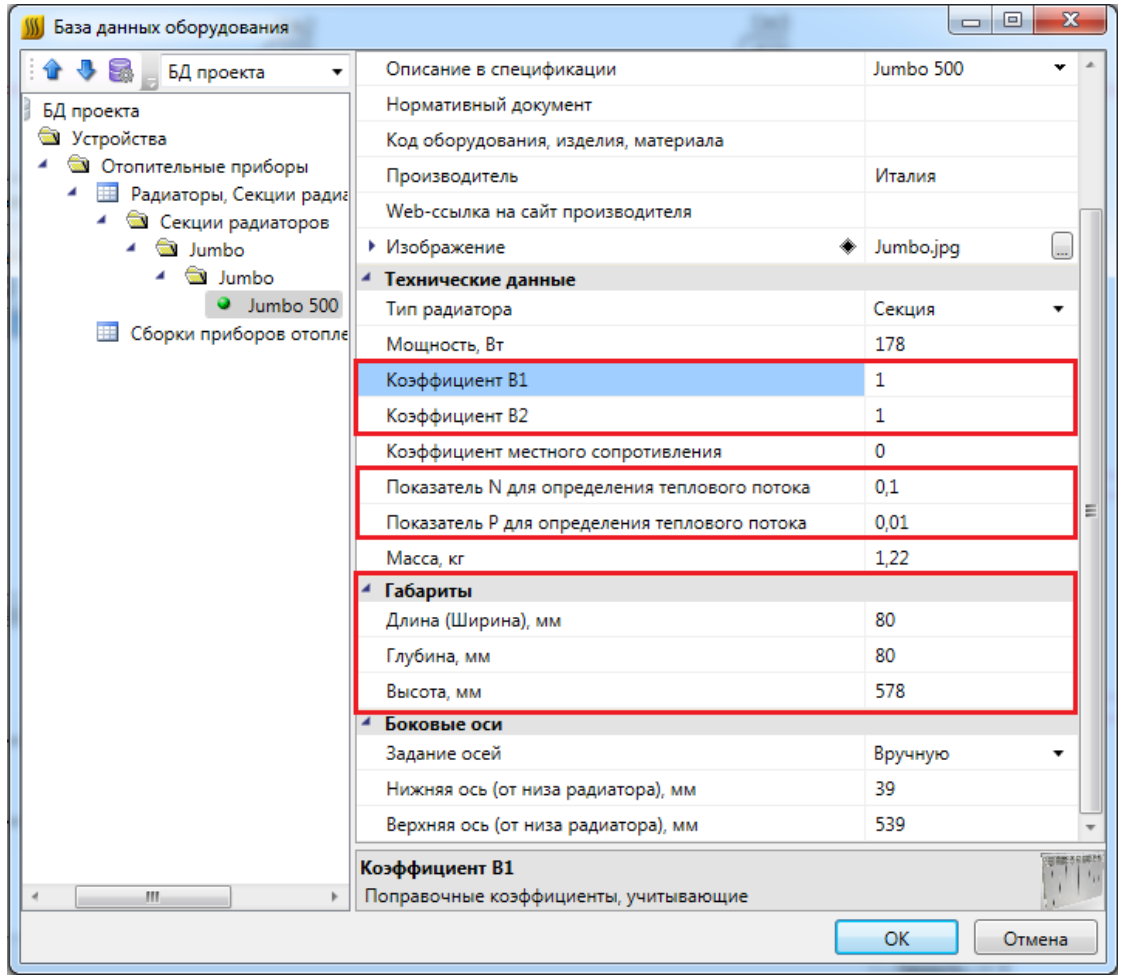

· проверить, заданы ли габариты секции*;*

· на странице свойств регистра проверить привязку труб к БД, выбрать *Тип подбора регистра.* В этом параметре определяется, какое из значений будет подбираться: число труб (исходя из заданной длины основной трубы) или длина основной трубы (исходя из заданного числа труб).

**.**

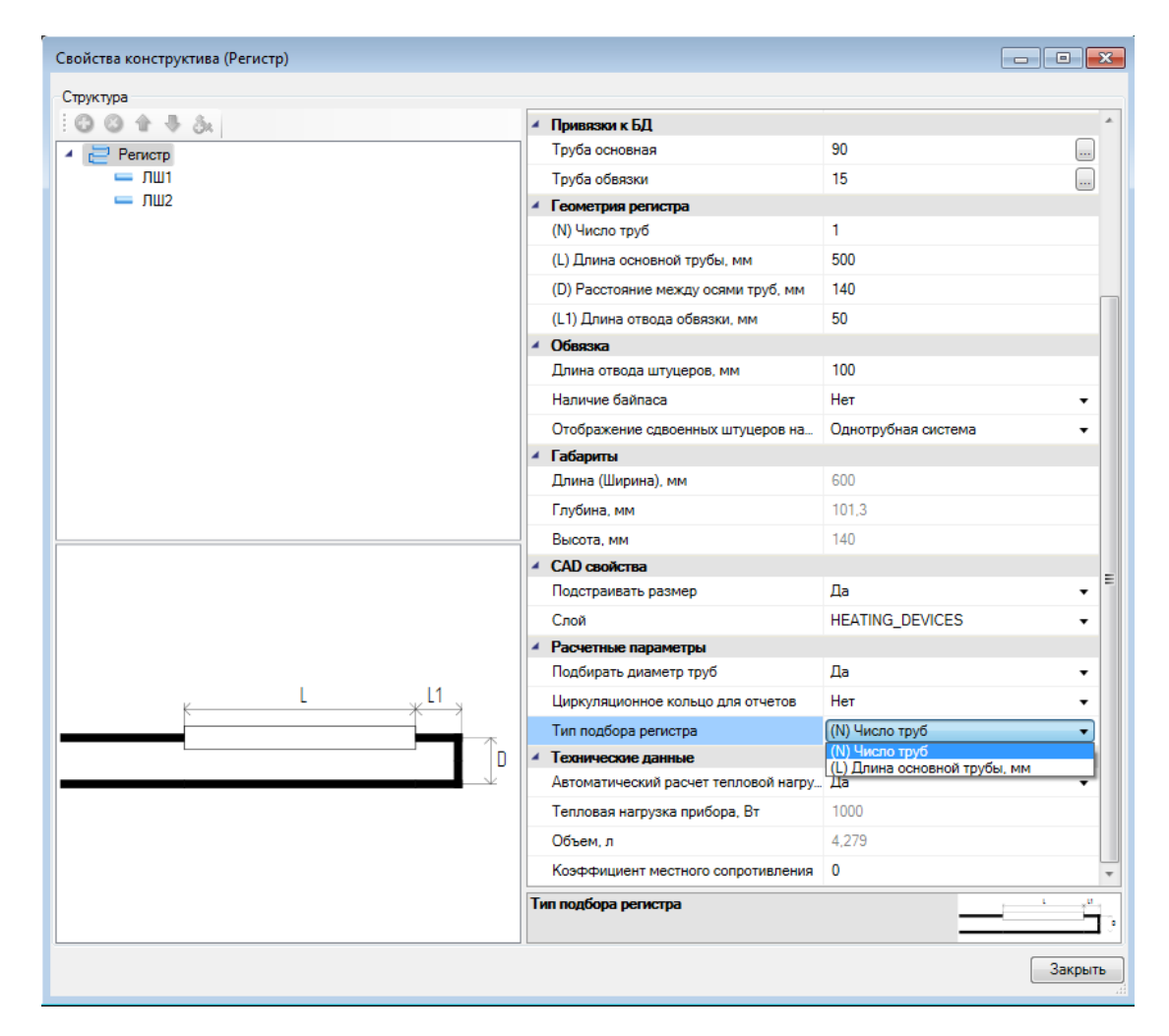

Для того, чтобы произвести [расчет](#page-215-0), необходимо воспользоваться командой *«Произвести расчеты сети отопления ».* В результате изменится количество секций радиаторов и размер регистров во всем проекте, вид приборов отопления на плане будет обновлен с учетом результатов расчета.

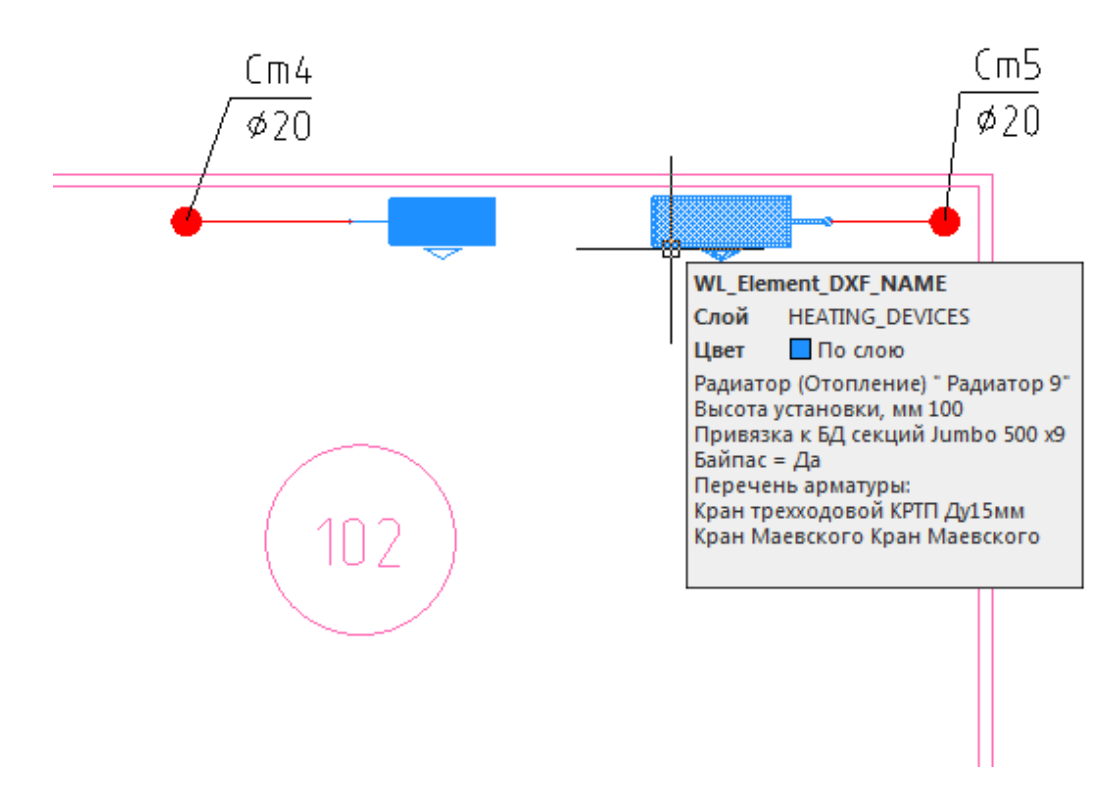

Результаты расчета можно посмотреть в документе *«Ведомость теплового расчета приборов отопления»* окна *«Менеджер проекта».* Если выбрать пункт контекстного меню документа *«Обновить»,* то расчет будет произведен заново. При этом 3D-модель генерироваться не будет, планы обновятся.

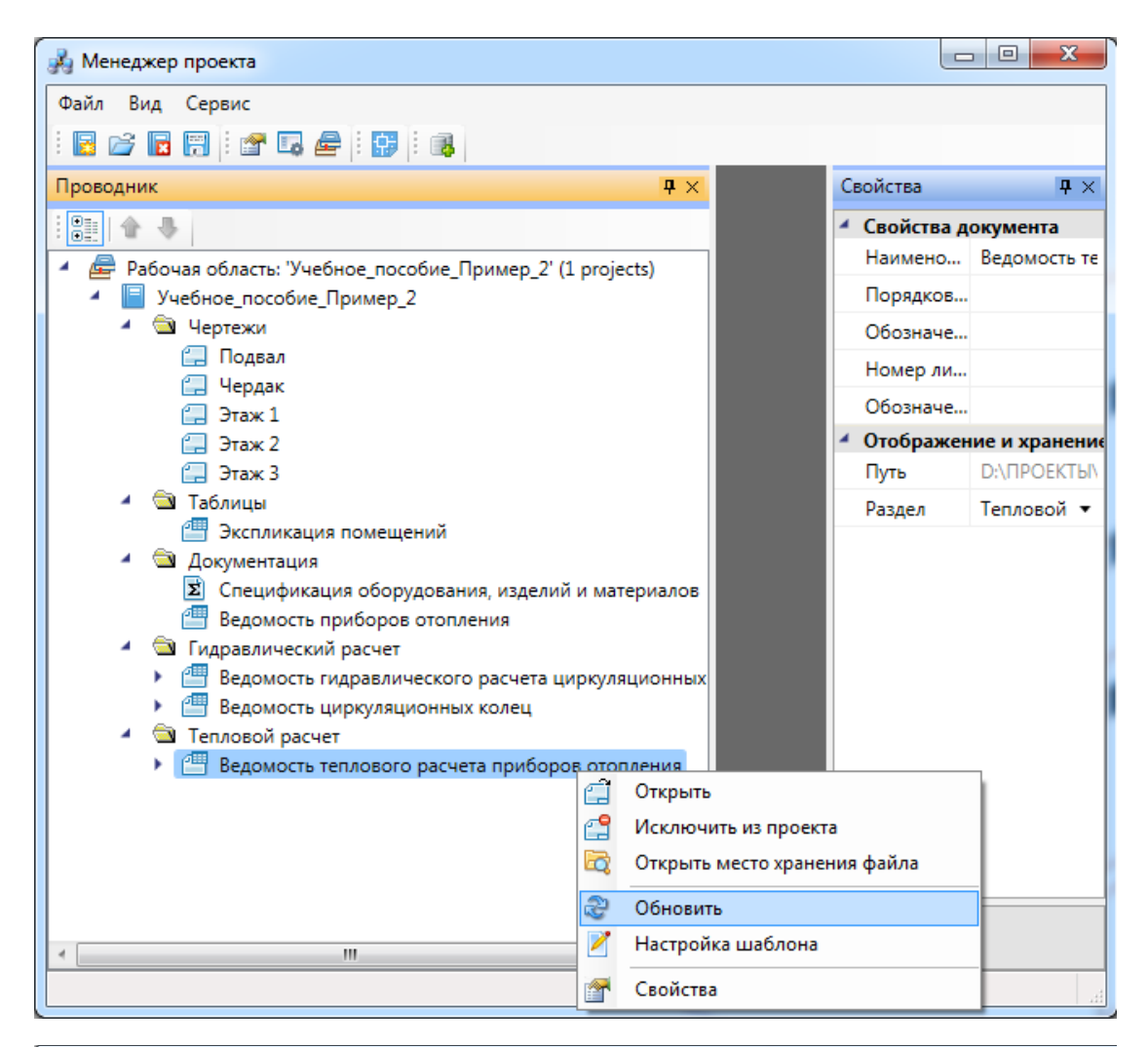

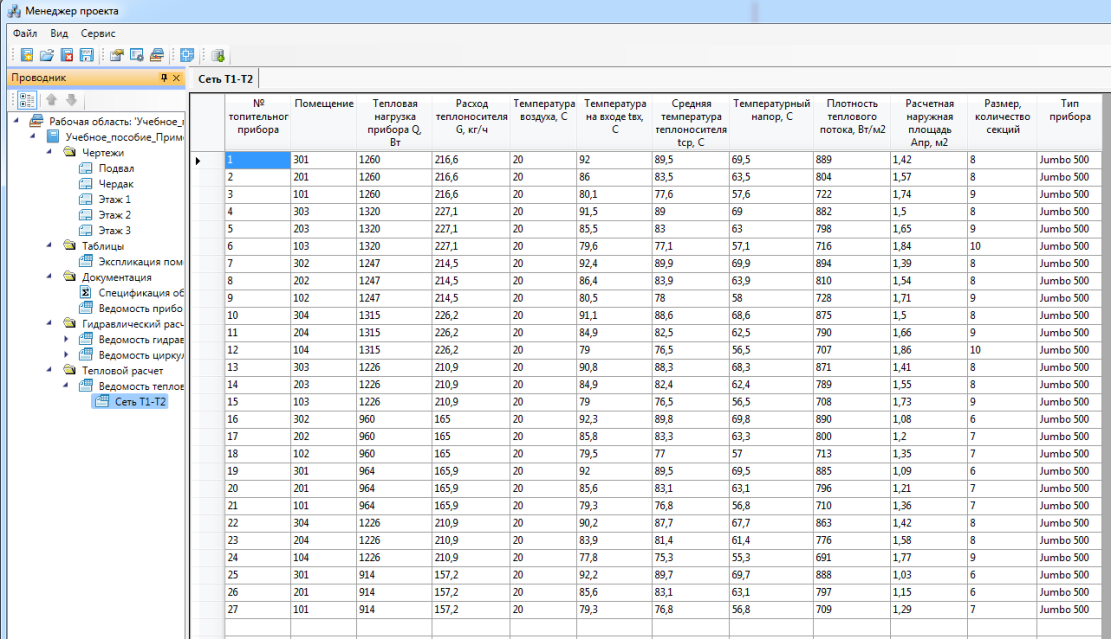

# **Оформление чертежей**

При оформлении планов и аксонометрических схем nanoCAD BIM Отопление позволяет устанавливать выноски к объектам системы.

В контекстном меню, вызываемом нажатием правой клавиши мыши, для элементов сети предусмотрены пункты: *«Атрибут»*, *«Выноска»* и *«Спец. Выноска»*. Для трубопроводов пункт *«Атрибут»* отсутствует.

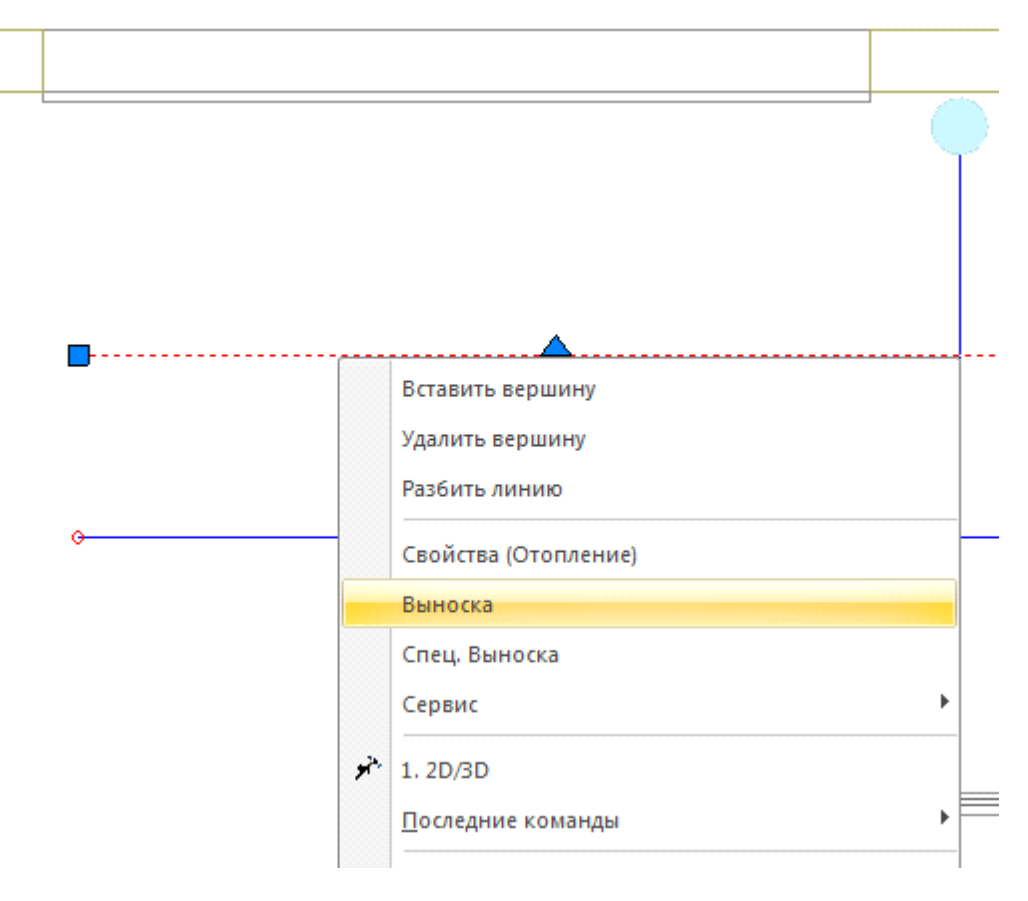

При выборе пунктов «*Атрибут»* или «*Выноска»* открывается окно свойств выноски*,* в котором можно задать необходимое содержание и тип выноски, выбрать ее шрифт и установить высоту текста.

В зависимости от типа выноски, в окне свойств выноски доступны различные параметры.

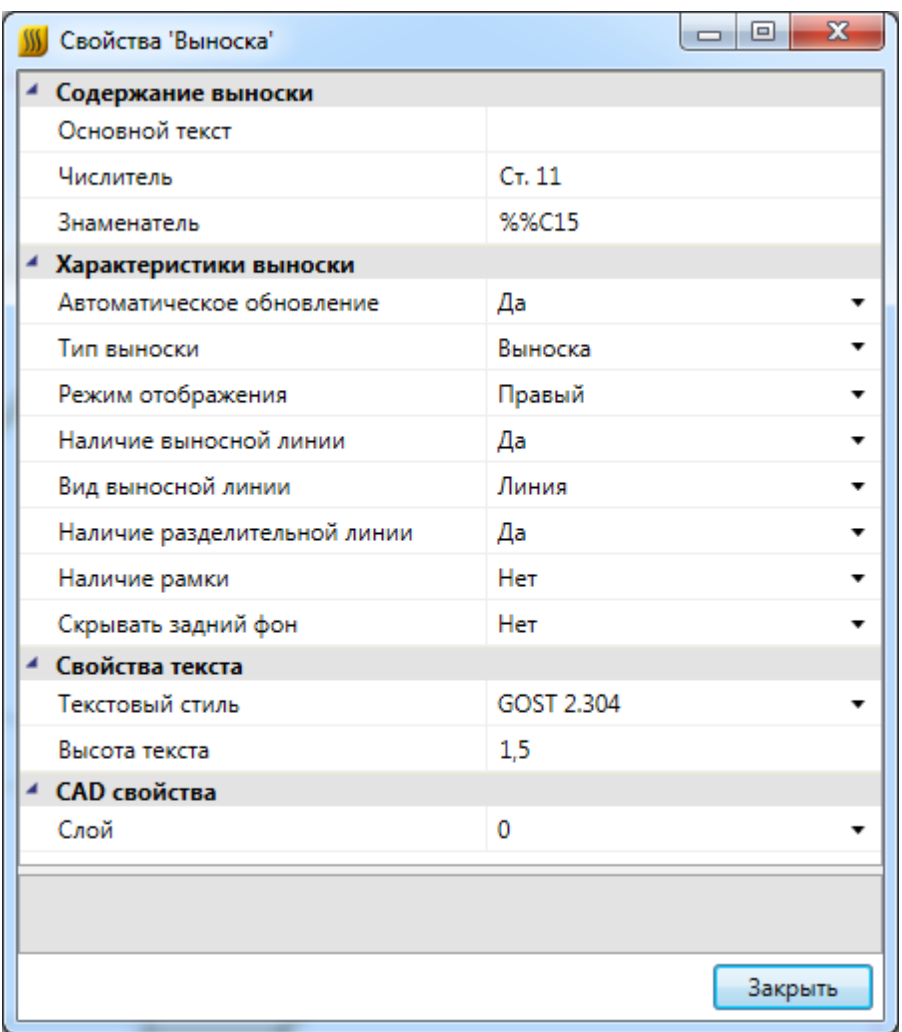

Для мультистрочной выноски доступен список выводимых строк, для уклона основной текст, а для выноски - основной текст, числитель и знаменатель. Соответственно, вводя текст только в некоторые из полей, можно получить различные варианты выносок (числитель и знаменатель, просто числитель и т.д.).

Флажок разделительной линии устанавливает наличие разделительной линии между числителем и знаменателем. Если задать значение только в поле «*Числитель»* и включить разделительную линию, мы получим подчеркнутую выноску. Флажок рамки устанавливает режим отображения выноски в рамке.

При обучении работы с программным комплексом рекомендуется попрактиковаться с созданием различных выносок.

Для создания в выноске значка диаметра используется специальное обозначение символа «%%С».

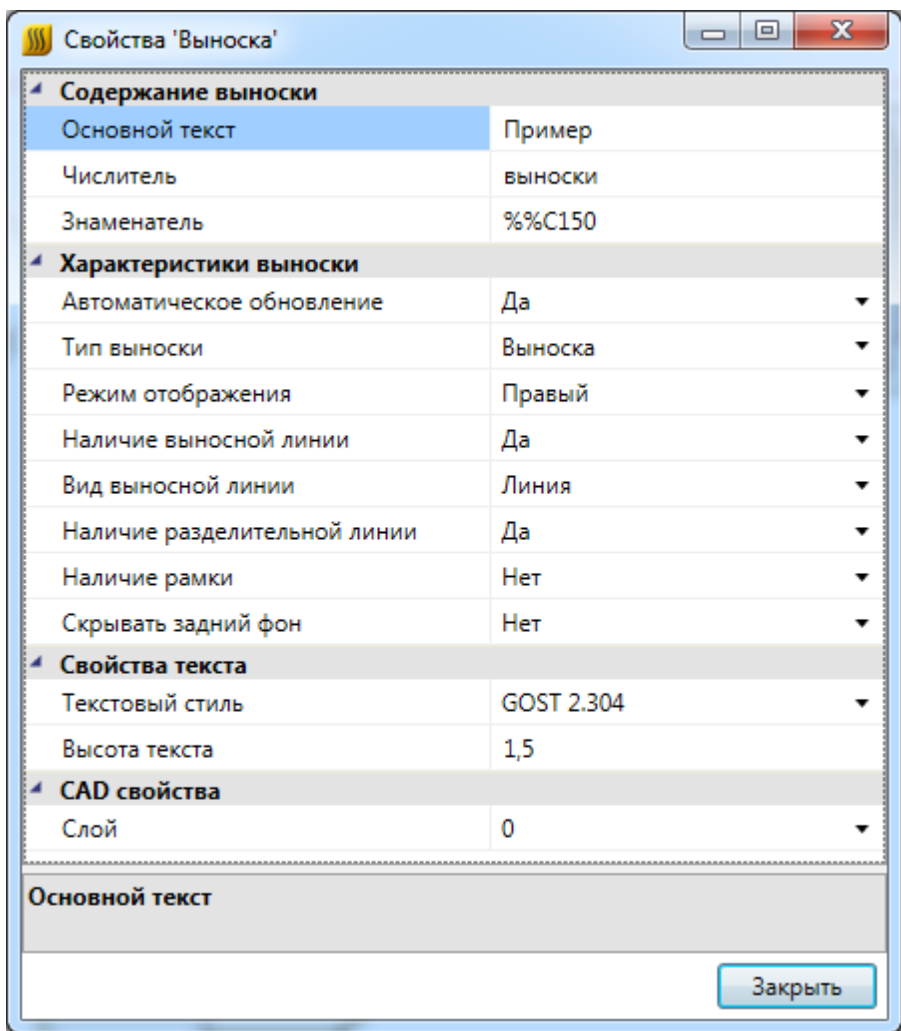

Укажите месторасположение текста выноски и выносной линии.

Пример <u><sup>выноски</mark><br>Кара в 150 годинер 150 године в 150 године пример в 150 године в 150 године в 150 године в 150 године при</u></sup>

**Внимание!** Отличие атрибута от выноски заключается в том, что выноска поддерживает выносную линию. При смещении объекта, к которому подключена выноска, происходит смещение присоединенного к объекту конца выносной линии. Сама выноска при этом остается на месте. Атрибут присоединяется к своему объекту без выносной линии. При передвижении объекта происходит перемещение присоединенных к нему атрибутов.

После установки выносок на план можно вызывать страницу свойств для одной или группы выносок. Для этого надо выбрать требуемые выноски на плане и выбрать пункт *«Свойства»* в контекстном меню. В окне свойств можно будет устанавливать содержание выноски, размер шрифта, шрифт и режим отображения выноски.

**Внимание!** Режим отображения выноски «Правый»/«Левый» позволяет отображать выноску уклона или уровня в левой или правой нотации. Т.е. текст выноски будет находиться с правой или с левой стороны от выносной линии или обозначения уклона.

# **Специальные выноски**

Для отрисовки специальной выноски следует воспользоваться кнопкой главной панели инструментов *«Специальная выноска »* и курсором мыши выбрать объект, или из контекстного меню объекта выбрать опцию *«Спец. Выноска»,* и указать нужный тип выноски. Текст при этом формируется автоматически и берется из атрибутов элемента Программы.

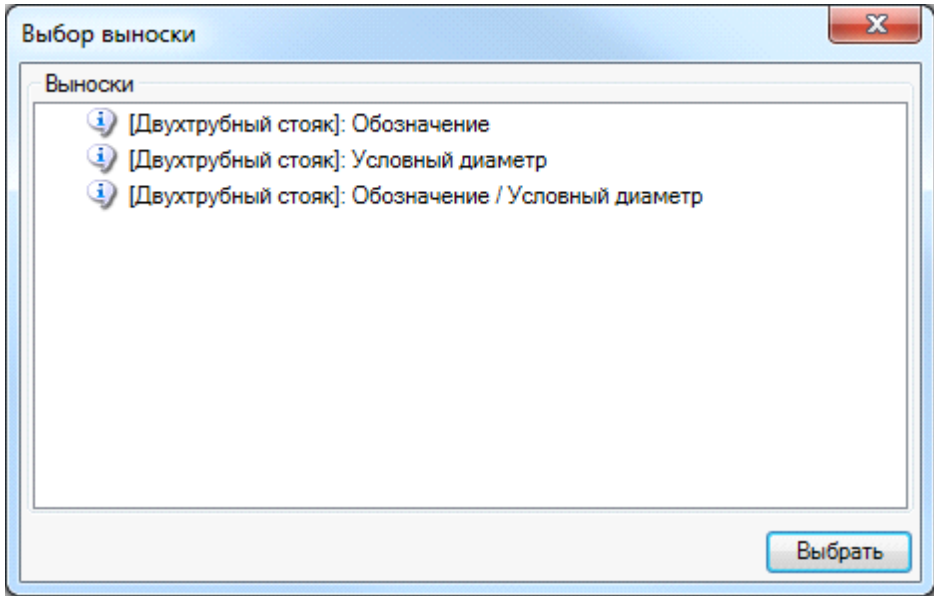

Для труб Программный комплекс поддерживает три типа специальных выносок: *«Обозначение»*, *«Условный диаметр»* и *«Обозначение/Условный диаметр»*. При выборе пункта «*Обозначение»* будет автоматически сформирована выноска, содержащая информацию, установленную в поле *«Обозначение»* окна свойств объекта.

При выборе пункта *«Диаметр»* на план будет установлена выноска с диаметром объекта.

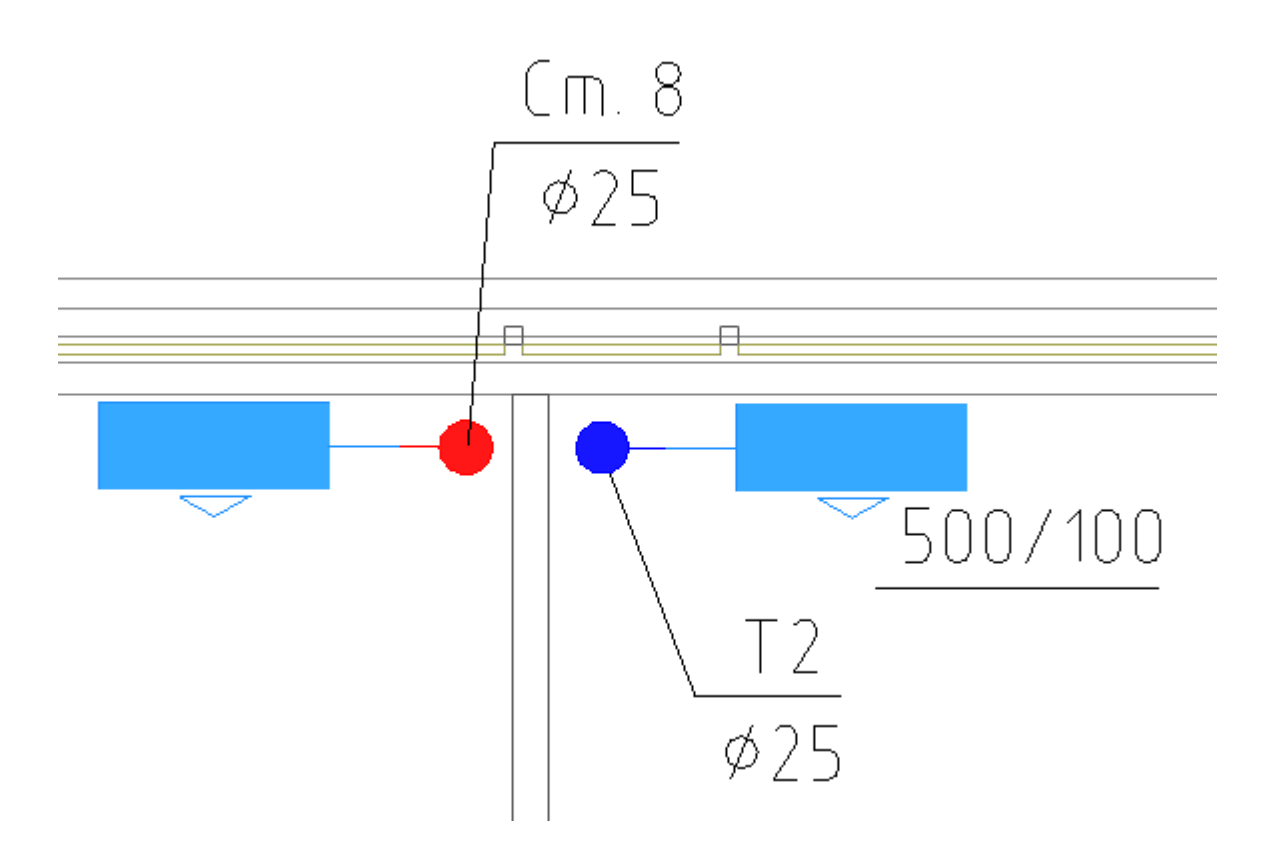

Для отопительных приборов предусмотрены два типа выноски *«Обозначение» (например, «Радиатор (Отопление)») и «Высотная отметка».*

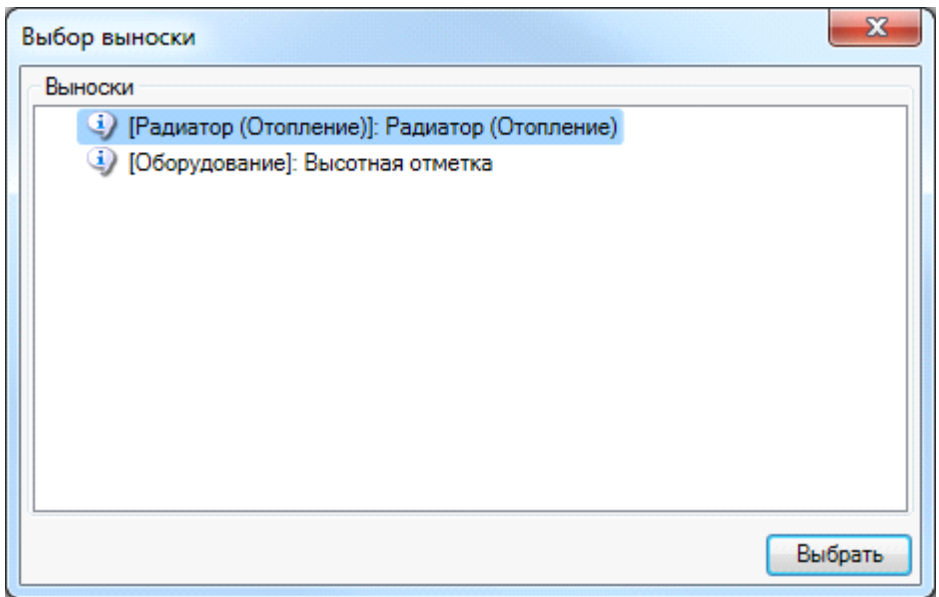

Для того, чтобы установить выноску уровня, необходимо воспользоваться кнопкой главной панели инструментов *«Выноска уровня »,* выбрать объект и выбрать расположение выноски *.* 

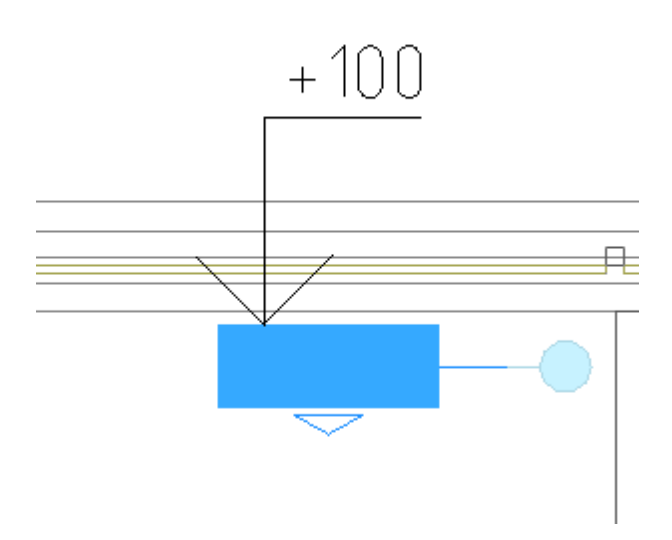

Для того, чтобы установить выноску уклона труб, необходимо воспользоваться кнопкой главной панели инструментов *«Выноска уклона »,* выбрать трассу и выбрать расположение выноски *.*

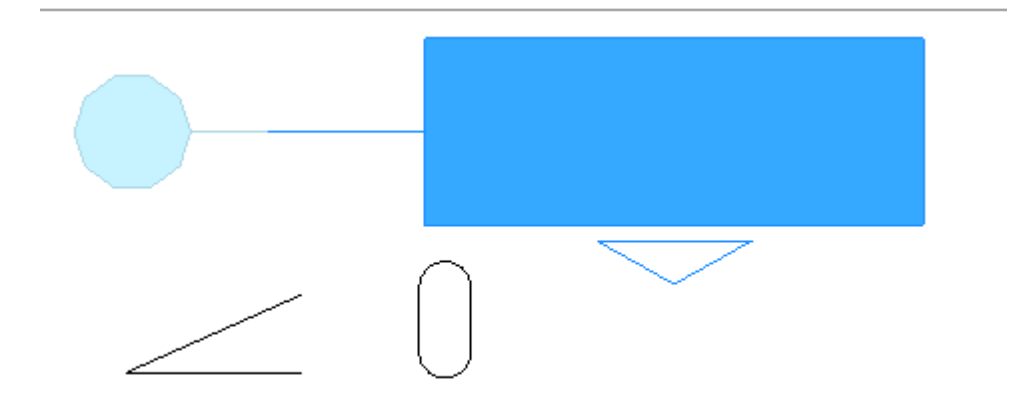

При необходимости врезать текстовый элемент в трассу нужно воспользоваться кнопкой главной панели инструментов *«Текстовый элемент »* и выбрать участок трассы для вставки текста*.* При этом трасса разрывается только визуально.

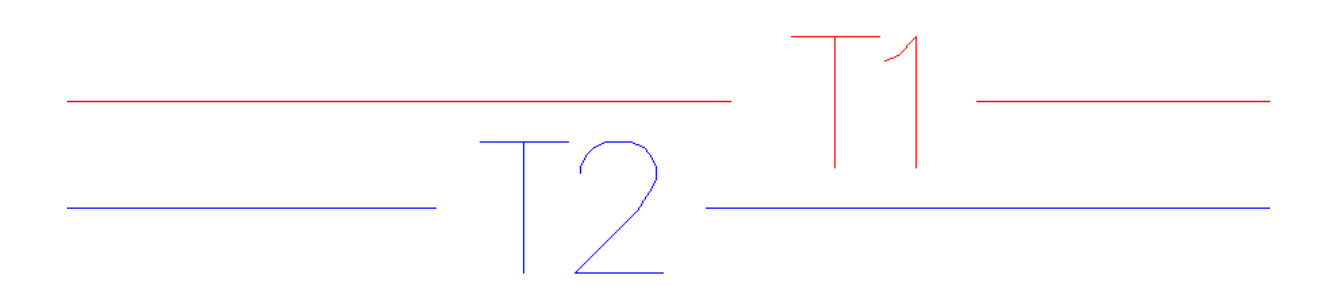

Текст вставки можно редактировать в его странице свойств:

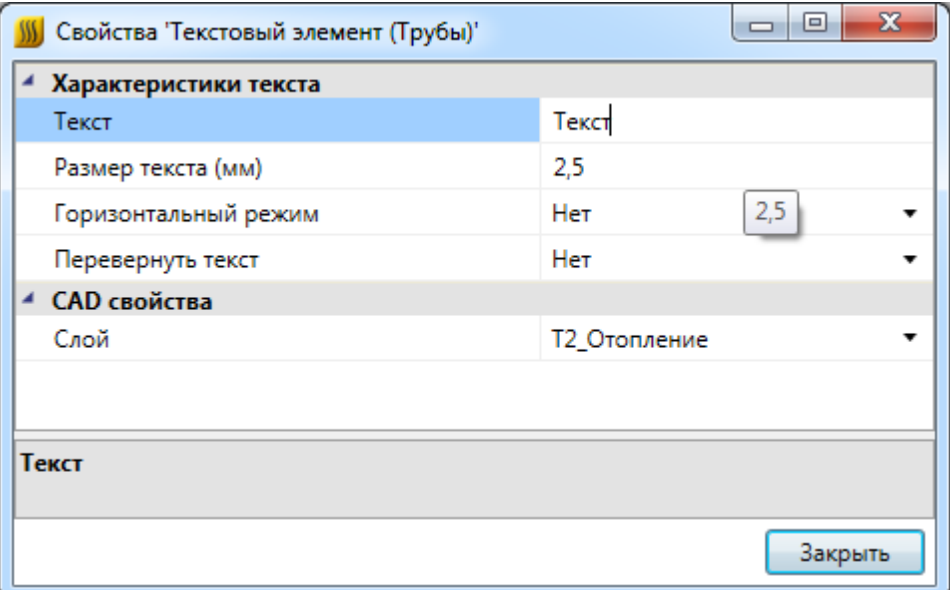

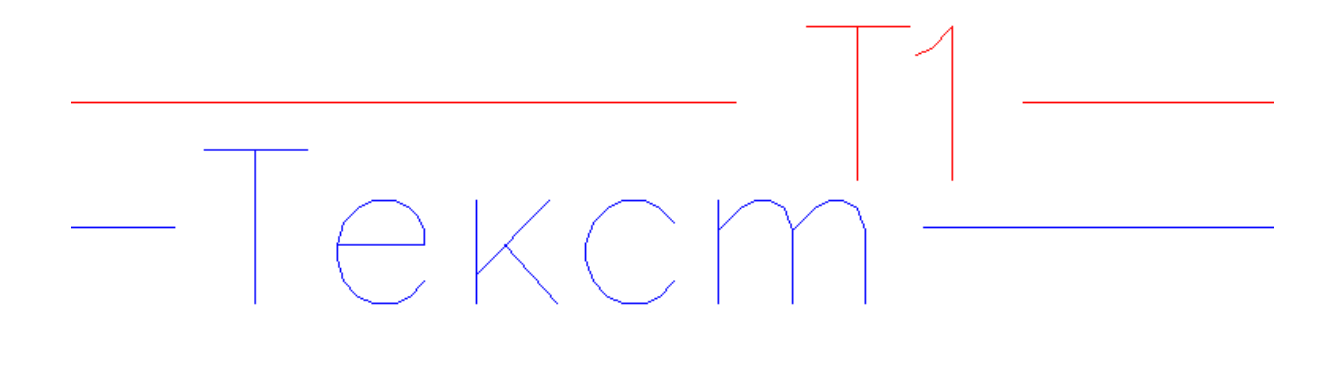

В стандартной поставке для разных типов объектов представлены несколько вариантов специальных выносок. Пользователь также имеет возможность создать свой вариант специальной выноски. Для этого нужно воспользоваться командой «*Настройка выносок»* в [выпадающем меню](#page-9-0) nanoCAD BIM Отопление.

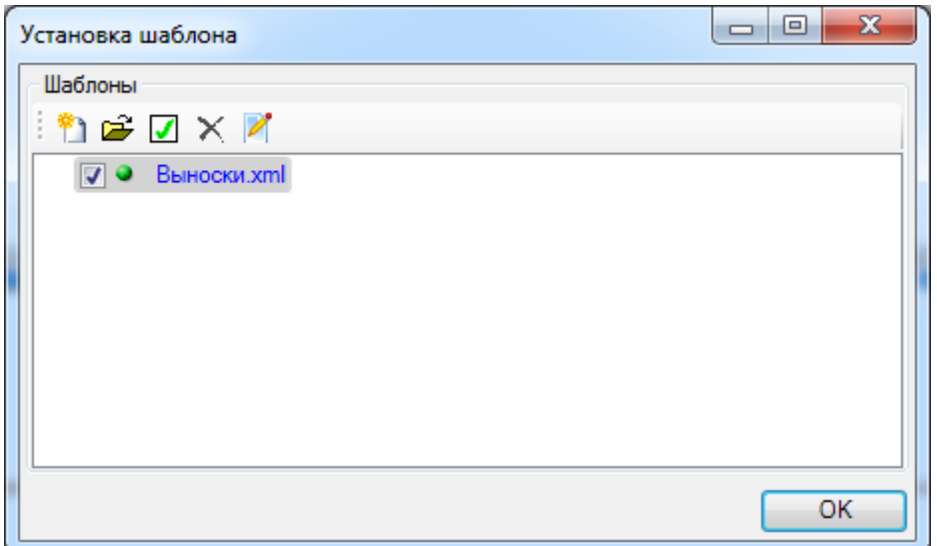

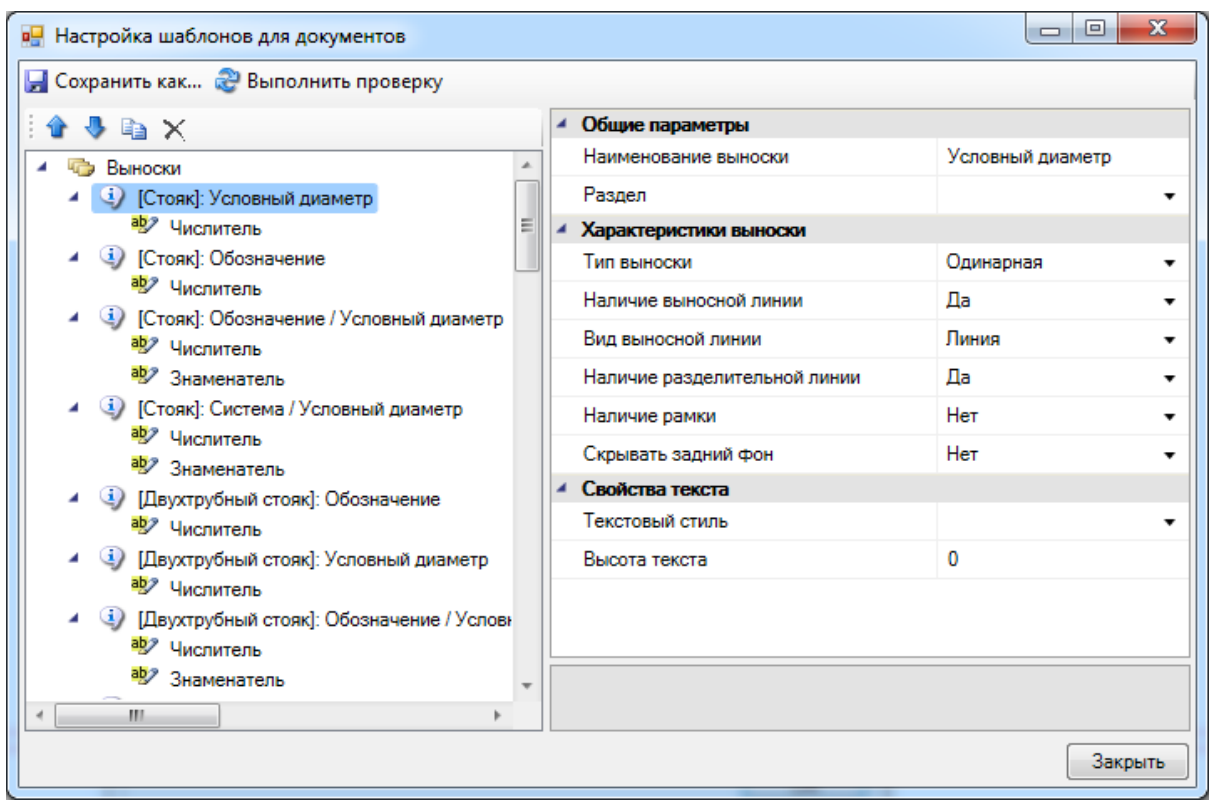

На странице свойств выноски, которая вызывается из ее контекстного меню, можно выбрать тип выноски и задать ее содержание. Здесь же можно установить флажки графического представления выноски: «*Разделительная линия»* и «*Рамка»*, а также задать высоту текста и шрифт. При установке рамки или разделительной линии можно задавать расстояние до линий в поле «*Отступ вокруг текста, мм».* После ввода необходимых данных нажмите кнопку *«Закрыть»*.

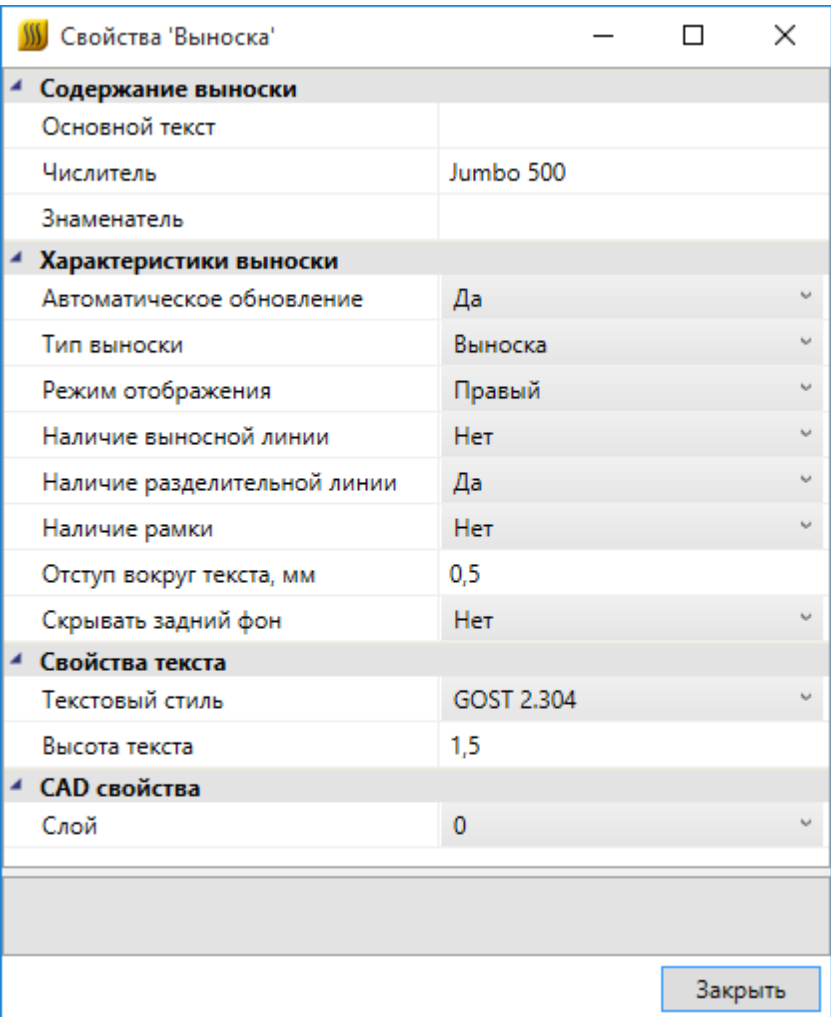

# **Вставка рамки чертежа**

Для вставки рамки необходимо вызвать команду «*Установить рамку чертежа* ». В появившемся окне настроек выбрать формат рамки, вид основной надписи и возможность отображения надписи и штампов.

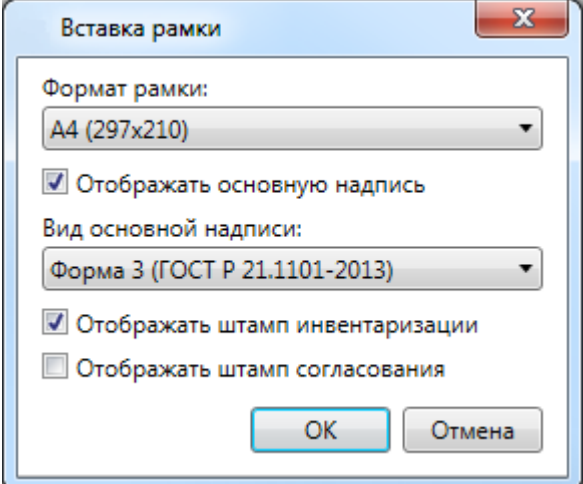

В результате в чертеже появится рамка:

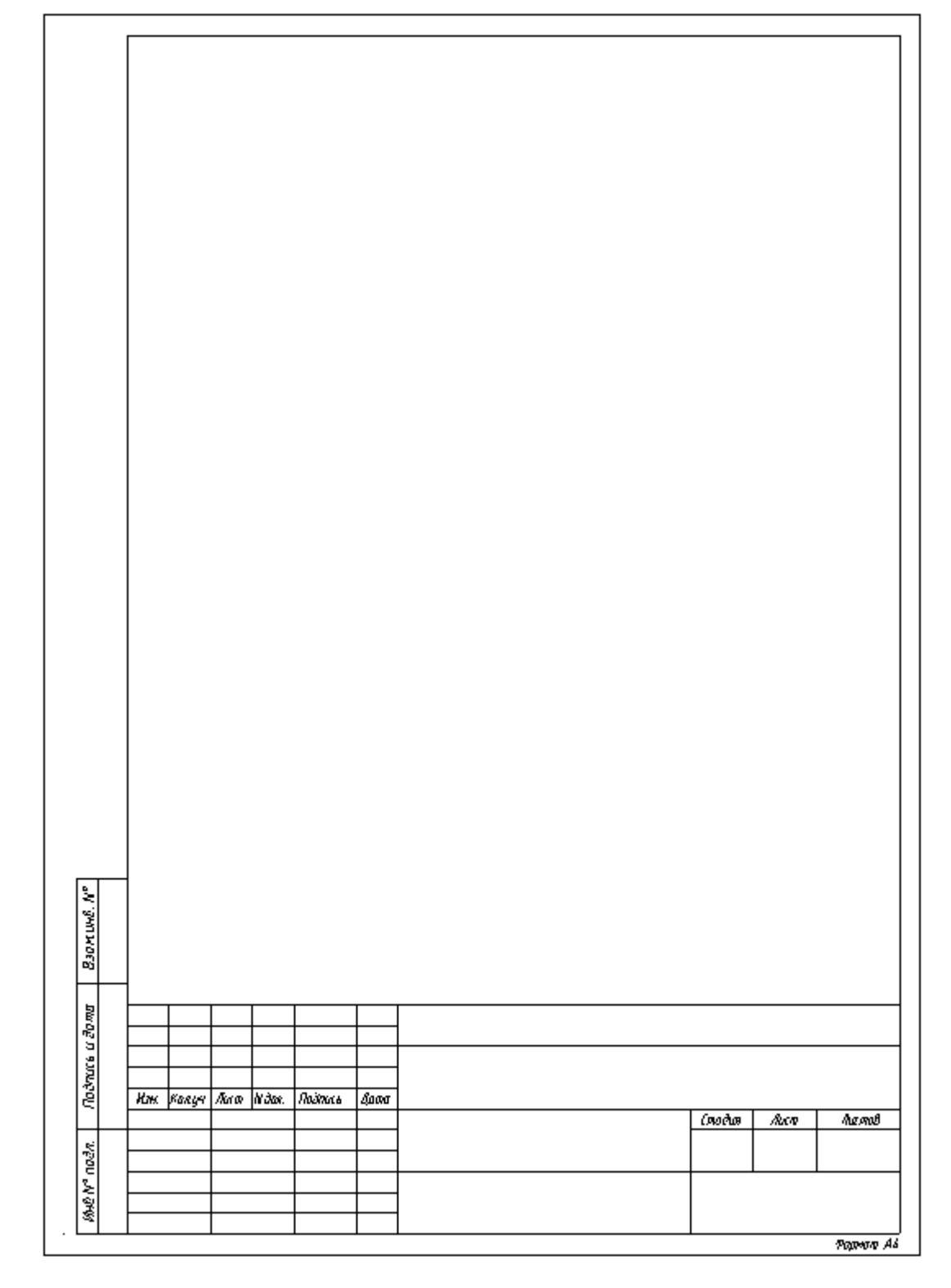

У рамки можно редактировать свойства, которые отображаются в штампе.

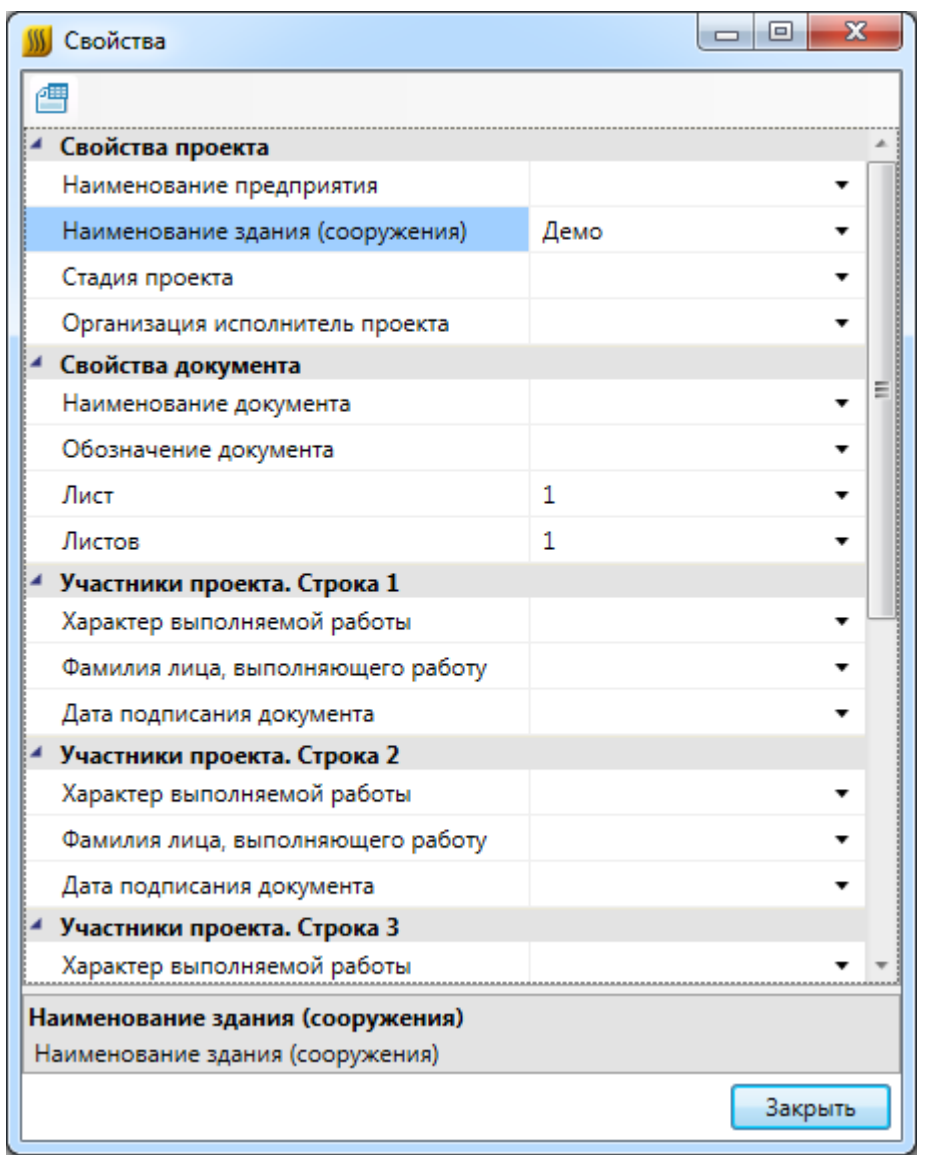

![](_page_251_Picture_22.jpeg)

Изменить формат рамки можно при помощи кнопки *«Заменить рамку »* окна *«Свойства».*
## **Отправка отзыва разработчикам**

Для отправки отзывов и пожеланий разработчикам nanoCAD BIM Отопление можно воспользоваться окном *«Пожелание или отзыв».*

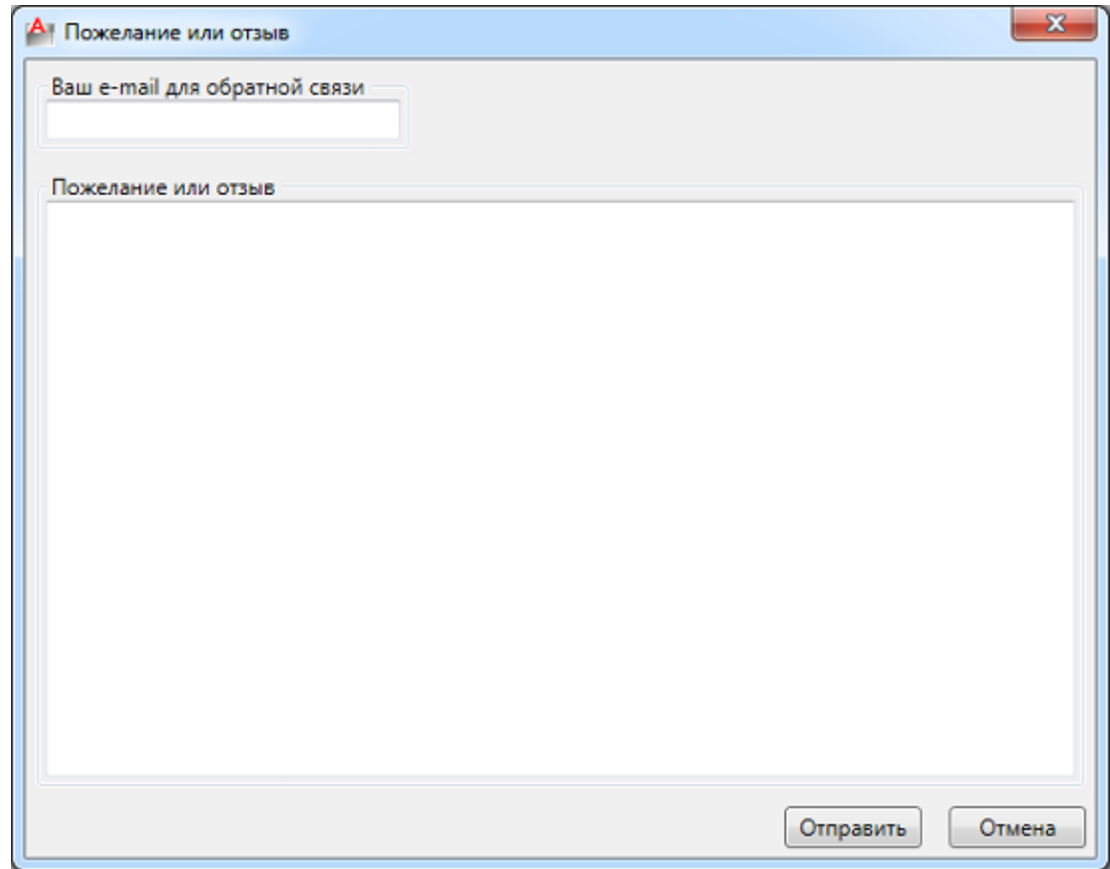

Его можно вызвать следующими способами:

- · *в [выпадающем меню «Сервис»](#page-15-0)* окна «*Менеджер проекта »* выбрать пункт «*Отправить отзыв разработчикам»;*
- · воспользоваться тултипом, появляющимся в области панели задач при загрузке nanoCAD BIM Отопление (во время работы с Приложением иконка вызова окна отзывов будет доступна в скрытых значках панели задач).

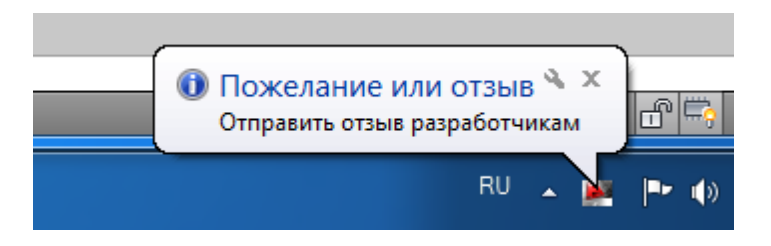